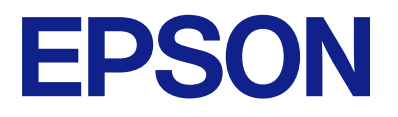

# **WF-C5890 Series Uživatelská příručka**

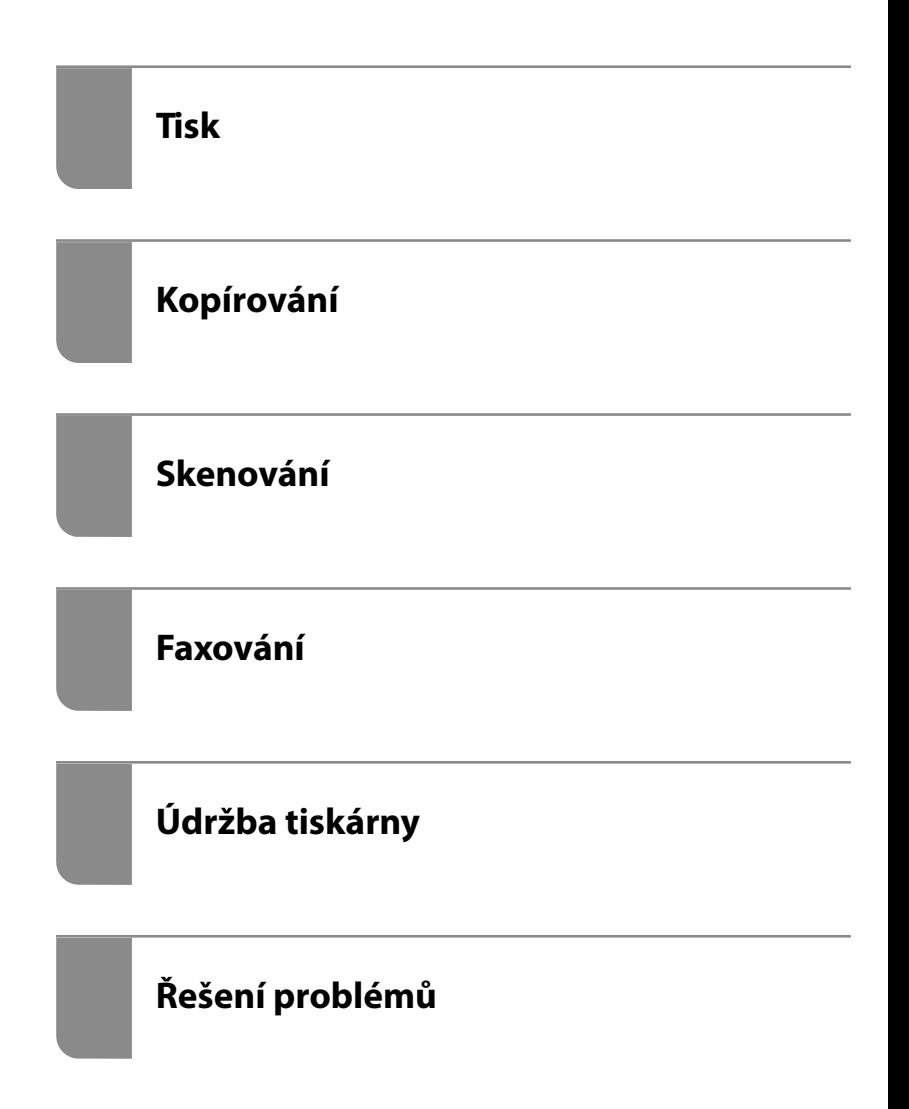

## *Obsah*

## *[Průvodce k této příručce](#page-6-0)*

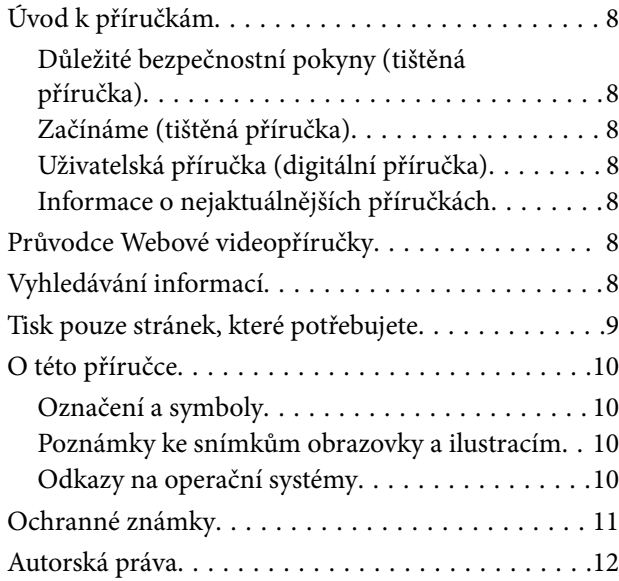

## *[Důležité pokyny](#page-13-0)*

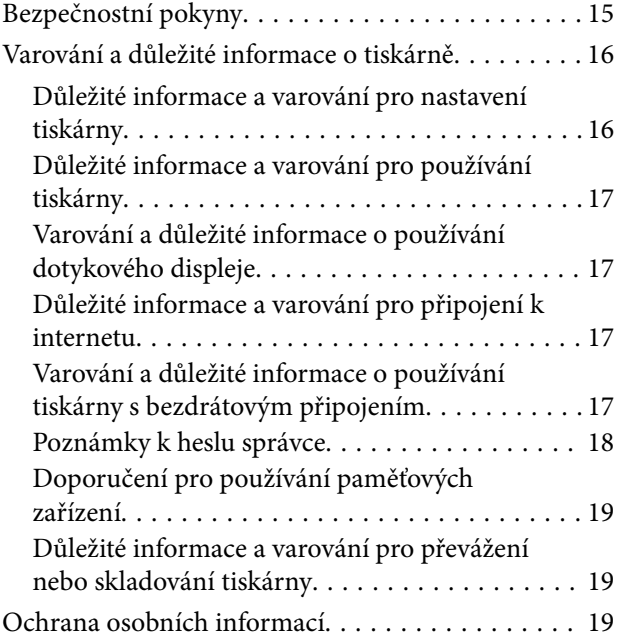

## *[Názvy dílů a funkcí](#page-20-0)*

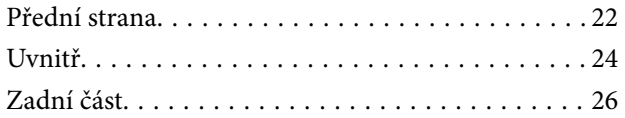

## *[Průvodce ovládacím panelem](#page-26-0)*

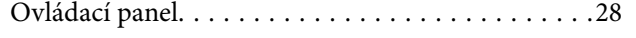

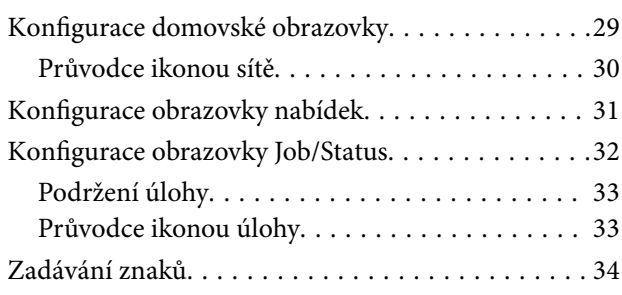

## *[Příprava tiskárny a úvodní nastavení](#page-34-0)*

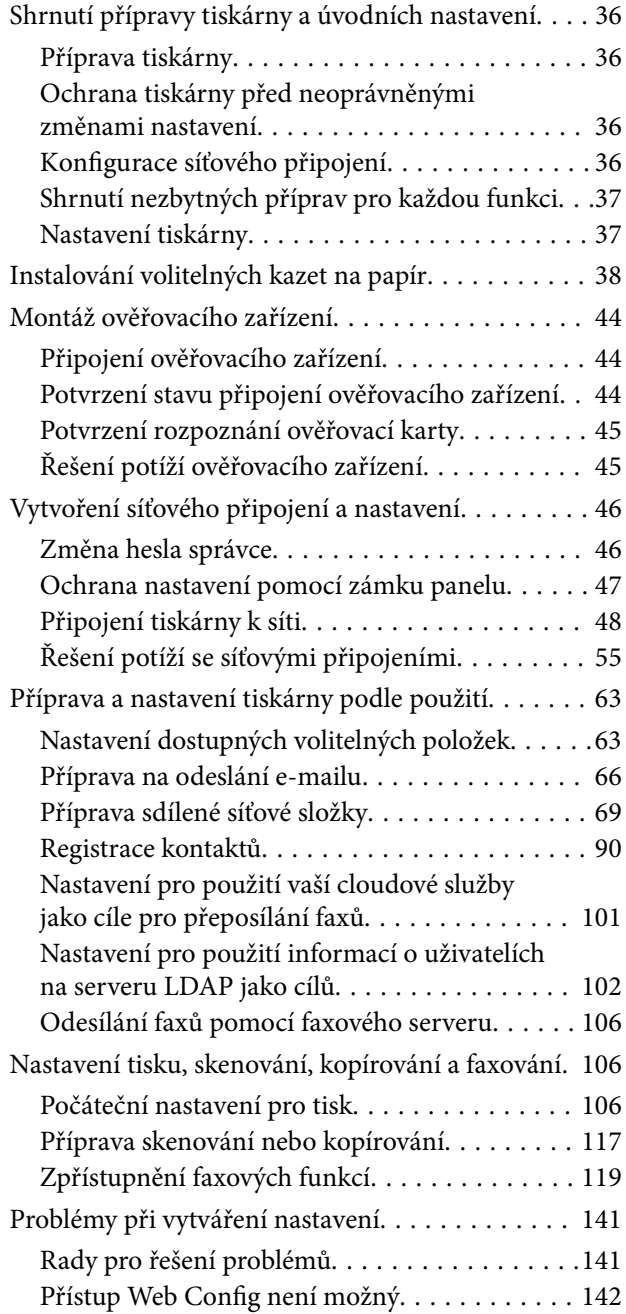

## *[Vkládání papíru](#page-143-0)*

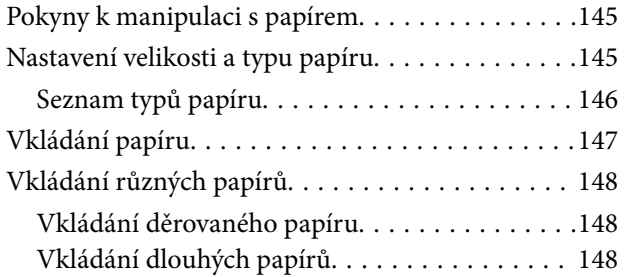

## *[Vkládání předloh](#page-149-0)*

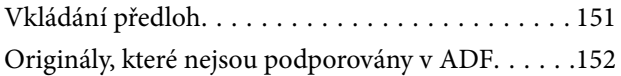

#### *[Vložení a vyjmutí paměťového](#page-153-0)  [zařízení](#page-153-0)*

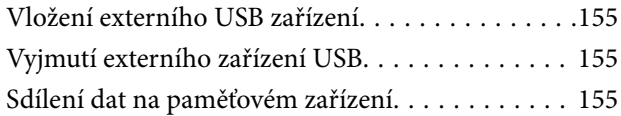

#### *[Tisk](#page-156-0)*

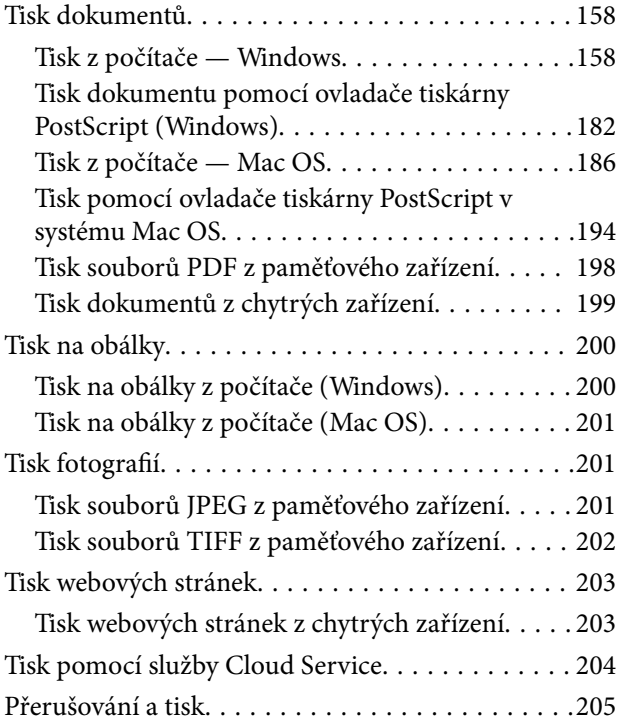

### *[Kopírování](#page-205-0)*

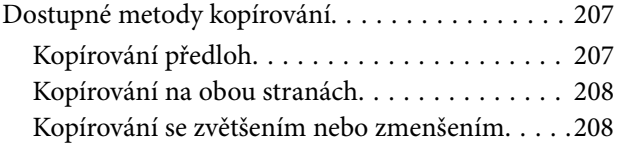

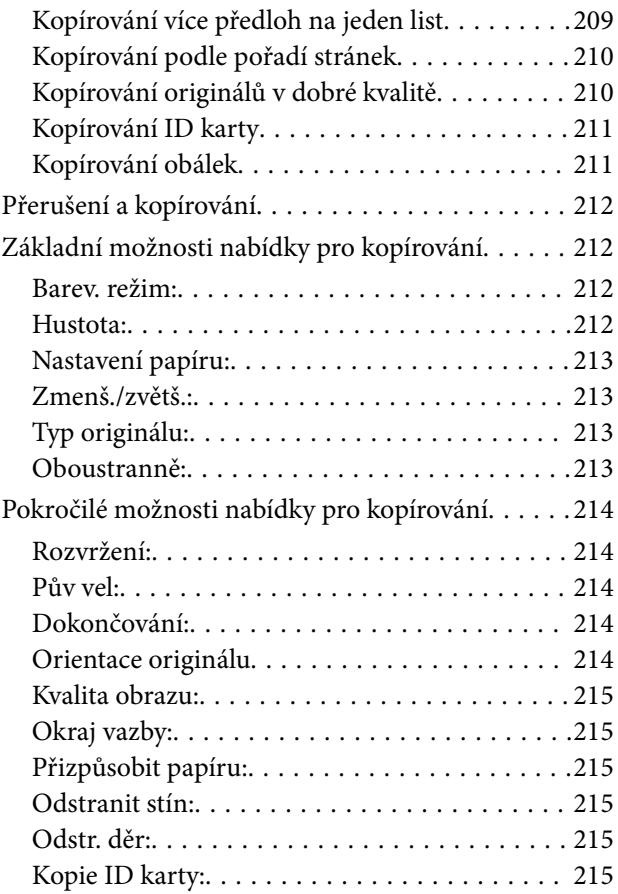

#### *[Skenování](#page-215-0)*

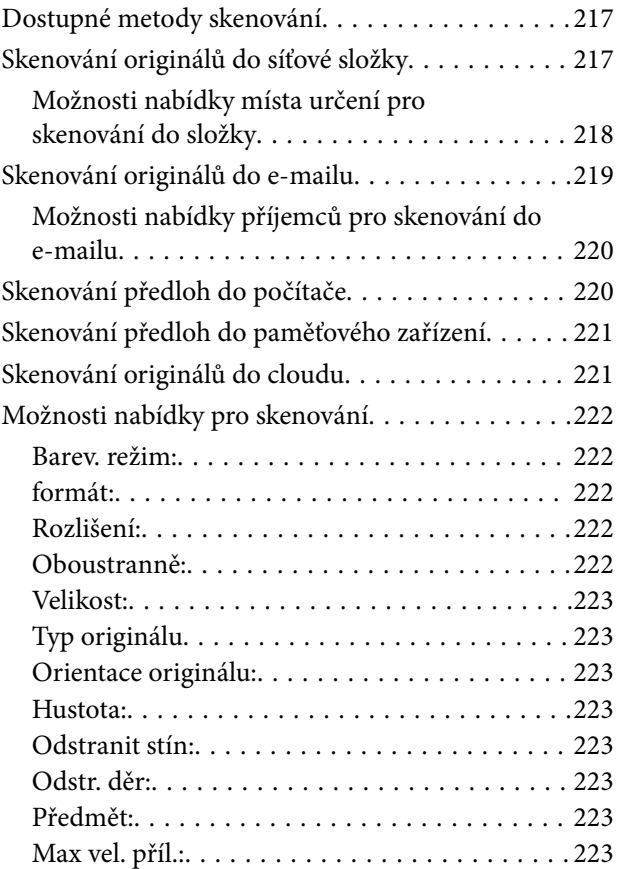

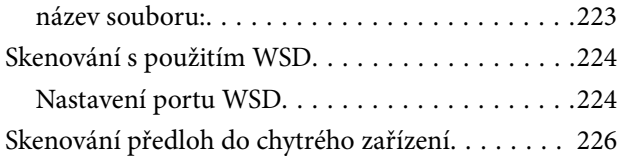

#### *[Faxování](#page-226-0)*

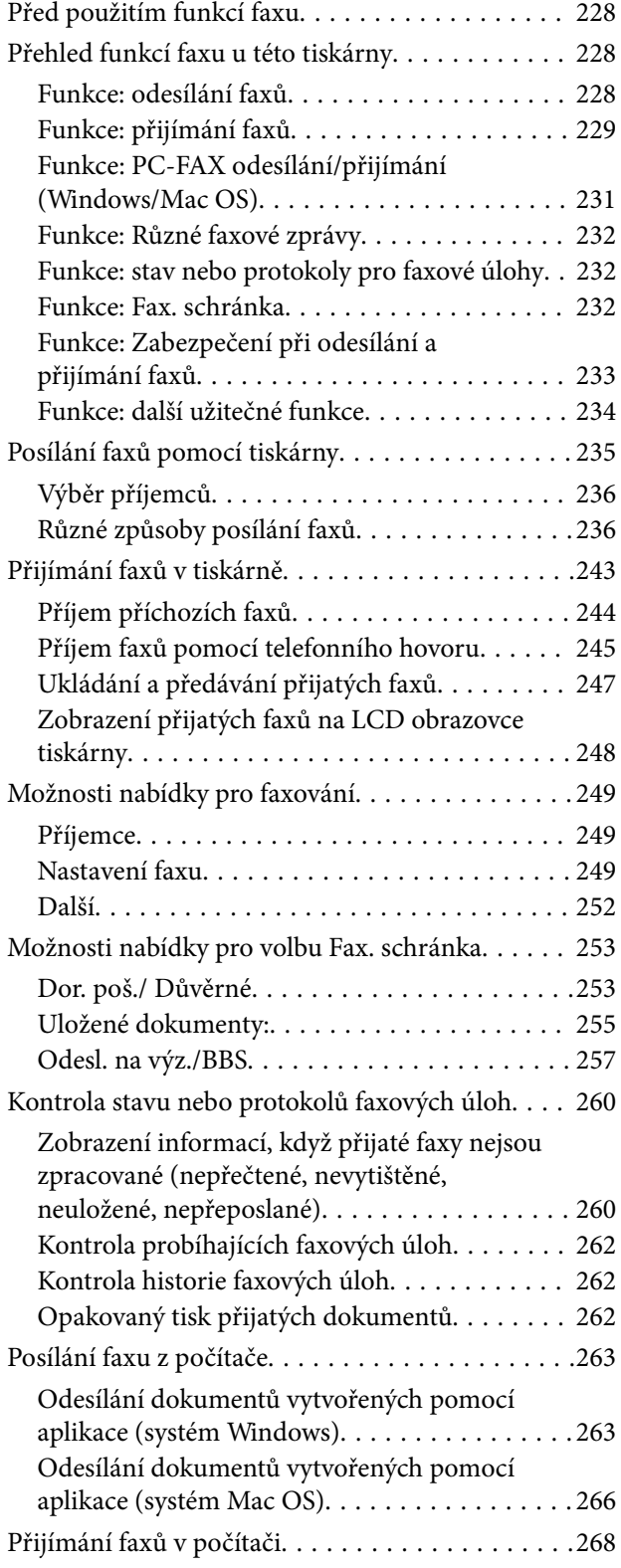

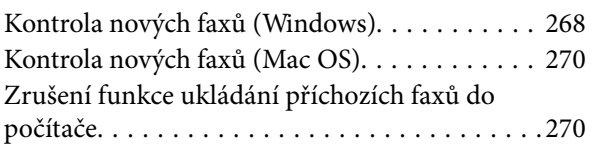

## *[Údržba tiskárny](#page-270-0)*

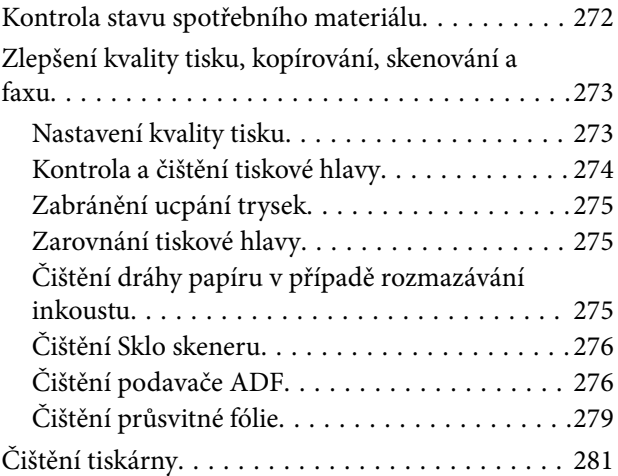

## *[V těchto situacích](#page-282-0)*

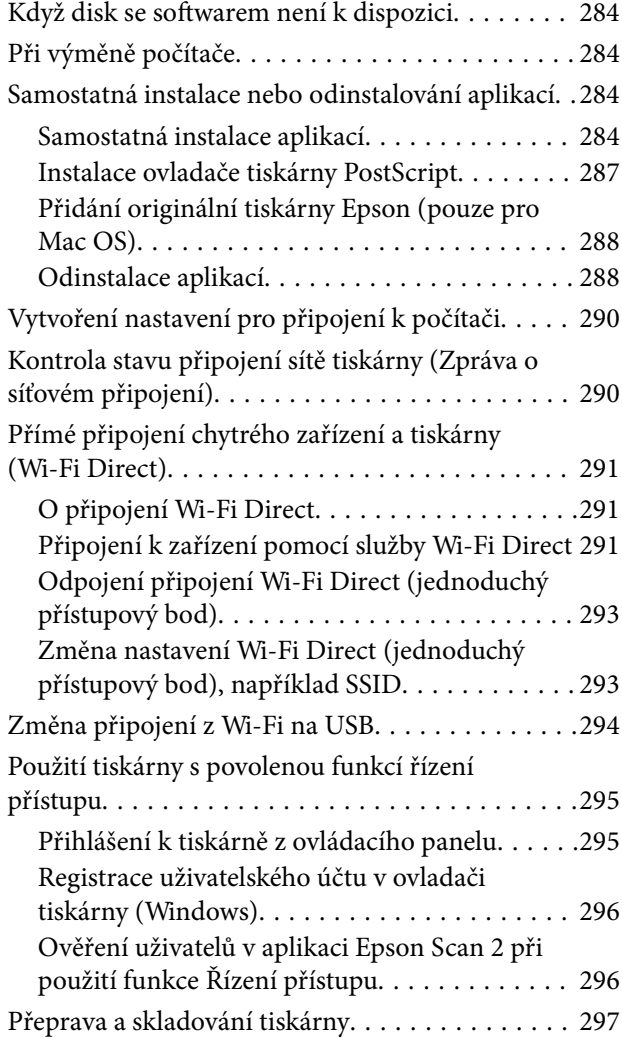

## *[Řešení problémů](#page-300-0)*

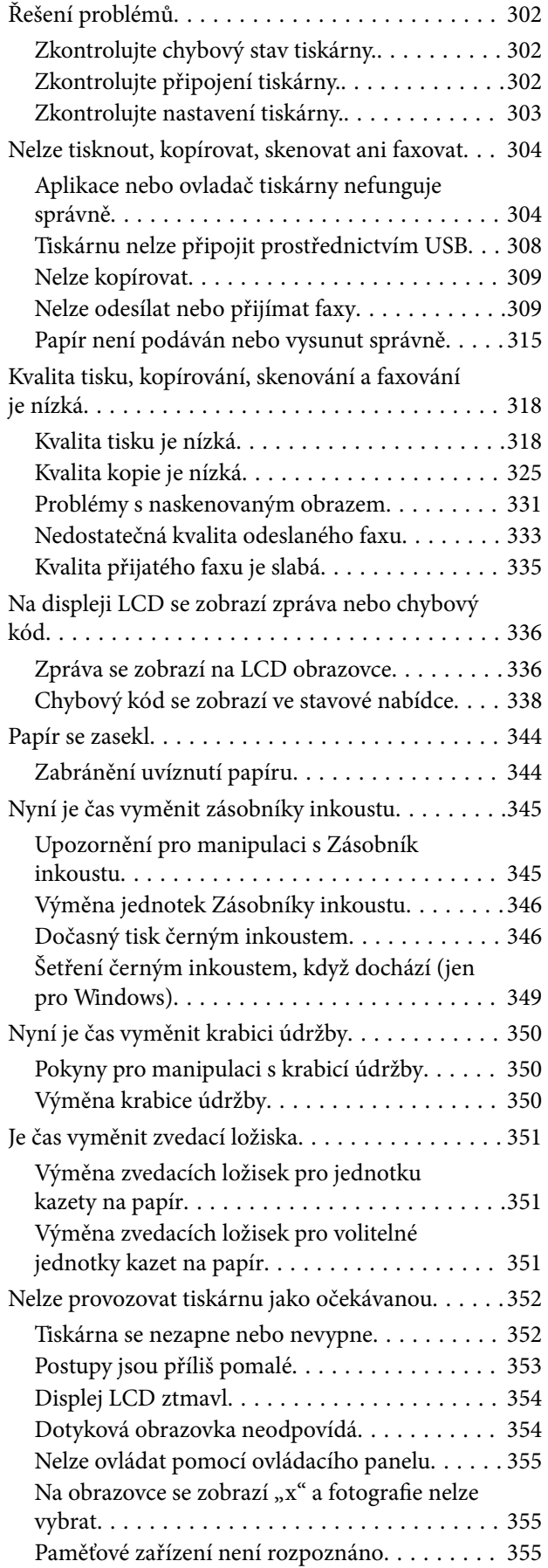

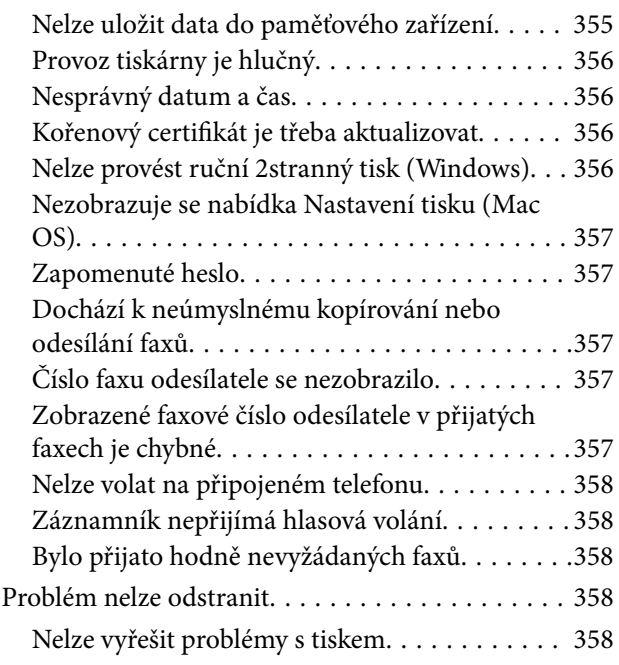

## *[Informace o výrobku](#page-359-0)*

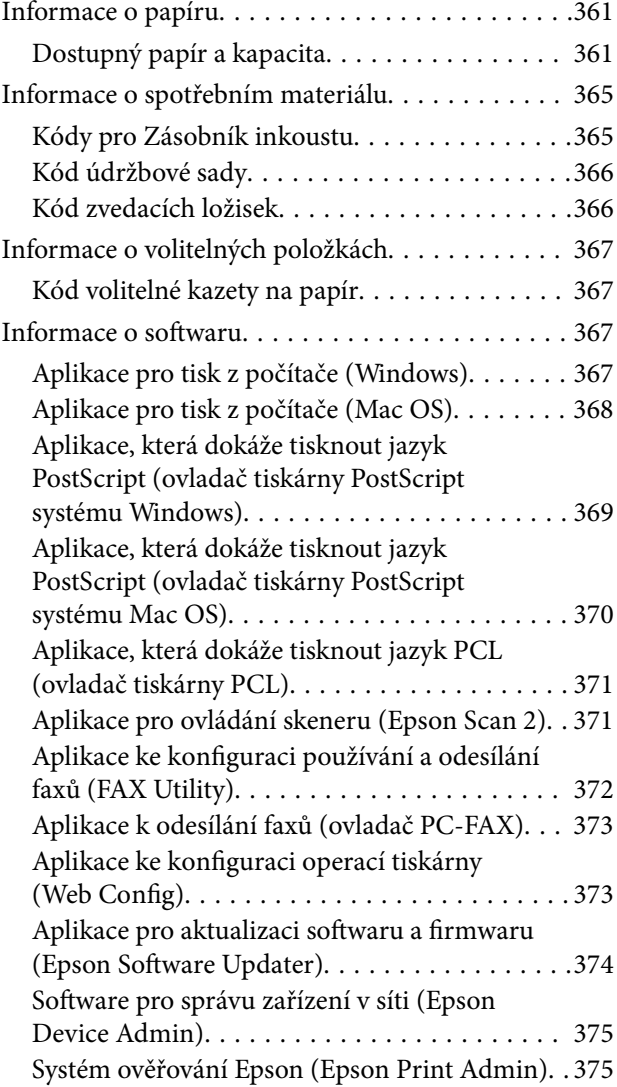

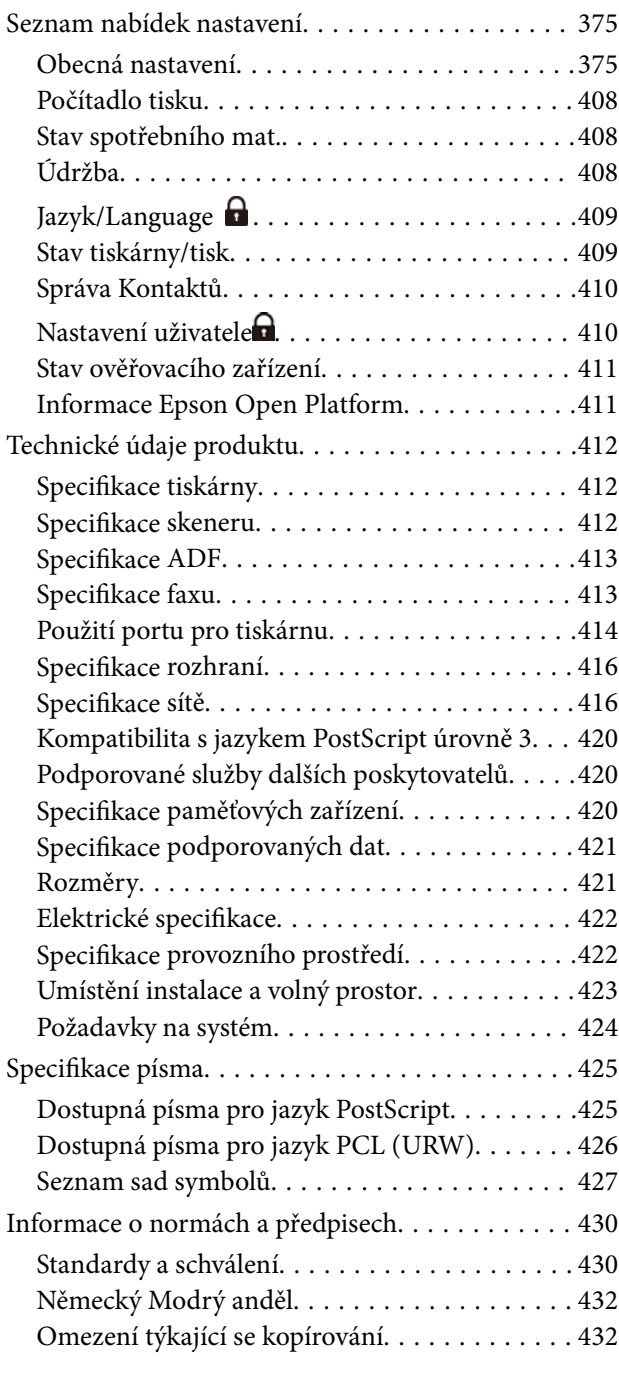

## *[Informace správce](#page-432-0)*

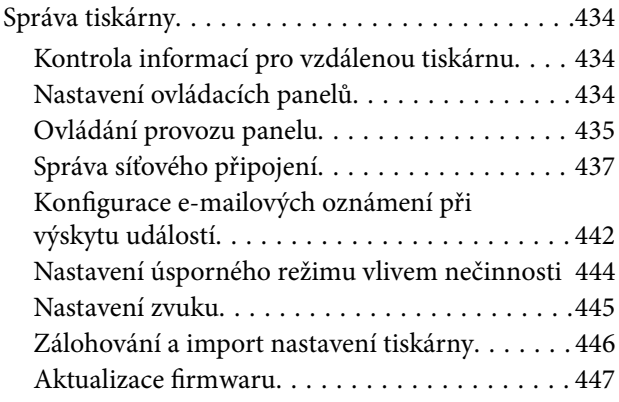

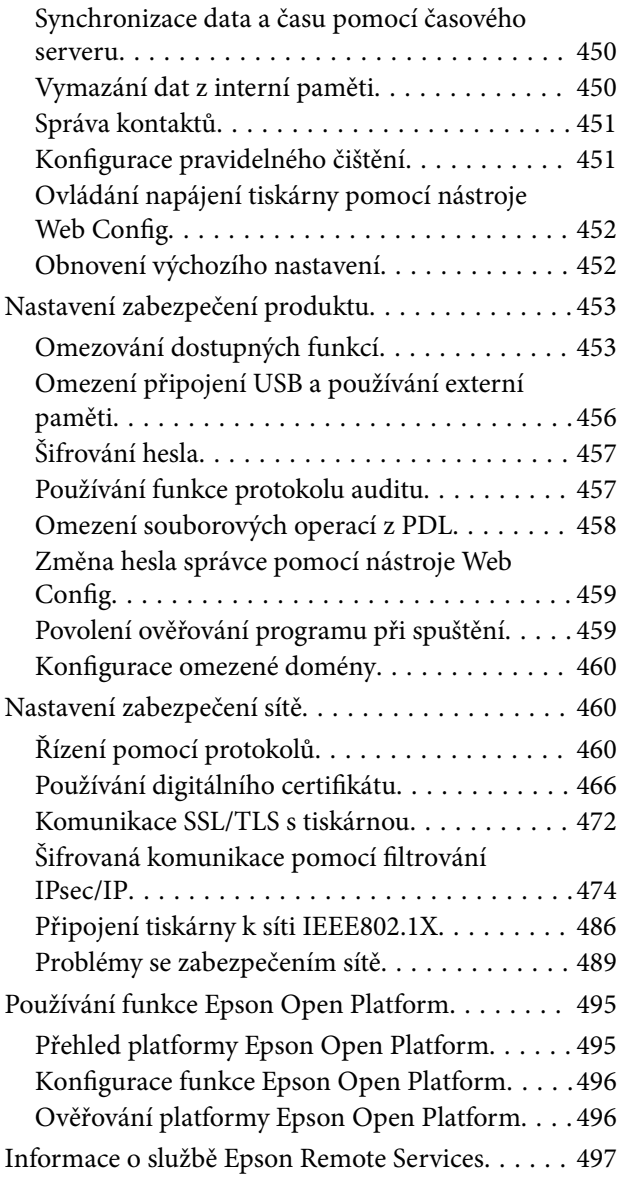

## *[Kde najdete pomoc](#page-497-0)*

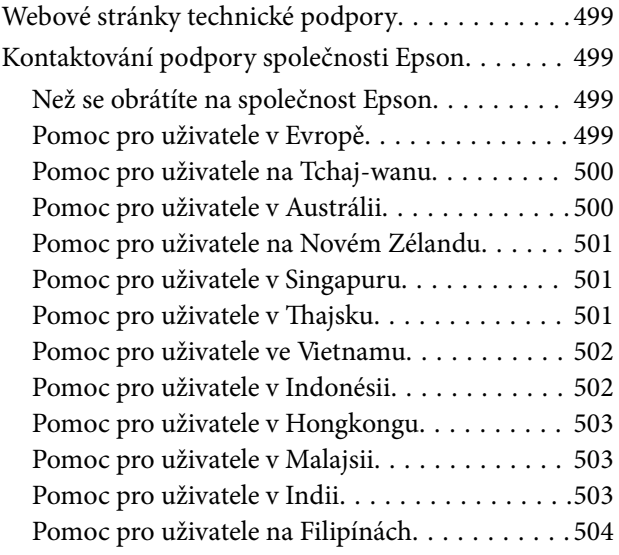

# <span id="page-6-0"></span>**Průvodce k této příručce**

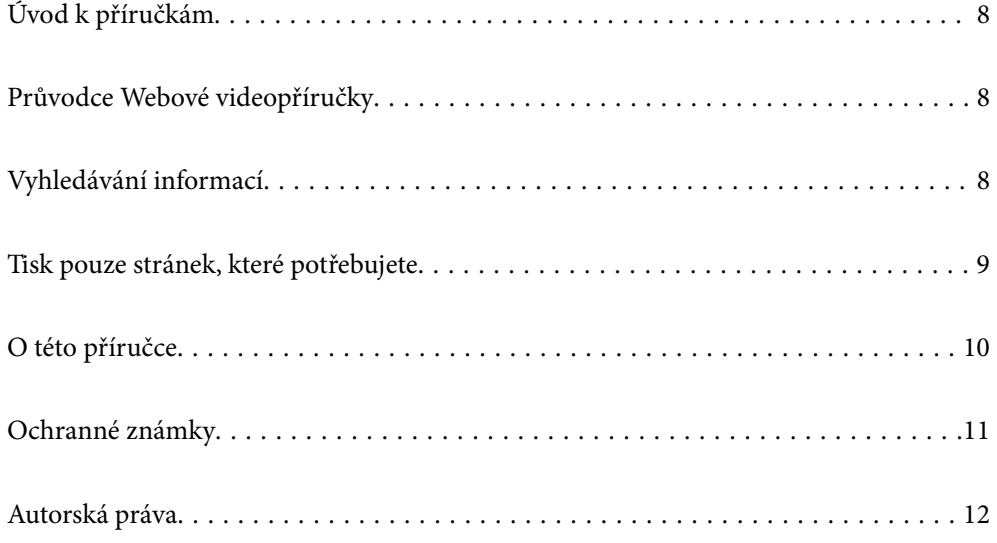

# <span id="page-7-0"></span>**Úvod k příručkám**

S vaší tiskárnou Epson jsou dodávány následující příručky. Kromě příruček vám poskytnou nápovědu také informace uvedené přímo na tiskárně nebo v softwarových aplikacích Epson.

Důležité bezpečnostní pokyny (tištěná příručka)

Poskytuje pokyny pro zajištění bezpečného používání této tiskárny.

Začínáme (tištěná příručka)

Poskytuje informace o nastavení tiskárny a instalaci softwaru.

#### Uživatelská příručka (digitální příručka)

Tato příručka. K dispozici ve formátu PDF a ve formě webové příručky. Poskytuje podrobné informace a pokyny k používání tiskárny a řešení problémů.

#### Informace o nejaktuálnějších příručkách

❏ Tištěné příručky

Navštivte webové stránky evropské podpory Epson na adrese <http://www.epson.eu/support> nebo webové stránky celosvětové podpory Epson na adrese<http://support.epson.net/>.

❏ Digitální příručka

Navštivte následující web, zadejte název produktu a přejděte na **Podpora**.

<https://epson.sn>

# **Průvodce Webové videopříručky**

Prohlédněte si Webové videopříručky, podle kterých se naučíte, jak používat tiskárnu. Přejděte na následující web. Obsah Webové videopříručky se může bez předchozího upozornění změnit.

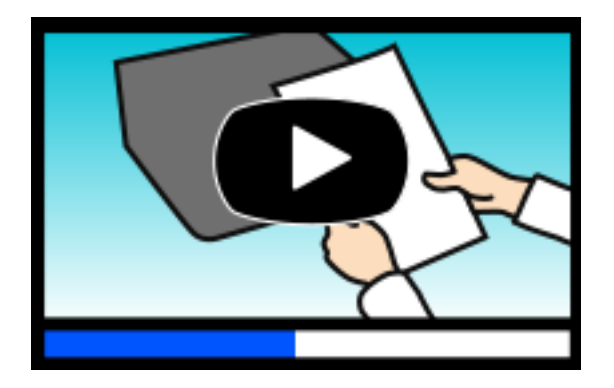

[https://support.epson.net/publist/video.php?model=WF-C5890\\_Series](https://support.epson.net/publist/video.php?model=WF-C5890_Series)

# **Vyhledávání informací**

V této příručce ve formátu PDF můžete vyhledat požadované informace podle klíčových slov nebo přejít přímo na určité části pomocí záložek. V této části je vysvětleno, jak používat příručku ve formátu PDF otevřenou v aplikaci Adobe Acrobat Reader DC v počítači.

#### <span id="page-8-0"></span>**Vyhledávání pomocí klíčových slov**

Klikněte na možnost **Úpravy** > **Rozšířené hledání**. Do okna hledání zadejte klíčové slovo (text) s požadovanými informacemi a poté klikněte na tlačítko **Hledat**. Zobrazí se seznam výsledků. Kliknutím na některý ze zobrazených výsledků přejdete na příslušnou stránku.

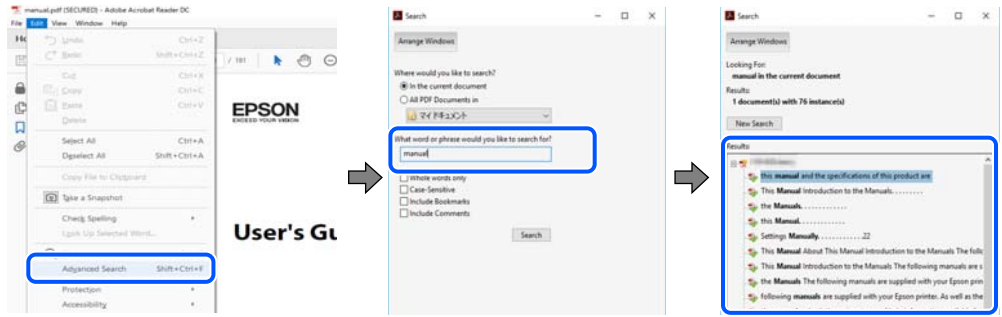

#### **Přechod na stránku přímo ze záložek**

Kliknutím na název přejdete přímo na příslušnou stránku. Kliknutím na symbol + nebo > zobrazíte názvy nižších úrovní dané části. Chcete-li se vrátit na předchozí stránku, stiskněte na klávesnici následující zkratku.

- ❏ Windows: podržte klávesu **Alt** a poté stiskněte klávesu se symbolem **←**.
- ❏ Mac OS: podržte klávesu Command a poté stiskněte klávesu se symbolem **←**.

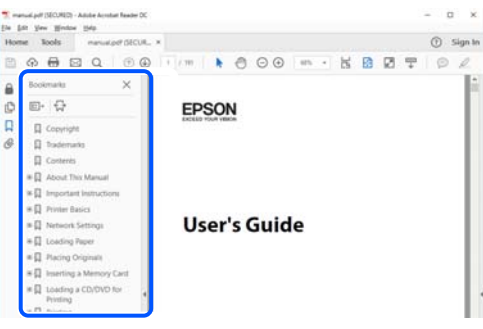

# **Tisk pouze stránek, které potřebujete**

Můžete si také vybrat a vytisknout pouze stránky, které potřebujete. V nabídce **Soubor** klikněte na možnost **Tisknout** a v poli **Stránky** v nabídce **Tisknuté stránky** vyberte stránky, které chcete vytisknout.

❏ Chcete-li zadat rozsah stránek, zadejte počáteční a koncovou stránku a oddělte je spojovníkem.

Příklad: 20-25

❏ Chcete-li zadat stránky, které nejsou součástí žádného rozsahu, oddělte je čárkami.

Příklad: 5, 10, 15

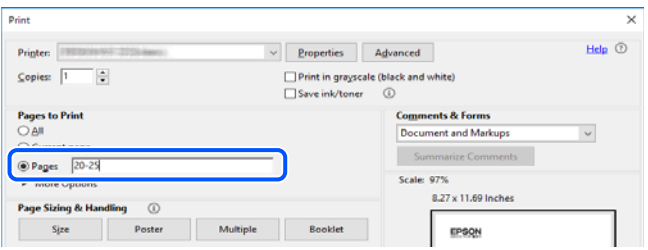

## <span id="page-9-0"></span>**O této příručce**

Tato část vysvětluje význam značek a symbolů, poznámky k popisům a informace o odkazech na operační systémy použité v této příručce.

### **Označení a symboly**

!*Upozornění:*

Pokyny je nutné pečlivě dodržovat, aby nedošlo ke zranění.

c*Důležité:* Pokyny je nutné respektovat, aby nedošlo k poškození zařízení.

*Poznámka:* Poskytuje doplňkové a referenční informace.

#### **Související informace**

 $\rightarrow$  Odkazy na související části.

Obsahuje Webové videopříručky s informacemi k provozu. Viz odkaz na související informace.

Položky nabídky ovládacího panelu, které jsou omezeny, když je povolen zámek správce.

#### **Poznámky ke snímkům obrazovky a ilustracím**

- ❏ Snímky obrazovky ovladače tiskárny pocházejí ze systému Windows 10 nebo macOS High Sierra (10.13). Obsah zobrazený na snímcích obrazovek se liší v závislosti na konkrétním modelu a situaci.
- ❏ Ilustrace použité v této příručce jsou pouze příklady. I když zde mohou existovat nepatrné rozdíly v závislosti na modelu, způsob provozu je stejný.
- ❏ Některé položky menu na LCD displeji se liší v závislosti na modelu a nastavení.
- ❏ Pomocí příslušné aplikace můžete načíst kód QR.

### **Odkazy na operační systémy**

#### **Windows**

Termíny jako například "Windows 11", "Windows 10", "Windows 8.1", "Windows 8", "Windows 7", "Windows Vista", "Windows XP", "Windows Server 2022", "Windows Server 2019", "Windows Server 2016", "Windows Server 2012 R2", "Windows Server 2012", "Windows Server 2008 R2", "Windows Server 2008", "Windows Server 2003 R2" a "Windows Server 2003" uvedené v této příručce odkazují na následující operační systémy. Kromě toho je použit termín "Windows" jako odkaz na všechny verze.

❏ Operační systém Microsoft® Windows® 11

- <span id="page-10-0"></span>❏ Operační systém Microsoft® Windows® 10
- ❏ Operační systém Microsoft® Windows® 8.1
- ❏ Operační systém Microsoft® Windows® 8
- ❏ Operační systém Microsoft® Windows® 7
- ❏ Operační systém Microsoft® Windows Vista®
- ❏ Operační systém Microsoft® Windows® XP
- ❏ Operační systém Microsoft® Windows® XP Professional x64 Edition
- ❏ Operační systém Microsoft® Windows Server® 2022
- ❏ Operační systém Microsoft® Windows Server® 2019
- ❏ Operační systém Microsoft® Windows Server® 2016
- ❏ Operační systém Microsoft® Windows Server® 2012 R2
- ❏ Operační systém Microsoft® Windows Server® 2012
- ❏ Operační systém Microsoft® Windows Server® 2008 R2
- ❏ Operační systém Microsoft® Windows Server® 2008
- ❏ Operační systém Microsoft® Windows Server® 2003 R2
- ❏ Operační systém Microsoft® Windows Server® 2003

#### **Mac OS**

V této příručce odkazuje termín "Mac OS" na operační systém Mac OS X 10.9.5 nebo novější a také na operační systém macOS 11 nebo novější.

# **Ochranné známky**

- ❏ Microsoft®, Windows®, Windows Server®, and Windows Vista® are registered trademarks of Microsoft Corporation.
- ❏ Apple, Mac, macOS, OS X, Bonjour, ColorSync, Safari, AirPrint, iPad, iPhone, iPod touch, TrueType, and iBeacon are trademarks of Apple Inc., registered in the U.S. and other countries.
- ❏ Use of the Works with Apple badge means that an accessory has been designed to work specifically with the technology identified in the badge and has been certified by the developer to meet Apple performance standards.
- ❏ Chrome, Chrome OS, Google Play and Android are trademarks of Google LLC.
- ❏ Albertus, Arial, Coronet, Gill Sans, Joanna and Times New Roman are trademarks of The Monotype Corporation registered in the United States Patent and Trademark Office and may be registered in certain jurisdictions.
- ❏ ITC Avant Garde Gothic, ITC Bookman, Lubalin Graph, Mona Lisa, ITC Symbol, Zapf Chancery and Zapf Dingbats are trademarks of International Typeface Corporation registered in the U.S. Patent and Trademark Office and may be registered in certain other jurisdictions.
- ❏ Clarendon, Eurostile and New Century Schoolbook are trademarks of Linotype GmbH registered in the U.S. Patent and Trademark Office and may be registered in certain other jurisdictions.
- ❏ Wingdings is a registered trademark of Microsoft Corporation in the United States and other countries.
- <span id="page-11-0"></span>❏ CG Omega, CG Times, Garamond Antiqua, Garamond Halbfett, Garamond Kursiv, Garamond Halbfett Kursiv are trademarks of Monotype Imaging, Inc. and may be registered in certain jurisdictions.
- ❏ Antique Olive is a trademark of M. Olive.
- ❏ Marigold and Oxford are trademarks of AlphaOmega Typography.
- ❏ Helvetica, Optima, Palatino, Times and Univers are trademarks of Linotype Corp. registered in the U.S. Patent and Trademark Office and may be registered in certain other jurisdictions in the name of Linotype Corp. or its licensee Linotype GmbH.
- ❏ ITC Avant Garde Gothic, Bookman, Zapf Chancery and Zapf Dingbats are trademarks of International Typeface Corporation registered in the United States Patent and Trademark Office and may be registered in certain jurisdictions.
- ❏ PCL is a trademark of Hewlett-Packard Company.
- ❏ Adobe, Acrobat, Photoshop, PostScript®3™, and Reader are either registered trademarks or trademarks of Adobe in the United States and/or other countries.
- ❏ Arcfour

This code illustrates a sample implementation of the Arcfour algorithm.

Copyright © April 29, 1997 Kalle Kaukonen. All Rights Reserved.

Redistribution and use in source and binary forms, with or without modification, are permitted provided that this copyright notice and disclaimer are retained.

THIS SOFTWARE IS PROVIDED BY KALLE KAUKONEN AND CONTRIBUTORS ''AS IS'' AND ANY EXPRESS OR IMPLIED WARRANTIES, INCLUDING, BUT NOT LIMITED TO, THE IMPLIED WARRANTIES OF MERCHANTABILITY AND FITNESS FOR A PARTICULAR PURPOSE ARE DISCLAIMED. IN NO EVENT SHALL KALLE KAUKONEN OR CONTRIBUTORS BE LIABLE FOR ANY DIRECT, INDIRECT, INCIDENTAL, SPECIAL, EXEMPLARY, OR CONSEQUENTIAL DAMAGES (INCLUDING, BUT NOT LIMITED TO, PROCUREMENT OF SUBSTITUTE GOODS OR SERVICES; LOSS OF USE, DATA, OR PROFITS; OR BUSINESS INTERRUPTION) HOWEVER CAUSED AND ON ANY THEORY OF LIABILITY, WHETHER IN CONTRACT, STRICT LIABILITY, OR TORT (INCLUDING NEGLIGENCE OR OTHERWISE) ARISING IN ANY WAY OUT OF THE USE OF THIS SOFTWARE, EVEN IF ADVISED OF THE POSSIBILITY OF SUCH DAMAGE.

- ❏ QR Code is a registered trademark of DENSO WAVE INCORPORATED in Japan and other countries.
- ❏ Firefox is a trademark of the Mozilla Foundation in the U.S. and other countries.
- ❏ The Mopria™ word mark and the Mopria™ Logo are registered and/or unregistered trademarks of Mopria Alliance, Inc. in the United States and other countries. Unauthorized use is strictly prohibited.
- ❏ microSDHC Logo is a trademark of SD-3C, LLC.

Poznámka: Karta microSDHC je vestavěná v produktu a není možné ji vyjmout.

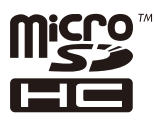

❏ Obecná poznámka: Další zde použité názvy produktů slouží pouze k identifikačním účelům a mohou být ochrannými známkami příslušných vlastníků.Společnost Epson se vzdává všech práv na tyto značky.

# **Autorská práva**

Žádná část této publikace nesmí být reprodukována, ukládána do archivačních systémů ani přenášena jakoukoli formou, ať už elektronickou, mechanickou, fotokopírováním, nahráváním apod., bez předchozího písemného

souhlasu společnosti Seiko Epson Corporation. S ohledem na používání zde uvedených informací se nepředpokládá spolehlivost na úrovni patentů. Zároveň se nepředpokládá jakákoli odpovědnost za škody způsobené používáním zde obsažených informací. Zde uvedené informace jsou určené pouze pro použití v kombinaci s produkty Epson. Společnost Epson není odpovědná za jakékoli použití informací vzhledem k jiným produktům.

Společnost Seiko Epson Corporation ani její přidružené společnosti nenesou odpovědnost vůči kupujícímu nebo třetí straně v případě poškození, ztráty, nákladů nebo výdajů vzniklých na straně kupujícího nebo třetí strany z důvodu nehody, nesprávného použití nebo zneužití produktu, neoprávněných modifikací, oprav nebo úprav produktu, nebo (s výjimkou USA) z důvodu nedodržení striktních instrukcí k údržbě a provozních pokynů společnosti Seiko Epson Corporation.

Společnost Seiko Epson Corporation ani její přidružené společnosti nenesou odpovědnost za škody a potíže, které vzniknou v důsledku použití jiných doplňků nebo spotřebního materiálu, než jsou Originální produkty Epson nebo Schválené produkty Epson společnosti Seiko Epson Corporation.

Společnost Seiko Epson Corporation nenese odpovědnost za škody způsobené elektromagnetickým rušením, vznikajícím v důsledku používání kabelů rozhraní, které nejsou Schválenými produkty Epson společnosti Seiko Epson Corporation.

#### © 2023 Seiko Epson Corporation

Obsah této příručky a specifikace tohoto produktu mohou být bez předchozího upozornění změněny.

# <span id="page-13-0"></span>**Důležité pokyny**

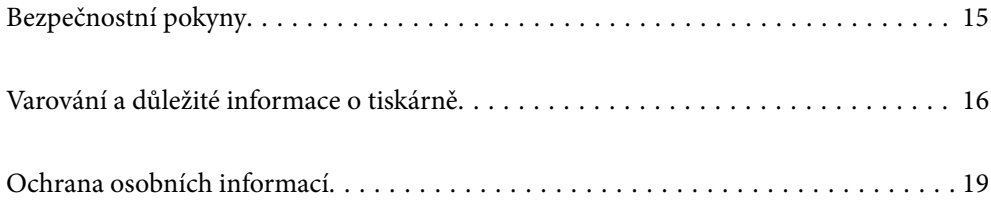

# <span id="page-14-0"></span>**Bezpečnostní pokyny**

Přečtěte si a dodržujte tyto pokyny, pomocí kterých zajistíte bezpečné používání tiskárny. Tento návod uchovejte pro budoucí použití. Kromě toho respektujte všechna varování a pokyny uvedené na tiskárně.

❏ Některé ze symbolů použité na této tiskárně mají zajistit bezpečnost a řádné používání tiskárny. Navštivte následující web, na kterém jsou popsány významy těchto symbolů.

<http://support.epson.net/symbols/>

- ❏ Používejte výhradně napájecí kabel dodaný s tiskárnou. Nepoužívejte ho pro jiná zařízení. Použití jiného než dodaného napájecího kabelu s touto tiskárnou nebo použití dodaného napájecího kabelu s jiným zařízením může způsobit požár nebo úraz elektrickým proudem.
- ❏ Zkontrolujte, zda kabel pro napájení střídavým proudem odpovídá místním bezpečnostním předpisům.
- ❏ Kromě konkrétních situací popsaných v příručkách k tiskárně se za žádných okolností sami nepokoušejte o demontáž, úpravy nebo opravy napájecího kabelu, zástrčky, tiskárny, skeneru nebo doplňků.
- ❏ V následujících případech odpojte tiskárnu od elektrické sítě a předejte ji kvalifikovanému servisnímu technikovi:

Napájecí kabel nebo zástrčka je poškozena; do tiskárny pronikla kapalina; tiskárna upadla nebo byla poškozena její skříň, tiskárna nefunguje normálně nebo vykazuje výraznou změnu funkčnosti. Nenastavujte ovládací prvky, které nejsou popsány v pokynech k obsluze.

- ❏ Tiskárnu umístěte v blízkosti elektrické zásuvky, kde lze snadno vytáhnout napájecí kabel.
- ❏ Tiskárnu neumísťujte ani neskladujte venku, v silně znečištěném nebo prašném prostředí, v blízkosti vody, tepelných zdrojů ani na místech vystaveným otřesům, vibracím, vysokým teplotám nebo vlhkosti.
- ❏ Dbejte na to, aby se na tiskárnu nevylila kapalina, a nemanipulujte s ní mokrýma rukama.
- ❏ Udržujte minimální vzdálenost tiskárny od kardiostimulátorů 22 cm. Rádiové vlny vysílané tiskárnou mohou nepříznivě ovlivnit činnost kardiostimulátorů.
- ❏ Při poškození LCD obrazovky kontaktujte prodejce. Pokud se vám roztok tekutých krystalů dostane na ruce, důkladně si je umyjte mýdlem a vodou. Pokud vám roztok tekutých krystalů vnikne do očí, okamžitě je propláchněte vodou. Pokud máte obtíže nebo problémy se zrakem i po důkladném vypláchnutí očí, navštivte ihned lékaře.
- ❏ Nepoužívejte telefon během bouřky. V takovém případě hrozí určité nebezpečí úrazu elektrickým proudem způsobeným bleskem.
- ❏ V případě úniku plynu nepoužívejte k ohlášení této situace telefon nacházející se v blízkosti místa úniku.
- ❏ Tiskárna je těžká, proto by ji měli zdvihat a přenášet nejméně dva lidé. Pokud jsou vloženy jakékoliv jiné kazety na papír než Kazeta na papír 1, před zvedáním tiskárny je vyjměte. Tiskárnu by měly zdvihat dvě nebo více osob, které zaujmou pozici jako na obrázku.

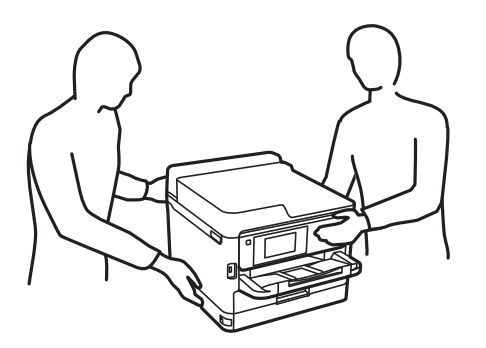

- <span id="page-15-0"></span>❏ Buďte opatrní při manipulaci s použitými zásobníky inkoustu, protože kolem otvoru pro přívod inkoustu mohlo zůstat určité množství inkoustu.
	- ❏ Pokud si pokožku znečistíte inkoustem, důkladně umyjte příslušné místo mýdlem a vodou.
	- ❏ Dostane-li se vám inkoust do očí, vypláchněte je ihned vodou. Pokud máte obtíže nebo problémy se zrakem i po důkladném vypláchnutí očí, navštivte ihned lékaře.
	- ❏ Pokud vám inkoust vnikne do úst, okamžitě vyhledejte lékaře.
- ❏ Nerozebírejte zásobník inkoustu a údržbovou kazetu, jinak se může inkoust dostat do očí nebo potřísnit pokožku.
- ❏ Neprotřepávejte zásobníky inkoustu příliš silně, protože inkoust může z jednotek zásobníky inkoustu vytéct.
- ❏ Zásobníky zásobníky inkoustu a údržbovou sadu uschovejte mimo dosah dětí.

# **Varování a důležité informace o tiskárně**

Pozorně si přečtěte tyto pokyny a řiďte se jimi, aby nedošlo k poškození tiskárny nebo škodám na majetku. Tuto příručku si uložte pro pozdější použití.

#### **Důležité informace a varování pro nastavení tiskárny**

- ❏ Neblokujte ani nezakrývejte ventilační a jiné otvory tiskárny.
- ❏ Používejte pouze typ napájecího zdroje, který je vyznačen na štítku tiskárny.
- ❏ Nepoužívejte zásuvky zapojené v okruhu, ve kterém jsou zapojeny kopírky nebo klimatizační systémy, které se pravidelně zapínají a vypínají.
- ❏ Nepoužívejte elektrické zásuvky ovládané pomocí nástěnných spínačů nebo automatických vypínačů.
- ❏ Nevystavujte žádnou ze součástí počítačového systému působení případných zdrojů elektromagnetického rušení, například reproduktorů nebo základnových jednotek bezdrátových telefonů.
- ❏ Napájecí kabely je třeba chránit proti odření, proříznutí, zkroucení a zauzlení a jiným způsobům poškození. Nepokládejte na napájecí kabel ani na adaptér žádné předměty. Na napájecí kabel se nesmí šlapat ani přes něj přejíždět. Obzvláště dbejte na to, aby byly všechny napájecí kabely na obou koncích vedeny rovně.
- ❏ Jestliže tiskárnu napájíte prodlužovacím kabelem, zkontrolujte, zda celkový odběr všech zařízení zapojených přes prodlužovací kabel nepřesahuje povolenou hodnotu proudu pro tento kabel. Zkontrolujte také, zda celkový odběr všech zařízení zapojených do elektrické zásuvky nepřekračuje maximální hodnotu proudu této zásuvky.
- ❏ Chcete-li tiskárnu používat v Německu, musí být instalace v budově chráněna 10 nebo 16ampérovými jističi, aby byla zajištěna odpovídající ochrana před zkratem a výrobek byl dostatečně chráněn.
- ❏ Při připojování tiskárny k počítači či jinému zařízení pomocí kabelu dbejte na správné zapojení konektorů. Každý konektor lze zapojit jen jedním způsobem. Pokud konektor připojíte s nesprávnou orientací, mohlo by dojít k poškození propojených zařízení.
- ❏ Umístěte tiskárnu na rovný pevný povrch, který na všech stranách přesahuje její základnu. Pokud bude nakloněna nebo postavena našikmo, nebude tiskárna pracovat správně.
- ❏ Prostor ponechejte také nad tiskárnou, aby bylo možné zcela zvednout její horní kryt.
- ❏ Před tiskárnou ponechejte dostatek volného místa k vysunutí celého papíru.
- ❏ Nedávejte tiskárnu na místa vystavená náhlým změnám teploty a vlhkosti. Také nevystavujte výrobek přímému slunečnímu světlu, silnému světlu nebo tepelným zdrojům.

#### <span id="page-16-0"></span>**Související informace**

 $\blacktriangleright$  ["Umístění instalace a volný prostor" na str. 423](#page-422-0)

### **Důležité informace a varování pro používání tiskárny**

- ❏ Nezasouvejte do otvorů v tiskárně žádné předměty.
- ❏ Během tisku nedávejte do tiskárny ruce.
- ❏ Nedotýkejte se plochého bílého kabelu uvnitř tiskárny.
- ❏ Uvnitř ani v blízkosti tiskárny nepoužívejte aerosolové čističe, které obsahují hořlavé plyny. Mohl by vzniknout požár.
- ❏ Nehýbejte tiskovou hlavou pomocí ruky, může dojít k poškození tiskárny.
- ❏ Skener zavírejte opatrně, abyste si nepřiskřípli prsty.
- ❏ Při pokládání předloh netlačte na sklo skeneru příliš silně.
- **□** Tiskárnu vždy vypínejte tlačítkem **Ú**. Neodpojujte tiskárnu od zdroje napájení ani nevypínejte přívod proudu k zásuvce, dokud indikátor  $\bigcup$  nepřestane blikat.
- ❏ Pokud tiskárnu nebudete delší dobu používat, odpojte napájecí kabel od elektrické zásuvky.

### **Varování a důležité informace o používání dotykového displeje**

- ❏ Na LCD obrazovce se může nacházet několik malých jasných nebo tmavých skvrn a kvůli svým vlastnostem může mít nerovnoměrný jas. To je normální a neznamená to, že by byl displej jakkoliv poškozen.
- ❏ K čištění používejte pouze suchý měkký hadřík. Nepoužívejte tekuté nebo chemické čisticí prostředky.
- ❏ Vnější kryt dotykového displeje může při velkém nárazu prasknout. Pokud se sklo roztříští nebo popraská, nedotýkejte se jej, nepokoušejte se odstranit rozbité kusy skla a obraťte se na prodejce.
- ❏ Dotykový displej ovládejte jemným dotykem prstu. Netiskněte silou a nepoužívejte nehty.
- ❏ Při používání dotykového displeje nepoužívejte ostré nebo špičaté předměty, například kuličková pera nebo ostré tužky.
- ❏ Kondenzace uvnitř dotykového displeje způsobená náhlými změnami teploty nebo vlhkosti může způsobit snížení výkonnosti.

#### **Důležité informace a varování pro připojení k internetu**

Nepřipojujte tento produkt přímo k internetu. Připojte jej k síti, která je chráněna směrovačem nebo branou firewall.

### **Varování a důležité informace o používání tiskárny s bezdrátovým připojením**

❏ Rádiové vlny vysílané touto tiskárnou mohou nepříznivě ovlivnit funkci elektronických lékařských přístrojů a způsobit jejich selhání.Při používání této tiskárny ve zdravotnických zařízeních nebo v blízkosti lékařských přístrojů dodržujte pokyny autorizovaného personálu zdravotnických zařízení a dodržujte veškerá varování a pokyny uvedené na lékařských přístrojích.

<span id="page-17-0"></span>❏ Rádiové vlny vysílané touto tiskárnou mohou nepříznivě ovlivnit funkci automaticky řízených zařízení, jako jsou automatické dveře nebo požární poplachová zařízení a mohly by způsobit nehody v důsledku selhání.Při používání této tiskárny v blízkosti automaticky řízených zařízení dodržujte veškerá varování a pokyny uvedené na těchto zařízeních.

## **Poznámky k heslu správce**

Tato tiskárna umožňuje nastavit heslo správce, které zabrání neoprávněnému přístupu nebo změnám nastavení zařízení a síťových nastavení uložených v produktu při připojování k síti.

#### **Výchozí hodnota hesla správce**

Výchozí hodnota hesla správce je vytištěna na štítku na samotném produktu, jako na obrázku. Umístění štítku závisí na produktu, například strana, na které se otevírá kryt, zadní nebo spodní strana.

Na následujícím obrázku je příklad umístění štítku na straně tiskárny, na které se otevírá kryt.

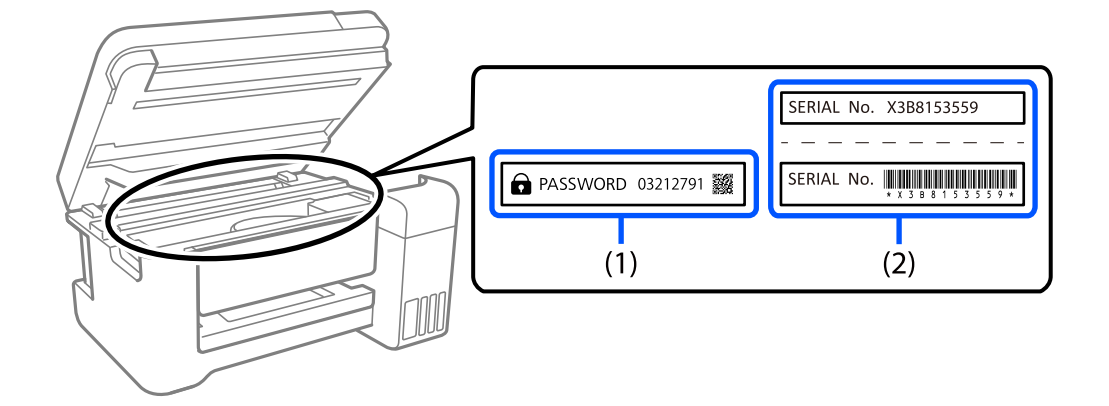

Pokud jsou na zařízení umístěny oba štítky (1) a (2), je hodnota vedle PASSWORD uvedená na štítku v (1) výchozí hodnotou. V tomto příkladu je výchozí hodnota 03212791.

Pokud je na zařízení umístěn pouze štítek (2), sériové číslo vytištěné na štítku v (2) je výchozí hodnotou. V tomto příkladu je výchozí hodnota X3B8153559.

#### **Změna hesla správce**

Z bezpečnostních důvodů doporučujeme změnit původní heslo.

Lze jej změnit na ovládacím panelu tiskárny, v nástroji Web Config a softwaru Epson Device Admin. Když budete měnit heslo, použijte heslo obsahující alespoň 8 alfanumerických znaků a symbolů.

#### **Související informace**

- & ["Změna hesla správce na ovládacím panelu" na str. 46](#page-45-0)
- & ["Změna hesla správce z počítače" na str. 46](#page-45-0)

#### <span id="page-18-0"></span>**Operace vyžadující zadání hesla správce**

Pokud jste při provádění následujících operací vyzváni k zadání hesla správce, zadejte heslo správce nastavené na tiskárně.

- ❏ Při aktualizaci firmwaru tiskárny z počítače nebo chytrého zařízení.
- ❏ Při přihlašování do rozšířených nastavení nástroje Web Config.
- ❏ Při konfiguraci nastavení pomocí aplikace, která může změnit nastavení tiskárny (například Fax Utility).
- ❏ Při výběru nabídky na ovládacím panelu tiskárny, která byla uzamčena správcem.

#### **Související informace**

◆ ["Cílové položky Nastavení zámku" na str. 435](#page-434-0)

#### **Inicializace hesla správce**

V nabídce nastavení správce lze obnovit výchozí nastavení hesla správce. Pokud jste zapomněli heslo a nelze obnovit výchozí nastavení, musíte požádat o servis podporu společnosti Epson.

#### **Související informace**

- & ["Změna hesla správce na ovládacím panelu" na str. 46](#page-45-0)
- $\blacktriangleright$  ["Změna hesla správce z počítače" na str. 46](#page-45-0)
- $\blacktriangleright$  ["Kde najdete pomoc" na str. 498](#page-497-0)

#### **Doporučení pro používání paměťových zařízení**

Po připojení paměťového zařízení k tiskárně může mít k datům na paměťovém zařízení přístup jakékoli zařízení, které je ve stejné síti jako tiskárna.

Chcete-li zabránit přístupu, musíte v nástroji Web Config zakázat následující nastavení.

Karta **Síť** > **Síť MS** > **Sdílení souborů**

#### **Důležité informace a varování pro převážení nebo skladování tiskárny**

- ❏ Tiskárnu při skladování nebo přepravě neklopte, nestavte ji na bok ani ji nepřevracejte. Jinak by mohlo dojít k úniku inkoustu.
- ❏ Před přepravou tiskárny zkontrolujte, zda je tisková hlava v základní poloze (úplně vpravo) a zásobníky inkoustu jsou nainstalovány.

## **Ochrana osobních informací**

Když tiskárnu někomu předáváte nebo ji likvidujete, vymažte veškeré osobní informace uložené v paměti tiskárny pomocí možnosti **Nast.** > **Obecná nastavení** > **Správa systému** > **Obnovit výchozí nastavení** > **Vymazat všechna data a nast.** na ovládacím panelu. Také se ujistěte, že jste smazali veškerá data z interní paměti, pomocí volby **Nast.** > **Obecná nastavení** > **Správa systému** > **Smaz. data vnitř. pam.** > **Písmo PDL, makro, workspace** na ovládacím panelu.

# <span id="page-20-0"></span>Názvy dílů a funkcí

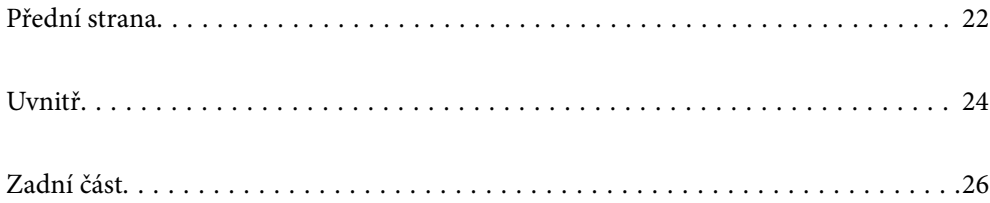

# <span id="page-21-0"></span>**Přední strana**

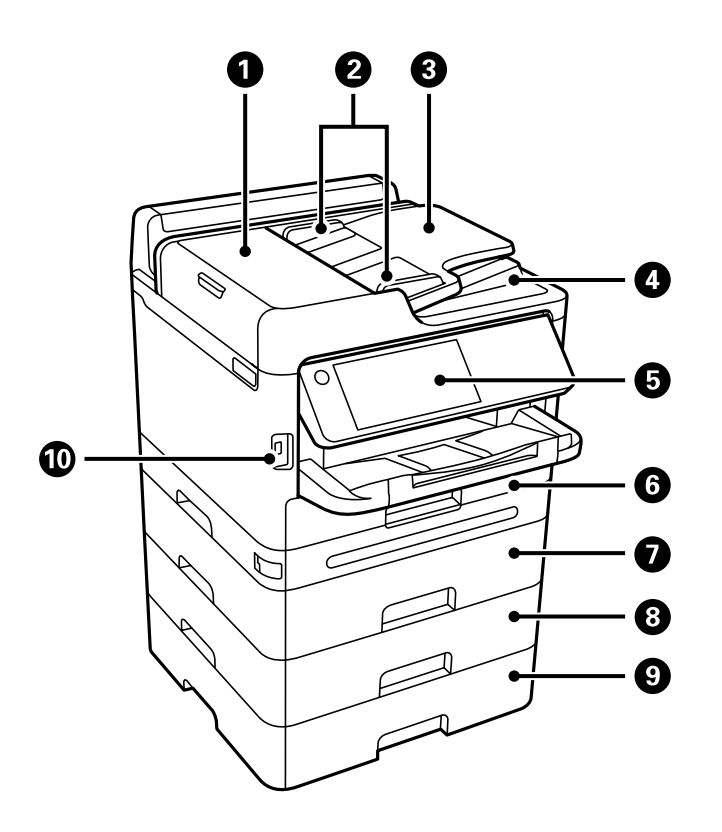

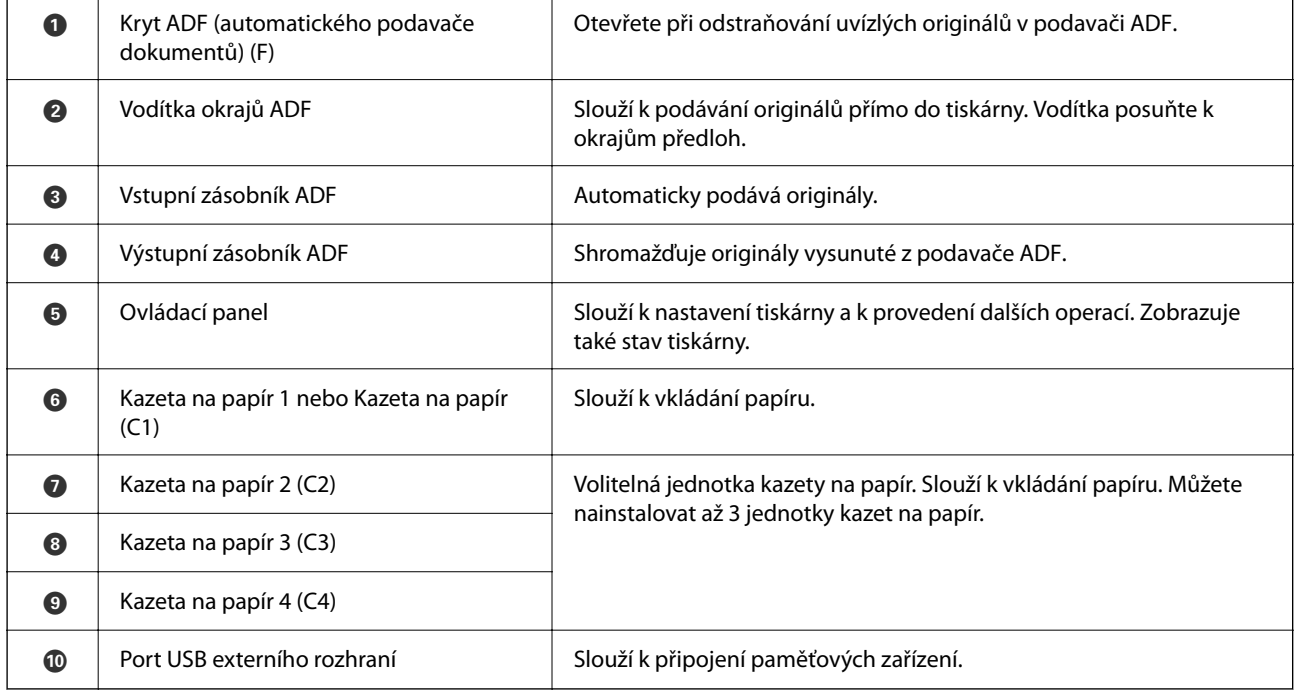

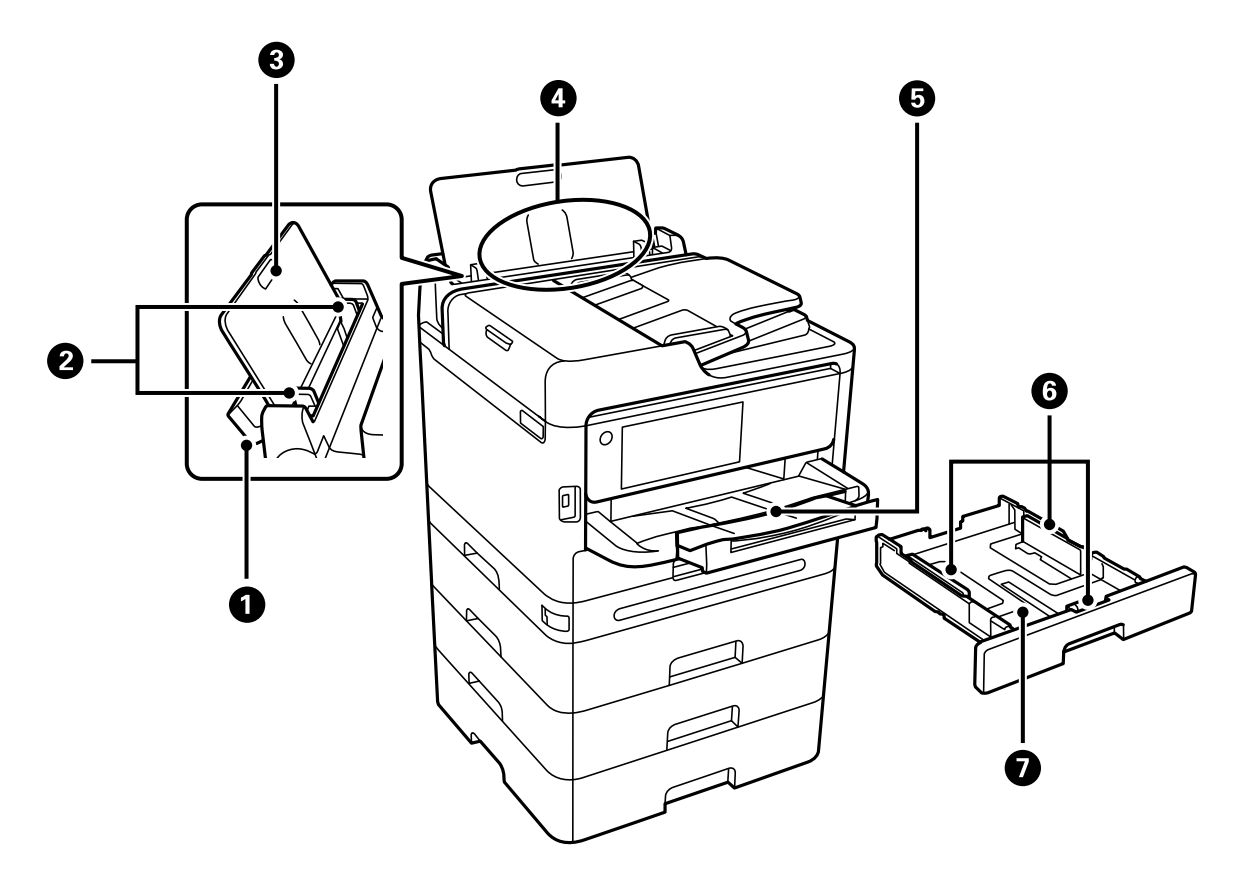

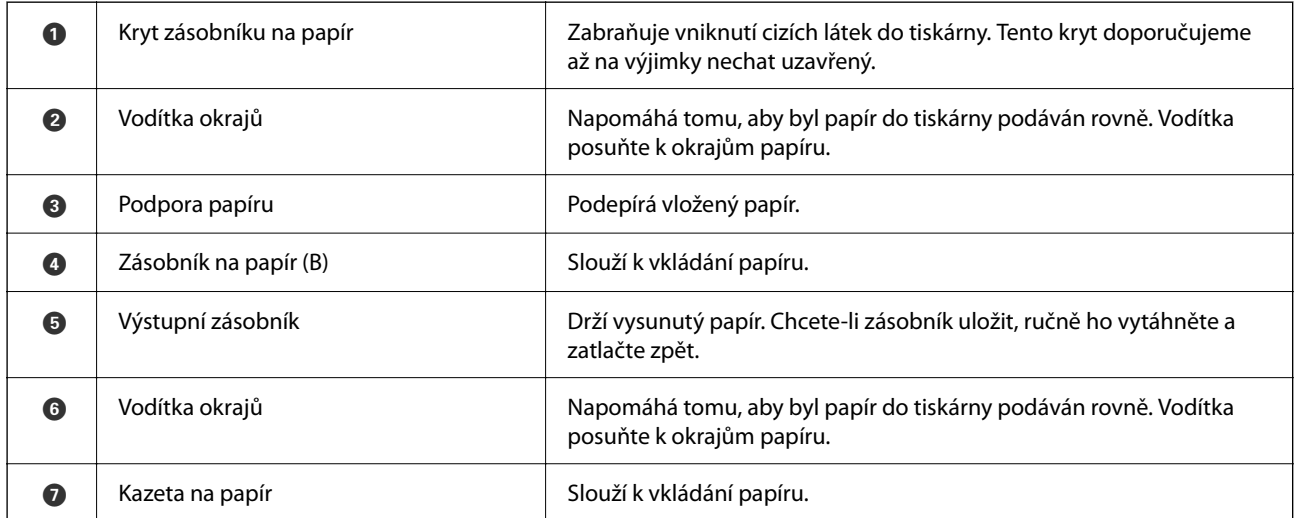

# <span id="page-23-0"></span>**Uvnitř**

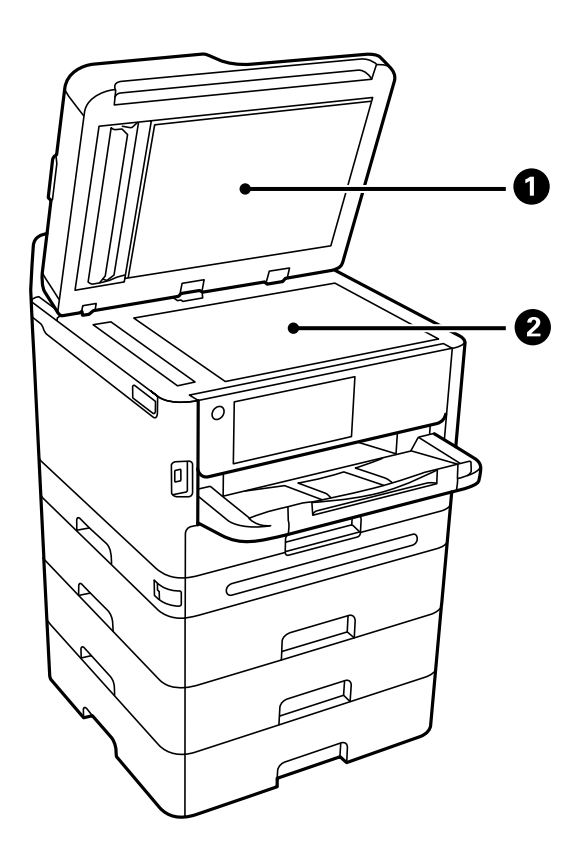

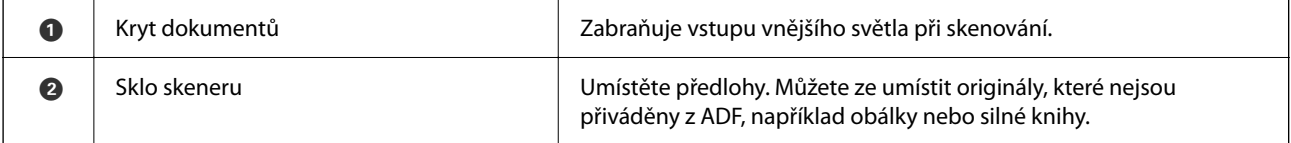

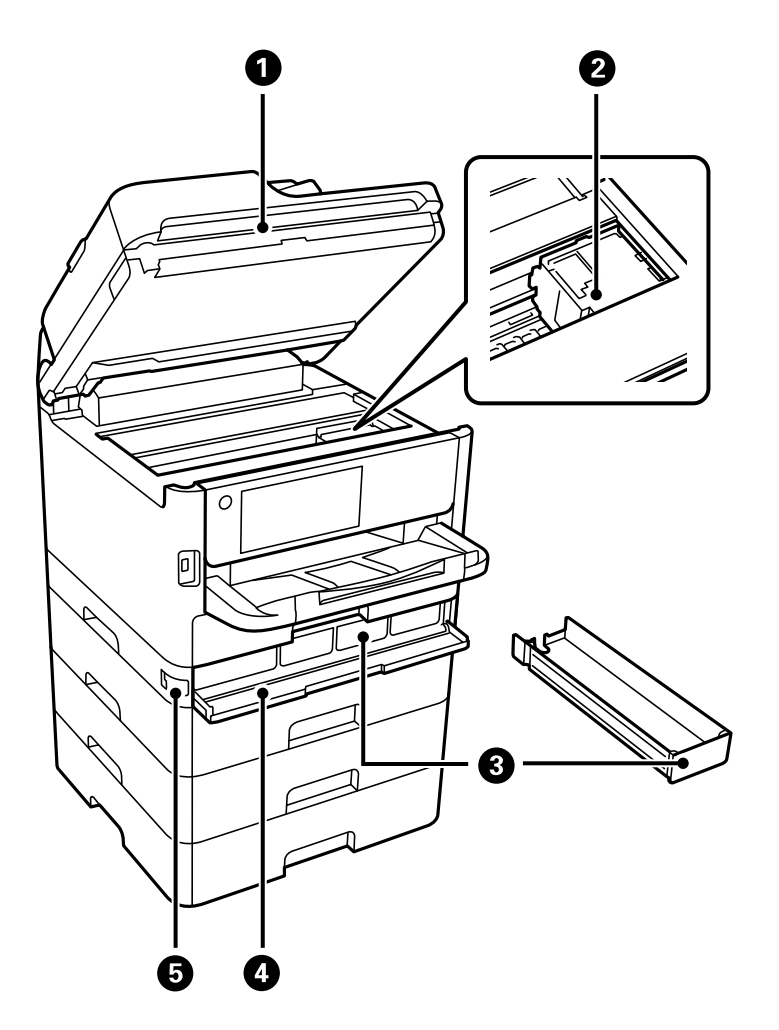

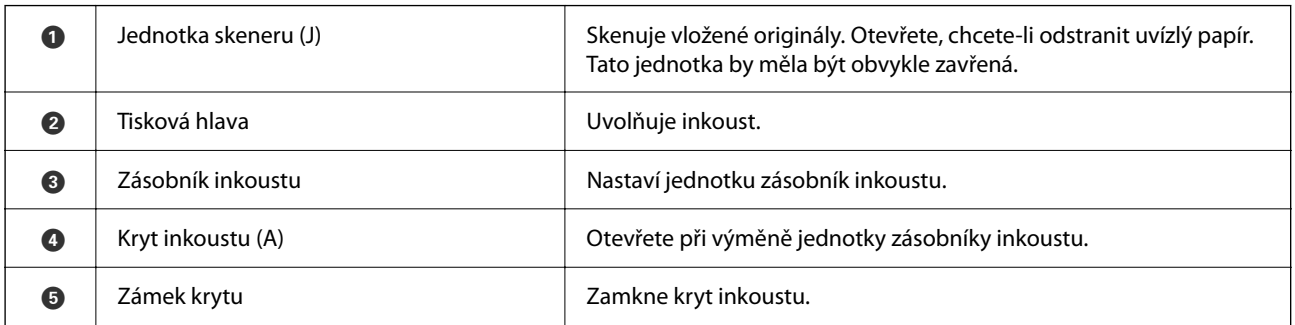

# <span id="page-25-0"></span>**Zadní část**

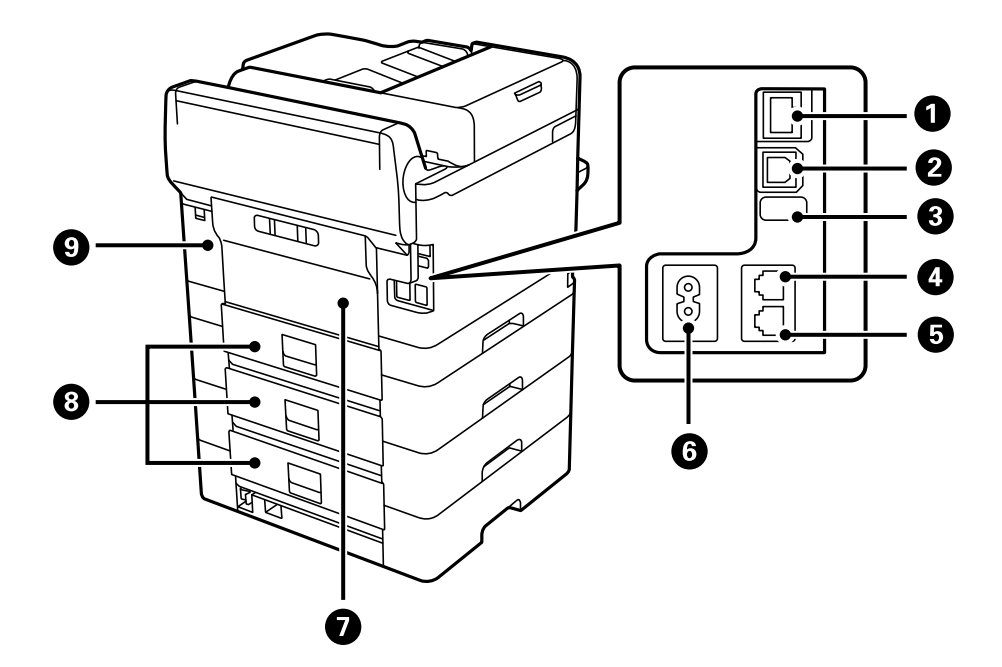

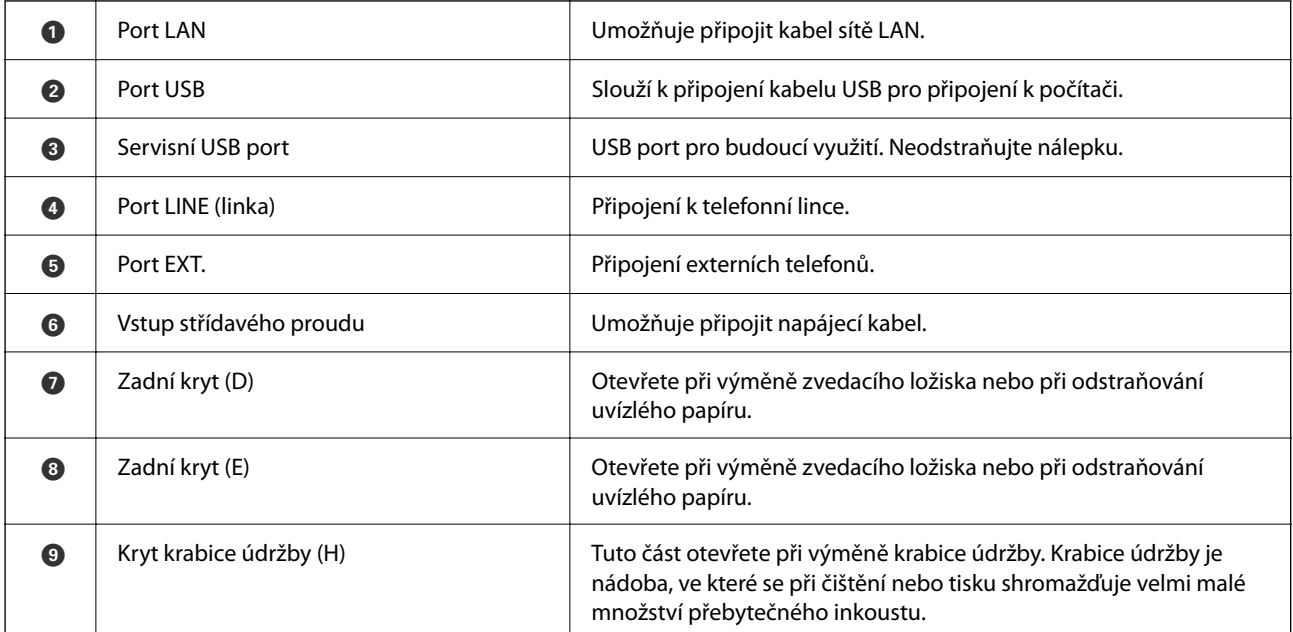

# <span id="page-26-0"></span>**Průvodce ovládacím panelem**

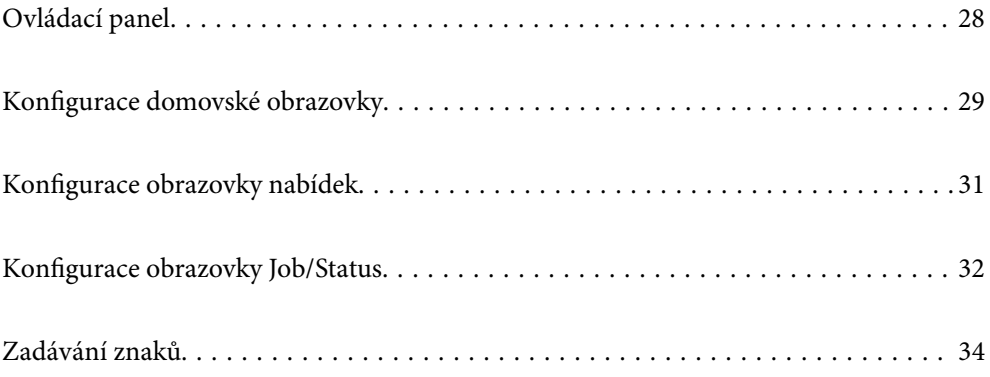

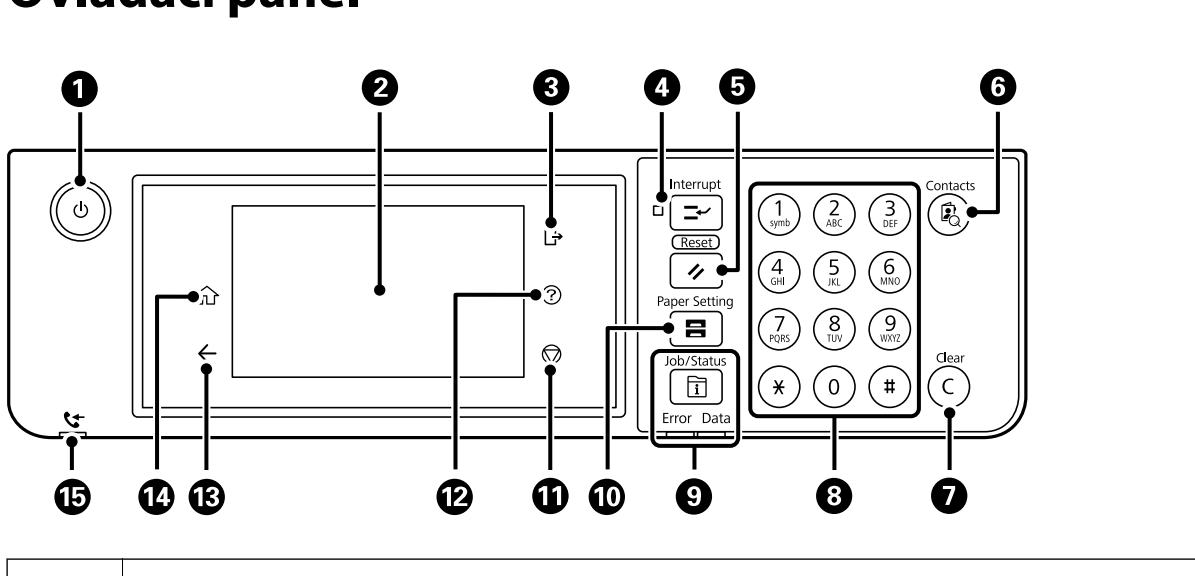

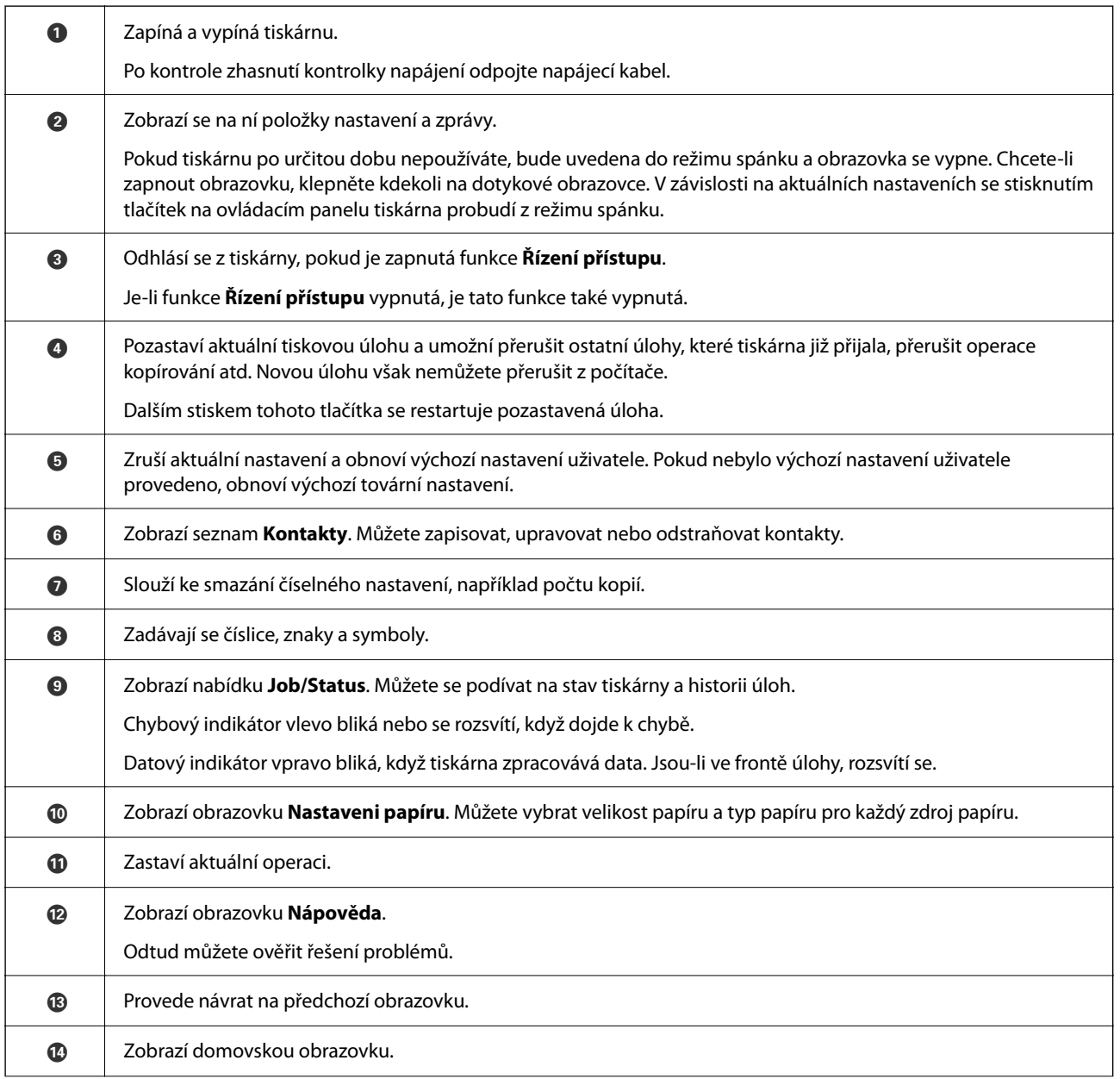

# <span id="page-27-0"></span>**Ovládací panel**

<span id="page-28-0"></span>

O Svítí, když se do paměti tiskárny uloží přijaté dokumenty, které dosud nebyly přečteny, vytištěny nebo uloženy.

# **Konfigurace domovské obrazovky**

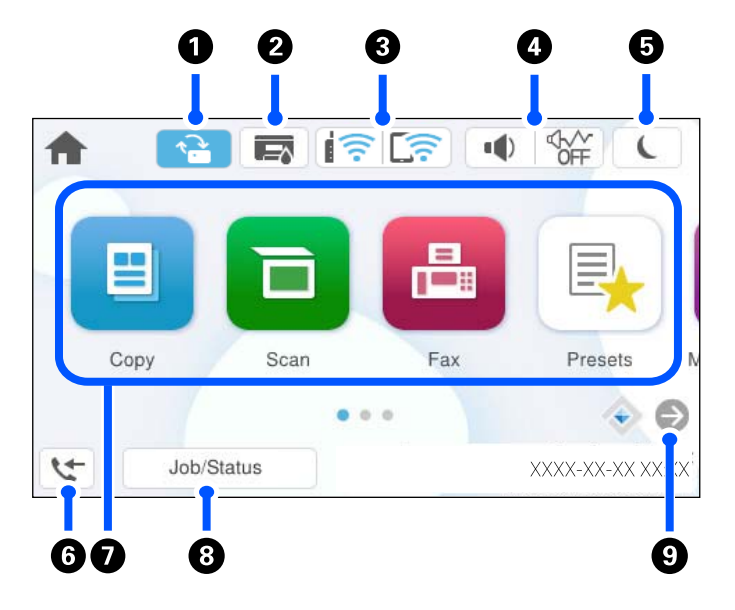

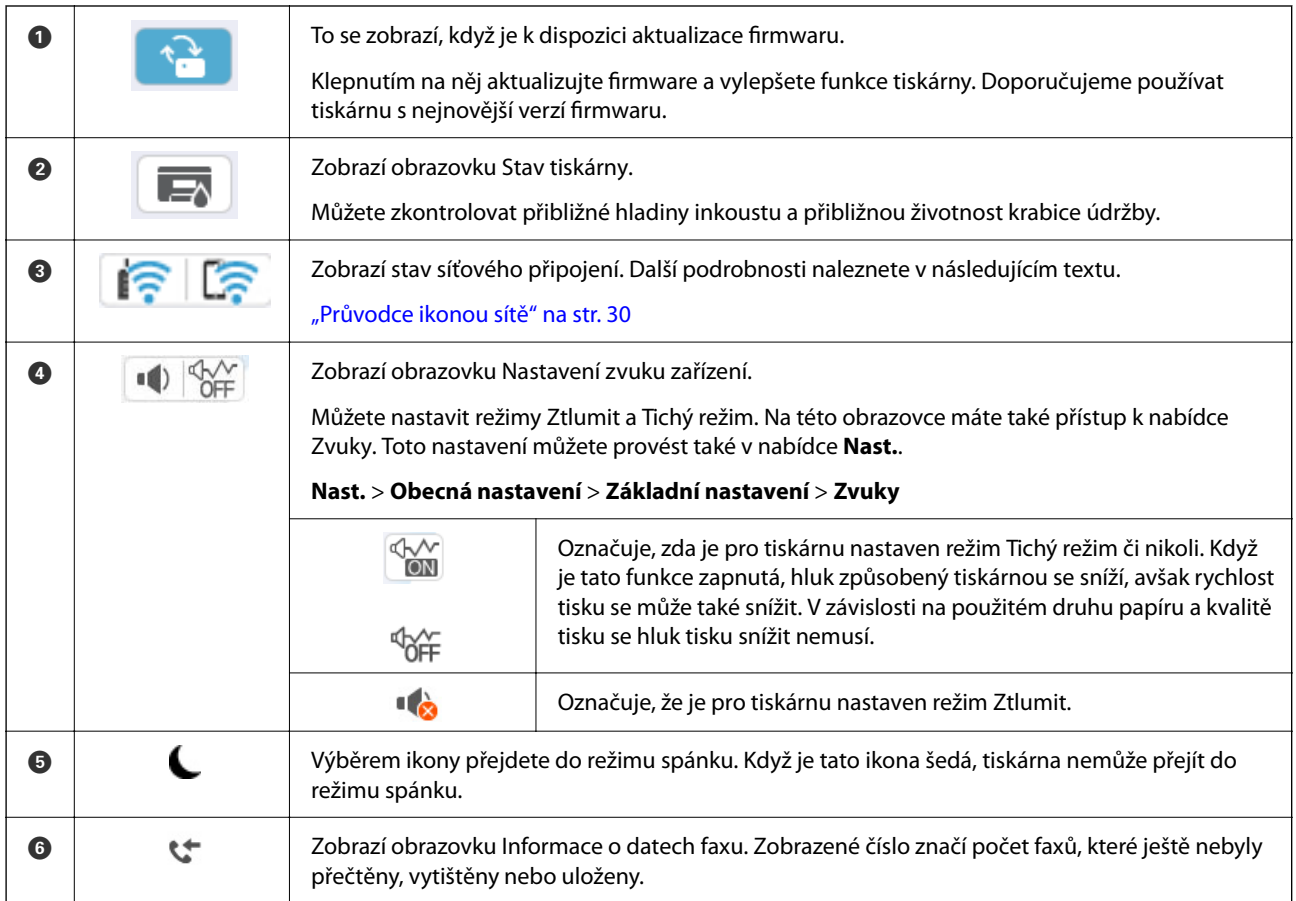

<span id="page-29-0"></span>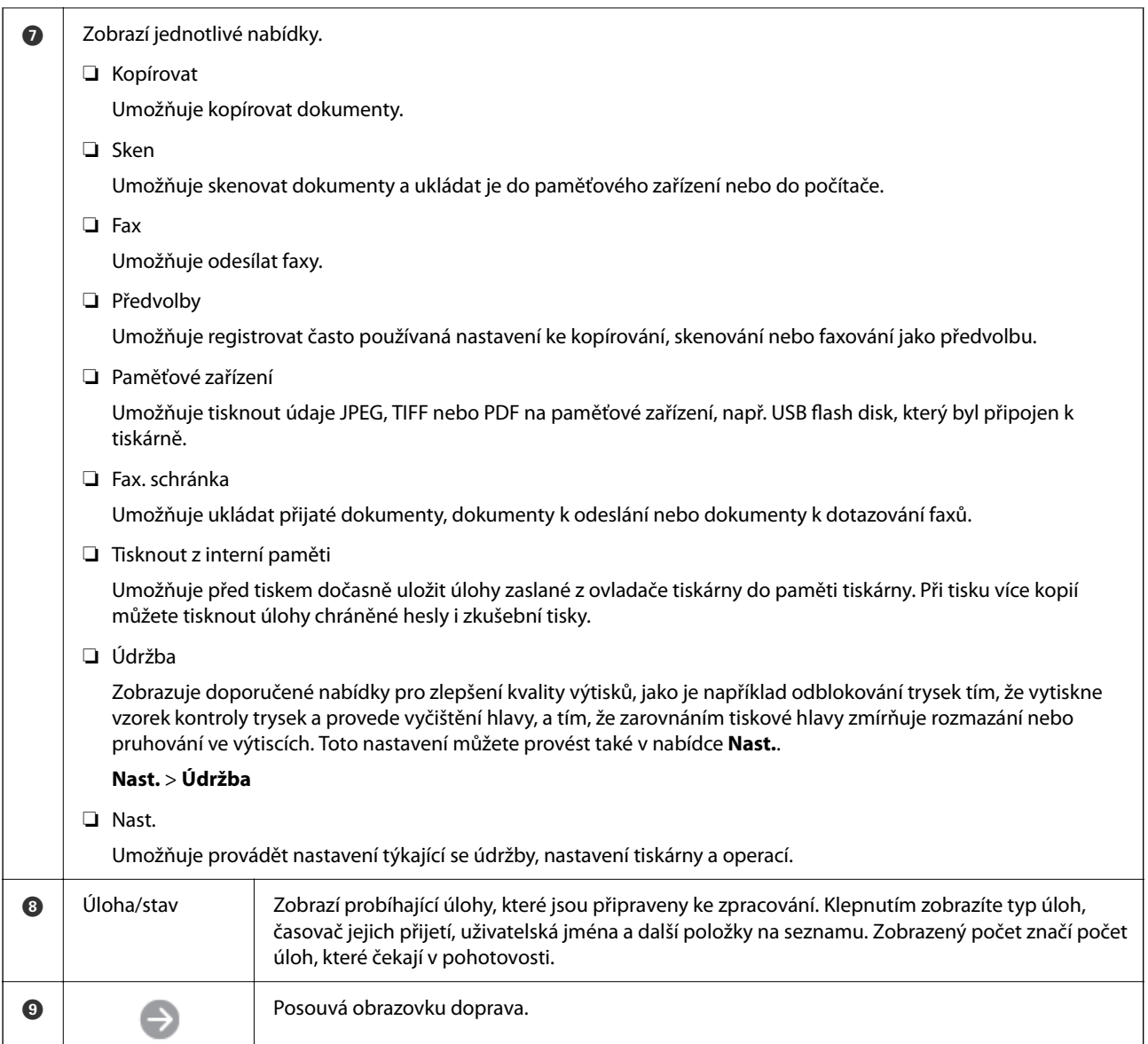

## **Průvodce ikonou sítě**

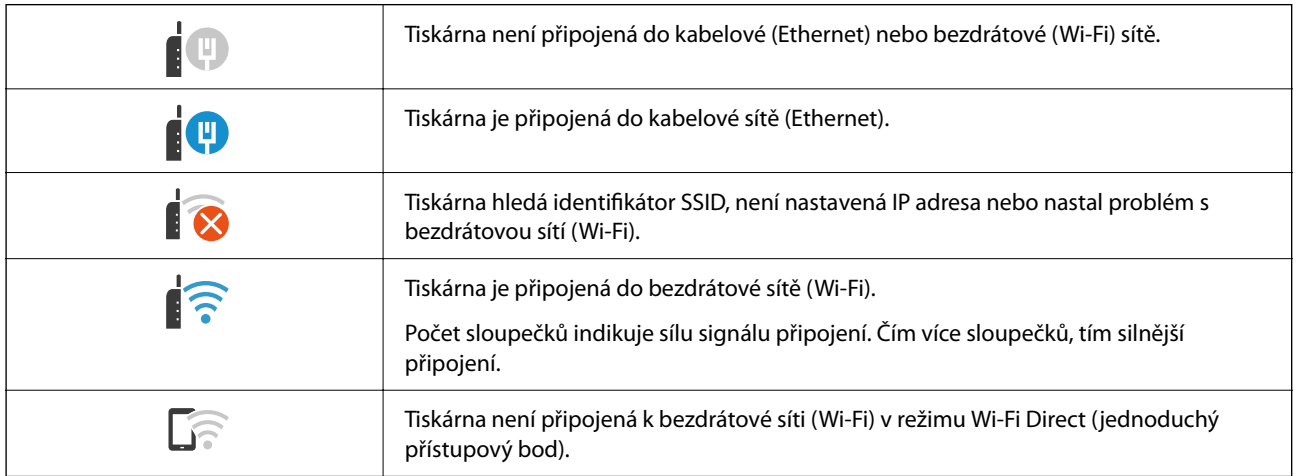

<span id="page-30-0"></span>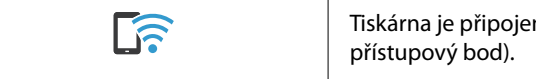

ná k bezdrátové síti (Wi-Fi) v režimu Wi-Fi Direct (jednoduchý

# **Konfigurace obrazovky nabídek**

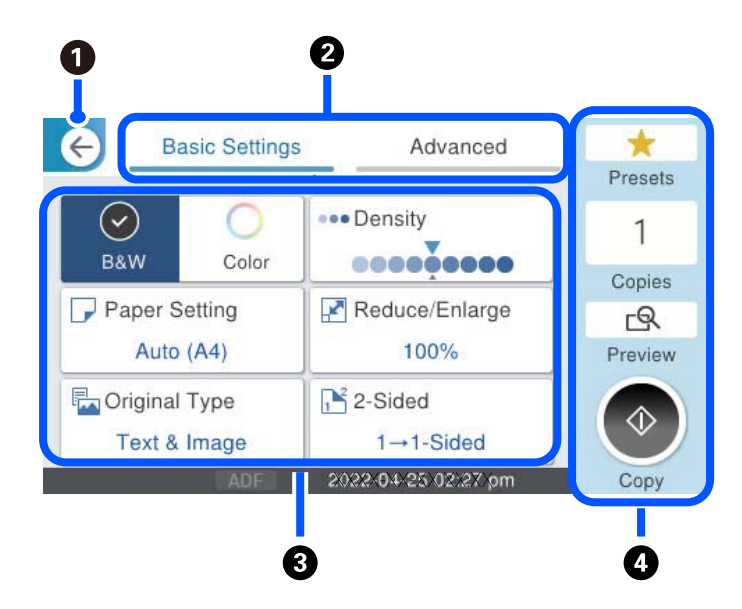

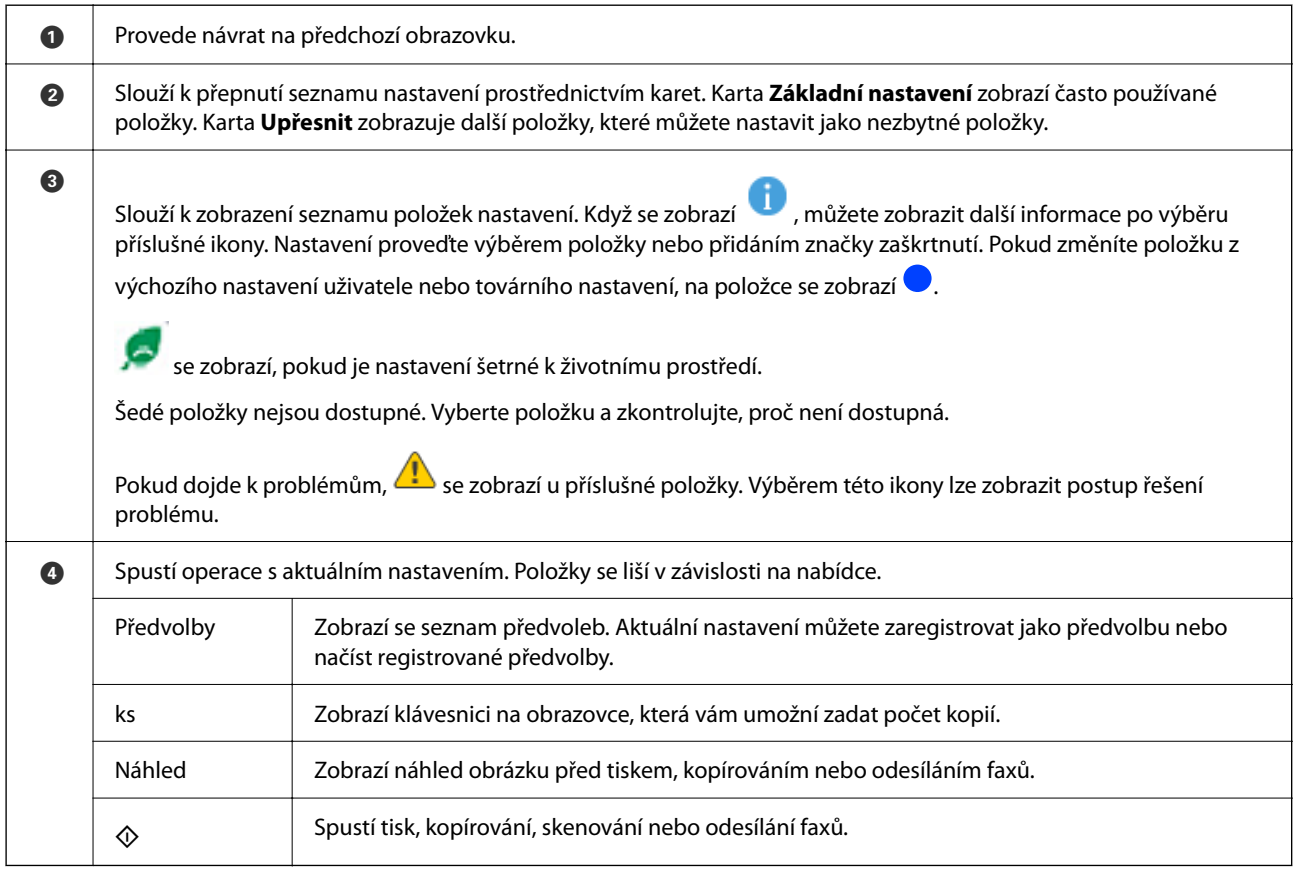

# <span id="page-31-0"></span>**Konfigurace obrazovky Job/Status**

Stisknutím ikony  $\overline{\mathbb{I}}$  zobrazte nabídku Job/Status. Poté můžete zkontrolovat stav tiskárny nebo úloh.

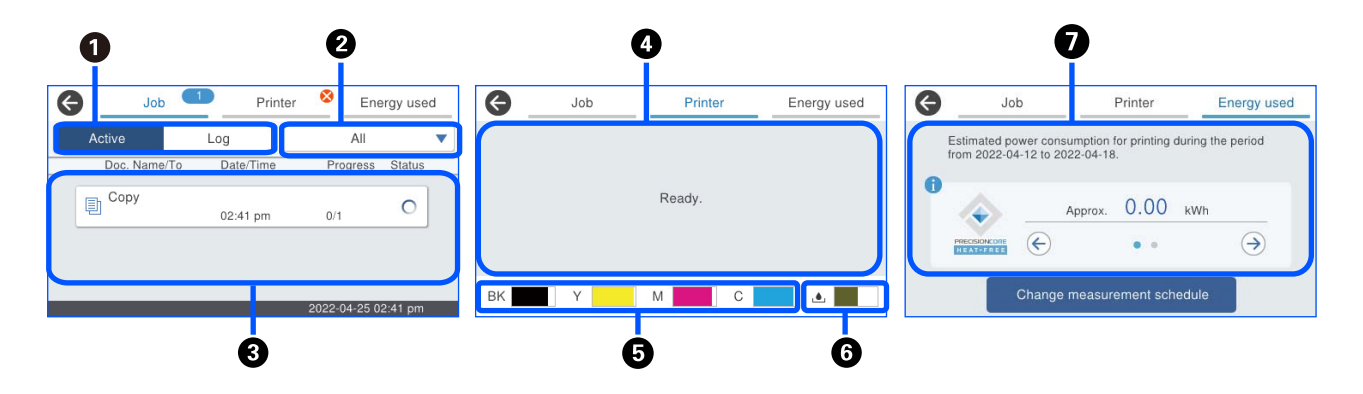

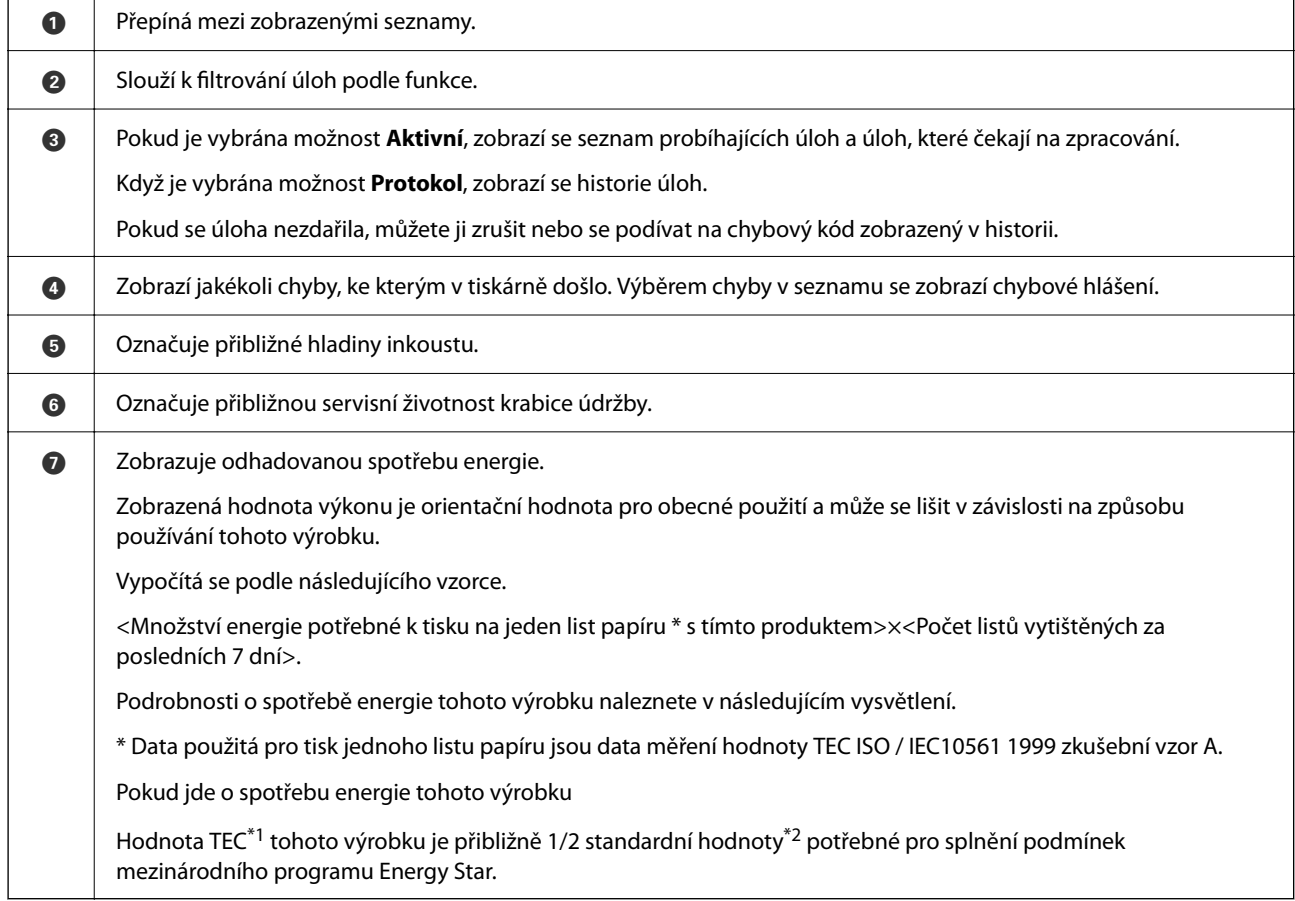

\*1 TEC je zkratka pro Typickou spotřebu elektrické energie a představuje spotřebu energie (kWh) za standardní týden (5 dní opakovaného provozu a spánku / vypnutí + 2 dny spánku / vypnutí). Tato hodnota se používá jako referenční hodnota pro splnění požadavků "Mezinárodního programu Energy Star".

 Tuto hodnotu TEC vypočítává společnost Epson nezávisle na základě standardu TEC měřicí metody mezinárodního programu Energy Star. Hodnotu TEC tohoto produktu a podmínky měření naleznete na webových stránkách společnosti Epson, případně se obraťte na podporu společnosti Epson.

\*2 Standardní hodnoty pro splnění mezinárodního programu Energy Star jsou stanoveny tak, aby tuto normu splňovalo 25 % výrobků s vynikajícími parametry úspory energie.

#### <span id="page-32-0"></span>**Související informace**

& ["Chybový kód se zobrazí ve stavové nabídce" na str. 338](#page-337-0)

## **Podržení úlohy**

Úlohy můžete podržet během kopírování nebo tisku, když nepoužíváte podavač ADF nebo sklo skeneru.

K podržení úloh není zapotřebí provést žádné speciální akce. Pokud během normální činnosti vyberete  $\Phi$ , úloha se spustí okamžitě po dokončení současné úlohy.

Podržet můžete až 150 z následujících typů úloh včetně aktuální úlohy.

❏ Tisk

- ❏ Kopie
- ❏ Odesílání faxu

## **Průvodce ikonou úlohy**

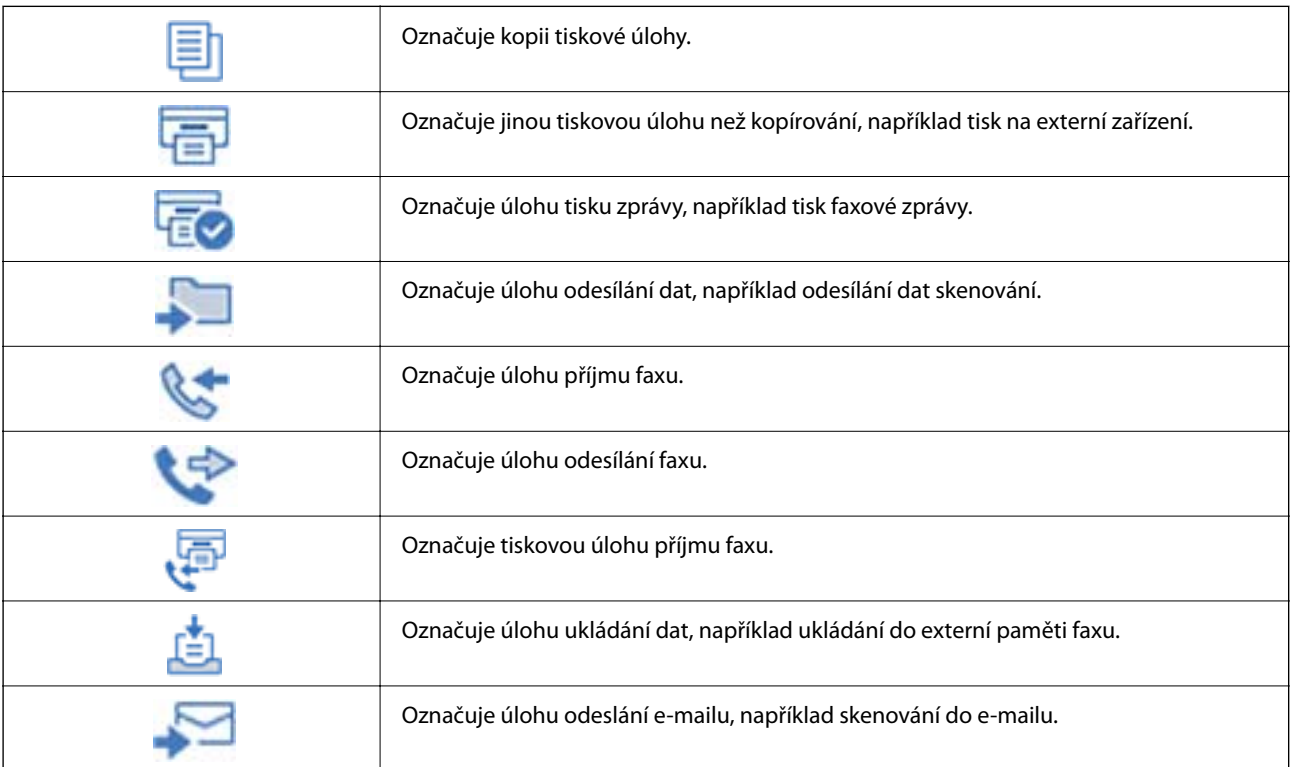

# <span id="page-33-0"></span>**Zadávání znaků**

Při vytváření síťového nastavení a při dalších akcích můžete zadávat znaky a symboly na klávesnici na obrazovce.

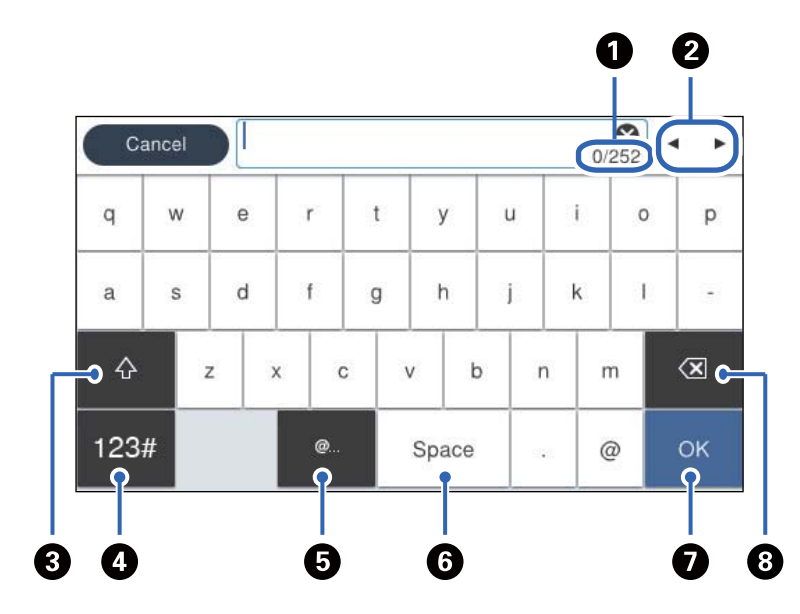

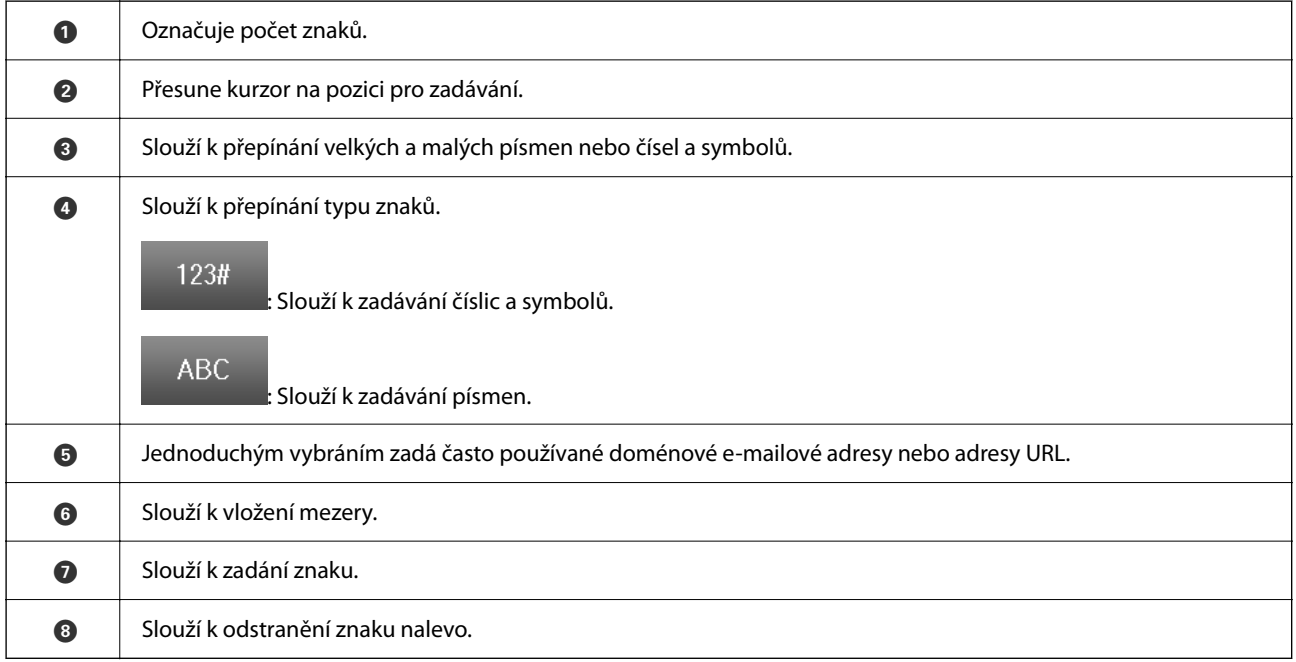

# <span id="page-34-0"></span>**Příprava tiskárny a úvodní nastavení**

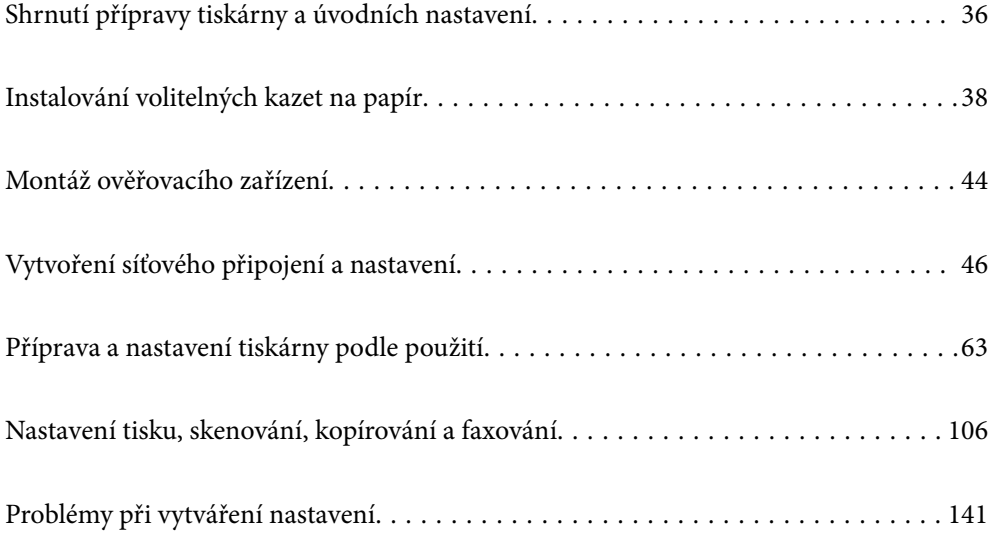

# <span id="page-35-0"></span>**Shrnutí přípravy tiskárny a úvodních nastavení**

V této části jsou vysvětleny činnosti potřebné k připojení tiskárny k síti a jejímu použití jako sdílené tiskárny. Tuto práci by měl provést správce tiskárny.

#### **Související informace**

- $\blacktriangleright$  "Příprava tiskárny" na str. 36
- & ["Ochrana nastavení pomocí zámku panelu" na str. 47](#page-46-0)
- & "Konfigurace síťového připojení" na str. 36
- & ["Shrnutí nezbytných příprav pro každou funkci" na str. 37](#page-36-0)
- $\blacktriangleright$  ["Nastavení tiskárny" na str. 37](#page-36-0)

#### **Příprava tiskárny**

V přípravné fázi nainstalujte podle potřeby volitelné položky nebo ověřovací zařízení.

#### **Související informace**

- & ["Instalování volitelných kazet na papír" na str. 38](#page-37-0)
- $\blacktriangleright$  ["Připojení ověřovacího zařízení" na str. 44](#page-43-0)

#### **Ochrana tiskárny před neoprávněnými změnami nastavení**

Doporučujeme provést následující operaci, aby uživatel nemohl změnit nastavení tiskárny.

- ❏ Změna hesla správce
- ❏ Nastavte funkci **Provozní zámek**, která umožňuje správci tiskárny uzamknout řídicí panel zámku položek nabídky.

#### **Související informace**

- & ["Změna hesla správce" na str. 46](#page-45-0)
- & ["Ochrana nastavení pomocí zámku panelu" na str. 47](#page-46-0)

#### **Konfigurace síťového připojení**

Připojte tiskárnu k síti, aby ji bylo možné používat jako sdílenou tiskárnu.

Při připojení k síti, která umožňuje externí připojení, například nastavení TCP/IP a připojení k Internetu, nastavte proxy server podle potřeby.

#### **Související informace**

& ["Vytvoření síťového připojení a nastavení" na str. 46](#page-45-0)
# **Shrnutí nezbytných příprav pro každou funkci**

Následující operace proveďte podle toho, jak budete tiskárnu používat, a podle prostředí, ve kterém bude používána.

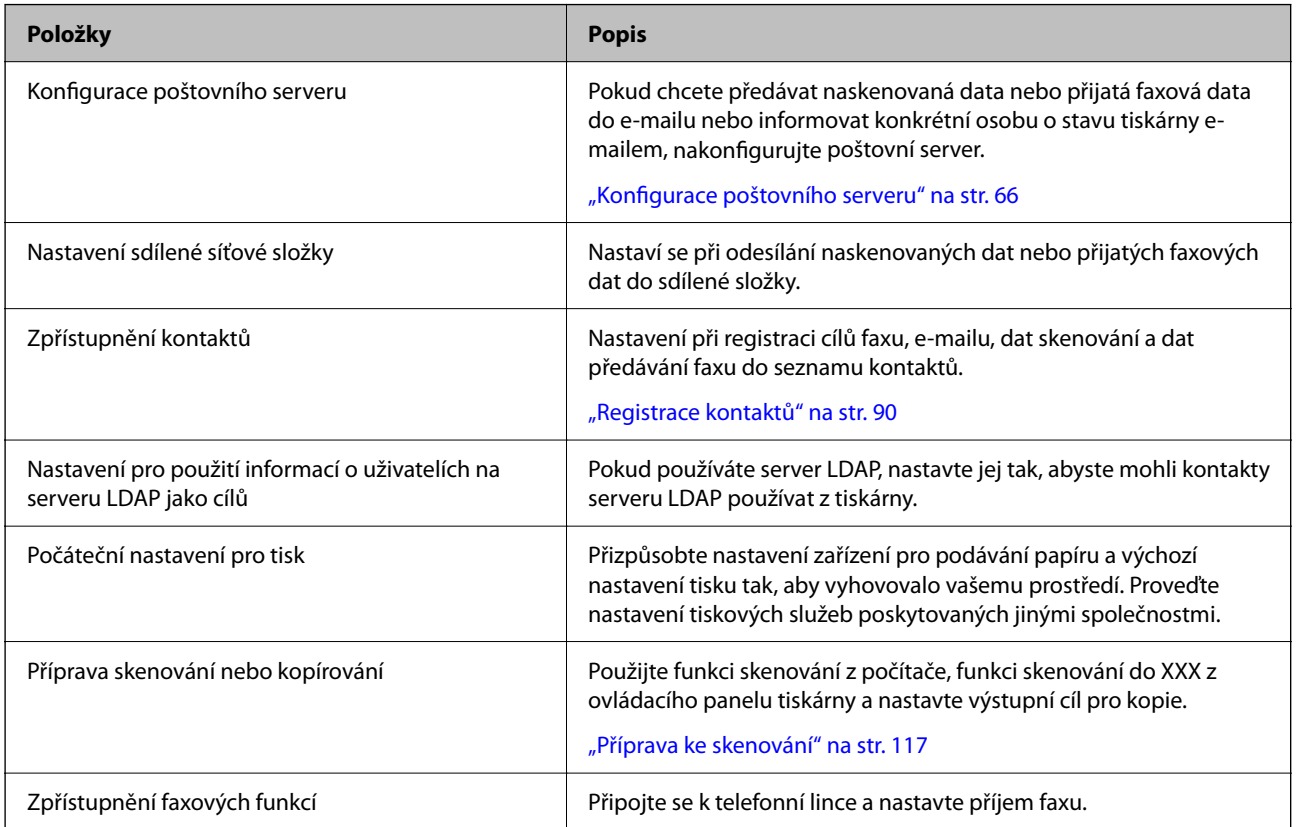

Nastavení zabezpečení a další nastavení správy tiskárny naleznete na níže uvedeném odkazu se souvisejícími informacemi.

## **Související informace**

- & ["Příprava a nastavení tiskárny podle použití" na str. 63](#page-62-0)
- & ["Nastavení tisku, skenování, kopírování a faxování" na str. 106](#page-105-0)
- $\blacktriangleright$  ["Informace správce" na str. 433](#page-432-0)

# **Nastavení tiskárny**

Při nastavování tiskárny je k dispozici několik metod.

## **Související informace**

- & ["Nastavení z ovládacího panelu tiskárny" na str. 38](#page-37-0)
- $\rightarrow$  ["Nastavení pomocí Web Config z počítače" na str. 38](#page-37-0)
- & ["Nastavení pomocí Epson Device Admin z počítače \(pouze Windows\)" na str. 38](#page-37-0)

## <span id="page-37-0"></span>**Nastavení z ovládacího panelu tiskárny**

Pokud je povolen zámek panelu, budete k obsluze uzamčených položek potřebovat heslo správce.

Podrobnosti najdete v části Související informace.

## **Související informace**

◆ ["Výchozí hodnota hesla správce" na str. 18](#page-17-0)

# **Nastavení pomocí Web Config z počítače**

Web Config je integrovaná webová stránka tiskárny pro konfiguraci nastavení tiskárny. Tiskárnu připojenou k síti můžete ovládat z počítače.

Pro přístup do Web Config budete muset nejprve přiřadit IP adresu k tiskárně.

#### *Poznámka:*

- ❏ Před nastavením IP adresy můžete otevřít nástroj Web Config přímým připojením počítače a tiskárny pomocí kabelu LAN a zadat výchozí IP adresu.
- ❏ Vzhledem k tomu, že tiskárna používá při přístupu k protokolu HTTPS certifikát s vlastním podpisem, při spuštění aplikace Web Config se v prohlížeči zobrazí varování; to neznamená problém a lze jej bezpečně ignorovat.
- ❏ Chcete-li po spuštění nástroje Web Config otevřít stránku pro správu, musíte se k tiskárně přihlásit pomocí hesla správce.

Podrobnosti najdete v části Související informace.

## **Související informace**

- & ["Výchozí hodnota hesla správce" na str. 18](#page-17-0)
- & ["Aplikace ke konfiguraci operací tiskárny \(Web Config\)" na str. 373](#page-372-0)

# **Nastavení pomocí Epson Device Admin z počítače (pouze Windows)**

Při nastavení více tiskáren dávkou použijte Epson Device Admin.

# **Instalování volitelných kazet na papír**

Můžete nainstalovat až 3 jednotky kazet na papír.

## !*Upozornění:*

- ❏ Před zahájením instalace nezapomeňte vypnout tiskárnu, odpojit napájecí kabel z tiskárny a odpojit všechny další kabely. V opačném případě by mohlo dojít k poškození napájecího kabelu s následkem požáru nebo úrazu elektrickým proudem.
- ❏ Tiskárna je těžká, proto by ji měli zdvihat a přenášet nejméně dva lidé. Pokud jsou vloženy jakékoliv jiné kazety na papír než Kazeta na papír 1, před zvedáním tiskárny je vyjměte. Tiskárnu by měly zdvihat dvě nebo více osob, které zaujmou pozici jako na obrázku.

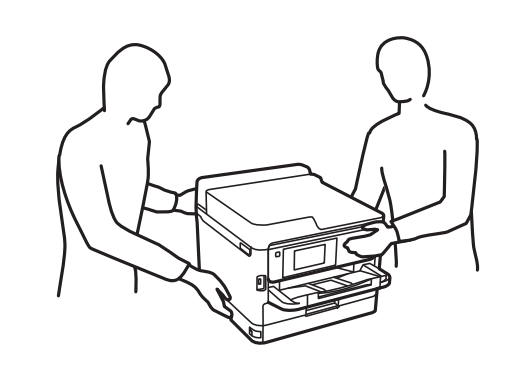

## c*Důležité:*

- ❏ Připravte si šroubovák pro instalaci a demontáž volitelných kazetových jednotek.
- ❏ Použijte šroubovák vhodné velikosti a typu. Jinak se může stát, že šroubem nepůjde otočit nebo že omylem vyjmete jiný šroub.
- 1. Vypněte tiskárnu tlačítkem $\mathcal U$  a poté odpojte napájecí kabel.
- 2. Odpojte veškeré kabely.
- 3. Jestliže jsou nainstalované další volitelné kazety na papír, demontujte je pomocí šroubováku.

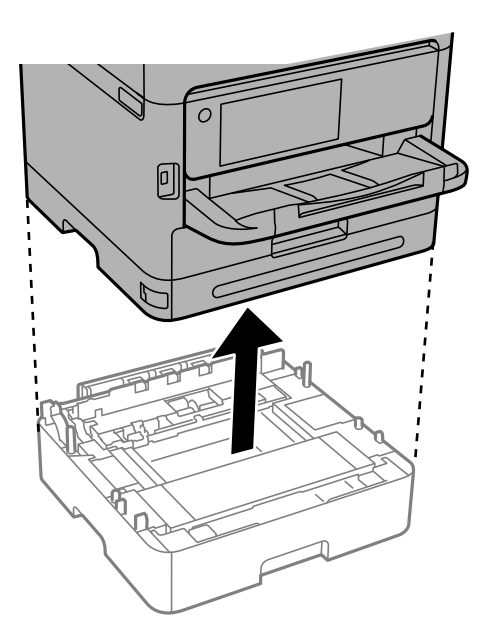

4. Odstraňte část na zadní straně tiskárny.

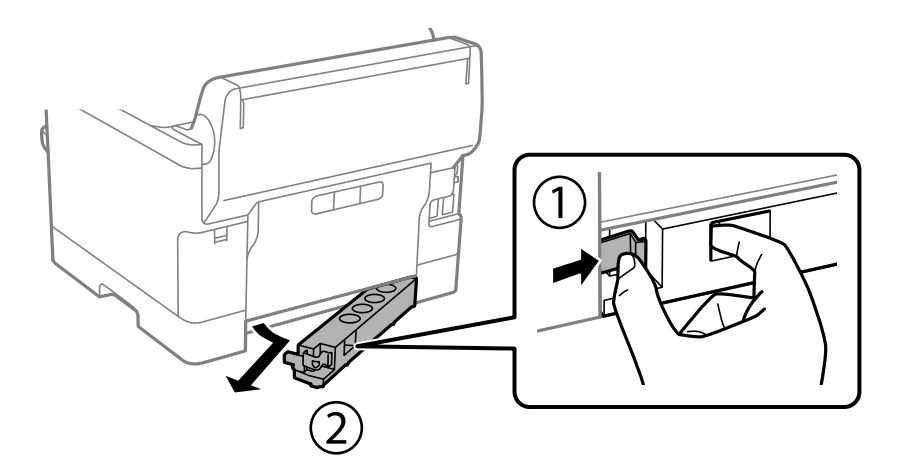

- 5. Vyjměte volitelné jednotky kazet na papír z obalu a zbavte je ochranných materiálů.
- 6. Zkontrolujte dodané součásti.

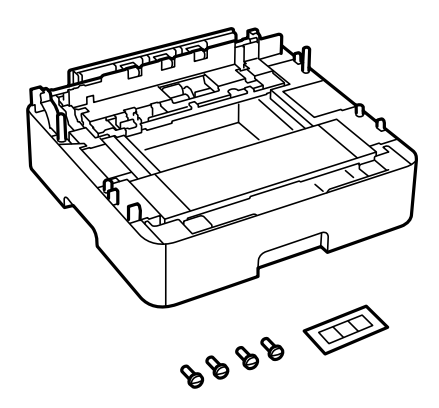

- 7. Umístěte nejnižší volitelnou jednotku kazety na papír na místo, kde chcete sestavit tiskárnu.
- 8. Pokud používáte pouze jednu volitelnou kazetu na papír, přejděte ke kroku 11. Pokud používáte dvě nebo tři volitelné kazetové jednotky, přejděte k dalšímu kroku.

9. Jednotky volitelných kazet na papír naskládejte na nejnižší jednotku volitelné kazety na papír a poté je zajistěte šrouby pomocí šroubováku.

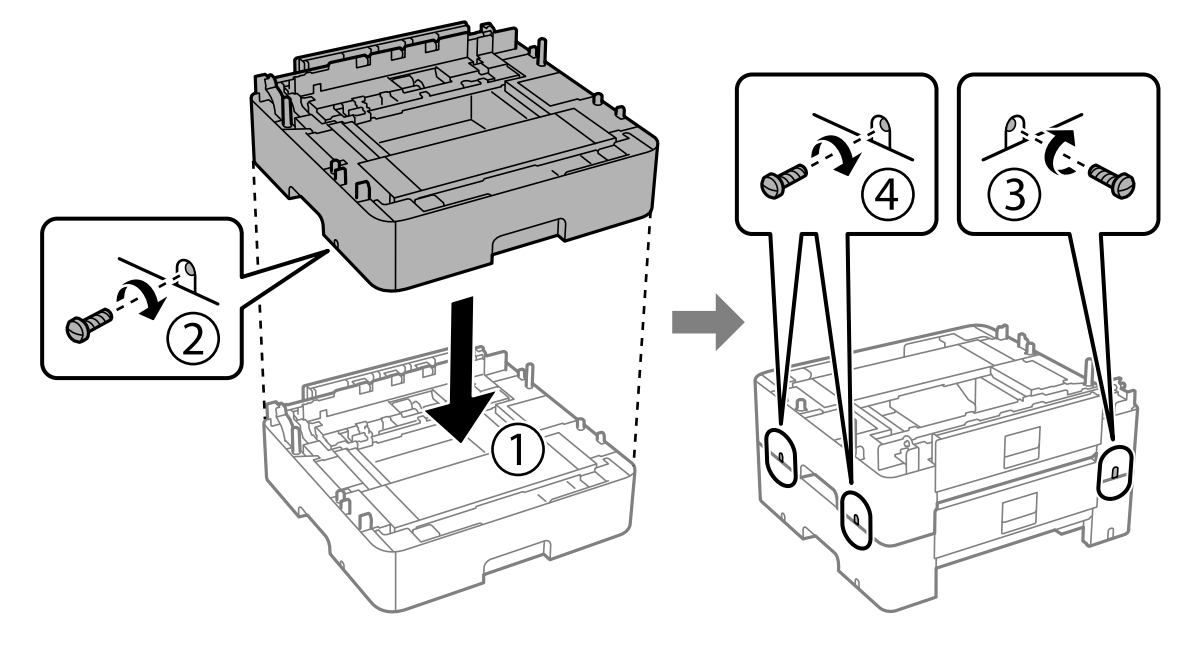

10. Chcete-li přidat další volitelné kazety na papír, zopakujte předchozí krok.

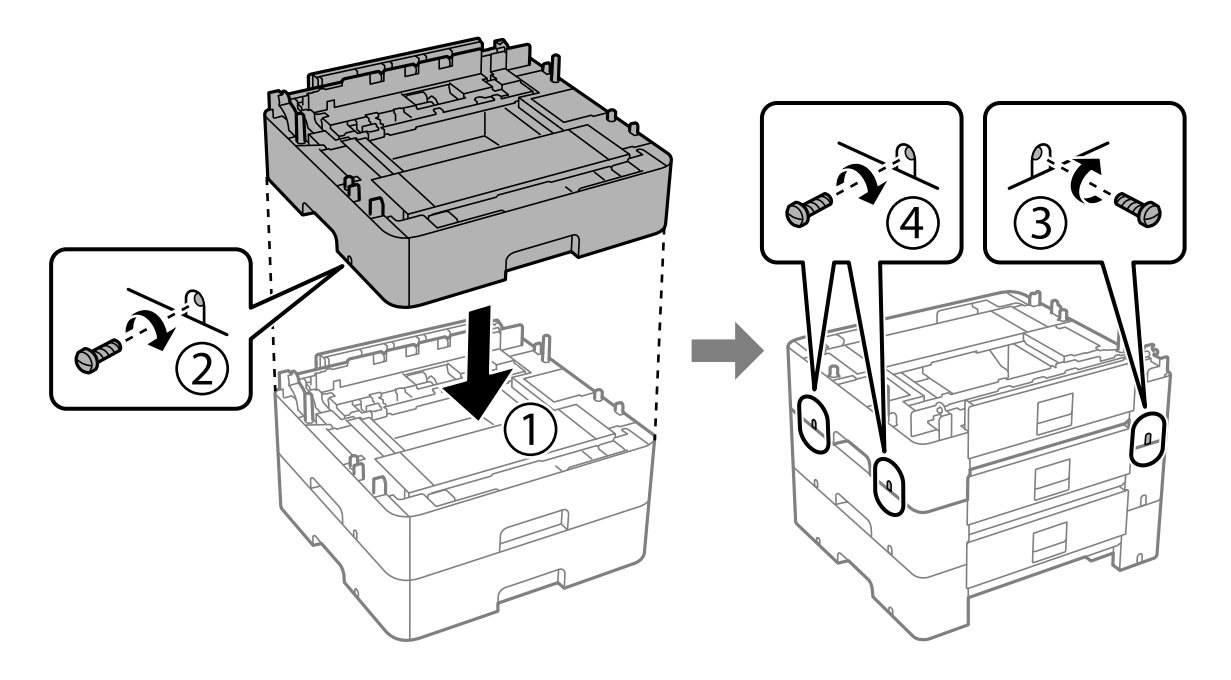

11. Tiskárnu opatrně spusťte na jednotky volitelné kazety na papír, vyrovnejte rohy a poté je zajistěte šrouby pomocí šroubováku.

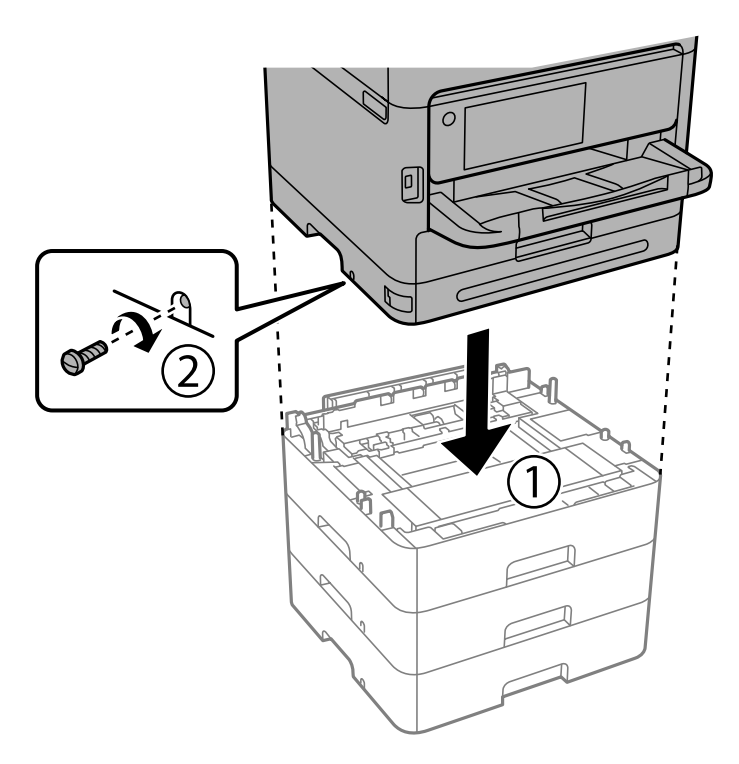

12. Zajistěte volitelné jednotky kazety na papír a tiskárnu na zadní a pravé straně šrouby pomocí šroubováku.

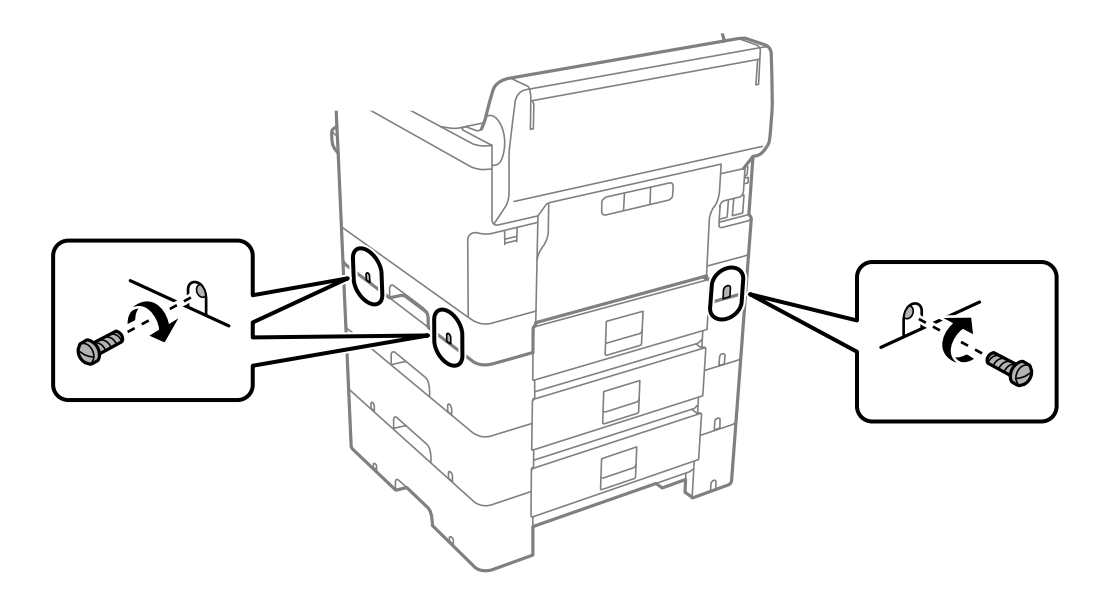

13. Připevněte díl, který jste odstranili v kroku 4, na zadní stranu nejnižší jednotky volitelné kazety na papír.

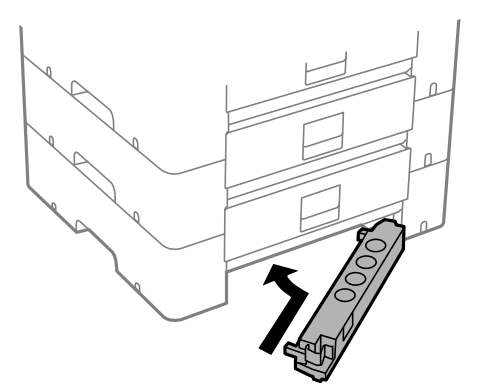

14. Nalepte nálepku s číslem kazety.

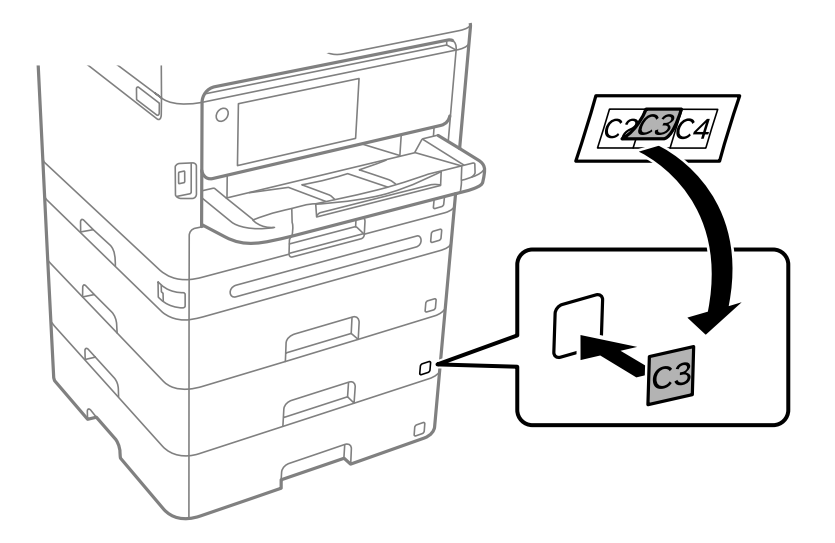

- 15. Znovu zapojte napájecí kabel a veškeré další kabely a poté tiskárnu zapojte.
- 16. Zapněte tiskárnu tlačítkem  $\mathcal{O}$ .
- 17. Vytáhněte a znovu vložte volitelnou jednotku kazety na papír, aby bylo jisté, že se zobrazuje na obrazovce **Nastaveni papíru**.

#### *Poznámka:*

Při demontáži volitelné jednotky kazety na papír vypněte tiskárnu, odpojte napájecí kabel a všechny ostatní kabely a proveďte postup instalace v obráceném pořadí.

Pokračujte nastavením ovladače tiskárny.

## **Související informace**

- & ["Nastavení dostupných volitelných položek" na str. 63](#page-62-0)
- $\blacktriangleright$  ["Kód volitelné kazety na papír" na str. 367](#page-366-0)

# <span id="page-43-0"></span>**Montáž ověřovacího zařízení**

# **Připojení ověřovacího zařízení**

Ověřovací zařízení můžete připojit pomocí kabelu USB.

### *Poznámka:*

Autentizační zařízení lze použít při použití autentizačního systému.

## !*Upozornění:*

Připojte ověřovací zařízení se stejným číslem modelu jako ověřovací zařízení, které bylo použito k potvrzení ověřovací karty.

1. Odlepte nálepku servisního portu (a) na zadní straně tiskárny.

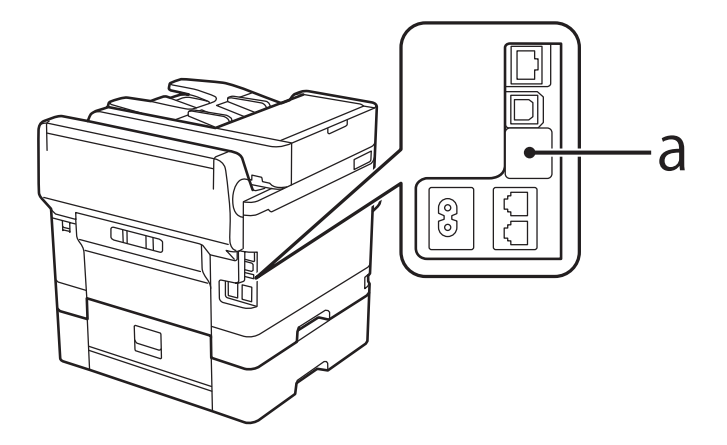

2. Připojte kabel USB ověřovacího zařízení k servisnímu portu.

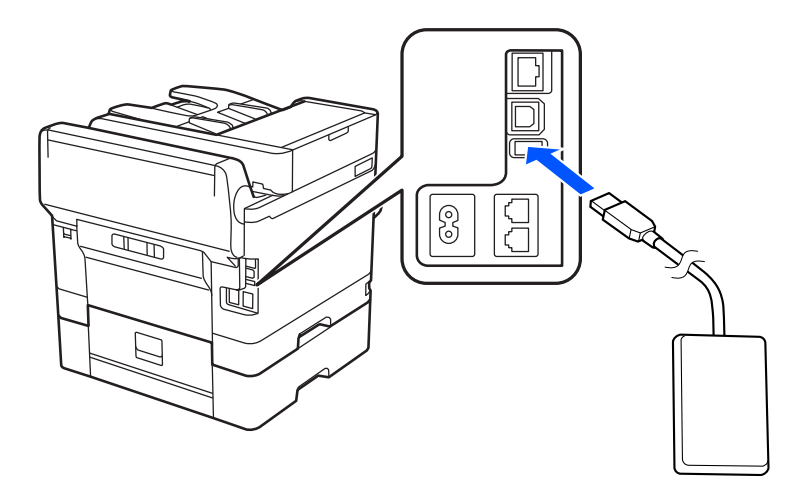

# **Potvrzení stavu připojení ověřovacího zařízení**

K potvrzení stavu připojení ověřovacího zařízení můžete použít několik metod.

## **Ovládací panel tiskárny**

**Nast.** > **Stav ověřovacího zařízení**

## **Web Config**

- Potvrzení můžete provést v jedné z následujících nabídek.
- ❏ Karta **Stav** > **Stav produktu** > **Stav čtečky karet**
- ❏ Karta **Správa zařízení** > **Čtečka karet** > **Zkontrolovat**

# **Potvrzení rozpoznání ověřovací karty**

Zda lze rozpoznat ověřovací karty, můžete zkontrolovat pomocí nástroje Web Config.

- 1. Zadejte IP adresu tiskárny do prohlížeče a otevřete nástroj Web Config. Zadejte IP adresu tiskárny z počítače, který je připojen ke stejné síti jako tiskárna. IP adresu tiskárny můžete zkontrolovat v následující nabídce. **Nast.** > **Obecná nastavení** > **Nastavení sítě** > **Stav sítě** > **Stav kabelové sítě LAN/Wi-Fi**
- 2. Zadejte heslo správce k přihlášení jako administrátor.
- 3. Vyberte v následujícím pořadí. Karta **Správa zařízení** > **Čtečka karet**
- 4. Přiložte ověřovací kartu k ověřovacímu zařízení.
- 5. Klikněte na možnost **Zkontrolovat**. Zobrazí se výsledek.

## **Související informace**

& ["Výchozí hodnota hesla správce" na str. 18](#page-17-0)

# **Řešení potíží ověřovacího zařízení**

## **Nelze načíst kartu pro ověřování**

Zkontrolujte následující možnosti.

- ❏ Zkontrolujte, zda je zařízení pro ověřování správně připojeno k tiskárně. Nezapomeňte připojit zařízení pro ověřování k servisnímu portu tiskárny.
- ❏ Zkontrolujte, zda jsou zařízení pro ověřování a karta pro ověřování certifikované. Ohledně informací o podporovaných zařízeních a kartách pro ověřování se obraťte na prodejce.

# <span id="page-45-0"></span>**Vytvoření síťového připojení a nastavení**

V této části jsou vysvětlena nezbytná nastavení, aby tiskárnu mohli používat uživatelé ve stejné síti.

# **Změna hesla správce**

Pro tiskárnu je nastaveno heslo správce. Před použitím tiskárny doporučujeme změnit původní heslo.

Pokud zapomenete heslo správce, nebudete moci měnit nastavení položek, které byly uzamčeny pomocí **Provozní zámek**, a budete muset kontaktovat servisní podporu, aby je odemkla.

#### **Související informace**

- $\rightarrow$  ["Poznámky k heslu správce" na str. 18](#page-17-0)
- & "Změna hesla správce na ovládacím panelu" na str. 46
- & "Změna hesla správce z počítače" na str. 46

## **Změna hesla správce na ovládacím panelu**

- 1. Na ovládacím panelu tiskárny vyberte možnost **Nast.**.
- 2. Vyberte možnost **Obecná nastavení** > **Správa systému** > **Nastavení zabezpeč.** > **Nastavení správce** > **Heslo správce** > **Změnit**.
- 3. Zadejte aktuální heslo

#### *Poznámka:* Výchozí heslo správce naleznete v souvisejících informacích níže.

4. Podle pokynů na obrazovce nastavte nové heslo.

#### *Poznámka:*

Chcete-li obnovit výchozí heslo správce, zvolte následující nabídky na ovládacím panelu.

*Obecná nastavení* > *Správa systému* > *Nastavení zabezpeč.* > *Nastavení správce* > *Heslo správce* > *Obnovit výchozí nastavení*

#### **Související informace**

& ["Výchozí hodnota hesla správce" na str. 18](#page-17-0)

## **Změna hesla správce z počítače**

Heslo správce můžete nastavit pomocí nástroje Web Config. Pokud používáte nástroj Web Config, je nutné připojit tiskárnu k síti. Pokud tiskárna není připojena k síti, připojte ji k počítači přímo pomocí ethernetového kabelu.

1. Zadejte IP adresu tiskárny do prohlížeče a otevřete nástroj Web Config.

Zadejte IP adresu tiskárny z počítače, který je připojen ke stejné síti jako tiskárna.

IP adresu tiskárny můžete zkontrolovat v následující nabídce.

**Nast.** > **Obecná nastavení** > **Nastavení sítě** > **Stav sítě** > **Stav kabelové sítě LAN/Wi-Fi**

2. Zadejte heslo správce k přihlášení jako administrátor.

Vyberte možnost **Přihlásit se** a pak zadejte heslo správce a klikněte na tlačítko **OK**.

- 3. Vyberte možnost **Zabezpečení produktu**-**Změnit heslo správce**.
- 4. Zadejte heslo do pole **Aktuální heslo** a **Nové heslo** a **Potvrzení nového hesla**. V případě potřeby zadejte uživatelské jméno.

#### *Poznámka:*

Výchozí heslo správce naleznete v souvisejících informacích níže.

5. Vyberte možnost **OK**.

#### *Poznámka:*

Chcete-li obnovit původní heslo správce, vyberte možnost *Obnovit výchozí nastavení* na obrazovce *Změnit heslo správce*.

### **Související informace**

& ["Výchozí hodnota hesla správce" na str. 18](#page-17-0)

# **Ochrana nastavení pomocí zámku panelu**

Aby neoprávnění uživatelé nemohli prohlížet nebo měnit nastavení tiskárny nebo síťová nastavení při připojení k síti, mohou správci uzamknout položky nabídky ovládacího panelu pomocí funkce Zámek panelu. Chcete-li ovládat uzamčené položky nabídky, musíte se přihlásit jako správce.

*Poznámka:* Heslo můžete změnit později.

## **Související informace**

& ["Nastavení ovládacích panelů" na str. 434](#page-433-0)

## **Povolení Nastavení zámku z ovládacího panelu**

- 1. Vyberte možnost **Nast.** na ovládacím panelu tiskárny.
- 2. Vyberte možnost **Obecná nastavení** > **Správa systému** > **Nastavení zabezpeč.** > **Nastavení správce**.
- 3. Vyberte možnost **Zap.** v části **Nastavení zámku**.

Zkontrolujte, zda se  $\boxed{+1}$ zobrazí na domovské obrazovce.

## **Související informace**

& ["Výchozí hodnota hesla správce" na str. 18](#page-17-0)

## <span id="page-47-0"></span>**Povolení Nastavení zámku z počítače**

- 1. Zadejte IP adresu tiskárny do prohlížeče a otevřete nástroj Web Config. Zadejte IP adresu tiskárny z počítače, který je připojen ke stejné síti jako tiskárna. IP adresu tiskárny můžete zkontrolovat v následující nabídce. **Nast.** > **Obecná nastavení** > **Nastavení sítě** > **Stav sítě** > **Stav kabelové sítě LAN/Wi-Fi**
- 2. Zadejte heslo a potom klikněte na tlačítko **OK**.
- 3. Vyberte v následujícím pořadí.

Karta **Správa zařízení** > **Ovládací panel**

- 4. V části **Provozní zámek** vyberte možnost **Zapnuto**.
- 5. Klikněte na možnost **OK**.
- 6. Zkontrolujte, zda se <sup>+</sup>D zobrazí na domovské obrazovce ovládacího panelu tiskárny.

## **Související informace**

- & ["Výchozí hodnota hesla správce" na str. 18](#page-17-0)
- $\rightarrow$  ["Aplikace ke konfiguraci operací tiskárny \(Web Config\)" na str. 373](#page-372-0)

# **Připojení tiskárny k síti**

Tiskárnu můžete připojit k síti několika způsoby.

- ❏ Připojte se pomocí pokročilých nastavení na ovládacím panelu.
- ❏ Připojte se pomocí instalačního programu na webových stránkách nebo na disku se softwarem.

Tato část vysvětluje postup připojení tiskárny k síti pomocí ovládacího panelu tiskárny.

# **Před vytvořením síťového připojení**

Před připojením k síti zkontrolujte metodu připojení a informace o nastavení připojení.

## *Shromažďování informací o nastavení připojení*

Připravte si potřebné informace o nastavení pro připojení. Zkontrolujte následující informace předem.

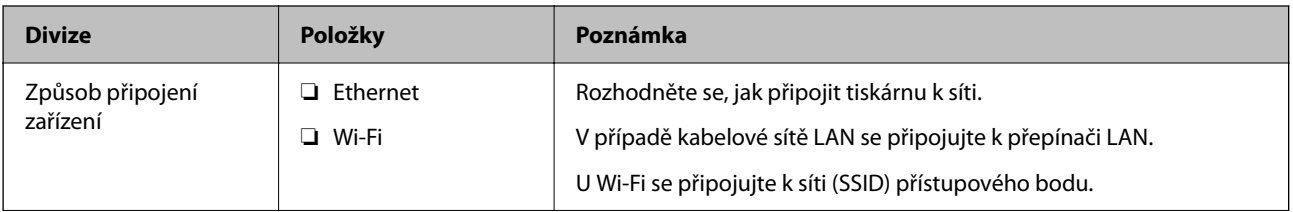

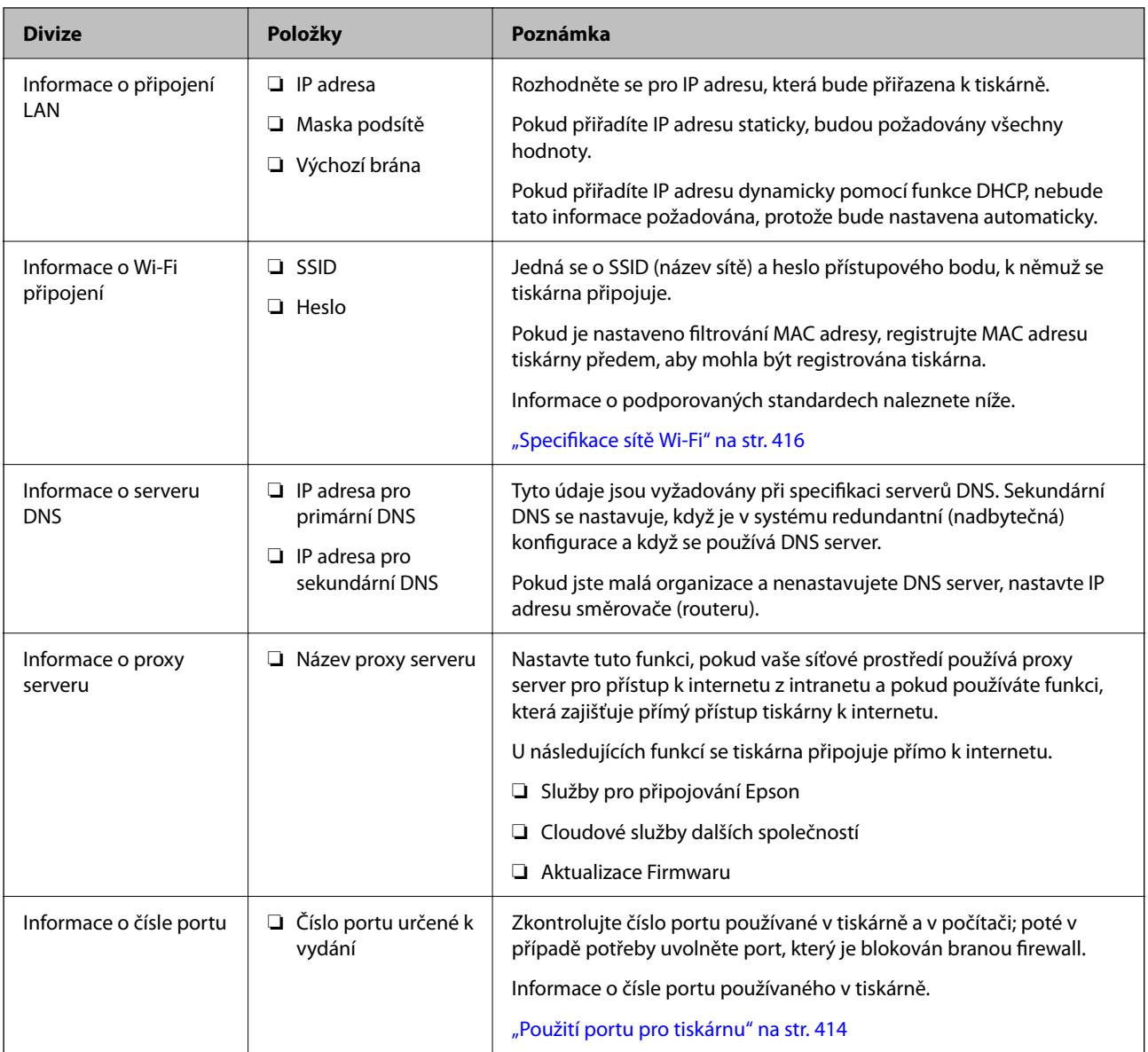

## *Přiřazení adresy IP*

Následují typy přiřazení adresy IP.

## **Statická adresa IP:**

Ruční přiřazení předem stanovené adresy IP tiskárně (hostitel).

Informace potřebné pro připojení k síti (maska podsítě, výchozí brána, server DNS atd.) je nutné zadat ručně.

Adresa IP se nemění, ani když je zařízení vypnuté. Toto se hodí, pokud chcete spravovat zařízení v prostředí, kde nelze měnit adresu IP, nebo chcete spravovat zařízení pomocí adresy IP. Doporučujeme nastavení tiskárny, serveru atd. kam přistupuje velké množství počítačů. Pokud také používáte funkce zabezpečení, jako například filtrování IPsec/IP, přiřaďte fixní adresu IP tak, aby se adresa IP neměnila.

## **Automatické přiřazení pomocí funkce DHCP (dynamická adresa IP):**

Přiřaďte adresu IP automaticky k tiskárně (hostitel) pomocí funkce DHCP serveru DHCP nebo směrovače.

<span id="page-49-0"></span>Informace pro připojení k síti (maska podsítě, výchozí brána, server DNS atd.) se nastavují automaticky, takže zařízení lze připojit k síti jednoduše.

Pokud je zařízení nebo směrovač vypnutý, nebo v závislosti na nastaveních serveru DHCP, může dojít ke změně adresy IP při opětovném připojení.

Doporučujeme spravovat jiná zařízení než adresy IP a komunikovat s protokoly, které mohou sledovat adresu IP.

### *Poznámka:*

Pokud používáte funkci rezervace adresy IP DHCP, můžete přiřadit stejnou adresu IP k zařízením kdykoli.

## *Server DNS a Server Proxy*

Název hostitele, název domény e-mailové adresy atd. serveru DNS závisí na informaci o adrese IP.

Komunikace nemůže probíhat, když je druhá strana popsána názvem hostitele, názvem domény atd., pokud počítač nebo tiskárna provádí komunikaci IP.

Na tyto informace se dotazuje serveru DNS a získává adresu IP druhé strany.Tento proces se nazývá překlad adres IP.

Proto mohou zařízení, jako jsou počítače nebo tiskárny, komunikovat pomocí adresy IP.

Překlad adres IP je nutný pro to, aby mohla tiskárna komunikovat pomocí e-mailu nebo internetového připojení.

Pokud používáte tyto funkce, proveďte nastavení serveru DNS.

Pokud přiřadíte adresu IP tiskárny pomocí funkce DHCP serveru DHCP nebo směrovače, bude automaticky nastavena.

Server proxy je umístěn na bráně mezi sítí a internetem, komunikuje s počítačem, tiskárnou a internetem (protější server) a při jejich vzájemné komunikaci zastupuje všechny strany.Protější server komunikuje pouze se serverem proxy.Proto není možné přečíst informace o tiskárně, jako například adresu IP nebo číslo portu a je očekávána zvýšená míra zabezpečení.

Pokud se připojujete k internetu pomocí serveru proxy, nakonfigurujte server proxy na tiskárně.

# **Připojení k síti pomocí ovládacího panelu**

Připojte tiskárnu k síti pomocí ovládacího panelu tiskárny.

## *Přiřazování IP adresy*

Nastavte základní položky, například **Adresa IP**, **Maska podsítě**, **Výchozí brána**.

V této kapitole je vysvětlen postup pro nastavení statické IP adresy.

- 1. Zapněte tiskárnu.
- 2. Vyberte možnost **Nast.** > **Obecná nastavení** > **Nastavení sítě** > na domovské obrazovce na ovládacím panelu tiskárny.
- 3. Vyberte možnost **Upřesnit** > **TCP/IP**.

*Poznámka:* Musíte zadat heslo správce pro síť. 4. Vyberte **Ruční** pro **Získat adresu IP**.

Pokud nastavujete IP adresu automaticky pomocí funkce DHCP na směrovači, zvolte **Automaticky**. V tomto případě jsou **Adresa IP**, **Maska podsítě** a **Výchozí brána** v krocích 5–6 také nastavovány automaticky, takže můžete přejít ke kroku 7.

5. Zadávání IP adresy.

Potvrďte hodnotu z předchozí obrazovky.

6. Nastavte **Maska podsítě** a **Výchozí brána**.

Potvrďte hodnotu z předchozí obrazovky.

## c*Důležité:*

Pokud je kombinace *Adresa IP*, *Maska podsítě* a *Výchozí brána* nesprávná, *Zahájit instalaci* je neaktivní a nelze pokračovat dále s tímto nastavením. Potvrďte, že v tomto zadání není žádná chyba.

7. Zadejte IP adresu pro primární server DNS.

Potvrďte hodnotu z předchozí obrazovky.

Pokud pro nastavení přiřazení IP adresy vyberete možnost **Automaticky**, můžete pro server DNS vybrat nastavení **Ruční** nebo **Automaticky**. Pokud nemůžete získat adresu serveru DNS automaticky, vyberte možnost **Ruční** a zadejte adresu serveru DNS. Poté zadejte přímo sekundární adresu serveru DNS. Pokud zvolíte **Automaticky**, přejděte ke kroku 9.

- 8. Zadejte IP adresu pro sekundární server DNS. Potvrďte hodnotu z předchozí obrazovky.
- 9. Klepněte na možnost **Zahájit instalaci**.

## **Související informace**

& ["Výchozí hodnota hesla správce" na str. 18](#page-17-0)

#### **Nastavení serveru Proxy**

Nastavení serveru Proxy v případě pravdivosti obou tvrzení.

- ❏ Server Proxy je určen pro internetové připojení.
- ❏ Pokud používáte funkci, v níž je tiskárna připojena přímo k internetu, například službu Epson Connect nebo jinou cloudovou službu společnosti.
- 1. Vyberte položku **Nast.** na domovské obrazovce.

Při provádění nastavení po nastavení IP adresy se objeví obrazovka **Upřesnit**. Přejděte ke kroku 3.

- 2. Vyberte možnost **Obecná nastavení** > **Nastavení sítě** > **Upřesnit**.
- 3. Vyberte možnost **Server proxy**.
- 4. Vyberte **Použít** pro **Nastavení serveru proxy**.
- 5. Zadejte adresu pro server Proxy s formátem IPv4 nebo FQDN. Potvrďte hodnotu z předchozí obrazovky.
- <span id="page-51-0"></span>6. Zadejte číslo portu pro server Proxy. Potvrďte hodnotu z předchozí obrazovky.
- 7. Klepněte na možnost **Zahájit instalaci**.

## *Připojení k Ethernetu*

Připojte tiskárnu k síti pomocí kabelu Ethernetu a zkontrolujte připojení.

- 1. Připojte tiskárnu a rozbočovač (přepínač LAN) pomocí kabelu sítě Ethernet.
- 2. Vyberte položku **Nast.** na domovské obrazovce.
- 3. Vyberte možnost **Obecná nastavení** > **Nastavení sítě** > **Kontrola připojení**. Zobrazí se výsledek diagnostiky připojení. Zkontrolujte, zda je připojení správné.

## *Připojení k bezdrátové síti LAN (Wi-Fi)*

Tiskárnu můžete připojit k bezdrátové síti LAN (Wi-Fi) několika způsoby. Vyberte způsob připojení, který odpovídá použitému síťovému prostředí a podmínkám.

Pokud znáte informace o směrovači bezdrátové sítě, jako např. identifikátor SSID a heslo, můžete nastavení provést ručně.

Pokud směrovač bezdrátové sítě podporuje standard WPS, můžete nastavení provést stisknutím jediného tlačítka.

Po připojení počítače k síti se k tiskárně připojte ze zařízení, které chcete použít (počítač, chytré zařízení, tablet atd.)

## **Související informace**

- $\rightarrow$  "Poznámka při použití připojení Wi-Fi 5 GHz" na str. 52
- & "Provedení Wi-Fi nastavení zadáním SSID a hesla" na str. 52
- & ["Jak nastavit Wi-Fi stisknutím jediného tlačítka \(WPS\)" na str. 53](#page-52-0)
- & ["Nastavení Wi-Fi pomocí kódu PIN \(WPS\)" na str. 54](#page-53-0)

## **Poznámka při použití připojení Wi-Fi 5 GHz**

Tato tiskárna normálně používá jako kanál při připojení k Wi-Fi Direct (jednoduchý přístupový bod) W52 (36ch). Vzhledem k tomu, že kanál pro připojení k bezdrátové síti LAN (Wi-Fi) se vybírá automaticky, může se použitý kanál při současném použití s připojením Wi-Fi Direct lišit. Odesílání dat do tiskárny se může zpozdit, pokud se kanály liší. Pokud to neruší používání, připojte se k SSID v pásmu 2,4 GHz. Ve frekvenčním pásmu 2,4 GHz se použité kanály shodují.

Při nastavení bezdrátové sítě LAN na 5 GHz doporučujeme vypnout funkci Wi-Fi Direct.

## **Provedení Wi-Fi nastavení zadáním SSID a hesla**

Z ovládacího panelu můžete nastavit síť Wi-Fi zadáním informací nezbytných k připojení k bezdrátovému směrovači. Chcete-li provést nastavení touto metodou, potřebujete identifikátor SSID a heslo pro bezdrátový směrovač.

#### <span id="page-52-0"></span>*Poznámka:*

Pokud používáte bezdrátový směrovač s výchozími nastaveními, nachází se identifikátor SSID a heslo na jeho štítku. Pokud neznáte identifikátor SSID a heslo, obraťte se na osobu, která nastavovala bezdrátový směrovač, nebo si projděte dokumentaci dodanou s bezdrátovým směrovačem.

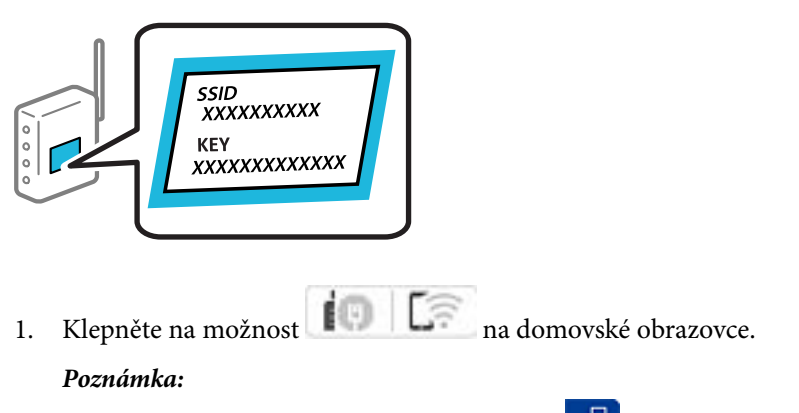

Pokud se na obrazovce tiskárny zobrazuje ikona  $\pm 1$ , klepněte na ni a přihlaste se jako správce.

2. Klepněte na možnost **Router**.

Pokud jste provedli nastavení připojení Ethernet, zkontrolujte zprávu a pak klepněte na možnost **Změňte na připojení Wi-Fi.**. Přejděte ke kroku 4.

- 3. Klepněte na možnost **Zahájit instalaci**.
- 4. Klepněte na možnost **Nast. Wi-Fi**.

Pokud jste provedli nastavení připojení Ethernet, zkontrolujte zprávu a pak klepněte na možnost **Ano**.

- 5. Klepněte na možnost **Průvodce nastavením Wi-Fi**.
- 6. Podle pokynů na obrazovce vyberte SSID, zadejte heslo bezdrátového směrovače a spusťte nastavení.

Pokud chcete zkontrolovat stav připojení tiskárny k síti po dokončení nastavení, zobrazte si podrobnosti v odkazu níže.

#### *Poznámka:*

- ❏ Pokud neznáte identifikátor SSID, zkontrolujte, zda není uveden na štítku bezdrátového směrovače. Pokud používáte bezdrátový směrovač s výchozími nastaveními, použijte identifikátor SSID uvedený na štítku. Pokud nemůžete najít žádné informace, zobrazte si dokumentaci dodanou s bezdrátovým směrovačem.
- ❏ Heslo rozeznává velká a malá písmena.
- ❏ Pokud neznáte heslo, zkontrolujte, zda není uveden na štítku bezdrátového směrovače. Na štítku s heslem může být napsáno "Network Key", "Wireless Password", atd. Pokud používáte bezdrátový směrovač s výchozími nastaveními, použijte heslo uvedené na štítku.

## **Související informace**

- & ["Kontrola stavu připojení sítě tiskárny \(Zpráva o síťovém připojení\)" na str. 290](#page-289-0)
- $\blacktriangleright$  ["Tisk zprávy o připojení sítě" na str. 55](#page-54-0)

## **Jak nastavit Wi-Fi stisknutím jediného tlačítka (WPS)**

Síť Wi-Fi můžete automaticky nastavit stisknutím tlačítka na bezdrátovém směrovači. Pokud jsou splněny následující podmínky, můžete provést nastavení pomocí této metody.

<span id="page-53-0"></span>❏ Bezdrátový směrovač je kompatibilní se standardem WPS (chráněné nastavení Wi-Fi).

❏ Aktuální připojení Wi-Fi bylo navázáno stisknutím tlačítka na bezdrátovém směrovači.

#### *Poznámka:*

Pokud nemůžete tlačítko najít nebo provádíte nastavení pomocí softwaru, zobrazte si dokumentaci dodanou s bezdrátovým směrovačem.

1. Klepněte na možnost  $\left| \begin{array}{ccc} \cdot & \cdot & \cdot \\ \cdot & \cdot & \cdot \\ \cdot & \cdot & \cdot \end{array} \right|$ na domovské obrazovce.

#### *Poznámka:*

Pokud se na obrazovce tiskárny zobrazuje ikona  $\Box$ , klepněte na ni a přihlaste se jako správce.

2. Klepněte na možnost **Router**.

Pokud jste provedli nastavení připojení Ethernet, zkontrolujte zprávu a pak klepněte na možnost **Změňte na připojení Wi-Fi.**. Přejděte ke kroku 4.

- 3. Klepněte na možnost **Zahájit instalaci**.
- 4. Klepněte na možnost **Nast. Wi-Fi**.

Pokud jste provedli nastavení připojení Ethernet, zkontrolujte zprávu a pak klepněte na možnost **Ano**.

- 5. Klepněte na možnost **Nastavení tlačítka (WPS)**.
- 6. Postupujte podle pokynů na obrazovce.

Pokud chcete zkontrolovat stav připojení tiskárny k síti po dokončení nastavení, zobrazte si podrobnosti v odkazu níže.

#### *Poznámka:*

Pokud se připojení nezdaří, restartujte bezdrátový směrovač, přemístěte jej blíže k tiskárně a opakujte akci. Pokud připojení stále nefunguje, vytiskněte zprávu o síťovém připojení a zkontrolujte řešení.

## **Související informace**

 $\blacktriangleright$  ["Tisk zprávy o připojení sítě" na str. 55](#page-54-0)

## **Nastavení Wi-Fi pomocí kódu PIN (WPS)**

K bezdrátovému směrovači se můžete automaticky připojit pomocí kódu PIN. Tuto metodu můžete použít k nastavení, pokud je bezdrátový směrovač kompatibilní s nastavením WPS (chráněné nastavení Wi-Fi). Kód PIN zadejte do bezdrátového směrovače v počítači.

1. Klepněte na možnost  $\begin{array}{|c|c|c|c|c|} \hline \end{array}$ na domovské obrazovce.

*Poznámka:*

Pokud se na obrazovce tiskárny zobrazuje ikona  $\pm 1$ , klepněte na ni a přihlaste se jako správce.

2. Klepněte na možnost **Router**.

Pokud jste provedli nastavení připojení Ethernet, zkontrolujte zprávu a pak klepněte na možnost **Změňte na připojení Wi-Fi.**. Přejděte ke kroku 4.

3. Klepněte na možnost **Zahájit instalaci**.

<span id="page-54-0"></span>4. Klepněte na možnost **Nast. Wi-Fi**.

Pokud jste provedli nastavení připojení Ethernet, zkontrolujte zprávu a pak klepněte na možnost **Ano**.

### 5. Klepněte na možnost **Další** > **Nastavení kódu PIN (WPS)**

6. Postupujte podle pokynů na obrazovce.

Pokud chcete zkontrolovat stav připojení tiskárny k síti po dokončení nastavení, zobrazte si podrobnosti v odkazu níže.

### *Poznámka:*

Podrobnosti o zadávání kódu PIN naleznete v dokumentaci dodané s bezdrátovým směrovačem.

## **Související informace**

& "Tisk zprávy o připojení sítě" na str. 55

# **Řešení potíží se síťovými připojeními**

# **Tisk zprávy o připojení sítě**

Po vytisknutí zprávy o síťovém připojení můžete zkontrolovat stav připojení mezi tiskárnou a směrovačem bezdrátové sítě.

- 1. Vyberte položku **Nast.** na domovské obrazovce.
- 2. Vyberte možnost **Obecná nastavení** > **Nastavení sítě** > **Kontrola připojení**.

Spustí se kontrola připojení.

- 3. Vyberte možnost **Tisk kontr. zprávy**.
- 4. Vytiskněte zprávu o připojení sítě.

Pokud chyba vznikla, zkontrolujte zprávu o připojení sítě a postupujte podle vytištěných řešení.

## **Související informace**

- $\blacktriangleright$  ["Nastavení sítě](#page-384-0) $\Omega$ " na str. 385
- $\blacktriangleright$  ["Zprávy a řešení na zprávě o připojení sítě" na str. 58](#page-57-0)

## **Nelze se připojit k síti**

## *Adresa IP je nesprávně přiřazena.*

Pokud je IP adresa přiřazená k tiskárně ve formátu 169.254.XXX.XXX a maska podsítě je 255.255.0.0, není IP adresa zřejmě přiřazena správně.

Na ovládacím panelu tiskárny vyberte **Nast.** > **Obecná nastavení** > **Nastavení sítě** > **Upřesnit** > **TCP/IP** a pak zkontrolujte IP adresu a masku podsítě přiřazenou tiskárně.

Restartujte bezdrátový směrovač nebo obnovte síťová nastavení tiskárny.

Pokud jsou síťová nastavení tiskárny nesprávná, překonfigurujte síťová nastavení tiskárny podle síťového prostředí.

### **Související informace**

& ["Připojení k síti pomocí ovládacího panelu" na str. 50](#page-49-0)

## *Tiskárna byla připojena přes Ethernet pomocí zařízení, která podporují IEEE 802.3az (Energeticky úsporný Ethernet).*

Při připojení tiskárny k síti Ethernet pomocí zařízení, která podporují technologii IEEE 802.3az (Energeticky úsporný Ethernet), se mohou v závislosti na rozbočovači nebo směrovači, které používáte, vyskytnout následující problémy.

- ❏ Připojení je nestabilním, tiskárna se opakovaně připojuje a odpojuje.
- ❏ Tiskárnu nelze připojit.
- ❏ Rychlost komunikace je pomalá.

Postupujte podle následujících kroků, čímž vypnete technologii IEEE 802.3az pro tiskárnu a následně bude provedeno připojení.

- 1. Odpojte kabel sítě Ethernet připojený k počítači a tiskárně.
- 2. Pokud je technologie IEEE 802.3az pro počítač povolena, zakažte ji.

Viz dokumentace dodaná s počítačem, kde naleznete podrobnosti.

- 3. Propojte počítač a tiskárnu přímo pomocí kabelu sítě Ethernet.
- 4. Na tiskárně vytiskněte zprávu o síťovém připojení. ["Tisk zprávy o připojení sítě" na str. 55](#page-54-0)
- 5. Na vytištěné zprávě o síťovém připojení zkontrolujte adresu IP tiskárny.
- 6. Otevřete aplikaci Web Config v počítači.

Spusťte webový prohlížeč a potom zadejte adresu IP tiskárny. ["Spuštění nástroje Web Config ve webovém prohlížeči" na str. 373](#page-372-0)

- 7. Vyberte kartu **Síť** > **Drátová síť LAN**.
- 8. Vyberte **Vypnuto** pro **IEEE 802.3az**.
- 9. Klikněte na možnost **Další**.
- 10. Klikněte na možnost **OK**.
- 11. Odpojte kabel sítě Ethernet připojený k počítači a tiskárně.
- 12. Pokud jste v kroku 2 zakázali technologii IEEE 802.3az pro počítač, povolte ji.
- 13. Kabely sítě Ethernet, které jste odpojili v kroku 1, připojte k počítači a tiskárně.

Pokud problém přetrvává, je možné, že problémy způsobuje jiné zařízení než tiskárna.

## *Na síťových zařízeních pro připojení Wi-Fi je něco v nepořádku.*

Pokud můžete resetovat směrovač bezdrátové sítě LAN ve vašem prostředí, zkuste následující postup.

Vypněte zařízení, která chcete připojit k síti. Počkejte asi 10 sekund a potom zařízení zapněte v tomto pořadí: směrovač bezdrátové sítě, počítač nebo chytré zařízení a potom tiskárnu. Přesuňte tiskárnu a počítač nebo chytré zařízení blíž ke směrovači bezdrátové sítě, abyste usnadnili rádiovou komunikaci, a potom znovu zkuste síť nastavit.

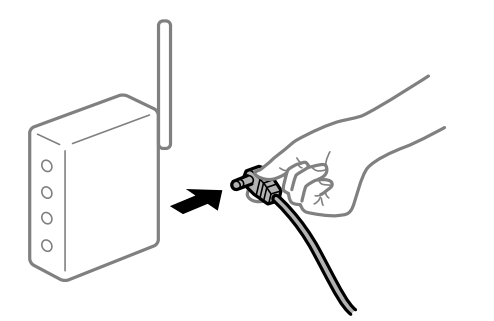

## *Zařízení nemohou přijímat signály z bezdrátového směrovače, protože jsou příliš daleko od sebe.*

Pokud můžete zařízení přesunout v rámci prostředí nastavení, zkuste následující postup.

Po přesunutí počítače nebo chytrého zařízení a tiskárny blíže k bezdrátovému směrovači vypněte bezdrátový směrovač a poté jej znovu zapněte.

## *Při výměně bezdrátového směrovače se nastavení neshoduje s novým směrovačem.*

Nastavení připojení proveďte znovu tak, aby odpovídalo novému bezdrátovému směrovači.

## **Související informace**

 $\rightarrow$  ["Připojení k síti pomocí ovládacího panelu" na str. 50](#page-49-0)

## *Identifikátory SSID připojené z počítače nebo chytrého zařízení a počítače se liší.*

Pokud současně používáte více bezdrátových směrovačů nebo bezdrátový směrovač má více SSID a zařízení jsou připojena k různým SSID, nelze se k bezdrátovému směrovači připojit.

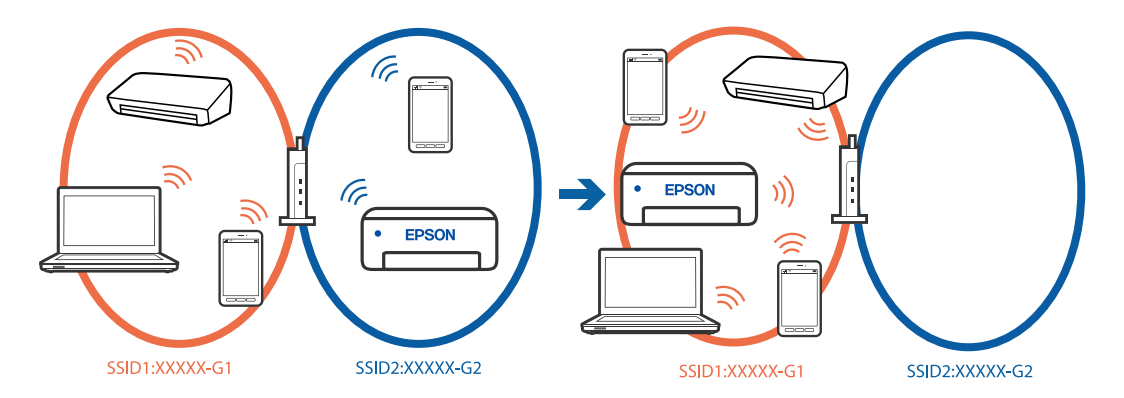

Počítač nebo chytré zařízení připojte ke stejnému identifikátoru SSID jako tiskárnu.

❏ Vytiskněte zprávu o kontrole síťového připojení a ověřte SSID, ke kterému je tiskárna připojena.

- <span id="page-57-0"></span>❏ Ve všech počítačích a chytrých zařízeních, které chcete k tiskárně připojit, ověřte název Wi-Fi nebo sítě, ke které jste připojeni.
- ❏ Pokud jsou tiskárna a váš počítač nebo chytré zařízení připojeny k různým sítím, znovu připojte zařízení k SSID, ke kterému je tiskárna připojena.

### *Na bezdrátovém směrovači je k dispozici funkce clona soukromí.*

Většina bezdrátových směrovačů má funkci clony, která blokuje komunikaci mezi zařízeními ve stejné síti SSID. Pokud tiskárna nemůže komunikovat s počítačem nebo chytrým zařízením, ačkoli jsou připojeny ke stejné síti, zakažte na bezdrátovém směrovači funkci clony. Podrobnosti najdete v příručce dodané se směrovačem bezdrátové sítě.

## **Zprávy a řešení na zprávě o připojení sítě**

Zkontrolujte zprávy a kódy chyb na zprávě o připojení sítě a postupujte podle řešení.

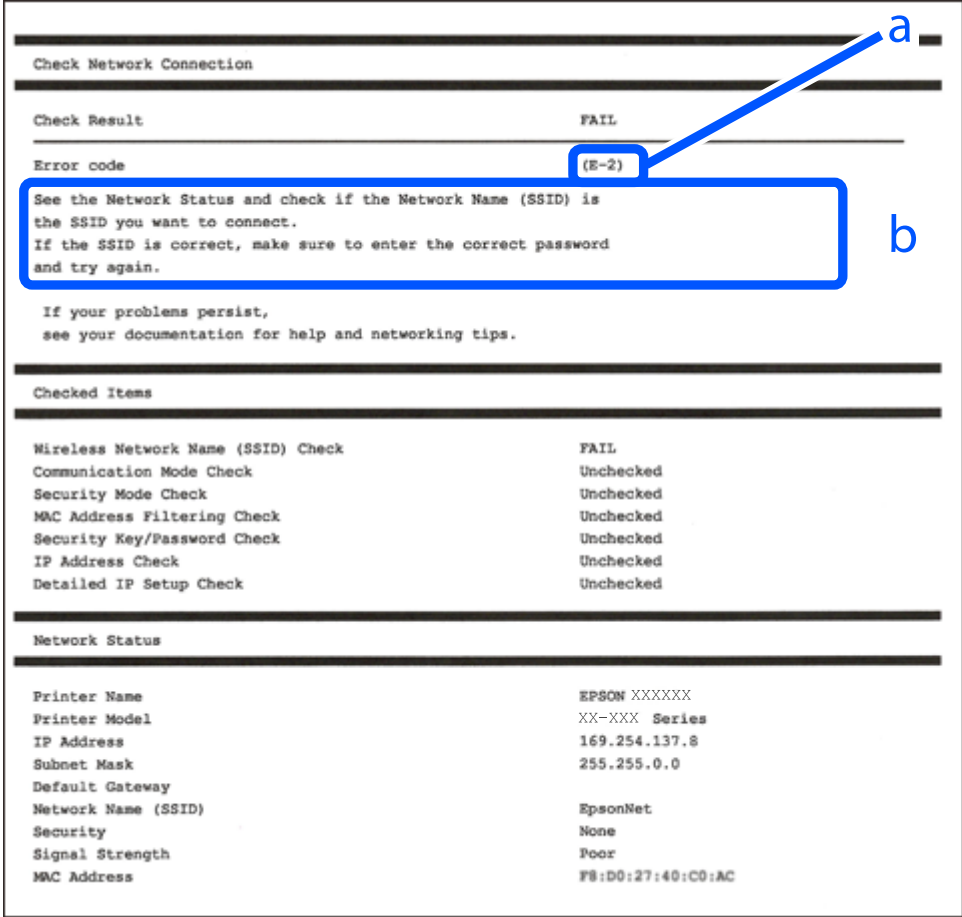

- a. Kód chyby
- b. Zprávy ohledně síťového prostředí

#### **Související informace**

- $\blacktriangleright$   $E$ -1<sup>"</sup> na str. 59
- $\blacktriangleright$  ["E-2, E-3, E-7" na str. 59](#page-58-0)
- <span id="page-58-0"></span> $\blacktriangleright$  ["E-5" na str. 60](#page-59-0)
- $\blacktriangleright$   $E$ -6" na str. 60
- $\blacktriangleright$  ["E-8" na str. 61](#page-60-0)
- $\blacktriangleright$   $E-9$ " na str. 61
- $\blacktriangleright$   $E$ -10" na str. 61
- $\blacktriangleright$   $E$ -11" na str. 62
- $\blacktriangleright$  ["E-12" na str. 62](#page-61-0)
- $\blacktriangleright$  ["E-13" na str. 62](#page-61-0)
- & ["Zprávy ohledně síťového prostředí" na str. 63](#page-62-0)

## *E-1*

## **Řešení:**

- ❏ Ujistěte se, zda je ethernetový kabel řádně připojen k tiskárně a rozbočovači nebo jinému síťovému zařízení.
- ❏ Zkontrolujte, zda jsou rozbočovač nebo jiné síťové zařízení zapnuty.
- ❏ Pokud chcete připojit tiskárnu pomocí připojení Wi-Fi, znovu nastavte připojení Wi-Fi pro tiskárnu, protože nastavení je zakázáno.

## *E-2, E-3, E-7*

## **Řešení:**

- ❏ Zkontrolujte, zda je váš bezdrátový směrovač zapnutý.
- ❏ Ověřte, zda je váš počítač nebo zařízení správně připojeno k bezdrátovému směrovači.
- ❏ Vypněte bezdrátový směrovač. Počkejte přibližně 10 sekund a poté jej znovu zapněte.
- ❏ Umístěte tiskárnu blíže ke svému bezdrátovému směrovači a odstraňte všechny překážky mezi nimi.
- ❏ Pokud jste identifikátor SSID zadali ručně, ověřte, zda je správný. Zkontrolujte SSID z části **Stav sítě** zprávy o připojení sítě.
- ❏ Pokud má bezdrátový směrovač více názvů SSID, vyberte zobrazený název SSID. Pokud název SSID používá nekompatibilní frekvenci, tiskárna jej nezobrazí.
- ❏ Pokud vytváříte síťového připojení stisknutím tlačítka, zkontrolujte, zda váš bezdrátový směrovač podporuje WPS. Metodu stisknutí tlačítka nelze použít, pokud váš bezdrátový směrovač nepodporuje WPS.
- ❏ Identifikátor SSID může obsahovat pouze znaky ASCII (alfanumerické znaky a symboly). Tiskárna nemůže zobrazit identifikátor SSID, který obsahuje jiné znaky než znaky ASCII.
- ❏ Před připojením k bezdrátovému směrovači zkontrolujte, zda znáte svůj název SSID a heslo. Používáte-li výchozí nastavení bezdrátového směrovače, jsou název SSID a heslo uvedené na štítku na bezdrátovém směrovači. Pokud neznáte svůj název SSID a heslo, kontaktujte osobu, která instalovala bezdrátový směrovač, nebo si prostudujte dokumentaci k bezdrátovému směrovači.
- ❏ Pokud se připojujete k identifikátoru SSID generovanému pomocí sdílení internetového připojení na chytrém zařízení, zkontrolujte identifikátor SSID a heslo v dokumentaci dodané s chytrým zařízením.
- <span id="page-59-0"></span>❏ Pokud dojde k náhlému odpojení připojení Wi-Fi, zkontrolujte následující možnosti. Pokud platí některá z následujících možností, stáhněte z následujícího webu software a spusťte jej. Tím resetujete síťová nastavení. [https://epson.sn](https://epson.sn/?q=2) > **Instalace**
	- ❏ Pomocí nastavení stisknutím jediného tlačítka bylo do sítě přidáno další chytré zařízení.
	- ❏ Síť Wi-Fi byla nastavena jiným způsobem než stisknutím jediného tlačítka.

#### **Související informace**

- & ["Vytvoření nastavení pro připojení k počítači" na str. 290](#page-289-0)
- & ["Připojení k bezdrátové síti LAN \(Wi-Fi\)" na str. 52](#page-51-0)

## *E-5*

### **Řešení:**

Zkontrolujte, zda je typ zabezpečení bezdrátového směrovače nastaven na hodnotu jedné z následujících možností. Pokud není, změňte typ zabezpečení na bezdrátovém směrovači a pak vynulujte síťová nastavení tiskárny.

- ❏ WEP-64 bitů (40 bitů)
- ❏ WEP-128 bitů (104 bitů)
- ❏ WPA PSK (TKIP/AES)\*
- ❏ WPA2 PSK (TKIP/AES)\*
- ❏ WPA (TKIP/AES)
- ❏ WPA2 (TKIP/AES)
- ❏ WPA3-SAE (AES)
- ❏ WPA2/WPA3-Enterprise
- Standard WPA PSK se také nazývá WPA-osobní. Standard WPA2 PSK se také nazývá WPA2-osobní.

## *E-6*

## **Řešení:**

- ❏ Zkontrolujte, zda je deaktivováno filtrování adres MAC. Pokud je aktivováno, zaregistrujte adresu MAC tiskárny tak, aby nebyla filtrována. Podrobnosti najdete v dokumentaci dodané s bezdrátovým směrovačem. Adresu MAC tiskárny můžete ověřit v části **Stav sítě** ve zprávě o síťovém připojení.
- ❏ Pokud váš bezdrátový směrovač používá sdílené ověřování se zabezpečením WEP, ujistěte se, zda je ověřovací klíč a index správný.
- ❏ Pokud je počet připojitelných zařízení na bezdrátovém směrovači menší, než počet síťových zařízení, která chcete připojit, proveďte na bezdrátovém směrovači nastavení pro zvýšení počtu připojitelných zařízení. Pokyny pro nastavení najdete v dokumentaci dodané s bezdrátovým směrovačem.

#### **Související informace**

& ["Vytvoření nastavení pro připojení k počítači" na str. 290](#page-289-0)

## <span id="page-60-0"></span>*E-8*

### **Řešení:**

- ❏ Povolte DHCP na bezdrátovém směrovači, pokud je nastavení Získat IP adresu nastaveno na možnost Automaticky.
- ❏ Pokud je nastavení získání IP adresy tiskárny nastaveno na ruční nastavení, je ručně zadaná IP adresa mimo rozsah (příklad: 0.0.0.0) a není platná. Nastavte platnou IP adresu z ovládacího panelu tiskárny.

### **Související informace**

& ["Přiřazování IP adresy" na str. 50](#page-49-0)

## *E-9*

### **Řešení:**

Zkontrolujte následující možnosti.

- ❏ Zařízení jsou zapnutá.
- ❏ Ze zařízení, která chcete připojit k tiskárně, můžete přistupovat na internet a jiné počítače nebo síťová zařízení na stejné síti.

Pokud po ověření výše uvedených podmínek přesto nepřipojí vaši tiskárnu a síťová zařízení, vypněte bezdrátový směrovač. Počkejte přibližně 10 sekund a poté jej znovu zapněte. Stáhněte z následujícího webu instalační nástroj a spusťte jej. Tím resetujete síťová nastavení.

[https://epson.sn](https://epson.sn/?q=2) > **Instalace**

## **Související informace**

 $\rightarrow$  ["Vytvoření nastavení pro připojení k počítači" na str. 290](#page-289-0)

## *E-10*

## **Řešení:**

Zkontrolujte následující možnosti.

- ❏ Jiná zařízení na síti jsou zapnutá.
- ❏ Síťové adresy (IP adresa, maska podsítě a výchozí brána) jsou správné, pokud jste nastavili možnost Získat IP adresu tiskárny na ruční.

Pokud není síťová adresa správná, resetujte ji. IP adresu tiskárny, masku podsítě a výchozí bránu můžete zkontrolovat v části **Stav sítě** zprávy o připojení sítě.

#### **Související informace**

 $\rightarrow$  ["Přiřazování IP adresy" na str. 50](#page-49-0)

## <span id="page-61-0"></span>*E-11*

## **Řešení:**

Zkontrolujte následující.

- ❏ Výchozí adresa brány je správná, pokud nastavíte funkci Nastavení TCP/IP tiskárny na možnost Zadat ručně.
- ❏ Zařízení, které je nastaveno jako výchozí brána, je zapnuté.

Nastavte správnou adresu výchozí brány. Výchozí adresu brány můžete ověřit v části **Stav sítě** ve zprávě o síťovém připojení.

### **Související informace**

& ["Přiřazování IP adresy" na str. 50](#page-49-0)

## *E-12*

## **Řešení:**

Zkontrolujte následující možnosti.

- ❏ Jiná zařízení na síti jsou zapnutá.
- ❏ Síťové adresy (IP adresa, maska podsítě a výchozí brána) jsou správné, pokud je zadáváte ručně.
- ❏ Síťové adresy pro ostatní zařízení (maska podsítě a výchozí brána) jsou stejné.
- ❏ IP adresa není v konfliktu s adresami jiných zařízení.

Pokud nebudou tiskárna a síťová zařízení po provedení výše uvedených akcí stále propojeny, zkuste provést následující akce.

- ❏ Vypněte bezdrátový směrovač. Počkejte přibližně 10 sekund a poté jej znovu zapněte.
- ❏ Síť nastavte znovu pomocí instalačního programu. Můžete ho spustit z následujícího webu.

[https://epson.sn](https://epson.sn/?q=2) > **Instalace**

❏ V bezdrátovém směrovači, který používá typ zabezpečení WEP, můžete zaregistrovat více hesel. Pokud je zaregistrováno několik hesel, zkontrolujte, zda je první zaregistrované heslo nastaveno na tiskárně.

## **Související informace**

- & ["Přiřazování IP adresy" na str. 50](#page-49-0)
- & ["Vytvoření nastavení pro připojení k počítači" na str. 290](#page-289-0)

## *E-13*

## **Řešení:**

Zkontrolujte následující možnosti.

- ❏ Síťová zařízení, například bezdrátový směrovač, rozbočovač a směrovač, jsou zapnutá.
- ❏ Nastavení TCP/IP pro síťová zařízení nebylo nastaveno ručně. (Pokud je nastavení TCP/IP provedeno automaticky, zatímco nastavení TCP/IP pro ostatní síťová zařízení je provedeno ručně, síť tiskárny se může lišit od sítě pro ostatní zařízení.)

<span id="page-62-0"></span>Pokud po kontrole výše uvedených možností připojení stále nefunguje, zkuste následující možnosti.

- ❏ Vypněte bezdrátový směrovač. Počkejte přibližně 10 sekund a poté jej znovu zapněte.
- ❏ Nastavte síť na počítači, který je ve stejné ve stejné síti jako tiskárna, pomocí instalačního programu. Můžete ho spustit z následujícího webu.

#### [https://epson.sn](https://epson.sn/?q=2) > **Instalace**

❏ V bezdrátovém směrovači, který používá typ zabezpečení WEP, můžete zaregistrovat více hesel. Pokud je zaregistrováno několik hesel, zkontrolujte, zda je první zaregistrované heslo nastaveno na tiskárně.

## **Související informace**

- & ["Přiřazování IP adresy" na str. 50](#page-49-0)
- & ["Vytvoření nastavení pro připojení k počítači" na str. 290](#page-289-0)

## *Zprávy ohledně síťového prostředí*

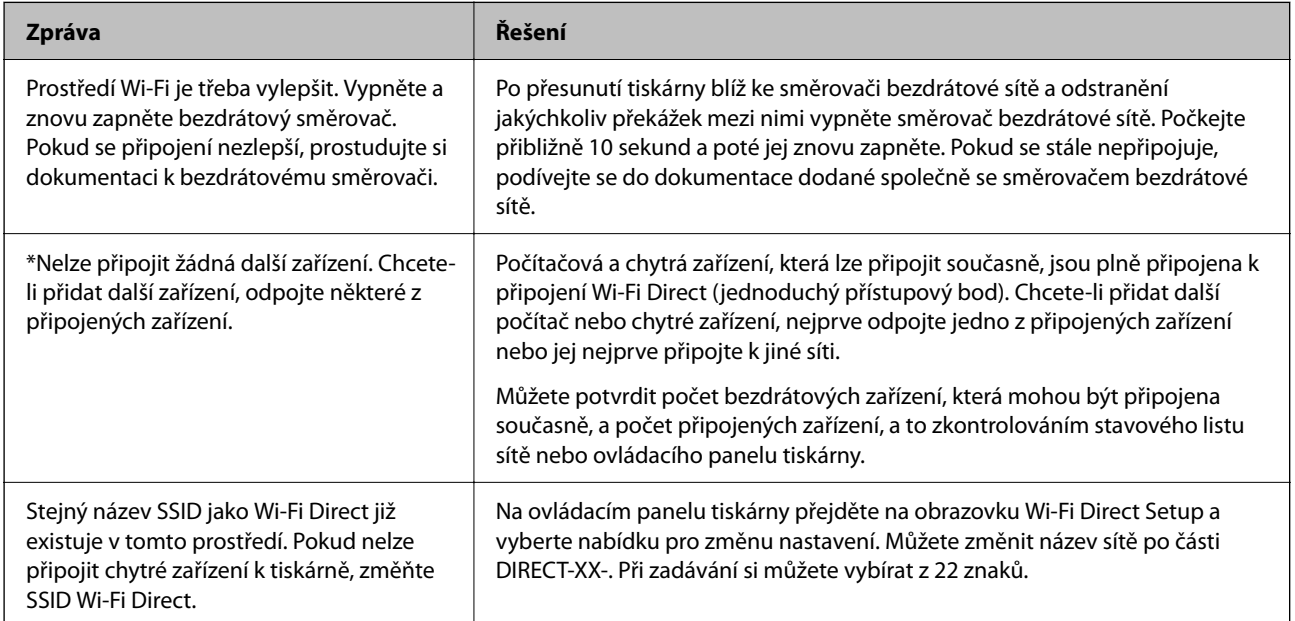

#### **Související informace**

 $\blacktriangleright$  ["Tisk stavu:" na str. 386](#page-385-0)

# **Příprava a nastavení tiskárny podle použití**

# **Nastavení dostupných volitelných položek**

Chcete-li při tisku z počítače použít volitelný zdroj papíru, musíte provést nastavení v ovladači tiskárny.

## **Nastavení dostupných volitelných položek — Windows**

#### *Poznámka:*

Přihlaste se do počítače jako správce.

- 1. Otevřete kartu **Volitelná nastavení** ve vlastnostech tiskárny.
	- ❏ Windows 11

Klikněte na tlačítko Start a poté vyberte **Všechny aplikace** > **Nástroje systému Windows** > **Ovládací panely** > **Zobrazit zařízení a tiskárny** v části **Hardware a zvuk**. Pravým tlačítkem klikněte na tiskárnu nebo ji stiskněte a podržte, vyberte možnost **Vlastnosti tiskárny** a poté klikněte na kartu **Volitelná nastavení**.

❏ Windows 10/Windows Server 2022/Windows Server 2019/Windows Server 2016

Klikněte na tlačítko Start a vyberte položku **Systém Windows** > **Ovládací panely** > **Zobrazit zařízení a tiskárny** v části **Hardware a zvuk**. Pravým tlačítkem klikněte na tiskárnu nebo ji stiskněte a podržte, vyberte možnost **Vlastnosti tiskárny** a poté klikněte na kartu **Volitelná nastavení**.

❏ Windows 8.1/Windows 8/Windows Server 2012 R2/Windows Server 2012

Vyberte možnost **Plocha** > **Nastavení** > **Ovládací panely** > **Zobrazit zařízení a tiskárny** v části **Hardware a zvuk**. Pravým tlačítkem klikněte na tiskárnu nebo ji stiskněte a podržte, vyberte možnost **Vlastnosti tiskárny** a poté klikněte na kartu **Volitelná nastavení**.

❏ Windows 7/Windows Server 2008 R2

Klikněte na tlačítko Start, vyberte možnost **Ovládací panely** > **Hardware a zvuk** > **Skener a fotoaparáty** a zkontrolujte, zda se zobrazí příslušná tiskárna. Klikněte pravým tlačítkem na tiskárnu, vyberte možnost **Vlastnosti tiskárny** a poté klikněte na kartu **Volitelná nastavení**.

❏ Windows Vista/Windows Server 2008

Klikněte na tlačítko Start a poté vyberte položku **Ovládací panely** > **Tiskárny** v části **Hardware a zvuk**. Pravým tlačítkem klikněte na tiskárnu, vyberte možnost **Vlastnost** a poté klikněte na kartu **Volitelná nastavení**.

❏ Windows XP/Windows Server 2003 R2/Windows Server 2003

Klikněte na tlačítko Start, vyberte možnost **Ovládací panely** > **Tiskárny a jiný hardware** > **Skener a fotoaparáty** a zkontrolujte, zda se zobrazí příslušná tiskárna.

- 2. Zvolte možnost **Vyžádat od tiskárny** a poté klikněte na položku **Získat**.
- 3. Klikněte na možnost **OK**.

## **Nastavení dostupných volitelných položek — Windows PostScript**

## *Poznámka:*

Přihlaste se do počítače jako správce.

- 1. Otevřete kartu **Volitelná nastavení** ve vlastnostech tiskárny.
	- ❏ Windows 11

Klikněte na tlačítko Start a poté vyberte **Všechny aplikace** > **Nástroje systému Windows** > **Ovládací panely** > **Zobrazit zařízení a tiskárny** v části **Hardware a zvuk**. Klikněte pravým tlačítkem na tiskárnu nebo řádek s danou tiskárnou; stiskněte a přidržte a vyberte možnost **Vlastnosti tiskárny**. Na kartě **Nastavení zařízení**.

❏ Windows 10//Windows Server 2022/Windows Server 2019/Windows Server 2016

Klikněte na tlačítko Start a vyberte položku **Systém Windows** > **Ovládací panely** > **Zobrazit zařízení a tiskárny** v části **Hardware a zvuk**. Pravým tlačítkem klikněte na tiskárnu nebo ji stiskněte a podržte, vyberte možnost **Vlastnosti tiskárny** a pak klikněte na kartu **Nastavení zařízení**.

❏ Windows 8.1/Windows 8/Windows Server 2012 R2/Windows Server 2012

Vyberte možnost **Plocha** > **Nastavení** > **Ovládací panely** > **Zobrazit zařízení a tiskárny** v části **Hardware a zvuk**. Pravým tlačítkem klikněte na tiskárnu nebo ji stiskněte a podržte, vyberte možnost **Vlastnosti tiskárny** a pak klikněte na kartu **Nastavení zařízení**.

❏ Windows 7/Windows Server 2008 R2

Klikněte na tlačítko Start a vyberte položku **Ovládací panely** > **Zobrazit zařízení a tiskárny** v části **Hardware a zvuk**. Pravým tlačítkem klikněte na tiskárnu a vyberte možnost **Vlastnosti tiskárny** a poté klikněte na kartu **Nastavení zařízení**.

❏ Windows Vista/Windows Server 2008

Klikněte na tlačítko Start a vyberte položku **Ovládací panely** > **Tiskárny** v části **Hardware a zvuk**. Pravým tlačítkem klikněte na tiskárnu a vyberte možnost **Vlastnosti** a poté klikněte na kartu **Nastavení zařízení**.

❏ Windows XP/Windows Server 2003 R2/Windows Server 2003

Klikněte na tlačítko Start a vyberte položku **Ovládací panely** > **Tiskárny a jiný hardware** v části **Tiskárny a faxy**. Pravým tlačítkem klikněte na tiskárnu a vyberte možnost **Vlastnosti** a poté klikněte na kartu **Nastavení zařízení**.

- 2. Vyberte volitelné zařízení v nastavení **Instalovatelné součásti**.
- 3. Klikněte na možnost **OK**.

# **Nastavení dostupných volitelných položek — Mac OS**

- 1. Vyberte **Předvolby systému** v nabídce Apple > **Tiskárny a skenery** (nebo **Tisk a skenování**, **Tisk a fax**) a potom vyberte tiskárnu. Klikněte na **Možnosti a spotřební materiál** > **Možnosti** (nebo **Ovladač**).
- 2. Nastavení zadejte podle typu volitelné jednotky.
- 3. Klikněte na možnost **OK**.

## **Nastavení dostupných volitelných položek — Mac OSPostScript**

- 1. Vyberte **Předvolby systému** v nabídce Apple > **Tiskárny a skenery** (nebo **Tisk a skenování**, **Tisk a fax**) a potom vyberte tiskárnu. Klikněte na **Možnosti a spotřební materiál** > **Možnosti** (nebo **Ovladač**).
- 2. Nastavení zadejte podle typu volitelné jednotky.
- 3. Klikněte na možnost **OK**.

# <span id="page-65-0"></span>**Příprava na odeslání e-mailu**

# **Konfigurace poštovního serveru**

Nastavte poštovní server z nástroje Web Config.

Před nastavením zkontrolujte stav níže.

- ❏ Tiskárna je připojena k síti, která má přístup k poštovnímu serveru.
- ❏ Informace o nastavení e-mailu počítače, který používá stejný poštovní server jako tiskárna.

## *Poznámka:*

- ❏ Když použijete poštovní server na internetu, potvrďte informace o nastavení u poskytovatele nebo na webové stránce.
- ❏ Poštovní server můžete také nastavit na ovládacím panelu. Přístup naleznete níže. *Nast.* > *Obecná nastavení* > *Nastavení sítě* > *Upřesnit* > *Poštovní server* > *Nastavení serveru*
- 1. Zadejte IP adresu tiskárny do prohlížeče a otevřete nástroj Web Config.

Zadejte IP adresu tiskárny z počítače, který je připojen ke stejné síti jako tiskárna.

IP adresu tiskárny můžete zkontrolovat v následující nabídce.

**Nast.** > **Obecná nastavení** > **Nastavení sítě** > **Stav sítě** > **Stav kabelové sítě LAN/Wi-Fi**

- 2. Zadejte heslo správce k přihlášení jako administrátor.
- 3. Vyberte v následujícím pořadí.

Karta **Síť** > **Poštovní server** > **Základní**

- 4. Do všech polí zadejte hodnotu.
- 5. Vyberte možnost **OK**.

Zobrazí se vybraná nastavení.

## **Související informace**

& ["Výchozí hodnota hesla správce" na str. 18](#page-17-0)

## *Položky nastavení poštovního serveru*

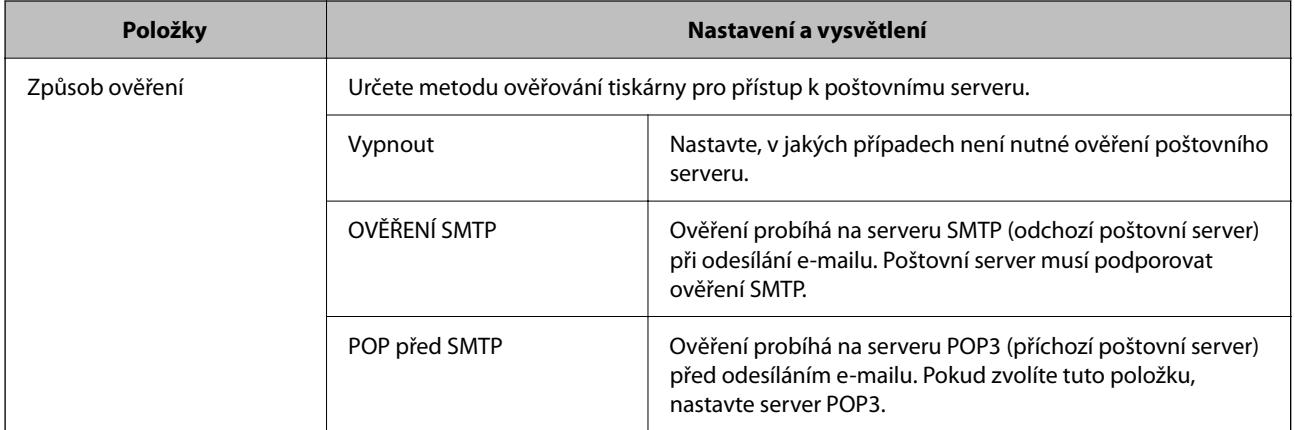

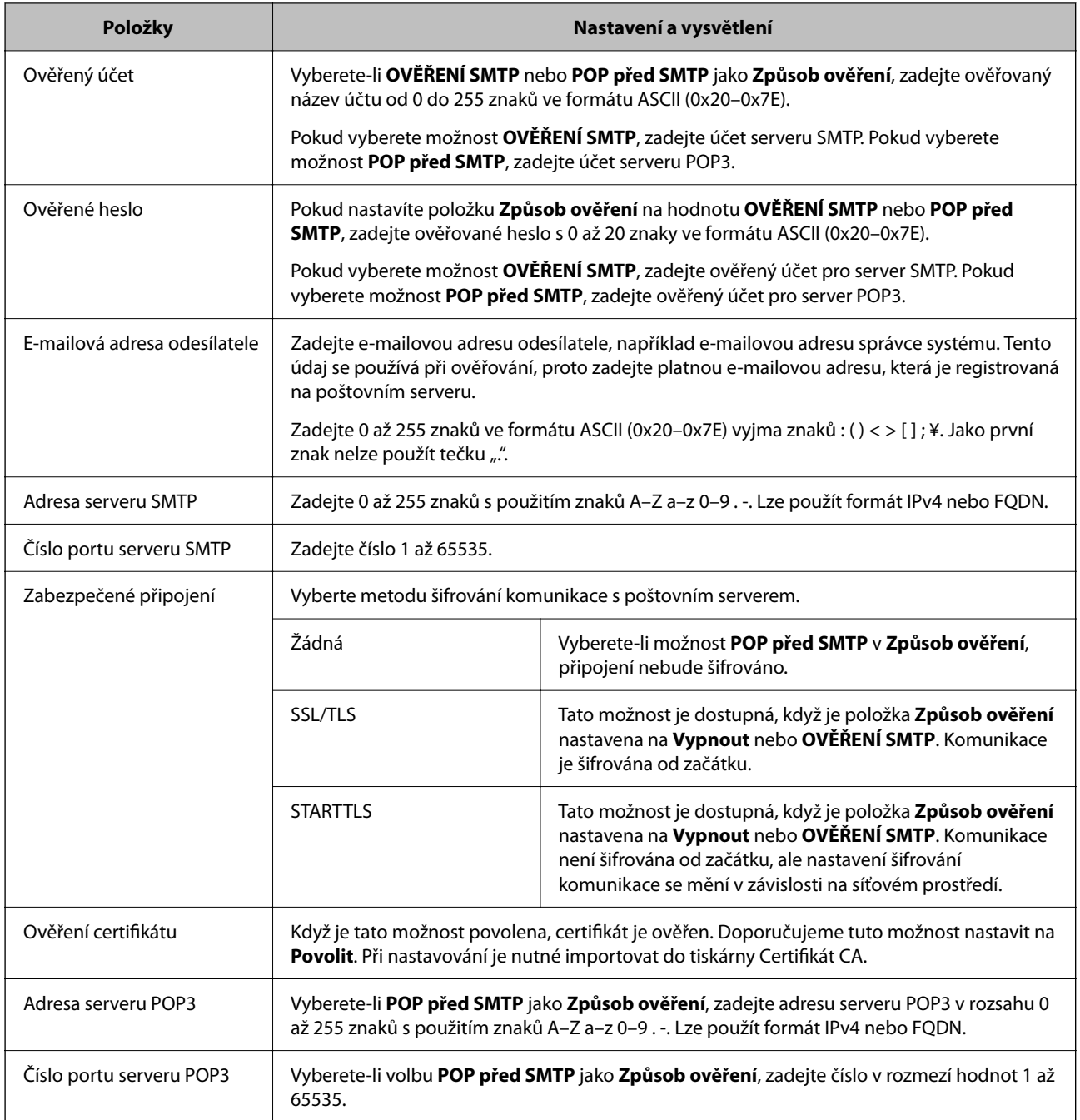

## *Kontrola připojení poštovního serveru*

Provedením kontroly připojení můžete zkontrolovat připojení k e-mailovému serveru.

1. Zadejte do prohlížeče IP adresu tiskárny a spusťte Web Config.

Zadejte IP adresu tiskárny z počítače, který je připojen ke stejné síti jako tiskárna.

- 2. Zadejte heslo správce k přihlášení jako administrátor.
- 3. Vyberte v následujícím pořadí.
	- Karta **Síť** > **Poštovní server** > **Test připojení**

## 4. Vyberte možnost **Spustit**.

Spustí se test připojení k poštovnímu serveru. Po dokončení zkoušky bude zobrazena kontrolní zpráva.

#### *Poznámka:*

Připojení k poštovnímu serveru můžete zkontrolovat také v ovládacím panelu. Přístup naleznete níže.

*Nast.* > *Obecná nastavení* > *Nastavení sítě* > *Upřesnit* > *Poštovní server* > *Kontrola připojení*

## **Související informace**

& ["Výchozí hodnota hesla správce" na str. 18](#page-17-0)

### **Reference zkoušky připojení poštovního serveru**

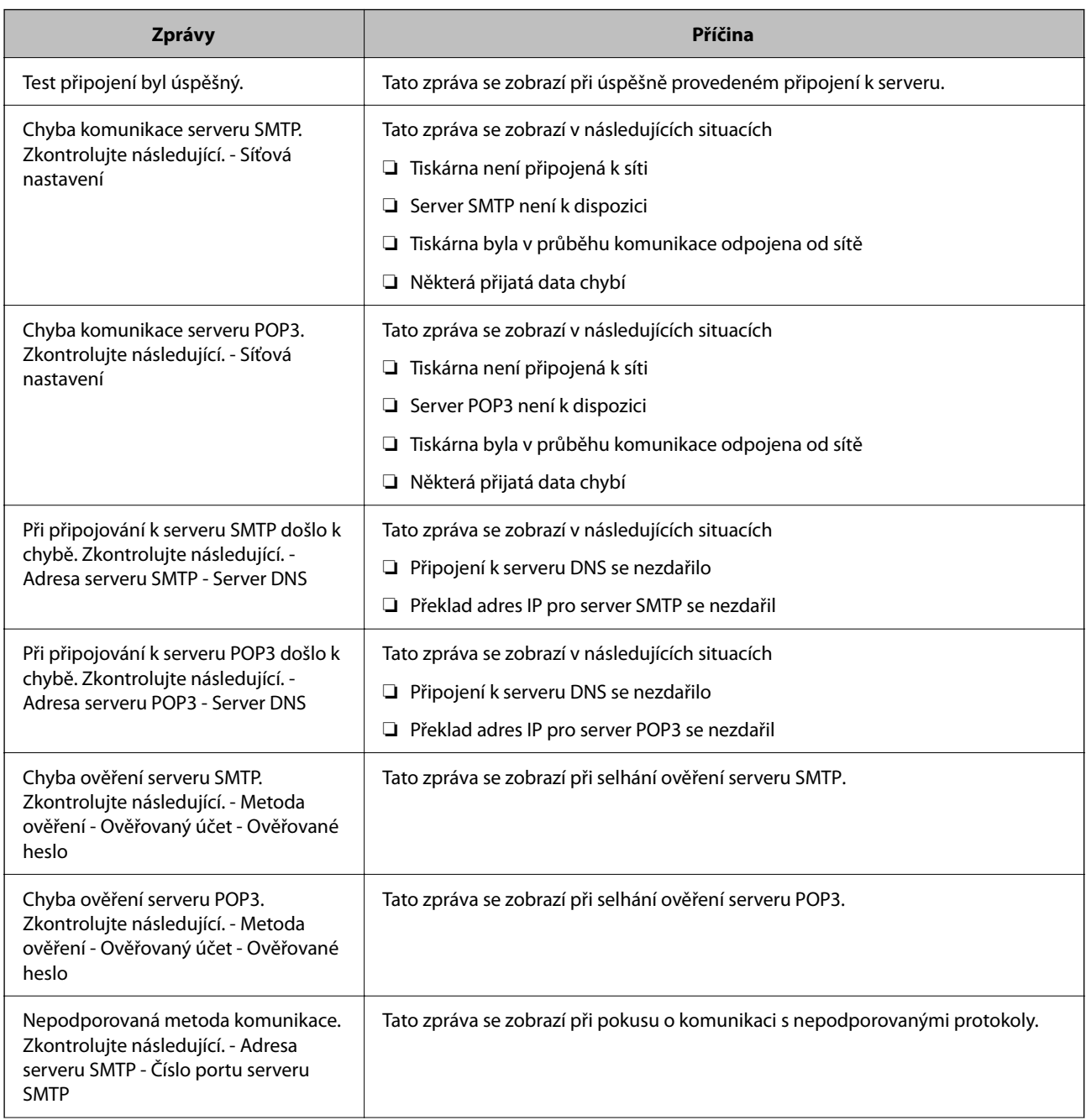

<span id="page-68-0"></span>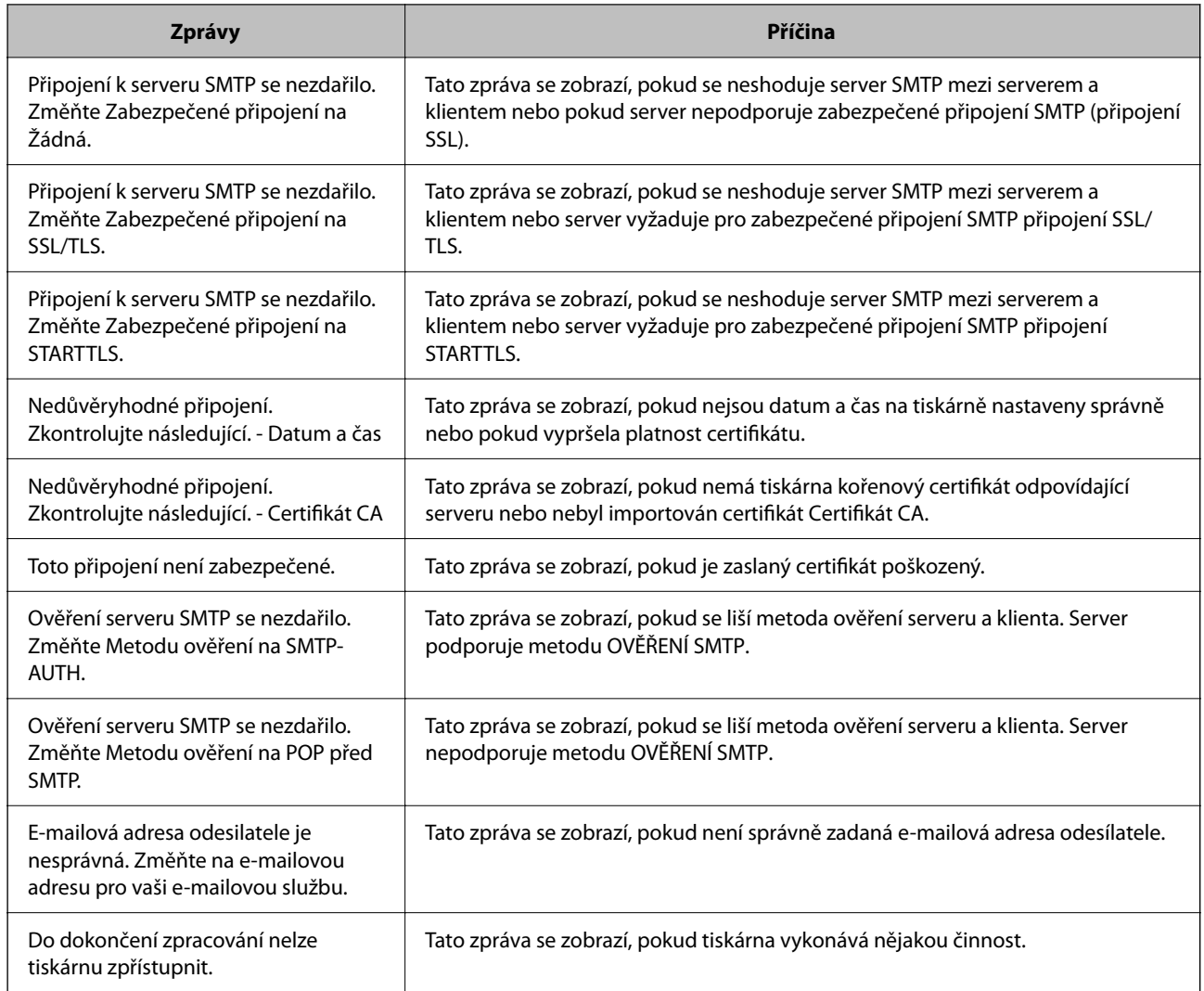

# **Příprava sdílené síťové složky**

## **Nastavení sdílené síťové složky**

Nastavte síťovou sdílenou složku pro uložení souboru z tiskárny.

Při ukládání souboru do složky se tiskárna přihlásí jako uživatel počítače, na kterém byla vytvořena složka. Také zajistěte, že nastavíte síť MS při vytváření sdílené síťové složky.

## *Tvorba sdílené složky*

## **Před vytvořením sdílené složky**

Před vytvořením sdílené složky prověřte následující.

- ❏ Tiskárna je připojena k síti, ze které se může připojit k počítači, na kterém bude vytvořena sdílená složka.
- ❏ Název počítače, na kterém bude vytvořena sdílená složka, neobsahuje vícebajtové znaky.

## c*Důležité:*

Pokud název počítače obsahuje vícebajtové znaky, může dojít k selhání ukládání do sdílené složky.

V tomto případě proveďte změnu počítače na takový, jehož název neobsahuje vícebajtové znaky, nebo změňte název počítače.

Při změně názvu počítače nezapomeňte informovat správce, protože změna názvu může ovlivnit některá nastavení, jako je například správa počítače, přístup k prostředkům atd.

## **Kontrola profilu sítě**

Na počítači, na kterém bude vytvořena sdílená složka, zkontrolujte, zda je dostupné sdílení složky.

- 1. Přihlaste se do počítače, kde bude prostřednictvím uživatelského účtu s oprávněním správce vytvořena sdílená složka.
- 2. Vyberte **Ovládací panel** > **Síť a Internet** > **Síť a centrum sdílení**.
- 3. Klikněte na možnost **Změnit pokročilá nastavení sdílení** a poté klikněte na **pro profil s** (aktuální profil) v zobrazených síťových profilech.
- 4. Zkontrolujte, zda je možnost **Zapnout sdílení souborů a tiskáren** vybraná v části **Sdílení souborů a tiskáren**. Pokud je volba již zvolena, klikněte na položku **Zrušit** a okno zavřete.

Pokud změníte nastavení, klikněte na možnost **Uložit změny** a okno zavřete.

## **Související informace**

& "Umístění vytvořené sdílené složky a příklad zabezpečení" na str. 70

## **Umístění vytvořené sdílené složky a příklad zabezpečení**

V závislosti na umístění, ve kterém je vytvořena sdílená složka, se mohou měnit podmínky zabezpečení a pracovního komfortu.

Pro řízení sdílené složky z tiskáren nebo jiných počítačů je nutné si přečíst následující informace a dle potřeby změnit oprávnění ke složce.

❏ Karta **Sdílení** > **Rozšíření sdílení** > **Oprávnění**

Řídí oprávnění síťového přístupu ke sdílené složce.

❏ Oprávnění přístupu na kartu **Zabezpečení**

Řídí oprávnění síťového přístupu a místního přístupu ke sdílené složce.

Pokud nastavíte možnost **Všichni** pro sdílenou složku, která je vytvořena na ploše, jako příklad vytvoření sdílené složky, všichni uživatelé, kteří mají přístup do počítače, budou mít oprávnění přístupu k této složce.

Nicméně, uživatel, který nemá oprávnění, nemůže k datům přistupovat, protože plocha (složka) je pod kontrolou složky uživatele, a vztahují se na ni bezpečnostní nastavení složky uživatele. Uživatel, který má oprávnění přístupu na kartu **Zabezpečení** (v tomto případě přihlášený uživatel a správce) může se složkou pracovat.

Níže je uveden postup správného vytvoření umístění.

Tento příklad se týká vytvoření složky "scan\_folder".

### **Související informace**

- & "Příklad konfigurace pro souborové servery" na str. 71
- & ["Příklad konfigurace pro osobní počítač" na str. 77](#page-76-0)

### **Příklad konfigurace pro souborové servery**

Toto vysvětlení je příkladem pro tvorbu sdílené složky v kořenovém adresáři disku na sdíleném počítači, jako je například souborový server, za následujících podmínek.

Uživatelé, u kterých lze řídit jejich přístup, jako například uživatel s počítačem ve stejné doméně, mají přístup ke sdílené složce.

Tuto konfiguraci nastavte, pokud chcete jakémukoli uživateli povolit čtení i zápis do sdílené složky na počítači, jako je například souborový server nebo sdílený počítač.

- ❏ Místo pro vytvoření sdílené složky: kořenový adresář na disku
- ❏ Cesta ke složce: C:\scan\_folder
- ❏ Povolit přístup přes síť (sdílení oprávnění): všichni
- ❏ Povolit přístup k systému souborů (zabezpečení): ověření uživatelé
- 1. Přihlaste se do počítače, kde bude prostřednictvím uživatelského účtu s oprávněním správce vytvořena sdílená složka.
- 2. Spusťte průzkumníka.
- 3. Vytvořte složku v kořenovém adresáři na disku, a poté ji pojmenujte "scan\_folder".

Pro název složky použijte 1 až 12 alfanumerických znaků. Pokud dojde k překročení povoleného množství znaků pro název složky, mohou nastat potíže s přístupem z některých prostředí.

4. Klikněte pravým tlačítkem myši na složku a vyberte možnost **Vlastnosti**.

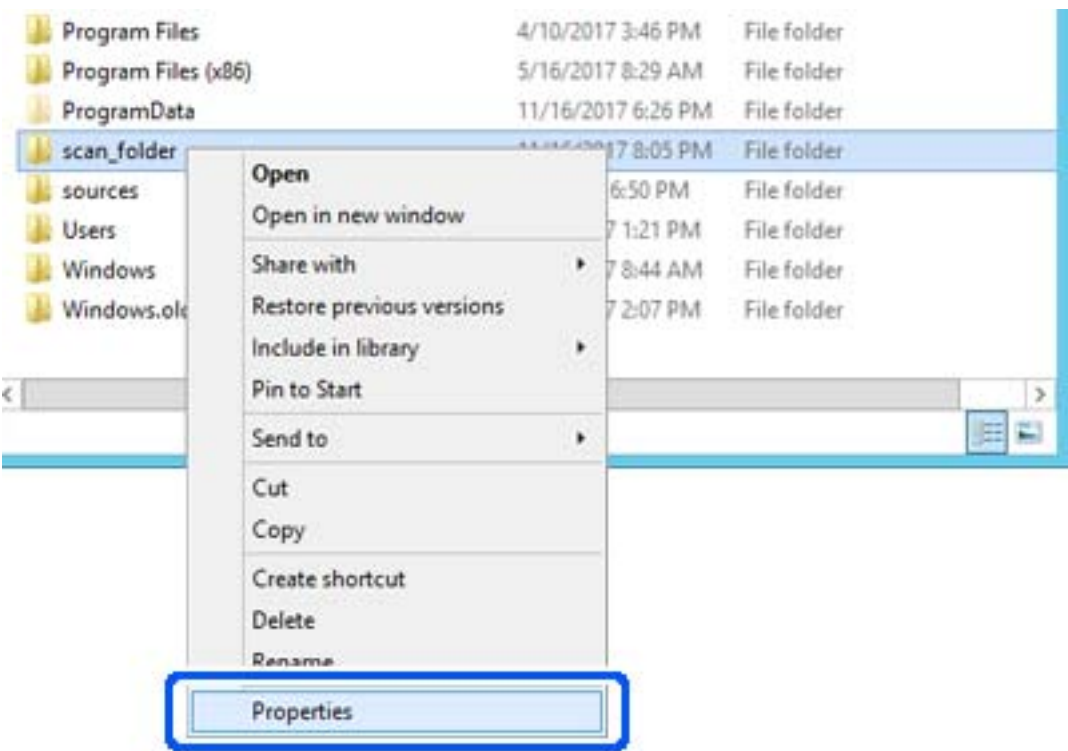

5. Klikněte na kartu **Rozšířené sdílení** v části **Sdílení**.

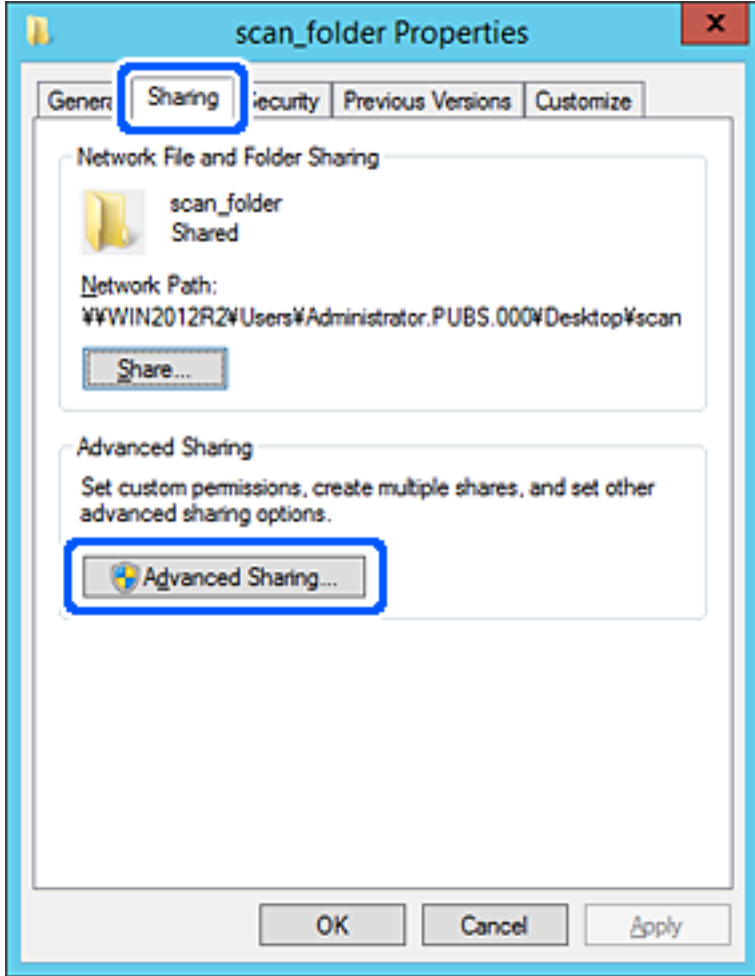
6. Vyberte možnost **Sdílet tuto složku** a poté klikněte na možnost **Oprávnění**.

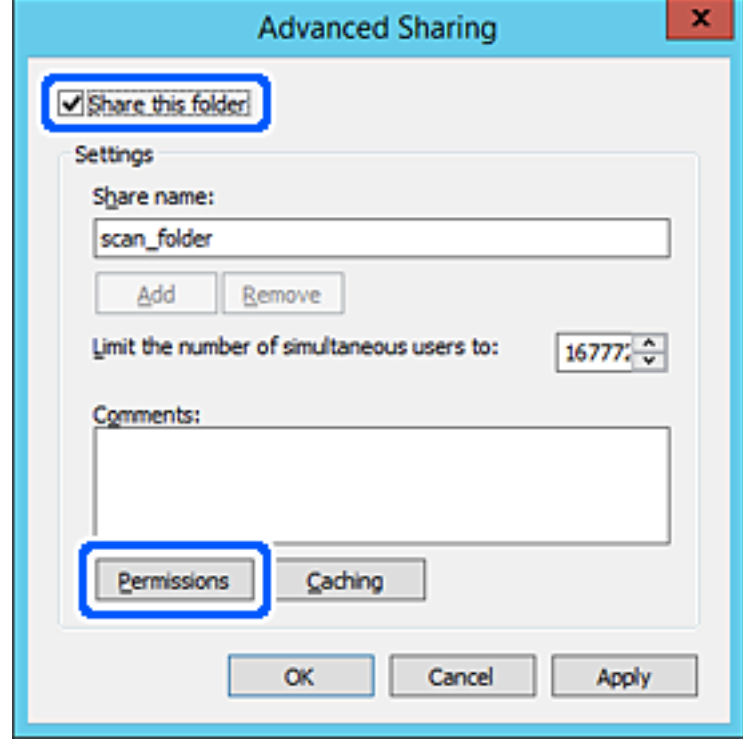

7. Vyberte skupinu **Všichni** v části **Názvy skupin nebo uživatelů**; vyberte možnost **Povolit** v položce **Změna**; poté klikněte na **OK**.

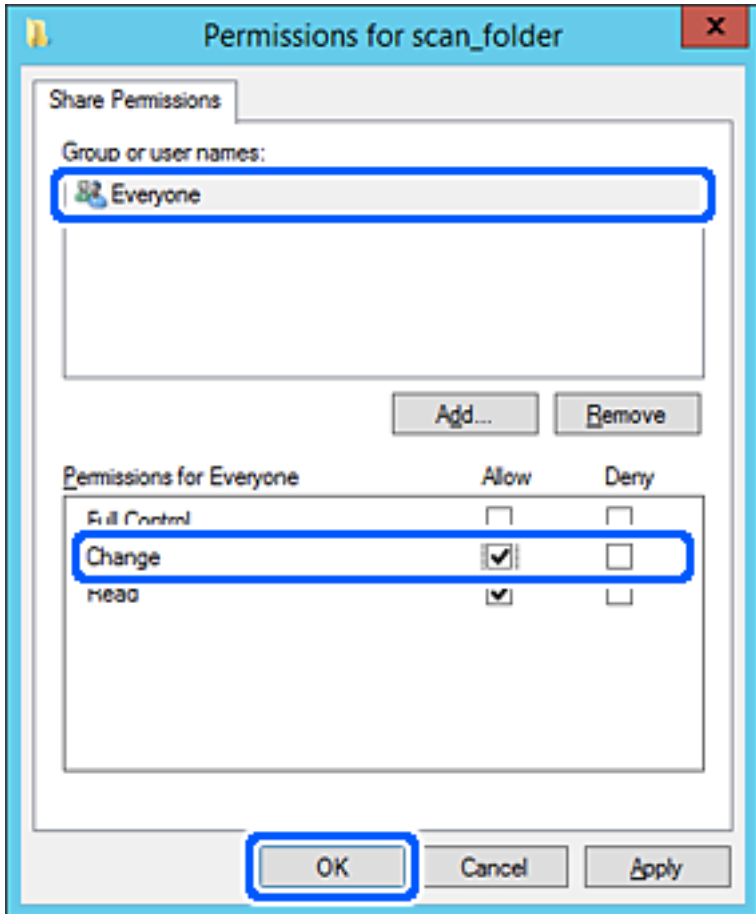

8. Klikněte na tlačítko **OK**.

9. Vyberte kartu **Zabezpečení** a poté vyberte možnost **Ověření uživatelé** v části **Názvy skupin nebo uživatelů**.

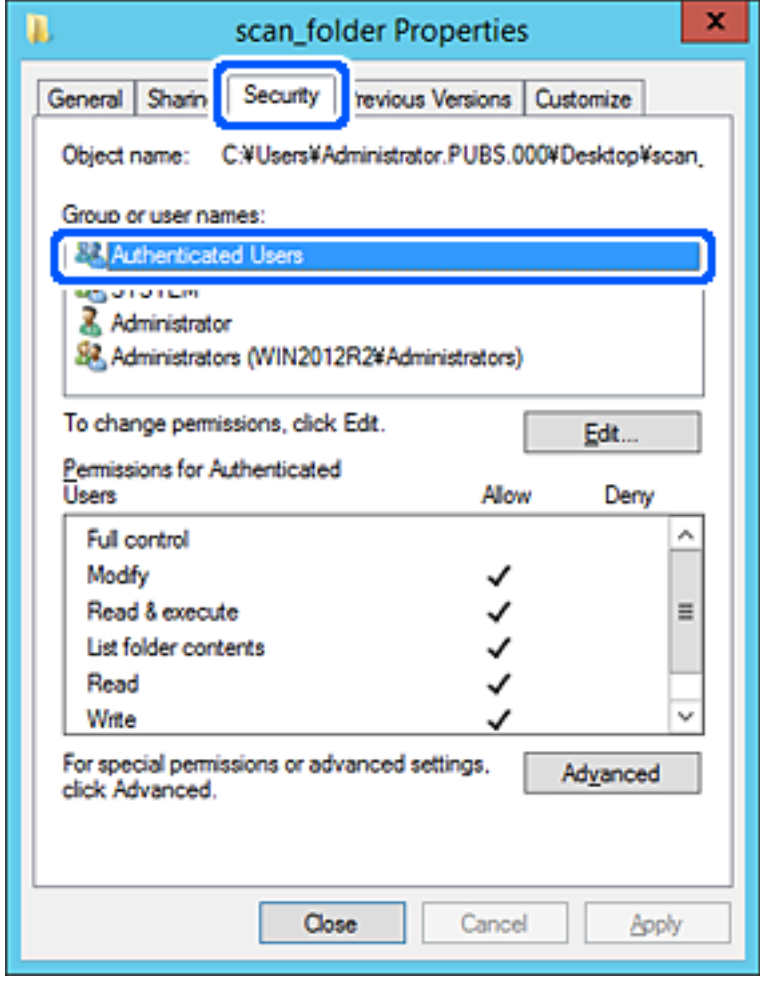

"Ověření uživatelé" je speciální skupina, která zahrnuje všechny uživatele, kteří se mohou přihlásit k doméně nebo počítači. Tato skupina je zobrazena pouze pokud je složka vytvořena hned pod kořenovým adresářem.

Pokud není zobrazena, můžete ji přidat kliknutím na možnost **Upravit**. Více podrobností naleznete v souvisejících informacích.

10. Zkontrolujte, zda je zvolena možnost **Povolit** pro **Upravit** v části **Oprávnění pro ověřené uživatele**.

Pokud tato možnost není zvolena, vyberte možnost **Ověření uživatelé**, klikněte na volbu **Upravit**, vyberte možnost **Povolit** pro **Upravit** v části **Oprávnění pro ověřené uživatele** a poté klikněte na možnost **OK**.

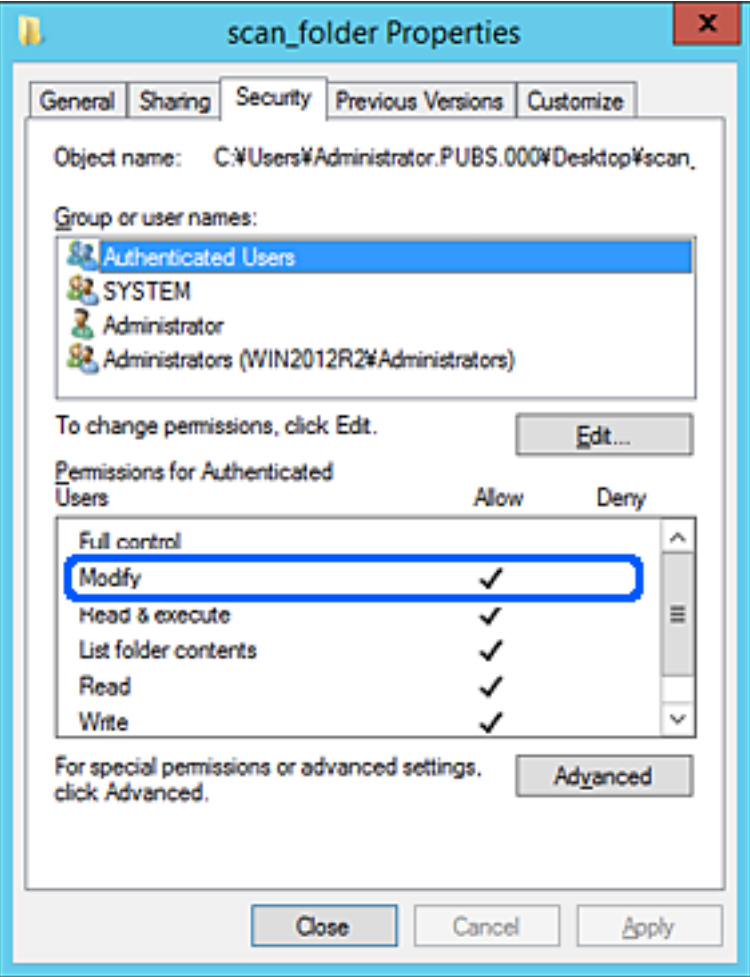

### 11. Vyberte kartu **Sdílení**.

Zobrazí se síťová cesta ke sdílené složce. Používá se v případě registrace kontaktu tiskárny. Zapište si ji prosím.

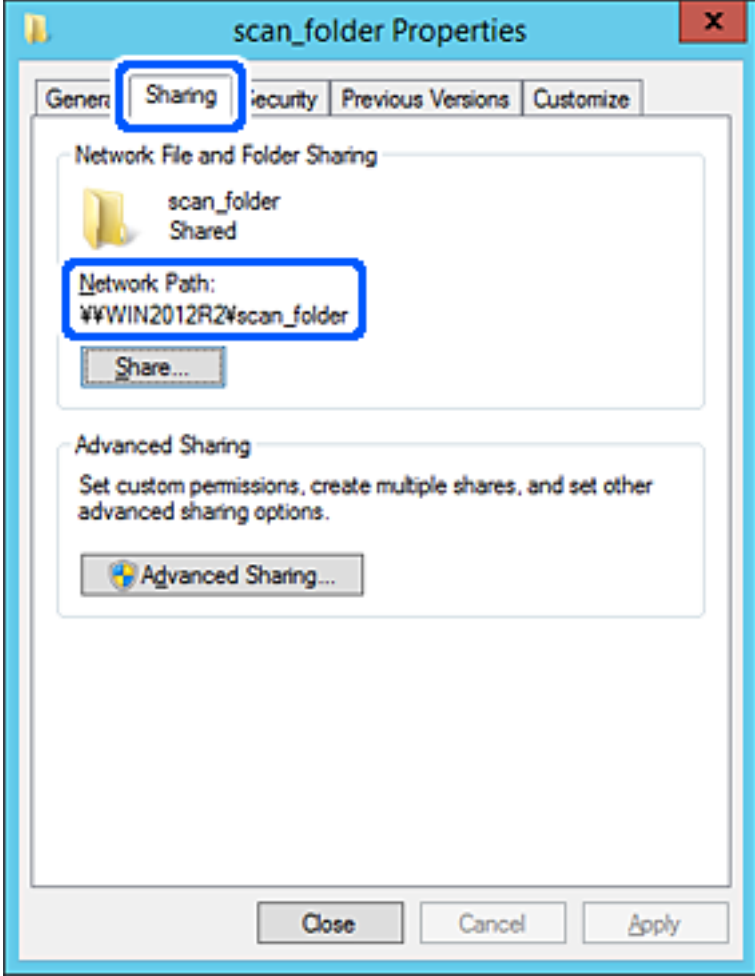

12. Kliknutím na tlačítko **OK** nebo **Zavřít** zavřete obrazovku.

Zkontrolujte, zda lze do souboru zapisovat nebo jej lze číst na sdílené složce z počítačů ve stejné doméně.

### **Související informace**

- & ["Zaregistrování cíle do kontaktů z nástroje Web Config" na str. 91](#page-90-0)
- & ["Přidání přístupových oprávnění skupiny nebo uživatele" na str. 83](#page-82-0)

#### **Příklad konfigurace pro osobní počítač**

Toto vysvětlení je příkladem pro tvorbu sdílené složky na ploše uživatele, který je aktuálně přihlášen do počítače.

Uživatel, který se přihlásí k počítači a má práva správce může uskutečnit přístup do složky na ploše a k dokumentu ve složce, které jsou pod složkou Uživatel.

Tuto konfiguraci nastavte, pokud jiným uživatelům NECHCETE povolit čtení a zapisování do sdílené složky na osobním počítači.

- ❏ Místo pro vytvoření sdílené složky: plocha
- ❏ Cesta ke složce: C:\Users\xxxx\Desktop\scan\_folder
- ❏ Povolit přístup přes síť (sdílení oprávnění): všichni
- ❏ Povolit přístup k systému souborů (zabezpečení): nepřidávejte, nebo přidejte názvy uživatelů/skupin pro povolení přístupu
- 1. Přihlaste se do počítače, kde bude prostřednictvím uživatelského účtu s oprávněním správce vytvořena sdílená složka.
- 2. Spusťte průzkumníka.
- 3. Vytvořte složku na ploše, a poté ji pojmenujte "scan\_folder".

Pro název složky použijte 1 až 12 alfanumerických znaků. Pokud dojde k překročení povoleného množství znaků pro název složky, mohou nastat potíže s přístupem z některých prostředí.

4. Klikněte pravým tlačítkem myši na složku a vyberte možnost **Vlastnosti**.

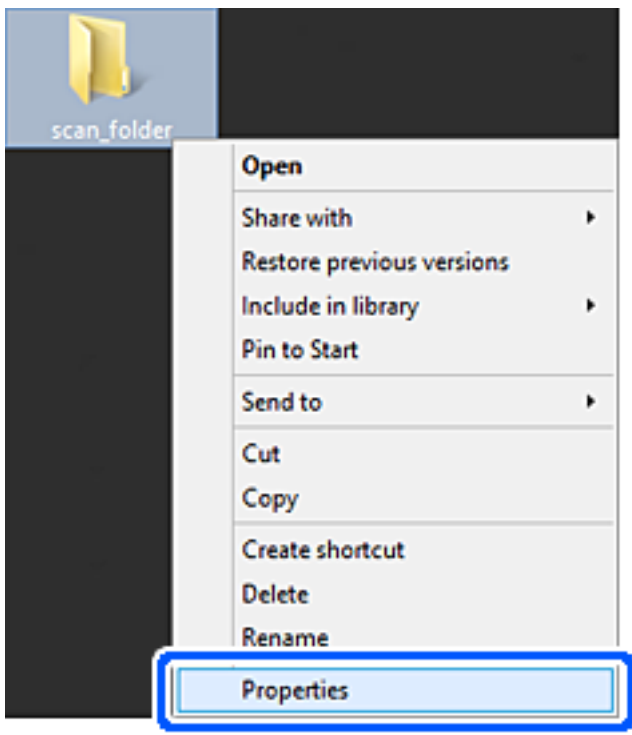

5. Klikněte na kartu **Rozšířené sdílení** v části **Sdílení**.

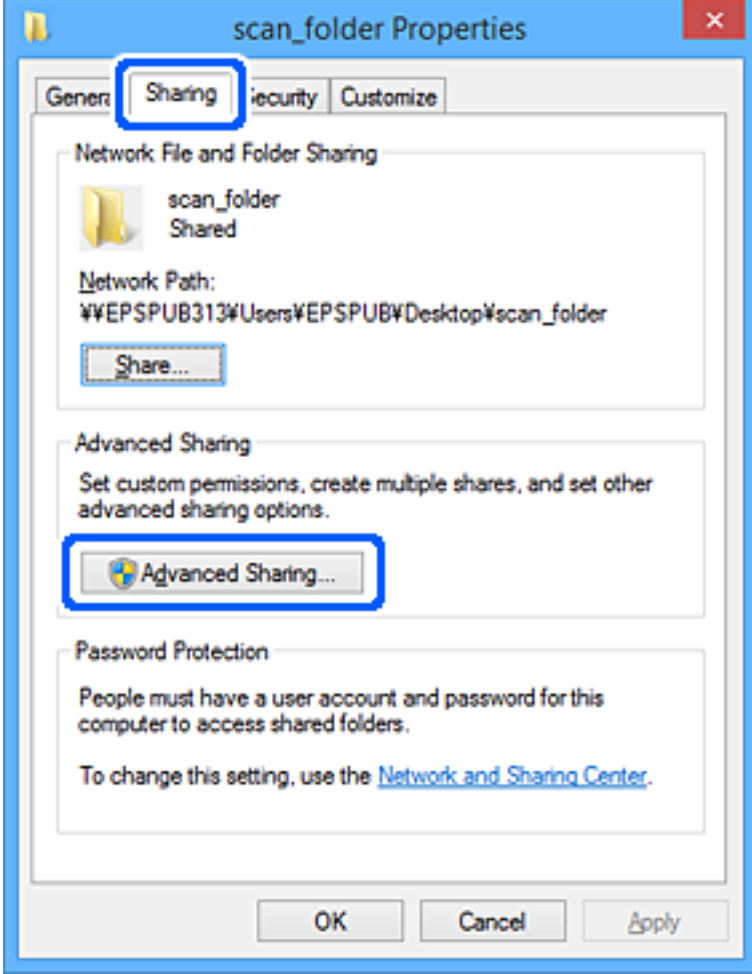

6. Vyberte možnost **Sdílet tuto složku** a poté klikněte na možnost **Oprávnění**.

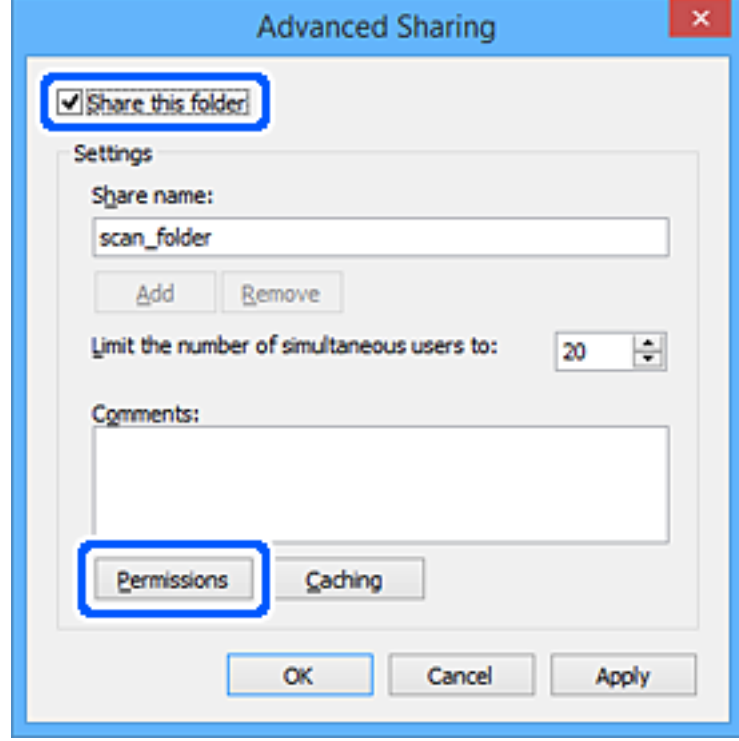

7. Vyberte skupinu **Všichni** v části **Názvy skupin nebo uživatelů**; vyberte možnost **Povolit** v položce **Změna**; poté klikněte na **OK**.

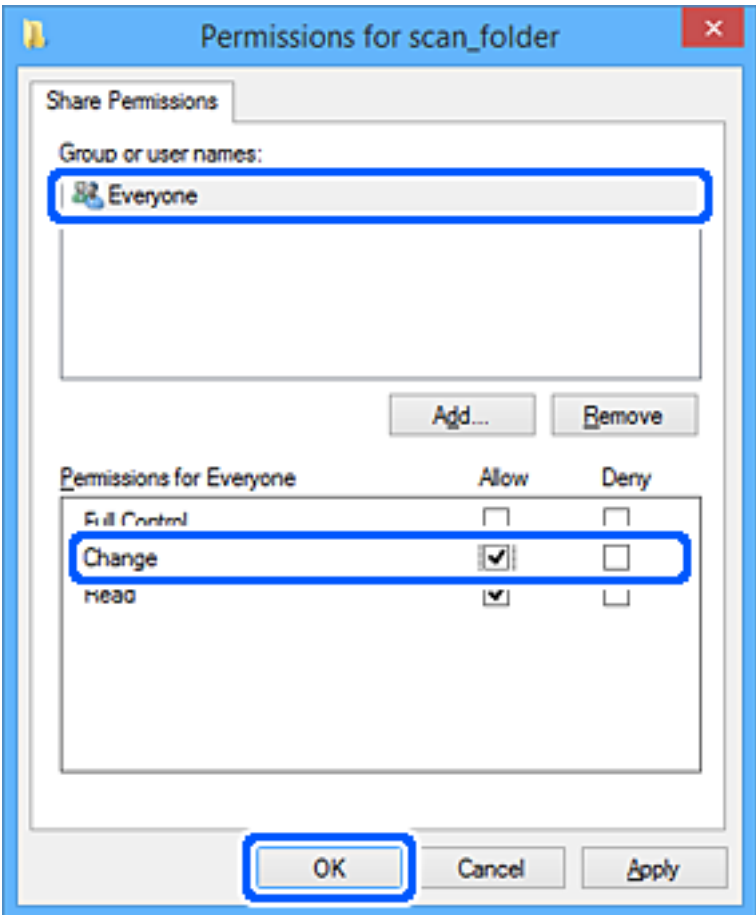

- 8. Klikněte na tlačítko **OK**.
- 9. Vyberte kartu **Zabezpečení**.
- 10. Vyberte skupinu nebo uživatele pod položkou **Názvy skupiny nebo uživatelská jména**. Zde zobrazená skupina nebo uživatel má přístup do sdílené složky.

V tomto případě má uživatel, který se přihlásí k tomuto počítači, a správce přístup ke sdílené složce.

V případě potřeby přidejte další oprávnění přístupu. To přidáte kliknutím na možnost **Upravit**. Více podrobností naleznete v souvisejících informacích.

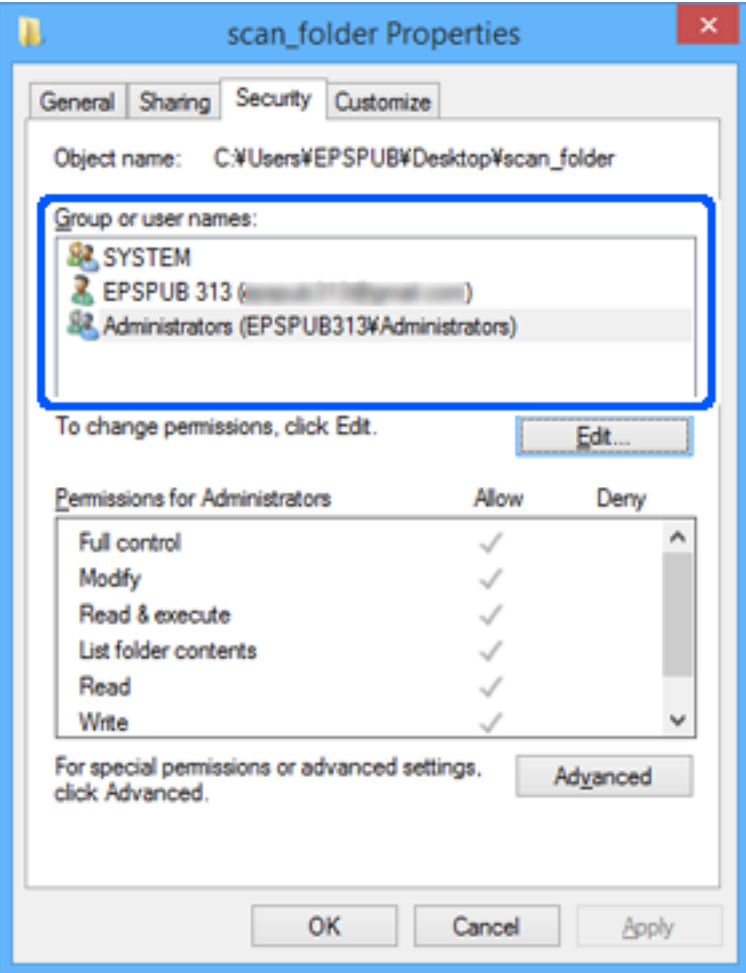

### <span id="page-82-0"></span>11. Vyberte kartu **Sdílení**.

Zobrazí se síťová cesta ke sdílené složce. Používá se v případě registrace kontaktu tiskárny. Zapište si ji prosím.

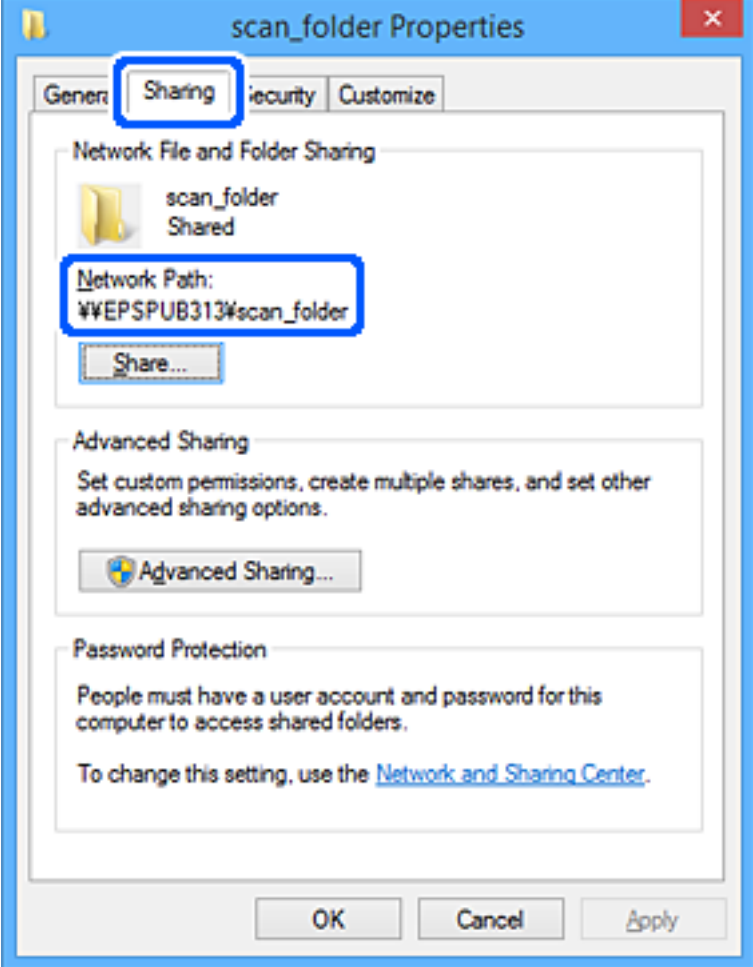

12. Kliknutím na tlačítko **OK** nebo **Zavřít** zavřete obrazovku.

Zkontrolujte, zda lze do souboru zapisovat nebo jej lze číst na sdílené složce z počítačů uživatelů nebo skupin s povolením k přístupu.

#### **Související informace**

- & ["Zaregistrování cíle do kontaktů z nástroje Web Config" na str. 91](#page-90-0)
- $\rightarrow$  "Přidání přístupových oprávnění skupiny nebo uživatele" na str. 83

#### **Přidání přístupových oprávnění skupiny nebo uživatele**

Můžete přidat přístupová oprávnění skupiny nebo uživatele.

- 1. Klikněte pravým tlačítkem na složku a vyberte možnost **Vlastnosti**.
- 2. Vyberte kartu **Zabezpečení**.

3. Klikněte na tlačítko **Upravit**.

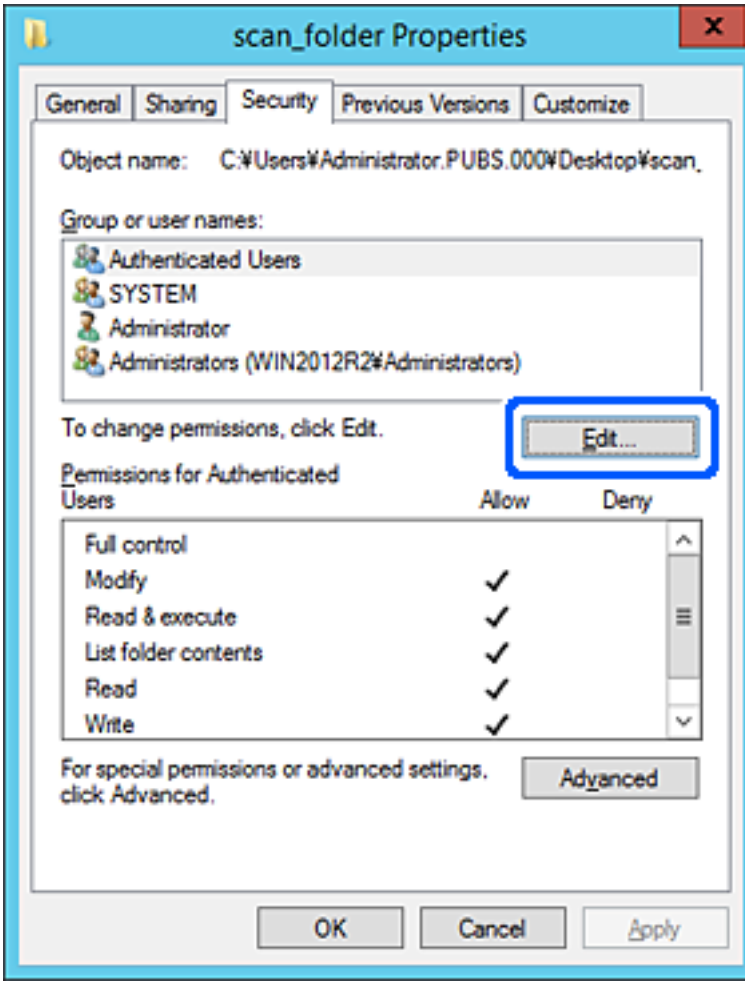

4. Klikněte na tlačítko **Přidat** pod položkou **Název skupiny nebo uživatelská jména**.

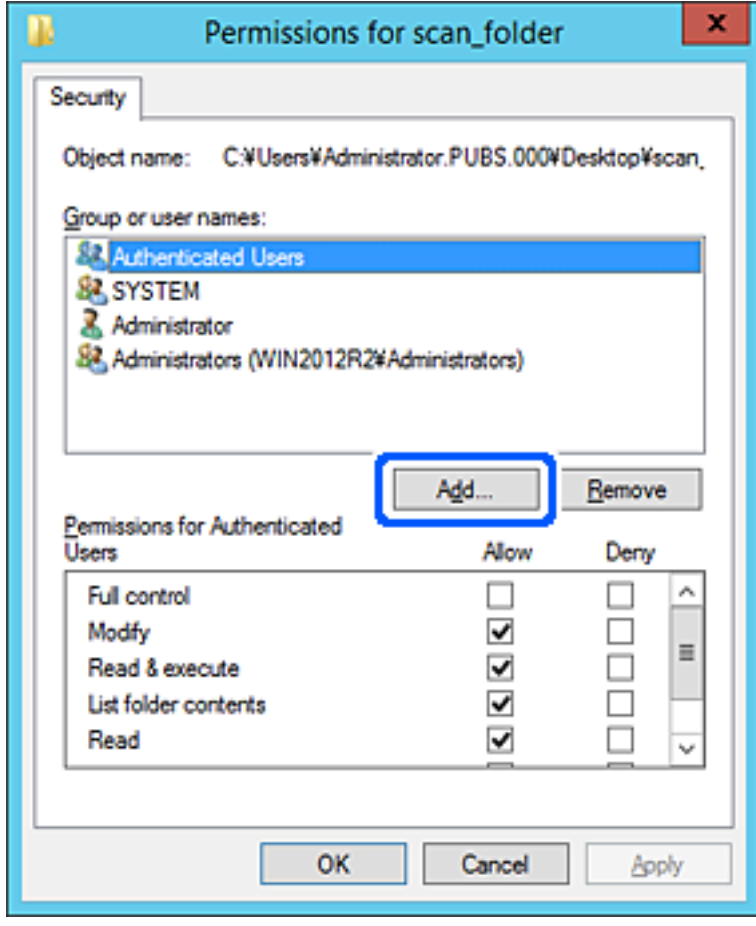

5. Zadejte jméno skupiny nebo uživatele, kterému chcete povolit přístup, a klikněte na tlačítko **Zkontrolovat jména**.

K názvu se přidá podtržení.

#### *Poznámka:*

Pokud neznáte celý název skupiny nebo uživatele, zadejte část názvu a klikněte na tlačítko *Zkontrolovat názvy*. Zobrazí se seznam názvů skupin nebo uživatelů, které odpovídají části názvu, a poté můžete ze seznamu vybrat celý název.

Pokud se shoduje pouze jeden název, zobrazí se celý název s podtržením v poli *Zadejte název objektu, který chcete vybrat*.

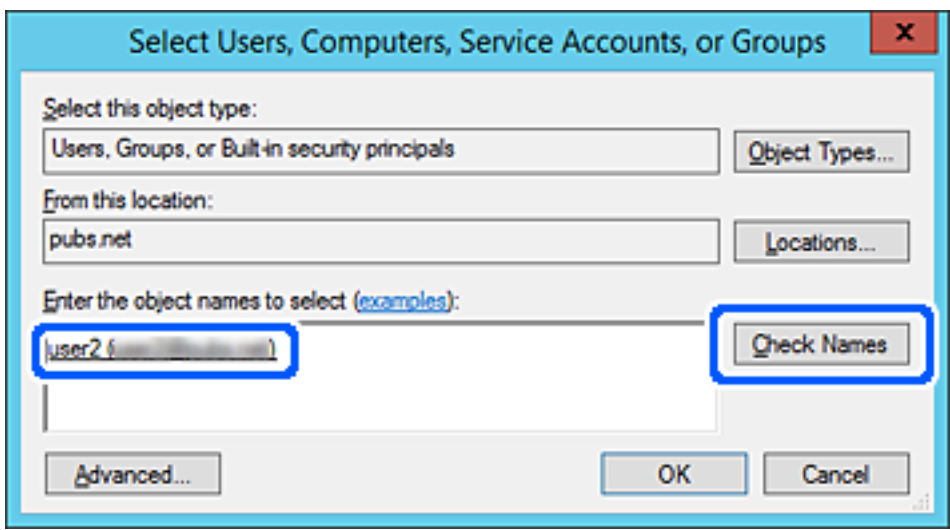

6. Klikněte na tlačítko **OK**.

7. Na obrazovce Oprávnění vyberte jméno uživatele, které je zadáno v poli **Skupina nebo jména uživatelů**, vyberte oprávnění k přístupu v poli **Upravit** a klikněte na tlačítko **OK**.

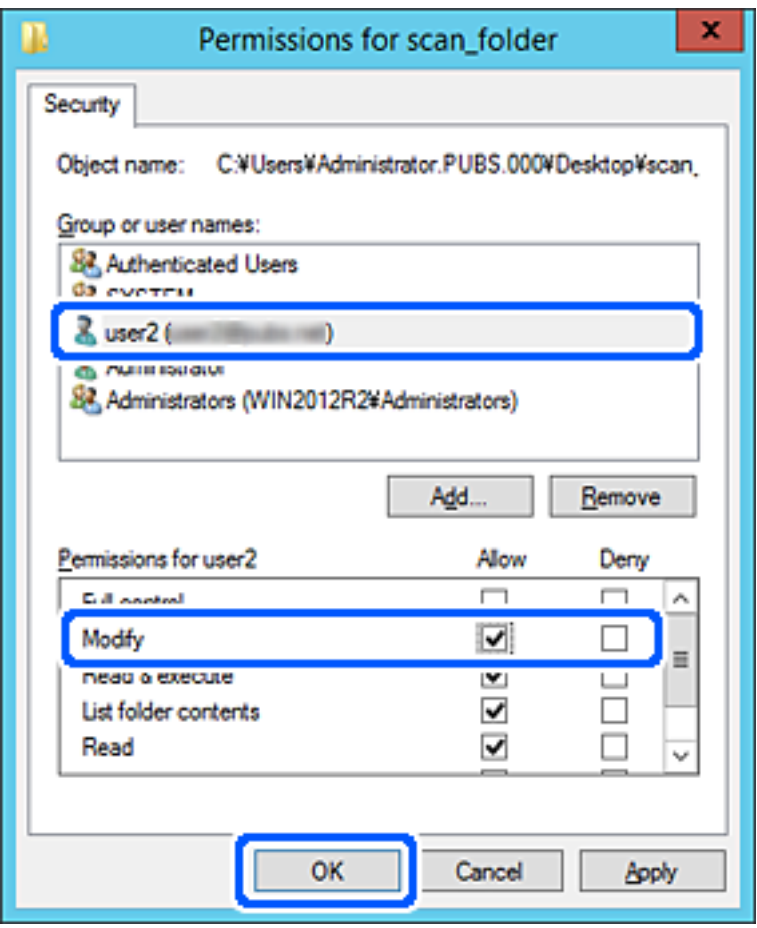

8. Kliknutím na tlačítko **OK** nebo **Zavřít** zavřete obrazovku.

Zkontrolujte, zda lze soubor do sdílené složky zapisovat nebo číst z počítačů uživatelů nebo skupin s přístupovým oprávněním.

# *Používání sdílení sítí Microsoft*

Povolením této možnosti uložíte z tiskárny soubor do sdílené síťové složky.

1. Zadejte IP adresu tiskárny do prohlížeče a otevřete nástroj Web Config.

Zadejte IP adresu tiskárny z počítače, který je připojen ke stejné síti jako tiskárna.

IP adresu tiskárny můžete zkontrolovat v následující nabídce.

## **Nast.** > **Obecná nastavení** > **Nastavení sítě** > **Stav sítě** > **Stav kabelové sítě LAN/Wi-Fi**

- 2. Zadejte heslo správce k přihlášení jako administrátor.
- 3. Vyberte v následujícím pořadí.

Karta **Síť** > **Síť MS**

4. Povolte možnost **Použít sdílení v síti Microsoft**.

- 5. Každou položku vyberte podle potřeby.
- 6. Klikněte na možnost **Další**.
- 7. Potvrďte nastavení a pak klikněte na tlačítko **OK**.

## **Související informace**

& ["Výchozí hodnota hesla správce" na str. 18](#page-17-0)

# **Řešení problémů se sdílenou síťovou složkou**

# *Naskenované snímky nelze uložit do sdílené složky*

# **Při skenování do síťové složky jsou na ovládacím panelu zobrazeny zprávy**

Když se chybové zprávy zobrazí na ovládacím panelu, tak k vyřešení potíží zkontrolujte samotnou zprávu nebo následující seznam.

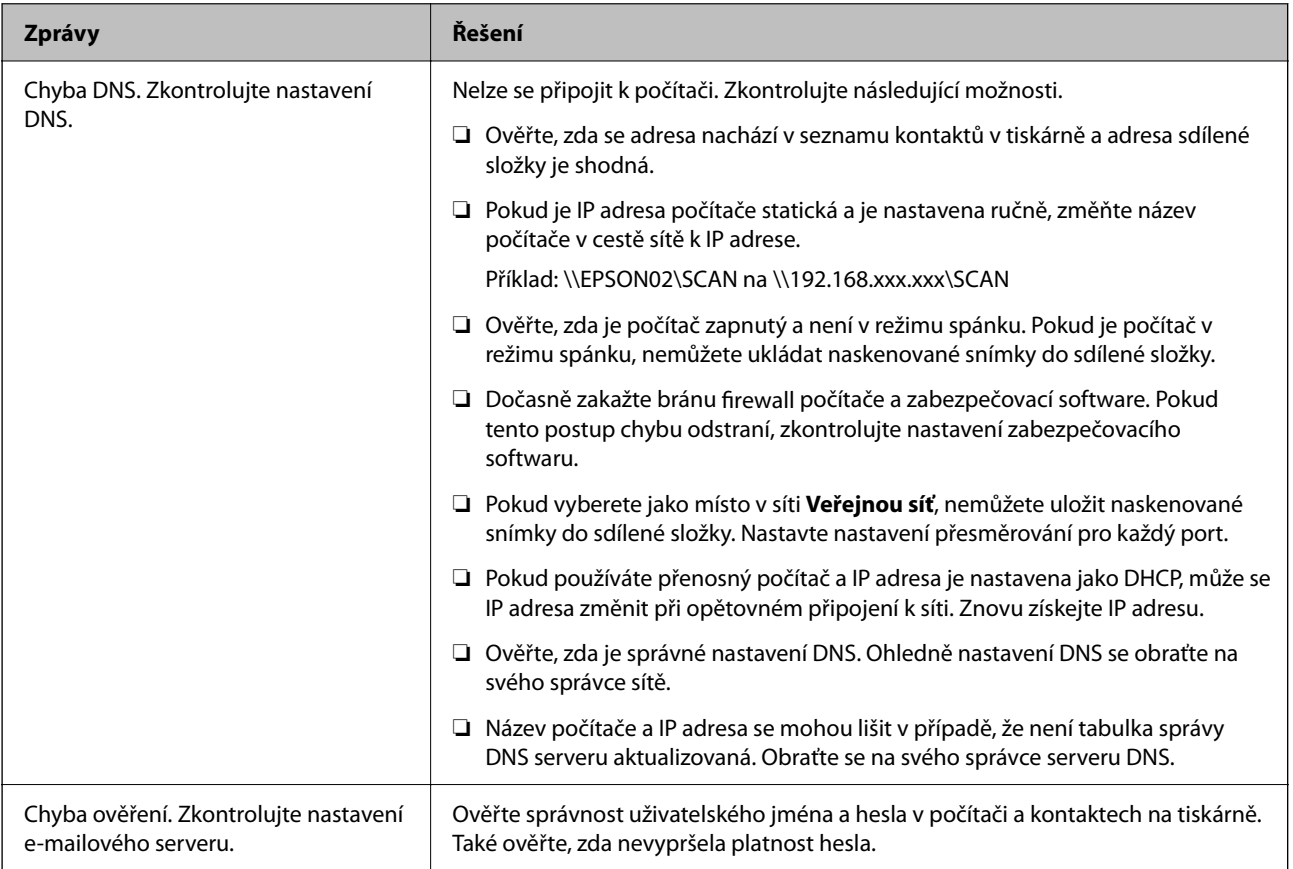

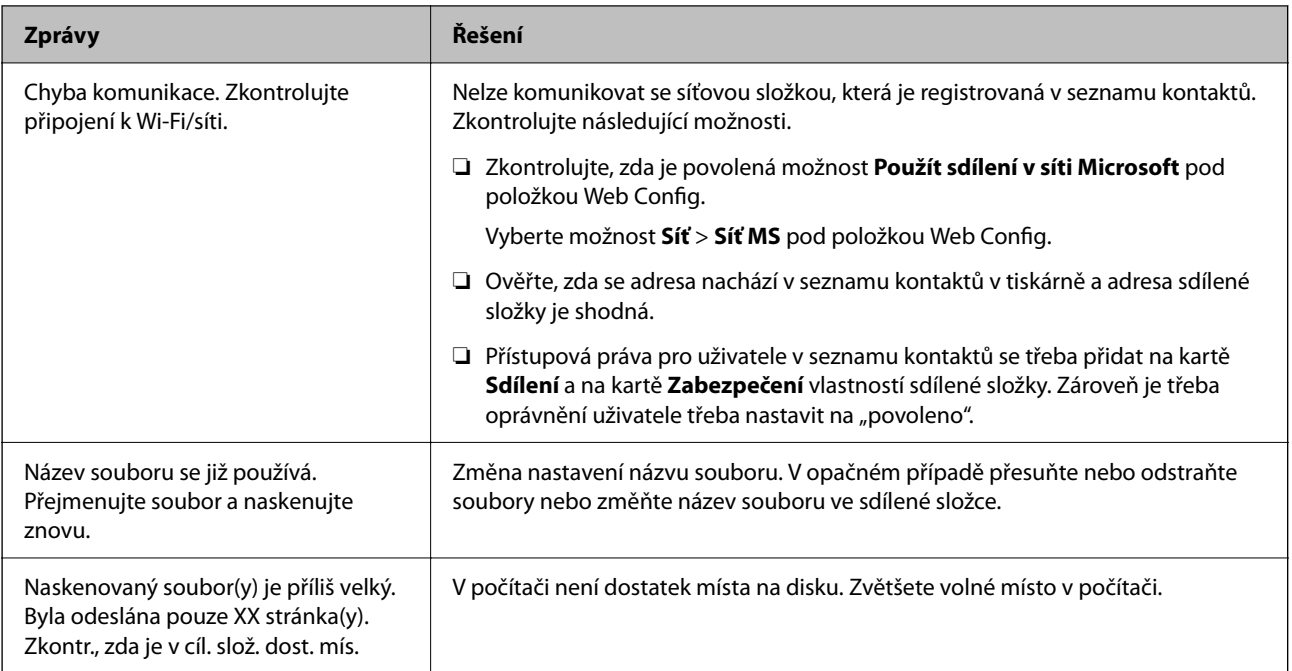

# **Kontrola bodu, kde došlo k chybě**

# **Řešení**

Při ukládání naskenovaných snímků do sdílené složky je postup ukládání následující. Následně můžete zkontrolovat bod, kde došlo k chybě.

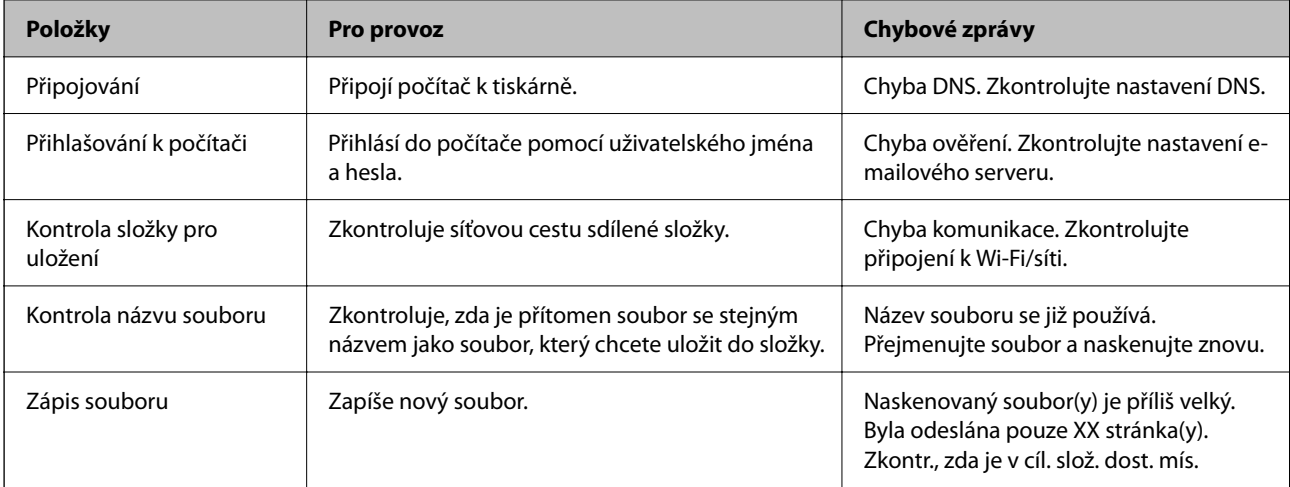

# **Ukládání naskenovaných snímků trvá dlouhou dobu**

# Aby rozlišení názvu odpovídalo "Názvu domény" a "IP adrese", trvá to dlouhou dobu. **Řešení**

Zkontrolujte následující body.

- ❏ Ověřte, zda je správné nastavení DNS.
- ❏ Ověřte správnost jednotlivých nastavení DNS při kontrole Web Config.
- ❏ Ověřte, zda správnost názvu domény DNS.

# <span id="page-89-0"></span>**Registrace kontaktů**

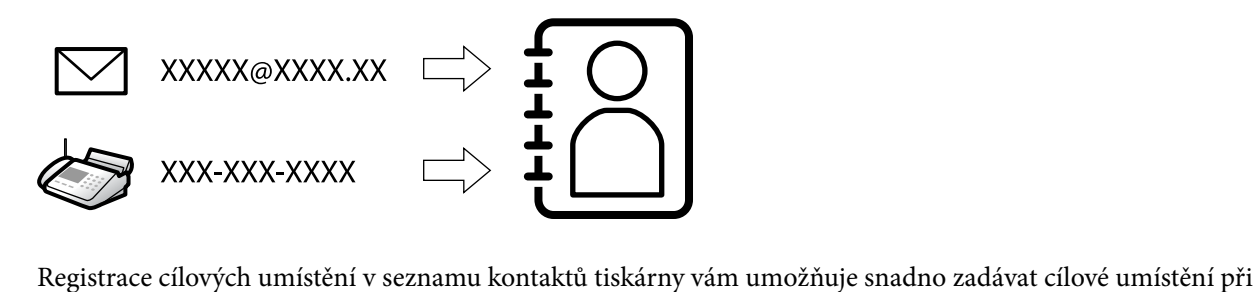

skenování nebo odesílání faxů.

#### *Poznámka:*

Můžete registrovat následující typy cílových umístění v seznamu kontaktů. Můžete zaregistrovat celkem až 200 položek.

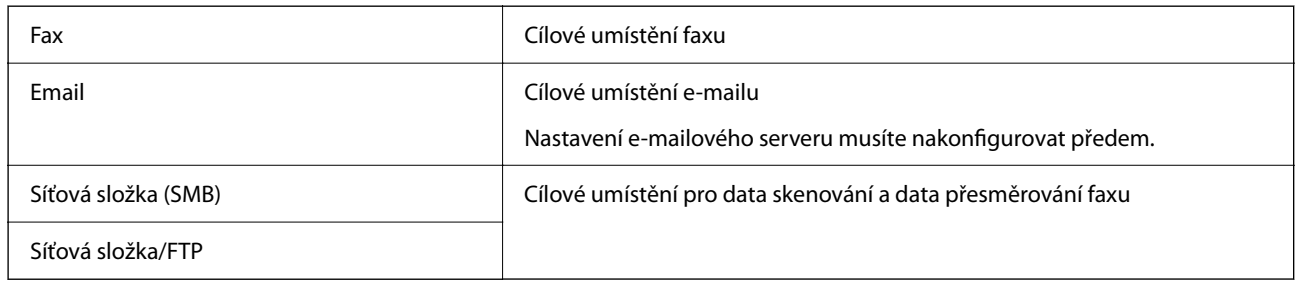

# **Srovnání konfigurace kontaktů**

K dispozici jsou tři nástroje pro konfigurování kontaktů tiskárny: Web Config, Epson Device Admin a ovládací panel tiskárny.V následující tabulce jsou uvedeny rozdíly mezi těmito třemi nástroji.

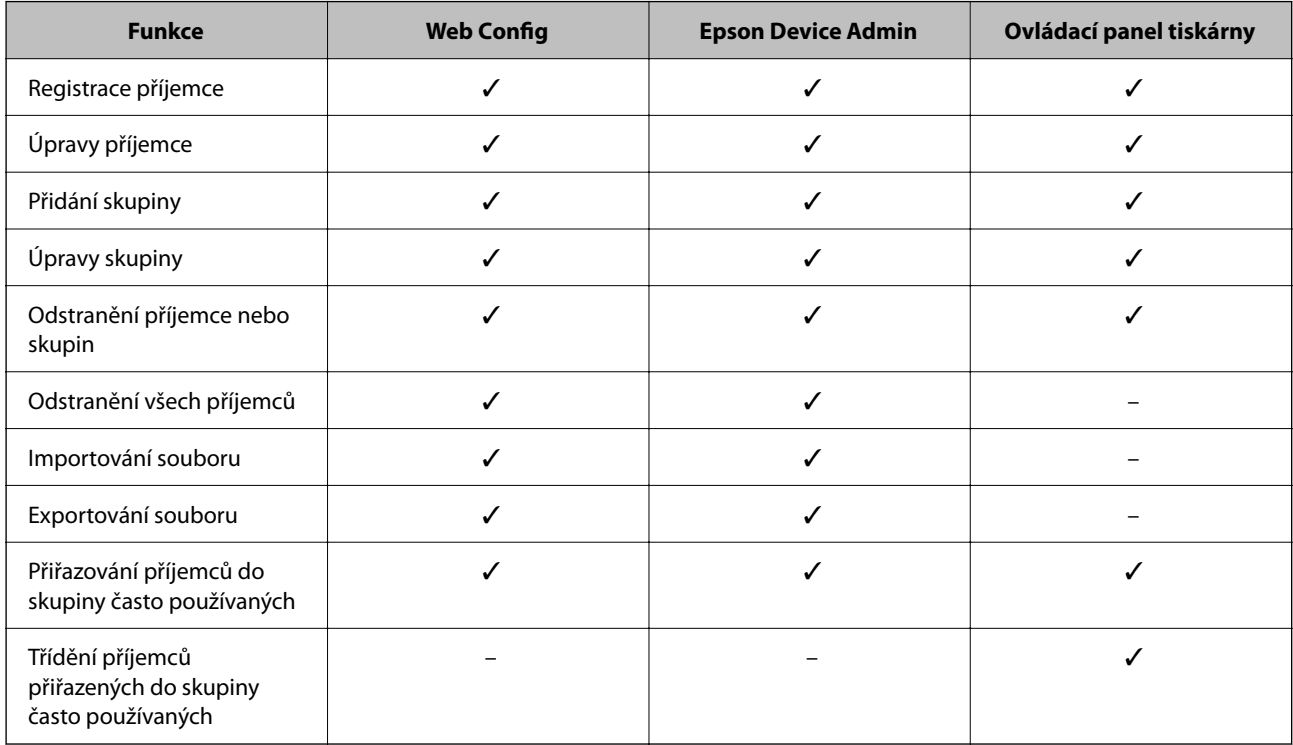

#### <span id="page-90-0"></span>*Poznámka:*

Příjemce faxu lze rovněž konfigurovat pomocí nástroje FAX Utility.

# **Registrace cílů do kontaktů**

Do seznamu kontaktů si můžete celkem zaregistrovat až 200 cílových umístění.

# *Zaregistrování cíle do kontaktů z nástroje Web Config*

1. Zadejte IP adresu tiskárny do prohlížeče a otevřete nástroj Web Config.

Zadejte IP adresu tiskárny z počítače, který je připojen ke stejné síti jako tiskárna.

IP adresu tiskárny můžete zkontrolovat v následující nabídce.

**Nast.** > **Obecná nastavení** > **Nastavení sítě** > **Stav sítě** > **Stav kabelové sítě LAN/Wi-Fi**

- 2. Zadejte heslo správce k přihlášení jako administrátor.
- 3. Vyberte v následujícím pořadí.

Karta **Sken/Kopírovat** nebo **Fax** > **Kontakty**

- 4. Vyberte číslo, které chcete zaregistrovat, a klikněte na možnost **Upravit**.
- 5. Zadejte hodnoty do polí **Jméno** a **Rejstříkové slovo**.
- 6. V poli **Typ** vyberte typ cíle.

### *Poznámka:*

Po dokončení registrace nelze možnost *Typ* již změnit. Pokud chcete typ změnit, odstraňte cíl a poté proveďte novou registraci.

7. Pro každou položku zadejte hodnotu a poté klikněte na možnost **Použít**.

# **Související informace**

- & ["Skenování originálů do síťové složky" na str. 217](#page-216-0)
- & ["Skenování originálů do e-mailu" na str. 219](#page-218-0)
- & ["Výchozí hodnota hesla správce" na str. 18](#page-17-0)

# **Položky nastavení cíle**

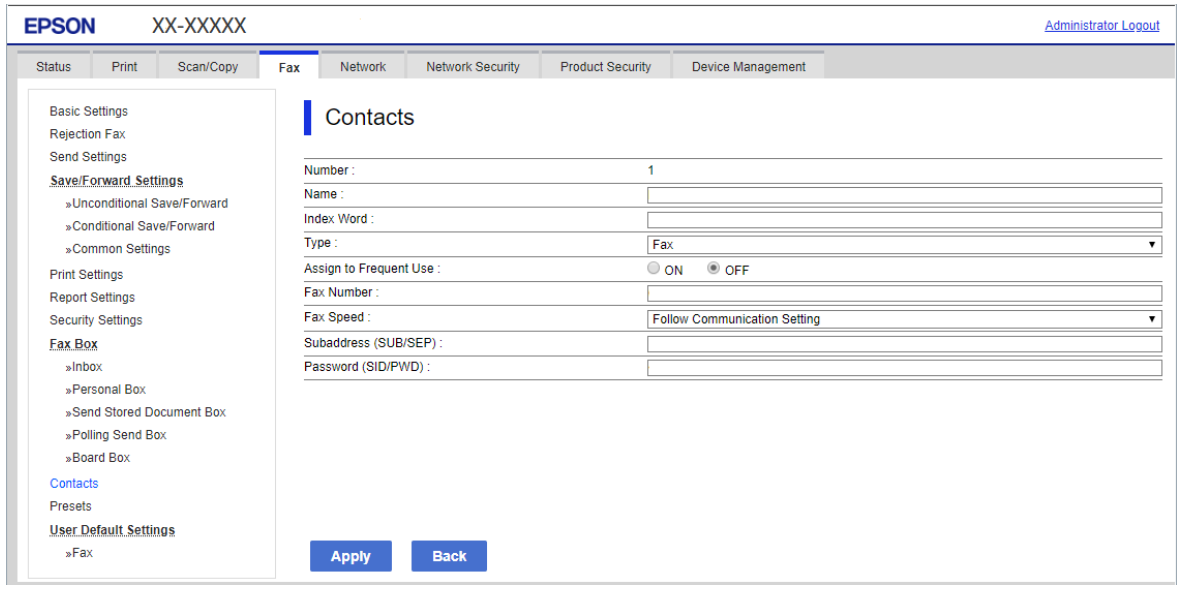

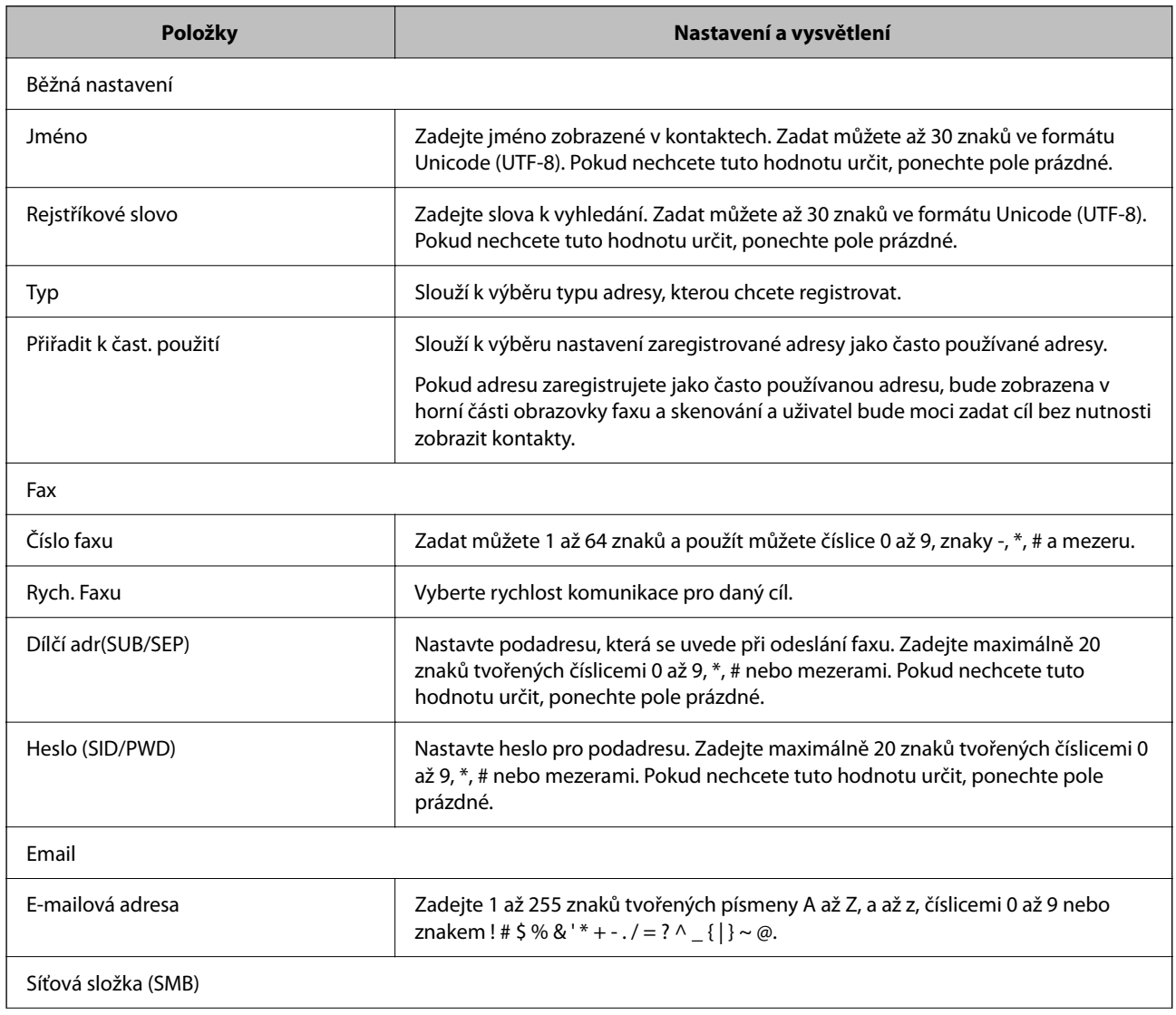

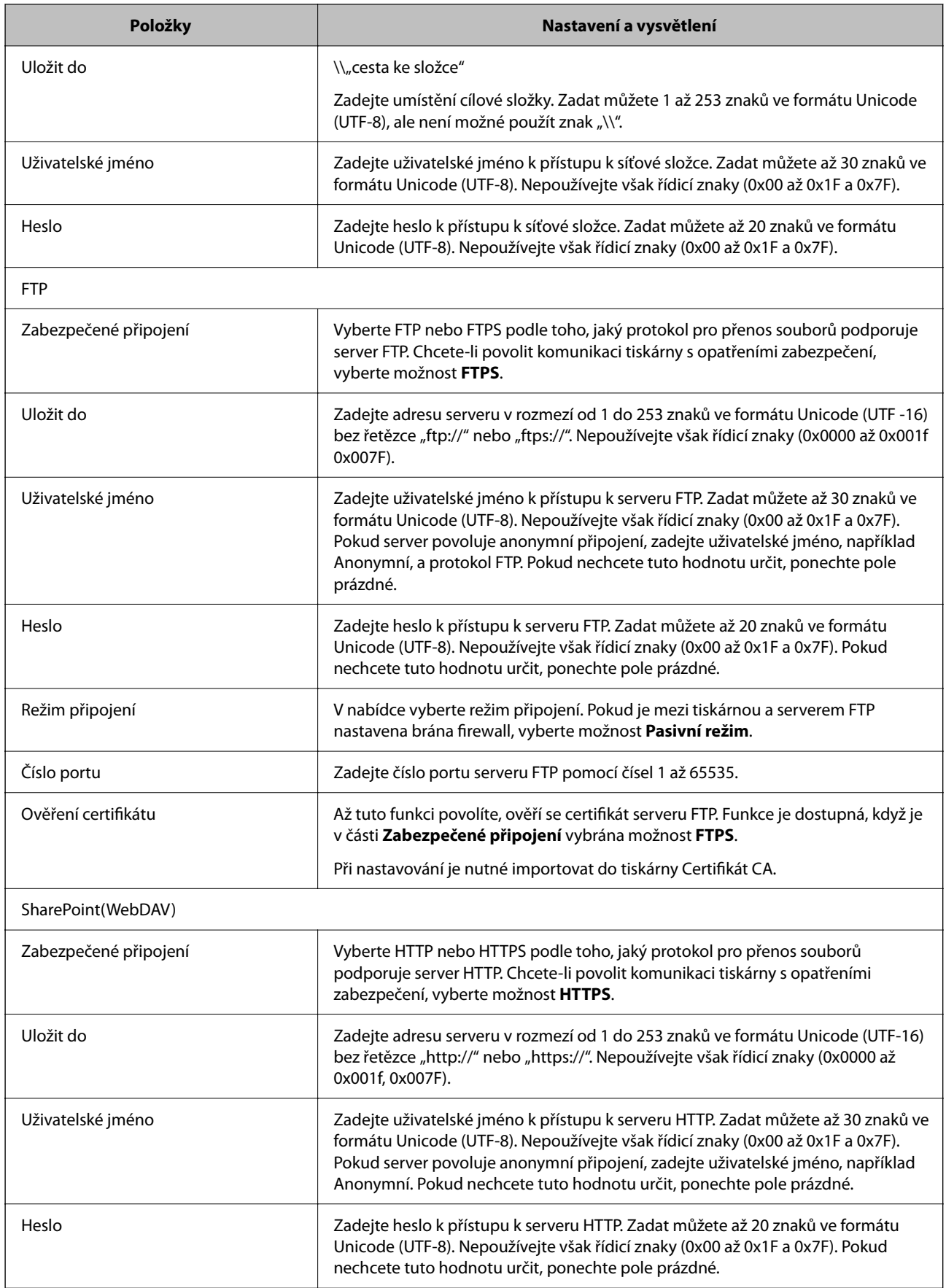

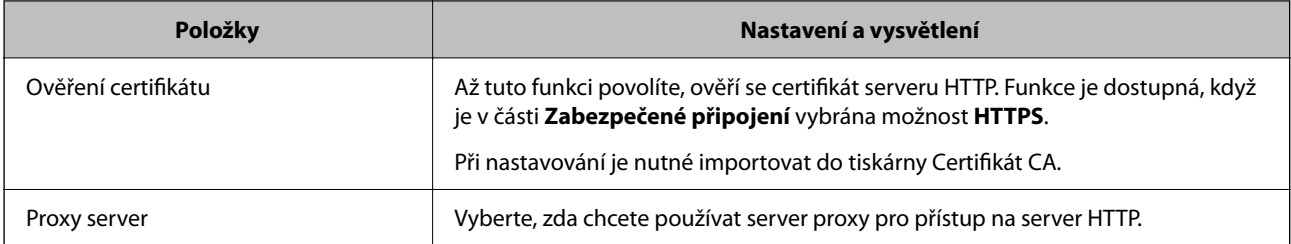

# *Registrace cíle do kontaktů z ovládacího panelu tiskárny*

1. Vyberte nabídky na ovládacím panelu tiskárny, jak je popsáno dále.

# **Nast.** > **Správa Kontaktů**

- 2. Vyberte možnost **Přidat/upravit/odstranit**.
- 3. Proveďte jednu z následujících akcí.
	- ❏ Chcete-li zaregistrovat nový kontakt, vyberte možnost **Přidat pol.** a pak vyberte možnost **Přidat kontakt**.
	- ❏ Chcete-li upravit kontakt, vyberte ikonu u cílového kontaktu a poté vyberte možnost **Upravit**.
	- ❏ Chcete-li odstranit kontakt, vyberte ikonu u cílového kontaktu, poté možnost **Odstranit** a nakonec vyberte tlačítko **Ano**. Poté již nemusíte postupovat podle následujících kroků.
- 4. V poli **Vyberte typ** vyberte typ cíle.

#### *Poznámka:*

Po dokončení registrace nelze možnost *Typ* již změnit. Pokud chcete typ změnit, odstraňte cíl a poté proveďte novou registraci.

- 5. V seznamu **Číslo registru** vyberte číslo, které chcete.
- 6. Zadejte hodnoty do polí **Název** a **Rejstříkové slovo**.
- 7. Pro každou zbývající položku zadejte hodnotu.
- 8. Výběrem tlačítka **OK** použijte nastavení.

# **Související informace**

- & ["Skenování originálů do síťové složky" na str. 217](#page-216-0)
- & ["Skenování originálů do e-mailu" na str. 219](#page-218-0)

# **Registrace cílů jako skupiny**

Pokud je typ cíle nastaven na hodnotu **Fax** nebo **Email**, můžete cíle zaregistrovat jako skupinu.

Do seznamu kontaktů si můžete celkem zaregistrovat až 200 cílových umístění a skupin.

## *Registrace cílů jako skupiny z nástroje Web Config*

- 1. Zadejte IP adresu tiskárny do prohlížeče a otevřete nástroj Web Config. Zadejte IP adresu tiskárny z počítače, který je připojen ke stejné síti jako tiskárna. IP adresu tiskárny můžete zkontrolovat v následující nabídce. **Nast.** > **Obecná nastavení** > **Nastavení sítě** > **Stav sítě** > **Stav kabelové sítě LAN/Wi-Fi**
- 2. Zadejte heslo správce k přihlášení jako administrátor.
- 3. Vyberte v následujícím pořadí.

#### Karta **Sken/Kopírovat** nebo **Fax** > **Kontakty**

- 4. Vyberte číslo, které chcete zaregistrovat, a klikněte na možnost **Upravit**.
- 5. V nabídce **Typ** vyberte skupinu.
- 6. U položky **Kontakt(y) pro Skup.** klikněte na možnost **Vybrat**. Zobrazí se dostupné cíle.
- 7. Vyberte cíl, který chcete zaregistrovat do skupiny, a poté klikněte na možnost **Vybrat**.

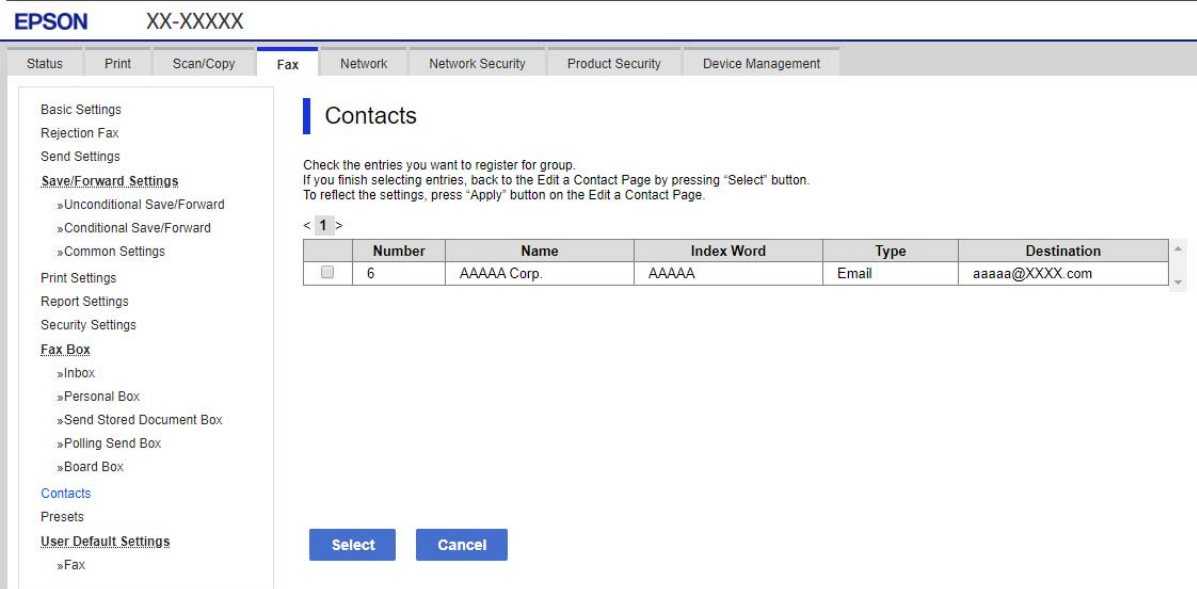

- 8. Zadejte hodnoty do polí **Jméno** a **Rejstříkové slovo**.
- 9. Vyberte, zda chcete přiřadit zaregistrovanou skupinu k často používané skupině.

#### *Poznámka:*

Cíle lze zaregistrovat k více skupinám.

10. Klikněte na možnost **Použít**.

#### **Související informace**

& ["Výchozí hodnota hesla správce" na str. 18](#page-17-0)

# *Registrace cílů jako skupiny z ovládacího panelu tiskárny*

1. Vyberte nabídky na ovládacím panelu tiskárny, jak je popsáno dále.

## **Nast.** > **Správa Kontaktů**

- 2. Vyberte možnost **Přidat/upravit/odstranit**.
- 3. Vyberte **Přidat pol.**, vyberte **Přidat skupinu**.
- 4. V poli **Vyberte typ** vyberte typ cíle.

#### *Poznámka:*

Po dokončení registrace nelze možnost *Typ* již změnit. Pokud chcete typ změnit, odstraňte cíl a poté proveďte novou registraci.

- 5. V seznamu **Číslo registru** vyberte číslo, které chcete zaregistrovat.
- 6. Zadejte **Název skupiny (povinný)** a **Rejstříkové slovo**.
- 7. Vyberte **Kontakt(y) přidán do Skupina (povinné)**, vyberte kontakty, které chcete přidat a pak vyberte **Zavřít**.
- 8. Výběrem tlačítka **OK** použijte nastavení.

# **Registrace často používaných kontaktů (Přiřadit k čast. použití)**

# *Registrace často používaných kontaktů z Web Config*

- 1. Zadejte IP adresu tiskárny do prohlížeče a otevřete nástroj Web Config. Zadejte IP adresu tiskárny z počítače, který je připojen ke stejné síti jako tiskárna. IP adresu tiskárny můžete zkontrolovat v následující nabídce. **Nast.** > **Obecná nastavení** > **Nastavení sítě** > **Stav sítě** > **Stav kabelové sítě LAN/Wi-Fi**
- 2. Zadejte heslo správce k přihlášení jako administrátor.
- 3. Vyberte v následujícím pořadí.

# Karta **Sken/Kopírovat** nebo **Fax** > **Kontakty**

- 4. Vyberte číslo, které chcete zaregistrovat, a klikněte na možnost **Upravit**.
- 5. Vyberte možnost **Zapnuto** v aplikaci **Přiřadit k čast. použití**. Pořadí kontaktů na obrazovce Web Config nemůžete upravit.
- 6. Klikněte na možnost **Použít**

# **Související informace**

& ["Výchozí hodnota hesla správce" na str. 18](#page-17-0)

# *Registrace často používaných kontaktů z ovládacího panelu tiskárny*

- 1. Klepněte na možnost **Nast.** na domovské obrazovce.
- 2. Klepněte na možnost **Správa Kontaktů** > **Časté**.
- 3. Vyberte typ kontaktu, který chcete registrovat.
- 4. Klepněte na možnost **Úpravy**.
- 5. Vyberte často používané kontakty, které chcete zaregistrovat, a poté klepněte na tlačítko **OK**. Chcete-li výběr zrušit, klepněte znovu na vybranou položku.
- 6. Klepněte na možnost **Zavřít**.

# **Export a import kontaktů**

Kontakty můžete zálohovat a importovat pomocí nástroje Web Config nebo dalších nástrojů.

### **V případě nástroje Web Config**

- ❏ Kontakty můžete zálohovat exportem nastavení tiskárny, která zahrnují kontakty. Exportovaný soubor nelze upravovat, protože je exportován jako binární soubor.
- ❏ Při importu nastavení tiskárny do tiskárny se kontakty přepíší.

#### **V případě nástroje Epson Device Admin**

- ❏ Z obrazovky vlastností zařízení lze exportovat pouze kontakty.
- ❏ Pokud neexportujete položky týkající se zabezpečení, můžete exportované kontakty upravit a importovat, protože je lze uložit jako soubor SYLK nebo csv.
- ❏ Kontakty můžete hromadně importovat do více tiskáren. To je užitečné, když vyměňujete tiskárny a chcete přenést kontakty ze starých tiskáren do nových.

Další informace naleznete v dokumentaci nebo nápovědě Epson Device Admin

# *Export a import kontaktů pomocí Web Config*

#### **Související informace**

& ["Výchozí hodnota hesla správce" na str. 18](#page-17-0)

#### **Import kontaktů pomocí možnosti Web Config**

Pokud máte tiskárnu, která umožňuje zálohování kontaktů a je kompatibilní s touto tiskárnou, můžete kontakty snadno zaregistrovat importováním záložního souboru.

#### *Poznámka:*

Pokyny k zálohování kontaktů kompatibilních s touto tiskárnou naleznete v dokumentaci dodané s tiskárnou, která obsahuje seznam kontaktů kompatibilních s touto tiskárnou.

Při importu kontaktů postupujte podle následujících kroků.

1. Zadejte IP adresu tiskárny do prohlížeče a otevřete nástroj Web Config. Zadejte IP adresu tiskárny z počítače, který je připojen ke stejné síti jako tiskárna. IP adresu tiskárny můžete zkontrolovat v následující nabídce.

**Nast.** > **Obecná nastavení** > **Nastavení sítě** > **Stav sítě** > **Stav kabelové sítě LAN/Wi-Fi**

- 2. Zadejte heslo správce k přihlášení jako administrátor.
- 3. Vyberte v následujícím pořadí.

# **Správa zařízení** > **Exportovat a importovat hodnotu nastavení** > **Importovat**

- 4. Zvolte soubor zálohy, vytvořený v **Soubor**, zadejte heslo a pak klikněte na **Další**.
- 5. Vyberte políčko **Kontakty** a klikněte na tlačítko **Další**.

### **Související informace**

& ["Výchozí hodnota hesla správce" na str. 18](#page-17-0)

# **Export kontaktů pomocí možnosti Web Config**

Data kontaktů se mohou ztratit v důsledku závady tiskárny. Doporučujeme vytvoření zálohy při každé aktualizaci dat. Společnost Epson nepřebírá odpovědnost za jakoukoli ztrátu dat, za zálohování nebo obnovu dat a/nebo nastavení, a to ani v průběhu záruční doby.

Pomocí nástroje Web Config můžete v počítači zálohovat data kontaktů uložená v tiskárně.

1. Zadejte IP adresu tiskárny do prohlížeče a otevřete nástroj Web Config.

Zadejte IP adresu tiskárny z počítače, který je připojen ke stejné síti jako tiskárna.

IP adresu tiskárny můžete zkontrolovat v následující nabídce.

**Nast.** > **Obecná nastavení** > **Nastavení sítě** > **Stav sítě** > **Stav kabelové sítě LAN/Wi-Fi**

- 2. Zadejte heslo správce k přihlášení jako administrátor.
- 3. Vyberte v následujícím pořadí.

### Karta **Správa zařízení** > **Exportovat a importovat hodnotu nastavení** > **Exportovat**

4. Vyberte jedno z políček **Kontakty**.

Pokud například vyberete **Kontakty** pod kategorií **Sken/Kopírovat**, je stejné políčko vybráno také pod kategorií Fax.

5. Zadejte heslo, kterým zašifrujete exportovaný soubor.

Toto heslo budete potřebovat při importu daného souboru. Pokud soubor nechcete zašifrovat, ponechte toto pole prázdné.

6. Klikněte na možnost **Exportovat**.

### **Související informace**

& ["Výchozí hodnota hesla správce" na str. 18](#page-17-0)

# *Export a import kontaktů pomocí Epson Device Admin*

#### **Export kontaktů Using Epson Device Admin**

Uloží informace o kontaktech do souboru.

Soubory uložené ve formátu SYLK nebo csv můžete upravovat pomocí tabulkového procesoru nebo textového editoru. Po vymazání nebo přidání informací se můžete zaregistrovat všichni najednou.

Informace, které obsahují bezpečnostní položky, jako je heslo a osobní údaje, lze uložit v binárním formátu s heslem. Soubor nelze upravovat. Tento soubor lze použít jako záložní soubor informací včetně bezpečnostních položek.

- 1. Spusťte aplikaci Epson Device Admin.
- 2. Vyberte možnost **Devices** na bočním panelu nabídky úloh.
- 3. V seznamu zařízení vyberte zařízení, které chcete konfigurovat.
- 4. Klikněte na **Device Configuration** na kartě **Home** v nabídce pásu karet.

Je-li nastavené heslo správce, zadejte ho a klikněte na tlačítko **OK**.

- 5. Klikněte na položku **Common** > **Contacts**.
- 6. Vyberte formát exportu v nabídce **Export** > **Export items**.
	- ❏ All Items

Exportujte zašifrovaný binární soubor. Vyberte, kdy chcete zahrnout bezpečnostní položky, jako je heslo a osobní údaje. Soubor nelze upravovat. Pokud ji vyberete, musíte nastavit heslo. Klikněte na **Configuration** a nastavte heslo o délce od 8 do 63 znaků v ASCII. Toto heslo je vyžadováno při importu binárního souboru.

❏ Items except Security Information

Exportujte formát SYLK nebo soubory formátu csv. Zvolte, kdy chcete upravit informace o exportovaném souboru.

- 7. Klikněte na možnost **Export**.
- 8. Zadejte místo pro uložení souboru, vyberte typ souboru a klikněte na tlačítko **Save**.

Zobrazí se zpráva o dokončení.

9. Klikněte na možnost **OK**.

Zkontrolujte, zda je soubor uložen na zadané místo.

#### **Související informace**

- & ["Software pro správu zařízení v síti \(Epson Device Admin\)" na str. 375](#page-374-0)
- & ["Výchozí hodnota hesla správce" na str. 18](#page-17-0)

### **Import kontaktů Using Epson Device Admin**

Importujte informace o kontaktech ze souboru.

Můžete importovat soubory uložené ve formátu SYLK nebo csv nebo zálohovaný binární soubor, který obsahuje položky zabezpečení.

- 1. Spusťte aplikaci Epson Device Admin.
- 2. Vyberte možnost **Devices** na bočním panelu nabídky úloh.
- 3. V seznamu zařízení vyberte zařízení, které chcete konfigurovat.
- 4. Klikněte na **Device Configuration** na kartě **Home** v nabídce pásu karet. Je-li nastavené heslo správce, zadejte ho a klikněte na tlačítko **OK**.
- 5. Klikněte na položku **Common** > **Contacts**.
- 6. Klikněte **Browse** na položku **Import**.
- 7. Vyberte soubor, který chcete importovat, a klikněte na možnost **Open**. Po výběru bonárního souboru do pole **Password** zadejte heslo, které jste nastavili při exportu souboru.
- 8. Klikněte na možnost **Import**.

Zobrazí se obrazovka s potvrzením.

9. Klikněte na možnost **OK**.

Zobrazí se výsledek ověření.

❏ Edit the information read

Klikněte na něj, pokud chcete informace upravit jednotlivě.

- ❏ Read more file Klikněte na něj, pokud chcete importovat více souborů.
- 10. Klikněte na **Import** a pak klikněte na tlačítko **OK** na obrazovce dokončení importu.

Vraťte se na obrazovku vlastností zařízení.

- 11. Klikněte na možnost **Transmit**.
- 12. Klikněte na tlačítko **OK** se zprávou o potvrzení.

Nastavení se odešlou do tiskárny.

13. Na obrazovce odesílání dokončení klikněte na tlačítko **OK**.

Informace o tiskárně se aktualizují.

Otevřete kontakty z nástroje Web Config nebo z ovládacího panelu tiskárny a zkontrolujte, zda je kontakt aktualizován.

### **Související informace**

& ["Software pro správu zařízení v síti \(Epson Device Admin\)" na str. 375](#page-374-0)

# **Nastavení pro použití vaší cloudové služby jako cíle pro přeposílání faxů**

Pomocí služby Epson Connect dostupné na internetu můžete přeposílat přijaté fax v cloudových účtech.

Chcete-li tuto službu používat, je třeba zaregistrovat uživatele, tiskárnu a cloudové cíle v aplikaci **Epson Connect** a poté zaregistrovat cíle v tiskárně.

Podrobnosti o nastavení a registraci cloudového účtu najdete na webovém portálu Epson Connect.

<https://www.epsonconnect.com/>

# **Registrace cíle v cloudu v tiskárně z Web Config**

1. Zadejte IP adresu tiskárny do prohlížeče a otevřete nástroj Web Config.

Zadejte IP adresu tiskárny z počítače, který je připojen ke stejné síti jako tiskárna.

IP adresu tiskárny můžete zkontrolovat v následující nabídce.

**Nast.** > **Obecná nastavení** > **Nastavení sítě** > **Stav sítě** > **Stav kabelové sítě LAN/Wi-Fi**

- 2. Zadejte heslo správce k přihlášení jako administrátor.
- 3. Vyberte v následujícím pořadí.

Karta **Fax** > **Seznam cílů Cloud**

- 4. Vyberte číslo, které chcete zaregistrovat, a klikněte na možnost **Upravit**.
- 5. Vyberte cíl, který chcete zaregistrovat do seznamu cloudových cílů.

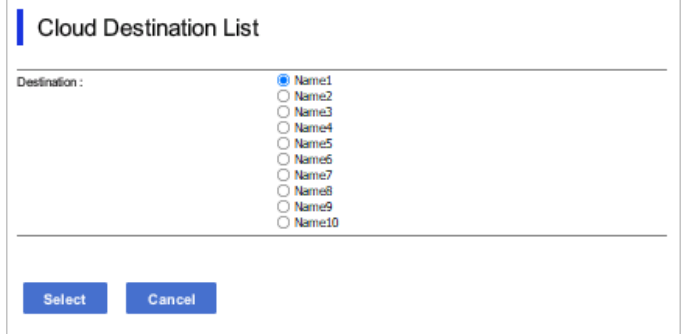

6. Klikněte na možnost **Vybrat**.

Nastavení se projeví na tiskárně.

### **Související informace**

- & ["Výchozí hodnota hesla správce" na str. 18](#page-17-0)
- & ["Software pro správu zařízení v síti \(Epson Device Admin\)" na str. 375](#page-374-0)

# <span id="page-101-0"></span>**Nastavení pro použití informací o uživatelích na serveru LDAP jako cílů**

Díky předchozímu propojení serveru LDAP a tiskárny můžete vyhledávat informace o uživatelích zaregistrované na serveru LDAP a používat je přímo jako cíle faxů nebo e-mailů.

# **Konfigurace serveru LDAP**

Chcete-li použít informace serveru LDAP, zaregistrujte je na tiskárně.

1. Zadejte IP adresu tiskárny do prohlížeče a otevřete nástroj Web Config. Zadejte IP adresu tiskárny z počítače, který je připojen ke stejné síti jako tiskárna. IP adresu tiskárny můžete zkontrolovat v následující nabídce.

**Nast.** > **Obecná nastavení** > **Nastavení sítě** > **Stav sítě** > **Stav kabelové sítě LAN/Wi-Fi**

- 2. Zadejte heslo správce k přihlášení jako administrátor.
- 3. Vyberte v následujícím pořadí. Karta **Síť** > **Server LDAP** > **Základní**
- 4. Do všech polí zadejte hodnotu.
- 5. Vyberte možnost **OK**.

Zobrazí se vybraná nastavení.

### **Související informace**

& ["Výchozí hodnota hesla správce" na str. 18](#page-17-0)

### *Položky nastavení serveru LDAP*

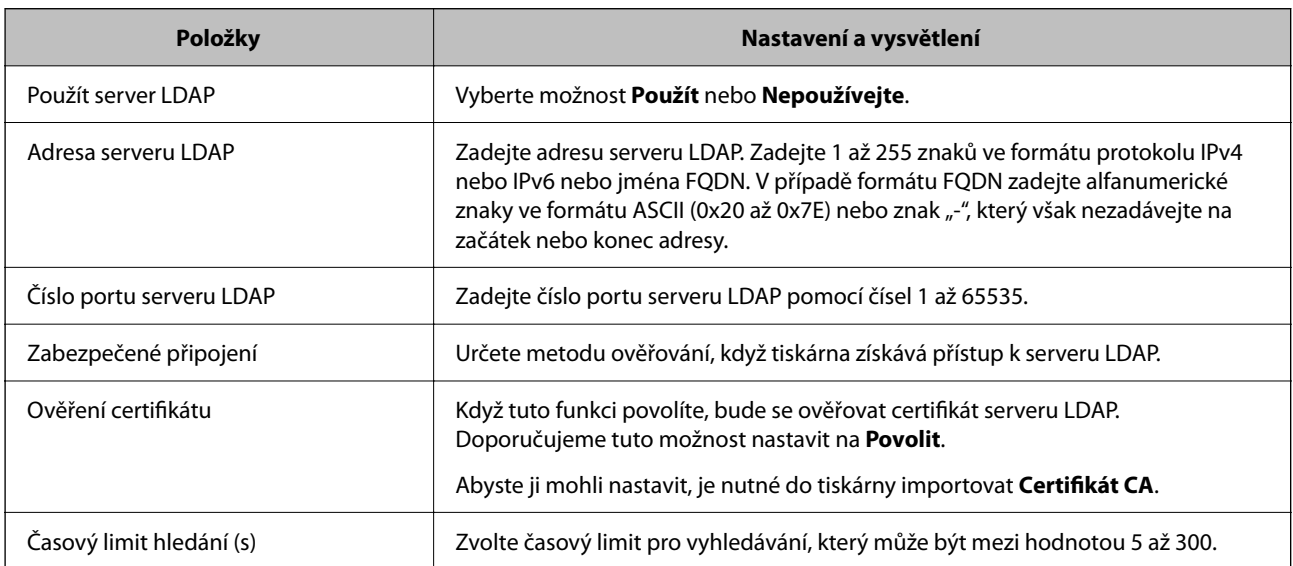

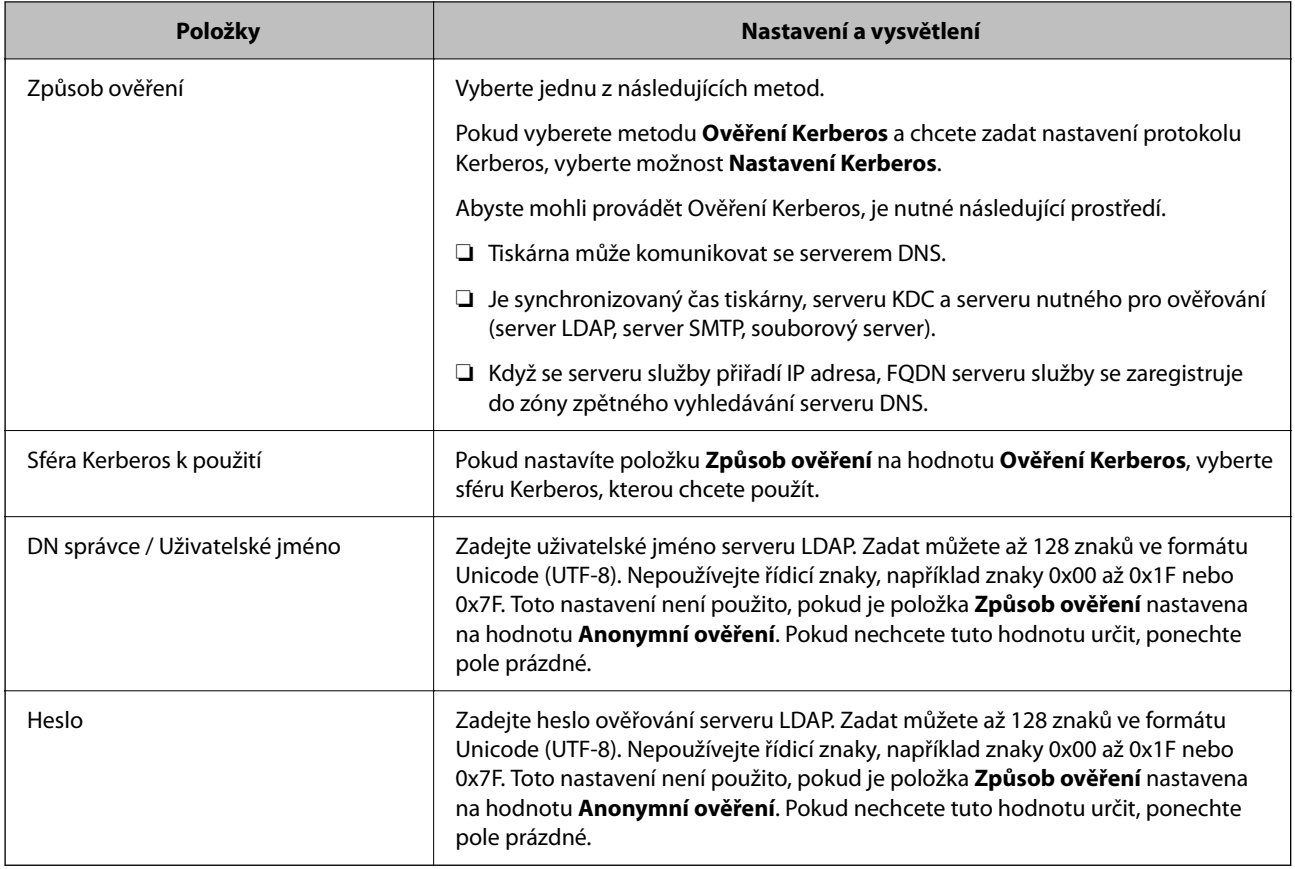

### *Nastavení protokolu Kerberos*

Pokud nastavíte položku **Způsob ověření** v nabídce **Server LDAP** > **Základní** na hodnotu **Ověření Kerberos**, zadejte na kartě **Síť** > **Nastavení Kerberos** následující nastavení protokolu Kerberos.U protokolu Kerberos můžete registrovat až 10 nastavení.

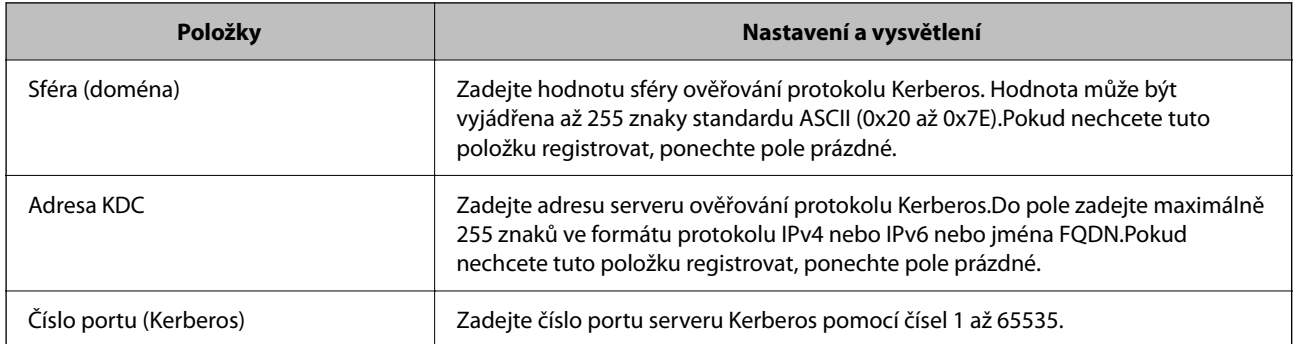

# **Konfigurace nastavení vyhledávání serveru LDAP**

Při nastavení vyhledávání můžete použít e-mailovou adresu a faxové číslo registrované na serveru LDAP.

1. Zadejte IP adresu tiskárny do prohlížeče a otevřete nástroj Web Config.

Zadejte IP adresu tiskárny z počítače, který je připojen ke stejné síti jako tiskárna.

IP adresu tiskárny můžete zkontrolovat v následující nabídce.

**Nast.** > **Obecná nastavení** > **Nastavení sítě** > **Stav sítě** > **Stav kabelové sítě LAN/Wi-Fi**

- 2. Zadejte heslo správce k přihlášení jako administrátor.
- 3. Vyberte v následujícím pořadí.
	- Karta **Síť** > **Server LDAP** > **Nastavení hledání**
- 4. Do všech polí zadejte hodnotu.
- 5. Chcete-li zobrazit výsledek nastavení, klepněte na tlačítko **OK**. Zobrazí se vybraná nastavení.

# **Související informace**

& ["Výchozí hodnota hesla správce" na str. 18](#page-17-0)

# *Položky nastavení vyhledávání serveru LDAP*

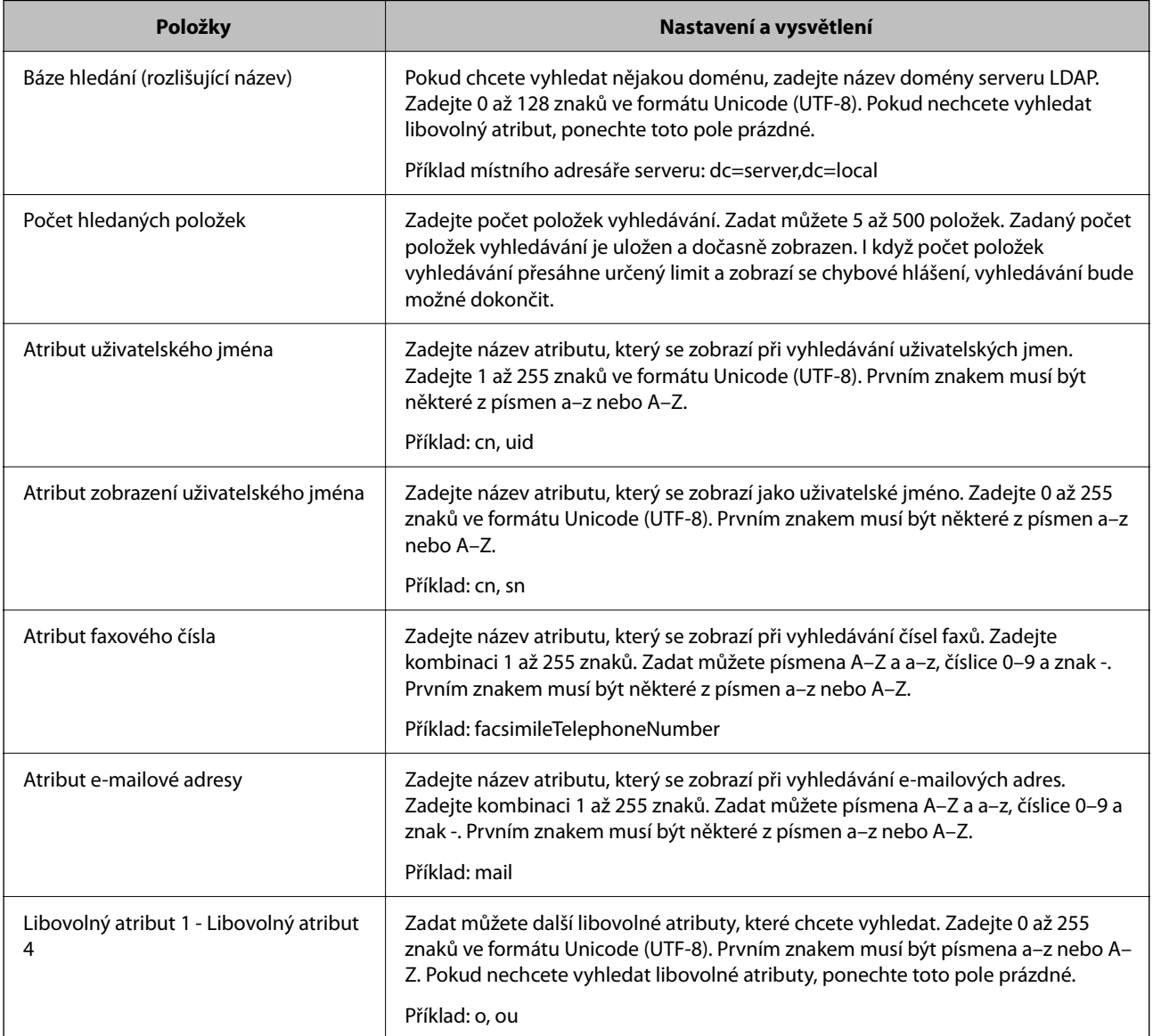

# **Kontrola připojení serveru LDAP**

Provede test připojení k serveru LDAP pomocí parametru nastaveného v položce **Server LDAP** > **Nastavení hledání**.

1. Zadejte IP adresu tiskárny do prohlížeče a otevřete nástroj Web Config.

Zadejte IP adresu tiskárny z počítače, který je připojen ke stejné síti jako tiskárna.

IP adresu tiskárny můžete zkontrolovat v následující nabídce.

**Nast.** > **Obecná nastavení** > **Nastavení sítě** > **Stav sítě** > **Stav kabelové sítě LAN/Wi-Fi**

- 2. Zadejte heslo správce k přihlášení jako administrátor.
- 3. Vyberte v následujícím pořadí.

Karta **Síť** > **Server LDAP** > **Test připojení**

4. Vyberte možnost **Spustit**.

Bude zahájena zkouška připojení. Po dokončení zkoušky bude zobrazena kontrolní zpráva.

# **Související informace**

& ["Výchozí hodnota hesla správce" na str. 18](#page-17-0)

# *Reference zkoušky připojení serveru LDAP*

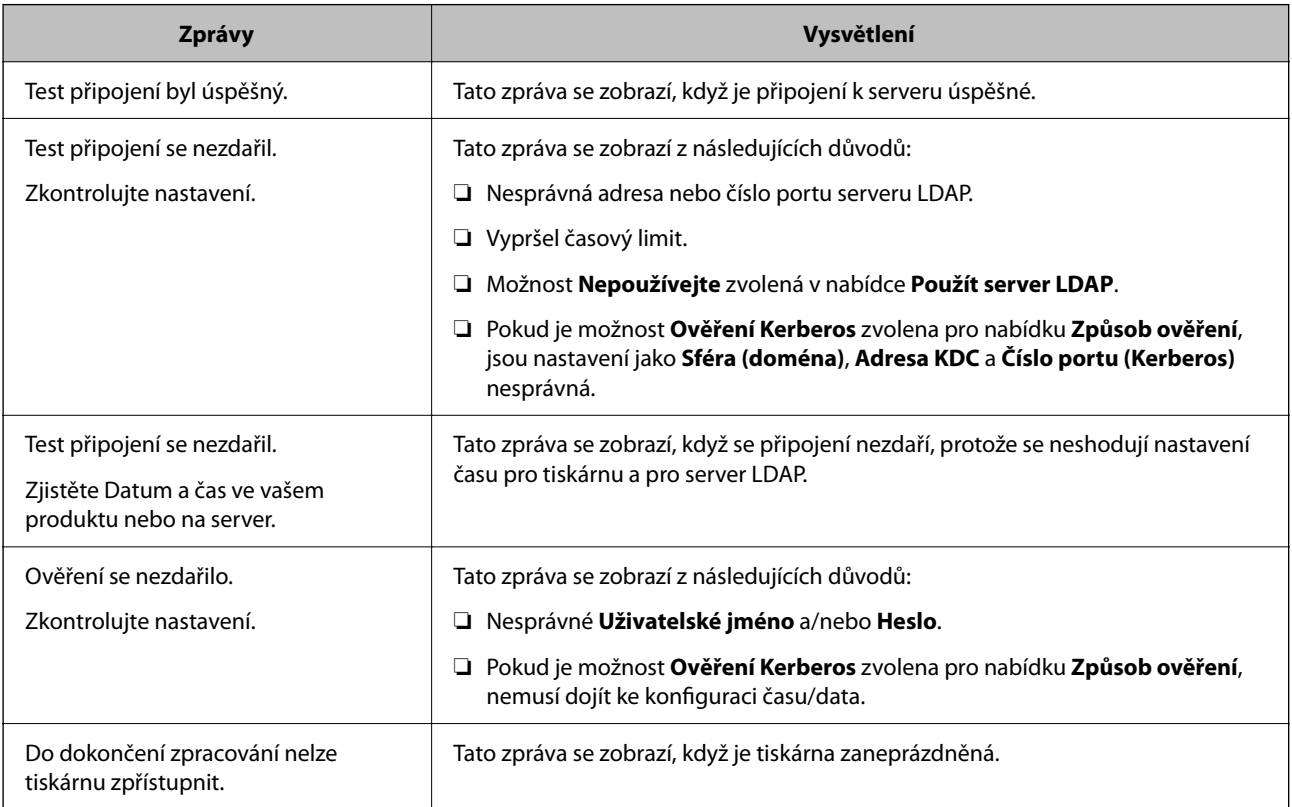

# <span id="page-105-0"></span>**Odesílání faxů pomocí faxového serveru**

Faxy můžete odesílat pomocí faxového serveru ve vaší síti. Konfigurace faxového serveru vám umožní odeslat email na faxový server s připojenými faxovými daty a poté jej odeslat pomocí funkce faxu vaší tiskárny. Faxový server odešle fax pomocí faxového čísla příjemce uvedeného v e-mailové adrese. Když jsou povolena nastavení faxového serveru, nemůžete odesílat faxy pomocí portu LINE na tiskárně.

#### *Poznámka:*

Před zavedením této funkce do vaší sítě požádejte svého obchodního zástupce o další informace. Podrobnosti o faxovém serveru získáte od poskytovatele služeb pro internetové faxy.

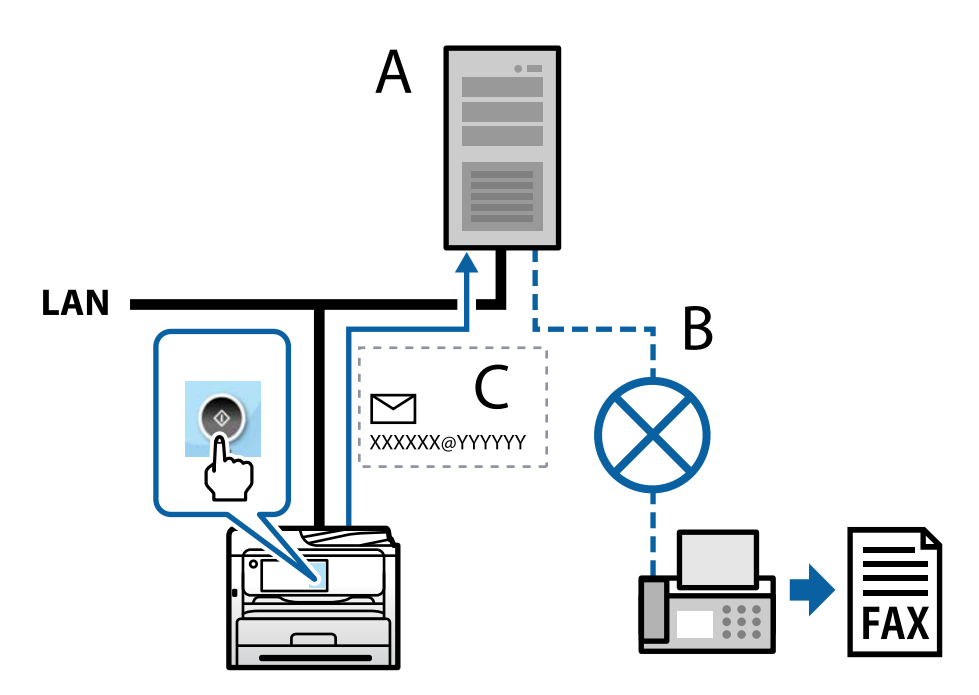

A: Faxový server

- B: Veřejná telefonní síť (PSTN)
- C: E-mail s připojenými faxovými údaji

### **Potřebujete faxový server s následujícími funkcemi.**

❏ Možnost přijímat faxová data s e-maily ve formátu "XXXXXX@YYYYYY" a odesílat faxy na faxové číslo XXXXXX

XXXXXX: Faxové číslo

YYYYYY: Název domény faxového serveru přidaný tiskárnou

❏ Možnost zpracovávat faxová data ve formátu multi-Tiff připojená k e-mailu

# **Nastavení tisku, skenování, kopírování a faxování**

# **Počáteční nastavení pro tisk**

Proveďte nastavení tisku, například velikosti papíru nebo chyby tisku.

# **Používání funkcí tisku**

Povolte používání tiskové funkce prostřednictvím sítě.

Chcete-li použít tiskárnu v síti, musíte nastavit port na síťové připojení v počítači a také v síťovém připojení tiskárny.

# *Typy připojení tiskárny*

Následující dvě metody jsou dostupné pro síťové připojení tiskárny.

- ❏ Připojení typu klient/klient (přímý tisk)
- ❏ Připojení server/klient (sdílení tiskárny pomocí serveru Windows)

### **Nastavení připojení mezi klienty**

Toto je připojení pro připojení tiskárny k síti a přímo k počítači. Připojit lze pouze model s možností připojení do sítě.

### **Způsob připojení:**

Připojte tiskárnu k síti přímo pomocí rozbočovače nebo přístupového bodu.

### **Ovladač tiskárny:**

Nainstalujte ovladač tiskárny do všech klientských počítačů.

Pokud používáte EpsonNet SetupManager, můžete poskytnout sadu ovladačů, která obsahuje nastavení tiskárny.

#### **Funkce:**

- ❏ Tisková úloha se okamžitě spustí, protože se odešle přímo do tiskárny.
- ❏ Tisknout můžete, dokud je tiskárna v činnosti.

#### **Nastavení připojení serveru/klienta**

Toto je připojení, které server sdílí s tiskárnou. K zákazu připojení bez mezičlánku serveru můžete vylepšit zabezpečení.

Při používání USB lze také sdílet tiskárnu bez funkce sítě.

### **Způsob připojení:**

Připojte tiskárnu k síti pomocí přepínače sítě LAN nebo přístupového bodu.

Tiskárnu můžete také připojit přímo k serveru pomocí USB kabelu.

### **Ovladač tiskárny:**

Nainstalujte ovladač tiskárny na server Windows v závislosti na OS klientských počítačů.

Otevřením serveru Windows a napojením tiskárny se nainstaluje ovladač tiskárny do klientského počítače a lze ho použít.

# **Funkce:**

- ❏ Spravujte tiskárnu a ovladač tiskárny dávkou.
- ❏ V závislosti na specifikacích serveru může zahájení tiskové úlohy trvat nějakou dobu, protože všechny tiskové úlohy musí projít tiskovým serverem.
- ❏ Tisk není možný, pokud je server s Windows vypnutý.

# *Nastavení tisku pro připojení typu klient/klient*

U připojení typu klient/klient (přímý tisk) mají tiskárna a klientský počítač výhradní vztah mezi sebou.

Ovladač tiskárny je třeba nainstalovat do každého klientského počítače.

# *Nastavení tisku pro připojení server/klient*

Povolte tisk z tiskárny, která je připojena pomocí připojení server/klient.

V případě připojení server/klient nastavte nejdříve tiskový server a poté sdílejte tiskárnu na síti.

Pokud pro připojení k serveru používáte kabel USB, nastavte také nejdříve tiskový server, a poté sdílejte tiskárnu na síti.

# **Nastavení síťových portů**

Na tiskovém serveru vytvořte tiskovou frontu pro tisk v síti standardně pomocí TCP/IP a poté nastavte síťový port. Tento příklad popisuje situaci při použití systému Windows Server 2012 R2.

1. Otevřete obrazovku Zařízení a tiskárny.

**Plocha** > **Nastavení** > **Ovládací panely** > **Hardware a zvuk** nebo **Hardware** > **Zařízení a tiskárny**.

2. Přidejte tiskárnu.

Klikněte na tlačítko **Přidat tiskárnu** a pak vyberte **Požadovaná tiskárna není uvedena**.

3. Přidejte místní tiskárnu.

Vyberte položku **Přidat místní tiskárnu nebo síťovou tiskárnu pomocí ručního nastavení** a pak klikněte na tlačítko **Další**.
4. Vyberte položku **Vytvořit nový port**, vyberte možnost **Standardní port TCP/IP** jako typ portu a pak klikněte na tlačítko **Další**.

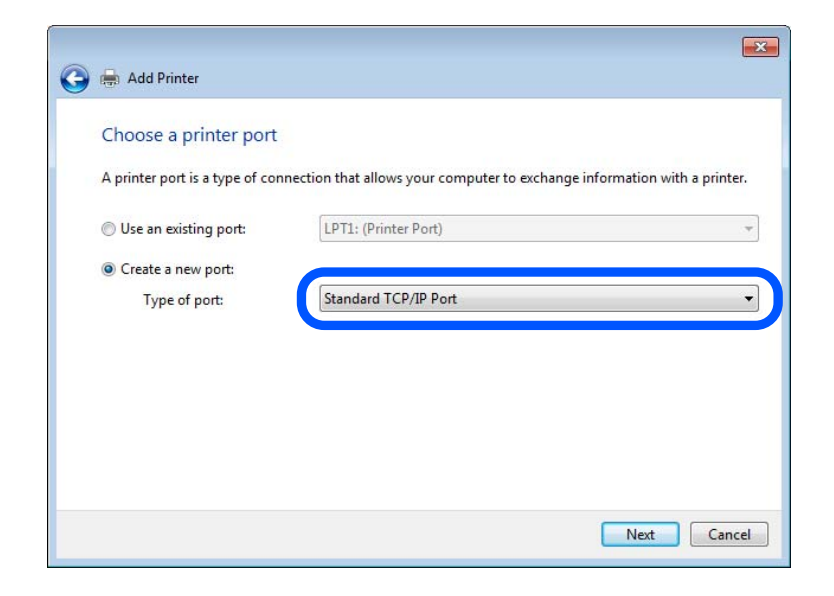

5. Zadejte IP adresu nebo název tiskárny do pole **Název hostitele nebo IP adresa** nebo **Název tiskárny nebo IP adresa** a pak klikněte na tlačítko **Další**.

Příklad:

- ❏ Název tiskárny: EPSONA1A2B3C
- ❏ IP adresa: 192.0.2.111

Neměňte položku **Název portu**.

Klikněte na tlačítko **Pokračovat** po zobrazení obrazovky **Ovládání uživatelského účtu**.

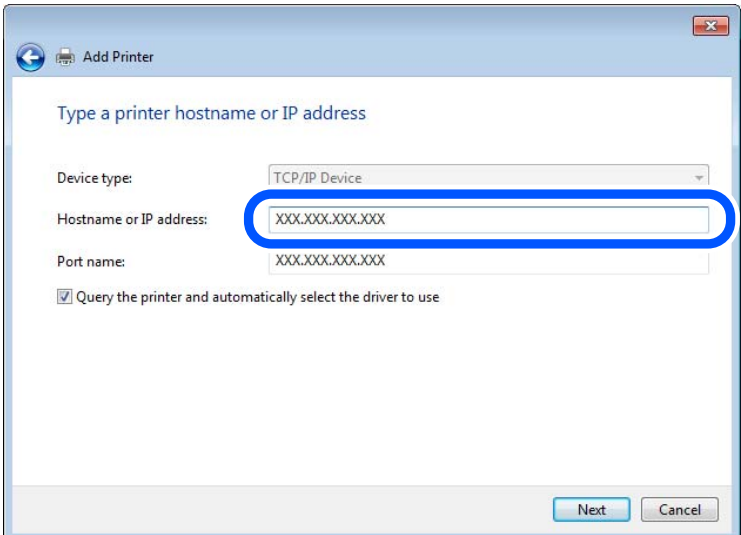

#### *Poznámka:*

Pokud určíte název tiskárny na síti, kde je k dispozici překlad adres, adresa IP je sledována i v případě, pokud byla změněna pomocí protokolu DHCP. Název tiskárny můžete potvrdit na obrazovce stavu sítě na ovládacím panelu tiskárny nebo na stavovém listu sítě.

- 6. Nastavte ovladač tiskárny.
	- ❏ Pokud je již ovladač tiskárny nainstalován:

Vyberte **Výrobce** a **Tiskárny**. Klikněte na tlačítko **Další**.

7. Postupujte podle pokynů na obrazovce.

Pokud používáte tiskárnu v rámci připojení server/klient (sdílení tiskárny pomocí serveru Windows), proveďte následně nastavení sdílení.

#### **Kontrola konfigurace portu — Windows**

Zkontrolujte, zda je pro tiskovou frontu nastaven správný port.

1. Otevřete obrazovku Zařízení a tiskárny.

# **Plocha** > **Nastavení** > **Ovládací panely** > **Hardware a zvuk** nebo **Hardware** > **Zařízení a tiskárny**.

2. Otevřete obrazovku vlastností tiskárny.

Klikněte pravým tlačítkem na ikonu tiskárny a pak klikněte na tlačítko **Vlastnosti tiskárny**.

- 3. Klikněte na kartu **Porty**, vyberte položku **Standardní port TCP/IP** a pak klikněte na tlačítko **Konfigurovat port**.
- 4. Zkontrolujte konfiguraci portu.
	- ❏ Pro formát RAW

Zkontrolujte, zda je zvolen formát **Raw** v části **Protokol** a pak klikněte na tlačítko **OK**.

❏ Pro formát LPR

Zkontrolujte, zda je formát **LPR** zvolen v části **Protokol**.Zadejte termín "PASSTHRU" do pole **Název fronty** v části **Nastavení LPR**.Vyberte položku **Povoleno počítání bajtů LPR** a pak klikněte na tlačítko **OK**.

# **Sdílení tiskárny (pouze Windows)**

Při použití tiskárny v rámci připojení server/klient (sdílení tiskárny pomocí serveru Windows) nastavte sdílení tiskárny z tiskového serveru.

- 1. Vyberte možnost **Ovládací panely** > **Zobrazit zařízení a tiskárny** na tiskovém serveru.
- 2. Klikněte pravým tlačítkem myši na ikonu tiskárny (tisková fronta), kterou chcete sdílet, a potom vyberte položku **Vlastnosti tiskárny** > karta **Sdílení**.
- 3. Vyberte možnost **Sdílet tuto tiskárnu** a pak zadejte **Název sdílení**.

V případě systému Windows Server 2012 klikněte na položku **Změnit možnosti sdílení** a pak nakonfigurujte nastavení.

#### **Instalace dodatečných ovladačů (pouze Windows)**

Pokud se liší verze Windows u serveru a klientů, doporučujeme nainstalovat dodatečné ovladače na tiskový server.

1. Vyberte možnost **Ovládací panely** > **Zobrazit zařízení a tiskárny** na tiskovém serveru.

- 2. Klikněte pravým tlačítkem myši na ikonu tiskárny, kterou chcete sdílet s klienty, a potom klikněte na příkaz **Vlastnosti tiskárny** > karta **Sdílení**.
- 3. Klikněte na **Dodatečné ovladače**.

V případě systému Windows Server 2012 klikněte na Change Sharing Options a pak nakonfigurujte nastavení.

- 4. Vyberte verze systému Windows pro klienty a klikněte na tlačítko OK.
- 5. Vyberte informační soubor pro ovladač tiskárny (\*.inf) a nainstalujte ovladač.

# **Používání sdílené tiskárny – Windows**

Správce potřebuje informovat klienty o názvu počítače, který byl přiřazen tiskovému serveru, a jak jej přidat k jejich počítačům. Pokud dodatečné ovladače nebyly dosud nakonfigurovány, informujte klienty o tom jak použít funkci **Zařízení a tiskárny** pro přidání sdílené tiskárny.

Pokud byly na tiskovém serveru již nakonfigurovány dodatečné ovladače, postupujte podle následujících pokynů:

- 1. Vyberte název přiřazený tiskovému serveru v **Průzkumníkovi Windows**.
- 2. Poklepejte na tiskárnu, kterou chcete použít.

# **Nastavení zdroje papíru**

Na každém zdroji papíru nastavte velikost a typ vkládaného papíru.

1. Zadejte IP adresu tiskárny do prohlížeče a otevřete nástroj Web Config.

Zadejte IP adresu tiskárny z počítače, který je připojen ke stejné síti jako tiskárna.

IP adresu tiskárny můžete zkontrolovat v následující nabídce.

**Nast.** > **Obecná nastavení** > **Nastavení sítě** > **Stav sítě** > **Stav kabelové sítě LAN/Wi-Fi**

- 2. Zadejte heslo správce k přihlášení jako administrátor.
- 3. Vyberte v následujícím pořadí.

# Karta **Tisk** > **Nastavení zdroje papíru**

4. Nastavte každou položku.

Zobrazené položky se mohou lišit podle situace.

❏ Název zdroje papíru

Zobrazí název zdroje cílového papíru, například **přihrádka na papír**, **Kazeta 1**.

❏ **Formát papíru**

Z rozevírací nabídky vyberte velikost papíru, kterou chcete nastavit.

❏ **Jednotka**

Vyberte jednotku uživatelem definované velikosti. Můžete ji vybrat, pokud je možnost **Uživatelské** zvolena na **Formát papíru**.

# ❏ **Šířka**

Nastavte vodorovnou délku uživatelem definované velikosti. Rozsah zde můžete zadat v závislosti na zdroji papíru, což je uváděno na straně **Šířka**. Když vyberete **mm** v **Jednotka**, můžete zadat až jedno desetinné místo. Když vyberete **palec** v **Jednotka**, můžete zadat až dvě desetinná místa.

# ❏ **Výška**

Nastavte svislou délku uživatelem definované velikosti. Rozsah zde můžete zadat v závislosti na zdroji papíru, což je uváděno na straně **Výška**. Když vyberete **mm** v **Jednotka**, můžete zadat až jedno desetinné místo. Když vyberete **palec** v **Jednotka**, můžete zadat až dvě desetinná místa.

# ❏ **Typ papíru**

Z rozevírací nabídky vyberte typ papíru, který chcete nastavit.

5. Zkontrolujte nastavení a pak klikněte na možnost **OK**.

#### **Související informace**

& ["Výchozí hodnota hesla správce" na str. 18](#page-17-0)

# **Nastavení rozhraní**

Nastavte vypršení časového limitu tiskových úloh nebo jazyk tisku přiřazený ke každému rozhraní. Tato položka se zobrazí na tiskárně kompatibilní s jazykem PCL nebo PostScript.

1. Zadejte IP adresu tiskárny do prohlížeče a otevřete nástroj Web Config.

Zadejte IP adresu tiskárny z počítače, který je připojen ke stejné síti jako tiskárna.

IP adresu tiskárny můžete zkontrolovat v následující nabídce.

**Nast.** > **Obecná nastavení** > **Nastavení sítě** > **Stav sítě** > **Stav kabelové sítě LAN/Wi-Fi**

- 2. Zadejte heslo správce k přihlášení jako administrátor.
- 3. Vyberte v následujícím pořadí.

Karta **Tisk** > **Nastavení rozhraní**

4. Nastavte každou položku.

# ❏ **Nastavení časového limitu**

Nastavte vypršení časového limitu tiskových úloh odesílaných přímo přes USB. Můžete nastavit 5 až 300 sekund po jedné sekundě. Pokud nechcete používat vypršení časového limitu, zadejte 0.

### ❏ **Tiskový jazyk**

Slouží k výběru jazyka tisku pro každé rozhraní USB a síťové rozhraní. Když vyberete možnost **Automaticky**, jazyk tisku se automaticky rozpozná odesílanými tiskovými úlohami.

5. Zkontrolujte nastavení a pak klikněte na možnost **OK**.

# **Související informace**

& ["Výchozí hodnota hesla správce" na str. 18](#page-17-0)

# **Nastavení chyb**

Nastaví chybu zobrazení pro zařízení.

1. Zadejte IP adresu tiskárny do prohlížeče a otevřete nástroj Web Config. Zadejte IP adresu tiskárny z počítače, který je připojen ke stejné síti jako tiskárna. IP adresu tiskárny můžete zkontrolovat v následující nabídce.

**Nast.** > **Obecná nastavení** > **Nastavení sítě** > **Stav sítě** > **Stav kabelové sítě LAN/Wi-Fi**

- 2. Zadejte heslo správce k přihlášení jako administrátor.
- 3. Vyberte v následujícím pořadí.

Karta **Tisk** > **Nastavení chyb**

- 4. Nastavte každou položku.
	- ❏ Ozn. vel. papíru

Nastaví, zda se má zobrazit chyba na ovládacím panelu, když je velkost papíru stanoveného zdroje papíru odlišná od velikosti papíru tiskových údajů.

❏ Poznámka k typu papíru

Nastaví, zda se má zobrazit chyba na ovládacím panelu, když je typ papíru stanoveného zdroje papíru odlišný od typu papíru tiskových údajů.

❏ Auto. odstr. chyb

Nastaví, zda se automaticky zruší chyba v případě, že nedošlo k použití ovládacího panelu na 5 sekund po zobrazení chyby.

5. Zkontrolujte nastavení a pak klikněte na možnost **OK**.

# **Související informace**

& ["Výchozí hodnota hesla správce" na str. 18](#page-17-0)

# **Nastavení univerzálního tisku**

Nastaví se, pokud tisknete z externích zařízení bez použití ovladače tiskárny.

Některé položky se nezobrazí v závislosti na tiskový jazyk vaší tiskárny.

1. Zadejte IP adresu tiskárny do prohlížeče a otevřete nástroj Web Config.

Zadejte IP adresu tiskárny z počítače, který je připojen ke stejné síti jako tiskárna.

IP adresu tiskárny můžete zkontrolovat v následující nabídce.

**Nast.** > **Obecná nastavení** > **Nastavení sítě** > **Stav sítě** > **Stav kabelové sítě LAN/Wi-Fi**

2. Zadejte heslo správce k přihlášení jako administrátor.

3. Vyberte v následujícím pořadí.

Karta **Tisk** > **Univerz. nast. tisku**

- 4. Nastavte každou položku.
- 5. Zkontrolujte nastavení a pak klikněte na možnost **OK**.

# **Související informace**

 $\blacktriangleright$ ["Výchozí hodnota hesla správce" na str. 18](#page-17-0)

# *Základní*

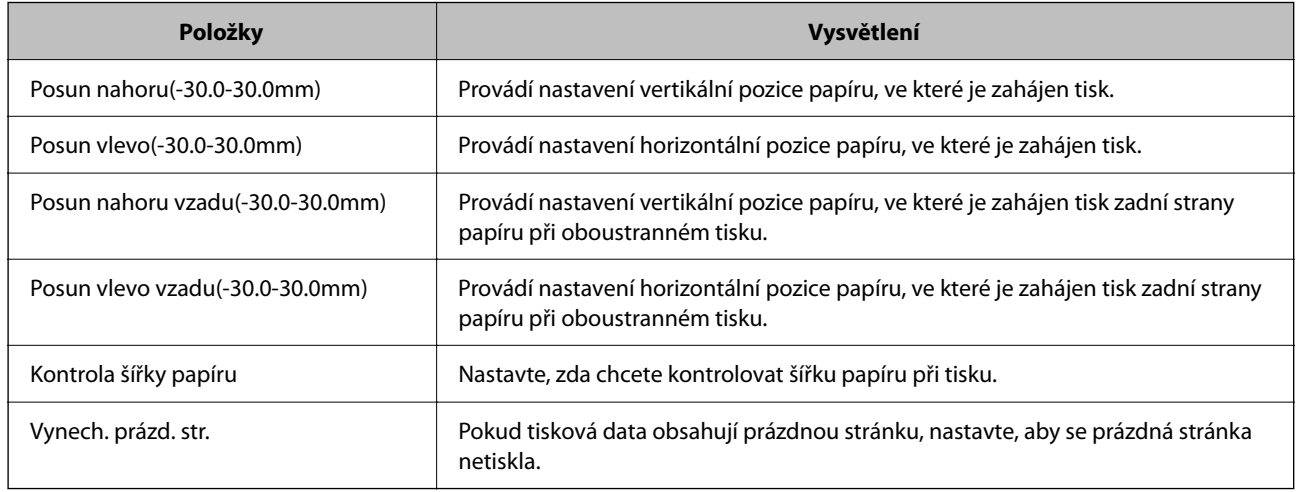

# *Konfigurace tisku PDL*

Můžete určit nastavení pro tisk PCL nebo PostScript.

Tato položka je zobrazena na tiskárně kompatibilní s PCL nebo PostScript.

# **Běžná nastavení**

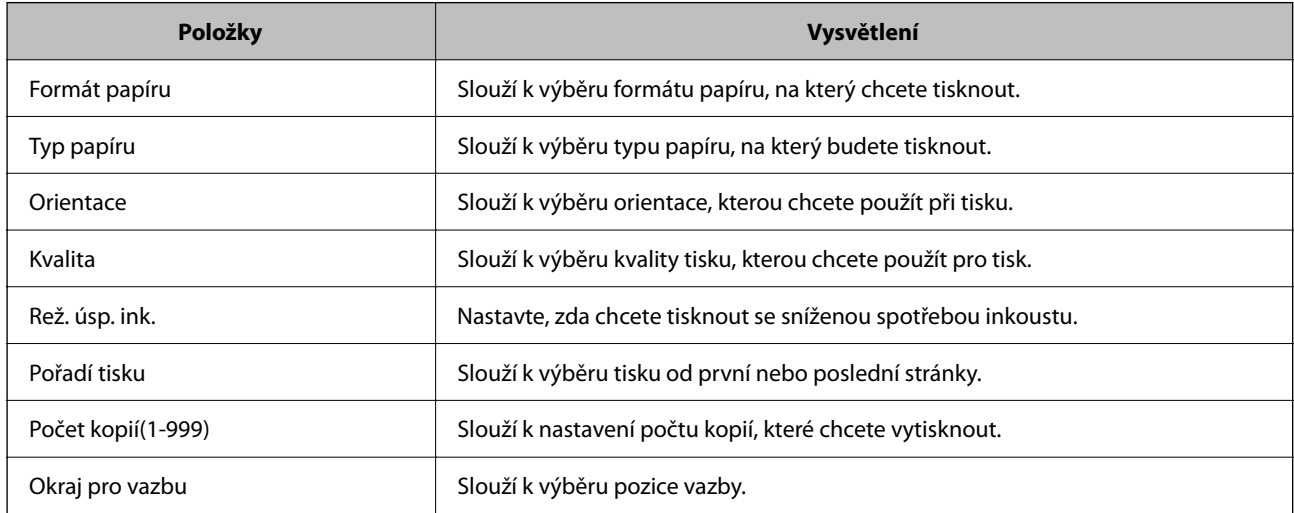

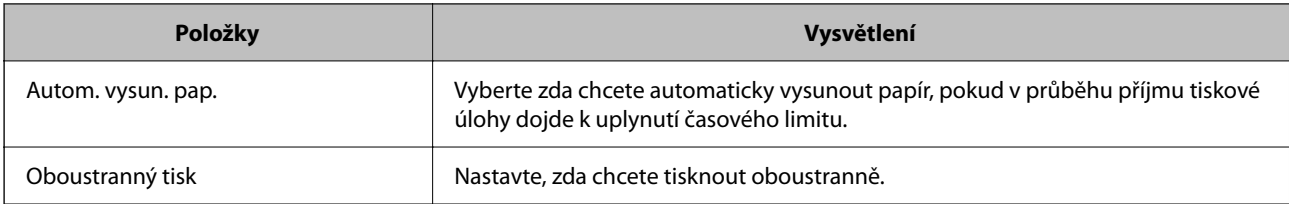

# **Nabídka PCL**

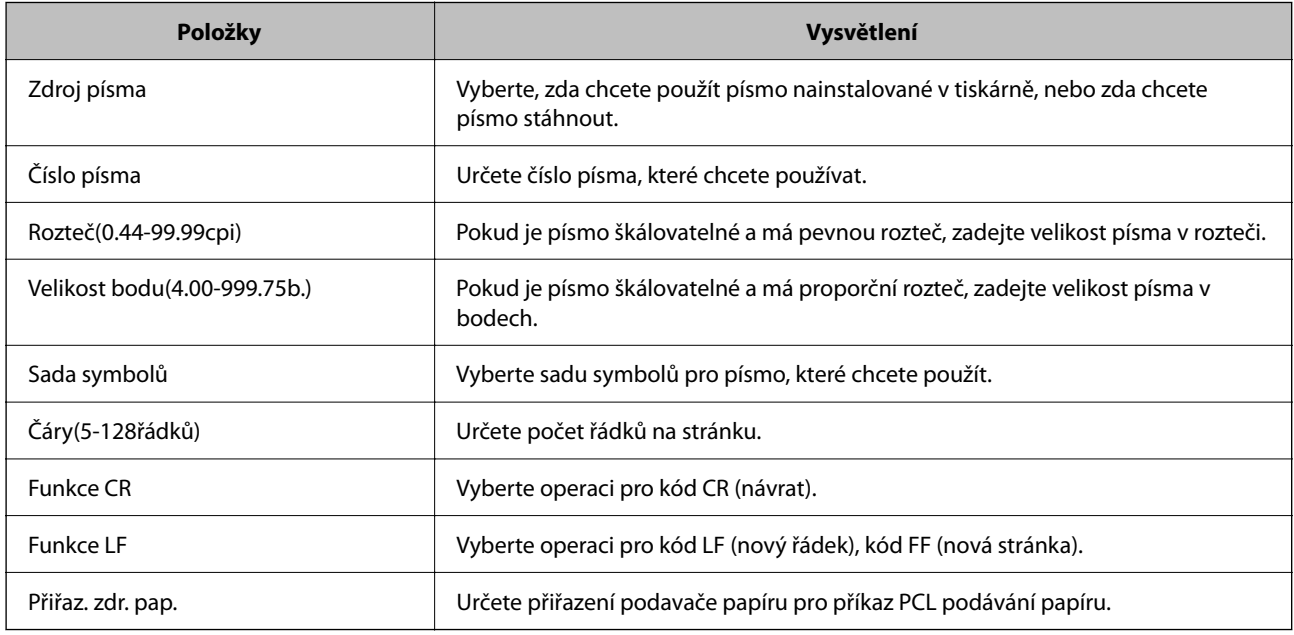

# **Nabídka PS**

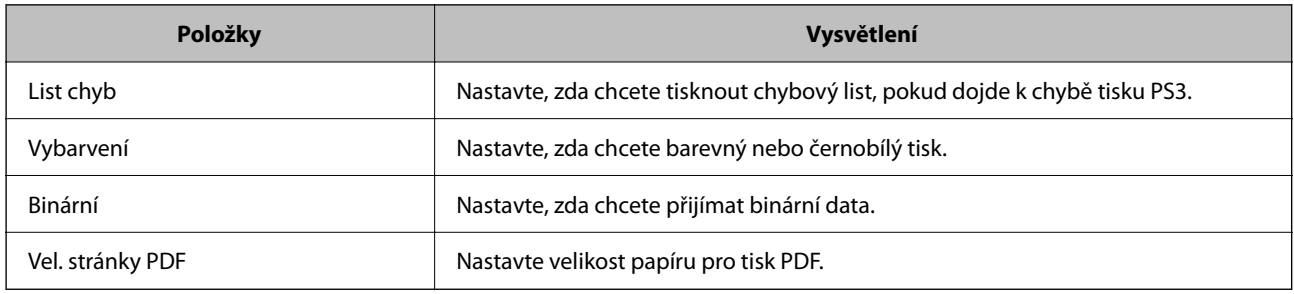

# **Nastavení funkce Univerzální tisk (Microsoft)**

Tiskárnu můžete nastavit k používání Univerzální tisk. Chcete-li použít tuto funkci, musíte používat službu Microsoft 365 a Azure Active Directory.

1. Zadejte IP adresu tiskárny do prohlížeče a otevřete nástroj Web Config.

Zadejte IP adresu tiskárny z počítače, který je připojen ke stejné síti jako tiskárna.

IP adresu tiskárny můžete zkontrolovat v následující nabídce.

#### **Nast.** > **Obecná nastavení** > **Nastavení sítě** > **Stav sítě** > **Stav kabelové sítě LAN/Wi-Fi**

2. Zadejte heslo správce k přihlášení jako administrátor.

3. Vyberte v následujícím pořadí.

Karta **Síť** > **Univerzální tisk**

- 4. Klikněte na možnost **Registrovat**.
- 5. Přečtěte si zobrazenou zprávu a klikněte na odkaz.
- 6. Při registraci tiskárny postupujte podle pokynů na obrazovce.

Pokud se po registraci na obrazovce Web Config zobrazí stav registrace **Registrováno**, je nastavení dokončeno.

# *Poznámka:*

Podrobnosti o ovládání Azure Active Directory, například postup používání funkce Univerzální tisk, naleznete na webové stránce Microsoft.

# **Související informace**

& ["Výchozí hodnota hesla správce" na str. 18](#page-17-0)

# **Nastavení funkce AirPrint**

Nastavte při používání tisku a skenování AirPrint.

Vstupte na Web Config a vyberte kartu **Síť** > **Nastavení služby AirPrint**.

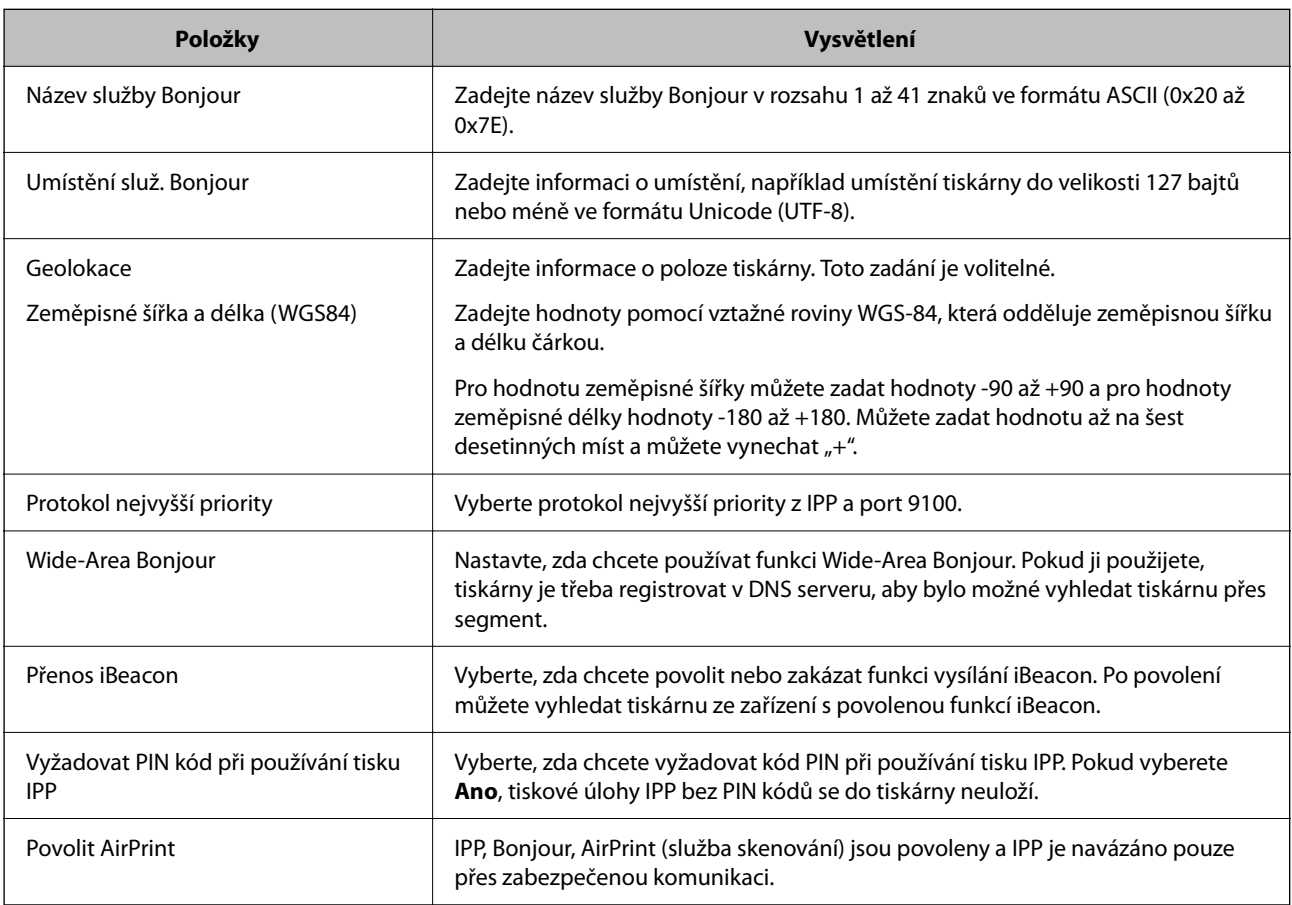

# <span id="page-116-0"></span>**Příprava skenování nebo kopírování**

# **Příprava ke skenování**

# *Skenování pomocí ovládacího panelu*

Nastavení serverů nebo složek před skenováním.

# **Nastavení serverů a složek**

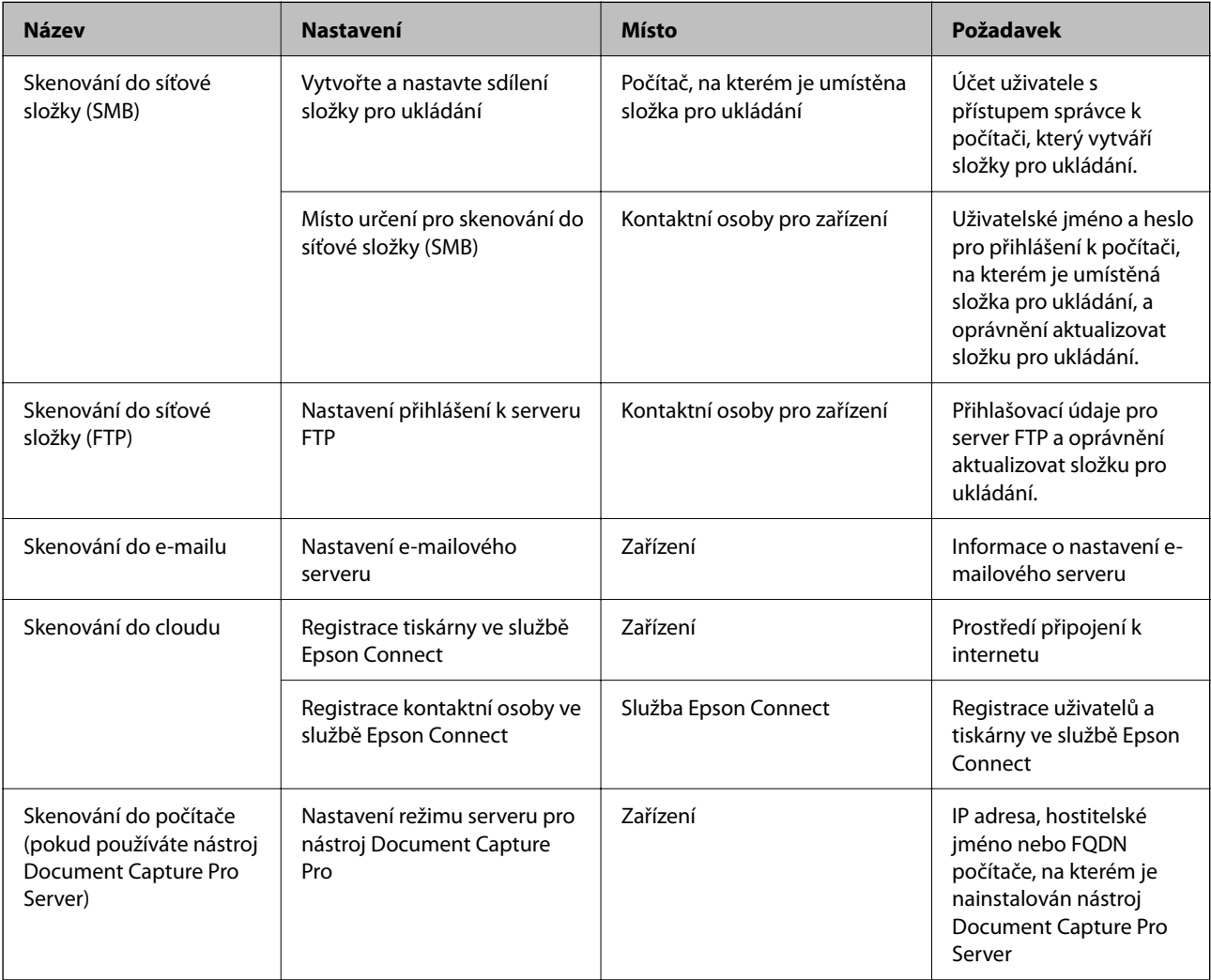

# **Související informace**

- & ["Nastavení sdílené síťové složky" na str. 69](#page-68-0)
- $\blacktriangleright$  ["Konfigurace poštovního serveru" na str. 66](#page-65-0)

# *Použití Document Capture Pro Server*

Pomocí nástroje Document Capture Pro Server můžete spravovat metodu třídění, formát uložení a příjemce předávání výsledků skenování, provedeného z ovládacího panelu tiskárny. Vyvolání a spuštění úlohy, která byla předtím registrována na serveru, můžete provést z ovládacího panelu tiskárny.

Proveďte instalaci na serverovém počítači.

Další informace o aplikaci Document Capture Pro Server vám poskytne místní kancelář společnosti Epson.

#### **Nastavení režimu serveru**

Chcete-li použít Document Capture Pro Server, nastavte možnost **Režim Server** v nástroji Web Config.

*Poznámka:*

Režim *Režim Server* můžete také nastavit na ovládacím panelu otevřením následující nabídky.

*Nast.* > *Obecná nastavení* > *Nast. skenování* > *Document Capture Pro* > *Provozní režim*

1. Zadejte IP adresu tiskárny do prohlížeče a otevřete nástroj Web Config.

Zadejte IP adresu tiskárny z počítače, který je připojen ke stejné síti jako tiskárna.

IP adresu tiskárny můžete zkontrolovat v následující nabídce.

**Nast.** > **Obecná nastavení** > **Nastavení sítě** > **Stav sítě** > **Stav kabelové sítě LAN/Wi-Fi**

- 2. Zadejte heslo správce k přihlášení jako administrátor.
- 3. Vyberte v následujícím pořadí.

Karta **Sken/Kopírovat** > **Document Capture Pro**

- 4. Vyberte **Režim Server** pro **Režim**.
- 5. Zadejte adresu serveru s nainstalovaným nástrojem Document Capture Pro Server pro **Adresa serveru**.

Zadejte 2 až 255 znaků ve formátu protokolu IPv4 nebo IPv6, názvu hostitele nebo jména FQDN. V případě formátu FQDN zadejte alfanumerické znaky ve formátu ASCII (0x20 až 0x7E) nebo znak "-", který však nezadávejte na začátek nebo konec adresy.

6. Klikněte na možnost **OK**.

Síť se znovu připojí a poté se nastavení povolí.

# **Související informace**

& ["Výchozí hodnota hesla správce" na str. 18](#page-17-0)

# *Skenování z počítače*

Nainstalujte software, zkontrolujte, zda je povolena služba skenování v síti, a skenujte z počítače přes síť.

# <span id="page-118-0"></span>**Software k instalaci**

❏ Epson Scan 2

Toto je ovladač skeneru. Pokud ovládáte zařízení z počítače, nainstalujte ovladač na každý klientský počítač. Pokud je nainstalována aplikace Document Capture Pro/Document Capture, můžete provádět operace přiřazené tlačítkům na zařízení.

Pokud používáte nástroj EpsonNet SetupManager, ovladač tiskárny je také distribuován jako balíček.

❏ Document Capture Pro (Windows)/Document Capture (Mac OS)

Je instalován na klientském počítači. Úlohy registrované na síťovém počítači s nainstalovanou aplikací Document Capture Pro/Document Capture, mohou být volány a spouštěny z ovládacího panelu zařízení. Můžete skenovat přes síť z počítače. Pro skenování je vyžadován nástroj Epson Scan 2.

# **Potvrzení, že je povoleno skenování sítě**

Při skenování z klientského počítače po síti můžete nastavit službu síťového skenování. Povoleno je výchozí nastavení.

1. Zadejte IP adresu tiskárny do prohlížeče a otevřete nástroj Web Config.

Zadejte IP adresu tiskárny z počítače, který je připojen ke stejné síti jako tiskárna.

IP adresu tiskárny můžete zkontrolovat v následující nabídce.

**Nast.** > **Obecná nastavení** > **Nastavení sítě** > **Stav sítě** > **Stav kabelové sítě LAN/Wi-Fi**

- 2. Zadejte heslo správce k přihlášení jako administrátor.
- 3. Vyberte v následujícím pořadí.

Karta **Sken/Kopírovat** > **Síťový sken**

- 4. Ověřte, zda je zvolena možnost **Povolit skenování** v části **EPSON Scan**. Pokud je zvolena, bude tato úloha dokončena. Zavřete Web Config. Pokud není zvolena, vyberte ji a přejděte do dalšího kroku.
- 5. Klikněte na možnost **Další**.
- 6. Klikněte na možnost **OK**.

Síť se znovu připojí a poté se nastavení povolí.

# **Související informace**

& ["Výchozí hodnota hesla správce" na str. 18](#page-17-0)

# **Zpřístupnění faxových funkcí**

# **Před použitím funkcí faxu**

Chcete-li používat funkce faxu, nastavte následující.

- <span id="page-119-0"></span>❏ Správně propojte tiskárnu s telefonní linkou a (pokud se používá) s telefonním přístrojem. "Připojení tiskárny k telefonní lince" na str. 120
- ❏ Dokončete **Průvodce nastavením faxu**, který je potřeba k provedení základního nastavení. ["Příprava tiskárny na odesílání a příjem faxů" na str. 123](#page-122-0)

Podle potřeby nastavte následující.

- ❏ Registrace **Kontakty**
	- ["Registrace kontaktů" na str. 90](#page-89-0)
- ❏ Výstupní destinace a příslušná nastavení, například nastavení sítě a nastavení poštovního serveru.
	- ["Konfigurace poštovního serveru" na str. 66](#page-65-0)
	- ["Nastavení sdílené síťové složky" na str. 69](#page-68-0)
	- ["Nastavení pro použití vaší cloudové služby jako cíle pro přeposílání faxů" na str. 101](#page-100-0)
	- ["Provádění nastavení pro funkce faxu na tiskárně podle používání" na str. 125](#page-124-0)
	- ["Nastavení faxu](#page-387-0)**ka**" na str. 388
- ❏ **Nastavení uživatele**, které definuje výchozí hodnoty pro položky nabídky **Fax** ["Nastavení uživatele](#page-409-0) $\mathbf{\hat{}}^{\alpha}$ na str. 410
- ❏ **Nastavení hlášení** pro tisk zpráv při odesílání, příjmu nebo přeposílání faxů ["Nastavení hlášení" na str. 402](#page-401-0)
- ❏ Řešení problémů při nastavení faxu ["Řešení potíží s faxováním" na str. 137](#page-136-0)

# **Připojení tiskárny k telefonní lince**

# *Kompatibilní telefonní linky*

Můžete používat tiskárnu v telefonních systémech se standardními analogovými telefonními linkami (PSTN = Public Switched Telephone Network) a PBX (Private Branch Exchange).

Může se stát, že tiskárnu nebude možné použít v následujících telefonních linkách nebo systémech.

- ❏ Telefonní linka VoIP, například DSL nebo digitální služba s optickými vlákny
- ❏ Digitální telefonní linka (ISDN)
- ❏ Některé telefonní systémy PBX
- ❏ Adaptéry, například terminálové adaptéry, VoIP adaptéry, děliče nebo DSL routery, připojené mezi telefonní přípojkou ve zdi a tiskárnou

# *Připojení tiskárny k telefonní lince*

Připojte tiskárnu k nástěnné telefonní přípojce pomocí telefonního kabelu RJ-11 (6P2C). Při připojování telefonu k tiskárně použijte druhý telefonní kabel RJ-11 (6P2C).

V závislosti na oblasti může být kabel již přiložený u tiskárny. Pokud tomu tak je, použijte tento kabel.

Může být nutné připojit telefonní kabel k adaptéru pro vaši zemi nebo region.

#### <span id="page-120-0"></span>*Poznámka:*

Sejměte krytku z portu EXT. na tiskárně pouze v případě připojování telefonní linky k tiskárně. Neodstraňujte krytku, pokud nepřipojujete telefon.

V místech, kde jsou časté bouřky, doporučujeme použít ochranu proti přepětí.

# **Připojení standardní telefonní linky (PSTN) nebo PBX**

Připojte telefonní kabel z telefonní přípojky ve zdi nebo z portu PBX do portu LINE vzadu na tiskárně.

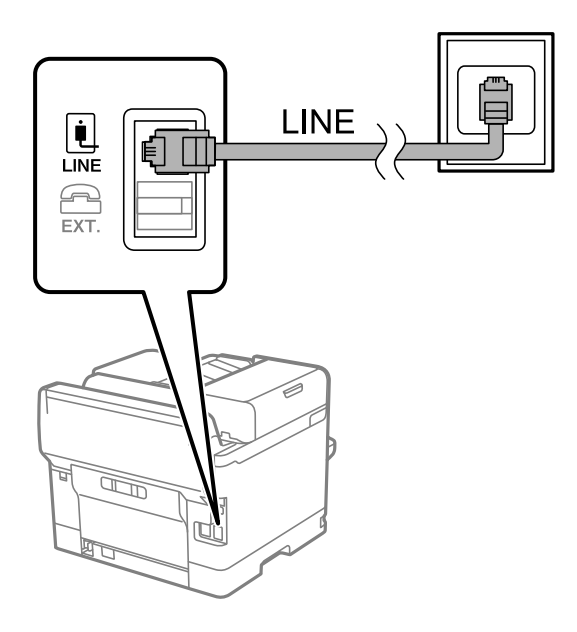

# **Připojení DSL nebo ISDN**

Připojte telefonní kabel z DSL modemu nebo adaptéru ISDN terminálu do portu LINE vzadu na tiskárně. Viz dokumentace, která byla dodána s modemem nebo s adaptérem, kde najdete další podrobnosti.

#### *Poznámka:*

Jestliže váš DSL modem není vybaven vestavěným DSL filtrem, připojte samostatný DSL filtr.

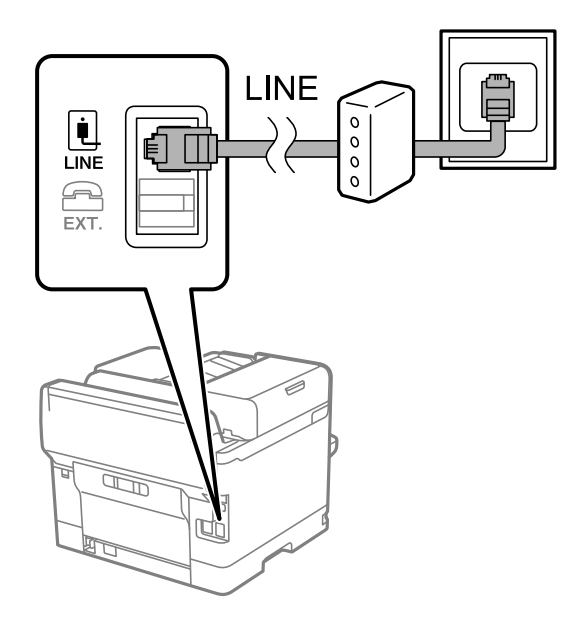

# *Připojení telefonního zařízení k tiskárně*

Pokud používáte tiskárnu a telefon na jedné lince, připojte telefon k tiskárně.

#### *Poznámka:*

- ❏ Jestliže má vaše telefonní zařízení funkci faxu, před připojením tuto funkci faxu vypněte. Viz příručky, které byly dodány s telefonním zařízením, kde najdete podrobnosti. U některých modelů telefonního zařízení nelze funkci faxu zcela vypnout, a nelze tedy použít externí telefon.
- ❏ Pokud připojíte záznamník, musí být nastavení *Zvonění před odpovědí* tiskárny vyšší, než počet zazvonění nastavený v záznamníku pro příjem volání.
- 1. Sejměte krytku z portu EXT. vzadu na tiskárně.

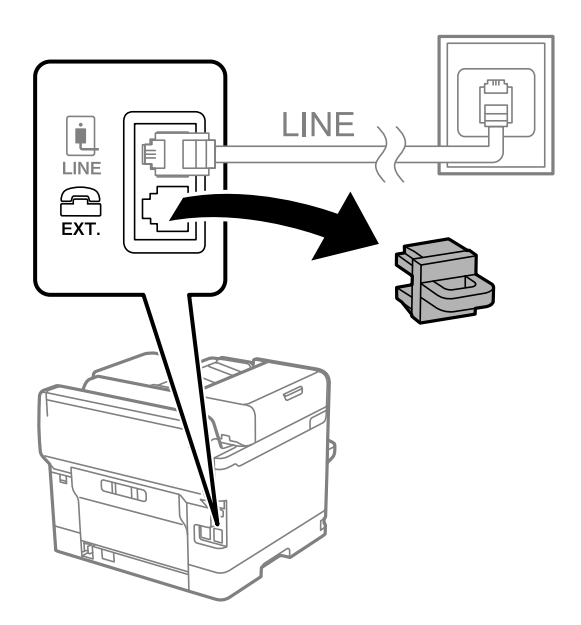

2. Propojte telefonní zařízení a port EXT. telefonním kabelem.

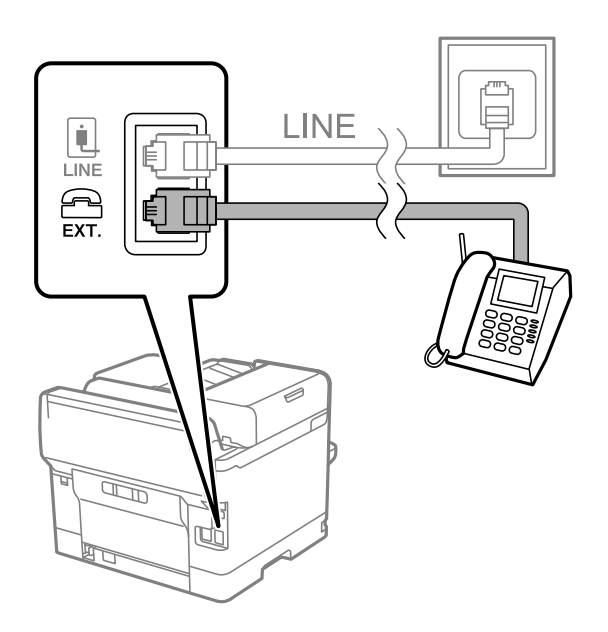

#### *Poznámka:*

Při sdílení jedné telefonní linky nezapomeňte připojit telefonní zařízení do portu EXT. v tiskárně. Jestliže rozdělíte linku pro připojení telefonního zařízení a tiskárny odděleně, telefon a tiskárna nebudou správně fungovat.

- <span id="page-122-0"></span>3. Vyberte možnost **Fax** na ovládacím panelu tiskárny.
- 4. Zvedněte sluchátko telefonního zařízení.

Pokud se zobrazí zpráva o zahájení nebo příjmu faxů jako na následující obrazovce, bylo navázáno připojení.

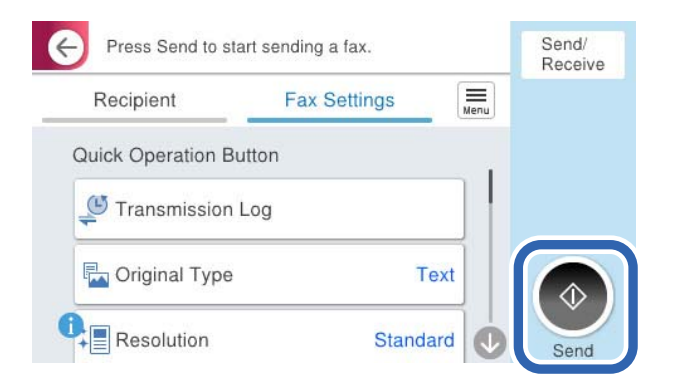

#### **Související informace**

- & "Příprava tiskárny na odesílání a příjem faxů" na str. 123
- $\blacktriangleright$  ["Provedení nastavení pro používání záznamníku" na str. 126](#page-125-0)
- $\rightarrow$  ["Nastavení přijímání faxů pouze s použitím připojeného telefonu" na str. 127](#page-126-0)
- & ["Režim příjmu:" na str. 390](#page-389-0)

# **Příprava tiskárny na odesílání a příjem faxů**

**Průvodce nastavením faxu** konfiguruje základní funkce faxu pro přípravu tiskárny na odesílání a příjem faxů.

Průvodce se zobrazí automaticky při prvním zapnutí tiskárny. Na ovládacím panelu tiskárny můžete také průvodce zobrazit ručně. Průvodce je nutné spustit znovu, pokud přeskočíte průvodce při prvním zapnutí tiskárny nebo při změně prostředí připojení.

❏ Níže uvedené položky můžete nastavit prostřednictvím průvodce.

- ❏ **Záhlaví** (**Vaše telefonní číslo** a **Záhlaví faxu**)
- ❏ **Režim příjmu** (**Auto** nebo **Ruční**)
- ❏ **Nastavení Distinctive Ring Detection (DRD)**
- ❏ Níže uvedené položky se nastaví automaticky podle prostředí připojení.
	- ❏ **Režim vytáčení** (jako je **Tónové** nebo **Pulsní**)

**Průvodce nastavením faxu** nemusí konfigurovat režim **Režim vytáčení** automaticky, když je **Typ linky** nastavena na **PBX**. Nakonfigurujte režim **Režim vytáčení** ručně.

❏ Ostatní položky **Základní nastavení** zůstávají nezměněné.

# **Související informace**

◆ ["Základní nastavení" na str. 389](#page-388-0)

# *Příprava tiskárny na odesílání a příjem faxů pomocí průvodce Průvodce nastavením faxu*

- 1. Zvolte možnost **Nast.** na domovské obrazovce na ovládacím panelu tiskárny.
- 2. Vyberte možnost **Obecná nastavení** > **Nastavení faxu** > **Průvodce nastavením faxu**.
- 3. Postupujte podle pokynů na obrazovce. Zadejte název odesílatele, například název společnosti, číslo faxu.

#### *Poznámka:*

Vaše jméno odesílatele a faxové číslo se zobrazí v záhlaví odchozích faxů.

4. Proveďte nastavení rozpoznávání charakteristického vyzvánění (DRD).

❏ Jestliže máte u své telefonní společnosti předplacenou službu charakteristického vyzvánění:

Přejděte na další obrazovku a vyberte vzor vyzvánění, který se použije pro příchozí faxy.

Když vyberete jakoukoli položku kromě **Všechny**, **Režim příjmu** je nastavena na **Auto** a vy se přesunete k další obrazovce, kde si můžete zkontrolovat nastavení, která jste vytvořili.

❏ Pokud jste si předplatili službu charakteristického vyzvánění od vaší telefonní společnosti, nebo pokud tuto možnost nemusíte nastavovat:

Přeskočte toto nastavení a přejděte na obrazovku, kde můžete zkontrolovat provedená nastavení.

#### *Poznámka:*

- ❏ Služby charakteristického vyzvánění, které nabízejí mnohé telefonní společnosti (název služby se liší podle dané společnosti), umožňují mít na jedné lince více telefonních čísel. Každé číslo má přiřazený jiný vzorec vyzvánění. Jedno číslo můžete používat pro hlasové hovory a jiné pro faxové přenosy. Vyberte vzorec vyzvánění přiřazený faxovým přenosům v části *DRD*.
- ❏ V závislosti na regionu se zobrazí možnosti *Zap.* a *Vyp.* jako možnosti *DRD*. Pokud chcete používat funkci charakteristického vyzvánění, zvolte možnost *Zap.*.
- 5. Proveďte nastavení Režim příjmu.
	- ❏ Pokud k tiskárně nepotřebujete připojovat telefonní zařízení:

Vyberte možnost **Ne**.

Položka **Režim příjmu** se nastaví na hodnotu **Auto**.

❏ Pokud potřebujete k tiskárně připojit telefonní zařízení:

Vyberte **Ano** a poté zvolte, zda chcete přijímat faxy automaticky.

6. Zkontrolujte nastavení, které jste provedli na zobrazené obrazovce, a potom postupujte k další obrazovce.

Chcete-li opravit nebo změnit nastavení, zvolte možnost

7. Zkontrolujte připojení faxu výběrem funkce **Spustit kontrolu** a potom zvolte **Tisk** pro vytištění zprávy, která zobrazuje status připojení.

#### *Poznámka:*

❏ Jsou-li nahlášeny nějaké chyby, podle pokynů ve zprávě je vyřešte.

- ❏ Jestliže se objeví obrazovka *Vybrat typ linky*, vyberte typ linky.
	- Pokud připojujete tiskárnu k telefonnímu systému PBX nebo k adaptéru terminálu, vyberte možnost *PBX*.

- Pokud připojujete tiskárnu ke standardní telefonní lince, vyberte možnost *PSTN* a poté vyberte možnost *Deaktivovat* na obrazovce *Potvrzení*. Nastavením na hodnotu *Deaktivovat* však může být při vytáčení vynechána první číslice faxového čísla a fax může být odeslán na špatné číslo.

# <span id="page-124-0"></span>**Související informace**

- & ["Připojení tiskárny k telefonní lince" na str. 120](#page-119-0)
- $\rightarrow$  ["Provedení nastavení pro používání záznamníku" na str. 126](#page-125-0)
- $\blacktriangleright$ <sub>n</sub> $\text{Režim příjmu:}$ " na str. 390
- $\rightarrow$  ["Nastavení přijímání faxů pouze s použitím připojeného telefonu" na str. 127](#page-126-0)
- ◆ ["Základní nastavení" na str. 389](#page-388-0)

# **Provádění nastavení pro funkce faxu na tiskárně podle používání**

Funkce faxu tiskárny můžete nakonfigurovat individuálně pomocí ovládacího panelu tiskárny podle používání. Rovněž lze změnit nastavení vytvořené pomocí aplikace **Průvodce nastavením faxu**. Další podrobnosti naleznete v popisech v nabídce **Nastavení faxu**.

#### ["Nastavení faxu](#page-387-0) $\blacksquare$ " na str. 388

#### *Poznámka:*

- ❏ Pomocí aplikace Web Config můžete nakonfigurovat funkce faxu tiskárny.
- ❏ Při použití aplikace Web Config pro zobrazení nabídky *Nastavení faxu* se může v porovnání s ovládacím panelem tiskárny trochu lišit uživatelské rozhraní a umístění.

#### **Související informace**

- & "Nastavení pro telefonní systém PBX" na str. 125
- & ["Příjem příchozích faxů" na str. 244](#page-243-0)
- & ["Provádění nastavení při připojování telefonního zařízení" na str. 126](#page-125-0)
- $\rightarrow$  ["Nastavení pro ukládání a předávání přijatých faxů" na str. 127](#page-126-0)
- & ["Nastavení k ukládání a předávání přijatých faxů se zvláštními podmínkami" na str. 131](#page-130-0)
- & ["Nastavení blokování nežádoucích faxů" na str. 135](#page-134-0)
- $\rightarrow$  ["Změna nastavení pro příjem a odesílání faxů na počítači" na str. 136](#page-135-0)

# *Nastavení pro telefonní systém PBX*

#### **Nastavení použití přístupového kódu při vytáčení externí linky**

Proveďte následující nastavení, pokud potřebujete použít čísla jako 0 nebo 9 tak, jak jsou, namísto jako součást externího přístupového kódu.

- 1. Na ovládacím panelu tiskárny vyberte možnost **Nast.**.
- 2. Vyberte možnost **Obecná nastavení** > **Nastavení faxu** > **Základní nastavení**.
- 3. Vyberte možnost **Typ linky** a pak vyberte položku **PBX**.
- 4. Při posílání faxu na vnější faxové číslo pomocí externího přístupového kódu vyberte pole **Přístupový kód** a pak vyberte možnost **Nepo užívat**.
- 5. Výběrem tlačítka **OK** použijte nastavení.

# <span id="page-125-0"></span>**Nastavení odesílání faxů pomocí externího přístupového kódu (#)**

Faxy můžete posílat na vnější faxové číslo pomocí # (dvojitý křížek) namísto externího přístupového kódu jako jsou 0 až 9.

- 1. Na ovládacím panelu tiskárny vyberte možnost **Nast.**.
- 2. Vyberte možnost **Obecná nastavení** > **Nastavení faxu** > **Základní nastavení**.
- 3. Vyberte možnost **Typ linky** a pak vyberte položku **PBX**.
- 4. Vyberte pole **Přístupový kód** a pak vyberte možnost **Použít**.
- 5. Klepněte do pole **Přístupový kód**, zadejte externí přístupový kód pro váš telefonní systém a poté klepněte na tlačítko OK.
- 6. Výběrem tlačítka **OK** použijte nastavení.

# zadané místo skutečného přístupového kódu je při vytáčení nahrazeno uloženým přístupovým kódem, například 0 nebo 9. Pokud používáte symbol #, vyhnete se problémům s připojením na vnější linku.

#### *Poznámka:*

Když je položka *Přístupový kód* nastavena na *Použít*, nelze odesílat faxy příjemcům v *Kontakty*, kteří mají nastaveny externí přístupové kódy, například 0 nebo 9.

Pokud příjemci zaregistrovaní v seznamu *Kontakty* používají externí přístupové kódy, například 0 nebo 9, nastavte možnost *Přístupový kód* na hodnotu *Nepo užívat*. V opačném případě bude nutné změnit kód v seznamu *Kontakty* na symbol #.

# *Provádění nastavení při připojování telefonního zařízení*

# **Provedení nastavení pro používání záznamníku**

Aby bylo možné používat záznamník, je nutné vytvořit nastavení.

- 1. Vyberte možnost **Nast.** na ovládacím panelu tiskárny.
- 2. Vyberte možnost **Obecná nastavení** > **Nastavení faxu** > **Základní nastavení**.
- 3. Nastavte položku **Režim příjmu** na hodnotu **Auto**.
- 4. Nastavte **Zvonění před odpovědí** pro tiskárnu na větší počet, než je počet vyzvánění pro záznamník.

Pokud je možnost **Zvonění před odpovědí** nastavena na nižší hodnotu, než je počet vyzvánění pro záznamník, nemůže záznamník přijímat hlasová volání pro záznam hlasových zpráv. Viz příručky, které byly dodány se záznamníkem, kde je uvedeno nastavení.

Nastavení tiskárny **Zvonění před odpovědí** se nemusí zobrazit v závislosti na regionu.

#### **Související informace**

◆ ["Základní nastavení" na str. 389](#page-388-0)

### <span id="page-126-0"></span>**Nastavení přijímání faxů pouze s použitím připojeného telefonu**

Příchozí faxové zprávy můžete začít přijímat pouze zvednutím sluchátka a ovládáním telefonu, aniž je nutné manipulovat s tiskárnou.

Funkce **Vzdálený příjem** je k dispozici u telefonů, které umožňují tónové vytáčení.

- 1. Vyberte možnost **Nast.** na ovládacím panelu tiskárny.
- 2. Vyberte možnost **Obecná nastavení** > **Nastavení faxu** > **Základní nastavení** > **Vzdálený příjem**.
- 3. Klepněte na možnost **Vzdálený příjem** a nastavte ji na hodnotu **Zap.**.
- 4. Vyberte **Počáteční kód**, zadejte kód o dvou číslicích (můžete zadávat 0 až 9, \* a #) a pak klepněte na tlačítko **OK**.
- 5. Výběrem tlačítka **OK** použijte nastavení.

#### **Související informace**

**→** ["Základní nastavení" na str. 389](#page-388-0)

# *Nastavení pro ukládání a předávání přijatých faxů*

Tiskárna je nastavena pro tisk přijatých faxů ve výchozím nastavení. Kromě tisku můžete nastavit tiskárnu k ukládání a/nebo předávání přijatých faxů bez podmínek.

#### *Poznámka:*

- ❏ Stejně jako při používání ovládacího panelu tiskárny můžete také provádět nastavení pomocí možnosti Web Config.
- ❏ Přijaté faxy můžete také za stanovených podmínek ukládat a/nebo předávat. ["Nastavení k ukládání a předávání přijatých faxů se zvláštními podmínkami" na str. 131](#page-130-0)

# **Související informace**

- $\rightarrow$  "Vytváření nastavení ukládání pro příjem faxů" na str. 127
- & ["Nastavení předávání pro příjem faxů" na str. 129](#page-128-0)

#### **Vytváření nastavení ukládání pro příjem faxů**

Můžete vytvořit nastavení ukládání přijatých faxů do schránky příchozích zpráv a na externí paměťové zařízení bez ohledu na odesilatele nebo čas. Ukládání faxu ve schránce příchozí pošty umožňuje potvrdit obsah přijatého faxu zobrazením faxu na LCD obrazovce tiskárny před tiskem faxu v tiskárně.

Pro nastavení ukládání přijatých faxů do počítače pomocí funkce PC-FAX si přečtěte ["Funkce: PC-FAX odesílání/](#page-230-0) [přijímání \(Windows/Mac OS\)" na str. 231](#page-230-0).

#### *Poznámka:*

- ❏ Stejně jako při používání ovládacího panelu tiskárny můžete používat Web Config k nastavení ukládání k přijímání faxů. Vyberte kartu *Fax* > *Uložit nastavení/předat dál* > *Nepodmíněné uložení/ předání dál* a pak vytvořte nastavení cílového umístění ukládání v části *Výstup faxu*.
- ❏ Zároveň můžete také tisknout a/nebo předávat přijaté faxy. Proveďte nastavení na obrazovce *Výstup faxu* uvedené výše.
- 1. Na ovládacím panelu tiskárny vyberte možnost **Nast.** a pak vyberte položku **Obecná nastavení** > **Nastavení faxu**.
- 2. Vyberte možnost **Nastavení příjmu** > **Uložit nastavení/předat dál** > **Nepodmíněné uložení/ předání dál**. Pokud se zobrazí zpráva, zkontrolujte obsah a poté klepněte na tlačítko **OK**.
- 3. Vytvořte nastavení pro ukládání cílových umístění, schránky příchozích zpráv a/nebo externí paměťové zařízení.

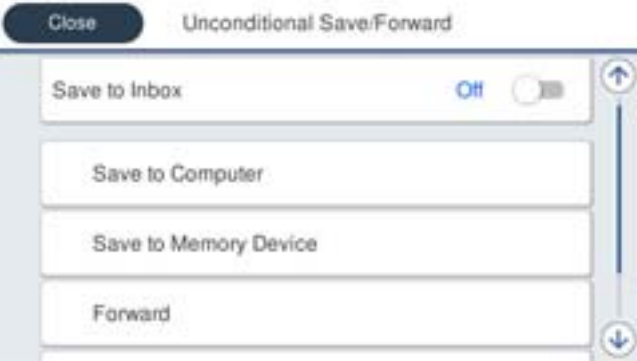

- ❏ Pro ukládání přijatých faxů do Doručená pošta:
	- A Vyberte možnost **Uložit do přijaté pošty** pro nastavení na **Zap.**.
	- B Pokud se zobrazí zpráva, zkontrolujte obsah a poté vyberte **OK**.
- ❏ Pro ukládání přijatých faxů do externího paměťového zařízení:
	- A Zastrčte paměťové médium do portu USB externího rozhraní tiskárny.
	- B Vyberte možnost **Uložit do pam. zařízení**.

C Vyberte možnost **Ano**. Chcete-li dokumenty vytisknout automaticky při jejich ukládání do paměťového zařízení, vyberte místo toho možnost **Ano a tisk**.

D Zkontrolujte zobrazenou zprávu a pak klepněte na možnost **Vytvořit**.

V paměťovém zařízení bude vytvořena složka pro ukládání přijatých dokumentů.

E Zkontrolujte zprávu, klepněte na **Zavřít** nebo počkejte, dokud se zpráva nesmaže, a poté klepněte na **Zavřít**.

F Pokud se zobrazí zpráva, zkontrolujte ji a poté klepněte na **OK**.

# c*Důležité:*

Před uložením do paměťového zařízení připojeného k tiskárně se přijaté dokumenty dočasně ukládají do paměti tiskárny. Vzhledem k tomu, že v případě zaplnění paměti nelze odesílat a přijímat faxy, ponechte paměťové zařízení připojené k tiskárně.

#### *Poznámka:*

Tiskárnu můžete nastavit k odesílání e-mailů osobám, které chcete upozornit na výsledky ukládání faxů při dokončení ukládání. Dle potřeby vyberte možnost *Oznámení e-mailem*, nastavte procesy a pak nastavte cílové umístění, do kterého chcete odesílat oznámení.

4. Vyberte možnost **Zavřít** k dokončení nastavení **Nepodmíněné uložení/ předání dál**.

Tímto je dokončeno nepodmíněné nastavení ukládání přijatých faxů. Možnost **Obecná nastavení** můžete nastavit dle potřeby. Podrobnosti najdete ve vysvětlení pro **Obecná nastavení** v nabídce **Uložit nastavení/předat dál**.

#### *Poznámka:*

Chcete-li uložit přijaté faxy s určitými podmínkami, přečtěte si informace uvedené na níže uvedeném odkazu.

#### <span id="page-128-0"></span>**Související informace**

- & ["Uložit nastavení/předat dál" na str. 393](#page-392-0)
- & ["Zobrazení přijatých faxů na LCD obrazovce tiskárny" na str. 248](#page-247-0)

### **Nastavení předávání pro příjem faxů**

Můžete vytvořit nastavení předávání až na pět cílových umístění, e-mailových adres, sdílených složek, vašich cloudových účtů a/nebo dalšího faxového přístroje bez ohledu na odesilatele nebo čas.

#### *Poznámka:*

❏ Pokud chcete provést nastavení pro přeposílání přijatých faxů, přidejte nejprve místa určení pro přeposílání do seznamu kontaktů nebo do seznamu míst určení v cloudu. Seznam, do kterého se chcete registrovat, naleznete v tabulce níže.

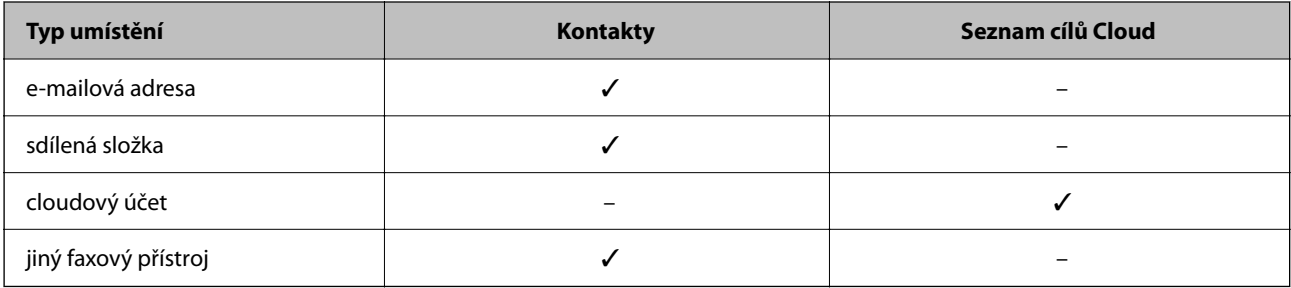

- ❏ Následující nastavení proveďte podle typu příjemce předání.
	- ["Registrace kontaktů" na str. 90](#page-89-0)
	- ["Konfigurace poštovního serveru" na str. 66](#page-65-0)
	- ["Nastavení sdílené síťové složky" na str. 69](#page-68-0)
	- ["Nastavení pro použití vaší cloudové služby jako cíle pro přeposílání faxů" na str. 101](#page-100-0)
- ❏ Barevné dokumenty nelze předávat jinému faxovému přístroji. Budou zpracovány jako dokumenty, které nelze předat.

# **Vytváření nastavení předávání pro příjem faxů**

#### *Poznámka:*

- ❏ Stejně jako při používání ovládacího panelu tiskárny můžete používat Web Config k nastavení předávání k přijímání faxů. Vyberte kartu *Fax* > *Uložit nastavení/předat dál* > *Nepodmíněné uložení/ předání dál* a pak vytvořte nastavení cílového umístění předávání v části *Výstup faxu*.
- ❏ Zároveň můžete také tisknout a/nebo ukládat přijaté faxy. Proveďte nastavení na obrazovce *Výstup faxu* uvedené výše.
- 1. Na ovládacím panelu tiskárny vyberte možnost **Nast.** a pak vyberte položku **Obecná nastavení** > **Nastavení faxu**.
- 2. Vyberte možnost **Nastavení příjmu** > **Uložit nastavení/předat dál** > **Nepodmíněné uložení/ předání dál**. Pokud se zobrazí zpráva, zkontrolujte obsah a poté klepněte na tlačítko **OK**.

3. Proveďte nastavení až k pěti cílovým umístění předávání.

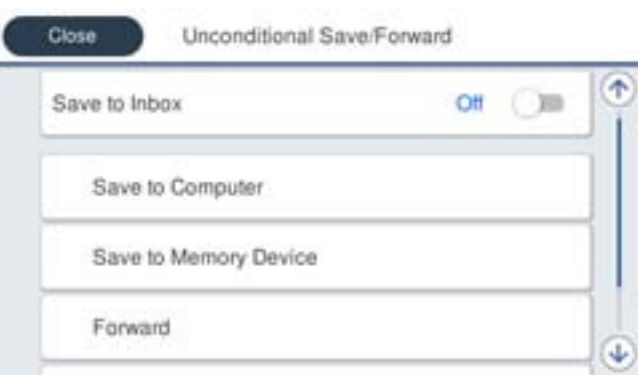

#### A Vyberte možnost **Převíjení vpřed**.

B Vyberte možnost **Ano**. Chcete-li vytisknout dokumenty automaticky při jejich předání, zvolte místo toho možnost **Ano a tisk**.

C Vyberte **Cíl** > **Přidat zadání** a pak vyberte cíle předávání ze seznamu kontaktů nebo seznamu cloudových cílů. Můžete zadat až pět cílů předávání.

K přepnutí seznamů klepněte na  $\Box$  a vyberte  $\bigcirc$  (Seznam cílů Cloud) nebo klepněte na  $\bigcirc$  a vyberte (Kontakty).

D Klepněte na **Zavřít** pro dokončení výběru cílů předávání a poté klepněte na **Zavřít**.

E V **Možn selh před**, vyberte, zda mají být přijaté dokumenty v případě selhání předání vytištěny nebo uloženy ve Doručená pošta tiskárny.

F Klepněte na možnost **OK**.

# c*Důležité:*

Když je Doručená pošta plná, přijímání faxů je deaktivováno. Po přečtení byste měli odstranit dokumenty z

příchozí schránky. Počet dokumentů, které se nepodařilo předat, je zobrazen v části **kul**na hlavní obrazovce, vedle ostatních nezpracovaných úloh.

#### *Poznámka:*

Tiskárnu můžete nastavit k odesílání e-mailů osobám, které chcete upozornit na výsledky předávání faxů po dokončení procesu předávání. Dle potřeby vyberte možnost *Oznámení e-mailem*, nastavte procesy a pak vyberte cílové umístění, do kterého chcete odesílat oznámení ze seznamu kontaktů.

4. Vyberte možnost **Zavřít** k dokončení nastavení **Nepodmíněné uložení/ předání dál**.

#### *Poznámka:*

- ❏ Tímto je dokončeno nepodmíněné nastavení předávání přijatých faxů. Možnost *Obecná nastavení* můžete nastavit dle potřeby. Podrobnosti najdete ve vysvětlení pro *Obecná nastavení* v nabídce *Uložit nastavení/předat dál*.
- ❏ Pokud jste jako cíl přeposílání vybrali sdílenou složku v síti, e-mailovou adresu nebo cloudový účet, doporučujeme vyzkoušet, zda lze obrázek do cíle odeslat.

V ovládacím panelu tiskárny vyberte možnost *Sken* > *Email* nebo *Sken* > *Síťová složka/FTP*, vyberte destinaci a potom zahajte skenování.

Pokud jste vybrali cloudový účet, můžete provést test přeposláním obrázku, který byl uložen ve faxové schránce, do místa

určení. Na ovládacím panelu tiskárny vyberte možnost *Fax. schránka*. Vyberte (Menu) > *Předat dál(Cloud)* jako schránku pro faxy, do které byl uložen libovolný naskenovaný snímek, vyberte cílové umístění a začněte přeposílat.

#### <span id="page-130-0"></span>**Související informace**

& ["Uložit nastavení/předat dál" na str. 393](#page-392-0)

# *Nastavení k ukládání a předávání přijatých faxů se zvláštními podmínkami*

Přijaté faxy můžete za stanovených podmínek ukládat a/nebo předávat.

#### *Poznámka:*

- ❏ Tiskárna je nastavena pro tisk přijatých faxů ve výchozím nastavení.
- ❏ Faxy také můžete přijímat a ukládat bez jakýchkoliv podmínek. ["Nastavení pro ukládání a předávání přijatých faxů" na str. 127](#page-126-0)

#### **Související informace**

- & "Provádění nastavení ukládání k přijetí faxů se stanovenými podmínkami" na str. 131
- $\rightarrow$  ["Nastavení předávání pro příjem faxů se specifickými podmínkami" na str. 133](#page-132-0)

#### **Provádění nastavení ukládání k přijetí faxů se stanovenými podmínkami**

Můžete vytvořit nastavení k ukládání přijatých faxů do schránky příchozích zpráv a na externí paměťové zařízení od stanoveného odesilatele nebo v určenou dobu. Můžete uložit přijaté faxy do příchozí schránky a/nebo na externí paměťové zařízení.

Když je nastaveno více podmínek (**Podmíněné uložení/ předání dál**), jsou odkazovány v pořadí položek, a je provedena **Podmíněné uložení/ předání dál**, která odpovídá jako první.

Ukládání faxu v důvěrné schránce nebo chránce příchozí pošty umožňuje potvrdit obsah přijatého faxu zobrazením faxu na LCD obrazovce tiskárny před tiskem faxu v tiskárně.

Než použijete funkci pro ukládání přijatých faxů v určený čas, ujistěte se, že nastavení **Datum/čas** a **Časový rozdíl** tiskárny, je správné. Přejděte do nabídky z **Nast.** > **Obecná nastavení** > **Základní nastavení** > **Nastavení datumu / času**.

#### *Poznámka:*

- ❏ Stejně jako při používání ovládacího panelu tiskárny můžete používat Web Config k nastavení ukládání k přijímání faxů. Vyberte kartu *Fax* > *Uložit nastavení/předat dál* > *Podmíněné uložení/ předání dál*, vyberte číslo důvěrné schránky a pak vyberte možnost *Upravit* a vytvořte nastavení cílového umístění ukládání.
- ❏ Zároveň můžete také tisknout a/nebo předávat přijaté faxy. Proveďte nastavení na obrazovce *Upravit* uvedené výše.
- 1. Na ovládacím panelu tiskárny vyberte možnost **Nast.** a pak vyberte položku **Obecná nastavení** > **Nastavení faxu**.
- 2. Vyberte možnost **Nastavení příjmu** > **Uložit nastavení/předat dál** > **Podmíněné uložení/ předání dál** a pak klepněte na neregistrované pole pod položkou **Podmíněné uložení/ předání dál**.

#### *Poznámka:*

Pokud chcete změnit nastavení registrovaného pole, klepněte na položku  $\overrightarrow{a}$  změňte nastavení.

- 3. Vyberte pole **jméno** a zadejte název, který chcete zaregistrovat.
- 4. Vyberte pole **Podmínka(y)** a proveďte nastavení podmínek.
	- ❏ Shoda ID faxu odesilatele: Pokud číslo přijatého faxu odpovídá podmínkám určeným v tomto poli, tiskárna přijaté faxy uloží a předá.

Vyberte podmínku **Shoda ID faxu odesilatele** a zadejte číslo faxu (max. 20 číslic) výběrem pole **ID**.

- ❏ PerShoDílAdr(SUB): Pokud podadresa (SUB) přesně odpovídá, tiskárna uloží a předá přijaté faxy. Povolte nastavení PerShoDílAdr(SUB) a zadejte heslo výběrem pole **Dílčí adresa(SUB)**.
- ❏ PerShodHes(SID): Pokud heslo (SID) přesně odpovídá, tiskárna uloží a předá přijaté faxy. Povolte nastavení PerShodHes(SID) a zadejte heslo výběrem pole **Heslo(SID)**.
- ❏ Čas příjmu: Tiskárna uloží a předá faxy přijaté v průběhu nastavené doby. Povolte nastavení **Čas příjmu** a poté nastavte čas pod položkami **Počáteční čas** a **Koncový čas**.
- 5. Vyberte možnost **Uložit cíl/předat dál** a pak vytvořte nastavení pro cílové umístění, krabici a/nebo externí paměťové zařízení.

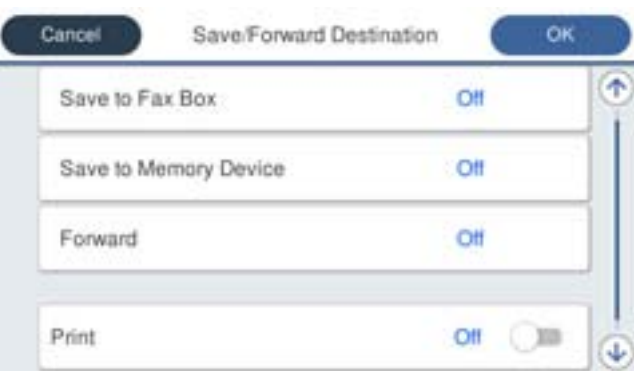

❏ Pro ukládání přijatých faxů do Doručená pošta nebo důvěrné schránky:

- A Vyberte možnost **Uložit do fax schr**.
- B Klepněte na možnost **Uložit do fax schr** a nastavte ji na hodnotu **Zap.**.
- C Vyberte schránku, do které se má dokument uložit.
- ❏ Pro ukládání přijatých faxů do externího paměťového zařízení:
	- A Zastrčte paměťové médium do portu USB externího rozhraní tiskárny.
	- B Vyberte možnost **Uložit do pam. zařízení**.
	- C Klepněte na možnost **Uložit do pam. zařízení** a nastavte ji na hodnotu **Zap.**.
	- D Zkontrolujte zobrazenou zprávu a pak klepněte na možnost **Vytvořit**.
	- V paměťovém zařízení bude vytvořena složka pro ukládání přijatých dokumentů.

# c*Důležité:*

Před uložením do paměťového zařízení připojeného k tiskárně se přijaté dokumenty dočasně ukládají do paměti tiskárny. Vzhledem k tomu, že v případě zaplnění paměti nelze odesílat a přijímat faxy, ponechte paměťové zařízení připojené k tiskárně.

#### *Poznámka:*

K tisku přijatých faxů zároveň klepněte na *Tisk* k nastavení možnosti na hodnotu *Zap.*.

#### 6. Vyberte možnost **OK** k dokončení nastavení **Uložit cíl/předat dál**.

#### *Poznámka:*

Tiskárnu můžete nastavit k odesílání e-mailů osobám, které chcete upozornit na výsledky ukládání faxů při dokončení ukládání. Dle potřeby vyberte možnost *Oznámení e-mailem*, nastavte procesy a pak vyberte cílové umístění, do kterého chcete odesílat oznámení ze seznamu kontaktů.

- <span id="page-132-0"></span>7. Vyberte tlačítko **OK**, dokud se nevrátíte na obrazovku **Uložit nastavení/předat dál** k dokončení **Podmíněné uložení/ předání dál**.
- 8. Vyberte registrované pole, pro které jste provedli nastavení podmínky a pak vyberte **Povolit**.

Tímto je dokončeno podmíněné nastavení ukládání přijatých faxů. Možnost **Obecná nastavení** můžete nastavit dle potřeby. Podrobnosti najdete ve vysvětlení pro **Obecná nastavení** v nabídce **Uložit nastavení/předat dál**.

#### **Související informace**

- & ["Uložit nastavení/předat dál" na str. 393](#page-392-0)
- & ["Zobrazení přijatých faxů na LCD obrazovce tiskárny" na str. 248](#page-247-0)

#### **Nastavení předávání pro příjem faxů se specifickými podmínkami**

Nastavení předávání můžete vytvořit k získávání faxů od stanoveného odesilatele nebo ve stanovený čas.

Když je nastaveno více podmínek (**Podmíněné uložení/ předání dál**), jsou odkazovány v pořadí položek, a je provedena **Podmíněné uložení/ předání dál**, která odpovídá jako první.

Nastavení předávání můžete vytvořit do cílového umístění, na e-mailovou adresu, sdílenou složku, na váš cloudový účet nebo jiný fax od určeného odesilatele nebo v určený čas.

#### *Poznámka:*

❏ Pokud chcete provést nastavení pro přeposílání přijatých faxů, přidejte nejprve místa určení pro přeposílání do seznamu kontaktů nebo do seznamu míst určení v cloudu. Seznam, do kterého se chcete registrovat, naleznete v tabulce níže.

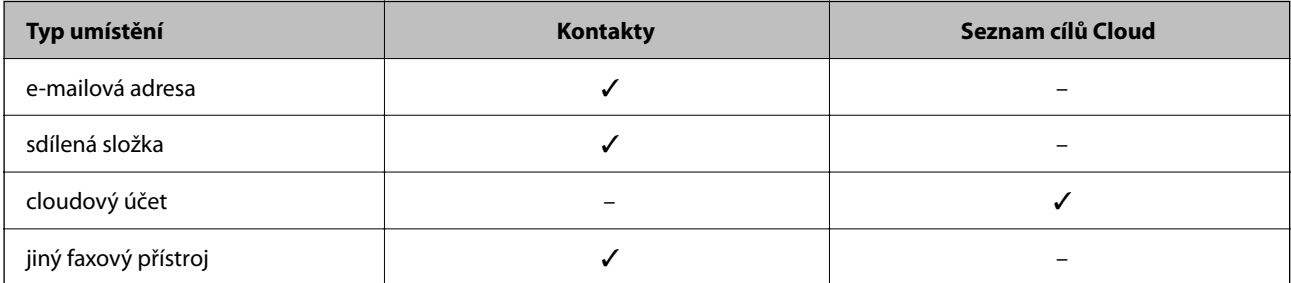

❏ Následující nastavení proveďte podle typu příjemce předání.

["Registrace kontaktů" na str. 90](#page-89-0)

- ["Konfigurace poštovního serveru" na str. 66](#page-65-0)
- ["Nastavení sdílené síťové složky" na str. 69](#page-68-0)
- ["Nastavení pro použití vaší cloudové služby jako cíle pro přeposílání faxů" na str. 101](#page-100-0)
- ❏ Než použijete funkci pro předávání přijatých faxů v určený čas, ujistěte se, že nastavení *Datum/čas* a *Časový rozdíl* tiskárny, je správné. Přejděte do nabídky z *Nast.* > *Obecná nastavení* > *Základní nastavení* > *Nastavení datumu / času*.

❏ Barevné dokumenty nelze předávat jinému faxovému přístroji. Budou zpracovány jako dokumenty, které nelze předat.

#### **Provádění nastavení předávání k přijetí faxů se stanovenými podmínkami**

#### *Poznámka:*

- ❏ Stejně jako při používání ovládacího panelu tiskárny můžete používat Web Config k nastavení předávání k přijímání faxů. Vyberte kartu *Fax* > *Uložit nastavení/předat dál* > *Podmíněné uložení/ předání dál*, vyberte číslo důvěrné schránky a pak vyberte možnost *Upravit* a vytvořte nastavení cílového umístění předávání.
- ❏ Zároveň můžete také tisknout a/nebo ukládat přijaté faxy. Proveďte nastavení na obrazovce *Upravit* uvedené výše.
- 1. Na ovládacím panelu tiskárny vyberte možnost **Nast.** a pak vyberte položku **Obecná nastavení** > **Nastavení faxu**.
- 2. Vyberte možnost **Nastavení příjmu** > **Uložit nastavení/předat dál** > **Podmíněné uložení/ předání dál** a pak klepněte na neregistrované pole pod položkou **Podmíněné uložení/ předání dál**.

*Poznámka:*

Pokud chcete změnit nastavení registrovaného pole, klepněte na položku  $\rightarrow$  a změňte nastavení.

- 3. Vyberte pole **jméno** a zadejte název, který chcete zaregistrovat.
- 4. Vyberte pole **Podmínka(y)** a proveďte nastavení podmínek.
	- ❏ Shoda ID faxu odesilatele: Pokud číslo přijatého faxu odpovídá podmínkám určeným v tomto poli, tiskárna přijaté faxy uloží a předá.

Vyberte podmínku **Shoda ID faxu odesilatele** a zadejte číslo faxu (max. 20 číslic) výběrem pole **ID**.

- ❏ PerShoDílAdr(SUB): Pokud podadresa (SUB) přesně odpovídá, tiskárna uloží a předá přijaté faxy. Povolte nastavení PerShoDílAdr(SUB) a zadejte heslo výběrem pole **Dílčí adresa(SUB)**.
- ❏ PerShodHes(SID): Pokud heslo (SID) přesně odpovídá, tiskárna uloží a předá přijaté faxy. Povolte nastavení PerShodHes(SID) a zadejte heslo výběrem pole **Heslo(SID)**.
- ❏ Čas příjmu: Tiskárna uloží a předá faxy přijaté v průběhu nastavené doby. Povolte nastavení **Čas příjmu** a poté nastavte čas pod položkami **Počáteční čas** a **Koncový čas**.
- 5. Vyberte **Uložit cíl/předat dál** a pak proveďte nastavení do cílového umístění předávání.

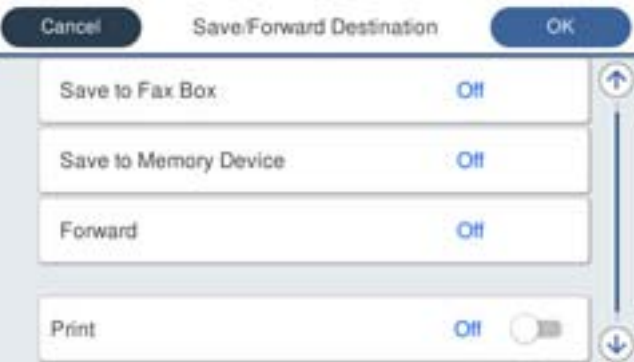

A Vyberte možnost **Převíjení vpřed**.

B Klepněte na možnost **Převíjení vpřed** a nastavte ji na hodnotu **Zap.**.

C Vyberte **Cíl** > **Přidat zadání** a poté vyberte cíle předávání ze seznamu kontaktů nebo seznamu cloudových cílů. Můžete určit cíl předávání.

K přepnutí seznamů klepněte na  $\Box$  a vyberte  $\bigcirc$  (Seznam cílů Cloud) nebo klepněte na  $\bigcirc$  a vyberte  $\blacksquare$  (Kontakty).

D Po ukončení výběru cílů předávání klepněte na **Zavřít**.

E Zkontrolujte správnost vybraného cíle předávání a potom vyberte **Zavřít**.

F V **Možn selh před**, vyberte, zda mají být přijaté dokumenty v případě selhání předání vytištěny nebo uloženy ve Doručená pošta tiskárny.

#### <span id="page-134-0"></span>G Klepněte na možnost **OK**.

### c*Důležité:*

Když je Doručená pošta nebo důvěrná schránka plná, přijímání faxů je deaktivováno. Po přečtení byste měli

odstranit dokumenty z příchozí schránky. Počet dokumentů, které se nepodařilo předat, je zobrazen v části na hlavní obrazovce, vedle ostatních nezpracovaných úloh.

#### *Poznámka:*

K tisku přijatých faxů zároveň klepněte na *Tisk* k nastavení možnosti na hodnotu *Zap.*.

#### 6. Vyberte možnost **OK** k dokončení nastavení **Uložit cíl/předat dál**.

#### *Poznámka:*

Tiskárnu můžete nastavit k odesílání e-mailů osobám, které chcete upozornit na výsledky předávání faxů po dokončení procesu předávání. Dle potřeby vyberte možnost *Oznámení e-mailem*, nastavte procesy a pak vyberte cílové umístění, do kterého chcete odesílat oznámení ze seznamu kontaktů.

- 7. Vyberte tlačítko **OK**, dokud se nevrátíte na obrazovku **Uložit nastavení/předat dál** k dokončení **Podmíněné uložení/ předání dál**.
- 8. Vyberte registrované pole, pro které jste provedli nastavení podmínky a pak vyberte **Povolit**.

#### *Poznámka:*

- ❏ Tímto je dokončeno podmíněné nastavení předávání přijatých faxů. Možnost *Obecná nastavení* můžete nastavit dle potřeby. Podrobnosti najdete ve vysvětlení pro *Obecná nastavení* v nabídce *Uložit nastavení/předat dál*.
- ❏ Pokud jste jako cíl přeposílání vybrali sdílenou složku v síti, e-mailovou adresu nebo cloudový účet, doporučujeme vyzkoušet, zda lze obrázek do cíle odeslat.

V ovládacím panelu tiskárny vyberte možnost *Sken* > *Email* nebo *Sken* > *Síťová složka/FTP*, vyberte destinaci a potom zahajte skenování.

Pokud jste vybrali cloudový účet, můžete provést test přeposláním obrázku, který byl uložen ve faxové schránce, do místa

určení. Na ovládacím panelu tiskárny vyberte možnost **Fax. schránka**. Vyberte **Fand (Menu) > Předat dál(Cloud)** jako schránku pro faxy, do které byl uložen libovolný naskenovaný snímek, vyberte cílové umístění a začněte přeposílat.

#### **Související informace**

 $\rightarrow$  ["Uložit nastavení/předat dál" na str. 393](#page-392-0)

# *Nastavení blokování nežádoucích faxů*

Nežádoucí faxy můžete blokovat.

- 1. Na ovládacím panelu tiskárny vyberte možnost **Nast.**.
- 2. Vyberte možnost **Obecná nastavení** > **Nastavení faxu** > **Základní nastavení** > **Odmítnutí faxu**.
- 3. Nastavte podmínky blokování nežádoucích faxů.

Vyberte položku **Odmítnutí faxu** a poté povolte následující možnosti.

- ❏ Seznam čísel odmítnutí: Odmítne faxy z čísel uvedených na seznamu odmítnutých čísel.
- ❏ Záhlaví faxu prázdné blokované: Odmítne faxy bez informací záhlaví.
- ❏ Neregistrované kontakty: Odmítne faxy od odesílatele, který není uložen v seznamu kontaktů.
- <span id="page-135-0"></span>4. Klepnutím na tlačítko  $\Theta$  se vrátíte na obrazovku **Odmítnutí faxu**.
- 5. Pokud používáte seznam **Seznam čísel odmítnutí**, zvolte možnost **Upravit seznam čísel odmítnutí** a potom upravte seznam.

### **Chování pro odmítnutí faxů**

Tiskárna se chová následovně.

- ❏ Zazní vyzváněcí tón
- ❏ Odesilateli je odeslána chyba komunikace
- ❏ Akce je zaznamenána v historii úloh Přístup k historii úloh je možný z následujících položek: **Job/Status** > **Úloha** > **Protokol**
- ❏ Akce je zaznamenána v protokolu Protokol faxu Protokol Protokol faxu můžete vytisknout následovně:

**Fax** > (**Další** > **Protokol faxu** > **Protokol faxu**

# *Změna nastavení pro příjem a odesílání faxů na počítači*

Chcete-li odesílat a přijímat faxy na klientském počítači, musí být nástroj FAX Utility instalován na počítači připojeném sítí nebo kabelem USB.

# **Povolení odesílání faxů z počítače**

Nastavení následujících možností pomocí nástroje Web Config.

1. Zadejte IP adresu tiskárny do prohlížeče a otevřete nástroj Web Config.

Zadejte IP adresu tiskárny z počítače, který je připojen ke stejné síti jako tiskárna.

IP adresu tiskárny můžete zkontrolovat v následující nabídce.

**Nast.** > **Obecná nastavení** > **Nastavení sítě** > **Stav sítě** > **Stav kabelové sítě LAN/Wi-Fi**

- 2. Zadejte heslo správce k přihlášení jako administrátor.
- 3. Vyberte v následujícím pořadí.

Karta **Fax** a pak klikněte na **Nastavení odesílání**

4. Vyberte možnost **Použít** pro **Funkce PC na FAX**.

Hodnota výchozího nastavení funkce **Funkce PC na FAX** je **Použít**. Chcete-li zakázat odesílání faxů z počítače, vyberte možnost **Nepoužívejte**.

5. Klikněte na možnost **OK**.

# **Související informace**

& ["Výchozí hodnota hesla správce" na str. 18](#page-17-0)

### <span id="page-136-0"></span>**Nastavení Uložit do počítače pro přijímání faxů**

Použitím nástroje FAX Utility můžete přijímat faxy do svého počítače.Nainstalujte nástroj FAX Utility do klientského počítače a proveďte potřebná nastavení.Podrobnosti naleznete v části Základní operace v nápovědě k nástroji FAX Utility (zobrazeno v hlavním okně).

Položka nastavení níže na ovládacím panelu tiskárny je nastavena na **Ano** a přijaté faxy je možno ukládat do počítače.

**Nast.** > **Obecná nastavení** > **Nastavení faxu** > **Nastavení příjmu** > **Uložit nastavení/předat dál** > **Nepodmíněné uložení/ předání dál** > **Uložit do počítače**

#### **Nastavení Uložit do počítače přikazující rovněž tisk přijatých faxů na tiskárně**

Můžete provést takové nastavení, aby přijaté faxy byly tisknuty na tiskárně a současně ukládány do počítače.

- 1. Vyberte možnost **Nast.** na ovládacím panelu tiskárny.
- 2. Vyberte možnost **Obecná nastavení** > **Nastavení faxu** > **Nastavení příjmu**.
- 3. Vyberte možnost **Uložit nastavení/předat dál** > **Nepodmíněné uložení/ předání dál** > **Uložit do počítače** > **Ano a tisk**.

#### **Nastavení Uložit do počítače k odmítání faxů**

Chcete-li nastavit tiskárnu tak, aby neukládala přijaté faxy v počítači, změňte nastavení v tiskárně.

#### *Poznámka:*

Nastavení můžete také změnit pomocí nástroje FAX Utility. Pokud však existují faxy, které nebyly uloženy do počítače, nebude tato funkce fungovat.

- 1. Vyberte možnost **Nast.** na ovládacím panelu tiskárny.
- 2. Vyberte možnost **Obecná nastavení** > **Nastavení faxu** > **Nastavení příjmu**.
- 3. Vyberte možnost **Uložit nastavení/předat dál** > **Nepodmíněné uložení/ předání dál** > **Uložit do počítače** > **Ne**.

# **Řešení potíží s faxováním**

# **Nelze odesílat nebo přijímat faxy**

V úvahu připadají následující příčiny.

# **Došlo k problémům v telefonní zásuvce ve zdi.**

# **Řešení**

Zkontrolujte, zda je telefonní přípojka ve zdi funkční tak, že do ní připojíte telefon a vyzkoušíte ji. Jestliže není možné volat, ani přijímat hovory, obraťte se na telekomunikační společnost.

# **Při připojování k telefonní lince došlo k určitým problémům.**

#### **Řešení**

Vyberte **Nast.** > **Obecná nastavení** > **Nastavení faxu** > **Kontr. fax. připojení** na ovládacím panelu a spusťte automatickou kontrolu připojení faxu. Vyzkoušejte řešení vytištěná ve zprávě.

# **Došlo k chybě komunikace.**

#### **Řešení**

Na ovládacím panelu vyberte **Pomalý(9 600bps)** v **Nast.** > **Obecná nastavení** > **Nastavení faxu** > **Základní nastavení** > **Rych. Faxu**.

#### **Připojeno k telefonní lince DSL bez filtru DSL.**

#### **Řešení**

Jestliže se chcete připojit k telefonní lince DSL, je nutné použít modem DSL s integrovaným filtrem DSL nebo nainstalovat na linku samostatný filtr DSL. Obraťte se na svého poskytovatele služeb DSL.

["Připojení DSL nebo ISDN" na str. 121](#page-120-0)

#### **Po připojení k DSL telefonní lince dojde k určitým problémům na DSL filtru.**

#### **Řešení**

Pokud není možné odesílat nebo přijímat faxy, zapojte tiskárnu přímo do telefonní zásuvky ve zdi a ověřte, zda může odesílat faxy. Pokud lze faxy odeslat, problém může způsobovat filtr DSL. Obraťte se na svého poskytovatele služeb DSL.

# **Nelze odesílat faxy**

V úvahu připadají následující příčiny.

# **Připojení linky není nastaveno na PSTN v zařízení, v němž se používá pobočková ústředna (PBX).**

#### **Řešení**

Na ovládacím panelu vyberte **PBX** v **Nast.** > **Obecná nastavení** > **Nastavení faxu** > **Základní nastavení** > **Typ linky**.

# **ID vašeho volajícího je zablokováno.**

#### **Řešení**

Kontaktujte svou telekomunikační společnost a odblokujte ID svého volajícího. Některé telefonní a faxové přístroje automaticky odmítají anonymní hovory.

# **Informace o záhlaví odchozích faxů nejsou registrovány.**

#### **Řešení**

Vyberte **Nast.** > **Obecná nastavení** > **Nastavení faxu** > **Základní nastavení** > **Záhlaví** a nastavte informace záhlaví. Některé faxové přístroje automaticky odmítají příchozí faxy, které neobsahují žádné informace v záhlaví.

# **Nelze přijímat faxy**

V úvahu připadají následující příčiny.

Také doporučujeme zkontrolovat stav tiskárny v části **Job/Status** například zda tiskárna momentálně přijímá fax.

# **Funkce Režim příjmu je nastavena na Ruční, zatímco externí telefonní zařízení je připojeno k tiskárně.**

#### **Řešení**

Pokud je k tiskárně připojeno externí telefonní zařízení, které s tiskárnou sdílí telefonní linku, vyberte **Nast.** > **Obecná nastavení** > **Nastavení faxu** > **Základní nastavení** a potom nastavte **Režim příjmu** na **Auto**.

# **Podadresa a heslo jsou nesprávné.**

#### **Řešení**

Při přijímání faxů pomocí funkce podadres se ujistěte, zda jsou podadresa i heslo správné.

Ověřte s odesílatelem správnost podadresy a hesla.

Chcete-li změnit podadresu nebo heslo, zvolte nabídky na ovládacím panelu, jak je popsáno níže, vyberte důvěrné pole odpovídající nastavení a poté nastavte správnou **Podmínka(y)**.

# **Nast.** > **Obecná nastavení** > **Nastavení faxu** > **Nastavení příjmu** > **Uložit nastavení/ předat dál** > **Podmíněné uložení/ předání dál**

# **Číslo faxu odesílatele bylo registrováno v Seznam čísel odmítnutí.**

#### **Řešení**

Před vymazáním zkontrolujte, zda může být číslo odesílatele vymazáno z **Seznam čísel odmítnutí**. Vymažte je z **Nast.** > **Obecná nastavení** > **Nastavení faxu** > **Základní nastavení** > **Odmítnutí faxu** > **Upravit seznam čísel odmítnutí**. Nebo vypněte **Seznam čísel odmítnutí** v **Nast.** > **Obecná nastavení** > **Nastavení faxu** > **Základní nastavení** > **Odmítnutí faxu** > **Odmítnutí faxu**. Pokud je povolená možnost nastavení, budou blokovány faxy odeslané z čísel, která jsou zaregistrovaná v tomto seznamu.

# **Číslo faxu odesílatele nebylo zaregistrováno v seznamu kontaktů.**

# **Řešení**

Zaregistrujte číslo faxu odesílatele v seznamu kontaktů. Nebo vypněte **Neregistrované kontakty** v **Nast.** > **Obecná nastavení** > **Nastavení faxu** > **Základní nastavení** > **Odmítnutí faxu** > **Odmítnutí faxu**. Pokud je povolená možnost nastavení, budou blokovány faxy odeslané z čísel, která nejsou zaregistrovaná v tomto seznamu.

# **Odesílatel odeslal faxy bez údajů v záhlaví.**

#### **Řešení**

Zeptejte se odesílatele, zda jsou na jejich faxu nastaveny informace záhlaví. Nebo vypněte **Záhlaví faxu prázdné blokované** v **Nast.** > **Obecná nastavení** > **Nastavení faxu** > **Základní nastavení** > **Odmítnutí faxu** > **Odmítnutí faxu**. Faxy bez informací v záhlaví se blokují, pokud je zapnuto toto nastavení.

#### **Přihlášení k odběru služby přesměrování hovorů.**

#### **Řešení**

Jestliže máte předplacenou službu předávání hovorů, tiskárna nebude schopná přijímat faxy. Obraťte se na poskytovatele služby.

# **Nelze odesílat faxy v určenou dobu**

# **Nesprávné datum a čas na tiskárně.**

#### **Řešení**

Vyberte **Nast.** > **Obecná nastavení** > **Základní nastavení** > **Nastavení datumu / času** a potom nastavte správné datum a čas.

# **Nelze uložit přijaté faxy do paměťového zařízení**

#### **Ukládání přijatých faxů do externí paměti je vypnuto.**

#### **Řešení**

Vyberte **Nast.** > **Obecná nastavení** > **Nastavení faxu** > **Nastavení příjmu** a potom zapněte **Uložit do pam. zařízení** v jednotlivých nabídkách.

# **Přijaté faxy se nevytisknou**

# **V určitých nastaveních je tisk přijatých faxů vypnut.**

#### **Řešení**

Vytvořte nastavení k tisku přijatých faxů pro každou část v **Nast.** > **Obecná nastavení** > **Nastavení faxu** > **Nastavení příjmu** > **Uložit nastavení/předat dál**.

# **Nedostatečná kvalita odeslaného nebo přijatého faxu**

# **Nastavení ECM je vypnuto.**

#### **Řešení**

Vyberte **Nast.** > **Obecná nastavení** > **Nastavení faxu** > **Základní nastavení** a zapněte nastavení **ECM** na ovládacím panelu. Tímto postupem můžete vyřešit chyby, ke kterým dochází kvůli problémům s připojením. Vezměte prosím na vědomí, že rychlost odesílání a přijímání faxů může být nižší, když vypnete funkci **ECM**.

# **Z připojeného telefonu nelze uskutečnit volání**

# **Telefonní kabel není správně připojen.**

#### **Řešení**

Připojte telefon do portu EXT. na tiskárně a zvedněte přijímač. Pokud v přijímači neslyšíte oznamovací tón, připojte telefonní kabel správně.

# <span id="page-140-0"></span>**Záznamník nepřijímá hlasová volání**

# **Nastavení tiskárny Zvonění před odpovědí je provedeno na hodnotu nižší než počet zazvonění u vašeho záznamníku.**

#### **Řešení**

Vyberte **Nast.** > **Obecná nastavení** > **Nastavení faxu** > **Základní nastavení** > **Zvonění před odpovědí** a poté proveďte nastavení na počet vyšší než počet zazvonění u záznamníku.

# **Bylo přijato hodně nevyžádaných faxů**

# **Nebyla nastavena funkce tiskárny k blokování nevyžádaných faxů.**

# **Řešení**

Nastavte možnost **Odmítnutí faxu** v části **Nast.** > **Obecná nastavení** > **Nastavení faxu** > **Základní nastavení**.

["Nastavení blokování nežádoucích faxů" na str. 135](#page-134-0)

# **Problémy při vytváření nastavení**

# **Rady pro řešení problémů**

❏ Kontrola přítomnosti chybových zpráv

Pokud došlo k chybě, nejdříve zkontrolujte, zda se na obrazovce ovládacího panelu nebo ovladače nezobrazily nějaké chybové zprávy.Pokud máte nastavené e-mailové upozornění v případě výskytu chyby, můžete takto rychle zjistit aktuální stav.

❏ Zpráva o připojení sítě

Proveďte diagnostiku sítě a stavu tiskárny, a poté výsledek vytiskněte.

Diagnostikovaná chyba může být na straně tiskárny.

❏ Kontrola stavu komunikace

Zkontrolujte stav komunikace na straně serverového počítače nebo klientského počítače například pomocí příkazů ping nebo ipconfig.

❏ Test připojení

Pro kontrolu připojení mezi tiskárnou a poštovním serverem proveďte test připojení ze strany tiskárny.Také proveďte kontrolu připojení z klientského počítače na server a zjistěte stav komunikace.

❏ Inicializace nastavení

Pokud nastavení ani komunikace nezobrazují žádné chyby, můžete problémy zkusit vyřešit vypnutím nebo inicializací síťových nastavení tiskárny, a jejich následným novým nastavením.

# **Přístup Web Config není možný**

# **Tato IP adresa není přiřazena k tiskárně.**

#### **Řešení**

Platná IP adresa nemůže být přiřazena k tiskárně. Nakonfigurujte IP adresu pomocí ovládacího panelu tiskárny. Můžete potvrdit informace k aktuálnímu nastavení pomocí stavového listu sítě nebo pomocí ovládacího panelu tiskárny.

# **Verze TLS není podporována**

#### **Řešení**

Musíte komunikovat s použitím TLS verze 1.2 nebo novější.

Verze 1.0 nebo 1.1 TLS je ve výchozím nastavení zakázána.

Pokud chcete komunikovat prostřednictvím TLS verze 1.0 nebo 1.1, nejprve přistupte na Web Config ze zařízení, které dokáže komunikovat pomocí TLS verze 1.2 nebo novější a pak povolte TLS Version 1.0 nebo 1.1.

& ["Konfigurace základních nastavení SSL/TLS" na str. 472](#page-471-0)

# **Webový prohlížeč nepodporuje Pevnost šifrování pro SSL/TLS.**

#### **Řešení**

SSL/TLS má Síla šifrování. Web Config můžete otevřít pomocí webového prohlížeče, který podporuje hromadná šifrování, jak je uvedeno níže. Zkontrolujte, zda používáte podporovaný prohlížeč.

- ❏ 80 bitů: AES256/AES128/3DES
- ❏ 112 bitů: AES256/AES128/3DES
- ❏ 128 bitů: AES256/AES128
- ❏ 192 bitů: AES256
- ❏ 256 bitů: AES256

# **Platnost Certifikát podepsaný CA vypršela.**

#### **Řešení**

Pokud došlo k problému s expiračním datem certifikátu, zobrazí se zpráva "Platnost certifikátu vypršela"; tato zpráva se objeví po připojení k Web Config s komunikací SSL/TLS (https). Pokud se zpráva zobrazí před datem vypršení platnosti, zkontrolujte, zda je datum tiskárny správně nakonfigurováno.

#### **Neshoda mezi obecným názvem certifikátu a tiskárny.**

#### **Řešení**

Pokud se neshoduje běžný název certifikátu a tiskárny, zobrazí se po přístupu na webovou konfiguraci pomocí komunikace SSL/TLS (https) zpráva "Název zabezpečovacího certifikátu se neshoduje…". K tomu dochází proto, že se neshodují následující IP adresy.

❏ IP adresa tiskárny zadaná k běžnému názvu pro vytvoření Certifikát podepsaný sebou samým nebo **CSR** 

❏ IP adresa zadaná do webového prohlížeče během provozu Web Config

Pro Certifikát podepsaný sebou samým aktualizujte certifikát.

Pro Certifikát podepsaný CA použijte certifikát znovu pro tiskárnu.

# **Nastavení místní adresy na proxy serveru není nastaveno podle webového prohlížeče.**

# **Řešení**

Pokud je tiskárna nastavena pro použití serveru proxy, nakonfigurujte webový prohlížeč tak, aby se nepřipojoval k místní adrese prostřednictvím serveru proxy.

❏ Windows:

Zvolte postup **Ovládací panel** > **Síť a internet** > **Možnosti internetu** > **Připojení** > **Nastavení LAN** > **Server Proxy**; poté nakonfigurujte systém tak, aby se nepoužíval server proxy pro LAN (místní adresy).

❏ Mac OS:

Vyberte **Předvolby systému** > **Síť** > **Pokročilé nastavení** > **Proxies** a poté registrujte místní adresu pro **Vynechání nastavení proxy pro tyto Hostitele a domény**.

Příklad:

192.168.1.\*: Místní adresa 192.168.1.XXX, maska podsítě 255.255.255.0

192.168.\*.\*: Místní adresa 192.168.XXX.XXX, maska podsítě 255.255.0.0

# **Vkládání papíru**

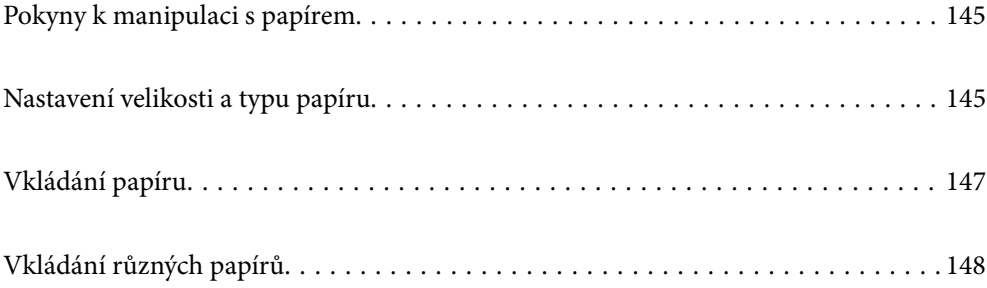
# <span id="page-144-0"></span>**Pokyny k manipulaci s papírem**

- ❏ Přečtěte si pokyny dodávané s papírem.
- ❏ Chcete-li dosáhnout vysoce kvalitních výtisků s originálním papírem Epson, použijte papír v prostředí uvedeném na dokumentech dodaných s papírem.
- ❏ Před vložením papíry prolistujte rychlým pohybem mezi prsty a srovnejte okraje. Fotografickým papírem nelistujte ani jej neohýbejte. Mohlo by dojít k poškození tisknutelné strany.

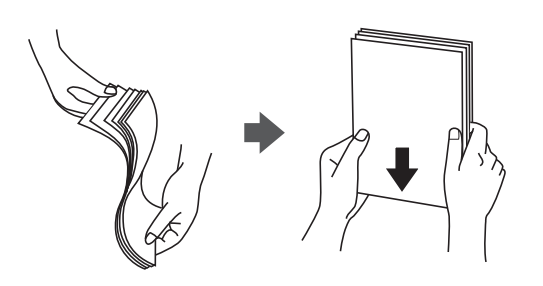

❏ Je-li papír zvlněný nebo ohnutý, před vložením jej vyrovnejte nebo jej lehce prohněte v opačném směru. Při tisku na zvlněný nebo ohnutý papír může dojít k potížím s podáváním a k rozmazání na výtiscích.

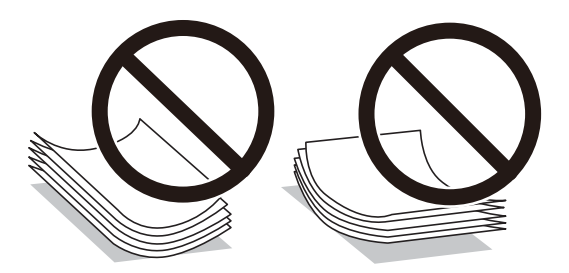

- ❏ Problémy s podáváním papíru se mohou často vyskytovat při ručním oboustranném tisku při tisku na jednu stranu předtištěného papíru. Snižte počet listů na polovinu nebo méně, nebo v případě opakovaného uvíznutí papíru vkládejte v daném okamžiku jen jeden list papíru.
- ❏ Před vložením prolistujte obálky rychlým pohybem mezi prsty a zarovnejte okraje. Jsou-li naskládané obálky nafouknuté vzduchem, před vložením je stisknutím smáčkněte.

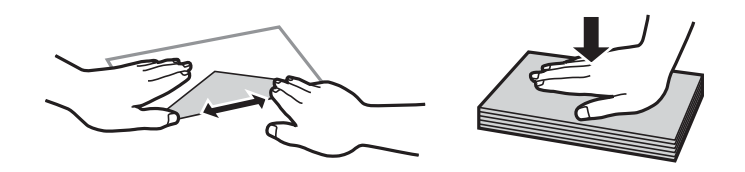

#### **Související informace**

- $\blacktriangleright$  ["Dostupný papír a kapacita" na str. 361](#page-360-0)
- & ["Nedostupné typy papíru" na str. 365](#page-364-0)

# **Nastavení velikosti a typu papíru**

Nezapomeňte zaregistrovat velikost a typ papíru na obrazovce, která se zobrazí při vložení papíru. Tiskárna vás informuje, když se registrované informace a nastavení tisku liší. Tak zabráníte plýtvání papírem a inkoustem tím, <span id="page-145-0"></span>že se přesvědčíte, zda netisknete na nesprávný formát papíru nebo netisknete nesprávnou barvou v důsledku použití nastavení, která neodpovídají typu papíru.

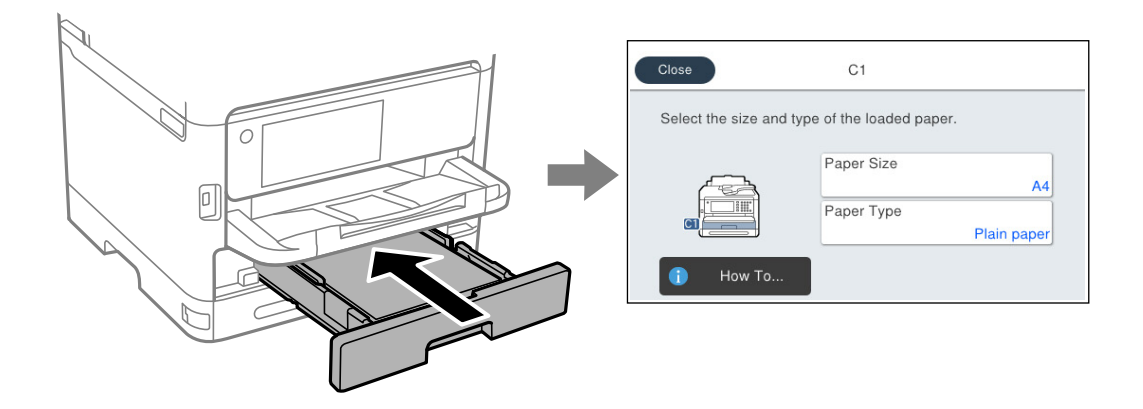

Pokud se zobrazená velikost a typ papíru liší od vloženého papíru, vyberte položku, kterou chcete změnit. Pokud nastavení odpovídá vloženému papíru, obrazovku zavřete.

#### *Poznámka:*

Pokud nechcete, aby se při vložení papíru automaticky zobrazovala obrazovka nastavení papíru, vyberte nabídky na domovské obrazovce podle následujících pokynů.

*Nast.* > *Obecná nastavení* > *Nastavení tiskárny* > *Nastavení zdroje papíru* > *Automatické zobr. nastavení papíru* > *Vyp.*

#### **Související informace**

& ["Automatické zobr. nastavení papíru:" na str. 380](#page-379-0)

# **Seznam typů papíru**

Chcete-li při tisku dosáhnout optimálních výsledků, vyberte typ vhodný pro daný papír.

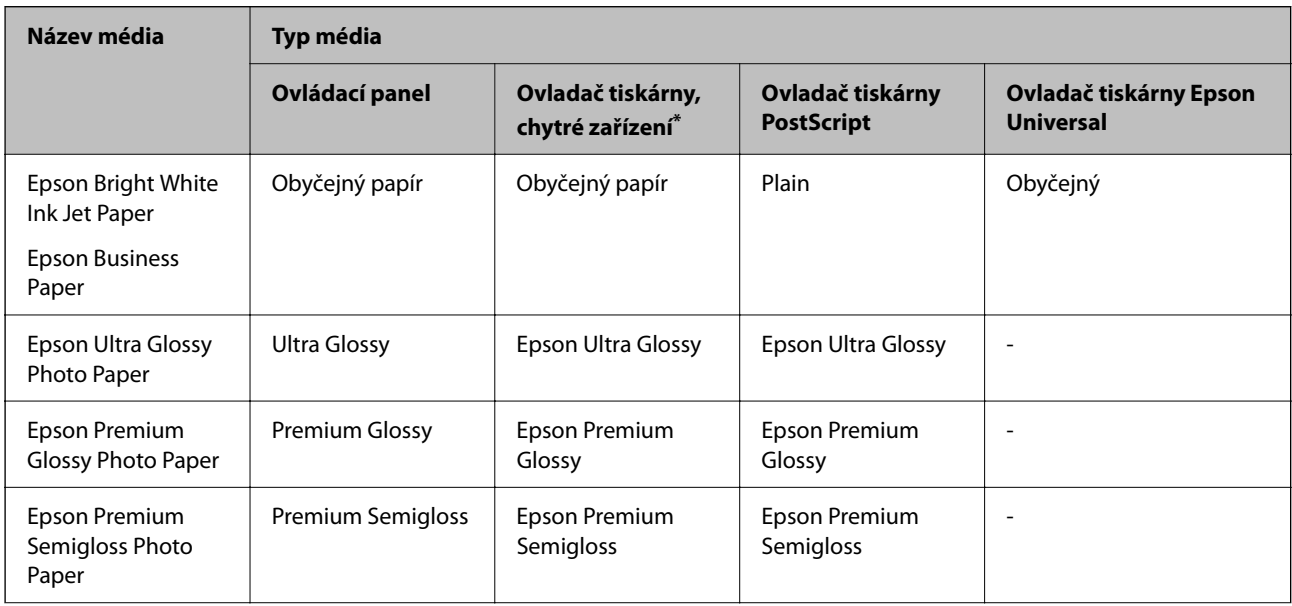

<span id="page-146-0"></span>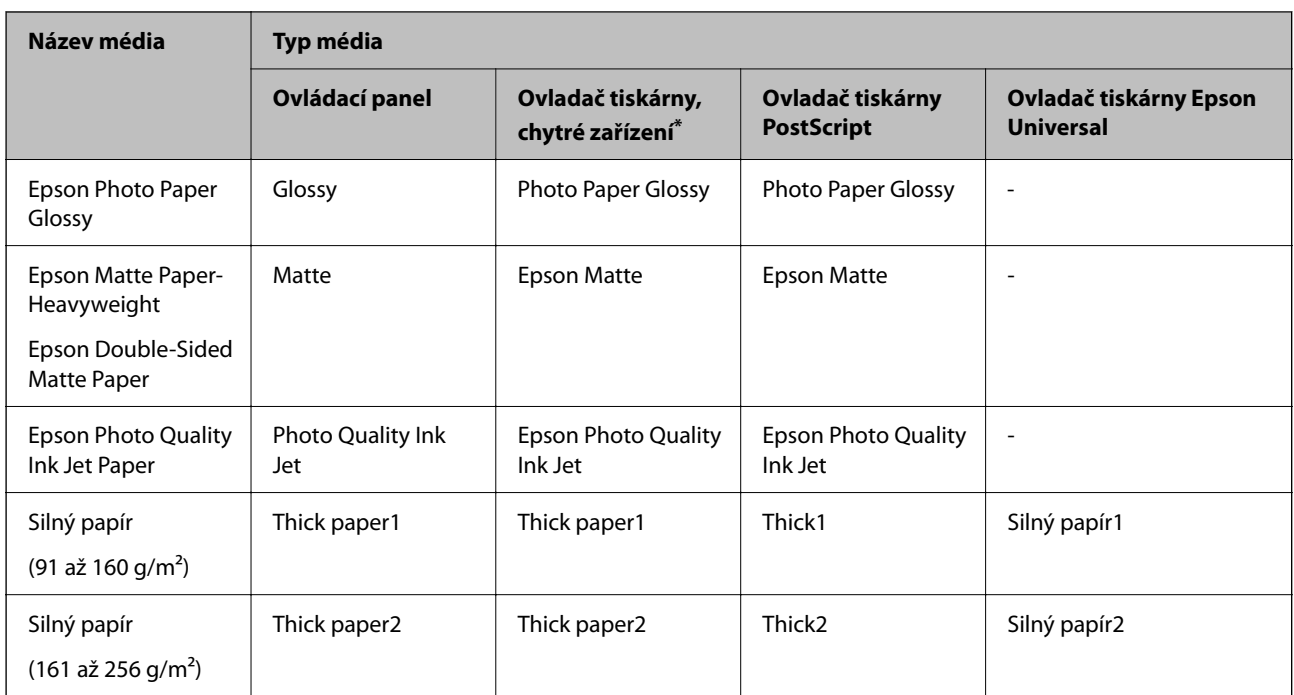

V případě chytrých zařízení lze tyto typy médií vybírat při tisku pomocí Epson Smart Panel.

# **Vkládání papíru**

Papír nebo obálky můžete vkládat odkazem na animace zobrazené na LCD obrazovce tiskárny.

Vyberte možnost a pak vyberte **Jak na** > **Vložit papír**.

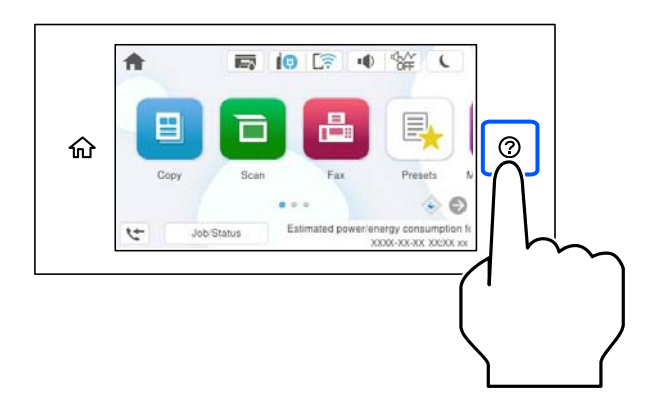

Vyberte typ papíru a zdroj papíru, který chcete použít k zobrazení animací.

K uzavření obrazovky animace vyberte možnost **Dokončit**.

# <span id="page-147-0"></span>**Vkládání různých papírů**

# **Vkládání děrovaného papíru**

Vložte jeden list děrovaného papíru do zásobníku na papír.

Velikost papíru: A4, B5, A5, A6, Letter, Legal

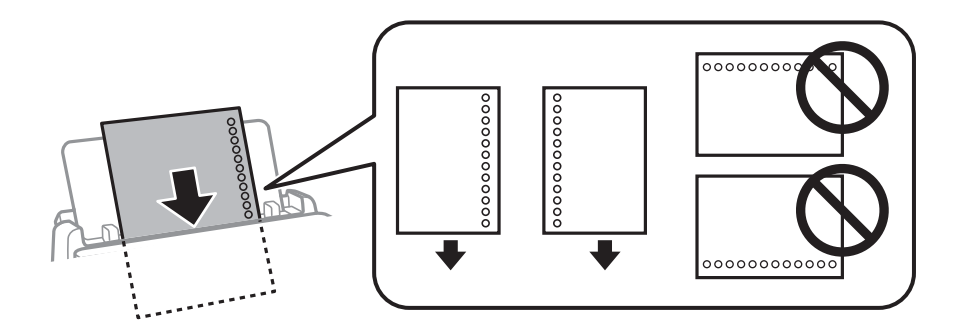

- ❏ Upravte tiskovou pozici souboru, aby nedošlo k tisku přes otvory.
- ❏ Pro děrovaný papír není k dispozici automatický oboustranný tisk.

#### **Související informace**

- $\rightarrow$  Dostupný papír a kapacita" na str. 361
- & ["Nedostupné typy papíru" na str. 365](#page-364-0)

# **Vkládání dlouhých papírů**

Dlouhý papír vložte do zásobníku papíru a nechte horní okraj papíru převinout přes okraj podavače. Jako nastavení formátu papíru zvolte **Uživatelsky definovaný**.

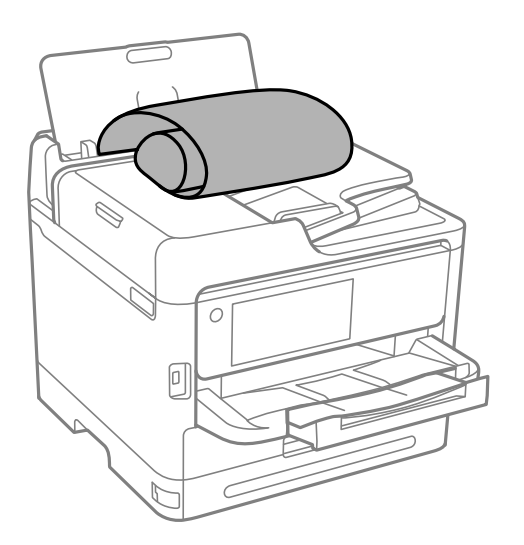

- ❏ Dejte pozor, abyste papír odřízli kolmo. Kdybyste ho odřízli šikmo, mohlo by dojít k problémům s podáváním papíru.
- ❏ Výstupní zásobník nepojme dlouhý papír. Připravte schránku nebo něco podobného, aby papír nespadl na zem.

❏ Nedotýkejte se papíru, který se podává do tiskárny nebo vysunuje ven. Mohli byste si poranit ruku nebo zhoršit kvalitu tisku.

### **Související informace**

- & ["Dostupný papír a kapacita" na str. 361](#page-360-0)
- & ["Nedostupné typy papíru" na str. 365](#page-364-0)

# <span id="page-149-0"></span>**Vkládání předloh**

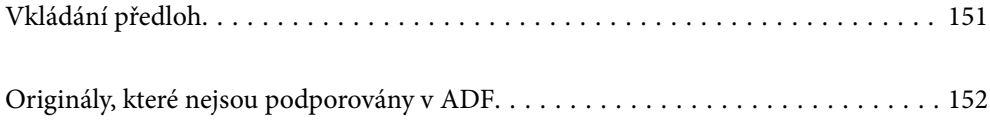

# <span id="page-150-0"></span>**Vkládání předloh**

Předlohy vložte na sklo skeneru nebo do automatického podavače dokumentů (ADF).

Do ADF můžete vložit více originálů. Pokud je dostupné automatické oboustranné skenování, můžete naskenovat obě strany předlohy zároveň. Specifikace ADF naleznete v odkazu níže.

["Specifikace ADF" na str. 413](#page-412-0)

Postupujte podle níže uvedených kroků a podívejte se na video k vkládání originálů.

Vyberte možnost a pak vyberte položku **Jak na** > **Vložte originály**. Vyberte metodu vložení originálů, které chcete zobrazit. K uzavření obrazovky animace vyberte možnost **Dokončit**.

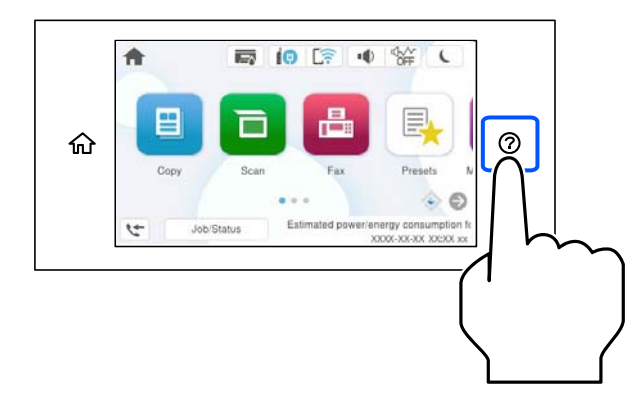

#### **Při používání skla skeneru**

# !*Upozornění:*

Kryt dokumentů zavírejte opatrně, abyste si nepřiskřípli prsty. Jinak může dojít ke zranění.

### c*Důležité:*

❏ Při vkládání objemných předloh, například knih, zkontrolujte, zda vnější osvětlení nesvítí přímo na sklo skeneru.

❏ Na sklo skeneru ani na kryt dokumentů příliš netlačte. Mohlo by dojít k jejich poničení.

#### *Poznámka:*

❏ Pokud se na skle skeneru nacházejí nějaké drobky nebo nečistoty, může se rozsah skenování rozšířit tím, že skener tyto zahrne do svého obrazu, takže obraz předlohy může být posunut nebo se zhorší jeho kvalita. Před skenováním odeberte veškerý odpad a nečistoty ze skla skeneru.

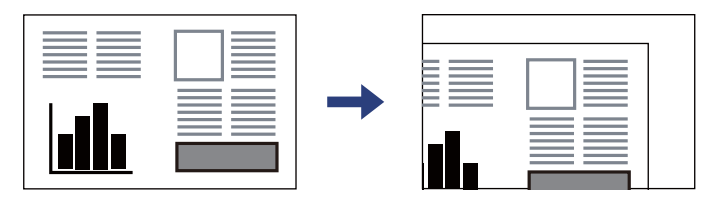

- ❏ Oblast ve vzdálenosti 1,5 mm od okraje skla skeneru nebude skenována.
- ❏ Když jsou předlohy položeny v podavači ADF i na skle skeneru, mají přednost předlohy v podavači ADF.
- ❏ Pokud ponecháte předlohy na skle skeneru delší dobu, mohou se přilepit k povrchu skla.

#### <span id="page-151-0"></span>**Při použití ADF**

#### c*Důležité:*

❏ Nevkládejte předlohy nad rysku, která se nachází pod symbolem trojúhelníku uvnitř vodítka okraje podavače ADF.

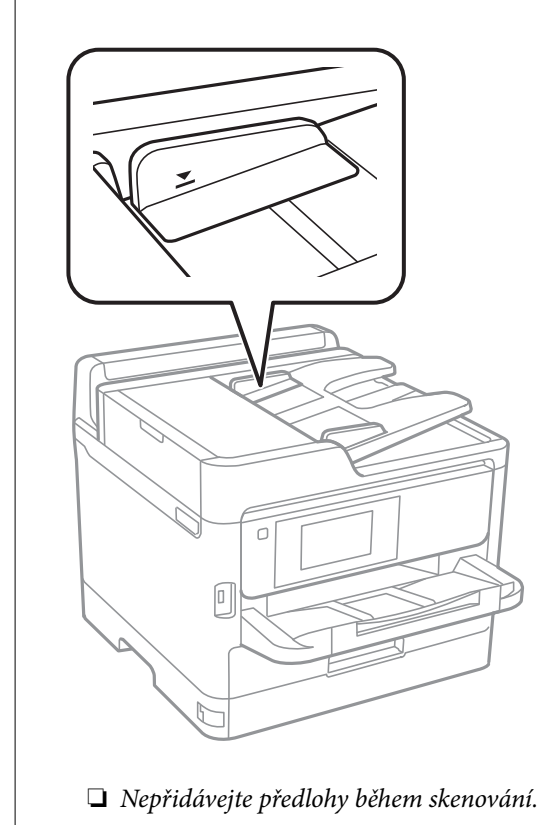

#### **Související informace**

- & ["Specifikace skeneru" na str. 412](#page-411-0)
- & "Originály, které nejsou podporovány v ADF" na str. 152

# **Originály, které nejsou podporovány v ADF**

### c*Důležité:*

Do ADF nevkládejte fotografie nebo cenné umělecké originály. Předlohy by mohly být při špatně provedeném podání pomačkány nebo poškozeny. Dokumenty tohoto typu raději skenujte pomocí skla skeneru.

Aby se zabránilo uvíznutí papíru, nevkládejte do podavače ADF následující předlohy. Pro tyto typy použijte sklo skeneru.

- ❏ Potrhané, zohýbané, pomačkané, poškozené nebo zvlněné předlohy
- ❏ Předlohy s tabelačními otvory
- ❏ Předlohy slepené páskou, sešité sešívačkou, spojené kancelářskými svorkami atd.
- ❏ Předlohy, na kterých jsou přilepeny nálepky nebo štítky
- ❏ Nepravidelně oříznuté nebo nepravoúhlé předlohy
- ❏ Svázané předlohy
- ❏ OHP, termopapír nebo průklepový papír

# <span id="page-153-0"></span>**Vložení a vyjmutí paměťového zařízení**

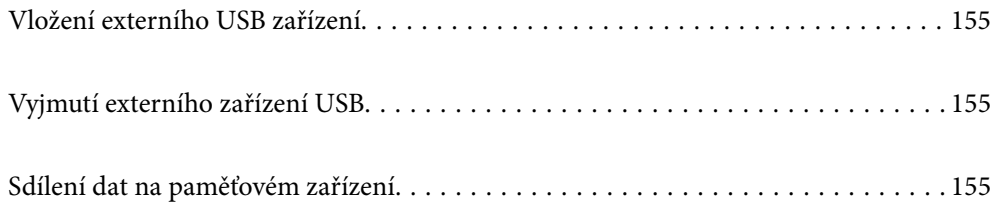

# <span id="page-154-0"></span>**Vložení externího USB zařízení**

Vložte externí USB zařízení do USB portu externího rozhraní.

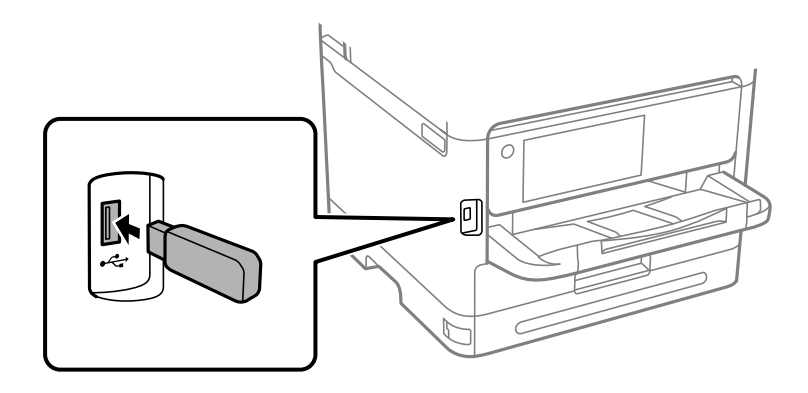

#### **Související informace**

& ["Specifikace paměťových zařízení" na str. 420](#page-419-0)

# **Vyjmutí externího zařízení USB**

Vyjměte externí zařízení USB.

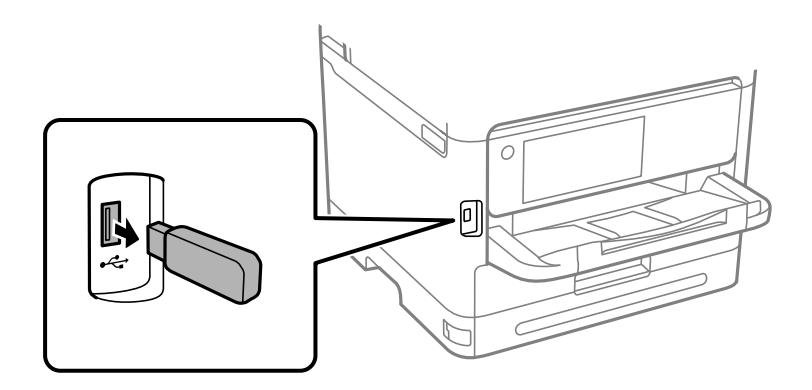

# c*Důležité:*

Pokud vyjmete externí USB zařízení při ovládání tiskárny, může dojít ke ztrátě externího USB zařízení.

# **Sdílení dat na paměťovém zařízení**

Prostřednictvím počítače můžete zapisovat nebo načítat data na paměťové zařízení, např. USB flash disk, který byl připojen k tiskárně.

# c*Důležité:*

Při sdílení paměťového zařízení připojeného k tiskárně mezi počítači, které jsou připojeny prostřednictvím USB zařízení a prostřednictvím sítě, budou mít oprávnění k zápisu pouze počítače připojené metodou, kterou jste vybrali v tiskárně. Pokud chcete zapisovat do paměťového zařízení, zadejte na ovládacím panelu možnost *Nast.* > *Obecná nastavení* > *Nastavení tiskárny* > *Rozhraní pam. zař.* > *Sdíl. souborů* a pak vyberte metodu připojení.

#### *Poznámka:*

Připojíte-li velkokapacitní paměťové zařízení (např. 2 TB pevný disk), chvíli trvá, než budou data v počítači rozpoznána.

#### **Windows**

Vyberte paměťové zařízení v nabídce **PC** nebo **Počítač**. Zobrazí se data na paměťovém zařízení.

#### *Poznámka:*

Pokud jste připojili tiskárnu k síti bez použití disku se softwarem nebo nástroje Web Installer, namapujte port USB externího rozhraní jako síťovou jednotku. Použijte příkaz *Spustit* a do pole *Otevřít:* zadejte název tiskárny \\XXXXX nebo IP adresu tiskárny \\XXX.XXX.XXX.XXX. Kliknutím pravým tlačítkem na zobrazenou ikonu zařízení přiřaďte síť. Síťová jednotka se zobrazí v části *PC* nebo *Počítač*.

#### **Mac OS**

Vyberte odpovídající ikonu zařízení. Zobrazí se data na externím paměťovém zařízení.

#### *Poznámka:*

- ❏ Chcete-li odebrat paměťové zařízení, přetáhněte ikonu zařízení na ikonu koše. Jinak se nemusí data ve sdílené jednotce zobrazit správně po vložení jiného paměťového zařízení.
- ❏ Chcete-li přistupovat k paměťovému zařízení prostřednictvím sítě, vyberte v nabídce na ploše možnost *Přejít* > *Připojit k serveru*. Zadejte název tiskárny cifs://XXXXX nebo smb://XXXXX (kde "XXXXX" je název tiskárny) do pole *Adresa serveru* a potom klikněte na tlačítko *Připojit*.

#### **Související informace**

 $\blacktriangleright$  ["Specifikace paměťových zařízení" na str. 420](#page-419-0)

# <span id="page-156-0"></span>**Tisk**

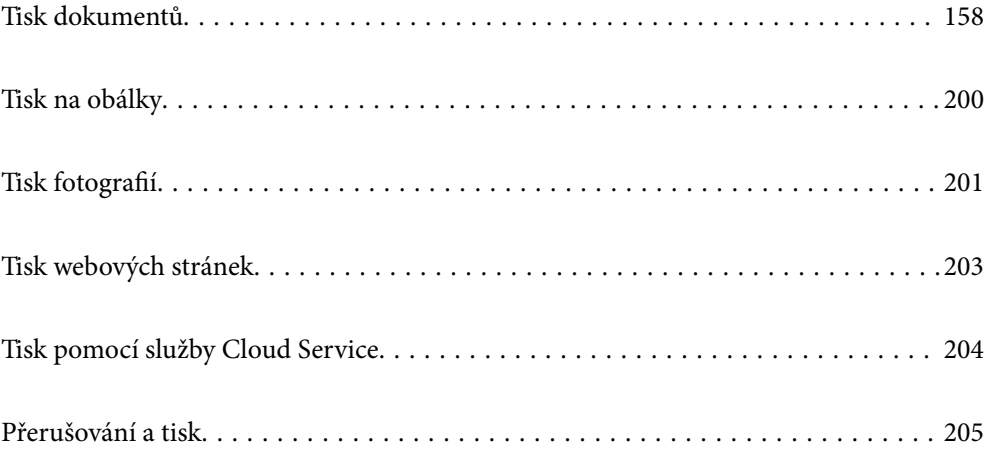

# <span id="page-157-0"></span>**Tisk dokumentů**

# **Tisk z počítače — Windows**

Jestliže nemůžete změnit některá nastavení ovladače tiskárny, může to být zakázáno správcem. Obraťte se na správce tiskárny o pomoc.

### **Tisk pomocí snadného nastavení**

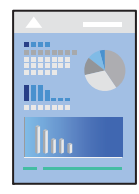

*Poznámka:* Operace se může lišit v závislosti na aplikaci. Podrobnosti najdete v nápovědě k dané aplikaci.

- 1. Vložte papír do tiskárny. ["Vkládání papíru" na str. 147](#page-146-0)
- 2. Otevřete soubor, který chcete vytisknout.
- 3. V nabídce **Soubor** vyberte možnost **Tisk** nebo **Nastavení tisku**.
- 4. Vyhledejte požadovanou tiskárnu.

5. Okno ovladače tiskárny otevřete pomocí možnosti **Předvolby** nebo **Vlastnosti**.

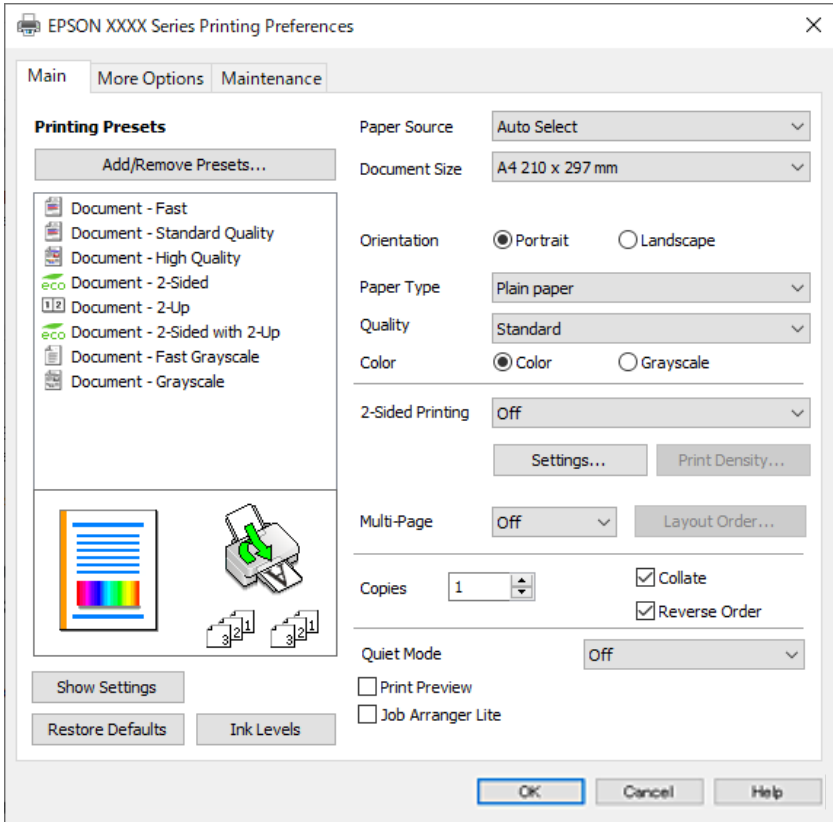

6. Podle potřeby změňte nastavení.

Podrobnosti naleznete v možnostech nabídky ovladače tiskárny.

#### *Poznámka:*

- ❏ Vysvětlení jednotlivých položek nastavení naleznete také v online nápovědě. Kliknutím pravým tlačítkem na položku zobrazíte nabídku *Nápověda*.
- ❏ Pokud vyberete možnost *Náhled*, můžete před tiskem dokumentu zobrazit jeho náhled.
- 7. Kliknutím na tlačítko **OK** zavřete okno ovladače tiskárny.

#### 8. Klikněte na tlačítko **Tisk**.

#### *Poznámka:*

- ❏ Pokud vyberete možnost *Náhled*, zobrazí se okno náhledu. Chcete-li změnit nastavení, klikněte na tlačítko *Storno* a poté opakujte postup od kroku 3.
- ❏ Pokud chcete zrušit tisk, klikněte pravým tlačítkem myši na vašem počítači na svoji tiskárnu v nabídce *Zařízení a tiskárny*, *Tiskárna* nebo *Tiskárny a faxy*. Klikněte na možnost *Zobrazit aktuální tiskové úlohy*, klikněte pravým tlačítkem na úlohu, kterou chcete zrušit, a poté vyberte tlačítko *Storno*. Po odeslání tiskové úlohy do tiskárny ji však nemůžete zrušit v počítači. V takovém případě zrušte tiskovou úlohu na ovládacím panelu tiskárny.

#### **Související informace**

- $\rightarrow$  Dostupný papír a kapacita" na str. 361
- & ["Seznam typů papíru" na str. 146](#page-145-0)
- & ["Možnosti nabídky pro ovladač tiskárny" na str. 160](#page-159-0)

#### <span id="page-159-0"></span>*Možnosti nabídky pro ovladač tiskárny*

V aplikaci otevřete okno tisku, vyberte tiskárnu a poté otevřete okno ovladače tiskárny.

#### *Poznámka:*

Nabídky se liší v závislosti na vybrané možnosti.

#### **Karta Hlavní**

#### Předvolby tisku:

Přidat/Odebrat předvolby:

Můžete přidat nebo odebrat vlastní předvolby často používaných nastavení tisku. V seznamu vyberte předvolbu, kterou chcete použít.

#### Zobrazit nastavení/Skrýt nastavení:

Zobrazí seznam položek, které jsou momentálně nastaveny na kartách **Hlavní** a **Další možnosti**. Můžete zobrazit nebo skrýt obrazovku aktuálního nastavení.

#### Obnovit výchozí:

Slouží k vrácení výchozího továrního nastavení. Nastavení na kartě **Další možnosti** se také resetují do výchozích hodnot.

#### Hladiny inkoustu:

Zobrazí přibližnou hladinu inkoustu.

#### Zdroj papíru:

Slouží k výběru zdroje papíru, ze kterého bude podáván papír. Pokud chcete automaticky vybrat zdroj papíru zvolený v nastavení tisku v tiskárně, vyberte možnost **Automaticky vybrat**.

#### Velikost papíru:

Slouží k výběru formátu papíru, na který chcete tisknout. Pokud vyberete možnost **Uživatelské**, zadejte šířku a výšku papíru a potom velikost zaregistrujte.

#### Výstupní papír:

Slouží k výběru formátu papíru, na který chcete tisknout. Pokud se nastavení **Velikost papíru** odlišuje od nastavení **Výstupní papír**, je položka **Zmenšit nebo zvětšit dokument** vybrána automaticky. Toto nastavení nemusíte vybrat při tisku, při kterém jste nezmenšili nebo nezvětšili velikost dokumentu.

#### Zmenšit nebo zvětšit dokument:

Umožňuje dokument zmenšit nebo zvětšit.

#### Upravit na stránku:

Automaticky zmenší nebo zvětší dokument tak, aby se vešel na papír o velikosti vybrané v části **Výstupní papír**.

#### Změnit vel. na:

Vytiskne se s konkrétním procentem.

#### Uprostřed:

Vytiskne snímky uprostřed papíru.

#### Typ papíru:

Slouží k výběru typu papíru, na který budete tisknout.

#### Kvalita:

Slouží k výběru kvality tisku, kterou chcete použít. Dostupná nastavení závisí na typu vybraného papíru. Výběrem možnosti **Vysoký** dosáhnete vyšší kvality tisku, ale rychlost tisku může být nižší.

#### Orientace:

Slouží k výběru orientace, kterou chcete použít při tisku.

#### Barva:

Slouží k výběru barevného nebo černobílého tisku.

#### Oboustranný tisk:

Umožňuje provést oboustranný tisk.

#### Nastavení:

Můžete určit okraje a ohraničení vazby. Při tisku vícestránkových dokumentů můžete vybrat, zda chcete tisknout od přední nebo od zadní stránky.

#### Hustota tisku:

Slouží k výběru typu dokumentu a úpravě hustoty tisku. Pokud je vybrána příslušná hustota tisku, obrázky se nerozpijí a nebudou viditelné na zadní straně. Vyberte možnost **Uživatelské** a ručně upravte hustotu tisku.

#### Rozvržení:

Umožňuje vytisknout několik stránek na jeden list nebo vytisknout plakát. Klikněte na možnost **Umístění** a určete pořadí, ve kterém budou vytištěny stránky.

#### Obrácené pořadí:

Umožňuje tisknout od poslední stránky tak, aby byly stránky po vytištění stohovány ve správném pořadí.

#### Kopie:

Slouží k nastavení počtu kopií, které chcete vytisknout.

#### Třídit:

Slouží k tisku vícestránkových dokumentů seřazených a roztříděných do sad.

#### Obrácené pořadí:

Umožňuje tisknout od poslední stránky tak, aby byly stránky po vytištění stohovány ve správném pořadí.

#### Skrytý režim:

Slouží ke snížení hluku při provozu tiskárny. Jeho povolením se ale může snížit rychlost tisku.

#### <span id="page-161-0"></span>Náhled:

Zobrazí náhled dokumentu před tiskem.

#### Organizátor tiskových úloh Lite:

Nástroj Job Arranger Lite umožňuje spojit do jedné tiskové úlohy několik souborů vytvořených v různých aplikacích.

#### **Karta Další možnosti**

#### Předvolby tisku:

Přidat/Odebrat předvolby:

Můžete přidat nebo odebrat vlastní předvolby často používaných nastavení tisku. V seznamu vyberte předvolbu, kterou chcete použít.

#### Zobrazit nastavení/Skrýt nastavení:

Zobrazí seznam položek, které jsou momentálně nastaveny na kartách **Hlavní** a **Další možnosti**. Můžete zobrazit nebo skrýt obrazovku aktuálního nastavení.

#### Obnovit výchozí:

Slouží k vrácení výchozího továrního nastavení. Nastavení na kartě **Hlavní** se také resetují do výchozích hodnot.

#### Velikost papíru:

Slouží k výběru formátu papíru, na který chcete tisknout.

#### Výstupní papír:

Slouží k výběru formátu papíru, na který chcete tisknout. Pokud se nastavení **Velikost papíru** odlišuje od nastavení **Výstupní papír**, je položka **Zmenšit nebo zvětšit dokument** vybrána automaticky. Toto nastavení nemusíte vybrat při tisku, při kterém jste nezmenšili nebo nezvětšili velikost dokumentu.

#### Zmenšit nebo zvětšit dokument:

Umožňuje dokument zmenšit nebo zvětšit.

#### Upravit na stránku:

Automaticky zmenší nebo zvětší dokument tak, aby se vešel na papír o velikosti vybrané v části **Výstupní papír**.

#### Změnit vel. na:

Vytiskne se s konkrétním procentem.

#### Uprostřed:

Vytiskne snímky uprostřed papíru.

#### Korekce barev:

#### Automatický:

Automaticky upraví odstíny snímků.

#### Vlastní:

Umožňuje ručně opravit barvy. Kliknutím na tlačítko **Upřesnit** otevřete obrazovku Korekce barev, na které můžete vybrat podrobnou metodu korekce barev. Umožňuje nastavit metodu pro Barevný univerzální tisk a zdůraznit text a tenké linky, když kliknete na možnost **Možnosti obrázku**. Můžete povolit rovněž Vyhlazování okrajů a Opravit jev červ.očí.

#### Vlastnosti vodoznaku:

Umožňuje nastavit vzorce proti kopírování, vodoznaky nebo záhlaví a zápatí.

#### Přidat nebo odstranit:

Umožňuje přidávat nebo odstraňovat veškeré vzory proti kopírování nebo vodoznaky, které chcete použít.

#### Nastavení:

Umožňuje vám nastavit způsob tisku pro vzory proti kopírování a vodoznaky.

#### Záhlaví/zápatí:

V záhlaví a zápatí můžete vytisknout informace, například uživatelské jméno a datum tisku. Následně můžete nastavit barvu, písmo, velikost nebo styl.

#### Důvěrná úloha:

Při tisku můžete opatřit důvěrné dokumenty heslem. Pokud použijete tuto funkci, jsou tisková data uložena v tiskárně a lze je vytisknout pouze po zadání hesla na ovládacím panelu tiskárny. Klikněte na možnost **Nastavení** a změňte nastavení.

#### Další nastavení:

#### Otočit o 180°:

Před tiskem otočí stránku o 180 stupňů. Tuto položku vyberte při tisku na papír, například na obálky, které jsou do tiskárny vloženy jedním určeným směrem.

#### Dvousměrový tisk:

Zajistí tisk v obou směrech pohybu tiskové hlavy. Rychlost tisku se zvýší, může se však snížit kvalita.

#### Zrcadlový obraz:

Převrátí snímek a vytiskne jej jako odraz v zrcadle.

#### **Karta Údržba**

#### Kontr. trysek tisk. hl.:

Vytiskne vzorek pro kontrolu trysek, aby bylo možné zkontrolovat, zda nejsou ucpané trysky tiskové hlavy.

#### Čištění tiskové hlavy:

Vyčistí ucpané trysky tiskové hlavy. Jelikož tato funkce využívá trochu inkoustu, čistěte tiskovou hlavu pouze v případě, že jsou některé trysky ucpané. Vytiskněte vzorek pro kontrolu trysek a pak vyberte možnost **Vyčistit**.

#### Organizátor tiskových úloh Lite:

Otevře okno Organizátor tiskových úloh Lite. V něm lze otevřít a upravit dříve uložená data.

#### EPSON Status Monitor 3:

Otevře okno EPSON Status Monitor 3. Zde můžete zkontrolovat stav tiskárny a spotřebních dílů.

#### Předvolby sledování:

Umožňuje nastavit položky v okně EPSON Status Monitor 3.

#### Rozšířená nastavení:

Umožňuje zadání mnoha nastavení. Kliknutím pravým tlačítkem na vybranou položku zobrazíte nabídku Nápověda s podrobnostmi.

#### Tisková fronta:

Zobrazí úlohy, které čekají na vytištění. Tiskové úlohy můžete zkontrolovat nebo pozastavit nebo můžete pokračovat v jejich tisku.

#### Informace o tiskárně a doplňcích:

Můžete registrovat uživatelské účty. Pokud je v tiskárně nastavena funkce Řízení přístupu, je nutné zaregistrovat daný účet.

#### Jazyk:

Změní jazyk používaný v okně ovladače tiskárny. Chcete-li použít nastavení, zavřete ovladač tiskárny a poté jej znovu otevřete.

#### Aktualizace softwaru:

Spusťte nástroj EPSON Software Updater a zkontrolujte, zda je na internetu k dispozici nejnovější verze aplikací.

#### Technická podpora:

Pokud je tato příručka nainstalována v počítači, příručka se zobrazí. Pokud není nainstalována, můžete se ke kontrole a zajištění dostupné technické podpory připojit k webu společnosti Epson.

### **Přidání předvoleb tisku pro snadný tisk**

Když si vytvoříte vlastní sadu předvoleb obsahující často používaná nastavení tisku v ovladači tiskárny, můžete ji při tisku jednoduše vybrat ze seznamu a použít.

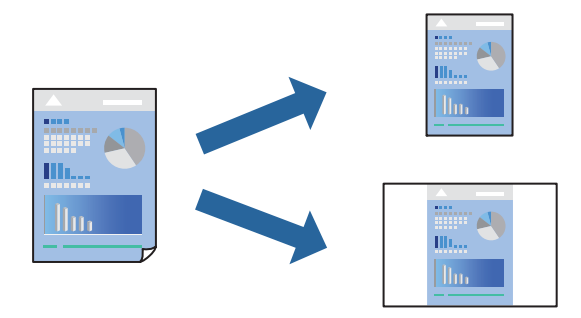

- 1. V ovladači tiskárny na kartě **Hlavní** nebo **Další možnosti** nastavte všechny položky (například **Velikost papíru** a **Typ papíru**).
- 2. Klikněte na možnost **Přidat/Odebrat předvolby** v **Předvolby tisku**.
- 3. Zadejte **Název** a v případě potřeby zadejte komentář.
- 4. Klikněte na možnost **Uložit**.

#### *Poznámka:*

Chcete-li odstranit přidanou předvolbu, klikněte na tlačítko *Přidat/Odebrat předvolby*, vyberte název předvolby, kterou chcete odstranit ze seznamu, a poté ji odstraňte.

["Karta Hlavní" na str. 160](#page-159-0)

["Karta Další možnosti" na str. 162](#page-161-0)

5. Klikněte na tlačítko **Tisk**.

Když budete chtít příště tisknout s použitím stejného nastavení, vyberte uložený název předvolby nastavení z položky **Předvolby tisku** a klikněte na tlačítko **OK**.

#### **Související informace**

- $\blacktriangleright$  ["Vkládání papíru" na str. 147](#page-146-0)
- & ["Tisk pomocí snadného nastavení" na str. 158](#page-157-0)

# **Tisk po obou stranách**

Pro tisk na obě strany listu papíru použijte jednu z následujících metod.

- ❏ Automatický oboustranný tisk
- ❏ Ruční oboustranný tisk

Jakmile tiskárna dokončí tisk po jedné straně, otočte papír, aby bylo možné tisknout také na druhou stranu.

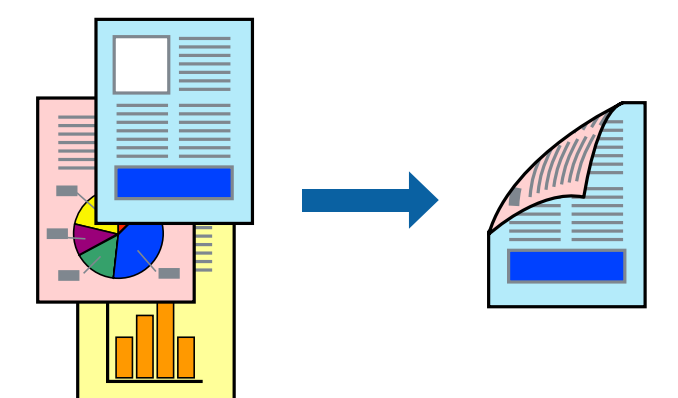

#### *Poznámka:*

- ❏ Nepoužijete-li papír vhodný k oboustrannému tisku, kvalita tisku se může zhoršit a může dojít k uvíznutí papíru. ["Papír pro oboustranný tisk" na str. 364](#page-363-0)
- ❏ V závislosti na papíru a datech může inkoust prosakovat na druhou stranu papíru.
- ❏ Ruční oboustranný tisk nelze provádět, pokud není povolen nástroj *EPSON Status Monitor 3*. Pokud je nástroj *EPSON Status Monitor 3* zakázán, otevřete okno ovladače tiskárny, klikněte na možnost *Rozšířená nastavení* na kartě *Údržba* a vyberte položku *Aktivovat EPSON Status Monitor 3*.
- ❏ Nemusí být ovšem k dispozici, je-li k tiskárně přistupováno po síti nebo je-li používána jako sdílená tiskárna.
- 1. Na kartě **Hlavní** ovladače tiskárny vyberte pod položkou **Oboustranný tisk** daný způsob.
- 2. Kliknutím na možnost **Nastavení** proveďte příslušná nastavení a potom klikněte na tlačítko **OK**.
- 3. Kliknutím na položku **Hustota tisku** proveďte požadovaná nastavení a poté klikněte na tlačítko **OK**.

Při provádění nastavení položky **Hustota tisku** můžete upravit hustotu tisku podle typu dokumentu.

#### *Poznámka:*

- ❏ Toto nastavení není k dispozici, pokud vyberete ruční oboustranný tisk.
- ❏ Tisk může být pomalý podle toho, jaká kombinace možností je vybraná jako *Vybrat typ dokumentu* v okně Nastavení hustoty tisku a jako *Kvalita* na kartě *Hlavní*.
- 4. Podle potřeby nastavte další možnosti na kartách **Hlavní** a **Další možnosti** a klikněte na tlačítko **OK**.

["Karta Hlavní" na str. 160](#page-159-0)

["Karta Další možnosti" na str. 162](#page-161-0)

5. Klikněte na tlačítko **Tisk**.

U ručního oboustranného tisku se po dokončení tisku po jedné straně v počítači zobrazí automaticky otevírané okno. Postupujte podle pokynů na obrazovce.

#### **Související informace**

- ◆ ["Dostupný papír a kapacita" na str. 361](#page-360-0)
- & ["Vkládání papíru" na str. 147](#page-146-0)
- & ["Tisk pomocí snadného nastavení" na str. 158](#page-157-0)

# **Tisk brožury**

Můžete vytisknout také brožuru, kterou lze vytvořit změnou pořadí stránek a složením výtisku.

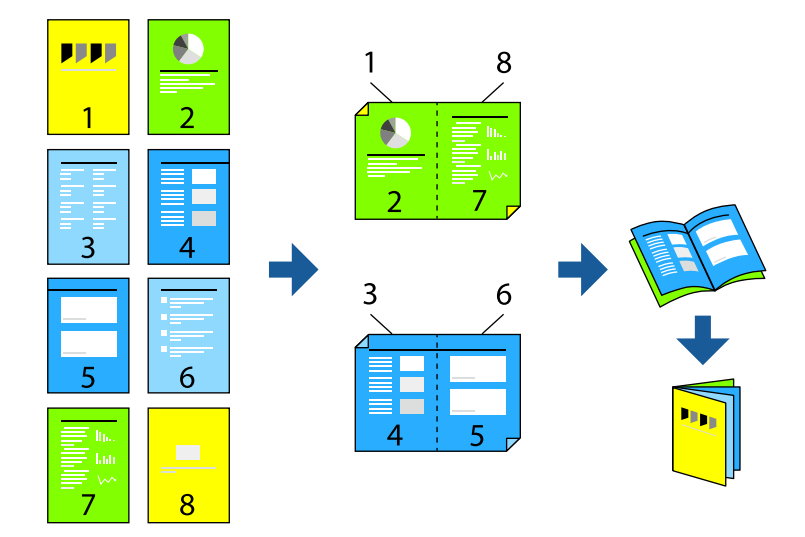

#### *Poznámka:*

- ❏ Nepoužijete-li papír vhodný k oboustrannému tisku, kvalita tisku se může zhoršit a může dojít k uvíznutí papíru. ["Papír pro oboustranný tisk" na str. 364](#page-363-0)
- ❏ V závislosti na papíru a datech může inkoust prosakovat na druhou stranu papíru.
- ❏ Ruční oboustranný tisk nelze provádět, pokud není povolen nástroj *EPSON Status Monitor 3*. Pokud je nástroj *EPSON Status Monitor 3* zakázán, otevřete okno ovladače tiskárny, klikněte na možnost *Rozšířená nastavení* na kartě *Údržba* a vyberte položku *Aktivovat EPSON Status Monitor 3*.
- ❏ Nemusí být ovšem k dispozici, je-li k tiskárně přistupováno po síti nebo je-li používána jako sdílená tiskárna.
- 1. Na kartě ovladače tiskárny **Hlavní** vyberte typ vazby s dlouhým okrajem, který chcete vybrat z **Oboustranný tisk**.
- 2. Klikněte na tlačítko **Nastavení**, vyberte možnost **Brožura** a pak vyberte položku **Vazba uprostřed** nebo **Vazba na boku**.
	- ❏ Vazba uprostřed: tuto metodu použijte při tisku malého počtu stránek, které lze skládat na sebe a na polovinu.
	- ❏ Vazba na boku. Tuto metodu používejte při tisku jednoho listu (čtyř stran) najednou, skládání na polovinu a jejich vzájemném vkládání do jednoho svazku.
- 3. Klikněte na tlačítko **OK**.
- 4. Pokud tisknete data, která obsahují velké množství fotografií a obrázků, klikněte na možnost **Hustota tisku**, proveďte odpovídající nastavení a poté klikněte na **OK**.

Při provádění nastavení položky **Hustota tisku** můžete upravit hustotu tisku podle typu dokumentu.

#### *Poznámka:*

Tisk může být pomalý podle toho, jaká kombinace možností je vybraná jako *Vybrat typ dokumentu* v okně Nastavení hustoty tisku a jako *Kvalita* na kartě *Hlavní*.

5. Podle potřeby nastavte další možnosti na kartách **Hlavní** a **Další možnosti** a klikněte na tlačítko **OK**.

["Karta Hlavní" na str. 160](#page-159-0)

["Karta Další možnosti" na str. 162](#page-161-0)

6. Klikněte na tlačítko **Tisk**.

#### **Související informace**

- & ["Dostupný papír a kapacita" na str. 361](#page-360-0)
- & ["Vkládání papíru" na str. 147](#page-146-0)
- & ["Tisk pomocí snadného nastavení" na str. 158](#page-157-0)

# **Tisk několika stránek na jeden list**

Na jeden list papíru můžete vytisknout několik stránek dat.

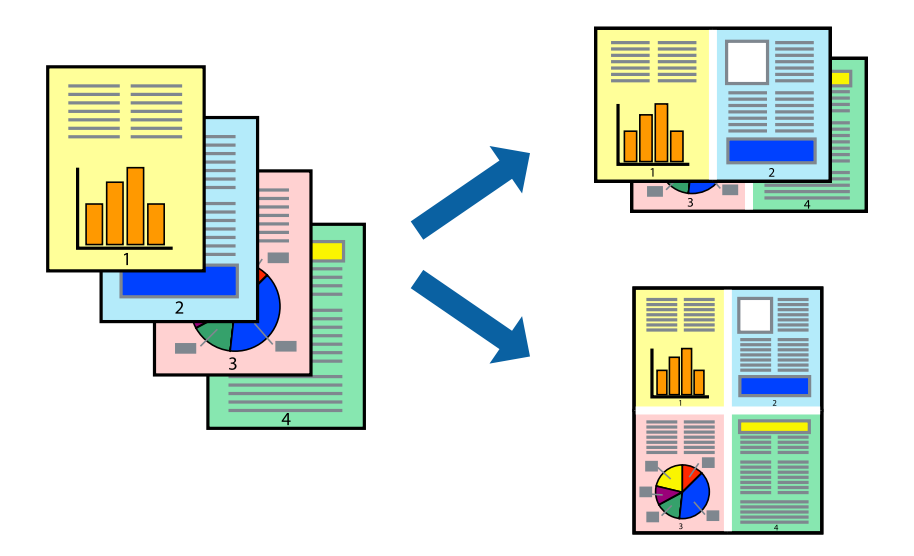

- 1. Na kartě ovládače tiskárny **Hlavní** vyberte **2 na list**, **4 na list**, **6 na list**, **8 na list**, **9 na list** nebo **16 na list** jako nastavení **Rozvržení**.
- 2. Kliknutím na položku **Umístění** proveďte požadovaná nastavení a poté klikněte na tlačítko **OK**.
- 3. Podle potřeby nastavte další možnosti na kartách **Hlavní** a **Další možnosti** a klikněte na tlačítko **OK**. ["Karta Hlavní" na str. 160](#page-159-0) ["Karta Další možnosti" na str. 162](#page-161-0)
- 4. Klikněte na tlačítko **Tisk**.

# **Související informace**

- & ["Vkládání papíru" na str. 147](#page-146-0)
- $\blacktriangleright$  ["Tisk pomocí snadného nastavení" na str. 158](#page-157-0)

# **Tisk odpovídající velikosti papíru**

V nastavení Cílová velikost papíru vyberte velikost papíru vloženého do tiskárny.

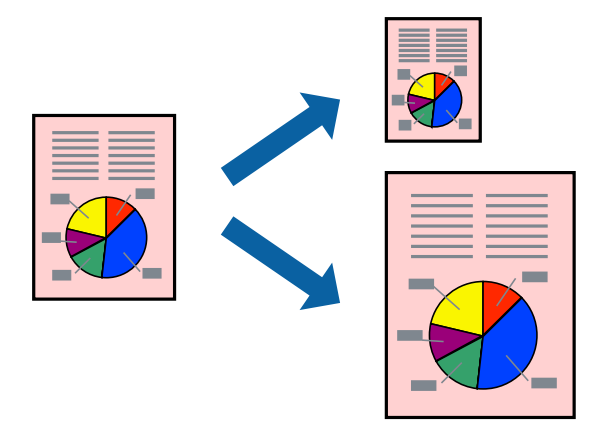

- 1. Na kartě **Další možnosti** ovladače tiskárny zvolte následující nastavení.
	- ❏ Velikost papíru: vyberte velikost papíru nastavenou v aplikaci.
	- ❏ Výstupní papír: vyberte velikost papíru vloženého do tiskárny. Automaticky se vybere možnost **Upravit na stránku**.

#### *Poznámka:*

Pokud chcete vytisknout snímek uprostřed papíru, vyberte možnost *Uprostřed*.

2. Podle potřeby nastavte další možnosti na kartách **Hlavní** a **Další možnosti** a klikněte na tlačítko **OK**.

["Karta Hlavní" na str. 160](#page-159-0) ["Karta Další možnosti" na str. 162](#page-161-0)

3. Klikněte na tlačítko **Tisk**.

#### **Související informace**

- & ["Vkládání papíru" na str. 147](#page-146-0)
- $\blacktriangleright$  ["Tisk pomocí snadného nastavení" na str. 158](#page-157-0)

# **Tisk zmenšeného nebo zvětšeného dokumentu při libovolném zvětšení**

Velikost dokumentu můžete při tisku zmenšit nebo zvětšit o zadané procento.

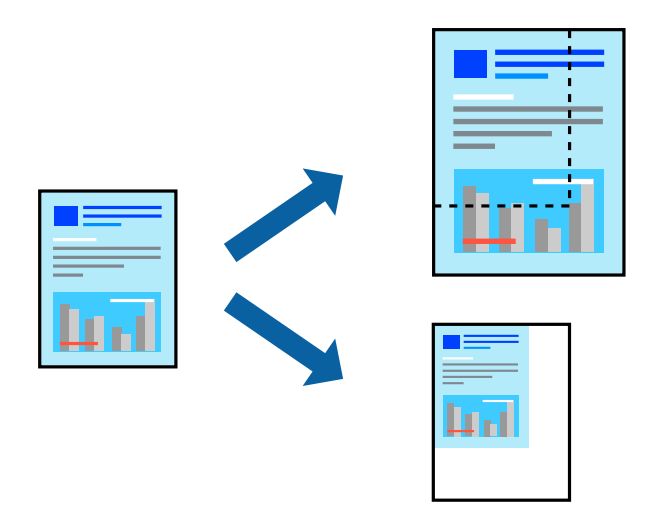

- 1. Na kartě **Hlavní** ovladače tiskárny vyberte v nastavení **Velikost papíru** formát dokumentu.
- 2. V nastavení **Výstupní papír** vyberte formát papíru, na který chcete tisknout.
- 3. Vyberte možnost **Změnit vel. na** a poté zadejte procenta. Pokud jste pro položku **Výstupní papír** vybrali nastavení **Shoda s velikostí papíru**, vyberte nejdříve možnost **Zmenšit nebo zvětšit dokument**.
- 4. Podle potřeby nastavte další možnosti na kartách **Hlavní** a **Další možnosti** a klikněte na tlačítko **OK**.

["Karta Hlavní" na str. 160](#page-159-0) ["Karta Další možnosti" na str. 162](#page-161-0)

5. Klikněte na tlačítko **Tisk**.

#### **Související informace**

- & ["Vkládání papíru" na str. 147](#page-146-0)
- $\blacktriangleright$  ["Tisk pomocí snadného nastavení" na str. 158](#page-157-0)

## **Tisk jednoho zvětšeného snímku na více listů (tvorba plakátu)**

Tato funkce umožňuje vytisknout jeden snímek na více listů papíru. Slepením vytištěných listů můžete vytvořit plakát.

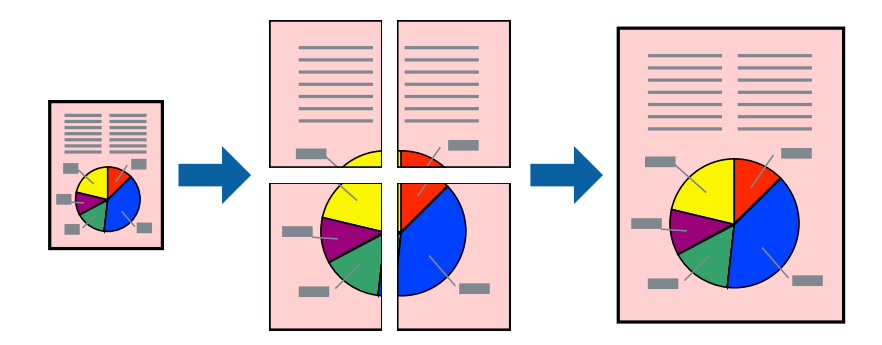

- 1. Na kartě **Hlavní** ovladače tiskárny vyberte možnost **2x1 Poster**, **2x2 Poster**, **3x3 Plakát** nebo **4x4 Plakát** jako nastavení **Rozvržení**.
- 2. Kliknutím na položku **Nastavení** proveďte požadovaná nastavení a poté klikněte na tlačítko **OK**.

*Poznámka: Vytisknout čáry pro oříznutí* vám umožní tisk čar pro oříznutí.

3. Podle potřeby nastavte další možnosti na kartách **Hlavní** a **Další možnosti** a klikněte na tlačítko **OK**.

["Karta Hlavní" na str. 160](#page-159-0)

["Karta Další možnosti" na str. 162](#page-161-0)

4. Klikněte na tlačítko **Tisk**.

#### **Související informace**

- $\blacktriangleright$  ["Vkládání papíru" na str. 147](#page-146-0)
- & ["Tisk pomocí snadného nastavení" na str. 158](#page-157-0)

#### *Vytváření plakátů pomocí překrývajících se značek zarovnání*

Následující příklad ukazuje postup vytvoření plakátu při výběru možnosti **2x2 Plakát** a výběru možnosti **Překrývající se značky nastavení** v části **Vytisknout čáry pro oříznutí**.

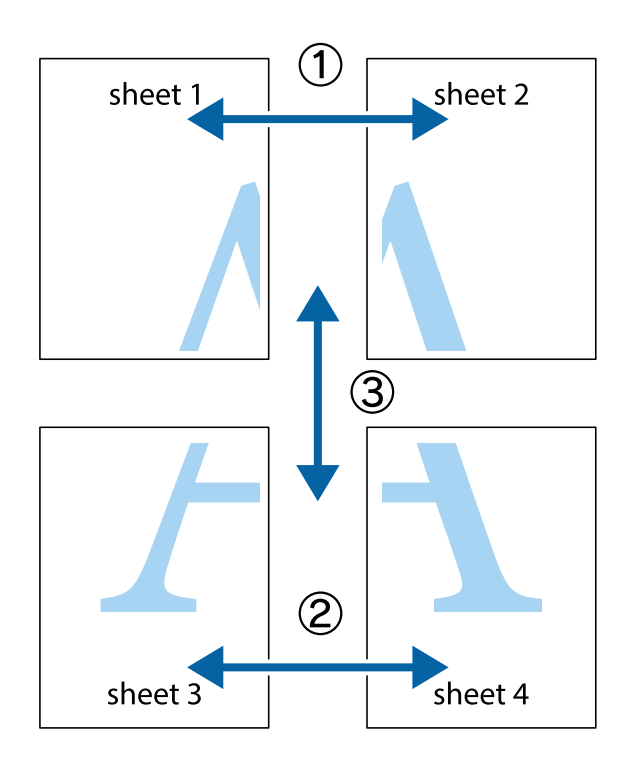

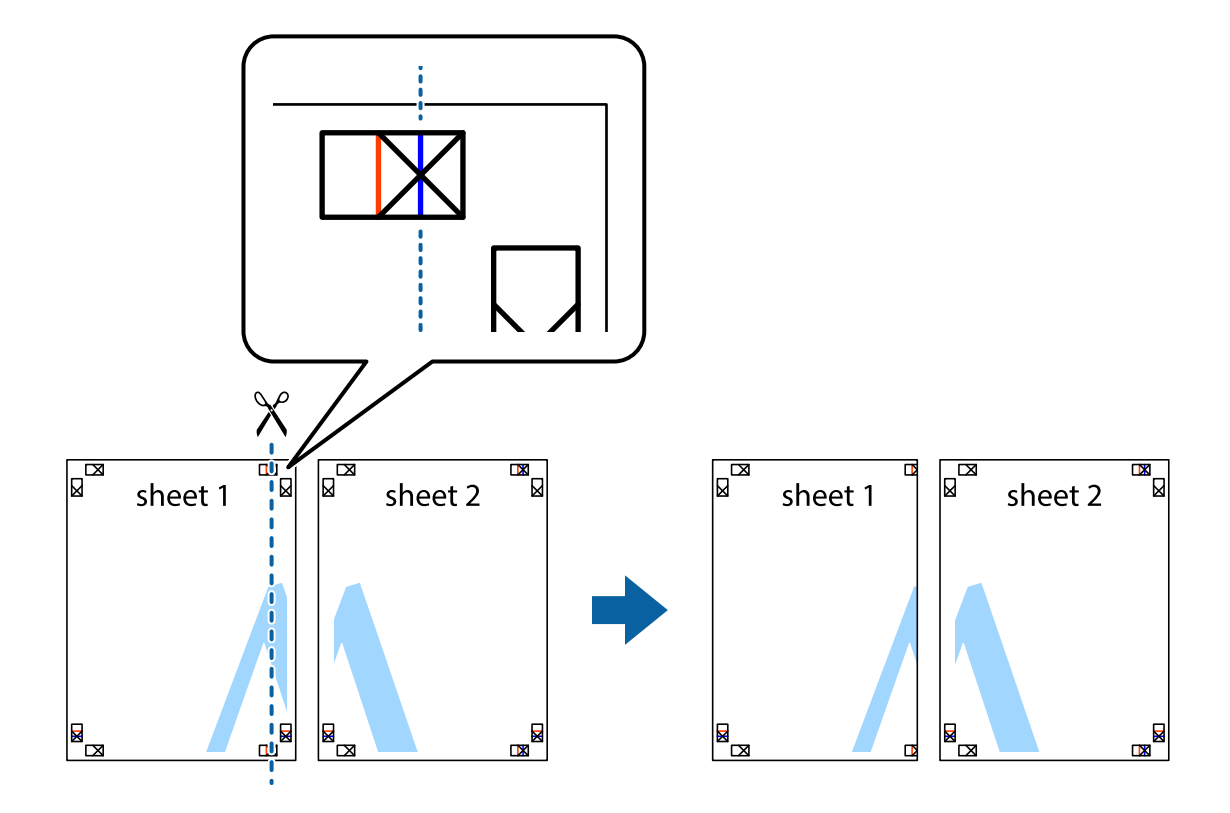

1. Připravte si Sheet 1 a Sheet 2. Odstřihněte okraje Sheet 1 podél svislé modré čáry vedené středem křížových značek nahoře a dole.

2. Umístěte okraj Sheet 1 na horní část Sheet 2 a zarovnejte křížové značky, poté listy zezadu dočasně slepte páskou.

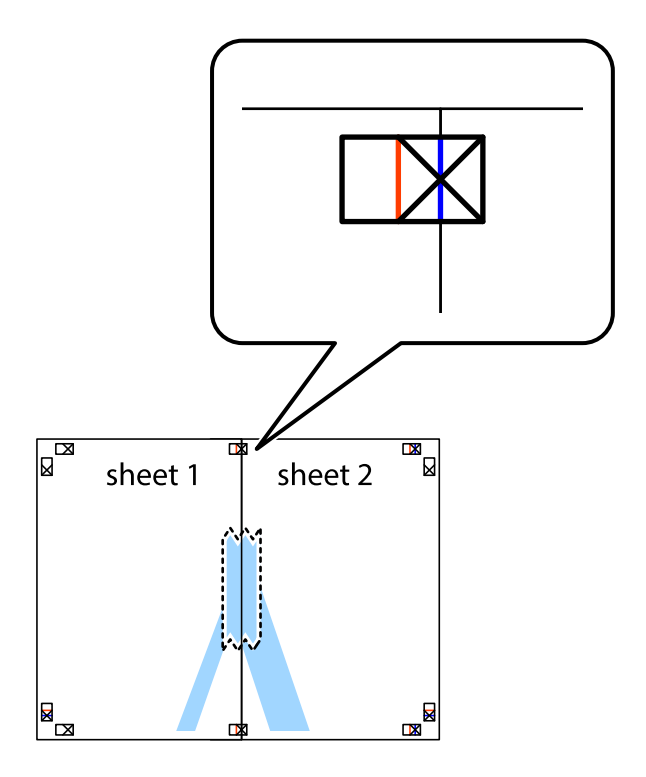

- $\chi$  $\mathbb{R}^{\mathbb{Z}}$  $\mathbb{R}^{\mathbb{Z}}$ sheet 1 sheet 2 Ñ sheet 1 sheet 2  $\mathbb{R}$  $\begin{array}{c}\n\hline\n\text{W}\n\end{array}$  $\mathbb{R}$  $\mathbb{R}$
- 3. Slepené listy rozřízněte na dvě části podél svislé červené čáry vedené značkami zarovnání (tentokrát se jedná o čáru vlevo od křížových značek).

4. Listy zezadu spojte lepicí páskou.

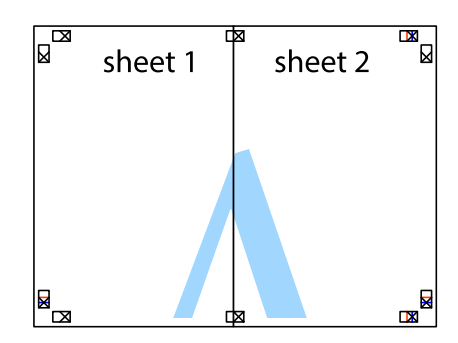

5. Zopakujte kroky 1 až 4, až jsou Sheet 3 a Sheet 4 slepené k sobě.

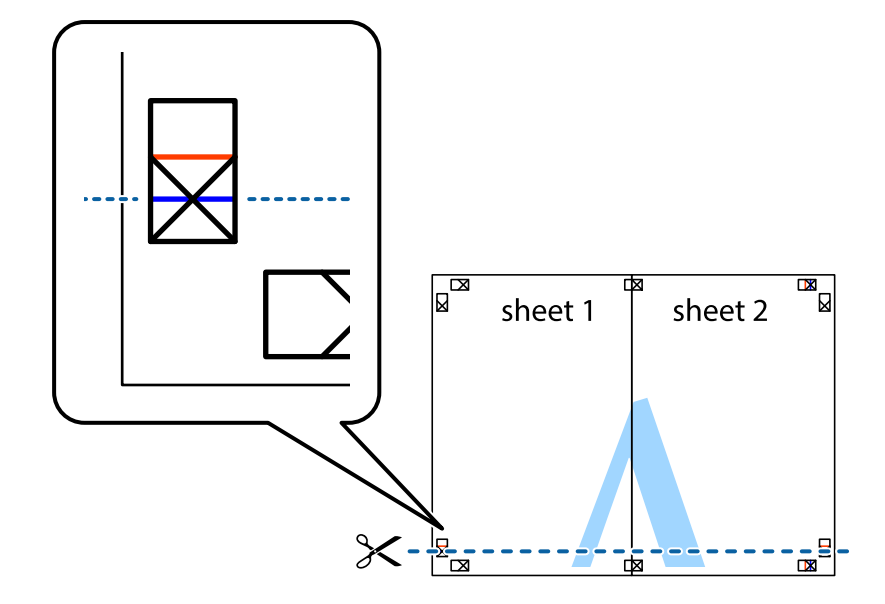

6. Odstřihněte okraje Sheet 1 a Sheet 2 podél svislé modré čáry vedené středem křížových značek vlevo a vpravo.

7. Umístěte okraj Sheet 1 a Sheet 2 na horní část Sheet 3 a Sheet 4 a zarovnejte křížové značky, poté listy zezadu dočasně slepte páskou.

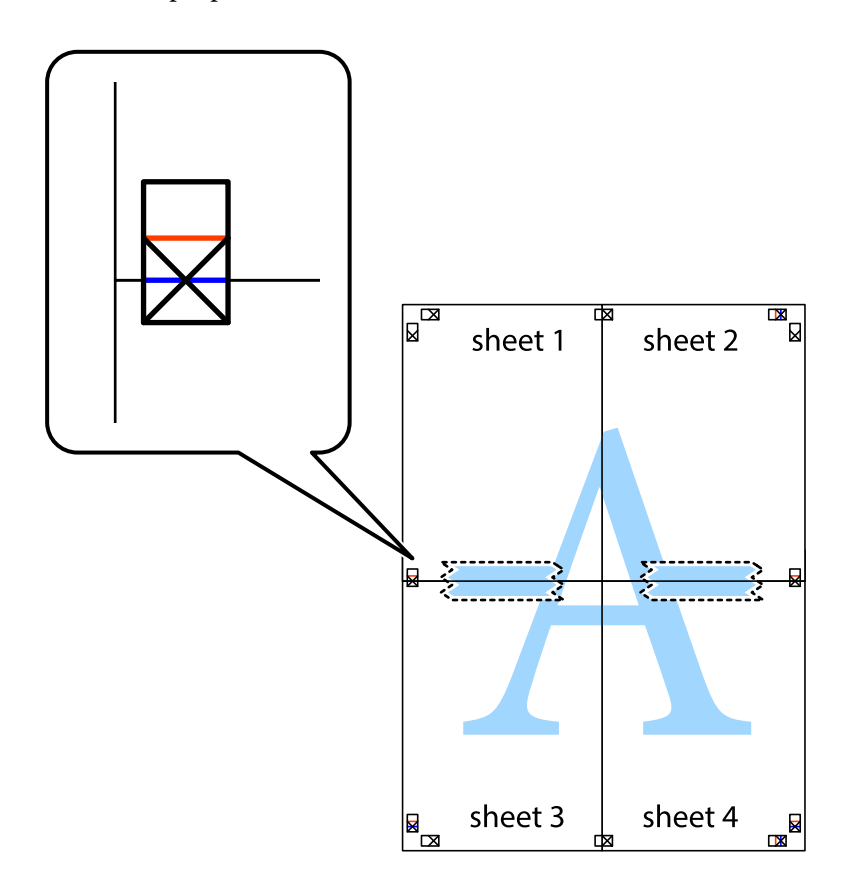

8. Slepené listy rozřízněte na dvě části podél vodorovné červené čáry vedené značkami zarovnání (tentokrát se jedná o čáru nad křížovými značkami).

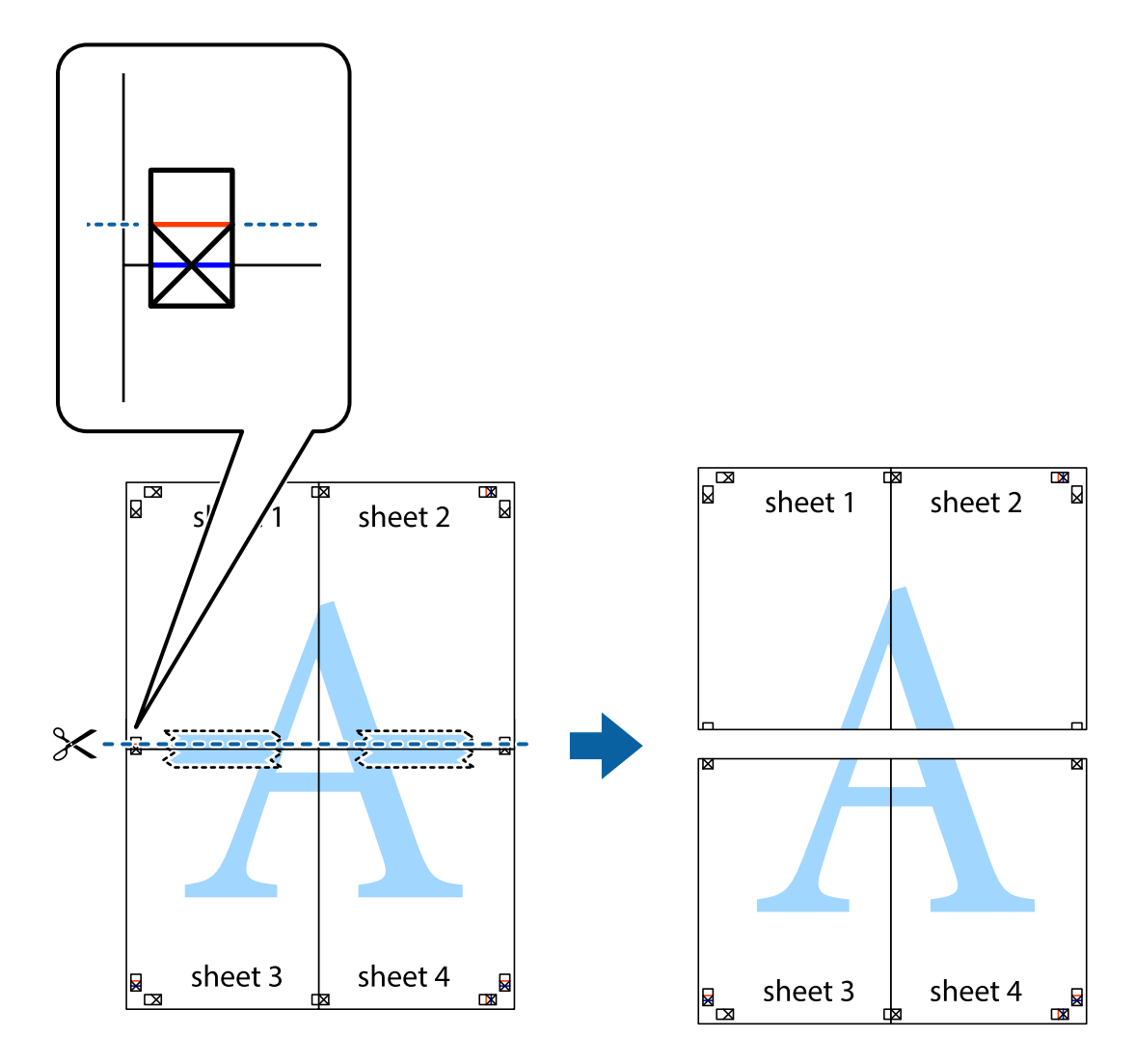

9. Listy zezadu spojte lepicí páskou.

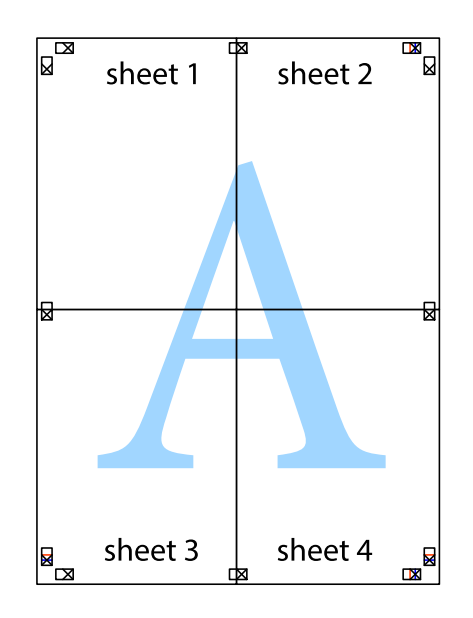

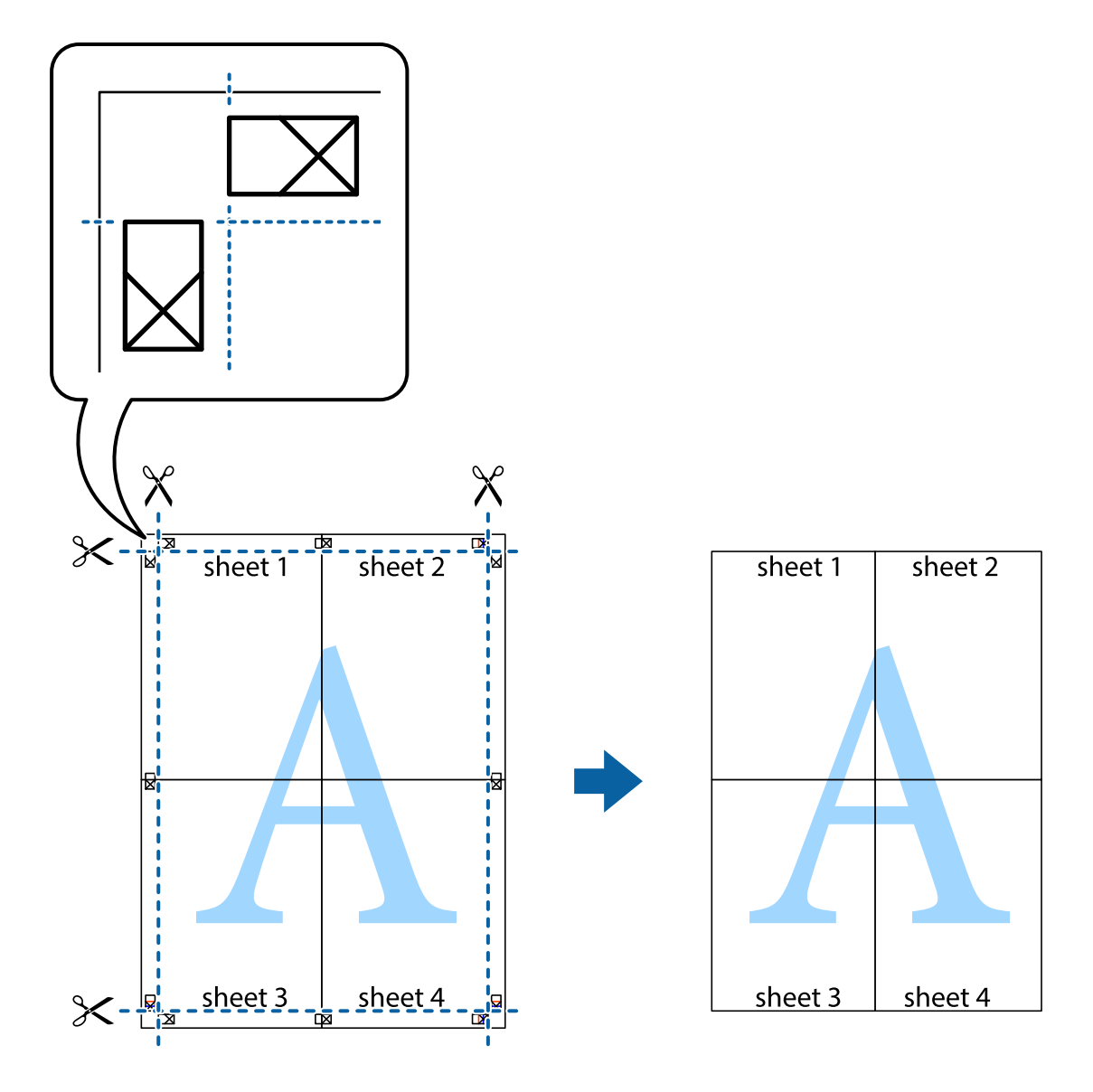

10. Odřízněte přebytečné okraje podél vnějších vodítek.

### **Tisk se záhlavím a zápatím**

V záhlaví a zápatí můžete vytisknout informace, například uživatelské jméno a datum tisku.

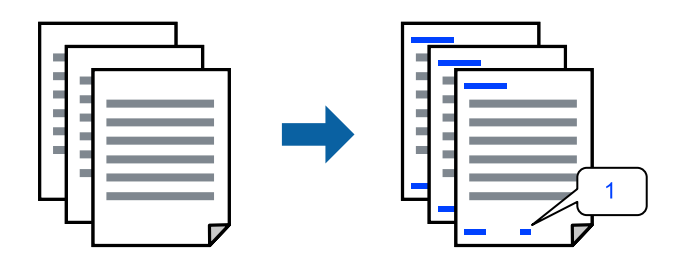

1. Na kartě **Další možnosti** ovladače tiskárny klikněte na možnost **Vlastnosti vodoznaku** a poté zaškrtněte políčko **Záhlaví/zápatí**.

2. Vyberte možnost **Nastavení**, vyberte položky, které chcete vytisknout, a klikněte na OK.

#### *Poznámka:*

- ❏ Když chcete zadat číslo první stránky, vyberte možnost *Číslo stránky* od místa v záhlaví nebo zápatí, které chcete tisknout, a potom vyberte příslušné číslo v nabídce *První číslo*.
- ❏ Chcete-li tisknout text v záhlaví nebo zápatí, vyberte místo, které chcete tisknout, a potom možnost *Text*. Do pole pro vstup textu zadejte text, který chcete tisknout.
- 3. Podle potřeby nastavte další možnosti na kartách **Hlavní** a **Další možnosti** a klikněte na tlačítko **OK**.

["Karta Hlavní" na str. 160](#page-159-0)

["Karta Další možnosti" na str. 162](#page-161-0)

4. Klikněte na tlačítko **Tisk**.

#### **Související informace**

- & ["Vkládání papíru" na str. 147](#page-146-0)
- $\blacktriangleright$  ["Tisk pomocí snadného nastavení" na str. 158](#page-157-0)

### **Tisk ochranného vzorku proti kopírování**

Své vytištěné dokumenty můžete opatřit ochranným vzorkem proti kopírování. Při tisku se samotná písmena nevytisknou a celý tisk má světlejší tón. Skrytá písmena se zobrazí při kopírování a díky tomu lze snadno odlišit originál od kopie.

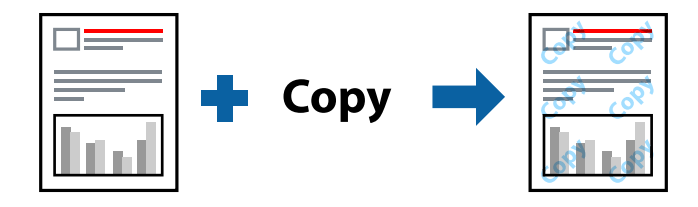

Možnost Ochranný vzorek proti kopírování je k dispozici, pokud jsou splněny následující podmínky:

- ❏ Typ papíru: běžný papír, kopírovací papír, hlavičkový, recyklovaný, barevný, předtištěný, běžný papír vysoké kvality nebo tlustý papír 1
- ❏ Kvalita: Standardní
- ❏ Oboustranný tisk: Vypnuto
- ❏ Korekce barev: Automatický

#### *Poznámka:*

Můžete přidat také vlastní vzorec proti kopírování.

- 1. Na kartě **Další možnosti** ovladače tiskárny klikněte na možnost **Vlastnosti vodoznaku** a poté vyberte položku Ochranný vzorek proti kopírování.
- 2. Klikněte na možnost **Nastavení** a upravte podrobná nastavení vzorku, například hustotu a velikost.
- 3. Podle potřeby nastavte další možnosti na kartách **Hlavní** a **Další možnosti** a klikněte na tlačítko **OK**.

["Karta Hlavní" na str. 160](#page-159-0)

["Karta Další možnosti" na str. 162](#page-161-0)

4. Klikněte na tlačítko **Tisk**.

#### **Související informace**

- & ["Vkládání papíru" na str. 147](#page-146-0)
- $\blacktriangleright$  ["Tisk pomocí snadného nastavení" na str. 158](#page-157-0)

### **Tisk úloh chráněných heslem**

Pro tiskovou úlohu můžete nastavit heslo. Úloha bude vytištěna až po zadání hesla na ovládacím panelu tiskárny.

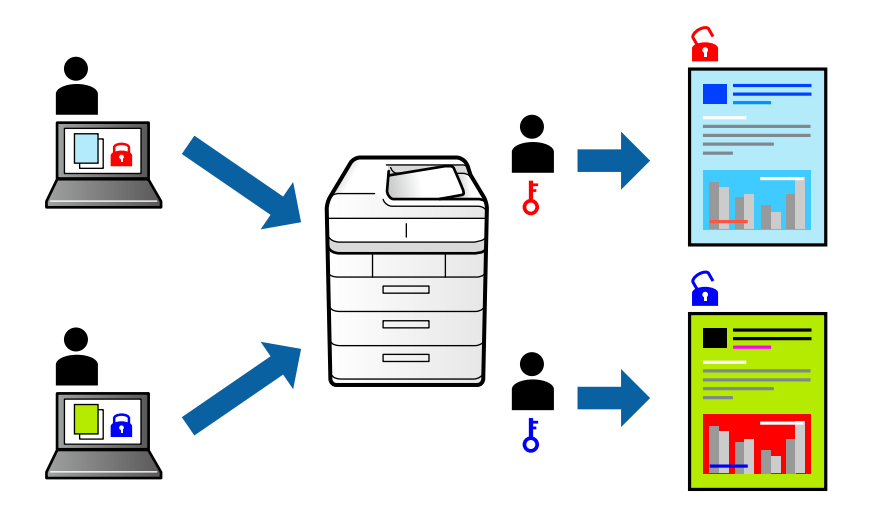

- 1. Na kartě **Další možnosti** ovladače tiskárny vyberte možnost **Důvěrná úloha** a poté zadejte heslo a klikněte na možnost **OK**.
- 2. Nastavte další položky podle potřeby a poté klikněte na tlačítko **OK**.
- 3. Klikněte na tlačítko **Tisk**.
- 4. Chcete-li vytisknout úlohu, vyberte možnost **Tisknout z interní paměti** na domovské obrazovce na ovládacím panelu tiskárny. Vyberte úlohu, kterou chcete vytisknout, a poté zadejte heslo.

#### **Související informace**

- & ["Vkládání papíru" na str. 147](#page-146-0)
- & ["Tisk pomocí snadného nastavení" na str. 158](#page-157-0)

# **Tisk více souborů najednou**

Nástroj Organizátor tiskových úloh Lite umožňuje spojit do jedné tiskové úlohy několik souborů vytvořených v různých aplikacích. Můžete zadat nastavení tisku spojených souborů, například uspořádání více stránek a oboustranný tisk.

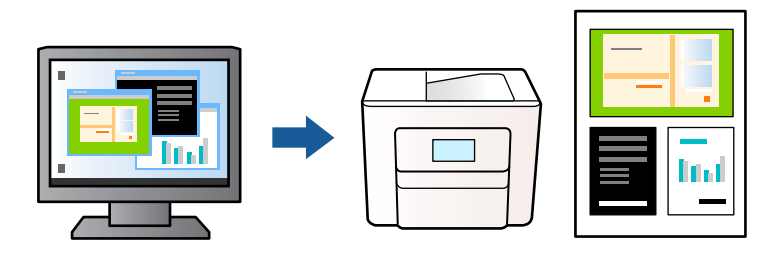

1. Na kartě **Hlavní** ovladače tiskárny vyberte možnost **Organizátor tiskových úloh Lite** a pak klikněte na tlačítko **OK**.

#### ["Karta Hlavní" na str. 160](#page-159-0)

2. Klikněte na tlačítko **Tisk**.

Po zahájení tisku se zobrazí okno Organizátor tiskových úloh Lite.

- 3. V otevřeném okně Organizátor tiskových úloh Lite otevřete soubor, který chcete zkombinovat s aktuálním souborem, a poté zopakujte výše uvedené kroky.
- 4. Po výběru tiskové úlohy přidané do nastavení Tisk projektu v okně Organizátor tiskových úloh Lite můžete upravit rozvržení stránky.
- 5. Kliknutím na možnost **Tisk** v nabídce **Soubor** zahájíte tisk.

#### *Poznámka:*

Pokud zavřete okno Organizátor tiskových úloh Lite před přidáním všech tiskových dat do nabídky Tisk projektu, bude aktuální tisková úloha zrušena. Kliknutím na tlačítko *Uložit* v nabídce *Soubor* uložíte aktuální úlohu. Přípona uložených souborů je "ecl".

Chcete-li otevřít nabídku Tisk projektu, kliknutím na možnost *Organizátor tiskových úloh Lite* na kartě *Údržba* ovladače tiskárny otevřete okno Organizátor tiskových úloh Lite. Poté pomocí příkazu *Otevřít* z nabídky *Soubor* vyberte požadovaný soubor.

#### **Související informace**

- ◆ ["Vkládání papíru" na str. 147](#page-146-0)
- & ["Tisk pomocí snadného nastavení" na str. 158](#page-157-0)

### **Tisk pomocí funkce univerzálního barevného tisku**

Můžete vylepšit viditelnost textů a obrázků ve výtiscích.

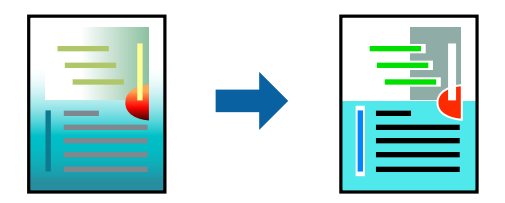

Funkce Barevný univerzální tisk je dostupná, pouze pokud jsou vybrána následující nastavení.

- ❏ Typ papíru: běžný papír, kopírovací papír, hlavičkový papír, recyklovaný papír, barevný papír, předtištěný papír, obyčejný papír vysoké kvality nebo silný papír 1
- ❏ Kvalita: **Standardní** nebo vyšší kvalita
- ❏ Barva tisku: **Barva**
- ❏ Aplikace: Microsoft® Office 2007 nebo novější
- ❏ Velikost textu: 96 bodů nebo menší
- 1. Na kartě **Další možnosti** ovladače tiskárny klikněte na možnost **Možnosti obrázku** v nastavení **Korekce barev**.
- 2. V nastavení **Barevný univerzální tisk** vyberte požadovanou možnost.
- 3. **Možnosti vylepšení** a proveďte další nastavení.
- 4. Podle potřeby nastavte další možnosti na kartách **Hlavní** a **Další možnosti** a klikněte na tlačítko **OK**.

["Karta Hlavní" na str. 160](#page-159-0)

["Karta Další možnosti" na str. 162](#page-161-0)

5. Klikněte na tlačítko **Tisk**.

#### *Poznámka:*

- ❏ K některým znakům mohou být přidány jiné znaky, například znak + se může zobrazovat jako ±.
- ❏ Vzory a podtržené znaky specifické pro dané aplikace mohou změnit obsah vytištěný pomocí těchto nastavení.
- ❏ Při použití nastavení Barevný univerzální tisk se může zhoršit kvalita fotografií a dalších snímků.
- ❏ Při použití nastavení Barevný univerzální tisk se zpomalí tisk.

#### **Související informace**

- $\blacktriangleright$  ["Vkládání papíru" na str. 147](#page-146-0)
- & ["Tisk pomocí snadného nastavení" na str. 158](#page-157-0)

### **Nastavení barvy tisku**

Můžete nastavit barvy používané v tiskové úloze. Tyto úpravy se nepoužijí na původní data.

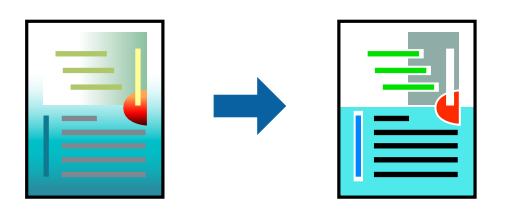

Při výběru možnosti **PhotoEnhance** bude výsledný obraz ostřejší se živějšími barvami, protože kontrast, sytost a jas původního obrazu se nastaví automaticky.
#### *Poznámka:*

Funkce *PhotoEnhance* upraví barvy na základě analýzy umístění zachyceného předmětu. Pokud jste tedy umístění předmětu změnili, například zmenšením či zvětšením, oříznutím nebo otočením snímku, může se nečekaně změnit barva. Jestliže je snímek rozostřený, odstín může být nepřirozený. Pokud se barvy změní nebo nebudou přirozené, zvolte jiný režim tisku než *PhotoEnhance*.

- 1. V okně ovladače na kartě **Další možnosti** vyberte v nastavení **Korekce barev** způsob korekce barev.
	- ❏ Automatický: toto nastavení automaticky upravuje odstín tak, aby odpovídal nastavení typu papíru a kvality tisku.
	- ❏ Vlastní: po kliknutí na **Upřesnit** můžete provést vlastní nastavení.
- 2. Podle potřeby nastavte další možnosti na kartách **Hlavní** a **Další možnosti** a klikněte na tlačítko **OK**.
	- ["Karta Hlavní" na str. 160](#page-159-0)
	- ["Karta Další možnosti" na str. 162](#page-161-0)
- 3. Klikněte na tlačítko **Tisk**.

#### **Související informace**

- & ["Vkládání papíru" na str. 147](#page-146-0)
- & ["Tisk pomocí snadného nastavení" na str. 158](#page-157-0)

## **Tisk ke zdůraznění tenkých čar**

Čáry, které jsou příliš tenké, než aby mohly být vytištěny, můžete zesílit.

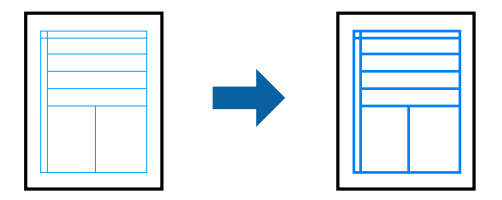

- 1. Na kartě **Další možnosti** ovladače tiskárny klikněte na možnost **Možnosti obrázku** v nastavení **Korekce barev**.
- 2. Vyberte možnost **Zdůraznit tenké čáry**.
- 3. Podle potřeby nastavte další možnosti na kartách **Hlavní** a **Další možnosti** a klikněte na tlačítko **OK**.
- 4. Klikněte na tlačítko **Tisk**.

#### **Související informace**

- $\blacktriangleright$  ["Vkládání papíru" na str. 147](#page-146-0)
- & ["Tisk pomocí snadného nastavení" na str. 158](#page-157-0)

# <span id="page-181-0"></span>**Tisk jasných čárových kódů**

Můžete tisknout jasné čárové kódy, které se snadno skenují. Tuto funkci zapněte pouze v případě, že vaše vytisknuté čárové kódy nelze skenovat.

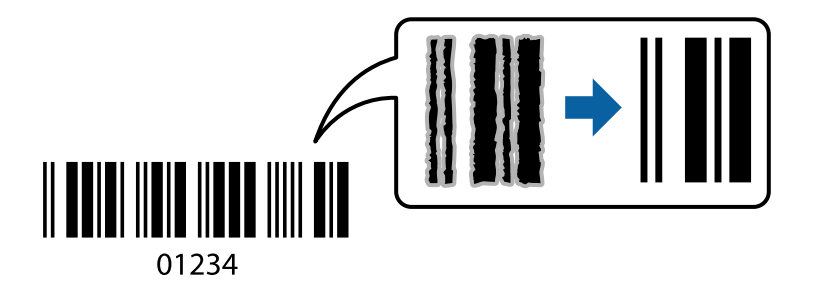

Tuto funkci můžete použít za následujících podmínek.

❏ Typ papíru: běžný papír, hlavičkový, recyklovaný, barevný, předtištěný, běžný papír vysoké kvality, tlustý papír, fotopapír pro inkoustové tiskárny Epson, Epson Matte nebo Obálka

#### ❏ Kvalita: **Standardní**

- 1. Na kartě **Údržba** ovladače tiskárny klikněte na možnost **Rozšířená nastavení** a poté vyberte položku **Režim čárového kódu**.
- 2. Podle potřeby nastavte další možnosti na kartách **Hlavní** a **Další možnosti** a klikněte na tlačítko **OK**.

["Karta Hlavní" na str. 160](#page-159-0) ["Karta Další možnosti" na str. 162](#page-161-0)

3. Klikněte na tlačítko **Tisk**.

*Poznámka:* Zostření nemusí být vždy možné v závislosti na okolnostech.

#### **Související informace**

- → ["Vkládání papíru" na str. 147](#page-146-0)
- $\blacktriangleright$  ["Tisk pomocí snadného nastavení" na str. 158](#page-157-0)

# **Tisk dokumentu pomocí ovladače tiskárny PostScript (Windows)**

Ovladač tiskárny PostScript převádí příkazy do tiskárny pomocí jazyka PostScript Page Description Language.

1. Otevřete soubor, který chcete vytisknout.

Pokud ještě není do tiskárny vložený papír, vložte jej.

- 2. V nabídce **Soubor** vyberte možnost **Tisk** nebo **Nastavení tisku**
- 3. Vyhledejte požadovanou tiskárnu.

4. Okno ovladače tiskárny otevřete pomocí možnosti **Předvolby** nebo **Vlastnosti**.

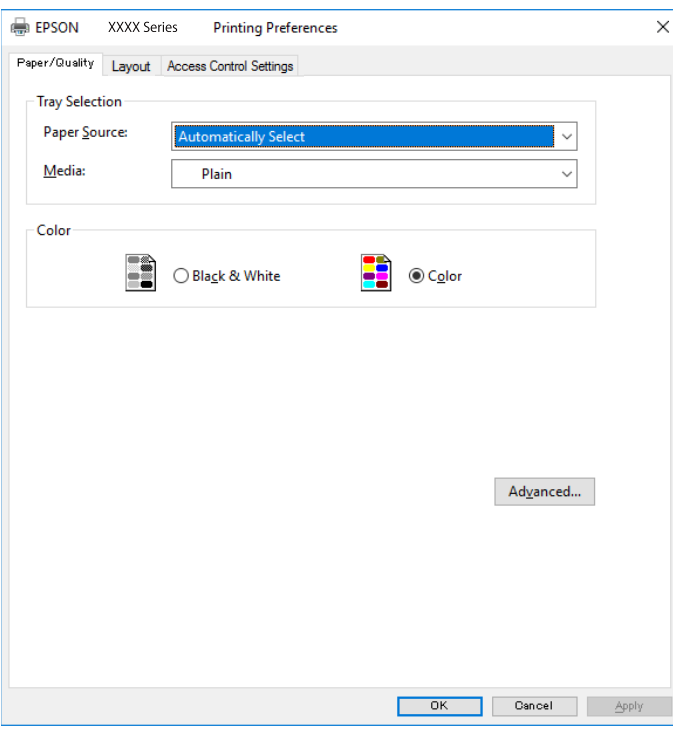

5. Podle potřeby změňte nastavení.

Podrobnosti naleznete v možnostech nabídky ovladače tiskárny.

- 6. Kliknutím na tlačítko **OK** zavřete ovladač tiskárny a zobrazíte podrobnosti.
- 7. Klikněte na tlačítko **Tisk**.

#### **Související informace**

- & ["Dostupný papír a kapacita" na str. 361](#page-360-0)
- & ["Vkládání papíru" na str. 147](#page-146-0)
- & ["Seznam typů papíru" na str. 146](#page-145-0)
- & "Karta Papír a kvalita" na str. 183
- & ["Karta Rozložení" na str. 184](#page-183-0)

### **Možnosti nabídky pro ovladač tiskárny PostScript**

V aplikaci otevřete okno tisku, vyberte tiskárnu a poté otevřete okno ovladače tiskárny.

#### *Poznámka:*

Nabídky se liší v závislosti na vybrané možnosti.

#### *Karta Papír a kvalita*

#### Výběr zásobníku:

Slouží k výběru zdroje papíru a médií.

#### <span id="page-183-0"></span>Zdroj papíru:

Slouží k výběru zdroje papíru, ze kterého bude podáván papír.

Pokud chcete automaticky vybrat zdroj papíru zvolený pod položkou **Nastaveni papíru**, vyberte možnost **Automaticky vybrat**.

#### Média:

Slouží k výběru typu papíru, na který budete tisknout. Pokud zvolíte **Neurčeno**, bude tisk probíhat ze zdroje papíru, na který je nastaven typ papíru, směrem k následující položce nastavení tiskárny.

obyčejný papír, Preprinted, Letterhead, Barva, Recycled, Obyčejný papír vysoké kvality

Nicméně, papír nelze přivádět ze zdroje, u něhož je zdroj papíru nastaven na tiskárně do pozice Vypnuto **Auto. vybrat nast.**.

#### Barva:

Slouží k výběru barvy pro danou tiskovou úlohu.

#### *Karta Rozložení*

#### Orientace:

Slouží k výběru orientace, kterou chcete použít při tisku.

#### Tisk po obou stranách:

Umožňuje provést oboustranný tisk.

#### Pořadí stránek:

Slouží k výběru tisku od první nebo poslední stránky. Pokud vyberte možnost **Od poslední**, budou stránky po vytištění stohovány ve správném pořadí podle čísel stránek.

#### Formát stránky:

#### Stránek na list:

Rozložení stránek na list:

Umožňuje určit rozvržení stránky při tisku několika stránek na jeden list.

#### Brožura:

Vazba brožury:

Slouží k výběru pozice vazby brožury.

#### Nakreslit ohraničení:

Tuto volbu vyberte, pokud chcete vytisknout více stránek na jeden list nebo při vytváření brožury.

#### *Karta Extended Settings*

#### Job Settings:

Pokud bylo používání tiskárny omezeno správcem, můžete tisknout po registraci účtu v ovladači tiskárny. Obraťte se na správce vašeho uživatelského účtu.

#### Save Access Control settings:

Umožňuje zadání uživatelského jména a hesla.

#### User Name:

Slouží k zadání uživatelského jména.

#### Password:

Slouží k zadání hesla.

#### Reserve Job Settings:

Provede nastavení tiskových úloh uložených v paměti tiskárny.

#### Confidential Job:

Vyberte možnost **Confidential Job** a zadejte heslo. Tiskárna nebude tisknout, dokud na ovládacím panelu tiskárny nezadáte heslo.

#### Password:

Zadejte heslo pro důvěrnou úlohu.

#### User Name:

Slouží k zadání uživatelského jména.

#### Job Name:

Slouží k zadání názvu úlohy.

#### *Rozšířené možnosti*

#### Papír/výstup:

Vyberte velikost papíru a počet kopií.

#### Velikost papíru:

Slouží k výběru formátu papíru, na který chcete tisknout.

#### Kopie:

Slouží k nastavení počtu kopií, které chcete vytisknout.

#### Grafika:

Nastavte následující položky nabídky.

#### Kvalita tisku:

Slouží k výběru kvality tisku, kterou chcete použít.

<span id="page-185-0"></span>Správa barev obrazu:

Slouží k výběru záměru nebo způsobu ICM.

Změna velikosti:

Slouží ke zmenšení nebo zvětšení dokumentu.

Písmo TrueType:

Nastaví náhradní písmo na písmo TrueType.

Možnosti dokumentu:

Rozšířené možnosti tisku:

Umožňuje podrobně nastavit funkce tisku.

Možnosti jazyka PostScript:

Umožňuje zadání volitelných nastavení.

Funkce tiskárny:

Nastavte následující položky nabídky.

Color Mode:

Slouží k výběru barevného nebo černobílého tisku.

#### Press Simulation:

Můžete vybrat inkoustovou barvu CMYK za účelem simulace v rámci tisku inkoustové barvy CMYK ofsetového tisku.

#### Ink Save Mode:

Šetří inkoust snížením hustoty tisku.

#### Rotate by 180º:

Otočí před tiskem data o 180 stupňů.

# **Tisk z počítače — Mac OS**

### **Tisk pomocí snadného nastavení**

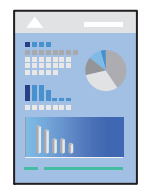

*Poznámka:* Postupy a obrazovky se mohou lišit podle aplikace. Podrobnosti najdete v nápovědě k dané aplikaci. 1. Vložte papír do tiskárny.

["Vkládání papíru" na str. 147](#page-146-0)

- 2. Otevřete soubor, který chcete vytisknout.
- 3. Z nabídky **Soubor** vyberte příkaz **Tisk**, případně jiný příkaz, kterým otevřete dialogové okno tisku.

V případě potřeby kliknutím na možnost **Zobrazit podrobnosti** nebo na symbol  $\nabla$  rozbalte okno tisku.

- 4. Vyhledejte požadovanou tiskárnu.
- 5. V místní nabídce vyberte možnost **Nastavení tisku**.

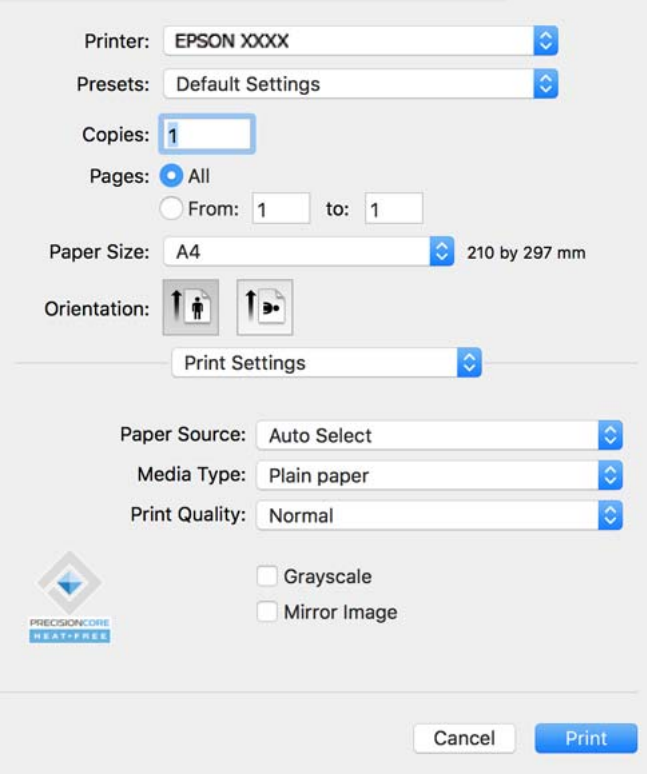

#### *Poznámka:*

Pokud se nabídka *Nastavení tisku* nezobrazí v systému macOS Catalina (10.15) nebo novějším, macOS High Sierra (10.13), macOS Sierra (10.12), OS X El Capitan (10.11), OS X Yosemite (10.10), OS X Mavericks (10.9), ovladač tiskárny Epson není nainstalován správně. Povolte ji z následující nabídky.

V nabídce Apple > *Tiskárny a skenery* (nebo *Tisk a skenování*, *Tisk a fax*) vyberte možnost *Předvolby systému*, odeberte tiskárnu a poté tiskárnu znovu přidejte. Tiskárnu přidáte podle postupu níže.

["Přidání originální tiskárny Epson \(pouze pro Mac OS\)" na str. 288](#page-287-0)

macOS Mojave (10.14) nemá přístup k *Nastavení tisku* v aplikacích vytvořených společností Apple, například TextEdit.

6. Podle potřeby změňte nastavení.

Podrobnosti naleznete v možnostech nabídky ovladače tiskárny.

<span id="page-187-0"></span>7. Klikněte na tlačítko **Tisk**.

#### *Poznámka:*

Pokud chcete zrušit tisk, klikněte na vašem počítači na ikonu tiskárny v *Doku*. Vyberte úlohu, kterou chcete zrušit, a

potom klikněte na  $\boxtimes$  vedle ukazatele průběhu. Po odeslání tiskové úlohy do tiskárny ji však nemůžete zrušit v počítači. V takovém případě zrušte tiskovou úlohu na ovládacím panelu tiskárny.

#### **Související informace**

- $\rightarrow$  ["Dostupný papír a kapacita" na str. 361](#page-360-0)
- $\blacktriangleright$  ["Seznam typů papíru" na str. 146](#page-145-0)
- $\blacklozenge$  ["Možnosti nabídky pro volbu Nastavení tisku" na str. 189](#page-188-0)

#### *Možnosti nabídky pro ovladač tiskárny*

V aplikaci otevřete okno tisku, vyberte tiskárnu a poté otevřete okno ovladače tiskárny.

#### *Poznámka:*

Nabídky se liší v závislosti na vybrané možnosti.

#### **Možnosti nabídky pro rozvržení**

Počet stránek na list:

Slouží k výběru počtu stránek, které chcete vytisknout na jeden list.

#### Směr uspořádání:

Slouží k určení pořadí, ve kterém budou vytištěny stránky.

#### Okraj:

Vytiskne stránky s okraji.

#### Obrátit orientaci stránek:

Před tiskem otočí stránku o 180 stupňů. Tuto položku vyberte při tisku na papír, například na obálky, které jsou do tiskárny vloženy jedním určeným směrem.

#### Převrátit vodorovně:

Převrátí snímek a vytiskne ho tak, jak by se zobrazil v zrcadle.

#### **Možnosti nabídky pro zajištění barevné shody**

#### ColorSync/EPSON Color Controls:

Vyberte způsob, pomocí kterého chcete upravovat barvu. Pomocí těchto možností upravíte barvy zobrazení použité v tiskárně a v počítači, aby si co nejvíce odpovídaly.

#### **Možnosti nabídky pro zpracování papíru**

#### Třídění stránek:

Slouží k tisku vícestránkových dokumentů seřazených a roztříděných do sad.

#### <span id="page-188-0"></span>Stránky k tisku:

Slouží k výběru tisku pouze sudých nebo pouze lichých stránek.

#### Pořadí stránek:

Slouží k výběru tisku od první nebo poslední stránky.

#### Přizpůsobit velikosti papíru:

Slouží k tisku přizpůsobenému formátu vloženého papíru.

❏ Cílová velikost papíru:

Slouží k výběru formátu papíru, na který se bude tisknout.

❏ Pouze zmenšit:

Tuto možnost vyberte, jestliže chcete pouze zmenšit velikost, pokud jsou tisková data příliš velká pro velikost papíru vloženého do tiskárny.

#### **Možnosti nabídky pro titulní stránku**

#### Tisk titulní stránky:

Slouží k výběru, zda chcete vytisknout titulní stránku či nikoli. Pokud chcete přidat zadní stránku, vyberte možnost **Za dokumentem**.

#### Typ titulní stránky:

Slouží k výběru obsahu titulní stránky.

#### **Možnosti nabídky pro volbu Nastavení tisku**

#### Zdroj papíru:

Slouží k výběru zdroje papíru, ze kterého bude podáván papír. Pokud chcete automaticky vybrat zdroj papíru zvolený v nastavení tisku v tiskárně, vyberte možnost **Automaticky vybrat**.

#### Typ média:

Slouží k výběru typu papíru, na který budete tisknout. Pokud zvolíte **Automaticky vybrat (obyčejné papíry)** (automatický výběr, čisté papíry), bude tisk probíhat ze zdroje papíru, na který je nastaven typ papíru, směrem k následující položce nastavení tiskárny.

obyčejný papír, Preprinted, Letterhead, Barva, Recycled, Obyčejný papír vysoké kvality

Nicméně, papír nelze přivádět ze zdroje, u něhož je zdroj papíru nastaven na tiskárně do pozice Vypnuto **Auto. vybrat nast.**.

#### Kvalita tisku:

Slouží k výběru kvality tisku, kterou chcete použít. Možnosti se liší v závislosti na typu papíru.

#### Stupně šedi:

Tuto možnost zvolte, chcete-li tisknout černou barvou nebo v odstínech šedé.

#### Zrcadlový obraz:

Převrátí snímek a vytiskne jej jako odraz v zrcadle.

#### **Možnosti nabídky pro volbu Možnosti barev**

#### Ruční nastavení:

Slouží k ruční úpravě barvy. Pod položkou **Upřesnit nastavení** můžete vybrat podrobná nastavení.

#### PhotoEnhance:

Výsledný obraz bude ostřejší se živějšími barvami, protože kontrast, sytost a jas původního obrazu se nastaví automaticky.

#### Vypnuto (Bez úpravy barev):

Slouží k tisku bez vylepšení nebo úpravy barev.

#### **Možnosti nabídky pro volbu Nastavení oboustranného tisku**

#### Oboustranný tisk:

Slouží k tisku na obě strany papíru.

# **Přidání předvoleb tisku pro snadný tisk**

Když si vytvoříte vlastní sadu předvoleb obsahující často používaná nastavení tisku v ovladači tiskárny, můžete ji při tisku jednoduše vybrat ze seznamu a použít.

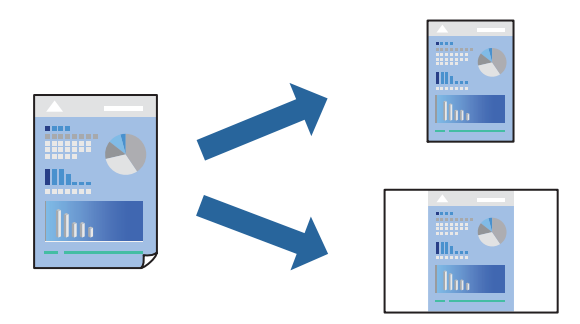

- 1. Nastavte každou položku, například **Nastavení tisku** a **Rozvržení** (**Velikost papíru**, **Typ média** atd.).
- 2. Kliknutím na položku **Předvolby** uložíte aktuální nastavení jako předvolby.
- 3. Klikněte na tlačítko **OK**.

#### *Poznámka:*

Chcete-li odstranit přidanou předvolbu, klikněte na možnost *Předvolby* > *Zobrazit předvolby*, vyberte název předvolby, kterou chcete odstranit ze seznamu, a poté ji odstraňte.

4. Klikněte na tlačítko **Tisk**.

Když budete chtít příště tisknout s použitím stejného nastavení, vyberte uložený název předvolby z položky **Předvolby**.

#### **Související informace**

- $\blacktriangleright$  ["Vkládání papíru" na str. 147](#page-146-0)
- & ["Tisk pomocí snadného nastavení" na str. 186](#page-185-0)

# **Tisk po obou stranách**

Můžete tisknout na obě strany papíru.

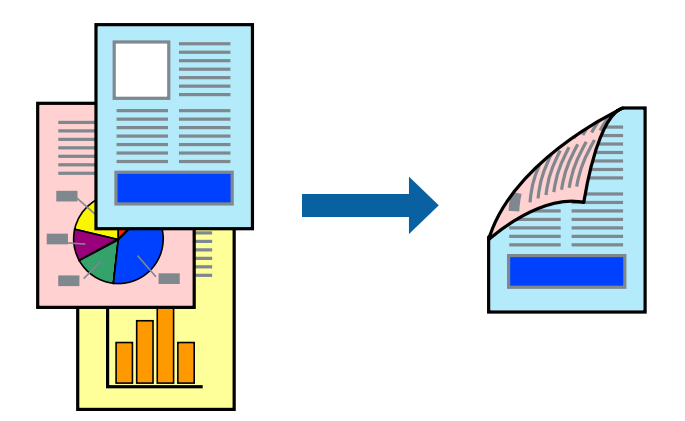

#### *Poznámka:*

- ❏ Nepoužijete-li papír vhodný k oboustrannému tisku, kvalita tisku se může zhoršit a může dojít k uvíznutí papíru. ["Papír pro oboustranný tisk" na str. 364](#page-363-0)
- ❏ V závislosti na papíru a datech může inkoust prosakovat na druhou stranu papíru.
- 1. V místní nabídce vyberte možnost **Nastavení oboustranného tisku**.
- 2. Vyberte vazbu v nastavení **Oboustranný tisk**.
- 3. Podle potřeby nastavte také další položky.
- 4. Klikněte na tlačítko **Tisk**.

#### **Související informace**

- & ["Dostupný papír a kapacita" na str. 361](#page-360-0)
- & ["Vkládání papíru" na str. 147](#page-146-0)
- & ["Tisk pomocí snadného nastavení" na str. 186](#page-185-0)

# **Tisk několika stránek na jeden list**

Na jeden list papíru můžete vytisknout několik stránek dat.

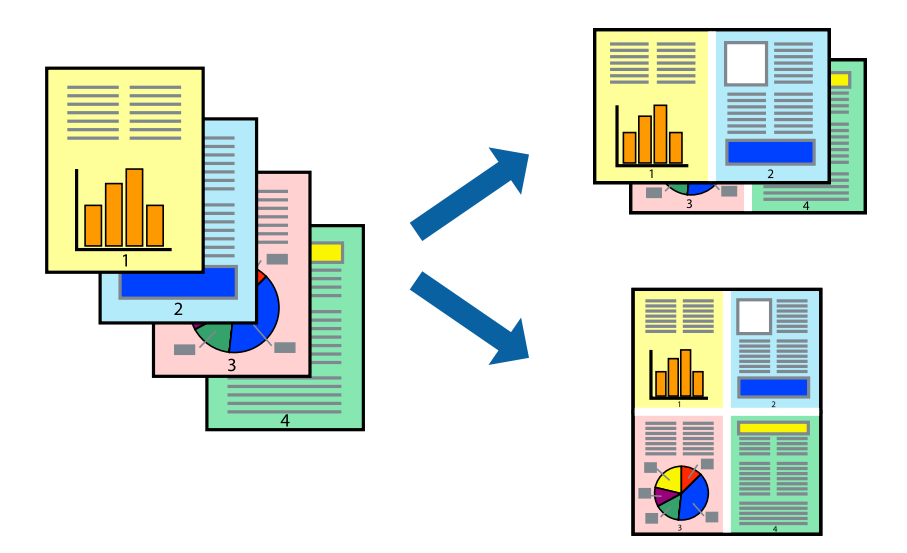

- 1. V místní nabídce vyberte možnost **Uspořádání**.
- 2. Nastavte počet stránek v části **Stránky na list**, **Směr uspořádání** (pořadí stránek) a **Okraj**. ["Možnosti nabídky pro rozvržení" na str. 188](#page-187-0)
- 3. Podle potřeby nastavte také další položky.
- 4. Klikněte na tlačítko **Tisk**.

#### **Související informace**

- & ["Vkládání papíru" na str. 147](#page-146-0)
- $\blacktriangleright$  ["Tisk pomocí snadného nastavení" na str. 186](#page-185-0)

## **Tisk odpovídající velikosti papíru**

V nastavení Cílová velikost papíru vyberte velikost papíru vloženého do tiskárny.

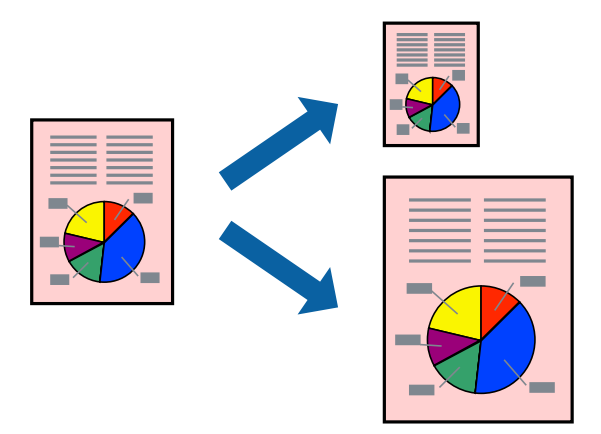

1. Vyberte velikost papíru, kterou jste nastavili v dané aplikaci v části **Velikost papíru**.

- 2. V místní nabídce vyberte možnost **Zpracování papíru**.
- 3. Vyberte možnost **Přizpůsobit velikosti papíru**.
- 4. V nastavení **Cílová velikost papíru** vyberte velikost papíru vloženého do tiskárny.
- 5. Podle potřeby nastavte také další položky.
- 6. Klikněte na tlačítko **Tisk**.

#### **Související informace**

- $\blacktriangleright$  ["Vkládání papíru" na str. 147](#page-146-0)
- & ["Tisk pomocí snadného nastavení" na str. 186](#page-185-0)

### **Tisk zmenšeného nebo zvětšeného dokumentu při libovolném zvětšení**

Velikost dokumentu můžete při tisku zmenšit nebo zvětšit o zadané procento.

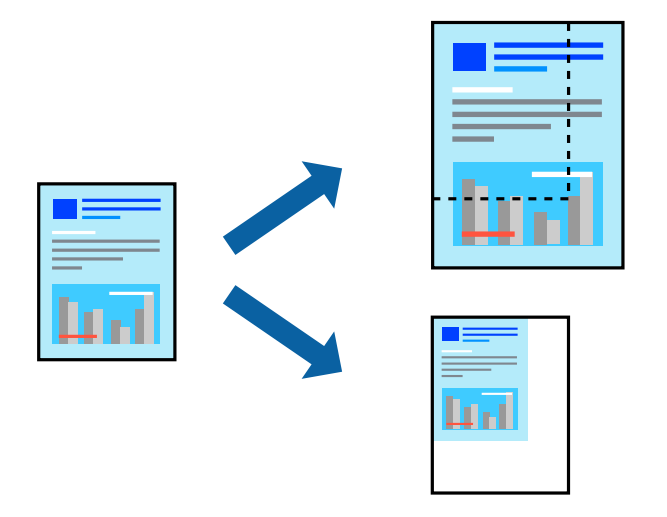

#### *Poznámka:*

Operace se liší v závislosti na aplikaci. Podrobnosti najdete v nápovědě k dané aplikaci.

- 1. Proveďte jednu z následujících akcí.
	- ❏ V nabídce **Soubor** dané aplikace vyberte možnost **Tisk**. Klikněte na možnost **Nastavení stránky** a pak vyberte tiskárnu v části **Formát pro**. Vyberte velikost tištěných dat v části **Velikost papíru**, zadejte procento v části **Měřítko** a pak klikněte na tlačítko **OK**.
	- ❏ V nabídce **Soubor** dané aplikace vyberte možnost **Vzhled stránky**. Vyberte tiskárnu v části **Formát pro**. Vyberte velikost tištěných dat v části **Velikost papíru**, zadejte procento v části **Měřítko** a pak klikněte na tlačítko **OK**. V nabídce **Soubor** vyberte možnost **Tisk**.
- 2. Vyberte tiskárnu v části **Tiskárna**.
- 3. Podle potřeby nastavte také další položky.
- 4. Klikněte na tlačítko **Tisk**.

#### <span id="page-193-0"></span>**Související informace**

- & ["Vkládání papíru" na str. 147](#page-146-0)
- & ["Tisk pomocí snadného nastavení" na str. 186](#page-185-0)

## **Nastavení barvy tisku**

Můžete nastavit barvy používané v tiskové úloze. Tyto úpravy se nepoužijí na původní data.

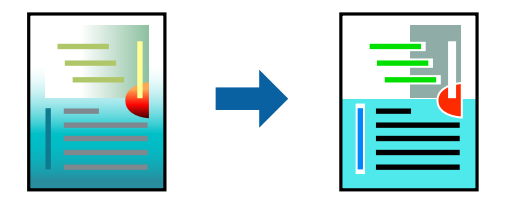

Při výběru možnosti **PhotoEnhance** bude výsledný obraz ostřejší se živějšími barvami, protože kontrast, sytost a jas původního obrazu se nastaví automaticky.

#### *Poznámka:*

Funkce *PhotoEnhance* upraví barvy na základě analýzy umístění zachyceného předmětu. Pokud jste tedy umístění předmětu změnili, například zmenšením či zvětšením, oříznutím nebo otočením snímku, může se nečekaně změnit barva. Jestliže je snímek rozostřený, odstín může být nepřirozený. Pokud se barvy změní nebo nebudou přirozené, zvolte jiný režim tisku než *PhotoEnhance*.

- 1. V místní nabídce vyberte možnost **Barevná shoda** a poté vyberte položku **EPSON Color Controls**.
- 2. V místní nabídce vyberte možnost **Možnosti barev** a poté vyberte jednu z dostupných možností.
- 3. Klikněte na šipku vedle položky **Upřesnit nastavení** a proveďte příslušná nastavení.
- 4. Podle potřeby nastavte také další položky.
- 5. Klikněte na tlačítko **Tisk**.

#### **Související informace**

- & ["Vkládání papíru" na str. 147](#page-146-0)
- & ["Tisk pomocí snadného nastavení" na str. 186](#page-185-0)

# **Tisk pomocí ovladače tiskárny PostScript v systému Mac OS**

Ovladač tiskárny PostScript převádí příkazy do tiskárny pomocí jazyka PostScript Page Description Language.

1. Otevřete soubor, který chcete vytisknout.

Pokud ještě není do tiskárny vložený papír, vložte jej.

2. V nabídce **Soubor** vyberte možnost **Tisk** nebo **Nastavení tisku**.

V případě potřeby kliknutím na možnost **Zobrazit podrobnosti** nebo na symbol  $\blacktriangledown$  rozbalte okno tisku.

3. Vyhledejte požadovanou tiskárnu.

4. V místní nabídce vyberte možnost **Tiskové funkce**.

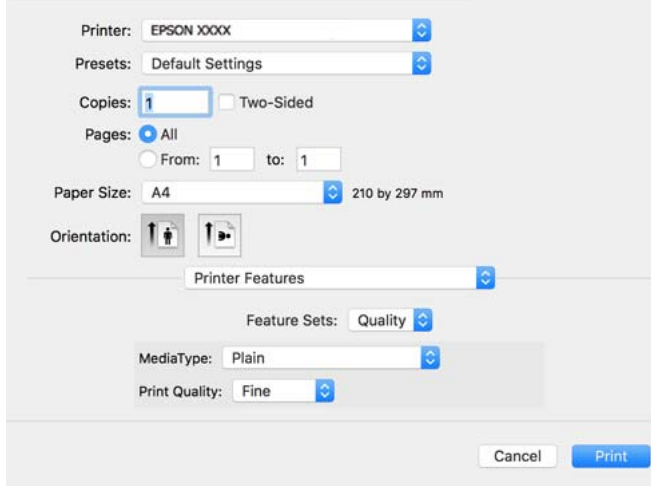

5. Podle potřeby změňte nastavení.

Podrobnosti naleznete v možnostech nabídky ovladače tiskárny.

6. Klikněte na tlačítko **Tisk**.

#### **Související informace**

- $\blacktriangleright$  ["Dostupný papír a kapacita" na str. 361](#page-360-0)
- & ["Vkládání papíru" na str. 147](#page-146-0)
- & ["Seznam typů papíru" na str. 146](#page-145-0)
- & ["Možnosti nabídky pro funkce tiskárny" na str. 197](#page-196-0)

### **Možnosti nabídky pro ovladač tiskárny PostScript**

V aplikaci otevřete okno tisku, vyberte tiskárnu a poté otevřete okno ovladače tiskárny.

#### *Poznámka:*

Nabídky se liší v závislosti na vybrané možnosti.

#### *Možnosti nabídky pro rozvržení*

Počet stránek na list:

Slouží k výběru počtu stránek, které chcete vytisknout na jeden list.

Směr uspořádání:

Slouží k určení pořadí, ve kterém budou vytištěny stránky.

Okraj:

Vytiskne stránky s okraji.

#### Oboustranně:

Umožňuje provést oboustranný tisk.

#### Obrátit orientaci stránek:

Před tiskem otočí stránku o 180 stupňů.

#### Převrátit vodorovně:

Převrátí snímek a vytiskne jej jako odraz v zrcadle.

#### *Možnosti nabídky pro zajištění barevné shody*

#### ColorSync/V tiskárně:

Vyberte způsob, pomocí kterého chcete upravovat barvu. Pomocí těchto možností upravíte barvy zobrazení použité v tiskárně a v počítači, aby si co nejvíce odpovídaly.

#### *Možnosti nabídky pro zpracování papíru*

#### Snášet stránky:

Slouží k tisku vícestránkových dokumentů seřazených a roztříděných do sad.

#### Stránky k tisku:

Slouží k výběru tisku pouze sudých nebo pouze lichých stránek.

#### Pořadí stránek:

Slouží k výběru tisku od první nebo poslední stránky.

#### Přizpůsobit velikosti papíru:

Slouží k tisku přizpůsobenému formátu vloženého papíru.

#### Cílová velikost papíru:

Slouží k výběru formátu papíru, na který se bude tisknout.

#### Pouze zmenšit:

Tuto možnost vyberte, pokud chcete zmenšit velikost dokumentu.

#### *Možnosti nabídky pro vkládání papíru*

Slouží k výběru zdroje papíru, ze kterého bude podáván papír.

#### Všechny stránky ze zdroje:

Pokud vyberete možnost **Automaticky**, bude automaticky vybrán zdroj papíru, který se shoduje s nabídkou **Nastaveni papíru** v tiskárně.

#### První stránka ze zdroje/Zbývající:

Vybrat můžete také zdroj papíru pro stránku.

#### <span id="page-196-0"></span>*Možnosti nabídky pro titulní stránku*

#### Tisk titulní stránky:

Slouží k výběru, zda chcete vytisknout titulní stránku či nikoli. Pokud chcete přidat zadní stránku, vyberte možnost **Za dokumentem**.

#### Typ titulní stránky:

Slouží k výběru obsahu titulní stránky.

#### *Možnosti nabídky pro nastavení úlohy*

#### **Důvěrná úloha:**

Umožňuje zadání hesla k tiskového úloze.

#### Uživatelské jméno:

Slouží k zadání uživatelského jména.

#### Název úlohy:

Slouží k zadání názvu úlohy.

#### Heslo:

Slouží k zadání hesla.

#### *Možnosti nabídky pro funkce tiskárny*

#### Sady funkcí:

Quality:

#### MediaType:

Slouží k výběru typu papíru, na který budete tisknout. Pokud zvolíte **Neurčeno**, bude tisk probíhat ze zdroje papíru, na který je nastaven typ papíru, směrem k následující položce nastavení tiskárny.

obyčejný papír, Preprinted, Letterhead, Barva, Recycled, Obyčejný papír vysoké kvality

Nicméně, papír nelze přivádět ze zdroje, u něhož je zdroj papíru nastaven na tiskárně do pozice Vypnuto **Auto. vybrat nast.**.

#### Print Quality:

Slouží k výběru kvality tisku, kterou chcete použít.

#### Barva:

#### Color Mode:

Slouží k výběru barevného nebo černobílého tisku.

#### Quality:

Můžete vybrat inkoustovou barvu CMYK za účelem simulace v rámci tisku inkoustové barvy CMYK ofsetového tisku.

Jiné:

Ink Save Mode:

Šetří inkoust snížením hustoty tisku.

# **Tisk souborů PDF z paměťového zařízení**

Soubory PDF můžete tisknout z paměťového zařízení připojeného k tiskárně.

1. Připojte paměťové zařízení do portu USB externího rozhraní tiskárny.

["Vložení externího USB zařízení" na str. 155](#page-154-0)

- 2. Vyberte položku **Paměťové zařízení** na domovské obrazovce.
- 3. Vyberte možnost **PDF**.
- 4. Vyberte soubor a pak pokračujte na další obrazovku.
- 5. Klepněte na možnost  $\hat{\mathcal{D}}$ .

### **Základní možnosti nabídky pro nastavení PDF**

(Pořadí přehrávání):

Změní pořadí souborů.

#### Nastavení papíru:

Slouží k zadání nastavení zdroje papíru, na který chcete tisknout.

#### Barev. režim:

Vyberte nastavení barev podle toho, zda obvykle tisknete v nastavení **Černobíle** nebo **Barva**.

### **Rozšířené možnosti nabídky pro nastavení PDF**

#### Oboustranně:

Vyberte možnost **Zap.**, pokud chcete soubory PDF tisknout oboustranně. V nastavení **Vazba(kopie)** můžete také vybrat vázací metodu.

#### Pořadí tisku:

Slouží k výběru pořadí pro tisk souborů s více stránkami.

# **Tisk dokumentů z chytrých zařízení**

Dokumenty můžete tisknout z chytrého zařízení, například smartphonu nebo tabletu.

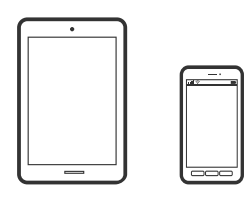

### **Tisk pomocí funkce Epson Smart Panel**

Aplikace Epson Smart Panel umožňuje snadno používat funkce tiskárny včetně tisku, kopírování nebo skenování z chytrého zařízení, například z chytrého telefonu nebo tabletu. Můžete propojit tiskárnu a chytré zařízení přes bezdrátovou síť, sledovat hladiny inkoustu a stav tiskárny, případně hledat řešení chyb. Můžete také snadno kopírovat tím, že zaregistrujete oblíbenou kopii.

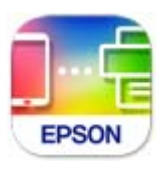

Nainstalujte nástroj Epson Smart Panel z následující adresy URL nebo QR kódu.

<https://support.epson.net/smpdl/>

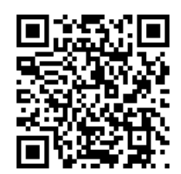

Spusťte nástroj Epson Smart Panel a potom vyberte nabídku tisku na hlavní obrazovce.

## **Tisk dokumentů pomocí aplikace AirPrint**

AirPrint umožňuje okamžitý bezdrátový tisk z iPhone, iPad, iPod Touch a Mac bez nutnosti instalace ovladačů nebo stahování softwaru.

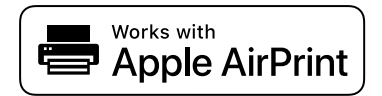

#### *Poznámka:*

Pokud jste deaktivovali zprávy o konfiguraci na ovládacím panelu vaší tiskárny, nemůžete použít AirPrint. V případě potřeby použijte níže uvedený odkaz, kterým zprávy aktivujete.

1. Nastavte tiskárnu na bezdrátový tisk. Viz následující odkaz.

[https://epson.sn](https://epson.sn/?q=2)

- 2. Připojte své zařízení Apple ke stejné bezdrátové síti, kterou používá vaše tiskárna.
- 3. Tiskněte ze zařízení do tiskárny.

```
Poznámka:
Podrobnosti viz stránka AirPrint na webu společnosti Apple.
```
#### **Související informace**

 $\rightarrow$  ["Nelze tisknout, i když bylo navázáno připojení \(iOS\)" na str. 308](#page-307-0)

### **Tisk pomocí zásuvného modulu Epson Print Enabler**

Dokumenty, e-maily, fotografie a webové stránky můžete bezdrátově tisknout přímo z telefonu nebo tabletu se systémem Android (Android v4.4 nebo novější). Pomocí pár klepnutí najde vaše zařízení se systémem Android tiskárnu společnosti Epson, která je připojena ke stejné bezdrátové síti.

Vyhledejte a nainstalujte nástroj Epson Print Enabler ze služby Google Play.

V zařízení se systémem Android přejděte do **Nastavení**, vyberte možnost **Tisk**, a poté povolte zásuvný modul Epson Print Enabler. V aplikaci v systému Android, například v prohlížeči Chrome, klepněte na ikonu nabídku a vytiskněte data na zobrazené stránce.

#### *Poznámka:*

Pokud nevidíte svou tiskárnu, klepněte na možnost *Všechny tiskárny* a vyberte svou tiskárnu.

### **Tisk pomocí funkce Mopria Print Service**

Mopria Print Service umožňuje okamžitý bezdrátový tisk ze smartphonů a tabletů se systémem Android.

Nainstalujte si aplikaci Mopria Print Service z obchodu Google Play.

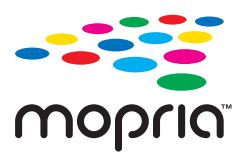

Další informace získáte na webu Mopria na adrese [https://mopria.org.](https://mopria.org)

# **Tisk na obálky**

# **Tisk na obálky z počítače (Windows)**

1. Vložte obálky do tiskárny.

["Vkládání papíru" na str. 147](#page-146-0)

- 2. Otevřete soubor, který chcete vytisknout.
- 3. Přejděte do okna ovladače tiskárny.
- <span id="page-200-0"></span>4. Vyberte velikost obálky z nabídky **Velikost papíru** na kartě **Hlavní** a potom vyberte možnost **Obálka** z nabídky **Typ papíru**.
- 5. Podle potřeby nastavte další možnosti na kartách **Hlavní** a **Další možnosti** a klikněte na tlačítko **OK**.
- 6. Klikněte na tlačítko **Tisk**.

# **Tisk na obálky z počítače (Mac OS)**

- 1. Vložte obálky do tiskárny. ["Vkládání papíru" na str. 147](#page-146-0)
- 2. Otevřete soubor, který chcete vytisknout.
- 3. Z nabídky **Soubor** vyberte příkaz **Tisk**, případně jiný příkaz, kterým otevřete dialogové okno tisku.
- 4. Vyberte velikost jako nastavení **Velikost papíru**.
- 5. V místní nabídce vyberte možnost **Nastavení tisku**.
- 6. Vyberte možnost **Obálka** jako nastavení **Typ média**.
- 7. Podle potřeby nastavte také další položky.
- 8. Klikněte na tlačítko **Tisk**.

# **Tisk fotografií**

# **Tisk souborů JPEG z paměťového zařízení**

Soubory JPEG můžete tisknout z paměťového zařízení připojeného k tiskárně.

- 1. Připojte paměťové zařízení do portu USB externího rozhraní tiskárny. ["Vložení externího USB zařízení" na str. 155](#page-154-0)
- 2. Vyberte položku **Paměťové zařízení** na domovské obrazovce.
- 3. Vyberte možnost **JPEG**.
- 4. Vyberte soubor a pak pokračujte na další obrazovku.
- 5. Klepněte na možnost  $\hat{\mathcal{D}}$ .

### **Základní možnosti nabídky pro nastavení JPEG**

(Možnosti):

Proveďte nastavení pro řazení, výběr a zrušení výběru dat snímku.

#### Nastavení papíru:

Slouží k zadání nastavení zdroje papíru, na který chcete tisknout.

#### Barev. režim:

Vyberte nastavení barev podle toho, zda obvykle tisknete v nastavení **Černobíle** nebo **Barva**.

### **Rozšířené možnosti nabídky pro nastavení JPEG**

#### Uspořádání:

Vyberte způsob rozvržení souborů JPEG.**1 na list** slouží k tisku souboru po jednotlivých stránkách. Nastavení **20 na list** slouží k tisku 20 souborů po jednotlivých stránkách. Nastavení **Rejstřík** slouží k vytvoření tiskového indexu s informacemi.

#### Přizpůsobit rámeček:

Vyberte možnost **Zap.**, pokud chcete snímek oříznout tak, aby se automaticky vešel do vybraného uspořádání tisku. Pokud se liší poměr stran dat snímku a formátu papíru, snímek se automaticky zvětší nebo zmenší, aby jeho krátké strany odpovídaly krátkým stranám papíru. Pokud dlouhá strana snímku přesahuje za dlouhou stranu papíru, je oříznuta. Tato funkce nemusí fungovat u panoramatických fotografií.

#### Kvalita:

Výběrem možnosti **Nejlepší** dosáhnete vyšší kvality tisku, ale rychlost tisku může být nižší.

#### Datum:

Vyberte formát data pořízení nebo uložení fotografie. Datum se u některých rozložení nevytiskne.

#### Opravit fotografii:

Tento režim vyberte, pokud chcete automaticky vylepšit jas, kontrast a sytost fotografie. Pokud chcete automatické vylepšení vypnout, vyberte možnost **Vylepšení vypnuto**.

#### Odstranit červené oči:

Vyberte možnost **Zap.**, pokud chcete automaticky opravit efekt červených očí na fotografiích. Opravy se netýkají původního souboru, pouze výtisků. V závislosti na typu fotografie může dojít k opravě i jiných míst na snímku než jen očí.

# **Tisk souborů TIFF z paměťového zařízení**

Soubory TIFF můžete tisknout z paměťového zařízení připojeného k tiskárně.

1. Připojte paměťové zařízení do portu USB externího rozhraní tiskárny.

["Vložení externího USB zařízení" na str. 155](#page-154-0)

- 2. Vyberte položku **Paměťové zařízení** na domovské obrazovce.
- 3. Vyberte možnost **TIFF**.
- 4. Vyberte soubor a pak pokračujte na další obrazovku.

5. Klepněte na možnost  $\hat{\Phi}$ .

### **Základní možnosti nabídky pro nastavení TIFF**

(Pořadí přehrávání):

Změní pořadí souborů.

#### Nastavení papíru:

Slouží k zadání nastavení zdroje papíru, na který chcete tisknout.

#### Barev. režim:

Vyberte nastavení barev podle toho, zda obvykle tisknete v nastavení **Černobíle** nebo **Barva**.

### **Rozšířené možnosti nabídky pro nastavení TIFF**

#### Uspořádání:

Zvolte způsob rozvržení souboru Multi-TIFF. **1 na list** slouží k tisku stránek na jednotlivé listy papíru. Nastavení **20 na list** slouží k tisku 20 stránek na jeden list papíru. Nastavení **Rejstřík** slouží k vytvoření tiskového indexu s informacemi.

#### Přizpůsobit rámeček:

Vyberte možnost **Zap.**, pokud chcete snímek oříznout tak, aby se automaticky vešel do vybraného uspořádání tisku. Pokud se liší poměr stran dat snímku a formátu papíru, snímek se automaticky zvětší nebo zmenší, aby jeho krátké strany odpovídaly krátkým stranám papíru. Pokud dlouhá strana snímku přesahuje za dlouhou stranu papíru, je oříznuta. Tato funkce nemusí fungovat u panoramatických fotografií.

#### Kvalita:

Výběrem možnosti **Nejlepší** dosáhnete vyšší kvality tisku, ale rychlost tisku může být nižší.

#### Pořadí tisku:

Slouží k výběru pořadí pro tisk souborů s více stránkami.

#### Datum:

Vyberte formát data pořízení nebo uložení fotografie. Datum se u některých rozložení nevytiskne.

# **Tisk webových stránek**

# **Tisk webových stránek z chytrých zařízení**

Nainstalujte nástroj Epson Smart Panel z následující adresy URL nebo QR kódu.

<https://support.epson.net/smpdl/>

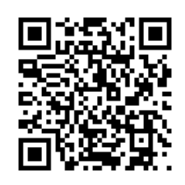

Otevřete webovou stránku, kterou chcete vytisknout v aplikaci webového prohlížeče. Klepněte na **Sdílet** v nabídce aplikace webového prohlížeče, vyberte možnost **Chytrý panel** a potom začněte tisknout.

# **Tisk pomocí služby Cloud Service**

Pomocí služby Epson Connect, která je k dispozici na internetu, můžete tisknout z chytrého telefonu, tabletu nebo notebooku prakticky kdykoliv a kdekoliv. Chcete-li použít tuto službu, je třeba zaregistrovat uživatele a tiskárnu ve službě Epson Connect.

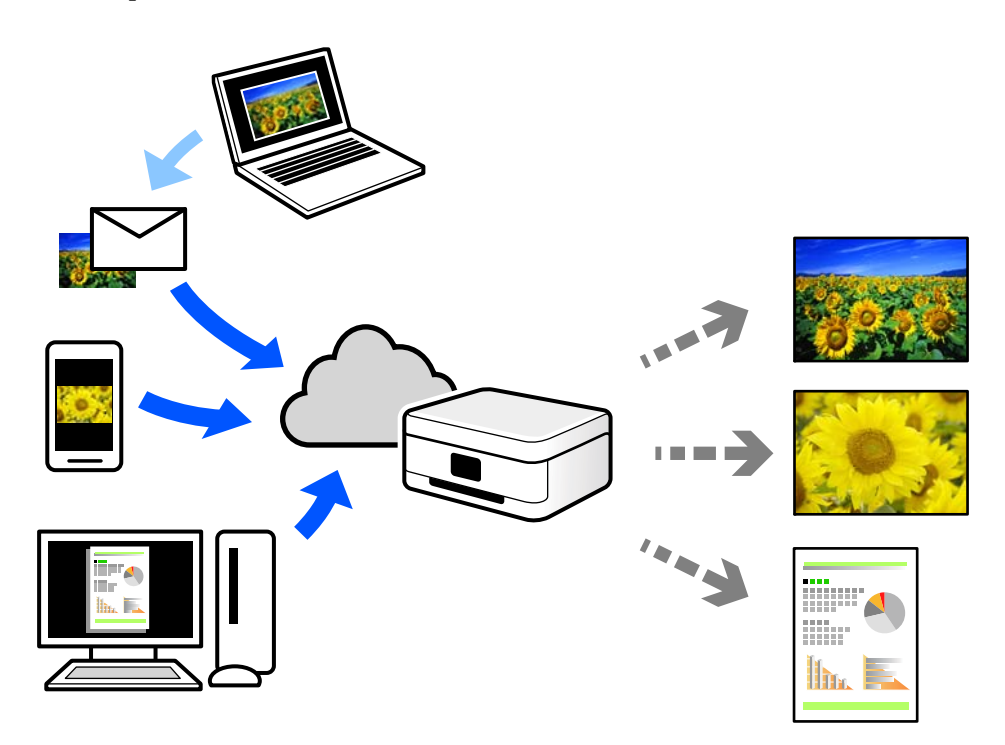

Na internetu jsou k dispozici následující funkce.

❏ Email Print

E-mail s přílohami, například s dokumenty nebo obrázky, můžete odeslat na e-mailovou adresu přiřazenou k tiskárně a tento e-mail poté vytisknout ze vzdáleného umístění, například na domácí tiskárně nebo na tiskárně v práci.

❏ Remote Print Driver

Jedná se o sdílený ovladač podporovaný ovladačem Remote Print Driver. Tisknout můžete i na tiskárně ve vzdáleném umístění, pokud v okně obvykle používaných aplikací změníte tiskárnu.

Podrobnosti o nastavení nebo tisku naleznete na webovém portálu společnosti Epson Connect.

<https://www.epsonconnect.com/>

[http://www.epsonconnect.eu](http://www.epsonconnect.eu/) (pouze pro Evropu)

# **Přerušování a tisk**

Aktuální tiskovou úlohu můžete přerušit a provést jinou úlohu, která byla přijata.

#### *Poznámka:*

Novou úlohu však nemůžete přerušit z počítače.

1. Během tisku stiskněte tlačítko  $\mathbb{L}$  na ovládacím panelu tiskárny.

Tisk se přeruší a tiskárna přejde do režimu přerušení.

- 2. Vyberte položku **Job/Status** na domovské obrazovce.
- 3. Vyberte kartu **Úloha** a pak ze seznamu **Aktivní** vyberte úlohu, kterou chcete přerušit.
- 4. Výběrem tlačítka **Podrobnosti** zobrazíte Podrobnosti úlohy.
- 5. Na zobrazené obrazovce vyberte tlačítko **Přerušit**.

Provede se vybraná úloha.

Chcete-li znovu spustit pozastavenou úlohu, opět stiskněte tlačítko  $\mathbb{Z}$ a opusťte režim přerušení. Tiskárna rovněž opustí režim přerušení, pokud nejsou po určitou dobu po přerušení tiskové úlohy prováděny žádné operace.

# <span id="page-205-0"></span>**Kopírování**

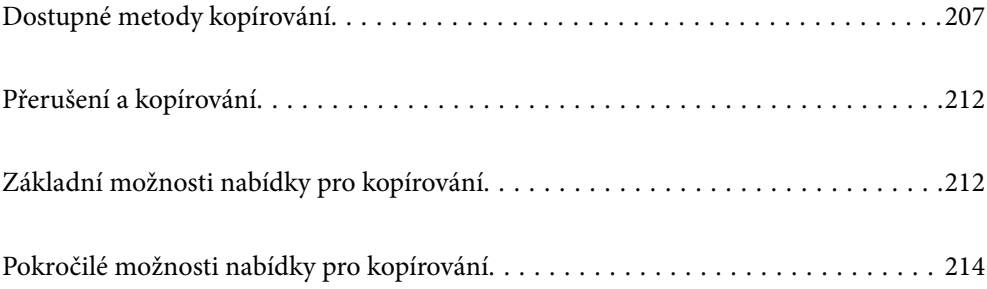

# <span id="page-206-0"></span>**Dostupné metody kopírování**

Položte originály na sklo skeneru nebo na ADF, potom vyberte nabídku **Kopírovat** na domácí obrazovce.

# **Kopírování předloh**

Originály pevné velikosti nebo vlastní velikosti můžete kopírovat barevně nebo černobíle.

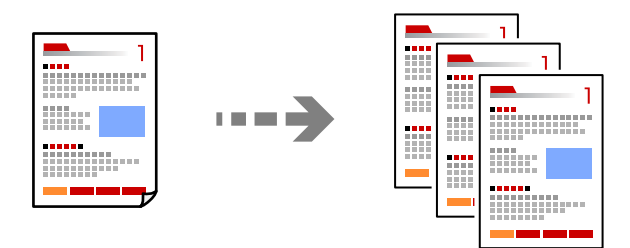

1. Vložte papír do tiskárny.

["Vkládání papíru" na str. 147](#page-146-0)

2. Umístěte předlohy.

["Vkládání předloh" na str. 151](#page-150-0)

- 3. Vyberte položku **Kopírovat** na domovské obrazovce.
- 4. Vyberte kartu **Základní nastavení** a poté vyberte **Černobíle** nebo **Barva**.

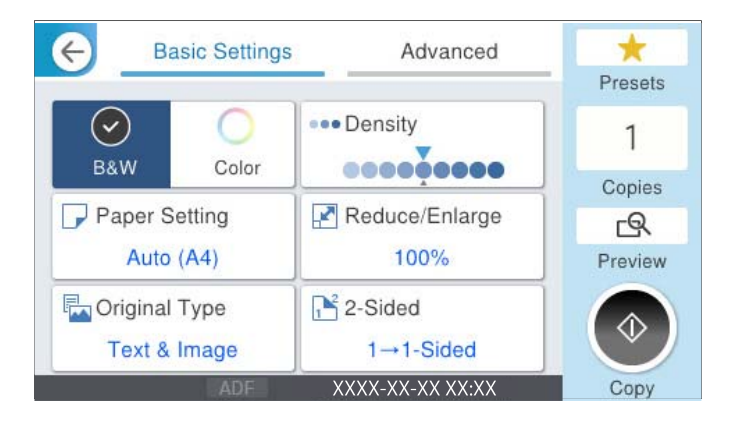

5. Klepněte na možnost  $\lozenge$ .

# **Kopírování na obou stranách**

Zkopírujte více předloh na obě strany papíru.

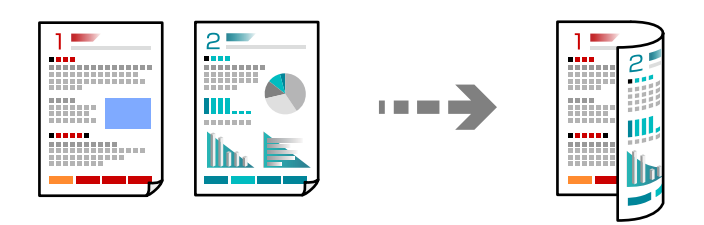

1. Položte všechny originály do podavače ADF lícem nahoru.

#### c*Důležité:*

Pokud chcete kopírovat originály, které nejsou podporovány prostřednictvím ADF, použijte sklo skeneru. ["Originály, které nejsou podporovány v ADF" na str. 152](#page-151-0)

#### *Poznámka:*

Na sklo skeneru můžete také položit originály. ["Vkládání předloh" na str. 151](#page-150-0)

- 
- 2. Vyberte položku **Kopírovat** na domovské obrazovce.
- 3. Vyberte kartu **Základní nastavení**, vyberte možnost **Oboustranně** a pak vyberte možnost nabídky Oboustranně, kterou chcete provést.
- 4. Zadejte další nastavení, například původní orientaci a polohu vázání.
- 5. Klepněte na možnost  $\hat{\mathcal{D}}$ .

# **Kopírování se zvětšením nebo zmenšením**

Předlohy můžete kopírovat se zadaným zvětšením.

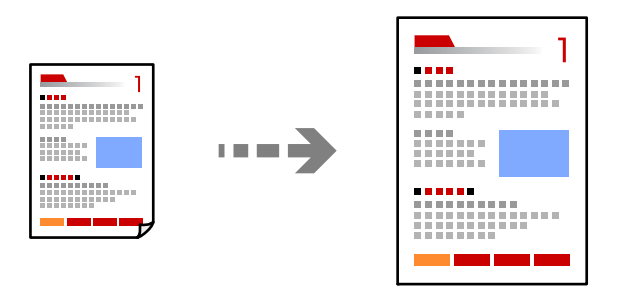

1. Umístěte předlohy.

["Vkládání předloh" na str. 151](#page-150-0)

- 2. Vyberte položku **Kopírovat** na domovské obrazovce.
- 3. Vyberte kartu **Základní nastavení** a pak vyberte možnost **Zmenš./zvětš.**.
- 4. Určete úroveň zvětšení nebo zmenšení.
- 5. Klepněte na možnost  $\hat{\Phi}$ .

# **Kopírování více předloh na jeden list**

Můžete kopírovat více originálů na jeden list.

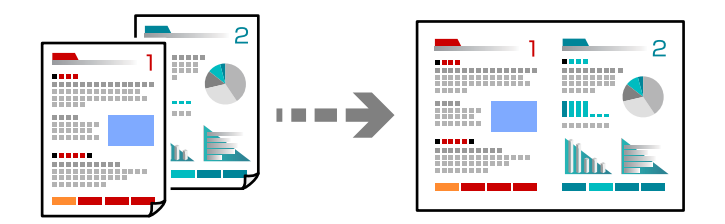

1. Položte originály do ADF lícem nahoru. Umístěte je ve směru znázorněném na obrázku.

❏ Směr čtení

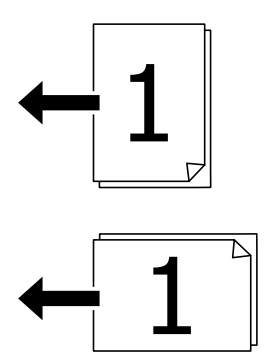

❏ Směr doleva

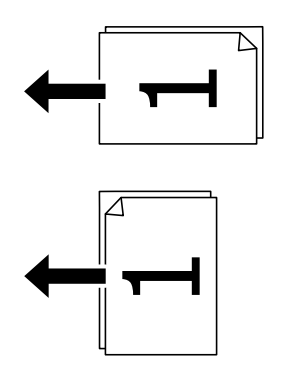

#### c*Důležité:*

Pokud chcete kopírovat originály, které nejsou podporovány prostřednictvím ADF, použijte sklo skeneru. ["Originály, které nejsou podporovány v ADF" na str. 152](#page-151-0)

### *Poznámka:* Na sklo skeneru můžete také položit originály. ["Vkládání předloh" na str. 151](#page-150-0)

- 2. Vyberte položku **Kopírovat** na domovské obrazovce.
- 3. Vyberte kartu **Upřesnit**, vyberte možnost **Rozvržení** a pak vyberte položku **2 na list** nebo **4 na list**.
- 4. Určete pořadí rozvržení a původní orientaci.
- 5. Klepněte na možnost  $\hat{\Phi}$ .

# **Kopírování podle pořadí stránek**

Při vytváření více kopií vícestránkového dokumentu můžete vysunout jednu kopii podle pořadí stránek.

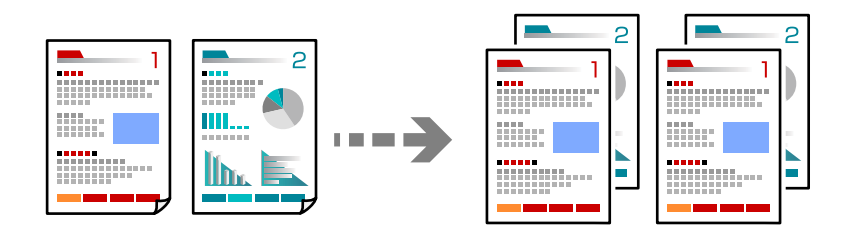

1. Umístěte předlohy.

```
"Vkládání předloh" na str. 151
```
- 2. Vyberte položku **Kopírovat** na domovské obrazovce.
- 3. Vyberte kartu **Upřesnit** a pak vyberte možnost **Dokončování** > **Třídit (sady)**.
- 4. Klepněte na možnost  $\hat{\mathcal{D}}$ .

# **Kopírování originálů v dobré kvalitě**

Předlohy můžete kopírovat bez stínů nebo děrovaných děr nebo upravit kvalitu obrazu.

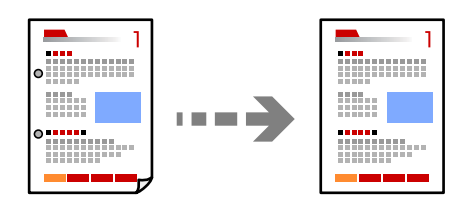

1. Umístěte předlohy.

```
"Vkládání předloh" na str. 151
```
2. Vyberte položku **Kopírovat** na domovské obrazovce.

- 3. Vyberte kartu **Upřesnit** a pak povolte možnost **Odstranit stín** nebo **Odstr. děr** nebo nastavte kvalitu obrazu v **Kvalita obrazu**.
- 4. Klepněte na možnost $\hat{\varphi}$ .

# **Kopírování ID karty**

Skenuje obě strany identifikační karty a kopíruje je na jednu stranu papíru.

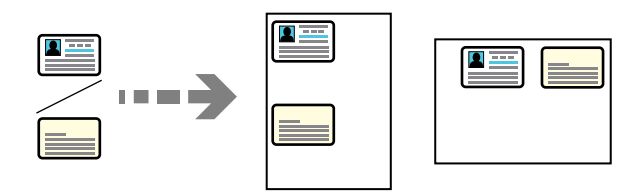

- 1. Umístěte předlohy. ["Vkládání předloh" na str. 151](#page-150-0)
- 2. Vyberte položku **Kopírovat** na domovské obrazovce.
- 3. Vyberte kartu **Upřesnit**, vyberte **Kopie ID karty** a poté zapněte nastavení.
- 4. Určete **Orientace originálu**.
- 5. Klepněte na možnost  $\hat{\mathcal{D}}$ .

K umístění obrácené strany originálu se řiďte pokyny na obrazovce.

# **Kopírování obálek**

Můžete kopírovat obálky.

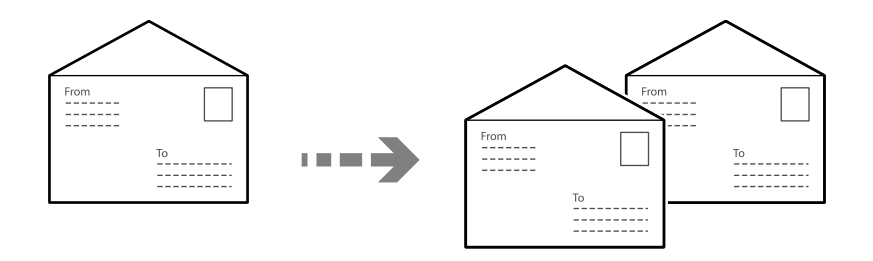

Ujistěte se, že jsou obálky vloženy ve správné orientaci.

❏ Vkládání papíru

Viz související informace.

["Vkládání papíru" na str. 147](#page-146-0)

<span id="page-211-0"></span>❏ Vkládání předloh

Umístěte originál na sklo skeneru. Při vkládání obálky ji umístěte v orientaci podle obrázku.

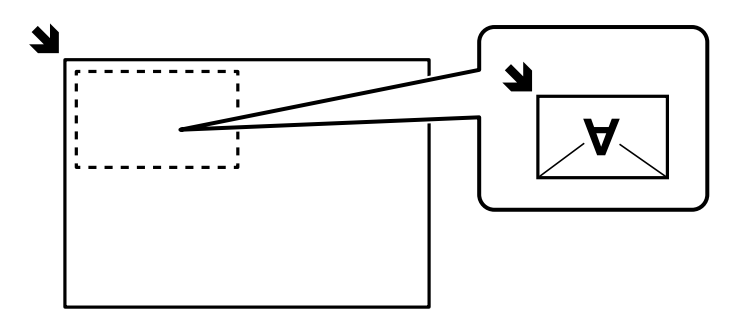

# **Přerušení a kopírování**

Můžete přerušit aktuální tiskovou úlohu a provést kopírování.

- 1. Při tisku stiskněte tlačítko  $\mathbb{Z}$  na ovládacím panelu tiskárny. Tisk se přeruší a tiskárna přejde do režimu přerušení.
- 2. Umístěte předlohy.

["Vkládání předloh" na str. 151](#page-150-0)

- 3. Vyberte položku **Kopírovat** na domovské obrazovce.
- 4. V případě potřeby změňte nastavení v **Základní nastavení** a **Upřesnit**.
- 5. Klepněte na možnost $\Phi$ .

Chcete-li pozastavenou úlohu znovu spustit, opětovným stisknutím tlačítka  $\mathbb{L}$ ukončete režim přerušení. Pokud po přerušení tiskové úlohy neprovedete po určitou dobu žádnou operaci, tiskárna ukončí režim přerušení.

# **Základní možnosti nabídky pro kopírování**

#### *Poznámka:*

V závislosti na ostatních nastaveních nemusí být některé položky dostupné.

Barev. režim:

Slouží k výběru barevného nebo černobílého kopírování.

❏ Černobíle

Kopíruje předlohu v černé a bílé (černobíle).

❏ Barva

Kopíruje předlohu v barvě.

#### Hustota:

Zvyšte úroveň hustoty, jsou-li výsledky kopírování příliš bledé. Snižte úroveň hustoty, jestliže se inkoust rozpíjí.

#### Nastavení papíru:

Vyberte zdroj papíru, který chcete použít. Když je vybrána možnost **Auto**, je papír podáván automaticky pomocí nastavení **Nastaveni papíru**, které jste zadali při vkládání papíru.

#### Zmenš./zvětš.:

Slouží ke konfiguraci poměru zvětšení nebo zmenšení. Klepněte na hodnotu a určete procento zvětšení použité ke zvětšení nebo zmenšení předlohy v rámci rozsahu 25 až 400 %.

#### ❏ Auto

Automaticky zvětší nebo zmenší původní velikost podle zvětšení formátu papíru. Například pokud nastavíte velikost originálu na A6 a velikost papíru na A4, zvětšení se automaticky upraví na 200%.

Když jsou kolem předlohy bílé okraje, jsou bílé okraje od rohové značky  $(\blacktriangle)$  skla skeneru detekovány jako skenovací oblast, ale okraje na opačné straně mohou být oříznuty.

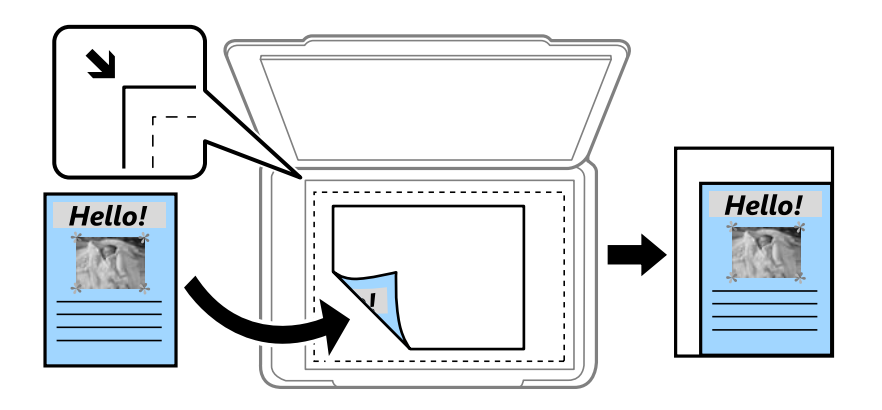

#### ❏ Přizpůsobit papíru

Zkopíruje naskenovaný snímek s menší velikostí, než je hodnota Zmenš./zvětš., aby se vešel na daný formát papíru. Pokud je hodnota Zmenš./zvětš. větší než formát papíru, data mohou být vytištěna mimo okraje papíru.

❏ Skut. velikost

Kopíruje při zvětšení 100 %.

❏ A4->A5 a další

Automaticky zvětší nebo zmenší předlohu, aby se vešla na specifický formát papíru.

#### Typ originálu:

Slouží k výběru typu předlohy. Kopíruje v optimální kvalitě, která odpovídá typu předlohy.

#### Oboustranně:

Vyberte oboustranné uspořádání.

❏ 1>1stranná

Kopíruje jednu stranu předlohy na jednu stranu papíru.

❏ 2>2str.

Kopíruje obě strany oboustranné předlohy na obě strany jednoho listu papíru. Vyberte orientaci předlohy a umístění vazby předlohy a papíru.

❏ 1>oboustranný

Kopíruje dvě jednostranné předlohy na obě strany jednoho listu papíru. Slouží k výběru orientace předlohy a umístění vazby papíru.

<span id="page-213-0"></span> $\Box$  2>1str.

Kopíruje obě strany oboustranné předlohy na jednu stranu dvou listů papíru. Vyberte orientaci předlohy a umístění vazby předlohy.

# **Pokročilé možnosti nabídky pro kopírování**

#### *Poznámka:*

V závislosti na ostatních nastaveních nemusí být některé položky dostupné.

Rozvržení:

Slouží k výběru uspořádání.

❏ 1 strana

Kopíruje jednostrannou předlohu na jeden list.

❏ 2 na list

Kopíruje dvě jednostranné předlohy na jeden list papíru v rozložení dvou stran. Slouží k výběru pořadí rozvržení a orientace předlohy.

❏ 4 na list

Kopíruje čtyři jednostranné předlohy na jeden list papíru v rozložení čtyři strany na jednu. Slouží k výběru pořadí rozvržení a orientace předlohy.

#### Pův vel:

Vyberte velikost předloh. Když kopírujete předlohy s nestandardním formátem, vyberte formát, který se co nejvíce blíží předloze.

#### Dokončování:

Slouží k výběru způsobu vyjetí papíru pro více kopií více předloh.

❏ Seskupit (strany)

Kopíruje předlohy řazené ve skupinách kopií jednotlivých stran.

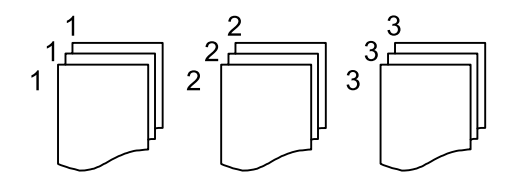

❏ Třídit (sady)

Kopíruje předlohy seřazené a rozdělené do sad.

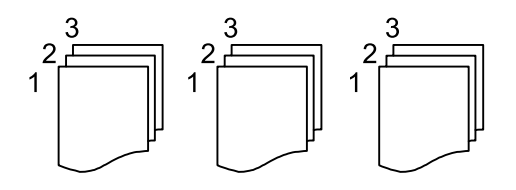

#### Orientace originálu

Vyberte orientaci předlohy.

#### Kvalita obrazu:

Upraví nastavení snímku.

❏ Kontrast

Upraví rozdíl mezi světlými a tmavými oblastmi.

❏ Nasycení

Upraví živost barev snímku.

❏ Vyvážení červené, Vyvážení zelené, Vyvážení modré

Upraví hustotu pro každou barvu.

❏ Ostrost

Upraví obrys snímku.

❏ Regulace odstínu

Upraví barevný tón kůže. Klepnutím na symbol + nastavíte chladnějších tón (zvýší zelenou) a klepnutím na symbol - nastavíte teplejší tón (zvýší červenou).

❏ Odstranit pozadí

Upraví hustotu barvy pozadí. Klepnutím na symbol + barvu zesvětlíte (bílá) a klepnutím na symbol - barvu ztmavíte (černá).

#### Okraj vazby:

Vyberte například závaznou polohu, okraj a orientaci předlohy.

#### Přizpůsobit papíru:

Zkopíruje naskenovaný snímek s menší velikostí, než je hodnota Zmenš./zvětš., aby se vešel na daný formát papíru. Pokud je hodnota Zmenš./zvětš. větší než formát papíru, data mohou být vytištěna mimo okraje papíru.

#### Odstranit stín:

Odstraní stíny, které se objeví okolo kopií při kopírování silného papíru nebo které se objeví ve středu kopií při kopírování brožury.

#### Odstr. děr:

Odstraní otvory vazby při kopírování.

#### Kopie ID karty:

Skenuje obě strany identifikační karty a kopíruje je na jednu stranu papíru.

# **Skenování**

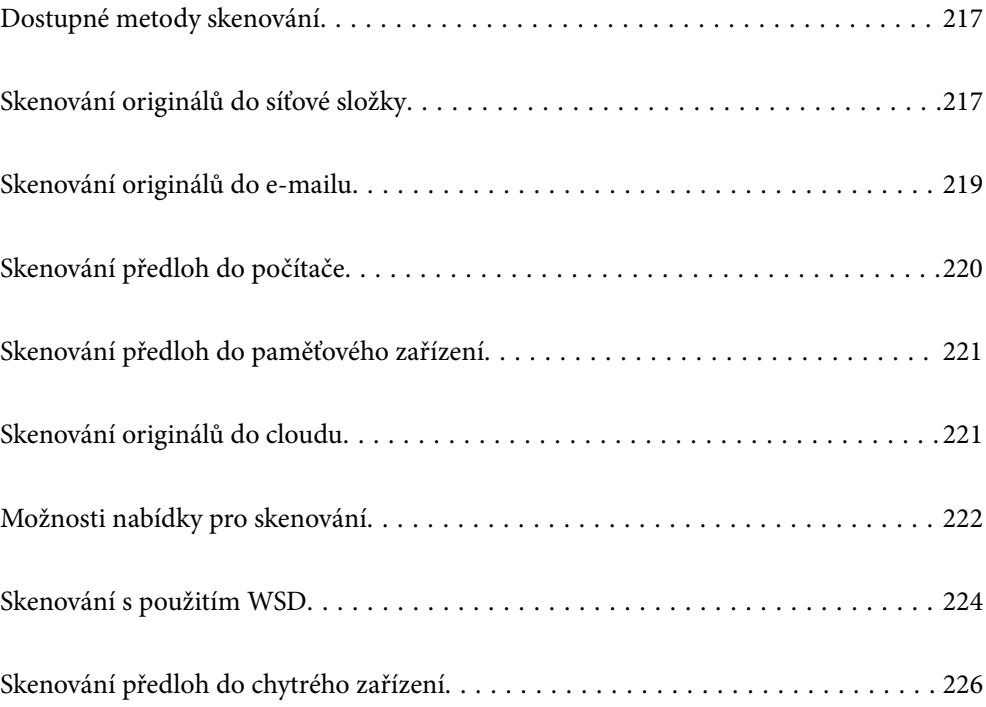
# <span id="page-216-0"></span>**Dostupné metody skenování**

Pomocí této tiskárny můžete skenovat pomocí některé z následujících metod.

#### Skenování do síťové složky

Naskenovaný snímek můžete uložit do předem nakonfigurované složky v síti.

"Skenování originálů do síťové složky" na str. 217

#### Skenování do e-mailu

Naskenované obrazové soubory můžete posílat e-mailem přímo z tiskárny pomocí předem nakonfigurovaného e-mailového serveru.

["Skenování originálů do e-mailu" na str. 219](#page-218-0)

#### Skenování do počítače

Naskenovaný obrázek můžete uložit do počítače připojeného k tiskárně.

["Skenování předloh do počítače" na str. 220](#page-219-0)

#### Skenování do paměťového zařízení

Naskenované obrázky můžete ukládat přímo do paměťového zařízení vloženého do tiskárny.

["Skenování předloh do paměťového zařízení" na str. 221](#page-220-0)

#### Odeslání do služby Cloud Service

Naskenované obrázky můžete odesílat z ovládacího panelu tiskárny do cloudových služeb, které byly předem zaregistrovány.

["Skenování originálů do cloudu" na str. 221](#page-220-0)

#### Skenování s použitím WSD

Naskenovaný obrázek můžete uložit do počítače připojeného k tiskárně pomocí funkce WSD.

["Skenování s použitím WSD" na str. 224](#page-223-0)

#### Skenování přímo z chytrých zařízení

Naskenované obrázky můžete ukládat přímo do chytrého zařízení jako například chytrého telefonu nebo tabletu pomocí aplikace Epson Smart Panel na chytrém zařízení.

["Skenování předloh do chytrého zařízení" na str. 226](#page-225-0)

# **Skenování originálů do síťové složky**

Před skenování zkontrolujte následující.

- ❏ Zkontrolujte, zda je síťová složka připravená. Při vytváření sdílené složky v síti si zobrazte následující. ["Tvorba sdílené složky" na str. 69](#page-68-0)
- ❏ Registrujte cestu síťové složky do kontaktů předem ke snadnému určení složky. ["Registrace kontaktů" na str. 90](#page-89-0)

#### *Poznámka:*

Zajistěte, aby bylo nastavení tiskárny *Datum/čas* a *Časový rozdíl* správné. Přejděte do nabídky *Nast.* > *Obecná nastavení* > *Základní nastavení* > *Nastavení datumu / času*.

1. Umístěte předlohy.

["Vkládání předloh" na str. 151](#page-150-0)

- 2. Na ovládacím panelu vyberte **Sken** > **Síťová složka/FTP**.
- 3. Určete cílové umístění.

"Možnosti nabídky místa určení pro skenování do složky" na str. 218

#### *Poznámka:*

Výběrem možnosti můžete vytisknout historii složky, do které se ukládají dokumenty.

4. Vyberte možnost **Nast. skenování** a poté zkontrolujte nastavení, například formát ukládaného dokumentu, a v případě potřeby je změňte.

["Možnosti nabídky pro skenování" na str. 222](#page-221-0)

#### *Poznámka:*

Výběrem možnosti **kolu** uložte nastavení jako předvolbu.

5. Klepněte na možnost $\hat{\varphi}$ .

### **Možnosti nabídky místa určení pro skenování do složky**

Kláves:

Otevřete obrazovku **Upravit umíst.**. Zadejte cestu ke složce a nastavte jednotlivé položky na obrazovce.

#### Upravit umíst.:

Zadejte cestu ke složce a nastavte jednotlivé položky na obrazovce.

❏ Režim komunikace:

Pro složku vyberte režim komunikace.

❏ Umístění (povinné):

Slouží k výběru cesty složky pro uložení naskenovaného snímku.

Když vyberete možnost **Procházet**, můžete vyhledat složku v počítačích připojených k síti. Položku **Procházet** můžete používat pouze v případě, že je možnost **Režim komunikace** nastavena na SMB.

❏ Uživatelské jméno:

Slouží k zadání uživatelského jména pro přihlášení do určené složky.

❏ Heslo:

Zadejte heslo odpovídající uživatelskému jménu.

❏ Režim připojení:

Pro složku vyberte režim připojení.

<span id="page-218-0"></span>❏ Č. portu:

Zadejte číslo portu pro složku.

❏ Nastavení serveru proxy:

Vyberte, zda chcete používat server proxy či nikoli.

#### Kontakty:

Vyberte cílové umístění ze seznamu kontaktů.

Rovněž můžete kontakt vyhledat ze seznamu kontaktů. Zadejte hledané klíčové slovo do pole v horní části obrazovky.

# **Skenování originálů do e-mailu**

Před skenováním je třeba nastavit následující.

❏ Nakonfigurujte e-mailový server.

["Konfigurace poštovního serveru" na str. 66](#page-65-0)

- ❏ Zaregistrujte e-mailovou adresu předem do kontaktů, abyste mohli snadno určit adresu jejím výběrem z kontaktů.
- ❏ Zajistěte, aby bylo nastavení tiskárny **Datum/čas** a **Časový rozdíl** správné. Přejděte do nabídky **Nast.** > **Obecná nastavení** > **Základní nastavení** > **Nastavení datumu / času**.
- 1. Umístěte předlohy.

["Vkládání předloh" na str. 151](#page-150-0)

- 2. Na ovládacím panelu vyberte **Sken** > **Email**.
- 3. Zadejte příjemce.

["Možnosti nabídky příjemců pro skenování do e-mailu" na str. 220](#page-219-0)

#### *Poznámka:*

- ❏ Počet vybraných příjemců se zobrazí v pravé části obrazovky. E-maily můžete odeslat až na 10 adres a 10 skupinám. Pokud je mezi příjemci i skupina, můžete vybrat celkem až 200 jednotlivých adres a zahrnout také adresy z dané skupiny.
- ❏ Výběrem pole pro adresu v horní části obrazovky zobrazíte seznam vybraných adres.
- ❏ Výběrem možnosti zobrazte nebo vytiskněte historii odesílání nebo změňte nastavení e-mailového serveru.
- 4. Vyberte možnost **Nast. skenování** a poté zkontrolujte nastavení, například formát ukládaného dokumentu, a v případě potřeby je změňte.

["Možnosti nabídky pro skenování" na str. 222](#page-221-0)

#### *Poznámka:*

Výběrem možnosti **vedala vlastili nastavení jako předvolbu**.

5. Klepněte na možnost  $\lozenge$ .

### <span id="page-219-0"></span>**Možnosti nabídky příjemců pro skenování do e-mailu**

#### Kláves:

Zadejte e-mailovou adresu ručně.

#### Kontakty:

Vyberte cílové umístění ze seznamu kontaktů.

Rovněž můžete kontakt vyhledat ze seznamu kontaktů. Zadejte hledané klíčové slovo do pole v horní části obrazovky.

Historie:

Vyberte adresu ze seznamu historie.

# **Skenování předloh do počítače**

Naskenovaný obrázek můžete uložit do počítače připojeného k síti.

Metoda ukládání obrázků je zaregistrována jako úloha v aplikaci Document Capture Pro, která je nainstalována ve vašem počítači. Jsou k dispozici předvolené úlohy, která umožňují ukládání naskenovaných obrázků do počítače. Můžete rovněž vytvářet a registrovat nové úlohy s použitím aplikace Document Capture Pro ve svém počítači.

#### *Poznámka:*

Před skenováním je třeba nastavit následující.

- ❏ Nainstalujte do počítače následující aplikace.
	- ❏ Document Capture Pro

❏ Epson Scan 2 (tato aplikace je nezbytná pro používání funkce skeneru)

Přečtěte si následující informace pro kontrolu nainstalovaných aplikací.

Windows 11: klikněte na tlačítko Start a zkontrolujte složku *All apps* > *Epson Software* > *Document Capture Pro* a složku *EPSON* > *Epson Scan 2*.

Windows 10: klikněte na tlačítko Start a zkontrolujte složku *Epson Software* > *Document Capture Pro*, a složku *EPSON* > *Epson Scan 2*.

Windows 8.1/Windows 8: zadejte název aplikace do ovládacího tlačítka Hledat a poté zkontrolujte zobrazenou ikonu. Windows 7: klikněte na tlačítko Start a poté vyberte *Všechny programy*. Dále zkontrolujte složku *Epson Software* > *Document Capture Pro* a složku *EPSON* > *Epson Scan 2*.

Mac OS: vyberte položku *Přejít* > *Aplikace* > *Epson Software*.

- ❏ Připojte tiskárnu a počítač prostřednictvím sítě.
- ❏ Pokud používáte Document Capture Pro Server na serveru Windows Server, nastavte režim *Provozní režim* na *Režim Server* v části Web Config nebo ovládacím panelu tiskárny.
- 1. Umístěte předlohy.

["Vkládání předloh" na str. 151](#page-150-0)

2. Na ovládacím panelu vyberte **Sken** > **Počítač**.

<span id="page-220-0"></span>3. Vyberte možnost **Vyberte počítač.** a poté vyberte počítač, na kterém je nainstalovaná aplikace Document Capture Pro.

#### *Poznámka:*

- ❏ Ovládací panel tiskárny může zobrazovat až 110 počítačů, ve kterých je nainstalována aplikace Document Capture Pro.
- ❏ Pokud je *Režim Server* nastaven jako provozní režim, není třeba tento krok provádět.
- 4. Vyberte úlohu.

#### *Poznámka:*

Pokud jste vytvořili pouze jednu úlohu, nemusíte vybírat úlohu. Pokračujte k dalšímu kroku.

- 5. Vyberte oblast, kde je zobrazen obsah úlohy, a poté zkontrolujte detaily úlohy.
- 6. Klepněte na možnost  $\lozenge$ .

Document Capture Pro se automaticky spustí v počítači a spustí se poté taky skenování.

#### *Poznámka:*

- ❏ Podrobnosti o používání funkcí, například vytváření nebo registraci nových úloh, najdete v nápovědě k aplikaci Document Capture Pro.
- ❏ Skenování můžete zahájit z tiskárny, ale také z počítače, pomocí programu Document Capture Pro. Podrobnosti viz nápověda aplikace Document Capture Pro.

#### **Související informace**

& ["Nastavení režimu serveru" na str. 118](#page-117-0)

# **Skenování předloh do paměťového zařízení**

1. Umístěte předlohy.

["Vkládání předloh" na str. 151](#page-150-0)

- 2. Vložte paměťové zařízení do tiskárny.
- 3. Na ovládacím panelu vyberte **Sken** > **Pam. zař.**.
- 4. Proveďte nastavení skenování.

["Možnosti nabídky pro skenování" na str. 222](#page-221-0)

#### *Poznámka:*

Výběrem možnosti **vedala vlastili uložte** nastavení jako předvolbu.

5. Klepněte na možnost  $\lozenge$ .

# **Skenování originálů do cloudu**

Před použitím této funkce proveďte nastavení pomocí funkce Epson Connect. Podrobnosti najdete na následujícím webovém portálu Epson Connect.

<https://www.epsonconnect.com/>

<span id="page-221-0"></span>[http://www.epsonconnect.eu](http://www.epsonconnect.eu/) (pouze pro Evropu)

1. Umístěte předlohy.

["Vkládání předloh" na str. 151](#page-150-0)

- 2. Na ovládacím panelu vyberte **Sken** > **Cloud**.
- 3. Vyberte ikonu  $\bigoplus$  v horní části obrazovky a poté vyberte cíl.
- 4. Proveďte nastavení skenování.

"Možnosti nabídky pro skenování" na str. 222

#### *Poznámka:*

Výběrem možnosti **vedala v**uložte nastavení jako předvolbu.

5. Klepněte na možnost  $\mathcal{D}$ .

# **Možnosti nabídky pro skenování**

Některé položky nemusí být dostupné v závislosti na metodě skenování, kterou jste vybrali, nebo dalších nastaveních, která jste provedli.

Barev. režim:

Slouží k výběru barevného nebo černobílého skenování.

#### formát:

Slouží k výběru formátu pro uložení naskenovaného snímku.

Pokud chcete ukládat jako soubory PDF, PDF/A nebo TIFF, vyberte, zda uložit všechny předlohy jako jeden soubor (vícestránkový) nebo uložit každou předlohu samostatně (jednostránkové).

❏ Kompres. poměr:

Slouží k výběru míry komprese skenovaného snímku.

❏ Nastavení PDF:

Pokud jste jako nastavení formátu uložení vybrali možnost PDF, použijte k ochraně souborů PDF toto nastavení.

Pokud chcete vytvořit soubor PDF, který vyžaduje při otevírání heslo, nastavte položku Heslo pro otevř. dok.. Pokud chcete vytvořit soubor PDF, který vyžaduje při tisku nebo úpravách heslo, nastavte položku Heslo oprávnění.

#### Rozlišení:

Slouží k výběru rozlišení skenování.

#### Oboustranně:

Naskenuje obě strany předlohy.

❏ Orientace originálu:

Slouží k výběru orientace předlohy.

❏ Vazba orginálu:

Slouží k výběru směru vazby předlohy.

#### Velikost:

Slouží k výběru plochy skenování. Chcete-li při skenování oříznout bílý prostor kolem textu nebo obrázku, vyberte **Auto. ořez**. Pro skenování na maximální ploše skla skeneru zvolte **Max. oblast**.

❏ Orientace originálu:

Slouží k výběru orientace předlohy.

#### Typ originálu

Slouží k výběru typu předlohy.

#### Orientace originálu:

Slouží k výběru orientace předlohy.

#### Hustota:

Slouží k výběru kontrastu naskenovaného snímku.

#### Odstranit stín:

Odstraní stíny z předlohy, které se objeví na naskenovaném snímku.

❏ Rámeček:

Odstraní stíny na okrajích předlohy.

❏ Uprostřed:

Odstraní stíny na okraji vazby brožury.

#### Odstr. děr:

Odstraní otvory, které se objeví na naskenovaném snímku. Zadáním hodnoty do pravého pole můžete vybrat oblast, kde chcete otvory odstranit.

❏ Smazat pozice:

Slouží k výběru umístění, kde chcete odstranit otvory.

❏ Orientace originálu:

Slouží k výběru orientace předlohy.

#### Předmět:

Pomocí alfanumerických znaků a symbolů zadejte předmět e-mailu.

#### Max vel. příl.:

Slouží k výběru maximální velikosti souboru, který je možné přiložit k e-mailu.

#### název souboru:

❏ Předpona názvu souboru:

Slouží k zadání předpony názvu snímků alfanumerickými znaky nebo symboly.

❏ Vložit datum:

Slouží k přidání data k názvu souboru.

<span id="page-223-0"></span>❏ Přidat čas:

Slouží k přidání času k názvu souboru.

# **Skenování s použitím WSD**

#### *Poznámka:*

- ❏ Tato funkce je k dispozici pouze pro počítače se systémem Windows Vista nebo novějším.
- ❏ Používáte-li operační systém Windows 7/Windows Vista, před použitím této funkce je třeba nastavit počítač. "Nastavení portu WSD" na str. 224
- 1. Umístěte předlohy.
	- ["Vkládání předloh" na str. 151](#page-150-0)
- 2. Na ovládacím panelu vyberte **Sken** > **WSD**.
- 3. Vyberte počítač.
- 4. Klepněte na možnost  $\hat{\mathcal{D}}$ .

### **Nastavení portu WSD**

V této části je vysvětleno nastavení portu WSD pro Windows 7/Windows Vista.

#### *Poznámka:*

V případě operačního systému Windows 8 nebo novějšího je port WSD nakonfigurován automaticky.

Následující položky jsou nezbytné k nastavení portu WSD.

- ❏ Tiskárna a počítač jsou připojeny k síti.
- ❏ Ovladač tiskárny je nainstalován v počítači.
- 1. Zapněte tiskárnu.
- 2. Klikněte na tlačítko Start a pak klikněte na položku **Síť** v počítači.
- 3. Klikněte pravým tlačítkem na tiskárnu a pak klikněte na tlačítko **Instalovat**. Klikněte na tlačítko **Pokračovat** po zobrazení obrazovky **Ovládání uživatelského účtu**.

 $\bigcirc$   $\bigcirc$   $\bigcirc$   $\bigcirc$  > Network > + + Search Network م  $E - 1$ Search Active Directory  $\Omega$ Organize -Install Network and Sharing Center Add a printer >>  $\overline{\phantom{a}}$ **A** Favorites Desktop PH 902A  $\frac{1}{2}$ **D** Downloads · Other Devices (1) Recent Places Libraries **EPSCRATISTIC PV GRAD**  $\leftarrow$ Documents  $\bigwedge$  Music  $\triangle$  Printers (5) Pictures **BILTECH** Videos Computer **AWANDALISTIN** Local Disk (C:) Local Disk (D:) 碰 Instal  $E$ **Gu** Network view device webpage N HROZED EPS Create shortcut **All vehicless**  $\overline{a}$ EPSON/IEC/ME (FIX-4700) Properties Categories: Printers Network location:

Klikněte na tlačítko **Odinstalovat** a po zobrazení obrazovky **Odinstalovat** začněte znovu.

#### *Poznámka:*

Na obrazovce sítě se zobrazí název tiskárny nastavený v síti a název modelu (EPSON XXXXXX (XX-XXXX)). Název tiskárny nastavený v síti můžete zkontrolovat na ovládacím panelu tiskárny nebo vytisknutím stavového listu sítě.

4. Klikněte na položku **Vaše zařízení je připraveno k použití**.

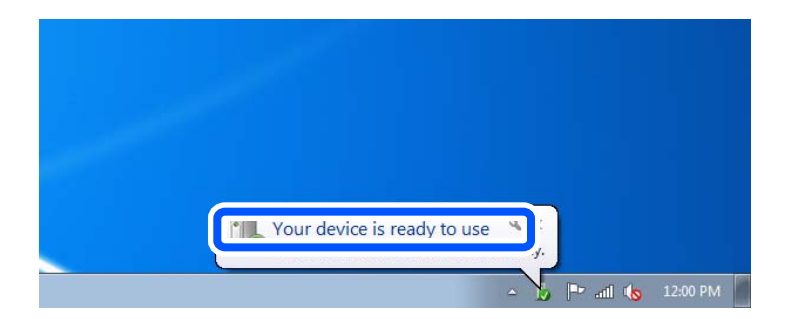

5. Zkontrolujte zprávu a pak klikněte na položku **Zavřít**.

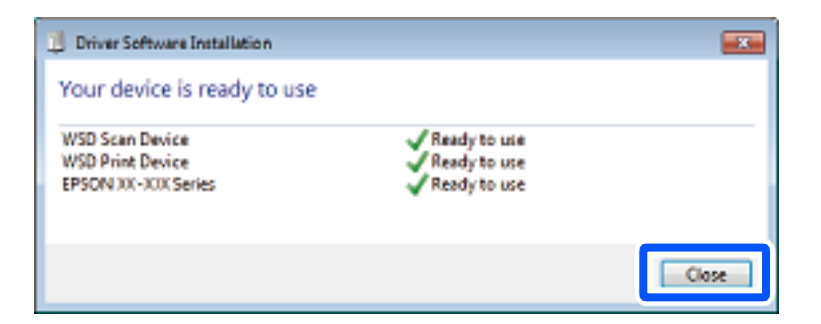

- 6. Otevřete obrazovku **Zařízení a tiskárny**.
	- ❏ Windows 7

Klikněte na tlačítko Start **Ovládací panely** > **Hardware a zvuk** (nebo **Hardware**) > **Zařízení a tiskárny**.

<span id="page-225-0"></span>❏ Windows Vista

Klikněte na tlačítko Start > **Ovládací panely** > **Hardware a zvuk** > **Tiskárny**.

7. Zkontrolujte, zda se v síti zobrazí ikona s názvem tiskárny.

Při tisku pomocí WSD vyberte název tiskárny.

# **Skenování předloh do chytrého zařízení**

#### *Poznámka:*

Před skenováním nainstalujte aplikaci Epson Smart Panel do svého chytrého zařízení.

1. Umístěte předlohy.

["Vkládání předloh" na str. 151](#page-150-0)

- 2. V chytrém zařízení spusťte aplikaci Epson Smart Panel.
- 3. Vyberte nabídku skenování na domovské obrazovce.
- 4. Podle pokynů na obrazovce naskenujte a uložte snímky.

# <span id="page-226-0"></span>**Faxování**

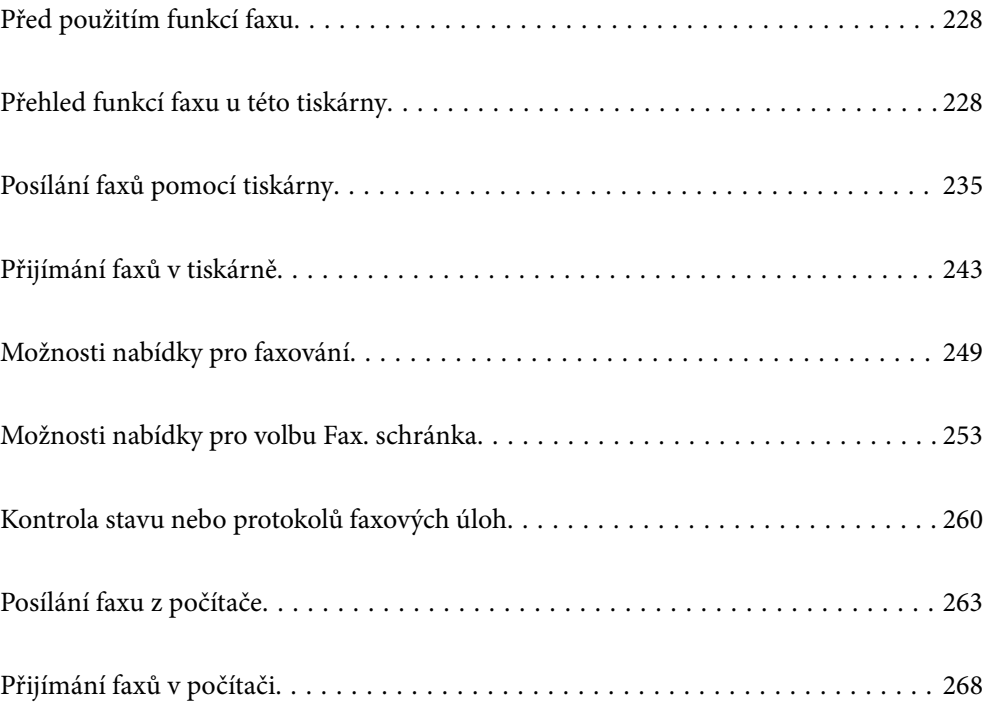

# <span id="page-227-0"></span>**Před použitím funkcí faxu**

Chcete-li zkontrolovat nastavení faxu, vytiskněte **Seznam nastavení faxu** pomocí funkce **Fax** > (Další) > **Protokol faxu** > **Seznam nastavení faxu**. Pokud má vaše organizace správce tiskáren, kontaktujte jej pro kontrolu stavu nebo podmínek připojení a nastavení.

#### **Před zahájením používání funkcí faxu zkntrolujte následující.**

- ❏ Tiskárna a telefonní linka a (pokud se používá) telefonní přístroj jsou správně připojeny. ["Připojení tiskárny k telefonní lince" na str. 120](#page-119-0)
- ❏ Základní nastavení faxu (Průvodce nastavením faxu) je provedeno.

["Registrace kontaktů" na str. 90](#page-89-0) ["Příprava tiskárny na odesílání a příjem faxů" na str. 123](#page-122-0)

❏ Další nezbytná Nastavení faxu jsou provedena.

["Konfigurace poštovního serveru" na str. 66](#page-65-0)

- ["Nastavení sdílené síťové složky" na str. 69](#page-68-0)
- ["Nastavení pro použití vaší cloudové služby jako cíle pro přeposílání faxů" na str. 101](#page-100-0)
- ["Provádění nastavení pro funkce faxu na tiskárně podle používání" na str. 125](#page-124-0)

#### **Viz také následující:**

- ❏ Řešení problémů pro faxování:
	- ["Nelze odesílat nebo přijímat faxy" na str. 309](#page-308-0)
	- ["Nedostatečná kvalita odeslaného faxu" na str. 333](#page-332-0)
	- ["Kvalita přijatého faxu je slabá" na str. 335](#page-334-0)
	- ["Nelze provozovat tiskárnu jako očekávanou" na str. 352](#page-351-0)
- ❏ Možnosti nabídky pro nastavení funkcí faxu:

 $N$ astavení faxu $\mathbf{G}^n$  na str. 388

# **Přehled funkcí faxu u této tiskárny**

### **Funkce: odesílání faxů**

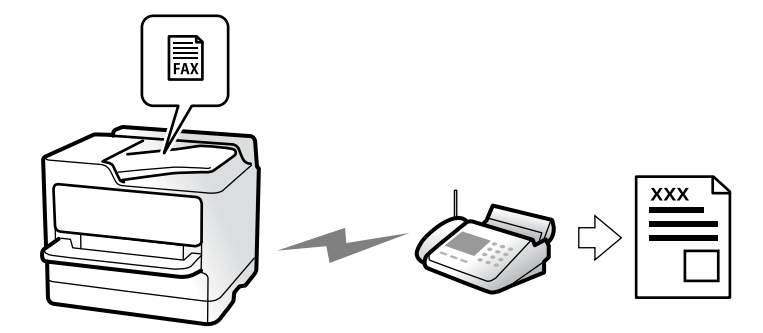

### <span id="page-228-0"></span>**Metody odesílání**

❏ Odesílají se automaticky

Když naskenujete originál klepnutím na  $\hat{\varphi}$  (**Odeslat**), tiskárna vytočí číslo příjemce a odešle fax. ["Posílání faxů pomocí tiskárny" na str. 235](#page-234-0)

❏ Manuální odesílání

Pokud provádíte manuální kontrolu připojení linky s vytočením čísla příjemce, poklepejte na  $\Diamond$  (Odeslat) a odešlete fax přímo.

["Posílání faxů ručně po potvrzení stavu příjemce" na str. 237](#page-236-0)

["Odesílání faxů s vytáčením pomocí externího telefonního zařízení" na str. 238](#page-237-0)

### **Označení příjemce při odesílání faxu**

Můžete zadávat příjemce pomocí **Kláves**, **Kontakty** a **Poslední**.

["Příjemce" na str. 249](#page-248-0)

["Registrace kontaktů" na str. 90](#page-89-0)

### **Nast sken při odesílání faxů**

Při odesílání faxů můžete vybírat položky jako například **Rozlišení** nebo **Vel. orig. (sklo)**.

["Nast sken:" na str. 249](#page-248-0)

### **Používání Nast. odeslání faxu při odesílání faxu**

Můžete používat **Nast. odeslání faxu**, jako například **Přímé odeslání** (ke stabilnímu odesílání velkých dokumentů) nebo **Zálohovat** pokud normání odesílání selže. Pokud provedete nastavení k zálohování faxů při odesílání faxu, ale zálohování se nezdaří, tiskárna může automaticky odeslat e-mailové oznámení při provedení zálohy.

["Nast. odeslání faxu:" na str. 250](#page-249-0)

["Zpráva o chybě zálohy:" na str. 402](#page-401-0)

["Konfigurace poštovního serveru" na str. 66](#page-65-0)

### **Funkce: přijímání faxů**

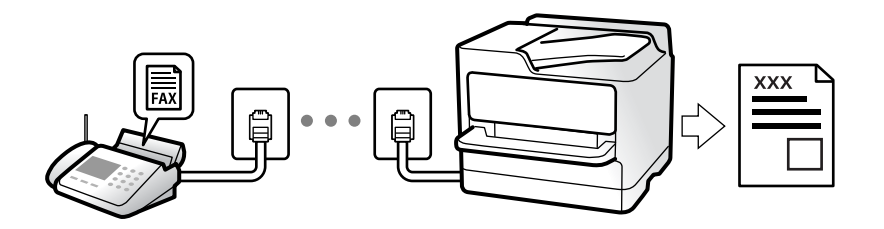

### **Nastavení režimu Režim příjmu**

#### ❏ Ruční

Zejména pro telefonování, ale také pro faxování

["Používání režimu Ruční" na str. 244](#page-243-0)

- ❏ Auto
	- Pouze pro faxování (externí telefonní zařízení není nutné)
	- Hlavně pro faxování a někdy pro telefonování
	- ["Používání režimu Auto" na str. 244](#page-243-0)

### **Příjem faxů pomocí připojeného telefonu**

Faxy můžete přijímat pouze pomocí externího telefonního zařízení.

- ["Vzdálený příjem:" na str. 390](#page-389-0)
- ["Provádění nastavení při připojování telefonního zařízení" na str. 126](#page-125-0)

### **Destinace přijatých faxů**

#### *Výstup bez podmínek:*

Přijaté faxy se bez podmínek tisknou standardně. Cílová umístění pro přijaté faxy můžete nastavit do schránky příchozí pošty, počítače, externí paměti, e-mailů, složek nebo dalších faxů.

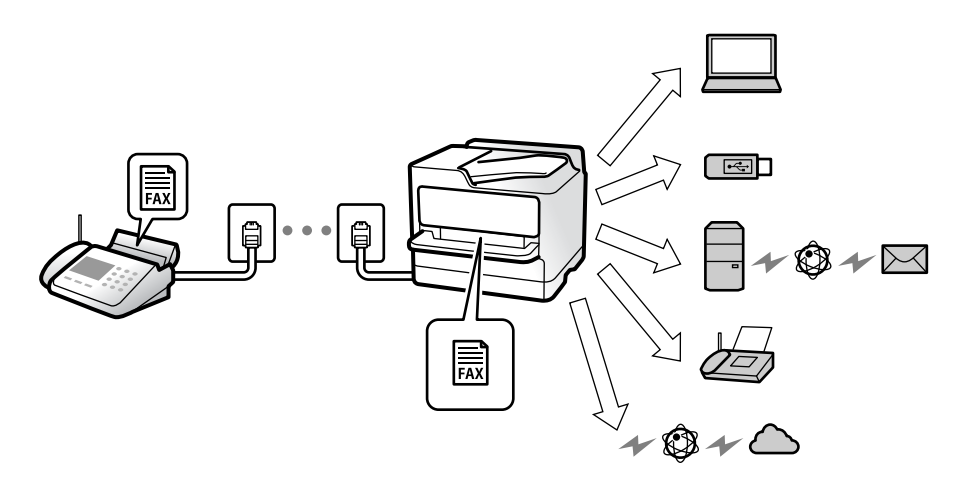

["Nepodmíněné uložení/ předání dál:" na str. 393](#page-392-0)

["Vytváření nastavení ukládání pro příjem faxů" na str. 127](#page-126-0)

["Nastavení předávání pro příjem faxů" na str. 129](#page-128-0)

Pokud ukládáte do složky Doručená pošta, můžete kontrolovat obsah na obrazovce.

["Nastavení Doručená pošta:" na str. 399](#page-398-0)

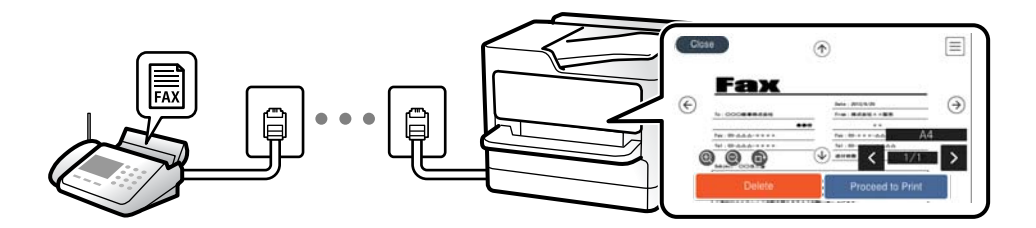

["Zobrazení přijatých faxů na LCD obrazovce tiskárny" na str. 248](#page-247-0)

#### *Výstup při shodě podmínek:*

Cílová umístění pro přijaté faxy můžete nastavit na schránku příchozí pošty nebo důvěrnou schránku, externí paměť, e-mail, složku nebo jiný fax při splnění konkrétních podmínek. Pokud ukládáte do schránky doručené pošty nebo důvěrné schránky, můžete kontrolovat obsah na obrazovce.

["Podmíněné uložení/ předání dál:" na str. 395](#page-394-0)

["Podm. uložení/ sezn. předávání:" na str. 252](#page-251-0)

### **Funkce: PC-FAX odesílání/přijímání (Windows/Mac OS)**

### **PC-FAX odeslat**

Můžete odesílat faxy z počítače. ["Povolení odesílání faxů z počítače" na str. 136](#page-135-0) ["Aplikace ke konfiguraci používání a odesílání faxů \(FAX Utility\)" na str. 372](#page-371-0) ["Aplikace k odesílání faxů \(ovladač PC-FAX\)" na str. 373](#page-372-0) ["Posílání faxu z počítače" na str. 263](#page-262-0)

### **PC-FAX přijímat**

Můžete přijímat faxy v počítači.

["Změna nastavení pro příjem a odesílání faxů na počítači" na str. 136](#page-135-0)

["Aplikace ke konfiguraci používání a odesílání faxů \(FAX Utility\)" na str. 372](#page-371-0)

["Přijímání faxů v počítači" na str. 268](#page-267-0)

### **Funkce: Různé faxové zprávy**

Ve zprávě můžete kontrolovat stav odeslaných a přijatých faxů.

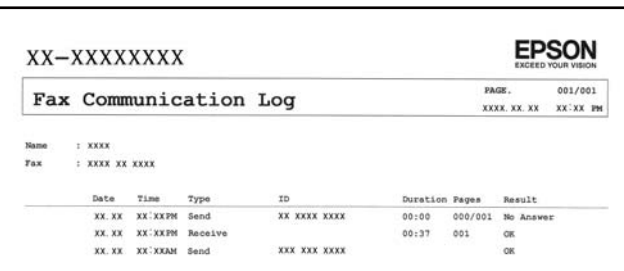

["Nastavení hlášení" na str. 402](#page-401-0)

["Nast. odeslání faxu:" na str. 250](#page-249-0)

["Protokol přenosu:" na str. 252](#page-251-0)

["Protokol faxu:" na str. 252](#page-251-0)

### **Funkce: stav nebo protokoly pro faxové úlohy**

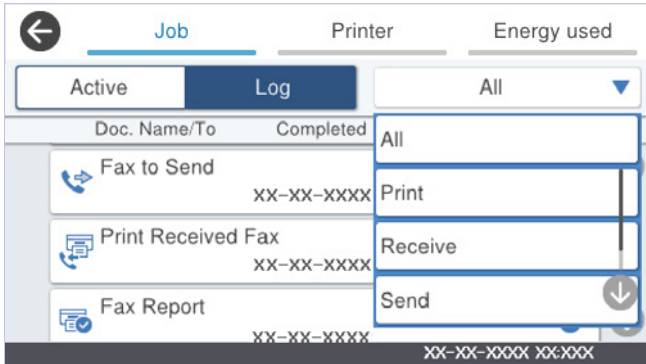

Faxové úlohy můžete zkontrolovat v průběhu nebo zkontrolovat historii úloh.

["Kontrola stavu nebo protokolů faxových úloh" na str. 260](#page-259-0)

### **Funkce: Fax. schránka**

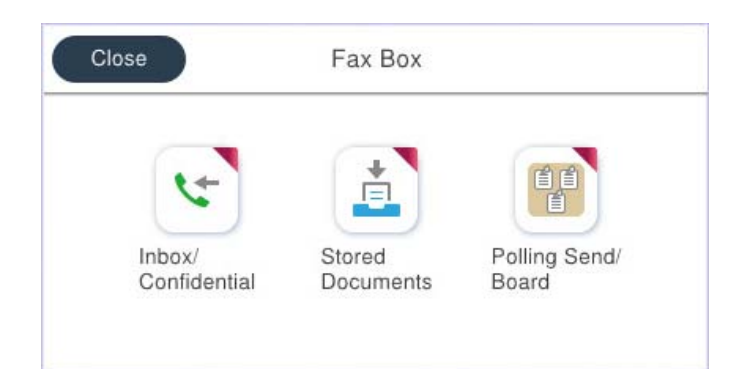

### **Doručená pošta a důvěrné schránky**

Přijaté faxy můžete ukládat do schránky doručené pošty nebo do důvěrných dokumentů. ["Dor. poš./ Důvěrné" na str. 253](#page-252-0)

### **Schránka Uložené dokumenty**

Faxy můžete odeslat pomocí dokumentů uložených v této schránce.

["Uložené dokumenty:" na str. 255](#page-254-0)

### **Schránka Odesl. na výz./BBS**

Dokumenty uložené ve schránce Odeslání na výzvu nebo ve schránkách elektronické pošty lze odeslat na vyžádání z jiného faxu.

["Odesl. na výz./BBS" na str. 257](#page-256-0)

### **Zabezpečení funkce schránka pro faxy**

Pro každou schránku lze nastavit heslo.

"Funkce: Zabezpečení při odesílání a přijímání faxů" na str. 233

### **Funkce: Zabezpečení při odesílání a přijímání faxů**

#### **Můžete používat celou řadu bezpečnostních funkcí.**

Můžete používat celou řadu bezpečnostních funkcí, například **Omezení přímého vytáčení**, a to proto, aby nebyly odesílány zprávy na nesprávnou destinaci, nebo **Autom. mazat zál. data**, aby nedocházelo k únikům informacím.

["Nastavení zabezpeč." na str. 403](#page-402-0)

["Nastavení odstranění dokumentů ve schránce:" na str. 399](#page-398-0)

["Možnosti nabídky pro volbu Fax. schránka" na str. 253](#page-252-0)

**Můžete nastavit heslo pro každou faxovou schránku v tiskárně.**

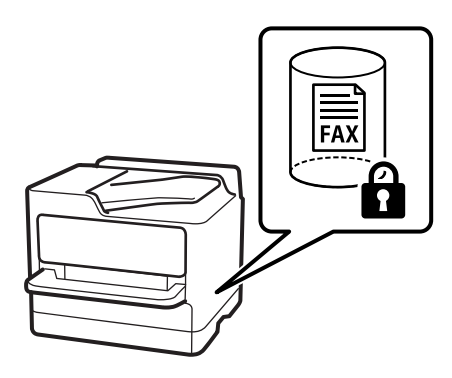

["Nast. hesla doruč. pošty:" na str. 399](#page-398-0)

["Možnosti nabídky pro volbu Fax. schránka" na str. 253](#page-252-0)

### **Funkce: další užitečné funkce**

### **Blokování nevyžádaných faxů**

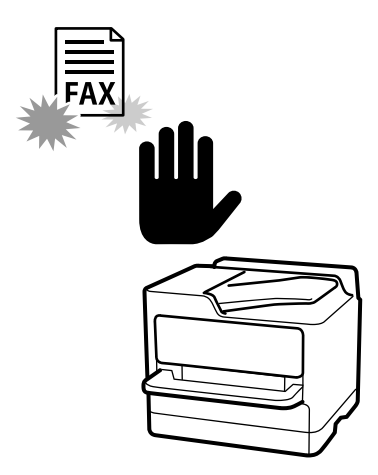

Nevyžádaný fax můžete zamítnout. ["Nastavení blokování nežádoucích faxů" na str. 135](#page-134-0)

### **Příjem faxů po vytáčení**

Po vytočení jiného faxu z něho můžete přijmout dokument. ["Příjem faxů pomocí telefonního hovoru" na str. 245](#page-244-0) ["Příjem dotazování:" na str. 252](#page-251-0)

### **Týká se odesílání faxů**

Často používaná nastavení pro odesílání faxů můžete zobrazit v horní části karty **Nastavení faxu**.

["Tlačítko rychlé operace" na str. 388](#page-387-0)

["Tlačítko rychlé operace:" na str. 249](#page-248-0)

# <span id="page-234-0"></span>**Posílání faxů pomocí tiskárny**

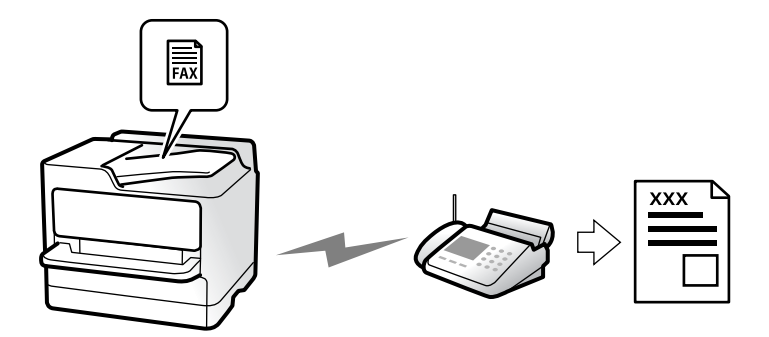

Faxy můžete odesílat zadáním faxových čísel příjemců pomocí ovládacího panelu.

#### *Poznámka:*

- ❏ Při posílání černobílého faxu je možné před odesláním zobrazit náhled naskenovaného snímku na LCD obrazovce.
- ❏ Můžete podržet až 50 černobílých faxových úloh, pokud se telefonní linka používá pro hlasový hovor nebo se posílá nebo přijímá jiný fax. Podržené faxové úlohy můžete zkontrolovat nebo zrušit pomocí možnosti  $\textbf{1}.$
- 1. Umístěte předlohy.

#### ["Vkládání předloh" na str. 151](#page-150-0)

V jednom přenosu můžete poslat až 200 stránek; v závislosti na zbývající paměti se však nemusí podařit poslat faxy, které mají i méně než 200 stránek.

- 2. Vyberte položku **Fax** na domovské obrazovce.
- 3. Zadejte příjemce.

["Výběr příjemců" na str. 236](#page-235-0)

4. Vyberte kartu **Nastavení faxu** a pak proveďte nastavení jako **Rozlišení** a **Přímé odeslání**.

["Nastavení faxu" na str. 249](#page-248-0)

5. Klepnutím na možnost (**Předvolby**) v horní části obrazovky faxu uložte aktuální nastavení a příjemce do pole Předvolby. To umožňuje kdykoli snadno načíst nastavení.

Příjemci nemusí být uloženi v závislosti na tom, jak je určíte, například ručním zadáním čísla faxu.

6. Pro odeslání faxu klepněte na tlačítko  $\hat{\mathcal{D}}$ .

#### *Poznámka:*

- ❏ Jestliže je faxové číslo obsazené nebo dojde k nějakému problému, tiskárna automaticky znovu vytočí číslo po jedné minutě.
- $\Box$  Pokud chcete odesílání zrušit, klepněte na symbol  $\oslash$ .
- ❏ Odesílání barevného faxu trvá déle, protože tiskárna provádí skenování a odesílání současně. V době, kdy tiskárna posílá barevný fax, není možné používat ostatní funkce.

#### **Související informace**

& ["Kontrola probíhajících faxových úloh" na str. 262](#page-261-0)

## <span id="page-235-0"></span>**Výběr příjemců**

Můžete určit příjemce na kartě **Příjemce** a posílat faxy pomocí následující metody.

#### **Ruční zadávání čísel faxů**

Vyberte **Kláves**, zadejte číslo faxu na zobrazené obrazovce a poté klepněte na tlačítko **OK**.

- Chcete-li do vytáčení vložit pauzu (pauza na tři sekundy), zadejte spojovník (-).

- Jestliže jste pod položkou **Typ linky** zadali externí přístupový kód, zadejte na začátek faxového čísla místo skutečného externího přístupového kódu symbol "#" (dvojitý křížek).

#### *Poznámka:*

Pokud nelze faxové číslo zadat ručně, možnost *Omezení přímého vytáčení* v nabídce *Nastavení zabezpeč.* je nastavena na *Zap.*. Vyberte příjemce faxu ze seznamu kontaktů nebo historie poslaných faxů.

#### **Výběr příjemců ze seznamu kontaktů**

Vyberte **Kontakty** a zvolte příjemce pro odeslání. Pokud ještě není příjemce požadovaných faxů registrovaný v seznamu **Kontakty**, klepněte na ikonu **a zaregistrujte ho.** 

#### **Výběr příjemců z historie odeslaných faxů**

Vyberte možnost **Poslední** a poté vyberte příjemce.

#### **Výběr příjemců ze seznamu na kartě Příjemce**

Vyberte příjemce ze seznamu registrovaného v části **Nast.** > **Správa Kontaktů** > **Časté**.

#### *Poznámka:*

Chcete-li odstranit již vybrané nebo vložené příjemce, zobrazte si seznam příjemců klepnutím na pole na LCD obrazovce, které uvádí faxové číslo nebo číslo příjemců, vyberte v seznamu příjemce a vyberte možnost *Odebrat*.

#### **Související informace**

- & ["Registrace kontaktů" na str. 90](#page-89-0)
- & ["Položky nastavení cíle" na str. 92](#page-91-0)
- $\rightarrow$  ["Příjemce" na str. 249](#page-248-0)

### **Různé způsoby posílání faxů**

#### **Odeslání faxu po kontrole skenovaného obrazu**

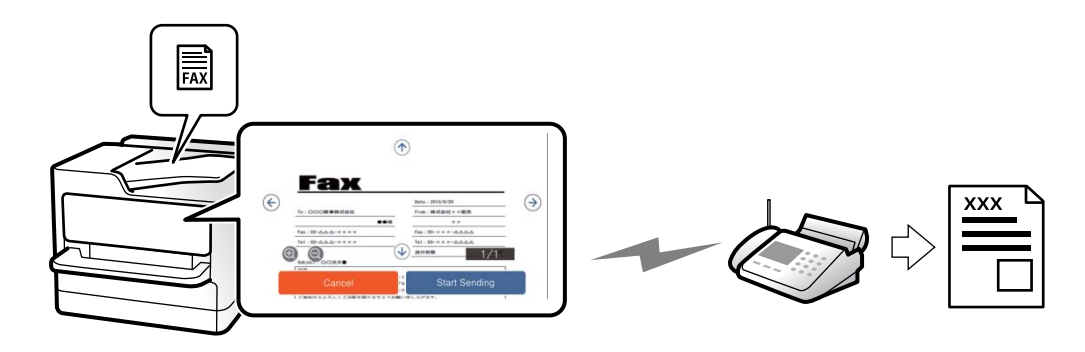

<span id="page-236-0"></span>Před odesláním faxu je možné zobrazit náhled naskenovaného snímku na LCD obrazovce. (Pouze černobílé faxy)

1. Umístěte předlohy.

["Vkládání předloh" na str. 151](#page-150-0)

- 2. Vyberte položku **Fax** na domovské obrazovce.
- 3. Zadejte příjemce.

["Výběr příjemců" na str. 236](#page-235-0)

4. Vyberte kartu **Nastavení faxu** a poté v případě potřeby proveďte nastavení.

["Nastavení faxu" na str. 249](#page-248-0)

- 5. Klepněte na možnost  $\mathbb{R}$  a zkontrolujte obrázek naskenovaného dokumentu.
	- $\bullet \bullet \bullet \bullet$ : Přemístí obrazovku ve směru šipek.
	- $\bullet$  : Provede zmenšení nebo zvětšení.
	- < > : Přejde na předchozí nebo další stránku.

#### *Poznámka:*

❏ Je-li aktivované nastavení *Přímé odeslání*, nelze zobrazit náhled.

- ❏ Pokud se obrazovka s náhledem ponechá nedotčená po dobu určenou v *Nast.* > *Obecná nastavení* > *Nastavení faxu* > *Nastavení odesílání* > *Čas zobrazení náhledu faxu*, fax se odešle automaticky.
- 6. Vyberte možnost **Spustit odesílání**. V opačném případě zvolte **Storno**

#### *Poznámka:*

Kvalita snímku odeslaného faxu se může lišit od náhledu v závislosti na schopnostech přístroje příjemce.

### **Posílání faxů ručně po potvrzení stavu příjemce**

Můžete posílat fax a zároveň v průběhu vytáčení, komunikace a přenosu můžete poslouchat zvuky nebo hlasy v reproduktoru tiskárny.

- 1. Vyberte položku **Fax** na domovské obrazovce.
- 2. Na kartě **Nastavení faxu** proveďte nezbytná nastavení.

["Nastavení faxu" na str. 249](#page-248-0)

3. Na kartě **Příjemce** klepněte na ikonu **a pak zadejte příjemce**.

#### *Poznámka:*

Můžete nastavit hlasitost zvuku v reproduktoru.

4. Když uslyšíte tón faxu, vyberte možnost **Odeslat/ přijmout** v pravém horním rohu LCD obrazovky a poté vyberte možnost **Odeslat**.

#### *Poznámka:*

Pokud přijímáte fax od faxové informační služby a uslyšíte zvukové pokyny, postupujte podle nich tak, aby tiskárna provedla potřebné operace.

<span id="page-237-0"></span>5. Pro odeslání faxu klepněte na tlačítko  $\hat{\Phi}$ .

#### **Související informace**

& "Odesílání faxů s vytáčením pomocí externího telefonního zařízení" na str. 238

### **Odesílání faxů s vytáčením pomocí externího telefonního zařízení**

Fax je možné odeslat s využitím vytáčení pomocí připojeného telefonu, pokud chcete hovořit telefonem před posláním faxu nebo přístroj příjemce nezapíná fax automaticky.

- 1. Zvedněte sluchátko připojeného telefonu a na telefonu vytočte faxové číslo příjemce.
	- *Poznámka:* Když příjemce hovor přijme, můžete s ním mluvit.
- 2. Vyberte položku **Fax** na domovské obrazovce.
- 3. Proveďte potřebná nastavení na **Nastavení faxu**. ["Nastavení faxu" na str. 249](#page-248-0)
- 4. Když uslyšíte faxový tón, klepněte na symbol  $\Diamond$  a zavěste sluchátko.

#### *Poznámka:*

Pokud se pro vytáčení použije připojený telefon, odeslání faxu trvá déle, protože tiskárna provádí skenování a odesílání současně. V době posílání faxu není možné používat ostatní funkce.

### **Odesílání faxů na vyžádání (schránka Odeslání na výzvu)**

Pokud předem do schránky pro odeslání z tiskárny uložíte černobílý dokument, uložený dokument můžete odeslat na požádání jiného faxového přístroje vybaveného funkcí příjmu na dotaz. Můžete uložit jeden dokument s až 200 stránkami.

#### **Související informace**

◆ ["Odeslání na výzvu:" na str. 257](#page-256-0)

#### *Nastavení schránky Schránka Odeslání na výzvu*

Bez registrace můžete do schránky **Schránka Odeslání na výzvu** uložit jeden dokument. Podle potřeby proveďte následující nastavení.

- 1. Na domovské stránce vyberte možnost **Fax. schránka** > **Odesl. na výz./BBS**.
- 2. Vyberte možnost **Odeslání na výzvu**, klepněte na  $\equiv$ a poté vyberte položku **Nastavení**.

#### *Poznámka:*

Pokud se zobrazí obrazovka pro zadání hesla, zadejte jej.

3. Proveďte příslušná nastavení, například **Výsl odesl oznámení**.

#### *Poznámka:*

Pokud pod položkou *Heslo pro otevření schránky* nastavíte heslo, od příštího otevření schránky budete vyzýváni k zadání hesla.

4. Výběrem tlačítka **OK** použijte nastavení.

#### *Uložení dokumentu do schránky Odeslání na výzvu*

- 1. Zvolte **Fax. schránka** na domovské obrazovce a poté vyberte položku **Odesl. na výz./BBS**.
- 2. Vyberte možnost **Odeslání na výzvu**.

Pokud se zobrazí obrazovka pro zadání hesla, schránka se otevře po zadání hesla.

- 3. Klepněte na možnost **Přidat dokument**.
- 4. Na zobrazené horní obrazovce faxu zkontrolujte nastavení faxu, klepněte na symbol  $\hat{\Phi}$  a naskenujte a uložte dokument.

Pokud chcete zkontrolovat uložený dokument, vyberte možnost **Fax. schránka** > **Odesl. na výz./BBS**, vyberte schránku s dokumentem, který chcete zkontrolovat, a poté klepněte na možnost **Zkontrolovat dokument**. Pomocí zobrazeného obrazovky můžete zobrazit, vytisknout nebo odstranit naskenovaný dokument.

### **Odesílání faxů na vyžádání (Bulletin Board Box)**

Pokud uložíte černobílý dokument předem do schránky nástěnky tiskárny, lze uložený dokument na vyžádání odeslat z jiného faxu, který podporuje funkci podadresy/hesla. V tiskárně je 10 nástěnek. Do každého pole můžete uložit jeden dokument s až 200 stránkami. Chcete-li použít nástěnku, je třeba předem zaregistrovat alespoň jednu schránku pro uložení dokumentu.

#### **Související informace**

- $\blacktriangleright$  ["Neregistrovaná BBS:" na str. 258](#page-257-0)
- & ["Každá zaregistrovaná schránka tabule" na str. 259](#page-258-0)

#### *Registrace schránky tabule*

Předtím je nutné zaregistrovat schránku tabule. Při registraci schránky postupujte podle následujících kroků.

- 1. Na domovské stránce vyberte možnost **Fax. schránka** > **Odesl. na výz./BBS**.
- 2. Vyberte jednu ze schránek s názvem **Neregistrovaná BBS**.

#### *Poznámka:*

Pokud se zobrazí obrazovka pro zadání hesla, zadejte jej.

- 3. Proveďte nastavení na obrazovce.
	- ❏ Zadejte název do pole **Název (povinný)**
	- ❏ Zadejte vedlejší adresu do pole **Dílčí adr(SEP)**
	- ❏ Zadejte heslo do pole **Heslo(PWD)**

<span id="page-239-0"></span>4. Proveďte příslušná nastavení, například **Výsl odesl oznámení**.

#### *Poznámka:*

Pokud pod položkou *Heslo pro otevření schránky* nastavíte heslo, od příštího otevření schránky budete vyzýváni k zadání hesla.

5. Výběrem tlačítka **OK** použijte nastavení.

Pokud chcete zobrazit obrazovku pro změnu nastavení nebo odstranění zaregistrovaných schránek, vyberte požadovanou schránku a klepněte na  $\equiv$ 

#### *Uložení dokumentu do schránky Bulletin Board Box*

- 1. Zvolte **Fax. schránka** na domovské obrazovce a poté vyberte položku **Odesl. na výz./BBS**.
- 2. Vyberte jednu z již zaregistrovaných schránek tabule.

Pokud se zobrazí obrazovka pro zadání hesla, schránka se otevře po zadání hesla.

- 3. Klepněte na možnost **Přidat dokument**.
- 4. Na zobrazené horní obrazovce faxu zkontrolujte nastavení faxu, klepněte na symbol  $\lozenge$  a naskenujte a uložte dokument.

Pokud chcete zkontrolovat uložený dokument, vyberte možnost **Fax. schránka** > **Odesl. na výz./BBS**, vyberte schránku s dokumentem, který chcete zkontrolovat, a poté klepněte na možnost **Zkontrolovat dokument**. Pomocí zobrazeného obrazovky můžete zobrazit, vytisknout nebo odstranit naskenovaný dokument.

### **Odesílání mnoha stránek černobílého dokumentu (Přímé odeslání)**

Při posílání černobílého faxu se skenovaný dokument dočasně ukládá do paměti tiskárny. Posílání mnoha stránek proto může způsobit vyčerpání paměti tiskárny a zastavení odesílání faxu. Tomu lze předejít povolením funkce **Přímé odeslání**, odeslání faxu však trvá déle, protože tiskárna provádí skenování a odesílání současně. Této funkce je možné využít, pouze pokud je zadaný jen jeden příjemce.

#### *Přístup k nabídce*

Nabídku naleznete na ovládacím panelu tiskárny zde níže:

#### **Fax** > **Nastavení faxu** > **Přímé odeslání**

### **Přednostní odeslání faxu (Přednostní odeslání)**

Naléhavý dokument můžete odeslat před ostatními faxy, které čekají na odeslání.

#### *Poznámka:*

Přednostní odeslání dokumentu nelze provést, pokud probíhá některá z následujících činností, protože tiskárna nemůže přijmout další fax.

- ❏ Posílání černobílého faxu s aktivovanou funkcí *Přímé odeslání*
- ❏ Posílání barevného faxu
- ❏ Posílání faxu pomocí připojeného telefonu
- ❏ Odesílání faxu odeslaného z počítače (s výjimkou odesílání z paměti)

#### <span id="page-240-0"></span>*Přístup k nabídce*

Nabídku naleznete na ovládacím panelu tiskárny zde níže:

#### **Fax** > **Nastavení faxu** > **Přednostní odeslání**.

#### **Související informace**

& ["Kontrola stavu nebo protokolů faxových úloh" na str. 260](#page-259-0)

### **Odesílání černobílých faxů v určenou dobu během dne (Odeslat fax později)**

Můžete nastavit odeslání faxu v určenou dobu. Při zadání doby odeslání faxu je možné posílat pouze černobílé faxy.

#### *Přístup k nabídce*

Nabídku naleznete na ovládacím panelu tiskárny zde níže:

#### **Fax** > **Nastavení faxu** > **Odeslat fax později**

Povolte možnost **Odeslat fax později** a pak zadejte čas dne k odeslání faxu.

#### *Poznámka:*

Chcete-li zrušit fax, když tiskárna čeká na stanovený čas, zrušte ho z  $\overline{1}$ .

#### **Související informace**

 $\blacktriangleright$  ["Kontrola stavu nebo protokolů faxových úloh" na str. 260](#page-259-0)

### **Posílání dokumentů s různou velikostí pomocí podavače ADF (Nepřetržité skenování(ADF))**

Jako jeden dokument v původní velikosti můžete faxy poslat, pokud je budete vkládat jednotlivě nebo podle velikosti.

Jestliže do podavače ADF umístíte předlohy s různými formáty, všechny předlohy budou odeslány s největším přítomným formátem. Chcete-li předlohy poslat v původní velikosti, nevkládejte předlohy různých velikostí.

- 1. Vložte první sadu předloh o stejné velikosti.
- 2. Vyberte položku **Fax** na domovské obrazovce.
- 3. Zadejte příjemce. ["Výběr příjemců" na str. 236](#page-235-0)
- 4. Vyberte kartu **Nastavení faxu**, poté klepněte na pole **Nepřetržité skenování(ADF)** a nastavte tuto možnost na hodnotu **Zap.**.

Můžete také provést nastavení, jako je rozlišení a způsob odesílání.

5. Klepněte na ikonu  $\hat{\Phi}$  (**Odeslat**).

6. Až bude skenování první sady předloh hotové a na ovládacím panelu se zobrazí výzva k naskenování další sady předloh, nastavte další předlohy a vyberte možnost **Spustit skenování**.

#### *Poznámka:*

Jestliže necháte tiskárnu nedotčenou po dobu nastavenou v *Čas čekání na další předlohu* po požadavku na vložení dalších originálů, tiskárna zastaví ukládání a spustí odesílání dokumentu.

### **Posílání faxu s podadresou Dílčí adresa(SUB) a heslem Heslo(SID)**

Můžete poslat fax do důvěrné schránky nebo do předávací schránky faxového přístroje příjemce, pokud má faxový přístroj příjemce funkci důvěrných faxů nebo předávaných faxů. Příjemci mohou faxy přijmout zabezpečeným způsobem nebo je přeposlat na určené cíle.

- 1. Umístěte předlohy.
- 2. Vyberte položku **Fax** na domovské obrazovce.
- 3. Vyberte možnost **Kontakty** a vyberte příjemce se zaregistrovanou podadresou a heslem. Pokud byl fax odeslán s podadresou a heslem, můžete také vybrat příjemce ze seznamu **Poslední**.
- 4. Vyberte kartu **Nastavení faxu** a podle potřeby upravte nastavení, například rozlišení a způsob odeslání. ["Nastavení faxu" na str. 249](#page-248-0)
- 5. Zaslání faxu.

#### **Související informace**

**→** ["Registrace kontaktů" na str. 90](#page-89-0)

### **Odeslání stejných dokumentů několikrát**

Protože můžete faxy posílat pomocí dokumentů uložených v tiskárně, můžete ušetřit čas strávený skenováním dokumentů, pokud potřebujete stejný dokument posílat často. Můžete uložit až 200 stránek jednoho dokumentu v černobílé verzi. Do schráncy pro uložené dokumenty tiskárny můžete uložit 10 dokumentů.

#### *Poznámka:*

V závislosti na podmínkách používání, např. velikosti souborů uložených dokumentů, nemusí být uložení 10 dokumentů možné.

#### *Uložení faxu bez zadání příjemce (Uložit faxová data)*

- 1. Umístěte předlohy.
- 2. Vyberte položku **Fax. schránka** na domovské obrazovce.
- 3. Vyberte možnost **Uložené dokumenty**, klepněte na (Menu schránky) a poté vyberte položku **Uložit faxová data**.
- 4. Na zobrazené kartě **Nastavení faxu** podle potřeby proveďte nastavení, například rozlišení.
- 5. Klepnutím na symbol  $\hat{\Phi}$  uložte dokument.

<span id="page-242-0"></span>Až se dokument uloží, můžete si naskenovaný obraz prohlédnout v náhledu výběrem možnosti **Fax. schránka** >

**Uložené dokumenty** a klepnutím na pole pro dokument nebo ho odstranit klepnutím na symbol **III** vpravo od pole pro dokument.

#### *Posílání faxů pomocí funkce uložených dokumentů*

- 1. Zvolte **Fax. schránka** na domovské obrazovce a poté vyberte položku **Uložené dokumenty**.
- 2. Vyberte dokument, který chcete odeslat, a poté vyberte možnost **Spustit odesílání**. Když se zobrazí zpráva **Odstranit tento dokument po odeslání?**, vyberte možnost **Ano** nebo **Ne**.
- 3. Zadejte příjemce.
- 4. Vyberte kartu **Nastavení faxu** a poté podle potřeby proveďte nastavení, jako je způsob odeslání. ["Nastavení faxu" na str. 249](#page-248-0)
- 5. Pro odeslání faxu klepněte na tlačítko  $\hat{\mathcal{D}}$ .

#### **Související informace**

- & ["Uložené dokumenty:" na str. 255](#page-254-0)
- & ["Kontrola stavu nebo protokolů faxových úloh" na str. 260](#page-259-0)

# **Přijímání faxů v tiskárně**

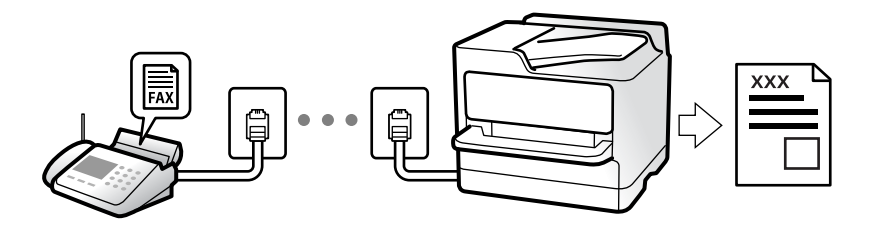

Je-li tiskárna připojena k telefonní lince a provedli jste základní nastavení pomocí Průvodce nastavením faxu, můžete přijímat faxy.

Přijaté faxy můžete ukládat, kontrolovat na obrazovce tiskárny a přeposílat.

Přijaté faxy se vytisknou podle počátečních nastavení tiskárny.

Chcete-li zkontrolovat nastavení faxu, vytiskněte **Seznam nastavení faxu** pomocí funkce **Fax** > (Další) > **Protokol faxu** > **Seznam nastavení faxu**.

#### *Poznámka:*

❏ Během přijímání faxu nelze provádět následující operace.

- Přijímat současně další faxy
- Odesílat faxy
- ❏ Operace odesílání faxů (až do fáze rezervace úlohy) můžete provádět i během příjmu faxu.

Nelze však provádět operace pro odesílání faxů pro úlohy, které nelze rezervovat, jako je odesílání pomocí funkce *Zavěšeno* nebo *Přímé odeslání*.

### <span id="page-243-0"></span>**Příjem příchozích faxů**

**Režim příjmu** nabízí dvě možnosti.

#### **Související informace**

- & "Používání režimu Ruční" na str. 244
- & "Používání režimu Auto" na str. 244

### **Používání režimu Ruční**

Tento režim slouží hlavně k telefonním hovorům, ale také k faxování.

#### **Příjem faxů**

Když telefon vyzvání, můžete na vyzvánění odpovědět ručně zvednutím sluchátka.

❏ Když slyšíte faxový signál (baud):

Na domovské obrazovce tiskárny vyberte možnost **Fax**, možnost **Odeslat/ přijmout** > **Přijmout** a klepněte na  $\Diamond$ . Jakmile začne tiskárna přijímat faxy, můžete zavěsit sluchátko.

❏ Pokud se zvonění týká hlasového hovoru:

Můžete hovor normálně přijmout.

#### **Příjem faxů pouze pomocí připojeného telefonu**

Když je nastavena funkce **Vzdálený příjem**, můžete faxy přijímat zadáním kódu **Počáteční kód**.

Když telefon vyzvání, zvedněte sluchátko. Když uslyšíte faxový tón (baud), zvolte dvoučíselný **Počáteční kód** a zavěste sluchátko. Pokud počáteční kód neznáte, obraťte se na správce.

### **Používání režimu Auto**

Tento režim umožňuje používat linku pro následující použití.

- ❏ Použití linky pouze k faxování (externí telefon není nutný)
- ❏ Použití linky převážně k faxování, někdy k telefonování

#### *Příjem faxů bez externího telefonního přístroje*

Po dosažení počtu zazvonění, který nastavíte pod položkou **Zvonění před odpovědí**, tiskárna automaticky přepne na příjem faxů.

#### *Příjem faxů s externím telefonním přístrojem*

Tiskárna s externím telefonním přístrojem funguje následovně.

❏ Když záznamník odpoví do počtu zazvonění nastaveného v části **Zvonění před odpovědí**:

- Pokud se zvonění týká faxu, tiskárna automaticky přepne na příjem faxů.
- Pokud se zvonění týká hlasového hovoru, záznamník může přijímat hlasové hovory a zaznamenávat hlasové zprávy.

<span id="page-244-0"></span>❏ Když zvednete sluchátko do počtu zazvonění nastaveného v části **Zvonění před odpovědí**:

- Pokud se zvonění týká faxu: Podržte linku, dokud tiskárna nezačne automaticky přijímat faxy. Jakmile začne tiskárna přijímat faxy, můžete zavěsit sluchátko. Pokud chcete zahájit okamžitý příjem faxů, proveďte stejný postup jako u **Ruční**. Fax můžete přijmout pomocí stejného postupu jako u **Ruční**. Vyberte možnost **Fax** na

domovské obrazovce a poté vyberte položku **Odeslat/ přijmout > Přijmout**. Pak klepněte na  $\circledP$  a zavěste sluchátko.

- Pokud se zvonění týká hlasového hovoru, můžete hovor normálně přijmout.

❏ Když zvonění přestane, tiskárna se automaticky přepne na příjem faxů:

- Pokud se zvonění týká faxu: Tiskárna začne přijímat faxy.
- Pokud se zvonění týká hlasového hovoru, nemůžete hovor přijmout. Požádejte volajícího, aby vám znovu zavolal.

#### *Poznámka:*

Nastavte počet zazvonění, do kterého má záznamník odpovědět, na nižší hodnotu, než je nastavena v části *Zvonění před odpovědí*. Jinak nebude záznamník schopen přijímat hlasové hovory za účelem nahrání hlasových zpráv. Podrobnosti o nastavení záznamníku najdete v příručkách dodaných spolu se záznamníkem.

### **Příjem faxů pomocí telefonního hovoru**

Můžete přijmout fax uložený v jiném faxovém přístroji vytočením faxového čísla.

#### **Související informace**

- $\rightarrow$  "Příjem faxů po potvrzení stavu odesilatele" na str. 245
- & ["Příjem faxů výzvou \(Příjem dotazování\)" na str. 246](#page-245-0)
- & ["Příjem faxů ze schránky Board s podadresou \(SEP\) a heslem \(PWD\) \(Příjem dotazování\)" na str. 246](#page-245-0)

### **Příjem faxů po potvrzení stavu odesilatele**

Můžete přijímat fax a zároveň v průběhu vytáčení, komunikace a přenosu můžete poslouchat zvuky nebo hlasy v reproduktoru tiskárny. Tuto funkci můžete použít při příjmu faxu od faxové informační služby na základě zvukových pokynů.

- 1. Vyberte položku **Fax** na domovské obrazovce.
- 2. Klepněte na ikonu **a poté zadejte odesílatele.**

#### *Poznámka:*

Můžete nastavit hlasitost zvuku v reproduktoru.

3. Počkejte, dokud odesílatel neodpoví na vaše volání. Když uslyšíte tón faxu, vyberte možnost **Odeslat/ přijmout** v pravém horním rohu LCD obrazovky a poté vyberte možnost **Přijmout**.

#### *Poznámka:*

Pokud přijímáte fax od faxové informační služby a uslyšíte zvukové pokyny, postupujte podle nich tak, aby tiskárna provedla potřebné operace.

4. Klepnutím na  $\hat{\Phi}$  zahajte příjem faxu.

### <span id="page-245-0"></span>**Příjem faxů výzvou (Příjem dotazování)**

Můžete přijmout fax uložený v jiném faxovém přístroji vytočením faxového čísla. Tato funkce slouží k přijetí dokumentu od faxové informační služby.

#### *Poznámka:*

- ❏ Pokud je faxová informační služba vybavena funkcí zvukových pokynů, podle kterých je třeba při přijímání dokumentu postupovat, nelze tuto funkci použít.
- ❏ Chcete-li přijmout dokument od faxové informační služby, která využívá zvukové pokyny, vytočte faxové číslo pomocí funkce *Zavěšeno* nebo připojeného telefonu a obsluhujte telefon a tiskárnu podle zvukových pokynů.
- 1. Vyberte položku **Fax** na domovské obrazovce.
- 2. Klepněte na ikonu  $\equiv$  (Další).
- 3. Vyberte možnost **Rozšířený fax**.
- 4. Klepněte na pole **Příjem dotazování** a nastavte ho na hodnotu **Zap.**.
- 5. Klepněte na tlačítko **Zavřít** a poté znovu klepněte na tlačítko **Zavřít**.
- 6. Zadejte faxové číslo.

#### *Poznámka:*

Pokud nelze faxové číslo zadat ručně, možnost *Omezení přímého vytáčení* v nabídce *Nastavení zabezpeč.* je nastavena na *Zap.*. Vyberte příjemce faxu ze seznamu kontaktů nebo historie poslaných faxů.

7. Klepnutím na  $\hat{\Phi}$  zahajte **Příjem dotazování**.

### **Příjem faxů ze schránky Board s podadresou (SEP) a heslem (PWD) (Příjem dotazování)**

Vytočením odesilatele můžete přijímat faxy z tabule uložené ve faxovém přístroji odesilatele s funkcí podadresy (SEP) a hesla (PWD). Pokud chcete tuto funkci používat, předem v seznamu kontaktů zaregistrujte kontakt s podadresou (SEP) s heslem (PWD).

- 1. Vyberte položku **Fax** na domovské obrazovce.
- 2. Vyberte  $\left(\overline{\mathbb{R}}\right]$  (Další).
- 3. Vyberte možnost **Rozšířený fax**.
- 4. Klepněte na možnost **Příjem dotazování** a nastavte ji na hodnotu **Zap.**.
- 5. Klepněte na tlačítko **Zavřít** a poté znovu klepněte na tlačítko **Zavřít**.
- 6. Vyberte možnost **Kontakty** a poté vyberte kontakt s registrovanou podadresou (SEP) a heslem (PWD), které odpovídají cílové tabuli.
- 7. Klepnutím na  $\lozenge$  zahajte **Příjem dotazování**.

#### **Související informace**

**→** ["Registrace kontaktů" na str. 90](#page-89-0)

### **Ukládání a předávání přijatých faxů**

### **Souhrn funkcí**

Pokud má vaše organizace správce tiskáren, kontaktujte jej pro kontrolu stavu nastavení tiskárny.

#### **Ukládání přijatých faxů na tiskárně**

Přijaté faxy se mohou ukládat na tiskárně. Můžete si je prohlédnout na obrazovce tiskárny. Můžete si vytisknout pouze požadované faxy a nepotřebné faxy odstranit.

#### **Uložení a přeposlání přijatých faxů na cíle mimo tiskárnu**

Jako cíle můžete nastavit následující položky.

- ❏ Počítač (příjem PC-FAX)
- ❏ Externí paměťové zařízení
- ❏ E-mailová adresa
- ❏ Sdílená složka v síti
- ❏ Cloudová služba (online úložiště)
- ❏ Jiný faxový přístroj

#### *Poznámka:*

- ❏ Faxová data se ukládají ve formátu PDF nebo TIFF, s výjimkou cloudových služeb a jiných faxů.
- ❏ Faxová data se ukládají ve formátu PDF nebo JPEG pro cloudové služby.
- ❏ Barevné dokumenty nelze předávat jinému faxovému přístroji. Budou zpracovány jako dokumenty, které nelze předat.

#### **Třídění přijatých faxů podle podmínek, jako je vedlejší adresa a heslo**

Přijaté faxy můžete třídit a ukládat do složky doručené pošty nebo do schránek tabule. Přijaté faxy můžete také přeposílat na cíle mimo tiskárnu.

- ❏ E-mailová adresa
- ❏ Sdílená složka v síti
- ❏ Cloudová služba (online úložiště)
- ❏ Jiný faxový přístroj

#### *Poznámka:*

- ❏ Faxová data se ukládají ve formátu PDF nebo TIFF, s výjimkou cloudových služeb a jiných faxů.
- ❏ Faxová data se ukládají ve formátu PDF nebo JPEG pro cloudové služby.
- ❏ Barevné dokumenty nelze předávat jinému faxovému přístroji. Budou zpracovány jako dokumenty, které nelze předat.
- ❏ Můžete vytisknout podmínky uložení/přeposlání nastavené v tiskárně. Vyberte možnost *Fax* na domovské obrazovce a poté vyberte položku (Další) > *Protokol faxu* > *Podm. uložení/ sezn. předávání*.

#### <span id="page-247-0"></span>**Související informace**

- & ["Nastavení pro ukládání a předávání přijatých faxů" na str. 127](#page-126-0)
- & ["Nastavení k ukládání a předávání přijatých faxů se zvláštními podmínkami" na str. 131](#page-130-0)
- & "Zobrazení přijatých faxů na LCD obrazovce tiskárny" na str. 248

### **Zobrazení přijatých faxů na LCD obrazovce tiskárny**

Chcete-li zobrazit přijaté faxy na obrazovce tiskárny, musíte předem provést nastavení na tiskárně.

["Vytváření nastavení ukládání pro příjem faxů" na str. 127](#page-126-0)

1. Vyberte položku **Fax. schránka** na domovské obrazovce.

#### *Poznámka:*

Existují-li přijaté nepřečtené faxy, je počet nepřečtených dokumentů zobrazen u ikony  $\mathfrak{S}$ na domovské obrazovce.

- 2. Vyberte možnost **Dor. poš./ Důvěrné**.
- 3. Vyberte složku doručené pošty nebo důvěrnou schránku, kterou chcete zobrazit.
- 4. Jestliže je složka doručené pošty nebo důvěrná schránka chráněná heslem, zadejte heslo složky doručené pošty nebo důvěrné schránky nebo heslo správce.
- 5. V seznamu vyberte fax, který chcete zobrazit.

Zobrazí se obsah faxu.

- ❏ : otočí snímek doprava o 90 stupňů.
- □ ← → ↑ <sup>D</sup>: přemístí obrazovku ve směru šipek.
- ❏ : provede zmenšení nebo zvětšení.
- ❏ : přejde na předchozí nebo další stránku.
- $\Box$   $\Xi$ : zobrazí nabídky, například nabídku uložení a předání.
- ❏ Chcete-li skrýt ikony operace, klepněte kamkoli na obrazovku náhledu s výjimkou ikon. Ikony lze znovu zobrazit opětovným klepnutím.
- 6. Vyberte, zda se má zobrazený dokument vytisknout nebo odstranit, a postupujte podle pokynů na obrazovce.

#### c*Důležité:*

Pokud tiskárně dojde paměť, přijímání a odesílání faxů je deaktivováno. Odstraňujte přečtené nebo vytištěné dokumenty.

#### **Související informace**

- & ["Dor. poš./ Důvěrné" na str. 253](#page-252-0)
- & ["Výchozí hodnota hesla správce" na str. 18](#page-17-0)

# <span id="page-248-0"></span>**Možnosti nabídky pro faxování**

### **Příjemce**

Vyberte nabídky na ovládacím panelu, jak je popsáno dále.

#### **Fax** > **Příjemce**

Kláves:

Zadejte ručně faxové číslo.

#### Kontakty:

Vyberte příjemce ze seznamu kontaktů. Kontakt můžete rovněž přidat nebo upravit.

#### Poslední:

Vyberte příjemce z historie odeslaných faxů. Rovněž můžete přidat příjemce do seznamu kontaktů.

### **Nastavení faxu**

Vyberte nabídky na ovládacím panelu, jak je popsáno dále.

#### **Fax** > **Nastavení faxu**

Tlačítko rychlé operace:

Přiřazením až tří často používaných položek, jako je **Protokol přenosu** a **Typ originálu** v nabídce **Nast.** > **Obecná nastavení** > **Nastavení faxu** > **Tlačítko rychlé operace**, se položky zobrazí v horní části karty **Nastavení faxu**.

#### Nast sken:

#### Rozlišení:

Slouží k nastavení rozlišení odchozího faxu. Pokud vyberete vyšší rozlišení, zvětší se velikost dat a prodlouží se čas potřebný k odeslání faxu.

#### Hustota:

Slouží k nastavení hustoty odchozího faxu. Pomocí symbolu + ztmavíte obraz a pomocí symbolu - jej zesvětlíte.

#### Typ originálu:

Slouží k výběru typu předlohy.

#### Odstranit pozadí:

Detekuje barvu papíru (barvu pozadí) původního dokumentu a odstraní nebo zesvětlí tuto barvu. V závislosti na tmavosti a jasnosti barvy nemusí být odstraněna nebo zesvětlena

#### <span id="page-249-0"></span>Ostrost:

Zaostří nebo rozostří kontury snímku. Pomocí symbolu + zvýšíte ostrost obrazu a pomocí symbolu - obraz rozostříte.

#### ADF 2stranně:

Oskenuje obě strany předloh vložených do podavače ADF a odešle černobílý fax.

#### Nepřetržité skenování(ADF):

Jako jeden dokument v původní velikosti můžete faxy poslat, pokud je budete vkládat jednotlivě nebo podle velikosti.

["Posílání dokumentů s různou velikostí pomocí podavače ADF \(Nepřetržité](#page-240-0) [skenování\(ADF\)\)" na str. 241](#page-240-0)

#### Vel. orig. (sklo):

Slouží k výběru velikosti a orientace předlohy, kterou jste položili na sklo skeneru sklo skeneru.

#### Barev. režim:

Slouží k výběru barevného nebo černobílého skenování.

#### Nast. odeslání faxu:

#### Přímé odeslání:

Během skenování předloh odešle černobílý fax. Protože naskenované předlohy se dočasně neukládají v paměti tiskárny, i když posíláte velké množství stránek, můžete se vyhnout chybám tiskárny způsobeným nedostatkem paměti. Upozorňujeme, že odesílání pomocí této funkce trvá déle než bez této funkce.

Tuto funkci nemůžete použít v těchto situacích:

❏ Při odesílání faxu pomocí možnosti **ADF 2stranně**

❏ Při odesílání faxu více příjemcům

["Odesílání mnoha stránek černobílého dokumentu \(Přímé odeslání\)" na str. 240](#page-239-0)

#### Přednostní odeslání:

Odešle aktuální fax dříve, než ostatní faxy čekající na odeslání.

["Přednostní odeslání faxu \(Přednostní odeslání\)" na str. 240](#page-239-0)

#### Odeslat fax později:

Odešle fax v určenou dobu. Při použití této možnosti je k dispozici pouze černobílý fax.

["Odesílání černobílých faxů v určenou dobu během dne \(Odeslat fax později\)" na str. 241](#page-240-0)

#### Přid inf odes:

#### ❏ Přid inf odes

Vyberte, kam chcete v odesílaném faxu umístit informace v záhlaví (jméno odesílatele a číslo faxu), nebo vyberte možnost tyto informace neuvádět.

- **Vypnuto**: Odešle fax bez informací záhlaví.

- **Vně obrázku**: Odešle fax s informacemi záhlaví umístěnými v horním bílém okraji faxu. Záhlaví tak nebude zasahovat do naskenovaného snímku, v závislosti na velikosti předloh se však fax obdržený příjemcem může vytisknout na dva listy.

- **Uvnitř obrázku**: Odešle fax s informacemi záhlaví přibližně 7 mm pod horním okrajem naskenovaného snímku. Záhlaví může zasahovat do snímku, avšak fax obdržený příjemcem nebude rozdělen do dvou dokumentů.

❏ Záhlaví faxu

Slouží k výběru záhlaví pro příjemce. Pokud chcete tuto funkci použít, je nutné předem zaregistrovat více než jedno záhlaví.

❏ Další informace

Vyberte informace, které chcete přidat. Informace můžete vybrat z možností **Vaše telefonní číslo**, **Seznam cílů** a **Žádný**.

#### Výsl odesl oznámení:

Odešle oznámení, když odešlete fax.

#### Příjemce:

Vyberte příjemce ze seznamu kontaktů pro zaslání oznámení po odeslání faxu.

#### Zpráva o přenosu:

Vytiskne zprávu o přenosu po odeslání faxu.

**Tisknout při chybě** vytiskne zprávu, pouze když dojde k chybě.

Po nastavení funkce **Přiložit obrázek ke zprávě** pomocí postupu **Nast.** > **Obecná nastavení** > **Nastavení faxu** > **Nastavení hlášení** se faxy s chybou také vytisknou se zprávou.

#### Zálohovat:

Uloží zálohu odeslaného faxu, který se automaticky naskenuje a uloží do paměti tiskárny. Funkce zálohování je dostupná v následujících situacích:

- ❏ Při odesílání černobílého faxu
- ❏ Při odesílání faxu pomocí funkce **Odeslat fax později**
- ❏ Při odesílání faxu pomocí funkce **Dávkové odesílání**
- ❏ Při odesílání faxu pomocí funkce **Uložit faxová data**

#### Umístění zálohy:

Vyberte jednu z následujících možností a poté vyberte cíl.

- ❏ Email
- ❏ Síťová složka/FTP
- ❏ Cloud

### <span id="page-251-0"></span>**Další**

Když na domovské obrazovce vyberete možnost **ED** v nabídce **Fax**, zobrazí se nabídka **Další**.

#### Protokol přenosu:

Můžete zkontrolovat historii poslaných nebo přijatých faxových úloh.

Historii poslaných nebo přijatých faxových úloh můžete zkontrolovat ve funkci **Job/Status**.

#### Protokol faxu:

Poslední přenos:

Vytiskne zprávu pro předchozí fax, který byl odeslán nebo přijat na základě výzvy.

#### Protokol faxu:

Vytiskne zprávu o přenosu. Pomocí následující nabídky můžete nastavit automatický tisk této zprávy.

#### **Nast.** > **Obecná nastavení** > **Nastavení faxu** > **Nastavení hlášení** > **Automatický tisk protokolu faxu**

#### Uložené faxové dokumenty:

Vytiskne seznam faxových dokumentů uložených v paměti tiskárny, například nedokončené úlohy.

#### Seznam nastavení faxu:

Vytiskne aktuální nastavení faxu.

#### Podm. uložení/ sezn. předávání:

Vytiskne seznam podmíněného uložení/přeposlání.

#### Sledování protokolu:

Vytiskne podrobnou zprávu pro předchozí fax, který byl odeslán nebo přijat.

#### Rozšířený fax:

#### Příjem dotazování:

Když nastavíte **Zap.** a zavoláte na faxové číslo odesilatele, budete moci přijímat dokumenty z faxového přístroje odesilatele.

#### ["Příjem faxů výzvou \(Příjem dotazování\)" na str. 246](#page-245-0)

Když odejdete z nabídky Fax, nastavení se vrátí na hodnotu **Vyp.** (výchozí).

#### Odesl. na výzvu/BBS:

Když při nastavení **Zap.** vyberete schránku pro odesílání nebo schránku tabule, můžete skenovat a ukládat dokumenty do vybrané schránky klepnutím na symbol  $\hat{\Phi}$  na kartě **Nastavení faxu**.

Do schránky pro odeslání můžete uložit jeden dokument.

["Odesílání faxů na vyžádání \(schránka Odeslání na výzvu\)" na str. 238](#page-237-0)
<span id="page-252-0"></span>Do maximálně 10 schránek tabule na tiskárně můžete uložit až 10 dokumentů, ale před uložením dokumentů musíte schránky zaregistrovat v nabídce **Fax. schránka**.

["Odesílání faxů na vyžádání \(Bulletin Board Box\)" na str. 239](#page-238-0)

Když odejdete z nabídky Fax, nastavení se vrátí na hodnotu **Vyp.** (výchozí).

Uložit faxová data:

Když při nastavení **Zap.** klepnete na symbol x na kartě **Nastavení faxu**, můžete skenovat a ukládat dokumenty do schránky **Uložené dokumenty**. Můžete uložit až 10 dokumentů.

Dokumenty můžete skenovat a uložit do schránky **Uložené dokumenty** také z nabídky **Fax. schránka**.

["Uložení faxu bez zadání příjemce \(Uložit faxová data\)" na str. 242](#page-241-0)

Když odejdete z nabídky Fax, nastavení se vrátí na hodnotu **Vyp.** (výchozí).

#### Fax. schránka:

Slouží k otevření nabídky **Fax. schránka** na domovské obrazovce.

Fax. schránka obsahuje následující schránky.

❏ Schránka

- ❏ Důvěrné schránky
- ❏ Schránka Uložené dokumenty
- ❏ Schránka Odeslání na výzvu
- ❏ Schránka tabule

"Možnosti nabídky pro volbu Fax. schránka" na str. 253

#### Nastavení faxu:

Slouží k otevření nabídky **Nast.** > **Obecná nastavení** > **Nastavení faxu**. Vstupte do nabídky nastavení jako správce tiskárny.

["Nastavení faxu](#page-387-0)**n**" na str. 388

## **Možnosti nabídky pro volbu Fax. schránka**

### **Dor. poš./ Důvěrné**

Možnost **Dor. poš./ Důvěrné** najdete v nabídce **Fax. schránka** na domovské obrazovce.

Doručená pošta a důvěrné schránky (seznam)

Doručená pošta a důvěrné schránky jsou v nabídce **Fax. schránka** > **Dor. poš./ Důvěrné**.

Do složky doručené pošty a důvěrné schránky můžete uložit celkem 200 dokumentů.

Můžete použít jednu složku doručené pošty a zaregistrovat až 10 důvěrných schránek. Na schránce se zobrazí její název. Výchozí název pro každou důvěrnou schránku je **Důvěrné XX**.

#### Doručená pošta a důvěrné schránky

Zobrazí seznam přijatých faxů podle data přijetí, jména odesilatele a stránek.

Když klepnete na některý fax v seznamu, otevře se obrazovka nabídky a můžete si prohlédnout obsah faxu. Při zobrazení náhledu lze fax vytisknout nebo odstranit.

### obrazovka náhledu

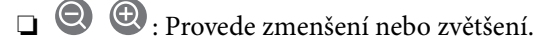

- ❏ : Otočí snímek doprava o 90 stupňů.
- **□ ← ↑ ↑** : Přemístí obrazovku ve směru šipek.

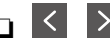

❏ : Přejde na předchozí nebo další stránku.

Chcete-li skrýt ikony operace, klepněte kamkoli na obrazovku náhledu s výjimkou ikon. Ikony lze znovu zobrazit opětovným klepnutím.

### (Menu)

- ❏ Uložit do pam. zařízení
- ❏ Předat dál(E-mail)
- ❏ Převíjení vpřed(Síťová složka)
- ❏ Předat dál(Cloud)
- ❏ Odeslat fax
- ❏ Podrobnosti

Když je zobrazena zpráva **Po dokončení odstranit** a vyberete **Zap.**, po dokončení procesů jako **Uložit do pam. zařízení** nebo **Předat dál(E-mail)** se faxy odstraní.

### $\left[\equiv\atop{\scriptscriptstyle\rm M\acute{e}m}\right]$  (Menu schránky)

#### Vytisknout vše:

Tato položka se zobrazí, pouze když jsou ve schránce uložené faxy. Vytiskne všechny faxy ve schránce. Když vyberete možnost **Zap.** v části **Po dokončení odstranit**, po dokončení tisku se všechny faxy odstraní.

#### Uložit vše do paměťového zařízení:

Tato položka se zobrazí, pouze když jsou ve schránce uložené faxy. Uloží všechny faxy do externích paměťových zařízení ve schránce. Když vyberete možnost **Zap.** v části **Po dokončení odstranit**, po dokončení ukládání se všechny dokumenty odstraní.

#### Odstranit všechny přečtené:

Tato možnost se zobrazí, když jsou ve schránce dokumenty. Odstraní všechny přečtené dokumenty ve schránce.

#### Odstranit všechny nepřečtené:

Tato možnost se zobrazí, když jsou ve schránce dokumenty. Odstraní všechny nepřečtené dokumenty ve schránce.

### <span id="page-254-0"></span>Odstranit vše:

Tato položka se zobrazí, pouze když jsou ve schránce uložené faxy. Odstraní všechny faxy ve schránce.

#### Nastavení:

Když vyberete možnost **Doručená pošta** > **Menu schránky** > **Nastavení**, zobrazí se následující položky.

- ❏ Možnosti když je plná paměť: Vyberte možnost tisku nebo odmítnutí příchozích faxů, když je složka doručené pošty plná.
- ❏ Nast. hesla doruč. pošty: Můžete nastavit nebo změnit heslo.
- ❏ Automaticky odstranit přijaté faxy: Když vyberete možnost **Zap.**, přijaté faxové dokumenty ve schránce se po určité době automaticky odstraní. Když je vybraná možnost **Řídit se fax nast**, použijí se následující nastavení.

**Nast.** > **Obecná nastavení** > **Nastavení faxu** > **Nastavení příjmu** > **Uložit nastavení/předat dál** > **Obecná nastavení** > **Nastavení odstranění dokumentů ve schránce**

Když vyberete důvěrnou schránku a vyberete možnost **Menu schránky** > **Nastavení**, zobrazí se následující položky.

- ❏ Název: Zadejte název důvěrné schránky.
- ❏ Heslo pro otevření schránky: Můžete nastavit nebo změnit heslo.

### Odstranit schránku:

Položka se zobrazí jen při výběru důvěrné schránky a **Menu schránky**. Smaže aktuální nastavení Důvěrných schránek a veškeré uložené dokumenty.

### **Související informace**

- $\blacktriangleright$  ["Nastavení pro ukládání a předávání přijatých faxů" na str. 127](#page-126-0)
- & ["Nastavení k ukládání a předávání přijatých faxů se zvláštními podmínkami" na str. 131](#page-130-0)
- & ["Kontrola historie faxových úloh" na str. 262](#page-261-0)

### **Uložené dokumenty:**

Možnost **Uložené dokumenty** najdete v nabídce **Fax. schránka** na domovské obrazovce.

Do schránky můžete uložit až 200 stránek jednoho dokumentu v černobílé verzi a až 10 dokumentů. To umožňuje úsporu času při skenování dokumentů, pokud potřebujete stejný dokument posílat často.

#### *Poznámka:*

Uložení 10 dokumentů nemusí být možné v závislosti na podmínkách používání, například na velikosti uložených dokumentů.

Schránka uložených dokumentů

Zobrazí seznam uložených dokumentů s uloženými daty a stránkami.

Když klepnete na některý uložený dokument v seznamu, otevře se obrazovka náhledu. Klepnutím na **Spustit odesílání** přejdete na obrazovku odesílání faxu, klepnutím na **Odstranit** odstraníte dokument, jehož náhled je zobrazen.

### obrazovka náhledu

- ❏ : Provede zmenšení nebo zvětšení.
- ❏ : Otočí snímek doprava o 90 stupňů.
- □ ← ● · Přemístí obrazovku ve směru šipek.
- ❏ : Přejde na předchozí nebo další stránku.

Chcete-li skrýt ikony operace, klepněte kamkoli na obrazovku náhledu s výjimkou ikon. Ikony lze znovu zobrazit opětovným klepnutím.

### $\left[\equiv\atop{\scriptscriptstyle{\text{Memu}}}\right]$  (Menu)

- ❏ Uložit do pam. zařízení
- ❏ Předat dál(E-mail)
- ❏ Převíjení vpřed(Síťová složka)
- ❏ Předat dál(Cloud)
- ❏ Tisk

Když je zobrazena zpráva **Po dokončení odstranit** a vyberete **Zap.**, po dokončení procesů jako **Uložit do pam. zařízení** nebo **Předat dál(E-mail)** se faxy odstraní.

### $\left(\frac{1}{\text{Menu}}\right)$  (Menu schránky)

#### Uložit faxová data:

Zobrazí obrazovky karty **Fax** > **Nastavení faxu**. Klepnutím na symbol  $\circled{P}$  na obrazovce zahájíte skenování dokumentů, které se mají uložit ve schránce Schránka uložených dokumentů.

Vytisknout vše:

Tato položka se zobrazí, pouze když jsou ve schránce uložené faxy. Vytiskne všechny faxy ve schránce. Když vyberete možnost **Zap.** v části **Po dokončení odstranit**, po dokončení tisku se všechny faxy odstraní.

#### Uložit vše do paměťového zařízení:

Tato položka se zobrazí, pouze když jsou ve schránce uložené faxy. Uloží všechny faxy do externích paměťových zařízení ve schránce. Když vyberete možnost **Zap.** v části **Po dokončení odstranit**, po dokončení ukládání se všechny dokumenty odstraní.

#### Odstranit vše:

Tato položka se zobrazí, pouze když jsou ve schránce uložené faxy. Odstraní všechny faxy ve schránce.

#### Nastavení:

Heslo pro otevření schránky: Můžete nastavit nebo změnit heslo.

#### **Související informace**

- & ["Odeslání stejných dokumentů několikrát" na str. 242](#page-241-0)
- & ["Kontrola historie faxových úloh" na str. 262](#page-261-0)

## <span id="page-256-0"></span>**Odesl. na výz./BBS**

Možnost **Odesl. na výz./BBS** najdete v nabídce **Fax. schránka** na domovské obrazovce.

K dispozici je schránka pro odesílání a 10 schránek tabule. Do každé schránky můžete uložit až 200 stránek jednoho dokumentu v černobílé verzi a jeden dokument.

### **Odeslání na výzvu:**

Položku **Odeslání na výzvu** najdete v nabídce **Fax. schránka** > **Odesl. na výz./BBS**.

Schránka Odeslání na výzvu:

Zobrazí položky a hodnoty nastavení v části Nastavení v nabídce **(EE)** (Menu).

### Přidat dokument:

Zobrazí obrazovky karty **Fax > Nastavení faxu**. Klepnutím na symbol  $\hat{\Phi}$  zahájíte skenování dokumentů, které se mají uložit ve schránce.

Když je ve schránce dokument, zobrazí se místo toho zpráva **Zkontrolovat dokument**.

### Zkontrolovat dokument:

Zobrazí obrazovku náhledu, když je ve schránce dokument. Při zobrazení náhledu lze dokument vytisknout nebo odstranit.

### obrazovka náhledu

❏ : Provede zmenšení nebo zvětšení.

❏ : Otočí snímek doprava o 90 stupňů.

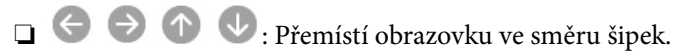

❏ : Přejde na předchozí nebo další stránku.

Chcete-li skrýt ikony operace, klepněte kamkoli na obrazovku náhledu s výjimkou ikon. Ikony lze znovu zobrazit opětovným klepnutím.

### (Menu)

❏ Uložit do pam. zařízení

- ❏ Předat dál(E-mail)
- ❏ Převíjení vpřed(Síťová složka)
- ❏ Předat dál(Cloud)
- ❏ Odeslat fax

Když je zobrazena zpráva **Po dokončení odstranit** a vyberete **Zap.**, po dokončení procesů jako **Uložit do pam. zařízení** nebo **Předat dál(E-mail)** se faxy odstraní.

### <span id="page-257-0"></span>(Menu)

Odstranit dokument:

Tato položka se zobrazí, pouze když je ve schránce uložený dokument. Odstraní dokument uložený ve schránce.

### Nastavení:

- ❏ Heslo pro otevření schránky: Můžete nastavit nebo změnit heslo.
- ❏ Autom. odstranit po Odeslání na výzvu: Když nastavíte **Zap.**, po dokončení dalšího požadavku na zaslání dokumentu od příjemce (Odeslání na výzvu) se dokument ve schránce odstraní.
- ❏ Výsl odesl oznámení: Když je možnost **Oznámení e-mailem** nastavena na **Zap.**, tiskárna odešle upozornění na cíl zadaný v poli **Příjemce** po dokončení požadavku na zaslání dokumentu (Odeslání na výzvu).

### **Související informace**

- & ["Odesílání faxů na vyžádání \(schránka Odeslání na výzvu\)" na str. 238](#page-237-0)
- & ["Kontrola historie faxových úloh" na str. 262](#page-261-0)

### **Neregistrovaná BBS:**

Položku **Neregistrovaná BBS** najdete v nabídce **Fax. schránka** > **Odesl. na výz./BBS**. Vyberte jednu ze schránek **Neregistrovaná BBS**. Když schránku zaregistrujete, namísto **Neregistrovaná BBS** se na ní zobrazí zaregistrovaný název.

Můžete zaregistrovat až 10 schránek tabule.

Nastavení schránky BBS:

Název (povinný):

Zadejte název pro schránku tabule.

Dílčí adr(SEP):

Vytvořte nebo změňte podmínky týkající se příjmu faxu příjemcem.

Heslo(PWD):

Vytvořte nebo změňte podmínky týkající se příjmu faxu příjemcem.

### Heslo pro otevření schránky:

Nastavte nebo změňte heslo k otevření schránky.

#### Autom. odstranit po Odeslání na výzvu:

Když nastavíte **Zap.**, po dokončení dalšího požadavku na zaslání dokumentu od příjemce (Odeslání na výzvu) se dokument ve schránce odstraní.

Výsl odesl oznámení:

Když je možnost **Oznámení e-mailem** nastavena na **Zap.**, tiskárna odešle upozornění na adresu **Příjemce** po dokončení požadavku na zaslání dokumentu (Odeslání na výzvu).

### **Související informace**

- & ["Odesílání faxů na vyžádání \(Bulletin Board Box\)" na str. 239](#page-238-0)
- & "Každá zaregistrovaná schránka tabule" na str. 259

### **Každá zaregistrovaná schránka tabule**

Schránky tabule najdete v nabídce **Fax. schránka** > **Odesl. na výz./BBS**. Vyberte schránku, pro kterou je zobrazený zaregistrovaný název. Název zobrazený na schránce je název zaregistrovaný v nabídce **Neregistrovaná BBS**.

Můžete zaregistrovat až 10 schránek tabule.

### (Název zaregistrované schránky tabule)

Zobrazí hodnoty položek nastavení v části **Nastavení** v nabídce **(FUE)** (Menu).

#### Přidat dokument:

Zobrazí obrazovky karty **Fax** > **Nastavení faxu**. Klepnutím na symbol  $\hat{\Phi}$  zahájíte skenování dokumentů, které se mají uložit ve schránce.

Když je ve schránce dokument, zobrazí se místo toho zpráva **Zkontrolovat dokument**.

#### Zkontrolovat dokument:

Zobrazí obrazovku náhledu, když je ve schránce dokument. Při zobrazení náhledu lze dokument vytisknout nebo odstranit.

### obrazovka náhledu

- $\Box$   $\Theta$  : Provede zmenšení nebo zvětšení.
- ❏ : Otočí snímek doprava o 90 stupňů.

□ ← → ↑ ↓ Přemístí obrazovku ve směru šipek.

❏ : Přejde na předchozí nebo další stránku.

Chcete-li skrýt ikony operace, klepněte kamkoli na obrazovku náhledu s výjimkou ikon. Ikony lze znovu zobrazit opětovným klepnutím.

### (Menu)

- ❏ Uložit do pam. zařízení
- ❏ Předat dál(E-mail)
- ❏ Převíjení vpřed(Síťová složka)
- ❏ Předat dál(Cloud)
- ❏ Odeslat fax

Když je zobrazena zpráva **Po dokončení odstranit** a vyberete **Zap.**, po dokončení procesů jako **Uložit do pam. zařízení** nebo **Předat dál(E-mail)** se faxy odstraní.

### <span id="page-259-0"></span>**Ed** (Menu)

### Odstranit dokument:

Tato položka se zobrazí, pouze když je ve schránce uložený dokument. Odstraní dokument uložený ve schránce.

### Nastavení:

- ❏ Název (povinný): Změní název používaný pro pole nástěnky.
- ❏ Dílčí adr(SEP): Změní podmínku, která je vyžadována, aby příjemce mohl přijímat faxy.
- ❏ Heslo(PWD): Změní heslo, které je vyžadováno, aby příjemce mohl přijímat faxy.
- ❏ Heslo pro otevření schránky: Můžete nastavit nebo změnit heslo.
- ❏ Autom. odstranit po Odeslání na výzvu: Když nastavíte **Zap.**, po dokončení dalšího požadavku na zaslání dokumentu od příjemce (Odeslání na výzvu) se dokument ve schránce odstraní.
- ❏ Výsl odesl oznámení: Když je možnost **Oznámení e-mailem** nastavena na **Zap.**, tiskárna odešle upozornění na cíl zadaný v poli **Příjemce** po dokončení požadavku na zaslání dokumentu (Odeslání na výzvu).

### Odstranit schránku:

Odstraní vybranou schránku, smaže všechna aktuální nastavení a odstraní všechny uložené dokumenty.

### **Související informace**

- & ["Neregistrovaná BBS:" na str. 258](#page-257-0)
- & ["Kontrola historie faxových úloh" na str. 262](#page-261-0)

## **Kontrola stavu nebo protokolů faxových úloh**

### **Zobrazení informací, když přijaté faxy nejsou zpracované (nepřečtené, nevytištěné, neuložené, nepřeposlané)**

Existují-li nezpracované přijaté dokumenty, je počet nezpracovaných úloh zobrazen u ikony  $\mathbf{\mathfrak{C}}$ na domovské obrazovce. V následující tabulce jsou vysvětleny stavy nezpracovaných faxů.

### c*Důležité:*

Když je schránka doručené pošty tiskárny plná, přijímání faxů je deaktivováno. Po přečtení byste měli odstranit dokumenty z příchozí schránky.

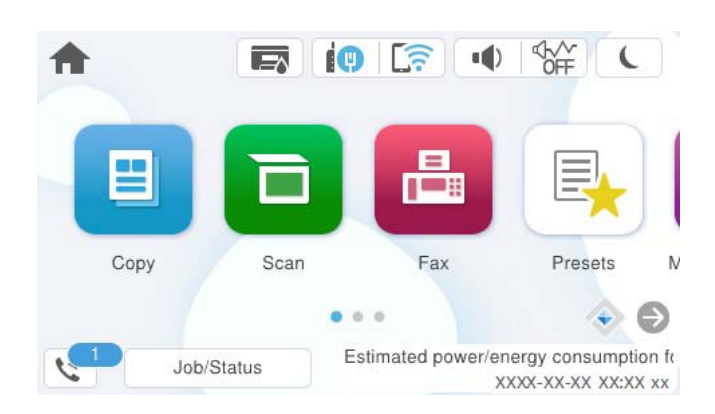

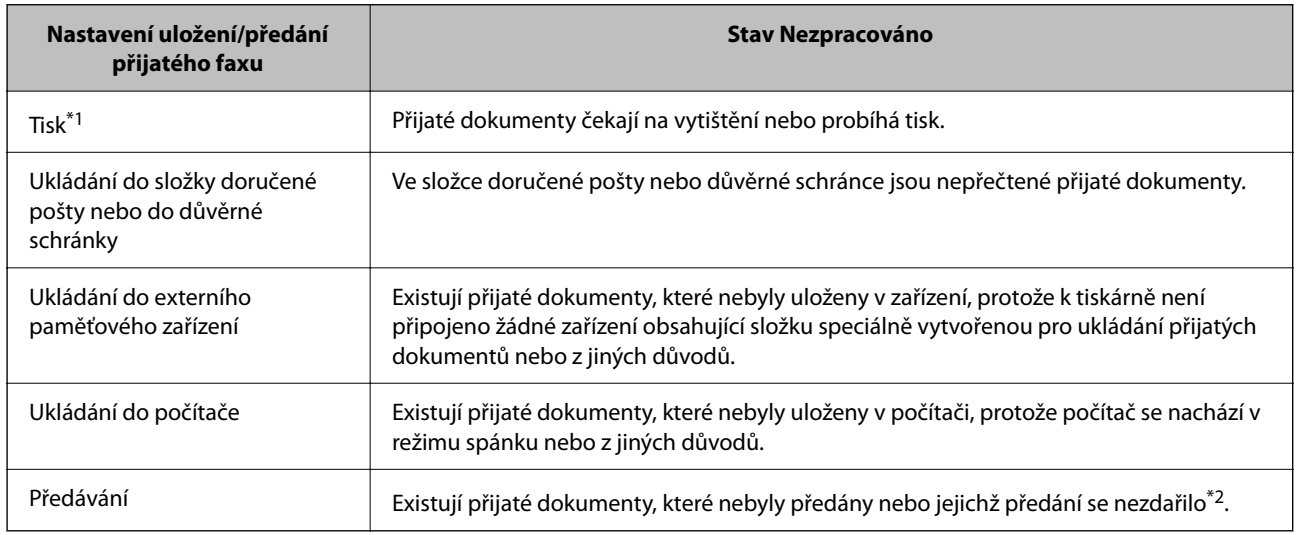

- \*1 : Když jste nenastavili ukládání/předávání faxu nebo když jste nastavili tisk přijatých dokumentů během jejich ukládání do externího paměťového zařízení nebo počítače.
- \*2 : Když jste nastavili ukládání dokumentů, které nebylo možné předat do složky doručené pošty, existují nepřečtené dokumenty, které se nepodařilo předat do složky doručené pošty. Když jste nastavili tisk dokumentů, které se nepodařilo předat, tisk není dokončen.

### *Poznámka:*

Používáte-li více nastavení ukládání/předávání faxu, může být počet nezpracovaných úloh zobrazen jako "2" nebo "3", i když byl přijat pouze jeden fax. Například pokud jste nastavili ukládání faxů do složky doručené pošty a v počítači a je přijat jeden fax, počet nezpracovaných úloh je zobrazen jako "2", pokud fax nebyl uložen do složky doručené pošty a do počítače.

### **Související informace**

- & ["Zobrazení přijatých faxů na LCD obrazovce tiskárny" na str. 248](#page-247-0)
- $\blacktriangleright$  ["Kontrola probíhajících faxových úloh" na str. 262](#page-261-0)

### <span id="page-261-0"></span>**Kontrola probíhajících faxových úloh**

Můžete zobrazit obrazovku, na které lze zkontrolovat nedokončené faxové úlohy. Na kontrolní obrazovce se zobrazí následující úlohy. Z této obrazovky můžete také tisknout dokumenty, které se zatím nevytiskly, nebo znovu odeslat dokumenty, jejichž odeslání se nezdařilo.

- ❏ Přijaté faxové úlohy níže
	- ❏ Zatím nevytištěno (když jsou úlohy nastavené k tisku)
	- ❏ Zatím neuloženo (když jsou úlohy nastavené k uložení)
	- ❏ Zatím nepřeposláné (když jsou úlohy nastavené k přeposlání)
- ❏ Odchozí faxové úlohy, které se nepodařilo odeslat (pokud máte zapnutou funkci **Uložit data selhání**)

Kontrolní obrazovku zobrazíte podle kroků níže.

- 1. Klepněte na možnost **Job/Status** na domovské obrazovce.
- 2. Klepněte na kartu **Úloha** a poté klepněte na možnost **Aktivní**.
- 3. Vyberte úlohu, kterou chcete zkontrolovat, a vyberte **Podrobnosti**.

#### **Související informace**

& ["Zobrazení informací, když přijaté faxy nejsou zpracované \(nepřečtené, nevytištěné, neuložené, nepřeposlané\)"](#page-259-0) [na str. 260](#page-259-0)

### **Kontrola historie faxových úloh**

Historii odeslaných nebo přijatých úloh faxu, například datum, čas a výsledek jednotlivých úloh, můžete zkontrolovat.

- 1. Klepněte na možnost **Job/Status** na domovské obrazovce.
- 2. Vyberte možnost **Protokol** na kartě **Úloha**.
- 3. Klepněte na položku d napravo a pak vyberte možnost **Odeslat** nebo **Přijmout**.

Protokol odeslaných nebo přijatých úloh faxu se zobrazí v obráceném chronologickém pořadí. Klepněte na úlohu, kterou chcete zkontrolovat a zobrazte podrobnosti.

Historii faxů také můžete zkontrolovat tak, že vytisknete **Protokol faxu** pomocí možnosti **Fax** > (Další) > **Protokol faxu** > **Protokol faxu**.

### **Související informace**

 $\blacktriangleright$  ["Další" na str. 252](#page-251-0)

### **Opakovaný tisk přijatých dokumentů**

Přijaté dokumenty můžete znovu vytisknout pomocí protokolů vytištěných faxových úloh.

Všimněte si, že vytisknuté přijaté dokumenty se odstraní v chronologickém pořadí, když v tiskárně dojde paměť.

- <span id="page-262-0"></span>1. Klepněte na možnost **Job/Status** na domovské obrazovce.
- 2. Vyberte možnost **Protokol** na kartě **Úloha**.
- 3. Klepněte na položku d napravo a pak vyberte možnost **Tisk**.

Historie odeslaných nebo přijatých úloh faxu se zobrazí v obráceném chronologickém pořadí.

- 4. Vyberte úlohu pomocí ze seznamu historie. Zkontrolujte datum, čas a výsledek pro určení, zda se jedná o dokument, který chcete tisknout.
- 5. Klepnutím na tlačítko **Tisk** dokument vytiskněte.

## **Posílání faxu z počítače**

Faxy z počítače je možné posílat pomocí nástroje FAX Utility a ovladače PC-FAX.

Podrobnosti k provozu FAX Utility naleznete v části Základní operace v nápovědě k nástroji FAX Utility (zobrazeno v hlavním okně).

#### *Poznámka:*

- ❏ Zkontrolujte, zda byly FAX Utility a ovladač tiskárny PC-FAX instalovány před použitím této funkce. ["Aplikace ke konfiguraci používání a odesílání faxů \(FAX Utility\)" na str. 372](#page-371-0) ["Aplikace k odesílání faxů \(ovladač PC-FAX\)" na str. 373](#page-372-0)
- ❏ Pokud nástroj FAX Utility není nainstalován, nainstalujte nástroj FAX Utility pomocí nástroje EPSON Software Updater (aplikace pro aktualizaci softwaru).

["Aplikace pro aktualizaci softwaru a firmwaru \(Epson Software Updater\)" na str. 374](#page-373-0)

#### **Související informace**

& ["Povolení odesílání faxů z počítače" na str. 136](#page-135-0)

### **Odesílání dokumentů vytvořených pomocí aplikace (systém Windows)**

Pokud vyberete v nabídce **Tisk** v aplikaci Microsoft Word nebo Excel tiskárnu s faxem, můžete přímo přenášet data, například vytvořené dokumenty, kresby a tabulky, s titulními stránkami.

#### *Poznámka:*

V následujícím příkladu je použita aplikace Microsoft Word. Akce, které je nutné provést, se mohou lišit v závislosti na používané aplikaci. Podrobnosti naleznete v nápovědě k aplikaci.

1. V aplikaci vytvořte dokument, který chcete odeslat faxem.

V rámci jednoho faxového přenosu můžete poslat až 100 stránek černobílých nebo 200 stránek barevných včetně titulní stránky.

2. V nabídce **Soubor** vyberte možnost **Tisk**.

Zobrazí se okno **Tisk** dané aplikace.

3. V části **Tiskárna** vyberte název **XXXXX (FAX)** (kde XXXXX odpovídá názvu tiskárny) a zkontrolujte nastavení odesílání faxu.

Do pole **Počet kopií** zadejte číslici **1**. Pokud zadáte číslici **2** nebo vyšší hodnotu, nemusí být fax přenesen správně.

4. Pokud chcete určit možnost **Velikost papíru**, **Orientace**, **Barva**, **Kvalita obrazu** nebo **Hustota znaků**, klikněte na položku **Vlastnosti tiskárny** nebo **Vlastnosti**.

Podrobnosti naleznete v nápovědě k ovladači PC-FAX.

5. Klikněte na tlačítko **Tisk**.

### *Poznámka:*

Při prvním použití možnosti FAX Utility se zobrazí okno, kde zaregistrujete požadované údaje. Zadejte nezbytné informace a pak klikněte na položku *OK*.

Zobrazí se obrazovka **Nastavení příjemce** nástroje FAX Utility.

- 6. Chcete-li v rámci stejného přenosu faxu poslat další dokumenty, zaškrtněte políčko **Přidat dokum. k odeslání**. Obrazovka pro přidání dokumentů se zobrazí, když v kroku 10 kliknete na **Další**.
- 7. Podle potřeby zaškrtněte políčko **Připojit titulní stránku**.
- 8. Zadejte příjemce.
	- ❏ Výběr příjemce (jméno, číslo faxu apod.) z adresáře **Telefonní seznam PC-FAX**:

Pokud je příjemce uložen v telefonním seznamu, použijte níže uvedený postup.

A Klikněte na kartu **Telefonní seznam PC-FAX**.

B Vyberte příjemce v seznamu a klikněte na tlačítko **Přidat**.

❏ Výběr příjemce (jméno, číslo faxu a podobně) z kontaktů v tiskárně:

Pokud je příjemce uložen do kontaktů tiskárny, použijte níže uvedený postup.

A Klikněte na kartu **Kontakty v tiskárně**.

B Vyberte kontakty ze seznamu a kliknutím na tlačítko **Přidat** pokračujte do okna **Přidat do Příjemce**.

C Vyberte kontakty ze zobrazeného seznamu a pak klikněte na tlačítko **Úpravy**.

D Přidejte osobní údaje jako **Společnost/Podnik** a **Titul** dle potřeby a pak se kliknutím na tlačítko **OK** vraťte do okna **Přidat do Příjemce**.

E Dle potřeby zaškrtněte políčko **Zaregistrovat v Telefonní seznam PC-FAX** a uložte kontakty do **Telefonní seznam PC-FAX**.

F Klikněte na možnost **OK**.

❏ Přímé zadání příjemce (jméno, číslo faxu a podobně):

Použijte postup níže.

- A Klikněte na kartu **Vytočit číslo ručně**.
- B Zadejte potřebné údaje.

C Klikněte na možnost **Přidat**.

Dále pak můžete kliknutím na možnost **Uložit do telefonního seznamu** uložit příjemce do seznamu na kartě **Telefonní seznam PC-FAX**.

### *Poznámka:*

- ❏ Pokud je položka Typ linky u dané tiskárny nastavena na hodnotu *PBX* a přístupový kód používá symbol # (dvojitý křížek), zadejte místo konkrétní předvolby symbol # (dvojitý křížek). Podrobnosti naleznete v části Typ linky v sekci Základní nastavení v odkazu se souvisejícími informacemi níže.
- ❏ Pokud jste v nabídce *Volitelná nastavení* na hlavní obrazovce nástroje FAX Utility vybrali možnost *Zadat faxové číslo dvakrát*, je nutné po kliknutí na tlačítko *Přidat* nebo *Další* zadat stejné číslo znovu.

Příjemce je přidán do seznamu **Seznam Příjemce**, který je zobrazen v horní části okna.

9. Klikněte na kartu **Možnosti odeslání** a znovu zadejte nastavení možností pro přenos.

### ❏ **Režim přenosu**:

Vyberte, jak tiskárna dokument přenese.

- **Přen. z paměti**: Fax se odešle tak, že se data dočasně uloží do paměti tiskárny. Tuto položku vyberte, chcete-li fax poslat několika příjemcům nebo z několika počítačů současně.

- **Přímý přen.**: Fax se odešle bez toho, že by se data dočasně uložila do paměti tiskárny. Chcete-li odeslat velký počet černobílých stránek, vyberte tuto položku. Zabráníte tak chybě způsobené nedostatečnou pamětí tiskárny.

### ❏ **Zadání času**:

Chcete-li fax poslat v určitou dobu, vyberte možnost **Zadejte čas přenosu** a potom zadejte příslušný čas v části **Čas přenosu**.

### 10. Klikněte na tlačítko **Další**.

❏ Pokud jste zaškrtli tlačítko **Přidat dokum. k odeslání**, přidejte dokumenty v okně **Slučování dokumentů** podle postupu níže.

A Otevřete dokument, který chcete přidat, a potom vyberte stejnou tiskárnu (název faxu) v okně **Tisk**. Dokument se přidá do seznamu **Seznam dokumentů ke sloučení**.

B Klikněte na **Náhled** a sloučený dokument zkontrolujte.

C Klikněte na tlačítko **Další**.

### *Poznámka:*

Nastavení *Kvalita obrazu* a *Barva*, který jste vybrali pro první dokument, se aplikují také na další dokumenty.

<span id="page-265-0"></span>❏ Pokud jste zaškrtli tlačítko **Připojit titulní stránku**, v okně **Nastavení Titulní Stránka** zadejte obsah titulní stránky.

A Vyberte titulní stránku ze vzorků v seznamu **Titulní stránka**. V nástroji neexistuje funkce, pomocí které byste mohli vytvořit vlastní titulní stránku nebo takovou stránku přidat do seznamu.

B Zadejte **Předmět** a **Zpráva**.

C Klikněte na tlačítko **Další**.

### *Poznámka:*

V okně *Nastavení Titulní Stránka* podle potřeby proveďte následující akce.

- ❏ Pokud chcete změnit pořadí položek na titulní stránce, klikněte na možnost *Formátování Titulní Stránka*. V nabídce *Velikost papíru* můžete vybrat formát titulní stránky. Titulní stránka může mít jiný formát než přenášený dokument.
- ❏ Pokud chcete změnit písmo textu na titulní stránce, klikněte na možnost *Písmo*.
- ❏ Pokud chcete změnit údaje o odesílateli, klikněte na možnost *Nastavení odesilatele*.
- ❏ Pokud chcete zkontrolovat titulní stránku se zadaným předmětem a samotnou zprávou, klikněte na možnost *Podrobný náhled*.
- 11. Zkontrolujte obsah přenášeného dokumentu a klikněte na možnost **Odeslat**.

Před zahájením přenosu je nutné zadat správné jméno a číslo faxu příjemce. Kliknutím na možnost **Náhled** zobrazíte náhled přenášeného dokumentu a titulní stránky.

Po zahájení přenosu se zobrazí okno se stavem přenosu.

### *Poznámka:*

- ❏ Chcete-li zastavit přenos, vyberte požadovaná data a klikněte na tlačítko *Storno* . Přenos můžete zrušit také pomocí ovládacího panelu tiskárny.
- ❏ Pokud dojde během přenosu k problémům, zobrazí se okno *Chyba komunikace*. Zkontrolujte údaje o chybě a opakujte přenos.
- ❏ Obrazovka Sledování stavu faxu (tedy výše uvedená obrazovka se stavem přenosu) se nezobrazí, pokud není na hlavní obrazovce *Volitelná nastavení* nástroje FAX Utility vybrána možnost Zobrazovat sledování stavu faxu během přenosu.

### **Související informace**

**→** ["Základní nastavení" na str. 389](#page-388-0)

## **Odesílání dokumentů vytvořených pomocí aplikace (systém Mac OS)**

Pokud vyberete v nabídce **Tisknout** v zakoupené aplikaci tiskárnu s faxem, můžete posílat data, například vytvořené dokumenty, kresby a tabulky.

### *Poznámka:*

V následujících příkladech je použita standardní aplikace Text Edit pro systém Mac OS.

- 1. V aplikaci vytvořte dokument, který chcete odeslat faxem.
- 2. V nabídce **Soubor** vyberte možnost **Tisk**.

Zobrazí se okno **Tisknout** dané aplikace.

- 3. V poli **Název** vyberte tiskárnu (název faxu), kliknutím na symbol ▼ zobrazte podrobná nastavení, zkontrolujte nastavení tisku a poté klikněte na tlačítko **OK**.
- 4. Pro každou položku proveďte nastavení.
	- ❏ Do pole **Počet kopií** zadejte číslici **1**. Pokud zadáte číslici **2** nebo vyšší hodnotu, bude odeslána pouze jedna kopie.
	- ❏ V rámci jednoho přenosu faxu můžete odeslat až 100 stránek.

### *Poznámka:*

Velikost stránek dokumentů, které můžete odeslat, odpovídá formátu papíru, který lze odeslat faxem z tiskárny.

5. V místní nabídce vyberte možnost Nastavení faxu a poté zadejte nastavení položek.

Vysvětlení jednotlivých položek nastavení naleznete v nápovědě k ovladači PC-FAX.

Kliknutím na ikonu v levém dolním rohu okna otevřete nápovědu ovladače PC-FAX.

6. Vyberte nabídku Nastavení příjemce a poté určete příjemce.

❏ Přímé zadání příjemce (jméno, číslo faxu a další informace):

Klikněte na položku Přidat, zadejte nezbytné informace a poté klikněte na ikonu <sup>. +</sup>. Příjemce je přidán do seznamu Seznam příjemců, který je zobrazen v horní části okna.

Pokud jste v nastavení ovladače PC-FAX vybrali možnost "Zadejte faxové číslo dvakrát", je nutné po

kliknutí na ikonu **zadat stejné číslo.** 

Pokud vaše faxové připojení vyžaduje předvolbu, zadejte údaje do pole Předpona externího přístupu.

### *Poznámka:*

Pokud je položka Typ linky u dané tiskárny nastavena na hodnotu *PBX* a přístupový kód používá symbol # (dvojitý křížek), zadejte místo konkrétní předvolby symbol # (dvojitý křížek). Podrobnosti naleznete v části Typ linky v sekci Základní nastavení v odkazu se souvisejícími informacemi níže.

❏ Výběr příjemce (jméno, číslo faxu a podobně) z telefonního seznamu:

Pokud je příjemce uložen v telefonním seznamu, klikněte na ikonu . Vyberte příjemce v seznamu a poté klikněte na tlačítko **Přidat** > **OK**.

Pokud vaše faxové připojení vyžaduje předvolbu, zadejte údaje do pole Předpona externího přístupu.

### *Poznámka:*

Pokud je položka Typ linky u dané tiskárny nastavena na hodnotu PBX a přístupový kód používá symbol # (dvojitý křížek), zadejte místo konkrétní předvolby symbol # (dvojitý křížek). Podrobnosti naleznete v části Typ linky v sekci Základní nastavení v odkazu se souvisejícími informacemi níže.

7. Zkontrolujte nastavení příjemce a poté klikněte na možnost **Faxovat**.

Bude zahájeno odesílání.

Před zahájením přenosu je nutné zadat správné jméno a číslo faxu příjemce.

### *Poznámka:*

- ❏ Pokud v nástroji Dock kliknete na ikonu tiskárny, zobrazí se obrazovka kontroly stavu přenosu. Pokud chcete ukončit odesílání dat, klikněte na datový soubor a poté klikněte na možnost *Odstranit*.
- ❏ Pokud dojde během přenosu k problémům, zobrazí se zpráva *Odesílání se nezdařilo*. Zkontrolujte záznamy o přenosu zobrazené na obrazovce *Záznam faxového přenosu*.
- ❏ Dokumenty s různým formátem papíru nemusí být odeslány správně.

### <span id="page-267-0"></span>**Související informace**

 $\blacktriangleright$  ["Základní nastavení" na str. 389](#page-388-0)

## **Přijímání faxů v počítači**

Faxy lze přijímat tiskárnou a ukládat ve formátu PDF nebo TIFF na počítači připojeném k tiskárně. Pro konfiguraci nastavení použijte FAX Utility (aplikace).

Podrobnosti k provozu FAX Utility naleznete v části Základní operace v nápovědě k nástroji FAX Utility (zobrazeno v hlavním okně). Pokud se při provádění nastavení na obrazovce počítače objeví obrazovka pro zadání hesla, zadejte heslo. Jestliže neznáte heslo, obraťte se na správce tiskárny.

### *Poznámka:*

- ❏ Před použitím této funkce zkontrolujte, zda je FAX Utility nainstalován a zda byla provedena nastavení FAX Utility. ["Aplikace ke konfiguraci používání a odesílání faxů \(FAX Utility\)" na str. 372](#page-371-0)
- ❏ Pokud nástroj FAX Utility není nainstalován, nainstalujte nástroj FAX Utility pomocí nástroje EPSON Software Updater (aplikace pro aktualizaci softwaru).

["Aplikace pro aktualizaci softwaru a firmwaru \(Epson Software Updater\)" na str. 374](#page-373-0)

### c*Důležité:*

- ❏ Chcete-li faxy přijímat na počítači, možnost *Režim příjmu* na ovládacím panelu tiskárny musí být nastavena na *Auto*. Informace o stavu nastavení tiskárny získáte od správce. Pro konfiguraci nastavení na ovládacím panelu tiskárny vyberte možnost *Nast.* > *Obecná nastavení* > *Nastavení faxu* > *Základní nastavení* > *Režim příjmu*.
- ❏ Počítač, který je nastaven na přijímání faxů, musí být neustále zapnutý. Před uložením do počítače se přijaté dokumenty dočasně ukládají do paměti tiskárny. Pokud počítač vypnete, tiskárna nebude moci odesílat dokumenty do počítače, a může se tak zaplnit její paměť.
- ❏ Počet dokumentů, které jsou dočasně uloženy v paměti tiskárny, je zobrazen u ikony na domovské obrazovce.
- ❏ Chcete-li zobrazit přijaté faxy, je nutné v počítači nainstalovat prohlížeč souborů PDF, například aplikaci Adobe Reader.

### **Související informace**

& ["Změna nastavení pro příjem a odesílání faxů na počítači" na str. 136](#page-135-0)

### **Kontrola nových faxů (Windows)**

Pokud nastavíte počítač tak, aby ukládal faxy přijaté tiskárnou, můžete pomocí ikony faxu na hlavním panelu systému Windows zkontrolovat stav zpracování přijatých faxů a také zda byly nebo nebyly přijaty nové faxy. Pokud nastavíte počítač tak, aby při přijetí nových faxů zobrazil oznámení, zobrazí se v blízkosti hlavního panelu systému Windows obrazovka s oznámením, kde můžete zobrazit nové faxy.

### *Poznámka:*

- ❏ Data přijatého faxu, která byla uložena do počítače, jsou odstraněna z paměti tiskárny.
- ❏ K zobrazení přijatých faxů uložených ve formátu PDF budete potřebovat aplikaci Adobe Reader.

### **Použití ikony faxu na hlavním panelu (Windows)**

Pomocí ikony faxu na hlavním panelu systému Windows můžete zkontrolovat nové faxy a stav operací.

- 1. Zkontrolujte, jak ikona vypadá.
	- ❏ : Značí, že je fax v pohotovostním režimu.
	- ❏ : Značí, že fax kontroluje, zda nebyly přijaty nové faxy.
	- ❏ : Značí, že import nových faxů byl dokončen.
- 2. Klikněte pravým tlačítkem na ikonu a poté klikněte na možnost **Zobrazit Seznam přijatých faxů**. Zobrazí se obrazovka **Seznam přijatých faxů**.
- 3. V seznamu zkontrolujte datum a odesílatele a poté otevřete přijatý soubor ve formátu PDF nebo TIFF.

### *Poznámka:*

- ❏ Přijaté faxy jsou automaticky přejmenovány podle následujícího formátu. YYYYMMDDHHMMSS\_xxxxxxxxxx nnnnn (Rok/měsíc/den/hodina/minuta/sekunda\_číslo odesílatele)
- ❏ Složku s přijatými faxy můžete také otevřít přímo, když kliknete pravým tlačítkem na příslušnou ikonu. Podrobnosti naleznete v části *Volitelná nastavení* v nástroji FAX Utility nebo v nápovědě k němu (zobrazené v hlavním okně).

Pokud ikona faxu značí, že je fax v pohotovostním režimu, můžete zkontrolovat, zda nebyly přijaty nové faxy, pomocí možnosti **Nyní zkontrolovat nové faxy**.

### **Použití okna s oznámením (Windows)**

Pokud jste provedli dané nastavení, bude při přijetí každého nového faxu zobrazeno poblíž hlavního panelu okno s oznámením.

1. Zkontrolujte obrazovku s oznámením zobrazenou na obrazovce počítače.

### *Poznámka:*

Pokud není před uplynutím určené doby provedena žádná akce, obrazovka s oznámením zmizí. Nastavení oznámení, například dobu, po kterou zůstane zobrazeno, můžete změnit.

2. Klikněte kdekoli na obrazovce s oznámením, kromě tlačítka

Zobrazí se obrazovka **Seznam přijatých faxů**.

3. V seznamu zkontrolujte datum a odesílatele a poté otevřete soubor přijatý jako PDF nebo TIFF.

### *Poznámka:*

- ❏ Přijaté faxy jsou automaticky přejmenovány podle následujícího formátu. YYYYMMDDHHMMSS\_xxxxxxxxxx\_nnnnn (Rok/měsíc/den/hodina/minuta/sekunda\_číslo odesílatele)
- ❏ Složku přijatých faxů můžete též otevřít přímo po kliknutí pravým tlačítkem na ikonu. Podrobnosti naleznete v části *Volitelná nastavení* v nástroji FAX Utility nebo v jeho nápovědě (zobrazené v hlavním okně).

## **Kontrola nových faxů (Mac OS)**

Nové faxy můžete zkontrolovat pomocí jednoho z následujících způsobů. Tyto možnosti jsou dostupné pouze na počítačích nastavených na režim **"Uložit" (uložit faxy v tomto počítači)**.

- ❏ Otevřete složku přijatých faxů (určena v nastavení **Nastavení výstupu přijatého faxu.**)
- ❏ Otevřete nástroj Sledování přijímání faxů a klikněte na možnost **Nyní zkontrolovat nové faxy**.
- ❏ Nové faxy můžete zkontrolovat pomocí oznámení o přijetí nových faxů

V nastavení **Sledování přijímání faxů** > **Předvolby** v nástroji FAX Utility vyberte možnost **Upozorňovat na nové faxy ukotvovací ikonou** a ikona nástroje ke sledování přijatých faxů v nástroji Dock vám oznámí, že byly přijaty nové faxy.

### **Otevření složky přijatých faxů z nástroje ke sledování přijatých faxů (Mac OS)**

Složku, kterou jste v počítači určili k uložení přijatých faxů, můžete otevřít výběrem možnosti **"Uložit" (uložit faxy v tomto počítači)**.

- 1. Kliknutím na ikonu nástroje ke sledování přijatých faxů v nástroji Dock otevřete nástroj **Sledování přijímání faxů**.
- 2. Vyberte tiskárnu a klikněte na možnost **Otevřít složku** nebo dvakrát klikněte na název tiskárny.
- 3. V názvu souboru zkontrolujte datum a odesílatele a poté otevřete soubor PDF.

### *Poznámka:*

Přijaté faxy jsou automaticky přejmenovány podle následujícího formátu.

RRRRMMDDHHMMSS\_xxxxxxxxxx\_nnnnn (Rok / měsíc / den / hodina / minuta / sekunda\_číslo odesílatele)

Informace odeslané odesílatelem jsou zobrazeny jako číslo odesílatele. V závislosti na odesílateli nemusí být toto číslo zobrazeno.

### **Zrušení funkce ukládání příchozích faxů do počítače**

Ukládání faxů do počítače můžete zrušit pomocí nástroje FAX Utility.

Podrobnosti naleznete v části Základní operace v nápovědě k nástroji FAX Utility (zobrazeno v hlavním okně).

### *Poznámka:*

- ❏ Pokud existují faxy, které nebyly uloženy do počítače, nemůžete funkci ukládání faxů do počítače zrušit.
- ❏ Nastavení, která zamkl správce, nemůžete změnit.
- ❏ Nastavení můžete změnit také na tiskárně. Informace o zrušení nastavení ukládání příchozích faxů na počítači získáte od správce.

### **Související informace**

& ["Nastavení Uložit do počítače k odmítání faxů" na str. 137](#page-136-0)

# <span id="page-270-0"></span>**Údržba tiskárny**

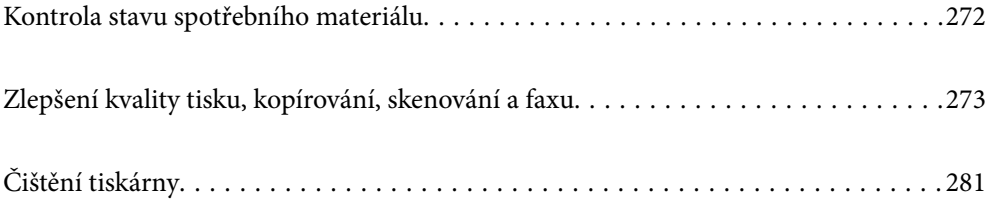

## <span id="page-271-0"></span>**Kontrola stavu spotřebního materiálu**

Na ovládacím panelu tiskárny můžete zkontrolovat přibližné hladiny inkoustu a přibližnou životnost krabice

údržby. Vyberte položku na domovské obrazovce.

### *Poznámka:*

Následující údaje udávají množství volného místa v krabici údržby.

A: Volné místo

B: Množství odpadního inkoustu

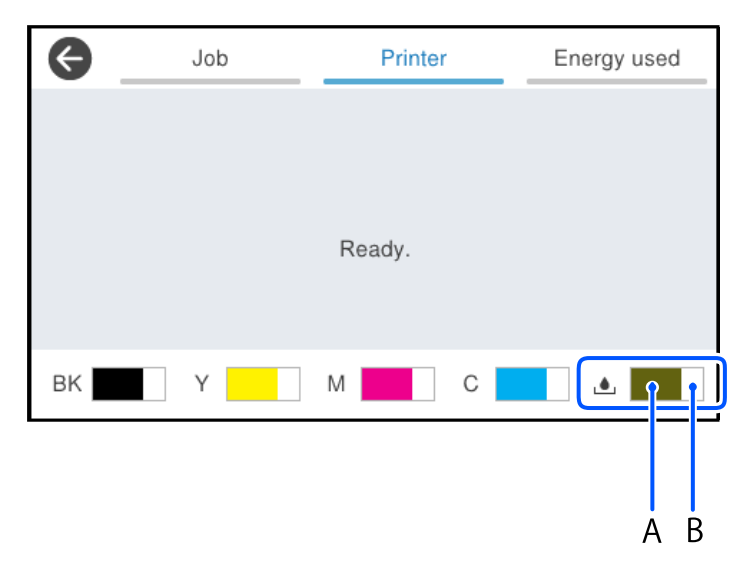

I v případě zobrazení zprávy o tom, že dochází inkoust, můžete pokračovat v tisku. V případě potřeby vyměňte zásobníky inkoustu.

### *Poznámka:*

- ❏ Přibližné hladiny inkoustu a přibližnou dobu použitelnosti krabice údržby můžete také zkontrolovat na monitoru stavu v ovladači tiskárny.
	- ❏ Windows

Klikněte na možnost **EPSON Status Monitor 3** na kartě **Údržba**.

Pokud je software **EPSON Status Monitor 3** deaktivován, klikněte na možnost **Rozšířená nastavení** na kartě **Údržba** a vyberte položku **Aktivovat EPSON Status Monitor 3**.

❏ Mac OS

Nabídka Apple > **Předvolby systému** > **Tiskárny a skenery** (nebo **Tisk a skenování**, **Tisk a fax**) > Epson(XXXX) > **Možnosti a spotřební materiál** > **Pomůcky** > **Otevřít pomůcky tiskárny** > **EPSON Status Monitor**

### **Související informace**

- & ["Nyní je čas vyměnit zásobníky inkoustu" na str. 345](#page-344-0)
- & ["Nyní je čas vyměnit krabici údržby" na str. 350](#page-349-0)

## <span id="page-272-0"></span>**Zlepšení kvality tisku, kopírování, skenování a faxu**

## **Nastavení kvality tisku**

Pokud si všimnete křivých svislých čar, rozmazaných obrázků nebo vodorovných pruhů, upravte kvalitu tisku.

- 1. Na ovládacím panelu tiskárny vyberte možnost **Údržba**.
- 2. Vyberte možnost **Úpravy kvality tisku**.
- 3. Podle pokynů na obrazovce vytiskněte zarovnávací vzor a naskenujte jej.

Nastavení se provádí automaticky.

Pokud se kvalita tisku nezlepší, zobrazí se na ovládacím panelu zpráva o vytištění kontrolního listu údržby. Přejděte k dalšímu kroku.

- 4. Podle pokynů na obrazovce vytiskněte kontrolní list údržby.
- 5. Zkontrolujte každý vzor a proveďte nastavení.
	- ❏ Pokud u tohoto vzoru nevidíte žádné přerušované čáry nebo chybějící úsečky jako u následujícího vzoru "OK", vyberte možnost **OK**.

Pokud jsou přerušené čáry nebo chybí segmenty, jak ukazuje vzor "NG", vyberte možnost **NEVYHOVUJE** a postupujte podle pokynů na obrazovce.

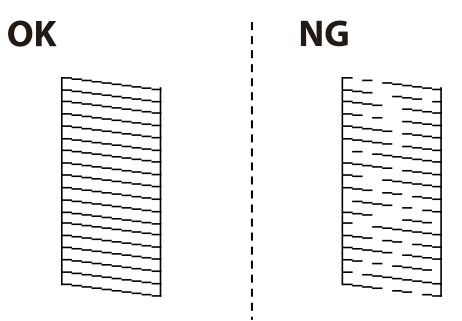

❏ Pokud u těchto vzorů vypadá levý vzor stejně jako pravý se zaškrtnutou značkou, vyberte možnost **OK**. Pokud se vzhledově liší, vyberte možnost **NEVYHOVUJE** a poté postupujte podle pokynů na obrazovce.

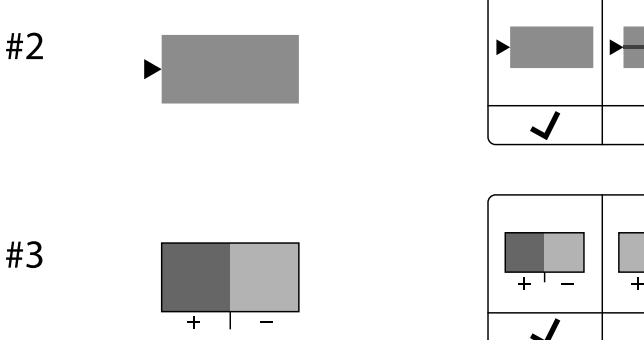

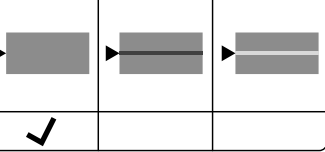

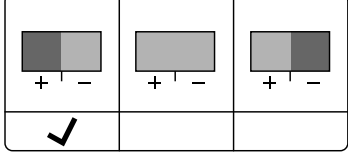

## **Kontrola a čištění tiskové hlavy**

Při ucpání trysek budou dokumenty vytištěny slabě, na výtiscích se objeví pruhy nebo barvy neodpovídají očekávání. Pokud jsou trysky silně ucpané, vytiskne se prázdný list. Pokud se kvalita tisku zhoršila, ověřte pomocí funkce kontroly trysek, zda nejsou trysky ucpané. Při ucpání trysek vyčistěte tiskovou hlavu.

### c*Důležité:*

- ❏ Při čištění inkoustového krytu neotevírejte jednotku skeneru ani nevypínejte tiskárnu. Nebude-li čištění hlavy dokončeno, nemusí být možné tisknout.
- ❏ Čištění hlavy spotřebovává inkoust a nemělo by být prováděno více, než je nutné.
- ❏ Když dochází inkoust, nebude případně možné vyčistit tiskovou hlavu.
- ❏ Pokud se kvalita tisku nezlepší po zopakování kontroly trysek a čištění hlavy 3krát, počkejte alespoň 12 hodin bez tisku, znovu proveďte kontrolu trysek a potom v případě potřeby zopakujte čištění hlavy. Doporučujeme vypnout tiskárnu pomocí tlačítka $\mathsf{\dot{U}}$ . Pokud se ani poté kvalita tisku nezlepší, kontaktujte podporu společnosti Epson.
- ❏ Aby se zabránilo vyschnutí tiskové hlavy, neodpojujte tiskárnu, když je zapnuté napájení.

Tiskovou hlavu můžete zkontrolovat a vyčistit pomocí ovládacího panelu tiskárny.

- 1. Na ovládacím panelu tiskárny vyberte možnost **Údržba**.
- 2. Vyberte možnost **Kontr. trysek tisk. hl.**.
- 3. Podle pokynů na obrazovce vložte papír a vytiskněte vzorek pro kontrolu trysek.
- 4. Zkontrolujte vytištěný vzorek.
	- ❏ Zjistíte-li přerušované čáry nebo chybějící segmenty, jako je zobrazeno na vzorku "NG", mohlo dojít k ucpání tiskových trysek. Přejděte k dalšímu kroku.
	- ❏ Nezjistíte-li žádné přerušované čáry nebo chybějící segmenty, podobně jako na následujícím vzoru "OK",

trysky nejsou ucpané. Čištění tiskové hlavy není nutné. Výběrem ikony  $\Box$  ukončíte probíhající akci.

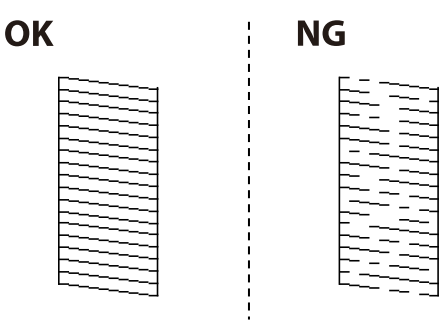

- 5. Vyberte možnost **X**
- 6. Postupujte podle pokynů na obrazovce a vyčistěte tiskovou hlavu.
- 7. Po dokončení čištění se řiďte pokyny na obrazovce a znovu vytiskněte vzorek kontroly trysek. Opakujte čištění a tisk vzorce, dokud nejsou všechny čáry vytištěny úplné.

### *Poznámka:*

Tiskovou hlavu můžete také zkontrolovat a vyčistit pomocí ovladače tiskárny.

❏ Windows

Klikněte na možnost *Kontr. trysek tisk. hl.* na kartě *Údržba*.

❏ Mac OS

Nabídka Apple > *Předvolby systému* > *Tiskárny a skenery* (nebo *Tisk a skenování*, *Tisk a fax*) > Epson(XXXX) > *Možnosti a spotřební materiál* > *Pomůcky* > *Otevřít pomůcky tiskárny* > *Kontr. trysek tisk. hl.*

### **Zabránění ucpání trysek**

Při zapínání a vypínání tiskárny vždy používejte tlačítko napájení.

Před odpojením napájecího kabelu zkontrolujte, zda nesvítí příslušná kontrolka.

Pokud se neprovede krytí, může inkoust vyschnout. Zkontrolujte, zda je tisková hlava správně kryta, aby se zabránilo vysychání inkoustu. Postup se podobá umístění víčka na plnicí pero nebo olejové pero na ochranu proti vysychání.

Pokud je síťový kabel odpojen nebo pokud dojde k výpadku proudu v době, když je tiskárna v provozu, nemusí být tisková hlava správně kryta. Pokud je tisková hlava ponechána v tomto stavu, vyschne a trysky (výstupy inkoustu) se ucpou.

V těchto případech co nejrychleji zapněte a vypněte tiskárnu, aby bylo možné provést krytí tiskové hlavy.

### **Zarovnání tiskové hlavy**

Jestliže se svislé čáry rozjíždějí nebo tiskárna tiskne rozmazané fotografie, zarovnejte tiskovou hlavu.

- 1. Na ovládacím panelu tiskárny vyberte možnost **Údržba**.
- 2. Vyberte možnost **Vyrovnání hlavy**.
- 3. Vyberte jednu z nabídek zarovnání.
	- ❏ Svislé čáry nejsou vyrovnané nebo jsou výtisky rozmazané: zvolte položku **Řádkové zarovnání**.
	- ❏ V pravidelných intervalech se objevují vodorovné pruhy: zvolte **Vodorovné zarovnání**.
- 4. Postupujte podle pokynů na obrazovce.

## **Čištění dráhy papíru v případě rozmazávání inkoustu**

Když jsou výtisky rozmazané nebo vykazují známky otěru, očistěte válec uvnitř.

### c*Důležité:*

K čištění uvnitř tiskárny nepoužívejte papírové kapesníčky. Mohlo by dojít k ucpání trysek tiskové hlavy žmolky.

- 1. Na ovládacím panelu tiskárny vyberte možnost **Údržba**.
- 2. Vyberte možnost **Čištění vodítka papíru**.
- 3. Při vkládání papíru a čistění dráhy papíru postupujte podle zobrazených pokynů.

<span id="page-275-0"></span>4. Tento postup opakujte, dokud není papír bez inkoustových šmouh.

## **Čištění Sklo skeneru**

Jsou-li kopie nebo naskenované snímky rozmazané, vyčistěte sklo sklo skeneru.

### !*Upozornění:*

Při otevírání nebo zavírání krytu dokumentů postupujte opatrně, abyste si nepřiskřípli prsty nebo ruku. Jinak může dojít ke zranění.

### c*Důležité:*

K čištění tiskárny nepoužívejte alkohol ani ředidlo. Tyto chemické látky mohou tiskárnu poškodit.

### 1. Otevřete kryt dokumentů.

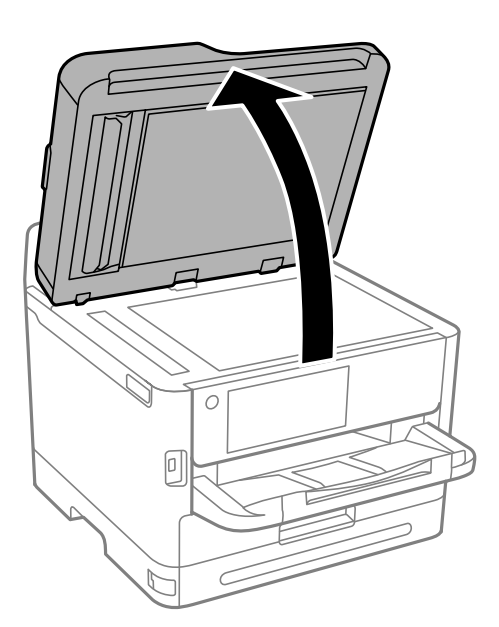

2. Měkkým, suchým a čistým hadříkem očistěte sklo skeneru.

### c*Důležité:*

- ❏ Pokud se sklo zašpiní mastnotou nebo jinou těžko odstranitelnou látkou, použijte k jejímu odstranění malé množství čističe na sklo a měkkou látku. Setřete všechnu kapalinu.
- ❏ Netlačte na povrch skla přílišnou silou.
- ❏ Buďte opatrní, abyste nepoškrábali nebo jinak nepoškodili povrch skla. Poškození povrchu skla může vést ke snížení kvality skenování.

## **Čištění podavače ADF**

Když jsou kopie nebo skenované obrázky z podavače ADF zašpiněné nebo pokud se originály nepodávají do podavače ADF správně, podavač vyčistěte.

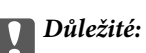

K čištění tiskárny nepoužívejte alkohol ani ředidlo. Tyto chemické látky mohou tiskárnu poškodit.

1. Otevřete kryt podavače ADF.

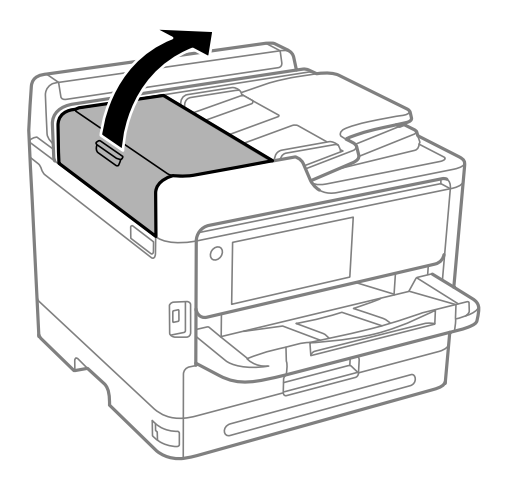

2. Měkkým, vlhkým hadříkem očistěte válec a vnitřní část podavače ADF.

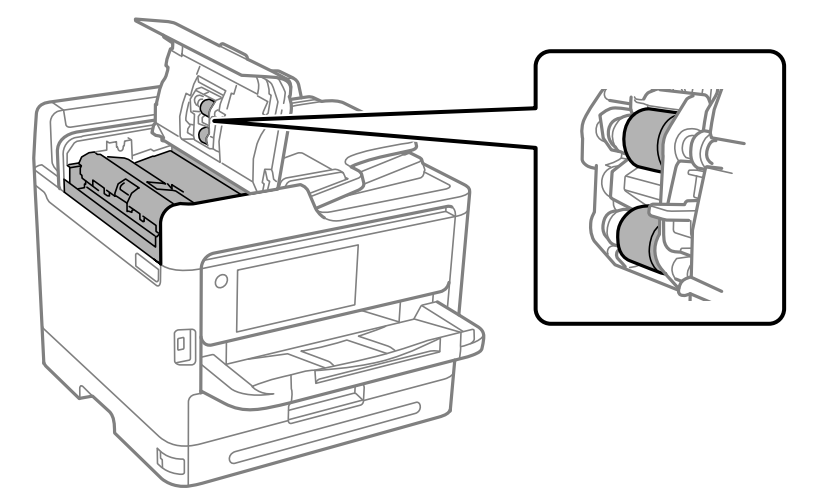

## c*Důležité:*

- ❏ Použití suchého hadříku může poškodit povrch válce.
- ❏ Podavač ADF začněte používat, až váleček oschne.

3. Zavřete kryt ADF a potom otevřete kryt dokumentů.

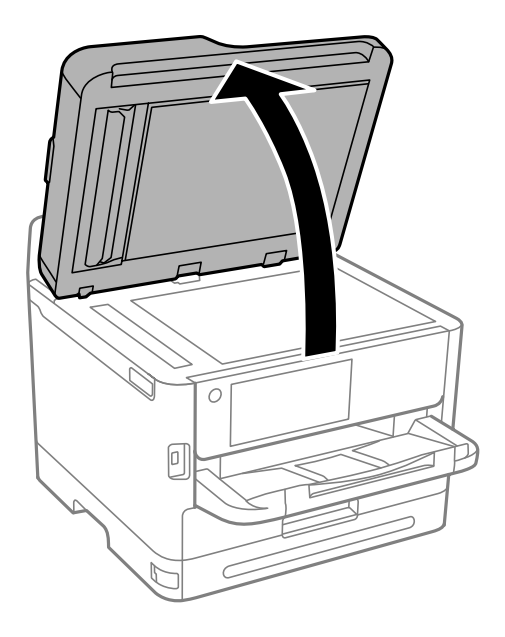

4. Vyčistěte díl vyobrazený na ilustraci. Zopakujte čištění, dokud nebudou zbývat žádné nečistoty.

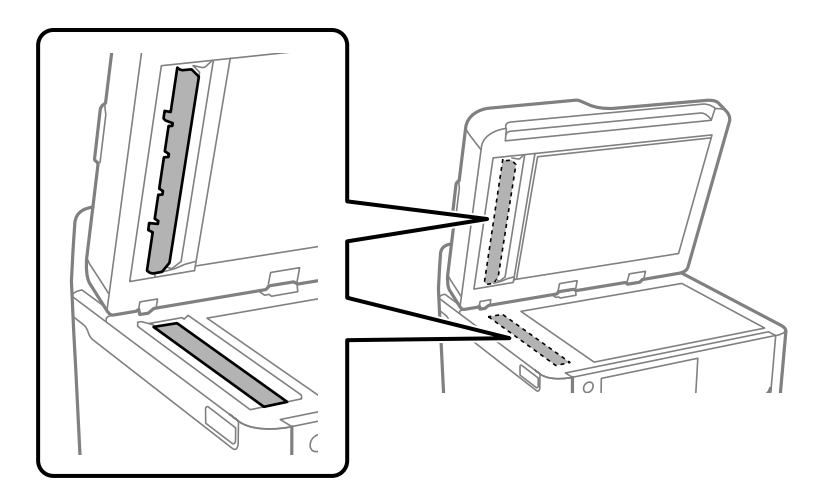

### c*Důležité:*

- ❏ Po odstranění nečistot setřete zbývající kapalinu.
- ❏ Pokud se sklo zašpiní mastnotou nebo jinou těžko odstranitelnou látkou, použijte k jejímu odstranění malé množství čističe na sklo a měkkou látku.
- ❏ Netlačte na povrch skla přílišnou silou.
- ❏ Buďte opatrní, abyste nepoškrábali nebo jinak nepoškodili povrch skla. Poškození povrchu skla může vést ke snížení kvality skenování.

### <span id="page-278-0"></span>*Poznámka:*

Pokud se při kopírování z ADF objeví černá čára, místo (B) na obrázku níže je pravděpodobně znečištěné.

Umístěte výsledek kopírování na sklo skeneru a otřete veškeré nečistoty z povrchu skla v bodě, který vystupuje z místa, ze kterého se na výsledku kopírování objevuje černá čára. Nezapomeňte otřít stejný bod také na povrchu opačné strany.

(A) Výsledek kopírování v místě, kde se objevila černá čára, (B) znečištěné místo

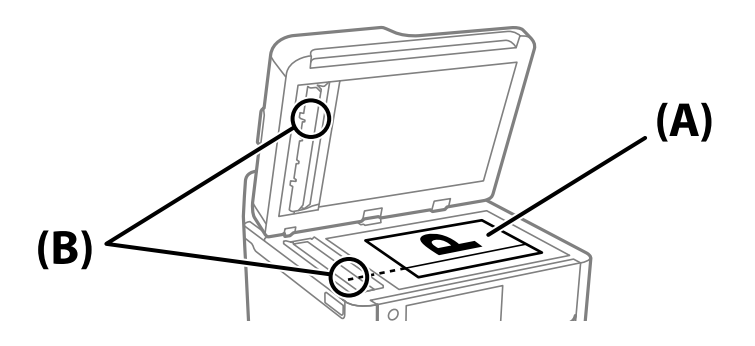

## **Čištění průsvitné fólie**

Pokud se kvalita výtisků po zarovnání tiskové hlavy nebo vyčištění dráhy papíru nezlepší, na průsvitné fólii uvnitř tiskárny mohou být šmouhy.

Potřebné vybavení:

- ❏ Několik vatových tampónů
- ❏ Voda s několika kapkami saponátu (dvě až tři kapky saponátu na 1/4 hrníčku s vodou z kohoutku)

❏ Baterka, pomocí které zkontrolujete, zda jsou na fólii šmouhy

### c*Důležité:*

Jako tekutinu na čištění používejte pouze vodu s několika kapkami saponátu.

- 1. Vypněte tiskárnu tlačítkem $\mathcal{O}$ .
- 2. Otevřete jednotku skeneru.

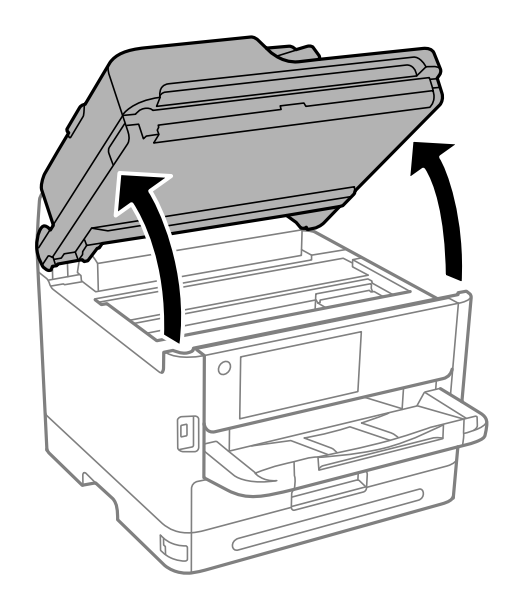

3. Zkontrolujte, zda na průsvitné fólii nejsou šmouhy. Šmouhy lépe uvidíte, pokud použijete baterku. Pokud vidíte na průsvitné fólii (A) šmouhy, například otisky prstů nebo mazivo, přejděte k dalšímu kroku.

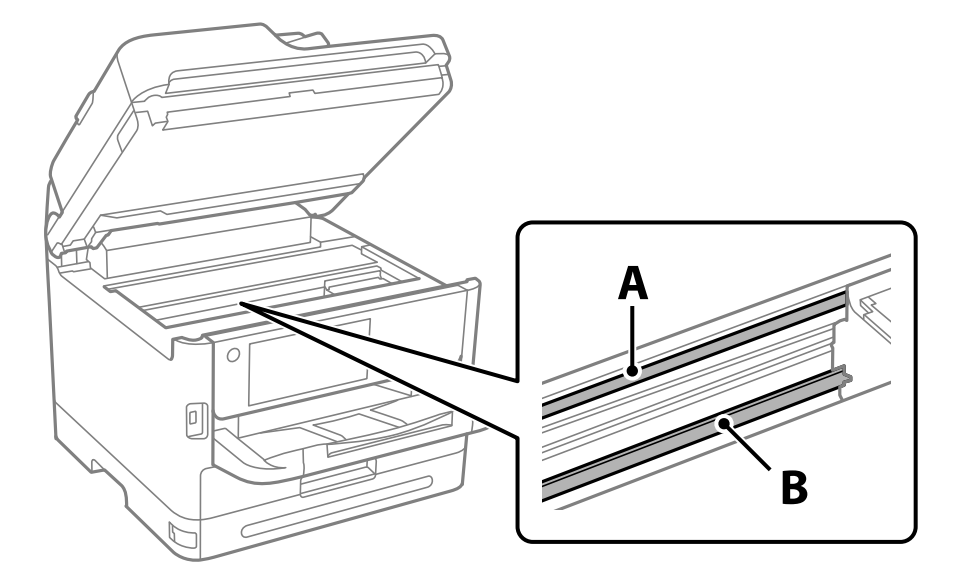

### A: průsvitná fólie

B: kolejnice

### c*Důležité:*

Nedotýkejte se kolejnice (B). Pokud se kolejnice dotknete, mohli byste znemožnit tisk. Neotírejte mazivo na kolejnici, protože je nutné pro správný provoz.

4. Navlhčete bavlněný tampón vodou s několika kapkami saponátu tak, aby z tampónu nekapala voda, a otřete část, kde jsou šmouhy.

Dávejte pozor, abyste se nedotkli inkoustu, který ulpěl uvnitř tiskárny.

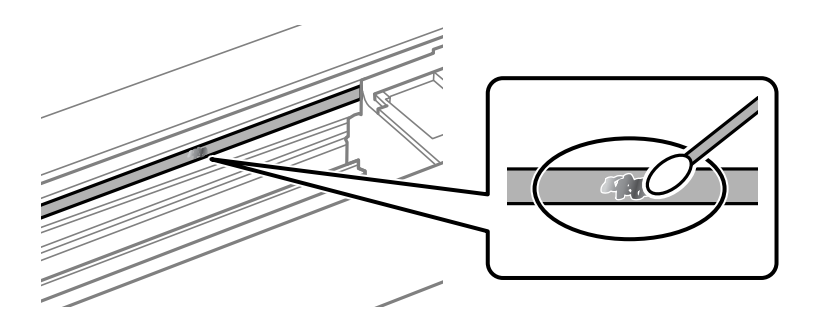

### c*Důležité:*

Šmouhy otírejte jemně. Pokud moc přitlačíte vatový tampón na fólii, vlákna fólie se mohou poškodit, a tím se poškodí i tiskárna.

5. K čištění fólie použijte nový suchý vatový tampón.

## c*Důležité:*

Na fólii nesmí zbýt žádná vlákna.

### <span id="page-280-0"></span>*Poznámka:*

Často měňte vatové tampóny, aby se šmouhy při čištění neroznesly.

- 6. Opakujte kroky 4 a 5, dokud není fólie čistá.
- 7. Pohledem zkontrolujte, zda je již fólie čistá.

## **Čištění tiskárny**

Pokud jsou komponenty a kryt špinavé nebo zaprášené, vypněte tiskárnu a díly očistěte měkkým a čistým hadříkem navlhčeným vodou. Pokud se vám nedaří nečistoty odstranit, zkuste hadřík navlhčit slabým roztokem saponátu.

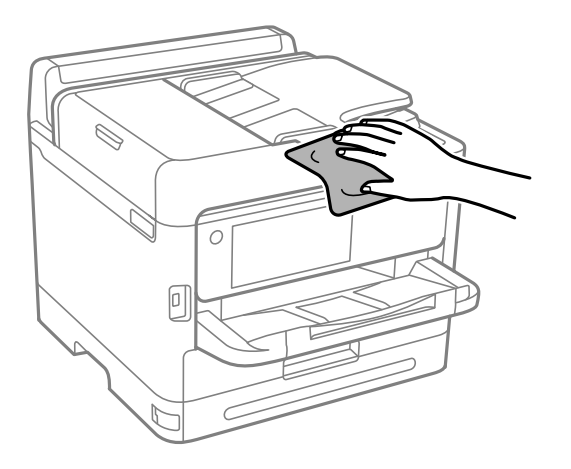

## c*Důležité:*

- ❏ Dbejte na to, aby se do mechanismu tiskárny nebo elektrických součástí nedostala voda. Jinak by mohlo dojít k poškození tiskárny.
- ❏ K čištění komponent a krytu tiskárny nikdy nepoužívejte alkohol ani ředidlo. Tyto chemikálie by jej mohly poškodit.
- ❏ Nedotýkejte se dílů zobrazených na následujícím obrázku. Mohlo by to způsobit poruchu.

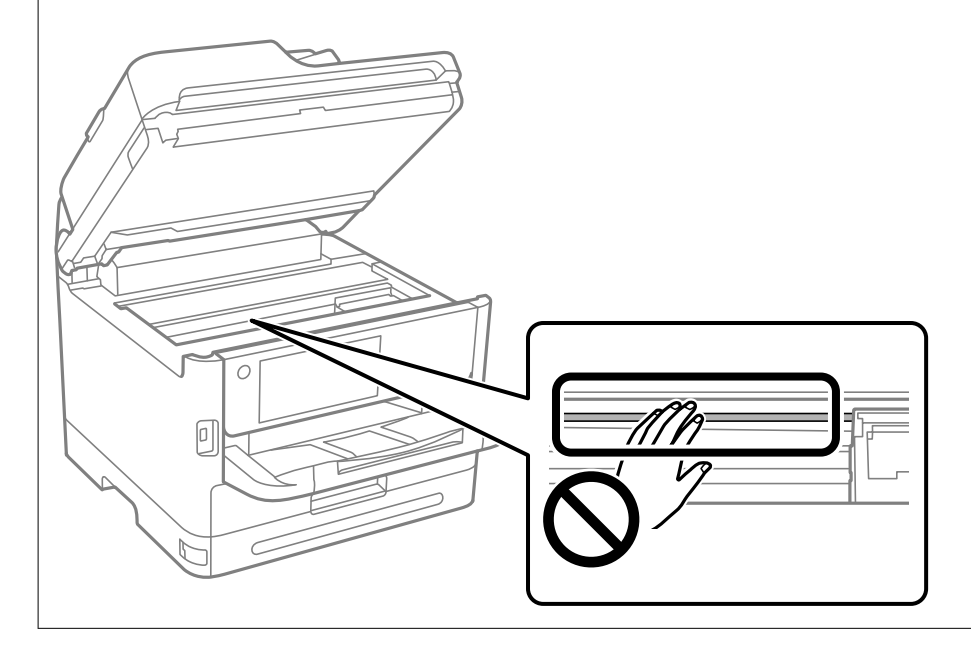

# <span id="page-282-0"></span>**V těchto situacích**

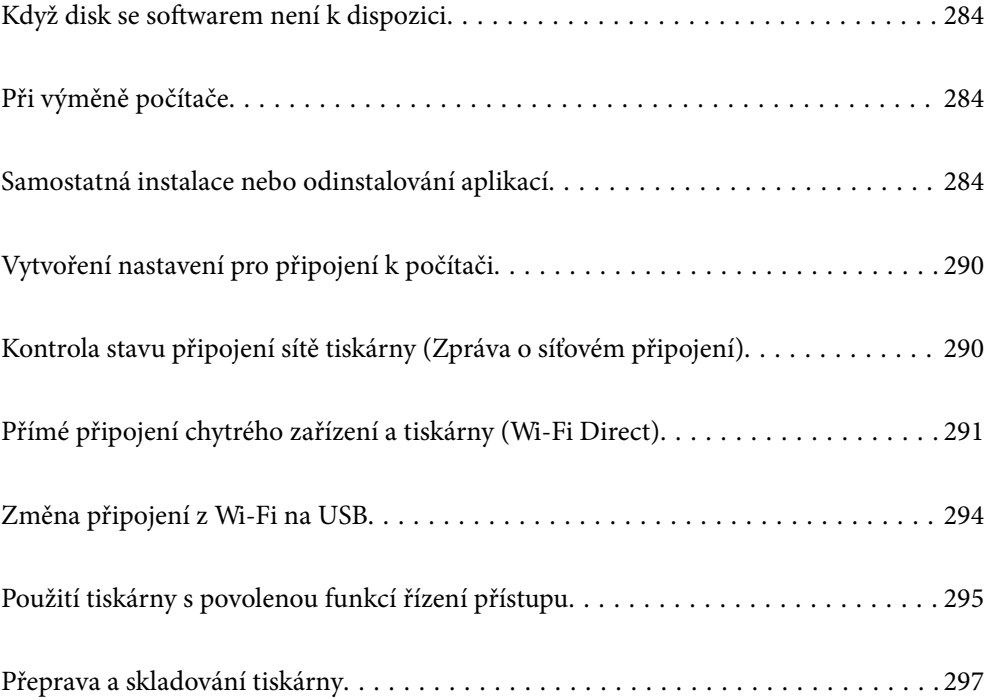

## <span id="page-283-0"></span>**Když disk se softwarem není k dispozici**

Následující kroky je třeba provést, pouze pokud jsou povoleny operace uživatele.

Stejný obsah, jako je na disku se softwarem, můžete stáhnout z internetu.

To je výhodné, pokud váš počítač není vybaven jednotkou CD/DVD nebo pokud jste ztratili disk se softwarem, který byl dodán s produktem.

Otevřete následující web a pak zadejte název produktu. Přejděte do části **Instalace** a začněte s nastavováním. Postupujte podle pokynů na obrazovce.

[https://epson.sn](https://epson.sn/?q=2)

## **Při výměně počítače**

Následující kroky je třeba provést, pouze pokud jsou povoleny operace uživatele.

Je třeba nainstalovat ovladač tiskárny a další software do nového počítače.

Otevřete následující web a pak zadejte název produktu. Přejděte do části **Instalace** a začněte s nastavováním. Postupujte podle pokynů na obrazovce.

[https://epson.sn](https://epson.sn/?q=2)

## **Samostatná instalace nebo odinstalování aplikací**

Připojte počítač k síti a nainstalujte nejnovější verzi aplikací z webu. Přihlaste se do počítače jako správce. Zobrazíli se výzva, zadejte heslo správce.

## **Samostatná instalace aplikací**

### *Poznámka:*

Při opětovné instalaci aplikace je nutné aplikaci nejdříve odinstalovat.

1. Ujistěte se, zda jsou tiskárna a počítač dostupné a zda je tiskárna připojena k internetu.

2. Spusťte aplikaci EPSON Software Updater.

Snímek obrazovky je příkladem ze systému Windows.

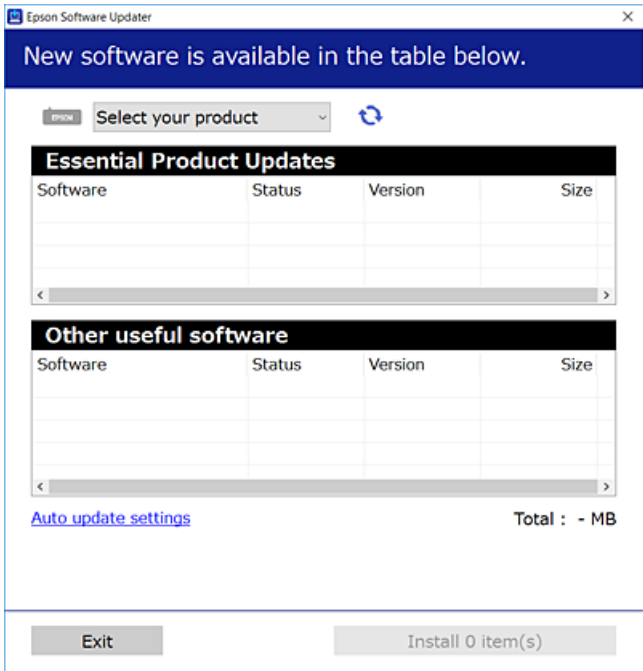

- 3. V systému Windows vyberte svou tiskárnu a poté klikněte na ikonu  $\mathbf{Q}$  a zkontrolujte, zda jsou dostupné nejnovější aplikace.
- 4. Vyberte položky, které chcete nainstalovat nebo aktualizovat, a poté klikněte na tlačítko instalace.

### c*Důležité:*

V průběhu aktualizace tiskárnu nevypínejte ani neodpojujte, dokud nebude aktualizace dokončena. V opačném případě by mohlo dojít k poruše tiskárny.

#### *Poznámka:*

- ❏ Nejnovější aplikace si můžete stáhnout z webu společnosti Epson. [http://www.epson.com](http://www.epson.com/)
- ❏ Pokud používáte operační systémy Windows Server, nemůžete použít nástroj Epson Software Updater. Nejnovější aplikace si stáhněte z webu společnosti Epson.

### **Související informace**

- & ["Aplikace pro aktualizaci softwaru a firmwaru \(Epson Software Updater\)" na str. 374](#page-373-0)
- & ["Odinstalace aplikací" na str. 288](#page-287-0)

### **Kontrola, zda je nainstalován originální ovladač tiskárny Epson — Windows**

Pomocí jedné z následujících metod můžete zkontrolovat, zda je v počítači nainstalován originální ovladač Epson.

Vyberte položku **Ovládací panely** > **Zobrazit zařízení a tiskárny** (**Tiskárny**, **Tiskárny a faxy**) a pak proveďte následující pro otevření okna vlastností tiskového serveru.

❏ Windows 11/Windows 10/Windows 8.1/Windows 8/Windows 7/Windows Server 2022/Windows Server 2019/ Windows Server 2016/Windows Server 2012 R2/Windows Server 2012/Windows Server 2008 R2

Klikněte na ikonu tiskárny a poté klikněte v horní části okna na možnost **Vlastnosti tiskového serveru**.

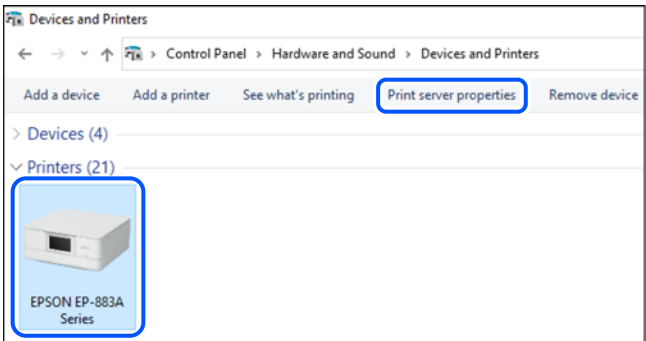

❏ Windows Vista/Windows Server 2008

Pravým tlačítkem klikněte na složku **Tiskárny** a pak klikněte na položku **Spustit jako správce** > **Vlastnosti serveru**.

❏ Windows XP/Windows Server 2003 R2/Windows Server 2003

### V nabídce **Soubor** vyberte **Vlastnosti serveru**.

Klikněte na kartu **Ovladače**. Pokud se váš název tiskárny zobrazí v seznamu, je ve vašem počítači nainstalován originální ovladač tiskárny Epson.

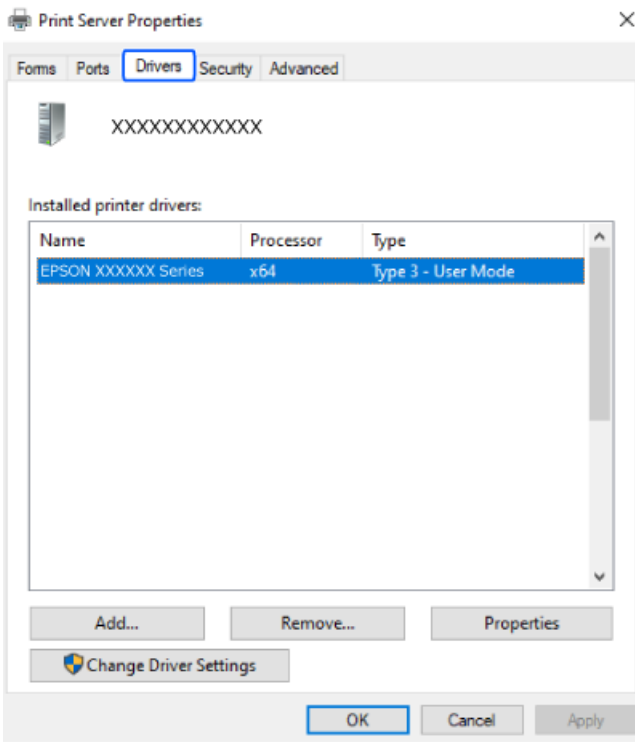

### **Související informace**

& ["Samostatná instalace aplikací" na str. 284](#page-283-0)

### **Kontrola, zda je nainstalován originální ovladač tiskárny Epson — Mac OS**

Pomocí jedné z následujících metod můžete zkontrolovat, zda je v počítači nainstalován originální ovladač Epson.

Vyberte **Předvolby systému** v nabídce Apple > **Tiskárny a skenery** (nebo **Tisk a skenování**, **Tisk a fax**) a potom vyberte tiskárnu. Klikněte na **Možnosti a spotřební materiál**, a pokud se v okně zobrazí karta **Možnosti** a **Nástroje**, je ve vašem počítači nainstalován originální ovladač tiskárny Epson.

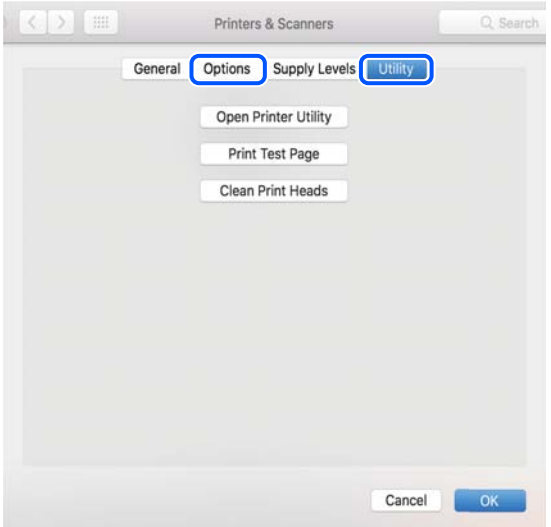

### **Související informace**

 $\blacktriangleright$  ["Samostatná instalace aplikací" na str. 284](#page-283-0)

### **Instalace ovladače tiskárny PostScript**

### **Instalace ovladače tiskárny PostScript — Windows**

1. Spusťte proces instalace pomocí jedné z následujících možností.

### ❏ **Instalace z disku se softwarem dodaného s tiskárnou.**

Disk se softwarem vložte do počítače, přejděte do následující složky a spusťte soubor SETUP64.EXE (nebo SETUP.EXE).

Driver\PostScript\WINX64 (nebo WINX86)\SETUP\SETUP64.EXE (nebo SETUP.EXE)

### ❏ **Stažení z webu.**

Na následujícím webu přejděte na stránku tiskárny, stáhněte si ovladač tiskárny PostScript a poté spusťte spustitelný soubor.

[http://www.epson.eu/Support](HTTP://WWW.EPSON.EU/SUPPORT) (Evropa) [http://support.epson.net/](HTTP://SUPPORT.EPSON.NET/) (mimo Evropu)

- 2. Vyhledejte požadovanou tiskárnu.
- 3. Postupujte podle pokynů na obrazovce.
- <span id="page-287-0"></span>4. Vyberte způsob připojení — síťové připojení nebo připojení pomocí USB.
	- ❏ **Síťové připojení.**

Zobrazí se seznam dostupných tiskáren ve stejné síti.

Vyberte tiskárnu, kterou chcete použít.

❏ **Připojení pomocí USB.**

Podle pokynů na obrazovce připojte tiskárnu k počítači.

5. Podle pokynů na obrazovce nainstalujte ovladač tiskárny PostScript.

### **Instalace ovladače tiskárny PostScript — Mac OS**

Stáhněte si ovladač tiskárny z webu podpory společnosti Epson a nainstalujte jej.

<http://www.epson.eu/Support> (Evropa)

<http://support.epson.net/> (mimo Evropu)

Při instalaci ovladače tiskárny budete potřebovat adresu IP tiskárny.

Vyberte ikonu sítě na domovské obrazovce tiskárny a poté vyberte aktivní způsob připojení a zkontrolujte adresu IP tiskárny.

## **Přidání originální tiskárny Epson (pouze pro Mac OS)**

- 1. V nabídce Apple > **Tiskárny a skenery** (nebo **Tisk a skenování**, **Tisk a fax**) vyberte možnost **Předvolby systému**.
- 2. Klikněte na **+** a na zobrazené obrazovce vyberte svoji tiskárnu.
- 3. Proveďte následující nastavení.
	- ❏ macOS Monterey (12.x) nebo novější

Klikněte na tlačítko **Vybrat software** v části **Použít**, vyberte tiskárnu na zobrazené obrazovce a pak klikněte na tlačítko **OK**.

❏ Mac OS X Mavericks (10.9.5) až macOS Big Sur (11.x)

V části **Použít** vyberte svoji tiskárnu.

4. Klikněte na tlačítko **Přidat**.

### *Poznámka:*

❏ Jestliže vaše tiskárna není uvedena, zkontrolujte, zda je správně připojená k počítači a je zapnutá.

❏ Pokud chcete provést připojení pomocí zařízení USB, adresy IP nebo služby Bonjour, ručně nastavte po přidání tiskárny volitelnou kazetu na papír.

## **Odinstalace aplikací**

Přihlaste se do počítače jako správce. Zobrazí-li se výzva, zadejte heslo správce.
## **Odinstalace aplikací — Windows**

- 1. Stisknutím tlačítka  $\bigcup$  vypněte tiskárnu.
- 2. Ukončete všechny spuštěné aplikace.
- 3. Otevřete **Ovládací panely**:
	- ❏ Windows 11

Klikněte na tlačítko Start a vyberte položku **Všechny aplikace** > **Nástroje Windows** > **Ovládací panely**.

❏ Windows 10/Windows Server 2022/Windows Server 2019/Windows Server 2016

Klikněte na tlačítko Start a vyberte položku **Systém Windows** > **Ovládací panely**.

- ❏ Windows 8.1/Windows 8/Windows Server 2012 R2/Windows Server 2012
	- Vyberte možnost **Plocha** > **Nastavení** > **Ovládací panely**.
- ❏ Windows 7/Windows Vista/Windows XP/Windows Server 2008 R2/Windows Server 2008/Windows Server 2003 R2/Windows Server 2003

Klikněte na tlačítko Start a vyberte položku **Ovládací panely**.

- 4. Otevřete panel **Odinstalovat program** (případně **Přidat nebo odebrat programy**):
	- ❏ Windows 11/Windows 10/Windows 8.1/Windows 8/Windows 7/Windows Vista/Windows Server 2022/ Windows Server 2019/Windows Server 2016/Windows Server 2012 R2/Windows Server 2012/Windows Server 2008 R2/Windows Server 2008

V části **Programy** vyberte možnost **Odinstalovat program**.

❏ Windows XP/Windows Server 2003 R2/Windows Server 2003

Klepněte na možnost **Přidat nebo odebrat programy**.

5. Vyberte aplikaci, kterou chcete odinstalovat.

Pokud existují tiskové úlohy, není možné odinstalovat ovladač tiskárny. Před odinstalací odstraňte úlohy nebo počkejte, až budou vytištěny.

- 6. Odinstalujte požadované aplikace:
	- ❏ Windows 11/Windows 10/Windows 8.1/Windows 8/Windows 7/Windows Vista/Windows Server 2022/ Windows Server 2019/Windows Server 2016/Windows Server 2012 R2/Windows Server 2012/Windows Server 2008 R2/Windows Server 2008

Klepněte na **Odinstalovat nebo změnit** nebo **Odinstalovat**.

❏ Windows XP/Windows Server 2003 R2/Windows Server 2003

Klepněte na **Změnit nebo odebrat** nebo **Odebrat**.

## *Poznámka:*

Pokud se zobrazí okno *Správa uživatelských účtů*, klepněte na tlačítko *Pokračovat*.

7. Postupujte podle pokynů na obrazovce.

## **Odinstalace aplikací — Mac OS**

1. Pomocí nástroje EPSON Software Updater si stáhněte nástroj Uninstaller.

Jakmile si Uninstaller stáhnete, nemusíte jej už při další odinstalaci dané aplikace stahovat znovu.

- <span id="page-289-0"></span>2. Stisknutím tlačítka  $\bigcup$  vypněte tiskárnu.
- 3. Chcete-li odinstalovat ovladač tiskárny nebo ovladač PC-FAX, vyberte v nabídce Apple > **Tiskárny a skenery** (nebo **Tisk a skenování**, **Tisk a fax**) možnost **Předvolby systému** a poté odeberte tiskárnu ze seznamu povolených tiskáren.
- 4. Ukončete všechny spuštěné aplikace.
- 5. Zvolte položku **Přejít** > **Aplikace** > **Epson Software** > **Uninstaller**.
- 6. Vyberte aplikaci, kterou chcete odinstalovat, a klikněte na tlačítko **Uninstall**.

### c*Důležité:*

Nástroj Uninstaller odebere z počítače všechny ovladače inkoustových tiskáren Epson. Jestliže používáte více inkoustových tiskáren Epson a chcete odstranit jen některé ovladače, odstraňte je nejprve všechny a poté znovu nainstalujte potřebný ovladač tiskárny.

#### *Poznámka:*

Jestliže se vám v seznamu aplikací nedaří najít aplikaci, kterou chcete odinstalovat, nebudete ji moci odinstalovat pomocí nástroje Uninstaller. V takové situaci zvolte možnost *Přejít* > *Aplikace* > *Epson Software*, vyberte aplikaci, kterou chcete odinstalovat, a přetáhněte ji na ikonu koše.

## **Související informace**

& ["Aplikace pro aktualizaci softwaru a firmwaru \(Epson Software Updater\)" na str. 374](#page-373-0)

## **Vytvoření nastavení pro připojení k počítači**

Při připojování tiskárny postupujte podle pokynů správce.

Otevřete následující web a pak zadejte název produktu. Přejděte do části **Instalace** a začněte s nastavováním.

## [https://epson.sn](https://epson.sn/?q=2)

Chcete-li nakonfigurovat sdílenou tiskárnu v síti, vyberte tiskárnu nalezenou v síti a zahajte konfiguraci.

## **Kontrola stavu připojení sítě tiskárny (Zpráva o síťovém připojení)**

Po vytisknutí zprávy o síťovém připojení můžete zkontrolovat stav připojení mezi tiskárnou a směrovačem bezdrátové sítě.

- 1. Klepněte na možnost  $\left| \bigcirc \right|$   $\left| \bigcirc \right|$  na domovské obrazovce.
- 2. Vyberte možnost **Popis** > **Když se nemůžete připojit k síti** > **Kontrola připojení**.

Spustí se kontrola připojení.

<span id="page-290-0"></span>3. Podle pokynů na obrazovce tiskárny vytiskněte zprávu o síťovém připojení. Pokud došlo k chybě, kontaktujte svého správce.

## **Související informace**

 $\blacktriangleright$  ["Zprávy a řešení na zprávě o připojení sítě" na str. 58](#page-57-0)

## **Přímé připojení chytrého zařízení a tiskárny (Wi-Fi Direct)**

Funkce Wi-Fi Direct (jednoduchý přístupový bod) umožňuje připojit chytré zařízení přímo k tiskárně bez bezdrátového směrovače a tisknout z chytrého zařízení.

## **O připojení Wi-Fi Direct**

Tuto metodu připojení použijte, když doma nebo v kanceláři nepoužíváte síť Wi-Fi nebo když chcete tiskárnu počítač nebo chytré zařízení propojit přímo. V tomto režimu pracuje tiskárna jako směrovač bezdrátové sítě a můžete k ní zařízení připojit bez nutnosti použít standardní směrovač bezdrátové sítě. Nicméně zařízení přímo připojená k tiskárně nemohou mezi sebou komunikovat prostřednictvím tiskárny.

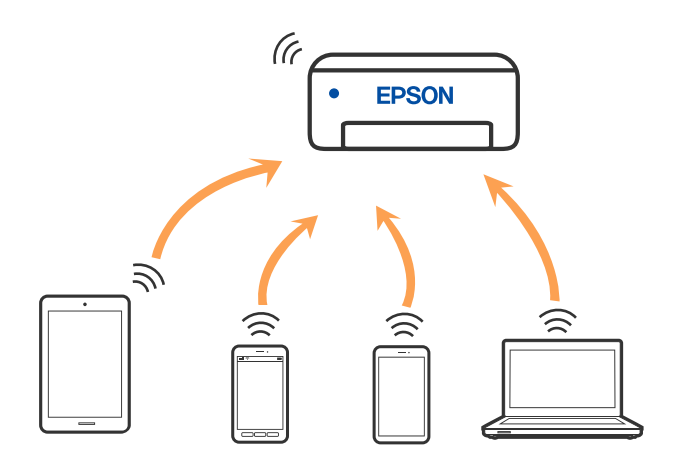

Tiskárna může být současně připojena k síti Wi-Fi nebo Ethernet a Wi-Fi Direct (jednoduchý přístupový bod). Pokud ale zahájíte síťové připojení v režimu Wi-Fi Direct (jednoduchý přístupový bod), když je tiskárna připojena pomocí sítě Wi-Fi, dojde k dočasnému odpojení sítě Wi-Fi.

## **Připojení k zařízení pomocí služby Wi-Fi Direct**

Tato metoda umožňuje připojit tiskárnu přímo k zařízením bez bezdrátového směrovače.

## *Poznámka:*

Pro uživatele systémů iOS nebo Android se doporučuje provést nastavení z panelu Epson Smart Panel.

Tato nastavení pro tiskárnu a chytré zařízení, které chcete připojit, stačí provést pouze jednou. Pokud nedeaktivujete Wi-Fi Direct nebo neobnovíte nastavení sítě na výchozí hodnoty, nemusíte tato nastavení provádět znovu.

1. Klepněte na možnost  $\left| \begin{array}{ccc} \bullet & \bullet & \bullet \\ \bullet & \bullet & \bullet \end{array} \right|$ na domovské obrazovce.

- 2. Klepněte na možnost **Wi-Fi Direct**.
- 3. Klepněte na možnost **Zahájit instalaci**.
- 4. Vyberte možnost **Ostatní metody**.
- 5. Vyberte možnost **Ostatní zařízení OS**.
- 6. Na obrazovce Wi-Fi v zařízení vyberte SSID, zobrazený na ovládacím panelu tiskárny, a pak zadejte heslo.

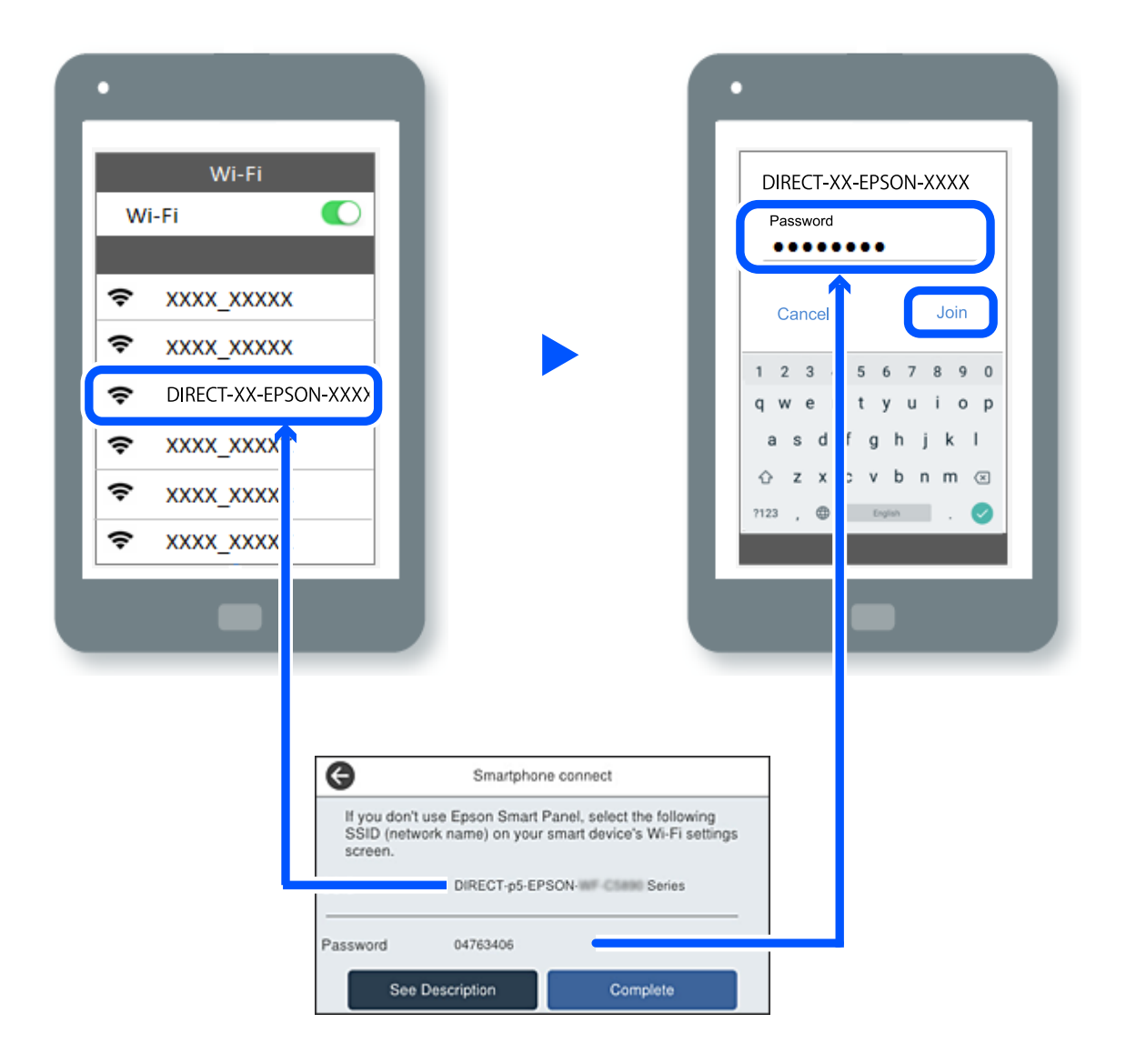

- 7. Na obrazovce aplikace pro tisk v zařízení vyberte tiskárnu, ke které se chcete připojit.
- 8. Na ovládacím panelu tiskárny vyberte možnost **Dokončit**.

Pro zařízení, která byla k tiskárně připojena dříve, zvolte název sítě (SSID) na Wi-Fi obrazovce zařízení pro jejich opětovné připojení.

### *Poznámka:*

Pokud používáte zařízení se systémem iOS, můžete se také připojit naskenováním QR kódu pomocí standardního iOS fotoaparátu. Viz odkaz [https://epson.sn](https://epson.sn/?q=2).

## **Odpojení připojení Wi-Fi Direct (jednoduchý přístupový bod)**

### *Poznámka:*

Je-li připojení Wi-Fi Direct (jednoduchý přístupový bod) deaktivované, jsou všechny počítače a chytrá zařízení připojená k tiskárně pomocí připojení Wi-Fi Direct (jednoduchý přístupový bod) odpojeny. Pokud chcete odpojit konkrétní zařízení, proveďte odpojení z daného zařízení a nikoli z tiskárny.

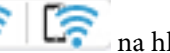

1. Klepněte na **16 km** na hlavní obrazovce tiskárny.

2. Vyberte možnost **Wi-Fi Direct**.

Zobrazí se informace o připojení Wi-Fi Direct.

- 3. Klepněte na možnost **Zahájit instalaci**.
- 4. Klepněte na možnost
- 5. Vyberte možnost **Deaktivovat Wi-Fi Direct**.
- 6. Klepněte na možnost **Deaktivovat nastavení**.
- 7. Postupujte podle pokynů na obrazovce.

## **Změna nastavení Wi-Fi Direct (jednoduchý přístupový bod), například SSID**

Když je aktivováno připojení Wi-Fi Direct (jednoduchý přístupový bod), můžete změnit nastavení z

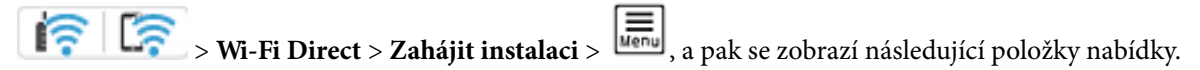

## **Změnit síťový název**

Změňte název sítě Wi-Fi Direct (jednoduchý přístupový bod) (SSID) používaný pro připojení na libovolný název podle svého výběru. Můžete nastavit název sítě (SSID) ve znacích ASCII zobrazených na softwarové klávesnici na ovládacím panelu. Můžete zadat až 22 znaků.

Při změně názvu sítě (SSID) jsou odpojena všechna připojená zařízení. Pokud chcete zařízení opět připojit, zadejte nový název sítě (SSID).

## **Změnit heslo**

Změňte heslo Wi-Fi Direct (jednoduchý přístupový bod) pro připojení na libovolné heslo podle svého výběru. Můžete nastavit heslo ve znacích ASCII zobrazených na softwarové klávesnici na ovládacím panelu. Můžete zadat 8 až 22 znaků.

Při změně hesla jsou odpojena všechna připojená zařízení. Pokud chcete zařízení opět připojit, použijte nové heslo.

## **Změnit kmitočtový rozsah**

Kmitočtový rozsah funkce Wi-Fi Direct používaný k připojení k tiskárně můžete změnit. Můžete vybrat hodnotu 2,4 GHz nebo 5 GHz.

Při změně kmitočtového rozsahu se odpojí všechna připojená zařízení. Zařízení znovu připojte.

Upozorňujeme, že když zvolíte hodnotu 5 GHz, nebude možné se znovu připojit ze zařízení, která nepodporují kmitočtový rozsah 5 GHz.

#### **Deaktivovat Wi-Fi Direct**

Deaktivujte nastavení Wi-Fi Direct (jednoduchý přístupový bod) tiskárny. Při deaktivaci jsou všechny počítače a chytrá zařízení připojená k tiskárně ve Wi-Fi Direct (jednoduchý přístupový bod) odpojeny.

#### **Obnovit výchozí nastavení**

Obnovte veškerá nastavení Wi-Fi Direct (jednoduchý přístupový bod) na výchozí hodnoty.

Informace o připojení Wi-Fi Direct (jednoduchý přístupový bod) o chytrém zařízení uložené na tiskárně budou smazány.

## **Změna připojení z Wi-Fi na USB**

Postupujte podle následujících kroků, pokud síť Wi-Fi, kterou používáte, není stabilní, nebo pokud chcete přejít na stabilnější připojení USB.

- 1. Připojte tiskárnu k počítači pomocí kabelu USB.
- 2. Vyberte tiskárnu, která není označena (XXXXX) při tisku pomocí připojení USB.

Název vaší tiskárny nebo "Síť" se zobrazí ve formátu XXXXX v závislosti na verzi operačního systému.

Příklad Windows 11

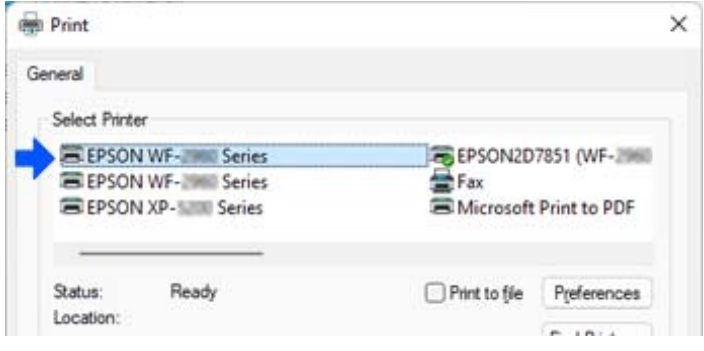

Příklad Windows 10

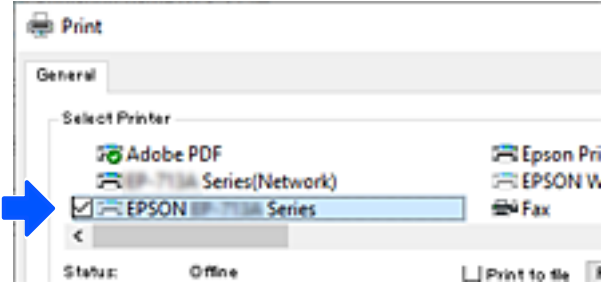

Pokud tiskárna není rozpoznána, když je připojena k počítači pomocí kabelu USB, je možné, že správce tiskárny omezil připojení externího rozhraní. Obraťte se na správce.

#### <span id="page-294-0"></span>**Související informace**

- $\blacktriangleright$  ["Zadní část" na str. 26](#page-25-0)
- & ["Omezení připojení USB a používání externí paměti" na str. 456](#page-455-0)

## **Použití tiskárny s povolenou funkcí řízení přístupu**

Když na ovládacím panelu tiskárny vidíte  $\overline{+1}$ , jsou uživatelé omezeni správcem tiskárny.

V této situaci nemohou uživatelé provádět změny nastavení tiskárny a nemohou používat některé její funkce. Chcete-li tiskárnu používat, musíte se k ní přihlásit.

#### **Související informace**

& ["Výchozí hodnota hesla správce" na str. 18](#page-17-0)

## **Přihlášení k tiskárně z ovládacího panelu**

Tento výklad je příkladem pro přihlášení k tiskárně se zapnutým zámkem správce a funkcemi řízení přístupu a v případě, že je zaregistrován jeden nebo více uživatelů. Obsah zobrazený na snímcích obrazovek se liší v závislosti na konkrétním modelu a situaci.

1. Na ovládacím panelu tiskárny vyberte možnost <sup>+</sup>

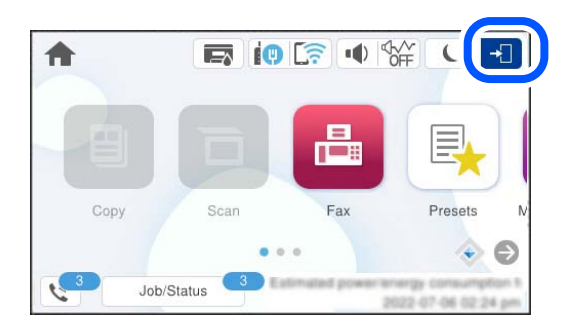

2. Vyberte uživatele, který se chce přihlásit k tiskárně.

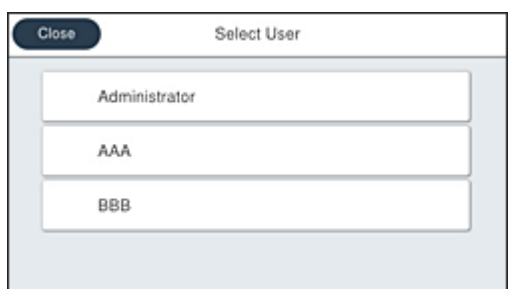

3. Zadejte heslo pro přihlášení k tiskárně.

Obraťte se na správce tiskárny, který vám sdělí přihlašovací informace. Heslo správce je nastaveno jako výchozí. Podrobnosti naleznete v souvisejících informacích.

Registrovaní uživatelé mohou tiskárnu používat s autorizovanými funkcemi. Pokud se přihlásíte jako správce, můžete provést nastavení v ovládacím panelu.

Po dokončení provádění operací vyberte k odhlášení možnost $\overline{E}^\bullet$ 

### **Související informace**

& ["Výchozí hodnota hesla správce" na str. 18](#page-17-0)

## **Registrace uživatelského účtu v ovladači tiskárny (Windows)**

Pokud je pro tiskárnu povolena funkce řízení přístupu, můžete tisknout z ovladačů po registraci uživatelského účtu na ovladačích, ke kterým lze registrovat ověřovací informace.

Tato část vysvětluje postup registrace uživatelského účtu k originálnímu ovladači tiskárny Epson.

- 1. Vstupte do okna ovladače tiskárny Epson.
- 2. Vyberte v následujícím pořadí.

Karta **Údržba** > **Informace o tiskárně a doplňcích**

- 3. Zvolte možnost **Uložit nastavení řízení spotřeby** a poté klikněte na položku **Nastavení**.
- 4. Zadejte **Uživatelské jméno** a **Heslo** a poté klikněte na tlačítko **OK**. Zadejte uživatelský účet, který vám poskytl správce tiskárny.
- 5. K uzavření okna ovladače tiskárny několikrát klikněte na tlačítko **OK**.

#### **Související informace**

- $\blacktriangleright$  ["Aplikace pro tisk z počítače \(Windows\)" na str. 367](#page-366-0)
- & ["Vytvoření uživatelského účtu" na str. 453](#page-452-0)

## **Ověření uživatelů v aplikaci Epson Scan 2 při použití funkce Řízení přístupu**

Když je pro tiskárnu zapnutá funkce Řízení přístupu, je nutné při skenování pomocí aplikace Epson Scan 2 zaregistrovat uživatelské jméno a heslo. Jestliže neznáte heslo, obraťte se na správce tiskárny.

- 1. Spusťte aplikaci Epson Scan 2.
- 2. Na obrazovce aplikace Epson Scan 2 zkontrolujte, že je v seznamu **Skener** vybrána vaše tiskárna.
- 3. V seznamu **Skener** vyberte položku **Nastavení**, čímž zobrazíte obrazovku **Nastavení skeneru**.
- 4. Klikněte na položku **Řízení přístupu**.
- 5. Na obrazovce **Řízení přístupu** zadejte možnosti **Uživatelské jméno** a **Heslo** pro účet, který má povoleno skenování.
- 6. Klikněte na tlačítko **OK**.

#### <span id="page-296-0"></span>**Související informace**

& ["Vytvoření uživatelského účtu" na str. 453](#page-452-0)

## **Přeprava a skladování tiskárny**

Potřebujete-li tiskárnu uložit nebo přepravit kvůli stěhování nebo opravám, postupem podle níže uvedených pokynů tiskárnu zabalte.

## !*Upozornění:*

- ❏ Při přenášení tiskárny ji zvedejte ve stabilní poloze. Zvedání tiskárny v nestabilní poloze může způsobit poranění.
- ❏ Tiskárna je těžká; z tohoto důvodu ji musí při vybalování a přenášení vždy nést dvě nebo více osob.
- ❏ Tiskárnu by měly zdvihat dvě nebo více osob, které zaujmou pozici jako na obrázku. Pokud jsou nainstalovány volitelné jednotky kazet na papír, odinstalujte je. Jestliže zvednete tiskárnu a budete ji držet jinde, tiskárna může upadnout nebo vám může zachytit prsty při pokládání.

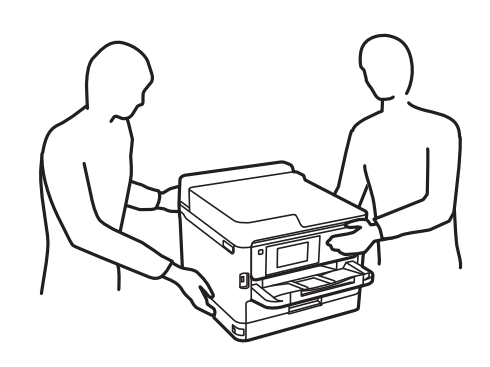

- ❏ Při přenášení tiskárnu nenaklánějte o více než 10 stupňů; jinak může dojít k jejímu pádu.
- ❏ Při otevírání nebo zavírání jednotky skeneru postupujte opatrně, abyste si nepřiskřípli prsty nebo ruku. Jinak může dojít ke zranění.

### c*Důležité:*

- ❏ Tiskárnu při skladování nebo přepravě neklopte, nestavte ji na bok ani ji nepřevracejte. Jinak by mohlo dojít k úniku inkoustu.
- ❏ Nechte zásobníky inkoustu nainstalované. Kdybyste zásobníky inkoustu vyjmuli, mohlo by dojít k vysušení tiskové hlavy, což by znemožnilo tisk.
- 1. Vypněte tiskárnu tlačítkem $\mathbf{\Theta}$ .
- 2. Zkontrolujte, zda kontrolka napájení zhasla, a poté odpojte napájecí kabel.

#### c*Důležité:*

Po zhasnutí kontrolky odpojte napájecí kabel. Jinak se tisková hlava nevrátí do výchozí polohy, což způsobí zaschnutí inkoustu a tisk nemusí být možný.

3. Odpojte všechny kabely, např. napájecí kabel a kabel USB.

- 4. Pokud tiskárna podporuje externí úložná zařízení, zajistěte, aby nebyla připojena.
- 5. Z tiskárny vyjměte veškerý papír.
- 6. Zkontrolujte, zda v tiskárně nejsou žádné předlohy.
- 7. Zavřete kryt dokumentů a otevřete jednotku skeneru. Tiskovou hlavu zajistěte přilepením páskou ke krytu.

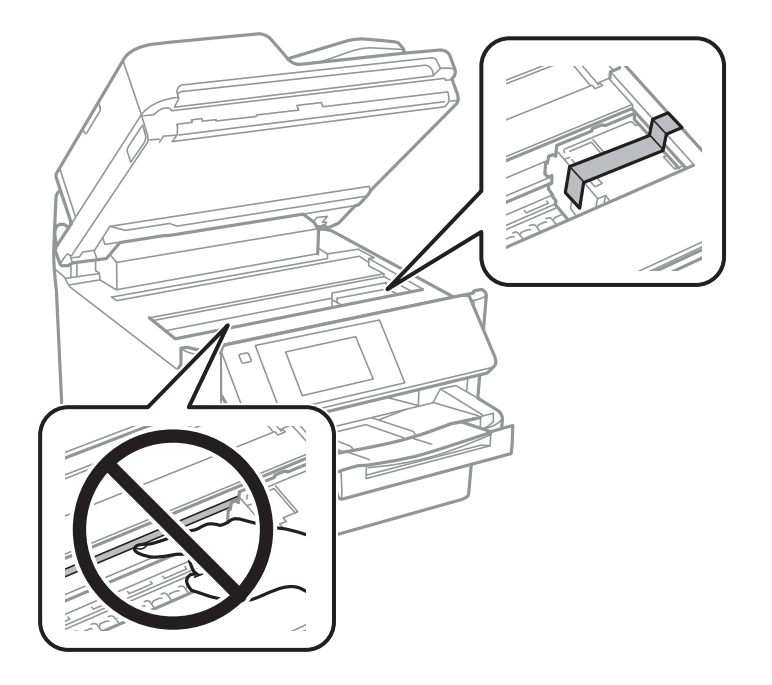

- 8. Zavřete jednotku skeneru.
- 9. Otevřete kryt inkoustu.

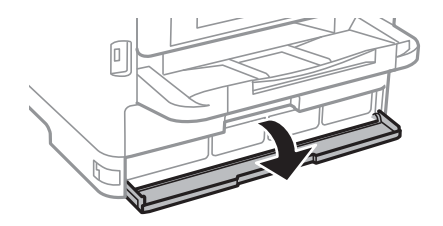

Je-li kryt inkoustu zajištěn, nelze jej otevřít. Uvolněte zámek krytu.

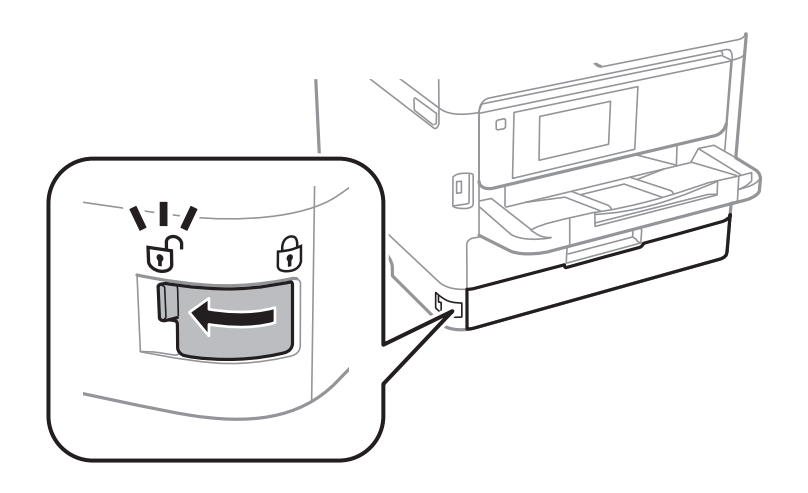

10. Zajistěte zásobník inkoustu pomocí přiloženého ochranného materiálu, který upevníte páskou tak, aby se zásobník nemohl otevřít.

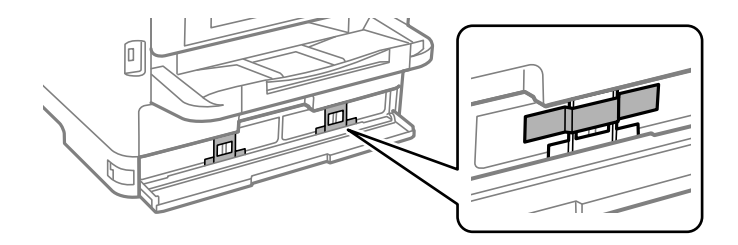

- 11. Zavřete kryt inkoustu.
- 12. Pokud jsou nainstalovány volitelné jednotky kazet na papír, odinstalujte je.

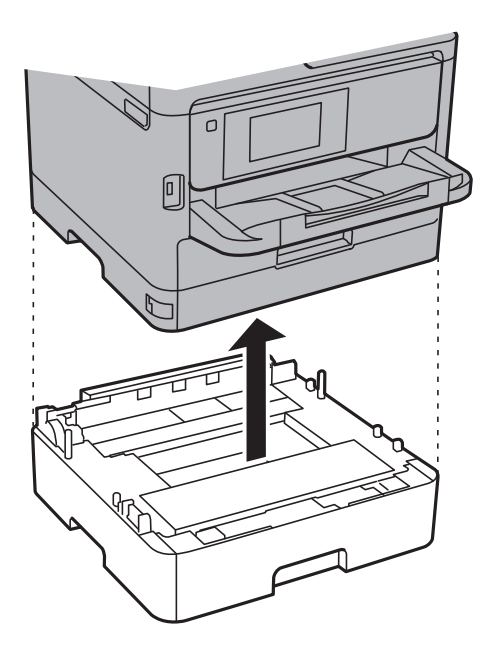

13. Připravte tiskárnu k zabalení dle obrázku níže.

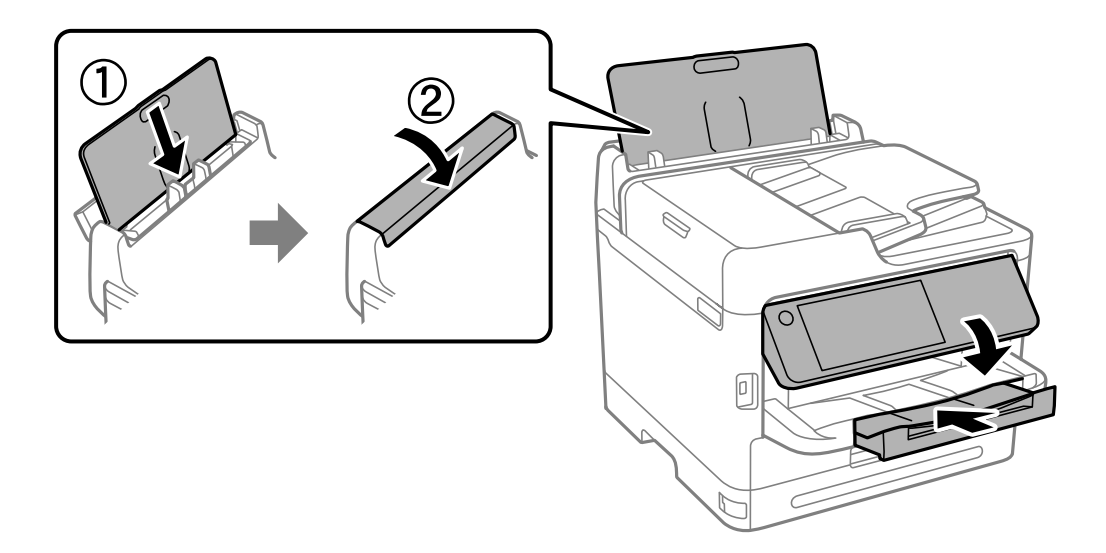

14. Vyjměte výstupní zásobník z tiskárny.

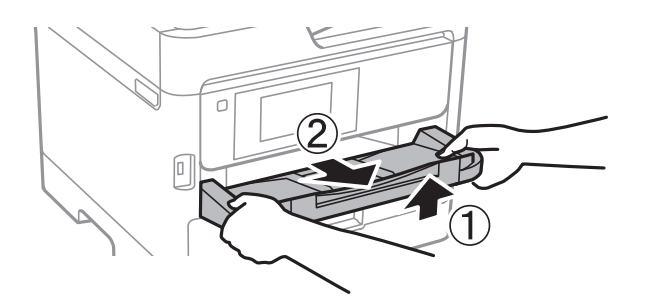

15. Zabalte tiskárnu do krabice pomocí ochranných materiálů.

Před příštím použitím tiskárny nezapomeňte odstranit pásku, kterou je zajištěna tisková hlava, stejně jako ochranný materiál, který je připojen k zásobníku inkoustu. Sníží-li se při dalším tisknutí kvalita tisku, vyčistěte a zarovnejte tiskovou hlavu.

## **Související informace**

- $\blacktriangleright$  ["Kontrola a čištění tiskové hlavy" na str. 274](#page-273-0)
- & ["Zarovnání tiskové hlavy" na str. 275](#page-274-0)

# <span id="page-300-0"></span>**Řešení problémů**

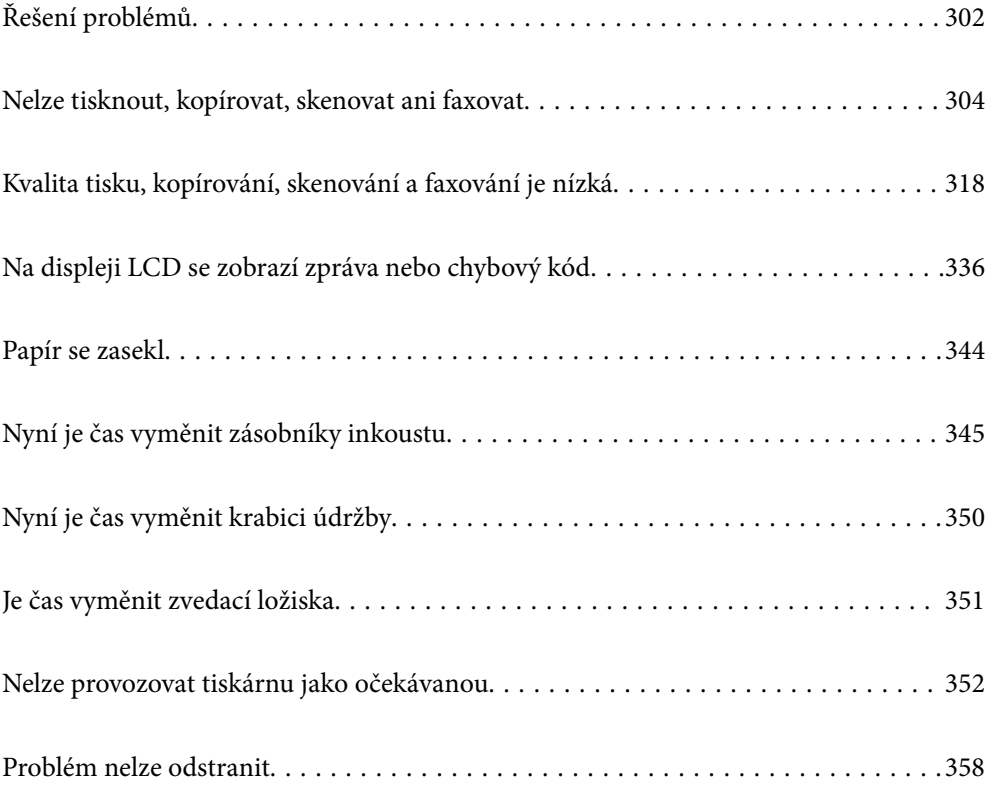

## <span id="page-301-0"></span>**Řešení problémů**

Pokud se vyskytnou problémy, zkontrolujte následující skutečnosti, abyste zjistili jejich příčinu.

## **Zkontrolujte chybový stav tiskárny.**

Zkontrolujte, zda není problém v samotné tiskárně.

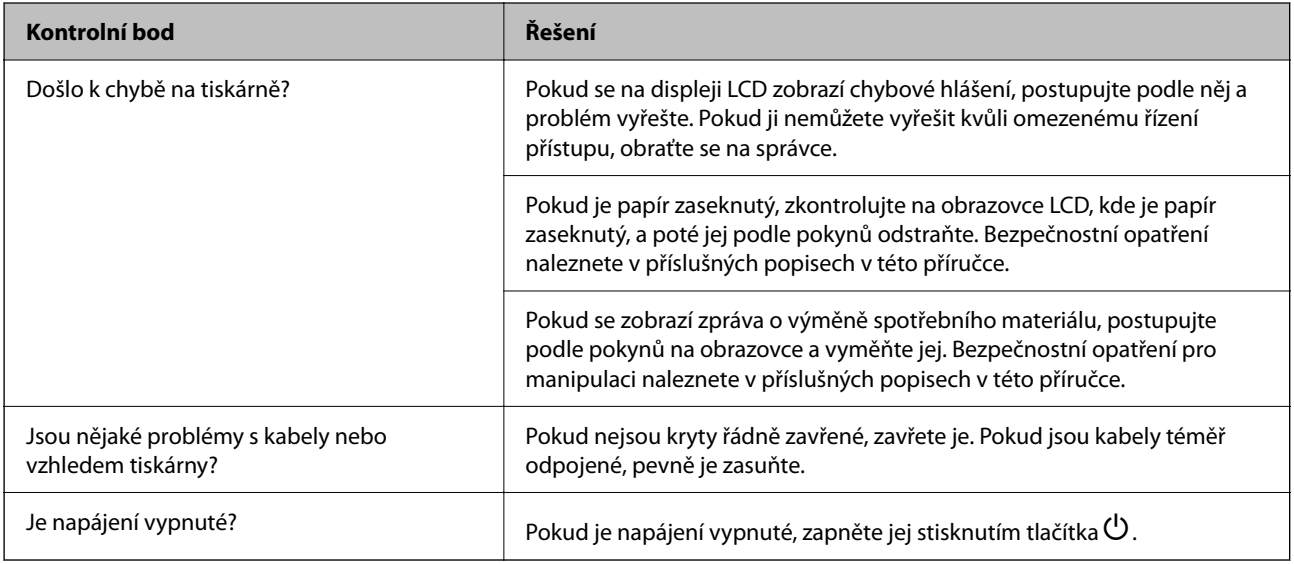

## **Související informace**

- & ["Zpráva se zobrazí na LCD obrazovce" na str. 336](#page-335-0)
- & ["Papír se zasekl" na str. 344](#page-343-0)
- & ["Nyní je čas vyměnit zásobníky inkoustu" na str. 345](#page-344-0)
- & ["Nyní je čas vyměnit krabici údržby" na str. 350](#page-349-0)
- & ["Je čas vyměnit zvedací ložiska" na str. 351](#page-350-0)

## **Zkontrolujte připojení tiskárny.**

Zkontrolujte, zda není problém s připojením tiskárny.

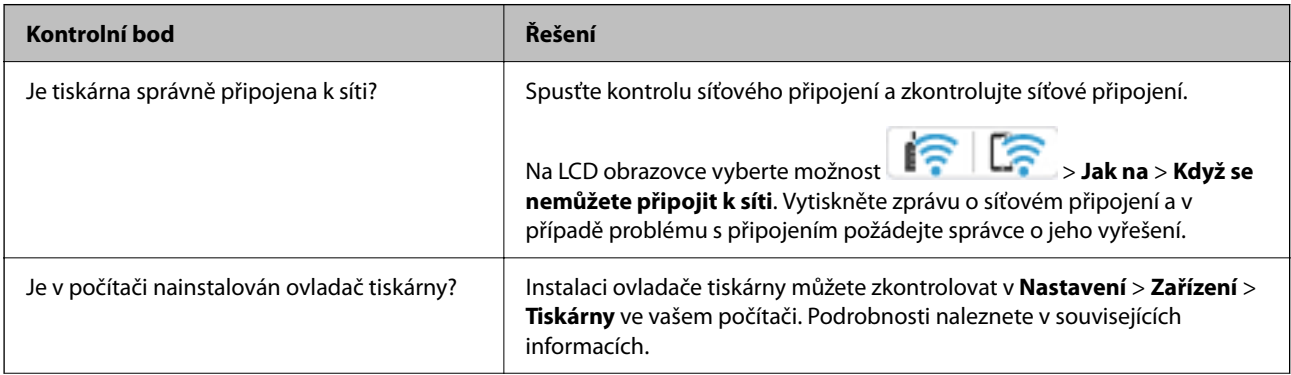

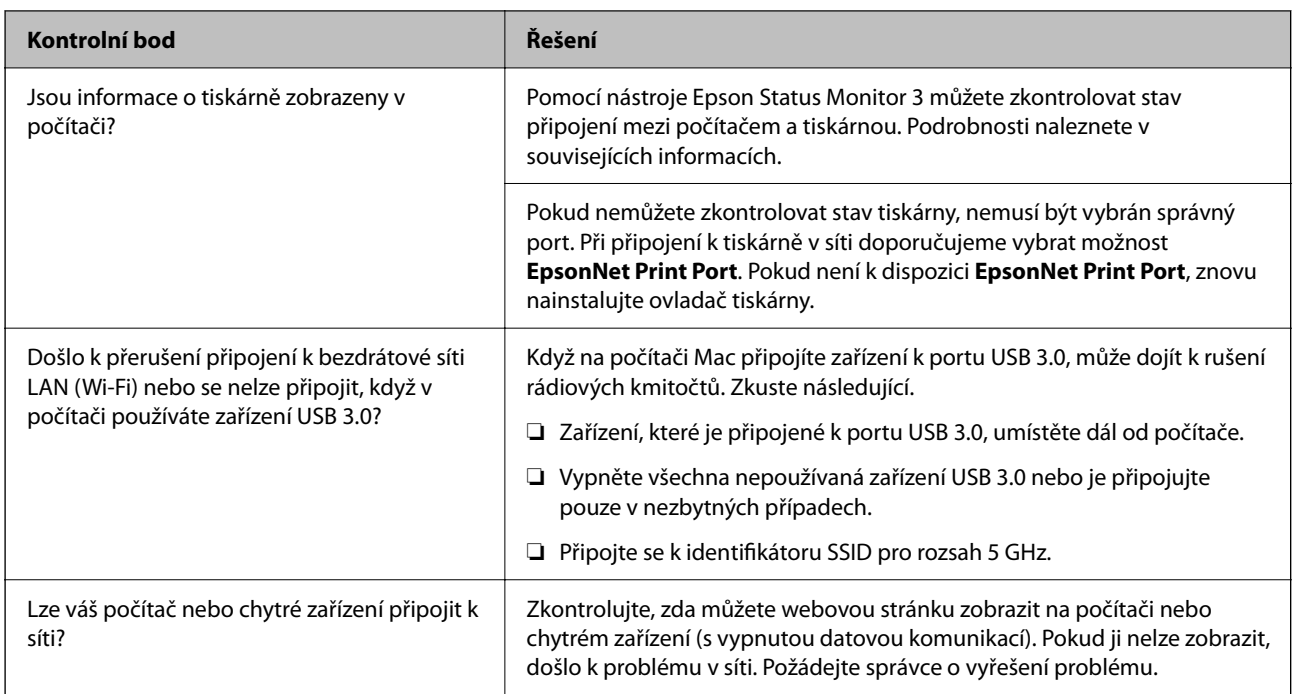

## **Související informace**

- & ["Kontrola stavu připojení sítě tiskárny \(Zpráva o síťovém připojení\)" na str. 290](#page-289-0)
- & ["Došlo k problému se stavem tiskárny." na str. 306](#page-305-0)
- & ["Port tiskárny není správně nastaven." na str. 306](#page-305-0)
- $\blacktriangleright$  ["Tiskárnu nelze připojit prostřednictvím USB" na str. 308](#page-307-0)
- & ["Samostatná instalace aplikací" na str. 284](#page-283-0)

## **Zkontrolujte nastavení tiskárny.**

Zkontrolujte nastavení tiskárny. Tiskárny spravované správcem mohou být omezeny tak, že nastavení tiskárny nelze změnit. Pokud nemůžete provádět operace, obraťte se na správce.

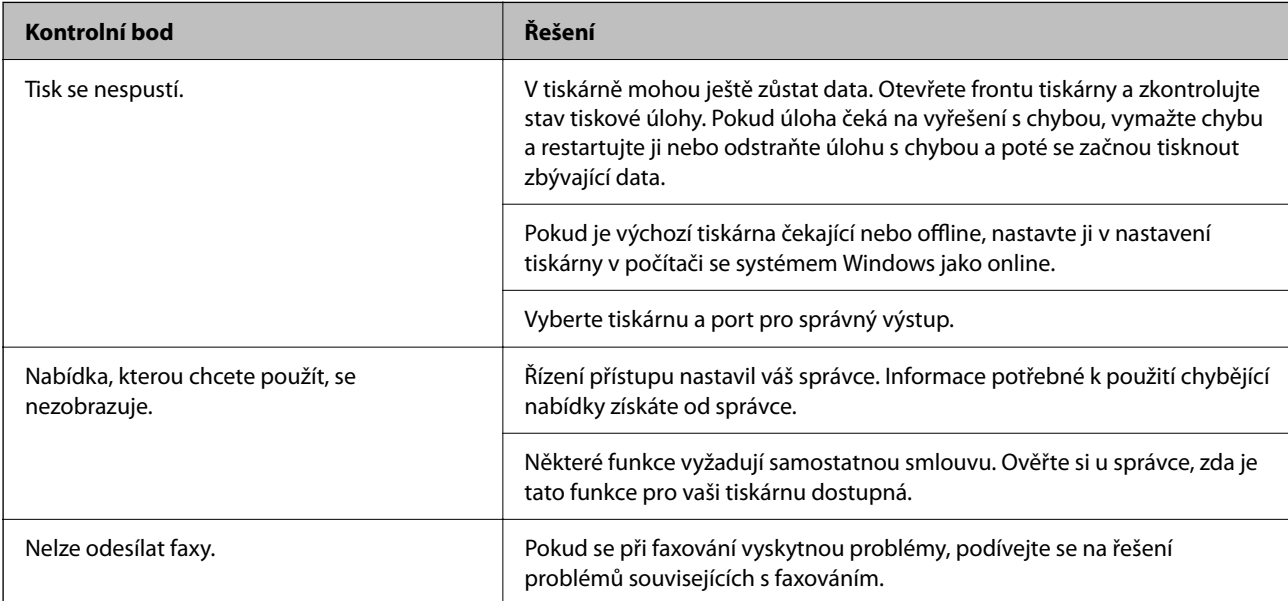

<span id="page-303-0"></span>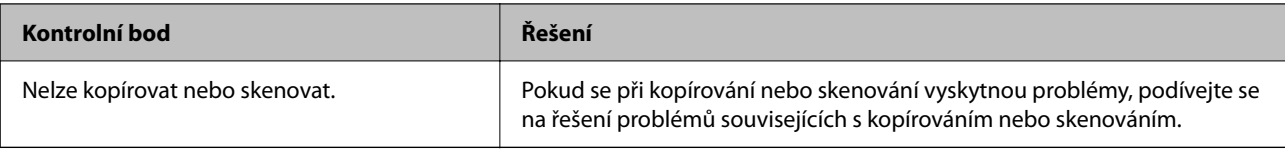

### **Související informace**

- $\rightarrow$  ["Byla přijata tisková úloha, která čeká." na str. 306](#page-305-0)
- & "Tiskárna je v režimu čekání nebo offline." na str. 304
- & ["Použití portu pro tiskárnu" na str. 414](#page-413-0)
- & ["Nelze kopírovat" na str. 309](#page-308-0)
- & ["Nelze skenovat, i když bylo navázáno připojení" na str. 308](#page-307-0)
- & ["Nelze odesílat nebo přijímat faxy" na str. 309](#page-308-0)

## **Nelze tisknout, kopírovat, skenovat ani faxovat**

## **Aplikace nebo ovladač tiskárny nefunguje správně**

## **Nelze tisknout, i když bylo navázáno připojení (Windows)**

V úvahu připadají následující příčiny.

## **Tiskárna je v režimu čekání nebo offline.**

#### **Řešení**

Klikněte na možnost **Tisková fronta** na kartě **Údržba** ovladače tiskárny.

Jestliže se tiskárna nachází v režimu offline nebo čekání, zrušte toto nastavení v nabídce **Tiskárna**.

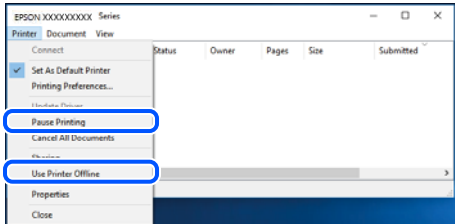

#### **Vyskytl se problém se softwarem nebo daty.**

## **Řešení**

- ❏ Zkontrolujte, zda je nainstalován originální ovladač tiskárny společnosti Epson (EPSON XXXXX). Pokud není nainstalován originální ovladač tiskárny společnosti Epson, jsou dostupné funkce omezené. Doporučujeme používat originální ovladač tiskárny společnosti Epson.
- ❏ Tisknete-li snímek s velkým množstvím dat, nemusí být v počítači dostatek paměti. Vytiskněte snímek s nižším rozlišením nebo menší velikostí.
- ❏ Pokud jste vyzkoušeli všechna řešení a problém přetrvává, zkuste odinstalovat ovladač tiskárny a poté ho nainstalovat znovu.
- ❏ Problém můžete vyřešit aktualizací softwaru na nejnovější verzi. Stav softwaru lze zkontrolovat pomocí nástroje pro aktualizaci softwaru.
- & ["Kontrola, zda je nainstalován originální ovladač tiskárny Epson Windows" na str. 285](#page-284-0)
- & ["Kontrola, zda je nainstalován originální ovladač tiskárny Epson Mac OS" na str. 287](#page-286-0)
- $\blacklozenge$  ["Samostatná instalace nebo odinstalování aplikací" na str. 284](#page-283-0)

**Když je nastaveno heslo, nelze tisknout úlohy, protože používám starou verzi firmwaru.**

## **Řešení**

Pokud se v ovladači tiskárny zobrazí níže uvedená zpráva, aktualizujte firmware tiskárny.

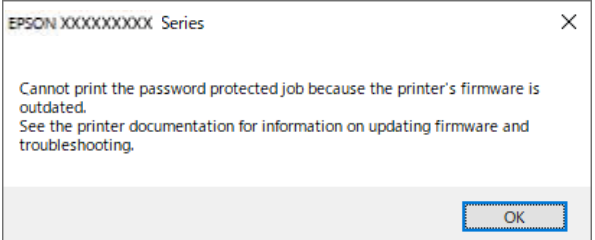

Pokud z nějakého důvodu nemůžete firmware aktualizovat, můžete pokračovat v tisku se stejnou úrovní zabezpečení jako u starého firmwaru.

Chcete-li tisknout se starým firmwarem, proveďte v ovladači tiskárny následující nastavení.

Otevřete kartu **Volitelná nastavení** ve vlastnostech tiskárny.

Klikněte na možnost **Nastavení ovladače**.

Vyberte možnost **Použít starý formát hesla** a klikněte na možnost **OK**.

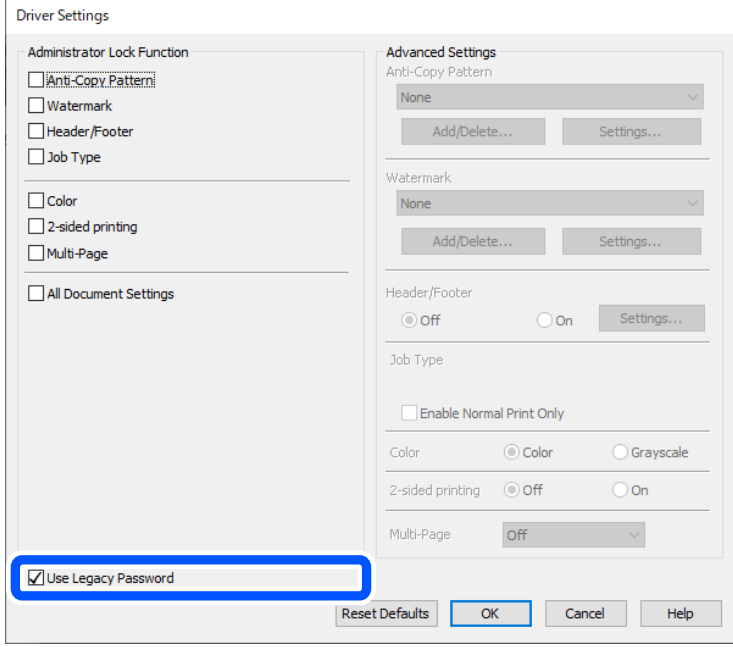

 $\blacktriangleright$  ["Aktualizace firmwaru" na str. 447](#page-446-0)

## <span id="page-305-0"></span>**Došlo k problému se stavem tiskárny.**

#### **Řešení**

Klikněte na možnost **EPSON Status Monitor 3** na kartě **Údržba** ovladače tiskárny a poté zkontrolujte stav tiskárny. Pokud je software **EPSON Status Monitor 3** deaktivován, klikněte na možnost **Rozšířená nastavení** na kartě **Údržba** a vyberte položku **Aktivovat EPSON Status Monitor 3**.

### **Byla přijata tisková úloha, která čeká.**

#### **Řešení**

Klikněte na možnost **Tisková fronta** na kartě **Údržba** ovladače tiskárny. Pokud nejsou nepotřebná data vymazána, vyberte v nabídce **Tiskárna** možnost **Zrušit tisk všech dokumentů**.

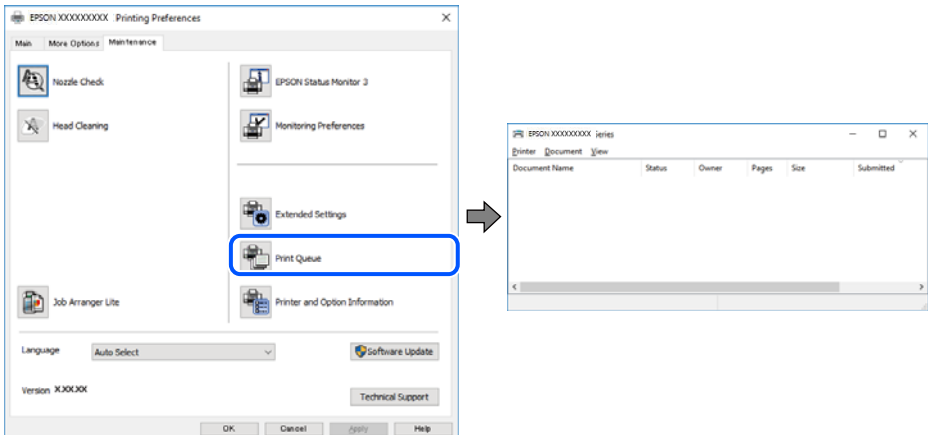

## **Tiskárna není vybrána jako výchozí tiskárna.**

#### **Řešení**

Klikněte pravým tlačítkem myši ikonu tiskárny v nabídce **Ovládací panel** > **Zobrazit zařízení a tiskárny** (nebo **Tiskárny**, **Tiskárny a faxy**) a klikněte na položku **Nastavit jako výchozí tiskárnu**.

#### *Poznámka:*

Pokud je k dispozici více ikon tiskárny, viz následující k výběru správné tiskárny.

#### Příklad

Připojení USB: řada EPSON XXXX

Připojení k síti: řada EPSON XXXX (síť)

Pokud jste ovladač tiskárny nainstalovali několikrát, mohou být vytvořeny kopie tohoto ovladače. Pokud jsou vytvořeny kopie, například "Řada EPSON XXXX (kopie 1)", klikněte pravým tlačítkem na ikonu zkopírovaného ovladače a poté klikněte na možnost **Odebrat zařízení**.

#### **Port tiskárny není správně nastaven.**

#### **Řešení**

Klikněte na možnost **Tisková fronta** na kartě **Údržba** ovladače tiskárny.

Zkontrolujte, zda je v dialogu **Vlastnosti** > **Port** v nabídce **Tiskárna** správně nastaven port tiskárny, jak je uvedeno níže.

Připojení USB: **USBXXX**, Síťové připojení: **EpsonNet Print Port**

Pokud nemůžete port změnit, v nabídce **Tiskárna** vyberte možnost **Spustit jako správce**. Pokud možnost **Spustit jako správce** není zobrazena, obraťte se na správce systému.

## **Tiskárna při použití ovladače tiskárny PostScript netiskne (Windows)**

V úvahu připadají následující příčiny.

## **Je třeba změnit nastavení Tiskový jazyk.**

## **Řešení**

V nastavení **Tiskový jazyk** zvolte na ovládacím panelu hodnotu **Automaticky** nebo **PS**.

## **Byl odeslán velký počet úloh.**

### **Řešení**

Pokud v systému Windows odešlete k tisku velký počet úloh, může se stát, že tiskárna nebude tisknout. Zvolte možnost **Tisknout přímo na tiskárnu** na kartě **Upřesnit** ve vlastnostech tiskárny.

## **Nelze tisknout, i když bylo navázáno připojení (Mac OS)**

V úvahu připadají následující příčiny.

## **Vyskytl se problém se softwarem nebo daty.**

## **Řešení**

- ❏ Zkontrolujte, zda je nainstalován originální ovladač tiskárny společnosti Epson (EPSON XXXXX). Pokud není nainstalován originální ovladač tiskárny společnosti Epson, jsou dostupné funkce omezené. Doporučujeme používat originální ovladač tiskárny společnosti Epson.
- ❏ Tisknete-li snímek s velkým množstvím dat, nemusí být v počítači dostatek paměti. Vytiskněte snímek s nižším rozlišením nebo menší velikostí.
- ❏ Pokud jste vyzkoušeli všechna řešení a problém přetrvává, zkuste odinstalovat ovladač tiskárny a poté ho nainstalovat znovu.
- ❏ Problém můžete vyřešit aktualizací softwaru na nejnovější verzi. Stav softwaru lze zkontrolovat pomocí nástroje pro aktualizaci softwaru.
- & ["Kontrola, zda je nainstalován originální ovladač tiskárny Epson Windows" na str. 285](#page-284-0)
- & ["Kontrola, zda je nainstalován originální ovladač tiskárny Epson Mac OS" na str. 287](#page-286-0)
- & ["Samostatná instalace nebo odinstalování aplikací" na str. 284](#page-283-0)

## **Vyskytl se problém se stavem tiskárny.**

#### **Řešení**

Zkontrolujte, že se tiskárna nenachází ve stavu **Pozastaveno**.

Vyberte **Předvolby systému** z nabídky **Apple** > **Tiskárny a skenery** (nebo **Tisk a skenování**, **Tisk a fax**) a potom dvakrát klikněte na příslušnou tiskárnu. Jestliže je tiskárna pozastavená, klikněte na možnost **Pokračovat**.

## **Pro tiskárnu jsou povolena omezení uživatelských funkcí.**

#### **Řešení**

Tiskárna nemusí tisknout, pokud je povolena funkce omezení uživatele. Obraťte se na správce tiskárny.

## <span id="page-307-0"></span>**Tiskárna při použití ovladače tiskárny PostScript netiskne (Mac OS)**

## **Je třeba změnit nastavení Tiskový jazyk.**

## **Řešení**

V nastavení **Tiskový jazyk** zvolte na ovládacím panelu hodnotu **Automaticky** nebo **PS**.

## **Nelze tisknout, i když bylo navázáno připojení (iOS)**

V úvahu připadají následující příčiny.

## **Nastavení Automatické zobr. nastavení papíru je vypnuto.**

## **Řešení**

V následující nabídce povolte možnost **Automatické zobr. nastavení papíru**.

**Nast.** > **Obecná nastavení** > **Nastavení tiskárny** > **Nastavení zdroje papíru** > **Automatické zobr. nastavení papíru**

## **Nastavení AirPrint je deaktivováno.**

## **Řešení**

Povolte nastavení AirPrint v části Web Config.

 $\rightarrow$  ["Aplikace ke konfiguraci operací tiskárny \(Web Config\)" na str. 373](#page-372-0)

## **Nelze skenovat, i když bylo navázáno připojení**

**Skenování ve vysokém rozlišení přes síť.**

## **Řešení**

Zkuste skenování v nižším rozlišení.

## **Tiskárnu nelze připojit prostřednictvím USB**

V úvahu připadají následující příčiny.

## **Kabel USB není správně zapojen do USB zásuvky.**

## **Řešení**

Řádně připojte kabel USB k tiskárně a k počítači.

## **Vyskytl se problém s rozbočovačem USB.**

## **Řešení**

Používáte-li rozbočovač USB, zkuste připojit tiskárnu přímo k počítači.

## **Vyskytl se problém s kabelem USB nebo vstupem USB.**

## **Řešení**

Pokud není kabel USB rozpoznán, změňte port nebo změňte kabel USB.

## <span id="page-308-0"></span>**Tiskárna je připojená k portu SuperSpeed USB.**

### **Řešení**

Pokud připojíte tiskárnu k portu SuperSpeed USB pomocí kabelu USB 2.0, může na některých počítačích dojít k chybě komunikace. V takovém případě tiskárnu odpojte a znovu připojte jedním z následujících způsobů.

- ❏ Použijte kabel USB 3.0 (pouze podporované modely).
- ❏ Chcete-li provést připojení, použijte v počítači port USB Hi-Speed.
- ❏ Chcete-li provést připojení, použijte jiný port USB SuperSpeed, než ten, na kterém došlo k chybě komunikace.
- & ["Specifikace rozhraní" na str. 416](#page-415-0)

## **Nelze kopírovat**

**Když je povolena funkce zákazu uživatele, je nutné při kopírování zadat ID uživatele a heslo.**

## **Řešení**

Jestliže neznáte heslo, obraťte se na správce tiskárny.

## **Nastala chyba tiskárny.**

## **Řešení**

Pokud došlo v tiskárně k chybě, například uvízl papír, nelze kopírovat. Zkontrolujte ovládací panel tiskárny a podle pokynů na obrazovce vyřešte potíže.

## **Nelze odesílat nebo přijímat faxy**

## **Nelze odesílat nebo přijímat faxy**

Pokud nemůžete odesílat nebo přijímat faxy, obraťte se na správce tiskárny. Pro správce tiskáren naleznete v následující části informace o řešení problémů s faxem.

["Nelze odesílat nebo přijímat faxy" na str. 137](#page-136-0)

## **Nelze odesílat faxy**

V úvahu připadají následující příčiny.

## **Odesílání faxů bez zadání přístupového kódu v prostředí, v němž je instalováno PBX.**

## **Řešení**

Jestliže váš telefonní systém vyžaduje externí přístupový kód pro přístup na vnější linku, zaregistrujte přístupový kód do tiskárny a při posílání zadejte na začátek faxového čísla # (dvojitý křížek).

## **Faxové číslo příjemce není správné.**

#### **Řešení**

Zkontrolujte správnost čísla příjemce, které máte zapsáno ve vašem seznamu kontaktů, nebo čísla, které jste zadal přímo pomocí klávesnice. Nebo zkontrolujte správnost faxového čísla přímo s příjemcem.

## **Odesílaná data jsou příliš veliká.**

### **Řešení**

Můžete odesílat faxy s menší velikostí, s použitím jedné z následujících metod.

❏ Pokud posíláte fax v černobílém režimu, zapněte **Přímé odeslání** v **Fax** > **Nastavení faxu** > **Nast. odeslání faxu**.

["Odesílání mnoha stránek černobílého dokumentu \(Přímé odeslání\)" na str. 240](#page-239-0)

❏ Používání připojeného telefonu

["Odesílání faxů s vytáčením pomocí externího telefonního zařízení" na str. 238](#page-237-0)

❏ Používání háku

["Posílání faxů ručně po potvrzení stavu příjemce" na str. 237](#page-236-0)

❏ Oddělování originálů

### **V tiskárně není dostatek paměti.**

## **Řešení**

Nemůžete odesílat faxy, když je paměť tiskárny nedostatečná kvůli velkému množství přijatých dokumentů ve schránce doručené pošty nebo důvěrných schránek nebo velkému množství nezpracovaných faxových dokumentů uložených v tiskárně. Odstraňte nepotřebné dokumenty v doručené poště nebo důvěrných schránkách nebo zpracujte nezpracované dokumenty, abyste zvýšili dostupnou paměť.

**Faxový přístroj příjemce není připraven k přijímání faxů.**

#### **Řešení**

Zeptejte se příjemce, zda je jeho faxové zařízení připraveno k přijímání faxu.

## **Nevyžádané odeslání faxu pomocí funkce podadresy.**

### **Řešení**

Zkontrolujte, zda jste nedopatřením neodeslali fax pomocí funkce podadres. Pokud v seznamu kontaktů vyberete příjemce s podadresou, může se fax odeslat pomocí funkce podadres.

#### **Faxové zařízení příjemce nemůže přijímat faxy pomocí funkce s podadresou.**

## **Řešení**

Při odesílání faxu pomocí funkce podadres se příjemce zeptejte, zda je jeho faxový přístroj schopný přijímat faxy pomocí této funkce.

### **Podadresa a heslo jsou nesprávné.**

#### **Řešení**

Při odesílání faxů pomocí funkce podadres se ujistěte, že jsou podadresa i heslo správné. Ověřte s příjemcem správnost podadresy a hesla.

## **Po vyzkoušení výše uvedených řešení nelze odesílat faxy**

#### **Řešení**

Pokud se vám problém nepodaří vyřešit, obraťte se na správce tiskárny. Pro správce tiskáren naleznete v následující části informace o řešení problémů s faxem.

["Nelze odesílat faxy" na str. 138](#page-137-0)

## **Nelze přijímat faxy**

V úvahu připadají následující příčiny.

Také doporučujeme zkontrolovat stav tiskárny v části **Job/Status** například zda tiskárna momentálně přijímá fax.

## **Dostupná paměť v poštovní schránce a ve schránce s důvěrnými zprávami není dostatečná. Řešení**

Do složky doručené pošty a důvěrné schránky bylo uloženo celkem 200 přijatých dokumentů. Odstraňte nepotřebné dokumenty.

## **Číslo faxu odesílatele nebylo zaregistrováno v seznamu kontaktů.**

## **Řešení**

Faxy odeslané z čísel, která nejsou zaregistrována v seznamu kontaktů, jsou blokovány. Zaregistrujte číslo faxu odesílatele v seznamu kontaktů.

## **Odesílatel odeslal faxy bez údajů v záhlaví.**

#### **Řešení**

Faxy, které neobsahují informace v záhlaví, jsou nastaveny tak, aby byly blokovány. Zeptejte se odesílatele, zda jsou na jejich faxu nastaveny informace záhlaví.

## **Počítač, který má ukládat přijaté faxy, není zapnutý.**

#### **Řešení**

Po nastavení pro ukládání přijatých faxů do počítače zapněte počítač. Přijatý fax se po uložení do počítače odstraní.

## **Podadresa a heslo jsou nesprávné.**

#### **Řešení**

Při přijímání faxů pomocí funkce podadres se ujistěte, zda jsou podadresa i heslo správné. Ověřte s odesílatelem správnost podadresy a hesla.

## **Po vyzkoušení výše uvedených řešení nelze přijímat faxy**

## **Řešení**

Pokud se vám problém nepodaří vyřešit, obraťte se na správce tiskárny. Pro správce tiskáren naleznete v následující části informace o řešení problémů s faxem.

["Nelze přijímat faxy" na str. 139](#page-138-0)

## **Nelze odesílat faxy konkrétnímu příjemci**

V úvahu připadají následující příčiny.

## **Odpověď přístroje příjemce trvá dlouhou dobu.**

### **Řešení**

Jestliže přístroj příjemce nezvedne vaše volání během 50 sekund poté, co tiskárna dokončila vytáčení,

volání skončí chybou. Vytočte číslo pomocí funkce (**Zavěšeno**) nebo pomocí připojeného telefonu zkontrolujte, jak dlouho trvá, než uslyšíte faxový tón. Jestliže to trvá déle než 50 sekund, přidejte za faxové

číslo pauzy, aby byl fax odeslán. Klepněte na ikonu a zadejte pauzu. Pauza se označuje spojovníkem. Jedna pauza trvá asi tři sekundy. Podle potřeby zadejte více pauz.

### **Nastavení Rych. Faxu v seznamu kontaktů není správné.**

#### **Řešení**

Vyberte příjemce ze seznamu kontaktů a poté zvolte postup **Upravit** > **Rych. Faxu** > **Pomalý(9 600bps)**.

## **Nelze odesílat faxy v určenou dobu**

Datum a čas nastavené na tiskárně mohou být nesprávné. Obraťte se na správce tiskárny. Pro správce tiskáren naleznete v následující části informace o řešení problémů s faxem.

["Nelze odesílat faxy v určenou dobu" na str. 140](#page-139-0)

## **Faxy jsou odesílány s chybnou velikostí**

V úvahu připadají následující příčiny.

## **Předlohy nejsou správně vloženy.**

## **Řešení**

- ❏ Zkontrolujte, zda je originál umístěn správně proti zarovnávacím značkám.
- ❏ Pokud chybí okraj skenovaného originálu, posuňte originál mírně od okraje skla skeneru. Oblast nelze skenovat do vzdálenosti přibližně 1,5 mm (0,06 palce) od okraje skla skeneru.

& ["Vkládání předloh" na str. 151](#page-150-0)

#### **Na skle skeneru je prach nebo nečistoty.**

#### **Řešení**

Při skenování z ovládacího panelu a výběru funkce automatického oříznutí plochy skenování odstraňte veškeré nečistoty nebo prach ze skla skeneru a krytu dokumentu. Pokud se okolo originálu nachází nečistoty nebo prach, rozsah skenování se rozšíří tak, aby je zachytil.

["Čištění Sklo skeneru" na str. 276](#page-275-0)

## **Nelze uložit přijaté faxy do paměťového zařízení**

V úvahu připadají následující příčiny.

### **Paměťové zařízení není připojeno k tiskárně.**

#### **Řešení**

K tiskárně připojte paměťové zařízení, k němuž jste vytvořili složku pro ukládání faxů. Jakmile jsou faxy uloženy do zařízení, jsou odstraněny z paměti tiskárny.

#### **Na zařízení není dostatek volného místa.**

#### **Řešení**

Pro uvolnění místa vymažte nepotřebná data ze zařízení. Nebo připojte jiné zařízení, na kterém je dostatek volného místa.

#### **Paměťové zařízení je chráněné proti zápisu.**

## **Řešení**

Vypněte ochranu proti zápisu paměťového zařízení.

**Ukládání přijatých faxů do externí paměti je vypnuto.**

### **Řešení**

Obraťte se na správce tiskárny. Pro správce tiskáren naleznete v následující části informace o řešení problémů s faxem.

["Nelze uložit přijaté faxy do paměťového zařízení" na str. 140](#page-139-0)

## **Přijaté faxy se nevytisknou**

V úvahu připadají následující příčiny.

#### **V tiskárně došlo k chybě, například k uvíznutí papíru.**

#### **Řešení**

Vyřešte chybu tiskárny a poté požádejte odesílatele, aby odeslal fax znovu.

#### **Po vyzkoušení výše uvedených řešení nelze tisknout faxy**

#### **Řešení**

Pokud se vám problém nepodaří vyřešit, obraťte se na správce tiskárny. Pro správce tiskáren naleznete v následující části informace o řešení problémů s faxem.

["Přijaté faxy se nevytisknou" na str. 140](#page-139-0)

## **Nelze skenovat nebo přijímat faxy, i když bylo navázáno připojení (Windows)**

V úvahu připadají následující příčiny.

#### **Software není nainstalovaný.**

#### **Řešení**

Zkontrolujte, zda je v počítači nainstalován ovladač PC-FAX. Ovladač PC-FAX je nainstalován společně s nástrojem FAX Utility. Pro kontrolu instalace postupujte podle níže uvedených kroků.

Zkontrolujte, zda se tiskárna (fax) zobrazuje v části **Zařízení a tiskárny**, **Tiskárna** nebo **Tiskárny a další** hardware. Tiskárna (fax) se zobrazuje pod názvem "EPSON XXXXX (FAX)". Pokud se tiskárna (fax)

nezobrazuje, odinstalujte a znovu nainstalujte aplikaci FAX Utility. Níže je uveden postup, jak otevřít nabídku **Zařízení a tiskárny**, **Tiskárna** nebo **Tiskárny a jiný hardware**.

❏ Windows 11

Klikněte na tlačítko Start a poté vyberte **Všechny aplikace** > **Nástroje systému Windows** > **Ovládací panely** > **Zobrazit zařízení a tiskárny** v části **Hardware a zvuk**.

❏ Windows 10

Klikněte na tlačítko Start a vyberte položku **Systém Windows** > **Ovládací panely** > **Zobrazit zařízení a tiskárny** v části **Hardware a zvuk**.

❏ Windows 8.1/Windows 8

V části **Hardware a zvuk** nebo **Hardware** vyberte možnost **Plocha** > **Nastavení** > **Ovládací panely** > **Zobrazit zařízení a tiskárny**.

❏ Windows 7

Klikněte na tlačítko Start a vyberte položku **Ovládací panely** > **Zobrazit zařízení a tiskárny** v části **Hardware a zvuk** nebo **Hardware**.

❏ Windows Vista

Klikněte na tlačítko Start a vyberte položku **Ovládací panely** > **Tiskárny** v části **Hardware a zvuk**.

❏ Windows XP

Klikněte na tlačítko Start a vyberte položku **Nastavení** > **Ovládací panely** > **Tiskárny a jiný hardware** > **Tiskárny a faxy**.

## **Při odesílání faxu z počítače se nezdařilo ověření uživatele.**

#### **Řešení**

V ovladači tiskárny nastavte uživatelské jméno a heslo. Když je při odesílání faxu z počítače nastavena bezpečnostní funkce, která uživatelům omezuje používání faxové funkce tiskárny, bude provedeno ověření uživatele pomocí uživatelského jména a hesla nastaveného v ovladači tiskárny.

## **Došlo k problémům s faxovým připojením a faxovým nastavením.**

## **Řešení**

Zkuste najít řešení pro faxové připojení a faxové nastavení.

## **Nelze skenovat nebo přijímat dokumenty, i když bylo navázáno připojení (Mac OS)**

V úvahu připadají následující příčiny.

## **Software není nainstalovaný.**

## **Řešení**

Zkontrolujte, zda je v počítači nainstalován ovladač PC-FAX. Ovladač PC-FAX je nainstalován společně s nástrojem FAX Utility. Pro kontrolu instalace postupujte podle níže uvedených kroků.

V nabídce Apple > **Tiskárny a skenery** (nebo **Tisk a skenování**, **Tisk a fax**) zvolte **Předvolby systému**; poté zkontrolujte, zda se zobrazí tiskárna (fax). Tiskárna (fax) se zobrazuje pod názvem "FAX XXXX (USB)" nebo "FAX XXXX (IP)". Pokud se tiskárna (fax) nezobrazuje, klikněte na [**+**] a poté tiskárnu (fax) zaregistrujte.

## <span id="page-314-0"></span>**Ovladač PC-FAX je přerušen.**

### **Řešení**

V nabídce Apple > **Tiskárny a skenery** (nebo **Tisk a skenování**, **Tisk a fax**) vyberte **Předvolby systému** a poté dvakrát klikněte na tiskárnu (fax). Jestliže je tiskárna pozastavená, klikněte na možnost **Pokračovat** (nebo **Obnovit tisk v tiskárně**).

**Při odesílání faxu z počítače se nezdařilo ověření uživatele.**

### **Řešení**

V ovladači tiskárny nastavte uživatelské jméno a heslo. Když je při odesílání faxu z počítače nastavena bezpečnostní funkce, která uživatelům omezuje používání faxové funkce tiskárny, bude provedeno ověření uživatele pomocí uživatelského jména a hesla nastaveného v ovladači tiskárny.

### **Došlo k problémům s faxovým připojením a faxovým nastavením.**

### **Řešení**

Zkuste najít řešení pro faxové připojení a faxové nastavení.

## **Papír není podáván nebo vysunut správně**

## **Body kontroly**

Zkontrolujte následující položky a potom vyzkoušejte řešení podle problému.

## **Místo instalace je nevhodné.**

#### **Řešení**

Umístěte tiskárnu na rovný povrch a provozujte ji v doporučených podmínkách.

 $\blacktriangleright$  ["Specifikace provozního prostředí" na str. 422](#page-421-0)

### **Používá se nepodporovaný papír.**

#### **Řešení**

Používejte papír podporovaný touto tiskárnou.

- & ["Dostupný papír a kapacita" na str. 361](#page-360-0)
- $\blacktriangleright$  ["Nedostupné typy papíru" na str. 365](#page-364-0)

#### **Manipulace s papírem je nevhodná.**

#### **Řešení**

Postupujte podle pokynů pro manipulaci s papírem.

 $\blacktriangleright$  ["Pokyny k manipulaci s papírem" na str. 145](#page-144-0)

## <span id="page-315-0"></span>**V tiskárně je vloženo příliš mnoho listů.**

#### **Řešení**

Nevkládejte více, než je uvedený maximální počet listů pro papír. Obyčejný papír nezakládejte nad čáru vyznačenou symbolem trojúhelníku na vodítku.

 $\blacktriangleright$  ["Dostupný papír a kapacita" na str. 361](#page-360-0)

### **Nastavení papíru v tiskárně je nesprávné.**

## **Řešení**

Zkontrolujte, zda nastavení velikosti a typu papíru odpovídají skutečné velikosti a typu papíru vloženého v tiskárně.

 $\blacktriangleright$  ["Nastavení velikosti a typu papíru" na str. 145](#page-144-0)

## **Papír se nepodává rovně**

V úvahu připadají následující příčiny.

## **Papír je vložen nesprávně.**

## **Řešení**

Vložte papír ve správném směru a posuňte vodítko okraje k okraji papíru.

## **Je podáno více listů papírů najednou**

V úvahu připadají následující příčiny.

## **Papír je vlhký nebo mokrý.**

## **Řešení**

Vložte nový papír.

## **Statická elektřina způsobuje, že se listy papíru lepí k sobě.**

## **Řešení**

Před vložením papír provětrejte. Pokud se papír stále nepodává, vkládejte po jednom listu papíru.

## **Došlo chybě — došel papír**

## **Papír není vložen na středu zásobníku.**

## **Řešení**

Když tiskárna hlásí, že došel papír, ale papír je v podavači vložený, znovu vložte papír doprostřed podavače.

## **Originály se nepodávají v ADF**

V úvahu připadají následující příčiny.

## **Používají se originály, které nejsou podporovány v ADF.**

### **Řešení**

Používejte předlohy podporované ADF.

 $\blacktriangleright$  ["Specifikace ADF" na str. 413](#page-412-0)

## **Originály nejsou vloženy správně.**

## **Řešení**

Vkládejte originály správným směrem a zarovnejte vodítka okrajů ADF s okraji originálů.

## **V ADF je vloženo příliš mnoho originálů.**

### **Řešení**

Nevkládejte originály nad čáru označenou symbolem trojúhelníku na ADF.

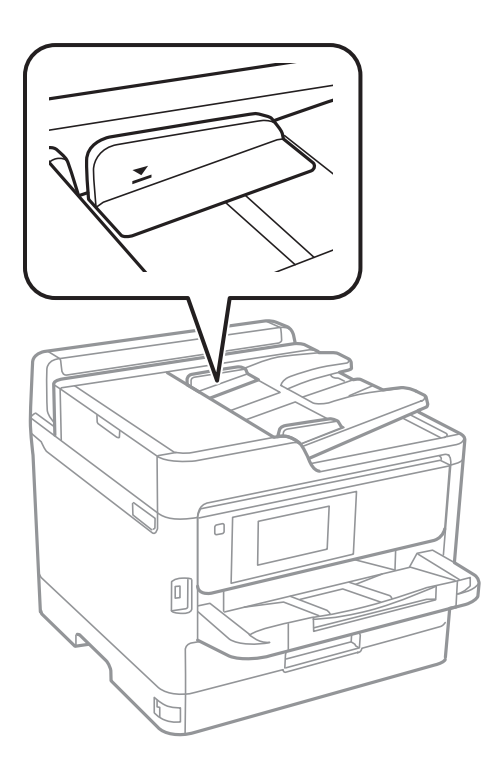

## **Papír prokluzuje, když na válec přilne papírový prach.**

## **Řešení**

Vyčistěte vnitřek ADF.

& ["Čištění podavače ADF" na str. 276](#page-275-0)

## **Originály nejsou detekovány.**

## **Řešení**

Na obrazovce pro kopírování, skenování nebo faxování zkontrolujte, zda je ikona podavače ADF zapnutá. Pokud se nerozsvítí, znovu vložte předlohy.

## <span id="page-317-0"></span>**Z jednotek kazet na papír se nepodává papír**

## **V ovladači tiskárny nebyla provedena nastavení pro volitelné položky.**

## **Řešení**

Je nutné provést nastavení v ovladači tiskárny.

& ["Nastavení dostupných volitelných položek" na str. 63](#page-62-0)

## **Kvalita tisku, kopírování, skenování a faxování je nízká**

## **Kvalita tisku je nízká**

## **Na výtiscích chybí barvy, objevují se pruhy nebo neočekávané barvy**

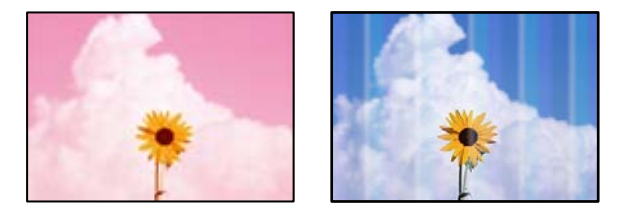

## **Trysky tiskové hlavy mohou být ucpané.**

## **Řešení**

Použijte funkci **Úpravy kvality tisku**. Pokud jste tiskárnu delší dobu nepoužívali, mohlo dojít k ucpání trysek tiskové hlavy a neuvolňují se kapičky inkoustu.

 $\blacktriangleright$  ["Nastavení kvality tisku" na str. 273](#page-272-0)

## **Objevují se barevné pruhy v intervalech 3.3 cm**

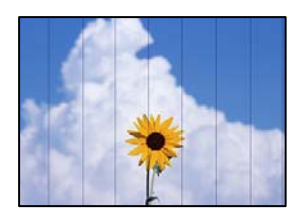

V úvahu připadají následující příčiny.

## **Nastavení typu papíru neodpovídá vloženému papíru.**

## **Řešení**

Vyberte odpovídající nastavení typu papíru pro daný typ papíru, který je vložen v tiskárně.

& ["Seznam typů papíru" na str. 146](#page-145-0)

## **Kvalita tisku je nastavena na nízkou.**

### **Řešení**

Tisknete-li na obyčejný papír, použijte nastavení vyšší kvality.

❏ Ovládací panel

V nastavení tisku vyberte kartu **Upřesnit**, pokud se zde nachází karta **Upřesnit** a pak vyberte možnost **Nejlepší** pod položkou **Kvalita**.

❏ Windows

Na kartě **Hlavní** ovladače tiskárny vyberte možnost **Vysoký** z nabídky **Kvalita**.

❏ Mac OS

V nabídce dialogového okna nastavení tisku **Nastavení tisku** vyberte jako **Kvalita tisku** možnost **Jemné**.

## **Poloha tiskové hlavy není zarovnaná.**

## **Řešení**

Zarovnejte tiskovou hlavu pomocí funkce **Úpravy kvality tisku**.

& ["Nastavení kvality tisku" na str. 273](#page-272-0)

## **Rozmazané výtisky, svislé prhy nebo vychýlení**

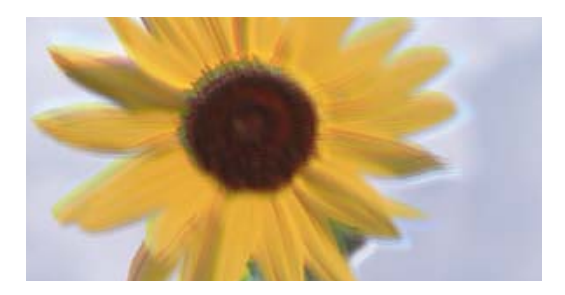

# entnanen ane ı Aufdruck. W ↓5008 "Regel

V úvahu připadají následující příčiny. Zjistěte příčiny a vyzkoušejte řešení v pořadí odshora.

## **Poloha tiskové hlavy není zarovnaná.**

## **Řešení**

Zarovnejte tiskovou hlavu pomocí funkce **Úpravy kvality tisku**.

& ["Nastavení kvality tisku" na str. 273](#page-272-0)

## **Nastavení obousměrného tisku je povoleno.**

#### **Řešení**

Pokud se kvalita tisku nezlepší ani po zarovnání tiskové hlavy, zakažte obousměrné nastavení.

Při obousměrném (nebo vysokorychlostním) tisku tisková hlava tiskne během pohybu oběma směry. Může tak dojít k posunu svislých čar. Zákazem tohoto nastavení se může zpomalit tisk, ale zlepšit kvalitu tisku.

### ❏ Ovládací panel

Vyberte možnost **Nast.** > **Obecná nastavení** > **Nastavení tiskárny** a pak zakažte možnost **Obousměrný**.

❏ Windows

Zrušte zaškrtnutí možnosti **Dvousměrový tisk** na kartě **Další možnosti** ovladače tiskárny.

❏ Mac OS

Vyberte **Předvolby systému** v nabídce Apple > **Tiskárny a skenery** (nebo **Tisk a skenování**, **Tisk a fax**) a potom vyberte tiskárnu. Klikněte na **Možnosti a spotřební materiál** > **Možnosti** (nebo **Ovladač**). Nastavte položku **Dvousměrový tisk** na hodnotu **Vypnuto**.

## **Výtisk vychází jako prázdný list**

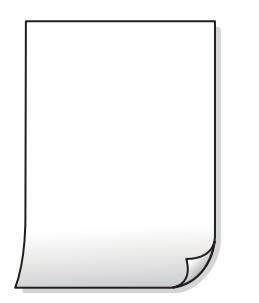

## **Trysky tiskové hlavy mohou být ucpané.**

### **Řešení**

Použijte funkci **Úpravy kvality tisku**. Pokud jste tiskárnu delší dobu nepoužívali, mohlo dojít k ucpání trysek tiskové hlavy a neuvolňují se kapičky inkoustu.

 $\blacktriangleright$  ["Nastavení kvality tisku" na str. 273](#page-272-0)

## **Nastavení tisku a velikost papíru vloženého v tiskárně jsou odlišné.**

#### **Řešení**

Změňte nastavení tisku podle formátu papíru vloženého v tiskárně. Vložte do tiskárny papír, který odpovídá nastavení tisku.

## **Do tiskárny je zaváděno více listů papíru najednou.**

#### **Řešení**

Pokud chcete zabránit současnému podávání více listů papíru do tiskárny, postupujte podle následujících pokynů.

& ["Je podáno více listů papírů najednou" na str. 316](#page-315-0)

## **Papír se rozmazává nebo je kvalita tisku nedostatečná**

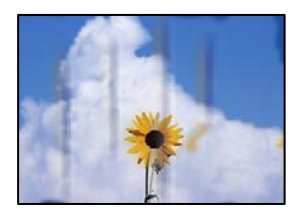

V úvahu připadají následující příčiny.

## **Papír je vložen nesprávně.**

#### **Řešení**

Pokud se objeví vodorovné pruhy (kolmo ke směru tisku) nebo je horní či dolní část papíru rozmazaná, vložte papír správným směrem a nasuňte vodítka okrajů na okraje papíru.

 $\blacktriangleright$  ["Vkládání papíru" na str. 147](#page-146-0)

### **Dráha papíru je rozmazána.**

## **Řešení**

Když se objeví svislé pruhy (vodorovně ke směru tisku) nebo je papír rozmazaný, vyčistěte dráhu papíru.

 $\rightarrow$  ["Čištění dráhy papíru v případě rozmazávání inkoustu" na str. 275](#page-274-0)

### **Papír je zvlněný.**

#### **Řešení**

Položte papír na rovný povrch a zkontrolujte, jestli není zkroucený. Pokud ano, narovnejte ho.

#### **Tisková hlava se odírá o povrch papíru.**

#### **Řešení**

Při tisku na silný papír je tisková hlava blízko povrchu papíru a papír se může odřít. V takovém případě zapněte funkci snížení odření. Jestliže zapnete tuto funkci, kvalita tisku se může zhoršit nebo se může tisk zpomalit.

❏ Ovládací panel

Vyberte možnost **Nast.** > **Obecná nastavení** > **Nastavení tiskárny** a poté povolte možnost **Silný papír**.

❏ Windows

Klikněte na možnost **Rozšířená nastavení** na kartě **Údržba** ovladače tiskárny a poté vyberte možnost **Silný papír a obálky**.

### ❏ Mac OS

V nabídce Apple > **Tiskárny a skenery** (nebo **Tisk a skenování**, **Tisk a fax**) vyberte možnost **Předvolby systému** a potom vyberte tiskárnu. Klikněte na **Možnosti a spotřební materiál** > **Možnosti** (nebo **Ovladač**). Nastavte položku **Zapnuto** na hodnotu **Silný papír a obálky**.

#### **Zadní strana papíru byla vytištěna dříve, než byla vysušena strana, která již byla vytištěna.**

#### **Řešení**

Při ručním oboustranném tisku před opětovným vložením papíru zkontrolujte, zda je inkoust zcela suchý.

## **Při tisku použitím automatického oboustranného tisku je hustota tisku příliš vysoká a doba sušení je příliš krátká.**

### **Řešení**

Při používání funkce automatického oboustranného tisku a tisku dat s vysokou hustotou jako obrázky nebo grafy nastavte hustotu tisku na nižší hodnotu a prodlužte dobu sušení.

◆ ["Tisk po obou stranách" na str. 165](#page-164-0)

## **Vytištěné fotografie jsou lepkavé**

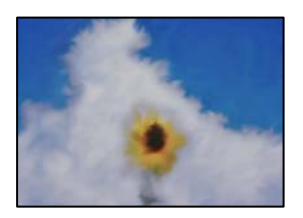

## **Tisk byl proveden na nesprávné straně fotografického papíru.**

#### **Řešení**

Ujistěte se, že tisknete na tiskovou stranu. Při tisku na nesprávnou stranu fotografického papíru je nutné vyčistit dráhu papíru.

 $\rightarrow$  ["Čištění dráhy papíru v případě rozmazávání inkoustu" na str. 275](#page-274-0)

## **Obrázky nebo fotografie byly vytištěny v neočekávaných barvách**

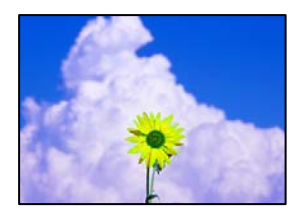

V úvahu připadají následující příčiny.

## **Trysky tiskové hlavy mohou být ucpané.**

## **Řešení**

Použijte funkci **Úpravy kvality tisku**. Pokud jste tiskárnu delší dobu nepoužívali, mohlo dojít k ucpání trysek tiskové hlavy a neuvolňují se kapičky inkoustu.

& ["Nastavení kvality tisku" na str. 273](#page-272-0)

## **Byla použita korekce barev.**

## **Řešení**

Při tisku z ovládacího panelu nebo z ovladače tiskárny Windows je podle typu papíru ve výchozí konfiguraci použito nastavení automatického zarovnání fotografií Epson. Zkuste nastavení změnit. ❏ Ovládací panel

Nastavení **Opravit fotografii** změňte z hodnoty **Automaticky** na jakoukoli jinou. Pokud změna tohoto nastavení nepomůže, vyberte v nastavení **Opravit fotografii** hodnotu **Vylepšení vypnuto**.

❏ Ovladač tiskárny Windows

Na kartě **Další možnosti** vyberte položku **Vlastní** v nabídce **Korekce barev** a potom klikněte na možnost **Upřesnit**. Nastavení **Korekce scény** změňte z hodnoty **Automaticky** na jakoukoli jinou. Pokud změna nastavení nefunguje, použijte jakoukoli metodu korekce barev kromě **PhotoEnhance** v nabídce **Správa barev**.

- $\blacktriangleright$  ["Rozšířené možnosti nabídky pro nastavení JPEG" na str. 202](#page-201-0)
- $\blacktriangleright$  ["Nastavení barvy tisku" na str. 180](#page-179-0)

## **Výtisk má nesprávnou polohu, velikost nebo okraje**

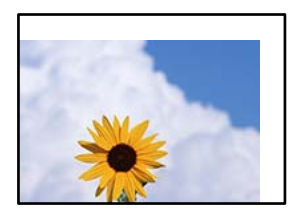

V úvahu připadají následující příčiny.

## **Papír je vložen nesprávně.**

## **Řešení**

Vložte papír ve správném směru a posuňte vodítko okraje k okraji papíru.

## **Velikost papíru je nesprávně nastavena.**

## **Řešení**

Slouží k výběru odpovídajícího nastavení formátu papíru.

## **V aplikačním softwaru není provedeno nastavení okrajů v oblasti tisku.**

## **Řešení**

Upravte nastavení okrajů v aplikaci tak, aby se okraje nacházely v oblasti tisku.

## **Tisknou se nesprávné nebo porušené znaky**

<B図2] L⊠・図斥彗二 ZAオ鋕・コ i2 薀・」・サー8Q図/ア図r **⊠b8 ⊠!\$NB⊠X⊠• B7kBcT,⊠• B • \*; JEE⊠P7∑⊠J2; •⊠1″** M<sub>N</sub>

#### N ?NN ?▲N ?NNNNNNNNNNNNNNNNNNNNN

```
¤6æÀ'HciG—¯¤È¤´o¤;Çð¼!"A;逤`r¤<br>ÔŐicr^µaL¤÷‰+u)"*mà∙Ñ−hƒûhãšÄ¤‱v¤æε<br>rý¤ÿ¤Ž∥,ܮϤ—ÇËås—Æû¤£œwûz×ıÈ}Û'®—Ç
¤ÑÂé™Ñ=¤PÉ"!?ġ}⊂"浞¿žáa»'(ÜÊ—¤ò£ổ
```
V úvahu připadají následující příčiny.

## **USB kabel není správně připojen.**

## **Řešení**

Řádně připojte kabel USB k tiskárně a k počítači.

## **Byla přijata tisková úloha, která čeká.**

## **Řešení**

Pokud existují pozastavené tiskové úlohy, mohou být znaky vytištěny nesprávně.

## **V průběhu tisku byl počítač ručně uveden do režimu Hibernace nebo Spánku.**

## **Řešení**

V průběhu tisku neuvádějte ručně počítač do režimu **Hibernace** nebo **Spánku**. Při příštím spuštění počítače se mohou tisknout stránky se zmateným textem.

## **Používáte ovladač tiskárny pro jinou tiskárnu.**

## **Řešení**

Ujistěte se, že používáte ovladač tiskárny pro tuto tiskárnu. Zkontrolujte název tiskárny zobrazený v horní části okna ovladače tiskárny.

## **Vytištěný snímek je zrcadlově převrácený**

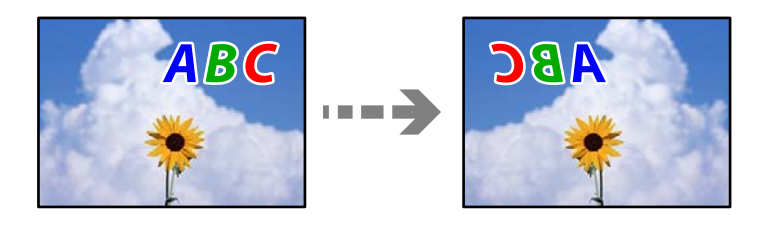

**Obrázek je nastaven tak, aby se v nastavení tisku horizontálně invertoval.**

## **Řešení**

Zrušte veškerá nastavení zrcadlového snímku v ovladači tiskárny nebo v aplikaci.

❏ Windows

Zrušte zaškrtnutí možnosti **Zrcadlový obraz** na kartě **Další možnosti** ovladače tiskárny.

❏ Mac OS

Zrušte zaškrtnutí políčka **Zrcadlový obraz** v nabídce **Nastavení tisku** dialogového okna Tisk.

## **Mozaikové vzory na výtiscích**

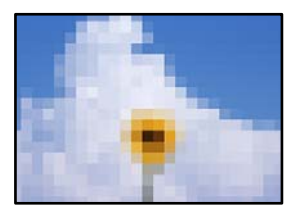
### <span id="page-324-0"></span>**Vytiskly se snímky nebo fotografie s nízkým rozlišením.**

### **Řešení**

Při tisku snímků nebo fotografií tiskněte s využitím dat o vysokém rozlišení. Obrázky na webových stránkách mívají často nízké rozlišení, i když na displeji vypadají docela dobře. Tím může dojít ke zhoršení kvality tisku.

### **Tiskárna při použití ovladače tiskárny PostScript netiskne správně**

V úvahu připadají následující příčiny.

### **Došlo k problému s daty.**

### **Řešení**

- ❏ Jestliže byl soubor vytvořen v aplikaci, která umožňuje měnit formát dat, například v aplikaci Adobe Photoshop, zkontrolujte, zda nastavení v aplikaci odpovídá nastavení v ovladači tiskárny.
- ❏ Soubory EPS vytvořené v binárním formátu se nemusí správně tisknout. Při vytváření souborů EPS v aplikaci nastavte formát na ASCII.
- ❏ V systému Windows tiskárna nemůže tisknout binární data, pokud je připojená k počítači pomocí rozhraní USB. Nastavte **Výstupní protokol** na kartě **Nastavení zařízení** ve vlastnostech tiskárny na hodnotu **ASCII** nebo **TBCP**.
- ❏ V systému Windows vyberte vhodná náhradní písma na kartě **Nastavení zařízení** ve vlastnostech tiskárny.

### **Tiskárna při použití ovladače tiskárny PostScript tiskne ve špatné kvalitě**

### **Nebyla provedena nastavení barvy.**

### **Řešení**

Na kartě **Papír/kvalita** v ovladači tiskárny není možné vytvořit barevné nastavení. Klikněte na položku **Upřesnit** a vyberte nastavení **Color Mode**.

### **Kvalita kopie je nízká**

### **V kopiích se objevují chybějící barvy, pruhy nebo neočekávané barvy**

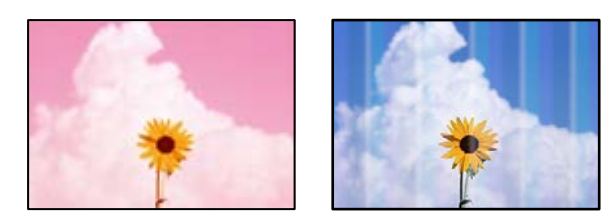

### **Trysky tiskové hlavy mohou být ucpané.**

### **Řešení**

Použijte funkci **Úpravy kvality tisku**. Pokud jste tiskárnu delší dobu nepoužívali, mohlo dojít k ucpání trysek tiskové hlavy a neuvolňují se kapičky inkoustu.

& ["Nastavení kvality tisku" na str. 273](#page-272-0)

### **Objevují se barevné pruhy v intervalech 3.3 cm**

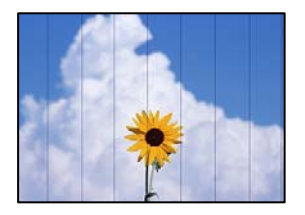

V úvahu připadají následující příčiny.

### **Nastavení typu papíru neodpovídá vloženému papíru.**

### **Řešení**

Vyberte odpovídající nastavení typu papíru pro daný typ papíru, který je vložen v tiskárně.

 $\blacktriangleright$  ["Seznam typů papíru" na str. 146](#page-145-0)

### **Poloha tiskové hlavy není zarovnaná.**

### **Řešení**

Zarovnejte tiskovou hlavu pomocí funkce **Úpravy kvality tisku**.

& ["Nastavení kvality tisku" na str. 273](#page-272-0)

### **Rozmazané kopie, svislé pruhy nebo nesouosost**

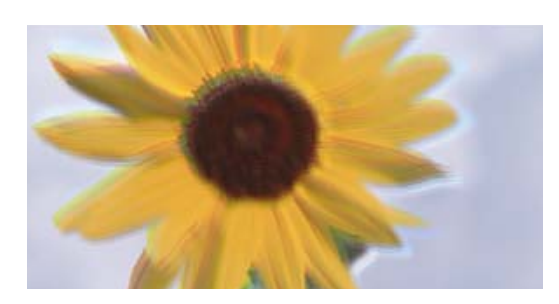

eninanen ane ı Aufdruck. W ↓5008 "Regel

V úvahu připadají následující příčiny.

### **Poloha tiskové hlavy není zarovnaná.**

### **Řešení**

Zarovnejte tiskovou hlavu pomocí funkce **Úpravy kvality tisku**.

& ["Nastavení kvality tisku" na str. 273](#page-272-0)

### **Nastavení obousměrného tisku je povoleno.**

#### **Řešení**

Pokud se kvalita tisku nezlepší ani po zarovnání tiskové hlavy, zakažte obousměrné nastavení.

Při obousměrném (nebo vysokorychlostním) tisku tisková hlava tiskne během pohybu oběma směry. Může tak dojít k posunu svislých čar. Zákazem tohoto nastavení se může zpomalit tisk, ale zlepšit kvalitu tisku.

Na ovládacím panelu vyberte **Nast.** > **Obecná nastavení** > **Nastavení tiskárny** a potom zakažte **Obousměrný**.

### **Výtisk vychází jako prázdný list**

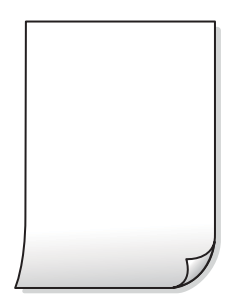

**Trysky tiskové hlavy mohou být ucpané.**

#### **Řešení**

Použijte funkci **Úpravy kvality tisku**. Pokud jste tiskárnu delší dobu nepoužívali, mohlo dojít k ucpání trysek tiskové hlavy a neuvolňují se kapičky inkoustu.

& ["Nastavení kvality tisku" na str. 273](#page-272-0)

### **Nastavení tisku a velikost papíru vloženého v tiskárně jsou odlišné.**

### **Řešení**

Změňte nastavení tisku podle formátu papíru vloženého v tiskárně. Vložte do tiskárny papír, který odpovídá nastavení tisku.

#### **Do tiskárny je zaváděno více listů papíru najednou.**

### **Řešení**

Pokud chcete zabránit současnému podávání více listů papíru do tiskárny, postupujte podle následujících pokynů.

& ["Je podáno více listů papírů najednou" na str. 316](#page-315-0)

### **Papír se rozmazává nebo je kvalita tisku nedostatečná**

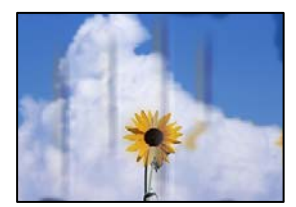

V úvahu připadají následující příčiny.

### **Papír je vložen nesprávně.**

#### **Řešení**

Pokud se objeví vodorovné pruhy (kolmo ke směru tisku) nebo je horní či dolní část papíru rozmazaná, vložte papír správným směrem a nasuňte vodítka okrajů na okraje papíru.

& ["Vkládání papíru" na str. 147](#page-146-0)

#### **Dráha papíru je rozmazána.**

### **Řešení**

Když se objeví svislé pruhy (vodorovně ke směru tisku) nebo je papír rozmazaný, vyčistěte dráhu papíru.

 $\rightarrow$  ["Čištění dráhy papíru v případě rozmazávání inkoustu" na str. 275](#page-274-0)

### **Papír je zvlněný.**

#### **Řešení**

Položte papír na rovný povrch a zkontrolujte, jestli není zkroucený. Pokud ano, narovnejte ho.

#### **Tisková hlava se odírá o povrch papíru.**

#### **Řešení**

Při kopírování na tlustý papír je tisková hlava blízko povrchu papíru a papír se může odřít. V takovém případě zapněte funkci snížení odření.

Na ovládacím panelu vyberte **Nast.** > **Obecná nastavení** > **Nastavení tiskárny** a potom zapněte **Silný papír**. Jestliže zapnete tuto funkci, kvalita kopírování se může zhoršit nebo se může zpomalit.

### **Kopie mají nesprávnou polohu, velikost nebo okraje**

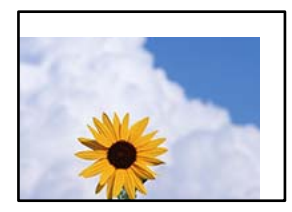

V úvahu připadají následující příčiny.

### **Papír je vložen nesprávně.**

### **Řešení**

Vložte papír ve správném směru a posuňte vodítko okraje k okraji papíru.

### **Předlohy nejsou správně vloženy.**

### **Řešení**

❏ Zkontrolujte, zda je originál umístěn správně proti zarovnávacím značkám.

❏ Pokud chybí okraj skenovaného originálu, posuňte originál mírně od okraje skla skeneru. Oblast nelze skenovat do vzdálenosti přibližně 1,5 mm (0,06 palce) od okraje skla skeneru.

& ["Vkládání předloh" na str. 151](#page-150-0)

### **Na skle skeneru je prach nebo skvrny.**

### **Řešení**

Sklo skeneru a kryt dokumentů vyčistěte měkkým, suchým a čistým hadříkem. Pokud jsou na předlohách na skle prach nebo skvrny, může se oblast kopírování rozšířit tak, že bude tyto nečistoty zahrnovat, což může vést k nesprávné poloze při kopírování nebo k malým snímkům.

& ["Čištění Sklo skeneru" na str. 276](#page-275-0)

### **Velikost papíru je nesprávně nastavena.**

#### **Řešení**

Slouží k výběru odpovídajícího nastavení formátu papíru.

### **Pův vel je chybná při nastavení kopírování.**

### **Řešení**

Vyberte vhodnou možnost **Pův vel** v nastavení kopírování.

### **Na kopírovaném snímku se objevují nerovnoměrné barvy, šmouhy, tečky nebo rovné čáry**

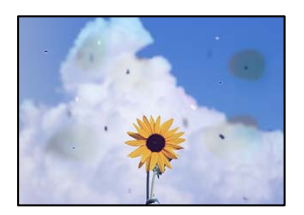

V úvahu připadají následující příčiny.

### **Dráha papíru je znečištěna.**

### **Řešení**

Vložte a vysuňte papír bez tisku. Tím vyčistíte dráhu papíru.

 $\rightarrow$  ["Čištění dráhy papíru v případě rozmazávání inkoustu" na str. 275](#page-274-0)

**Na předlohách nebo na skle skeneru je prach nebo nečistoty.**

### **Řešení**

Odstraňte veškerý prach nebo nečistoty, které ulpívají na předlohách, a vyčistěte sklo skeneru.

& ["Čištění Sklo skeneru" na str. 276](#page-275-0)

### **Na ADF nebo na originálech je prach nebo jiné nečistoty.**

### **Řešení**

Vyčistěte ADF a odstraňte prach nebo nečistoty, které jsou na originálech.

**→** ["Čištění podavače ADF" na str. 276](#page-275-0)

### **Předloha byla natlačena příliš velkou silou.**

### **Řešení**

Pokud na ni budete tlačit, mohou se na výsledném dokumentu objevit šmouhy nebo skvrny nebo může být rozmazaný.

Na předlohu ani na kryt dokumentů příliš netlačte.

& ["Vkládání předloh" na str. 151](#page-150-0)

**Nastavení hustoty kopírování je příliš vysoké.**

### **Řešení**

Snižte nastavení hustoty kopírování.

& ["Základní možnosti nabídky pro kopírování" na str. 212](#page-211-0)

### **Na zkopírovaném obraze se objevuje vzor moaré (křížové šrafování)**

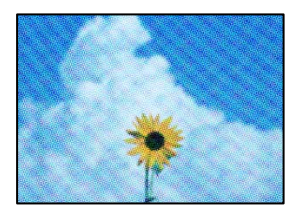

### **Pokud je originál vytištěný dokument, například časopis nebo katalog, zobrazí se tečkovaný vzor moaré.**

### **Řešení**

Změňte nastavení zmenšení a zvětšení. Pokud se objeví vzor moaré, umístěte předlohu v mírně odlišném úhlu.

& ["Základní možnosti nabídky pro kopírování" na str. 212](#page-211-0)

### **Na zkopírovaném obraze je vidět obraz z rubové strany předlohy**

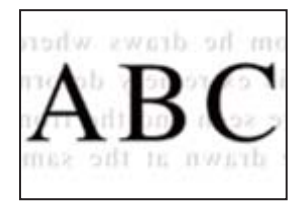

V úvahu připadají následující příčiny.

## <span id="page-330-0"></span>**Při skenování tenkých předloh lze snímky na zadní straně skenovat současně.**

### **Řešení**

Umístěte předlohu na sklo skeneru a položte přes ni kus černého papíru.

& ["Vkládání předloh" na str. 151](#page-150-0)

### **Nastavení hustoty kopírování je příliš vysoké.**

### **Řešení**

Snižte nastavení hustoty kopírování.

& ["Základní možnosti nabídky pro kopírování" na str. 212](#page-211-0)

### **Problémy s naskenovaným obrazem**

### **Při skenování na skle skeneru se objevují nerovnoměrné barvy, špína, skvrny atd.**

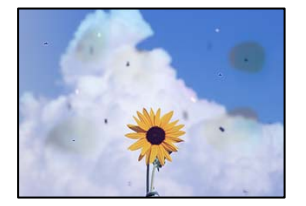

### **Na předlohách nebo na skle skeneru je prach nebo nečistoty.**

### **Řešení**

Odstraňte veškerý prach nebo nečistoty, které ulpívají na předlohách, a vyčistěte sklo skeneru.

& ["Čištění Sklo skeneru" na str. 276](#page-275-0)

### **Předloha byla natlačena příliš velkou silou.**

### **Řešení**

Pokud na ni budete tlačit, mohou se na výsledném dokumentu objevit šmouhy nebo skvrny nebo může být rozmazaný.

Na předlohu ani na kryt dokumentů příliš netlačte.

& ["Vkládání předloh" na str. 151](#page-150-0)

### **Během skenování pomocí ADF se objevují rovné čáry**

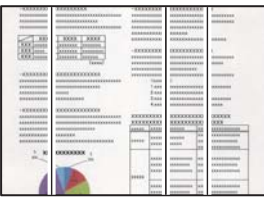

### **Na ADF nebo na originálech je prach nebo jiné nečistoty.**

### **Řešení**

Vyčistěte ADF a odstraňte prach nebo nečistoty, které jsou na originálech.

**→** ["Čištění podavače ADF" na str. 276](#page-275-0)

### **V pozadí naskenovaných obrazů se objeví offset**

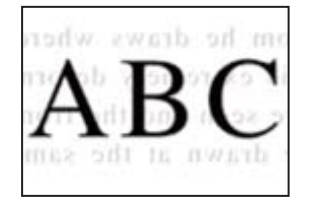

### **Při skenování tenkých předloh lze snímky na zadní straně skenovat současně.**

**Řešení**

Při skenování ze skla skeneru položte přes předlohu černý papír nebo stolní podložku.

& ["Vkládání předloh" na str. 151](#page-150-0)

### **Nelze skenovat správnou oblast na skle skeneru**

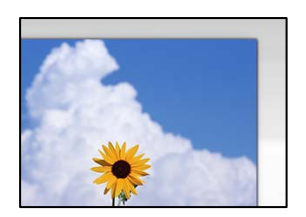

### **Předlohy nejsou správně vloženy.**

### **Řešení**

- ❏ Zkontrolujte, zda je originál umístěn správně proti zarovnávacím značkám.
- ❏ Pokud chybí okraj skenovaného originálu, posuňte originál mírně od okraje skla skeneru. Oblast nelze skenovat do vzdálenosti přibližně 1,5 mm (0,06 palce) od okraje skla skeneru.
- & ["Vkládání předloh" na str. 151](#page-150-0)

### **Na skle skeneru je prach nebo nečistoty.**

### **Řešení**

Odstraňte veškeré nečistoty nebo prach ze skla skeneru a krytu dokumentů. Pokud se okolo originálu nachází nečistoty nebo prach, rozsah skenování se rozšíří tak, aby je zachytil.

### **Nelze vyřešit problém s naskenovaným snímkem**

Pokud jste vyzkoušeli všechna řešení a problém nevyřešili, zkontrolujte následující.

### <span id="page-332-0"></span>**Vyskytly se problémy s nastavením softwaru pro skenování.**

#### **Řešení**

Pomocí nástroje Epson Scan 2 Utility inicializujte nastavení ovladače skeneru.

#### *Poznámka:*

Epson Scan 2 Utility je aplikace dodávaná se softwarem skeneru.

- 1. Spusťte nástroj Epson Scan 2 Utility.
	- ❏ Windows 11

Klikněte na tlačítko Start a potom vyberte položku **Všechny aplikace** > **EPSON** > **Epson Scan 2 Utility**.

❏ Windows 10

Klikněte na tlačítko Start a potom vyberte možnost **EPSON** > **Epson Scan 2 Utility**.

❏ Windows 8.1/Windows 8

Zadejte název aplikace do ovládacího tlačítka Hledat a poté vyberte zobrazenou ikonu.

❏ Windows 7/Windows Vista/Windows XP

Klikněte na tlačítko Start a vyberte položku **Všechny programy** nebo **Programy** > **EPSON** > **EPSON Scan 2** > **Epson Scan 2 Utility**.

❏ Mac OS

Zvolte **Přejít** > **Aplikace** > **Software Epson** > **Epson Scan 2 Utility**.

- 2. Vyberte kartu **Jiné**.
- 3. Klikněte na možnost **Reset**.

Jestliže ani tato inicializace problém nevyřeší, odinstalujte a znovu nainstalujte software skeneru.

& ["Samostatná instalace nebo odinstalování aplikací" na str. 284](#page-283-0)

### **Nedostatečná kvalita odeslaného faxu**

### **Nedostatečná kvalita odeslaného faxu**

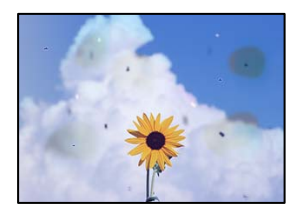

V úvahu připadají následující příčiny.

### **Na předlohách nebo na skle skeneru je prach nebo nečistoty.**

### **Řešení**

Odstraňte veškerý prach nebo nečistoty, které ulpívají na předlohách, a vyčistěte sklo skeneru.

& ["Čištění Sklo skeneru" na str. 276](#page-275-0)

### **Předloha byla natlačena příliš velkou silou.**

#### **Řešení**

Pokud na ni budete tlačit, mohou se na výsledném dokumentu objevit šmouhy nebo skvrny nebo může být rozmazaný.

Na předlohu ani na kryt dokumentů příliš netlačte.

& ["Vkládání předloh" na str. 151](#page-150-0)

### **Během odesílání faxů z ADF se objevují rovné čáry**

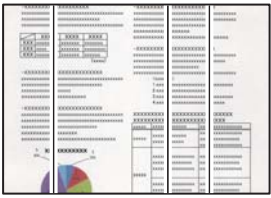

V úvahu připadají následující příčiny.

### **Na ADF nebo na originálech je prach nebo jiné nečistoty.**

#### **Řešení**

Vyčistěte ADF a odstraňte prach nebo nečistoty, které jsou na originálech.

& ["Čištění podavače ADF" na str. 276](#page-275-0)

### **Nedostatečná kvalita snímku odeslaného faxu**

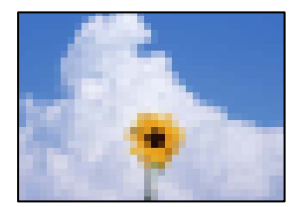

V úvahu připadají následující příčiny.

### **Nesprávné nastavení původního typu.**

### **Řešení**

Vyberte **Fax** > **Nastavení faxu** > **Nast sken** > **Typ originálu** a pak nastavení změňte. Pokud odesílaný originál obsahuje text a snímky, nastavte tuto možnost na hodnotu **Fotografie**.

### **Rozlišení je nastaveno na nízkou hodnotu.**

#### **Řešení**

Pokud neznáte výkon faxového zařízení odesílatele, nastavte před odesláním faxu následující podmínky.

❏ Vyberte **Fax** > **Nastavení faxu** a potom proveďte nastavení **Rozlišení** na nejvyšší kvality obrazu.

❏ Vyberte možnost **Fax** > **Nastavení faxu** a poté povolte možnost **Přímé odeslání**.

Vezměte na vědomí, že pokud nastavíte **Rozlišení** na **Velmi jemný** nebo **Velmi jemný**, ale odešlete fax bez zapnutí **Přímé odeslání**, může být fax odeslán s nižší hodnotou rozlišení.

**Kvalita obrazu odeslaných faxů se po vyzkoušení výše uvedených řešení nezlepší**

### **Řešení**

Pokud se vám problém nepodaří vyřešit, obraťte se na správce tiskárny. Pro správce tiskáren naleznete v následující části informace o řešení problémů s faxem.

["Nedostatečná kvalita odeslaného nebo přijatého faxu" na str. 140](#page-139-0)

### **Na odeslaném faxu se zobrazí snímek zadní strany originálu**

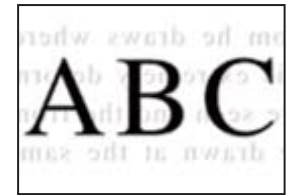

V úvahu připadají následující příčiny.

### **Při skenování tenkých předloh lze snímky na zadní straně skenovat současně.**

### **Řešení**

Umístěte předlohu na sklo skeneru a položte přes ni kus černého papíru.

& ["Vkládání předloh" na str. 151](#page-150-0)

### **Při posílání faxů je nastavení hustoty velmi vysoké.**

### **Řešení**

Vyberte **Fax** > **Nastavení faxu** > **Nast sken** > **Hustota**, a potom snižte nastavení.

### **Kvalita přijatého faxu je slabá**

### **Kvalita obrazu v přijatých faxech je nedostatečná**

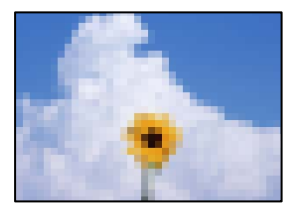

V úvahu připadají následující příčiny.

### <span id="page-335-0"></span>**Hodnota nastavení kvality obrazu na faxovém zařízení odesílatele je nízká.**

### **Řešení**

Požádejte odesílatele o odesílání faxů ve vyšší kvalitě.

### **Kvalita obrazu přijatých faxů se po vyzkoušení výše uvedených řešení nezlepší**

### **Řešení**

Pokud se vám problém nepodaří vyřešit, obraťte se na správce tiskárny. Pro správce tiskáren naleznete v následující části informace o řešení problémů s faxem.

["Nedostatečná kvalita odeslaného nebo přijatého faxu" na str. 140](#page-139-0)

## **Na displeji LCD se zobrazí zpráva nebo chybový kód**

### **Zpráva se zobrazí na LCD obrazovce**

Pokud se na LCD obrazovce zobrazuje chybové hlášení, odstraňte problém podle pokynů na obrazovce nebo s využitím řešení uvedených dále. Pokud se zobrazí zpráva, když nemůžete skenovat do sdílené složky z ovládacího panelu, podívejte se níže na související informace.

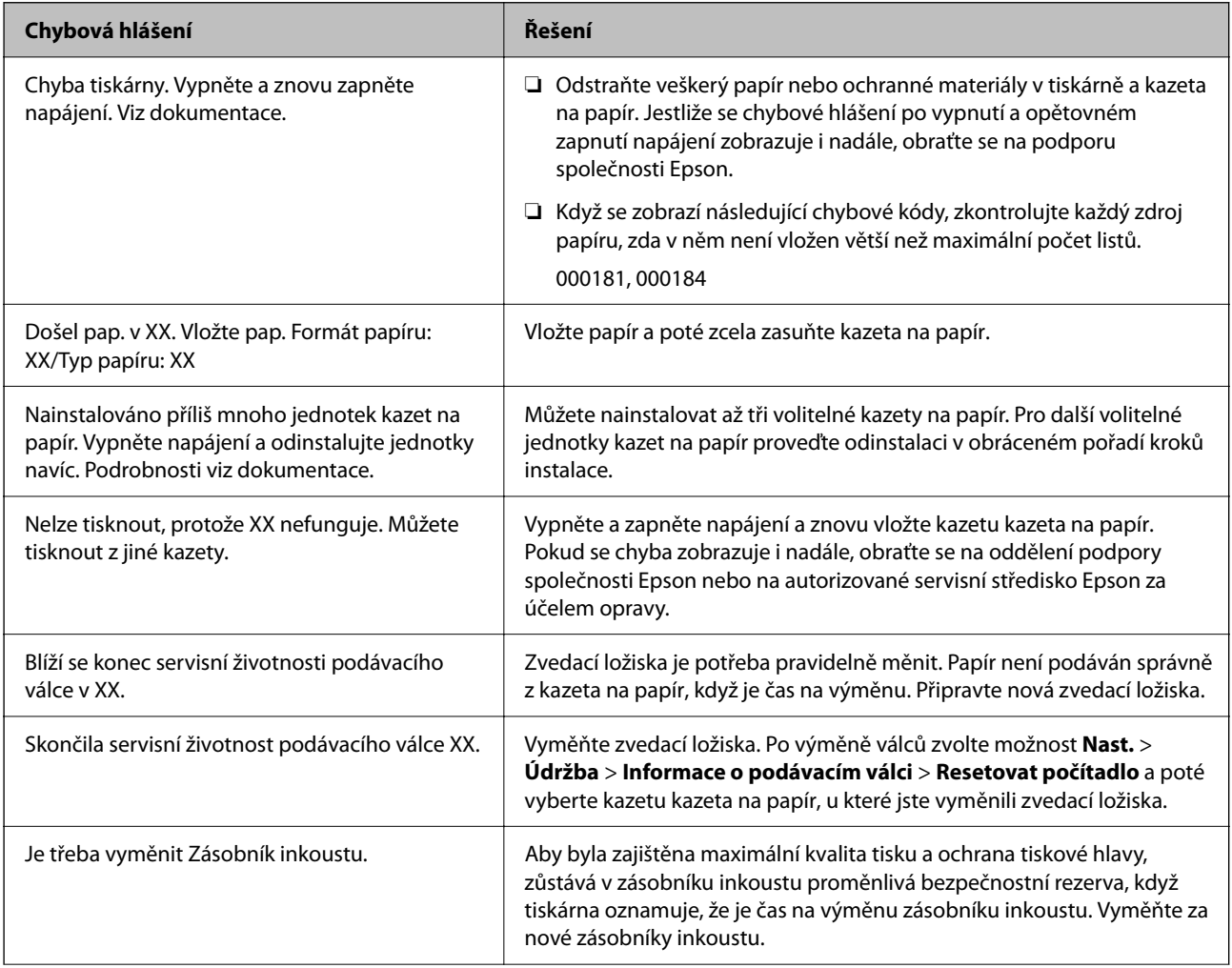

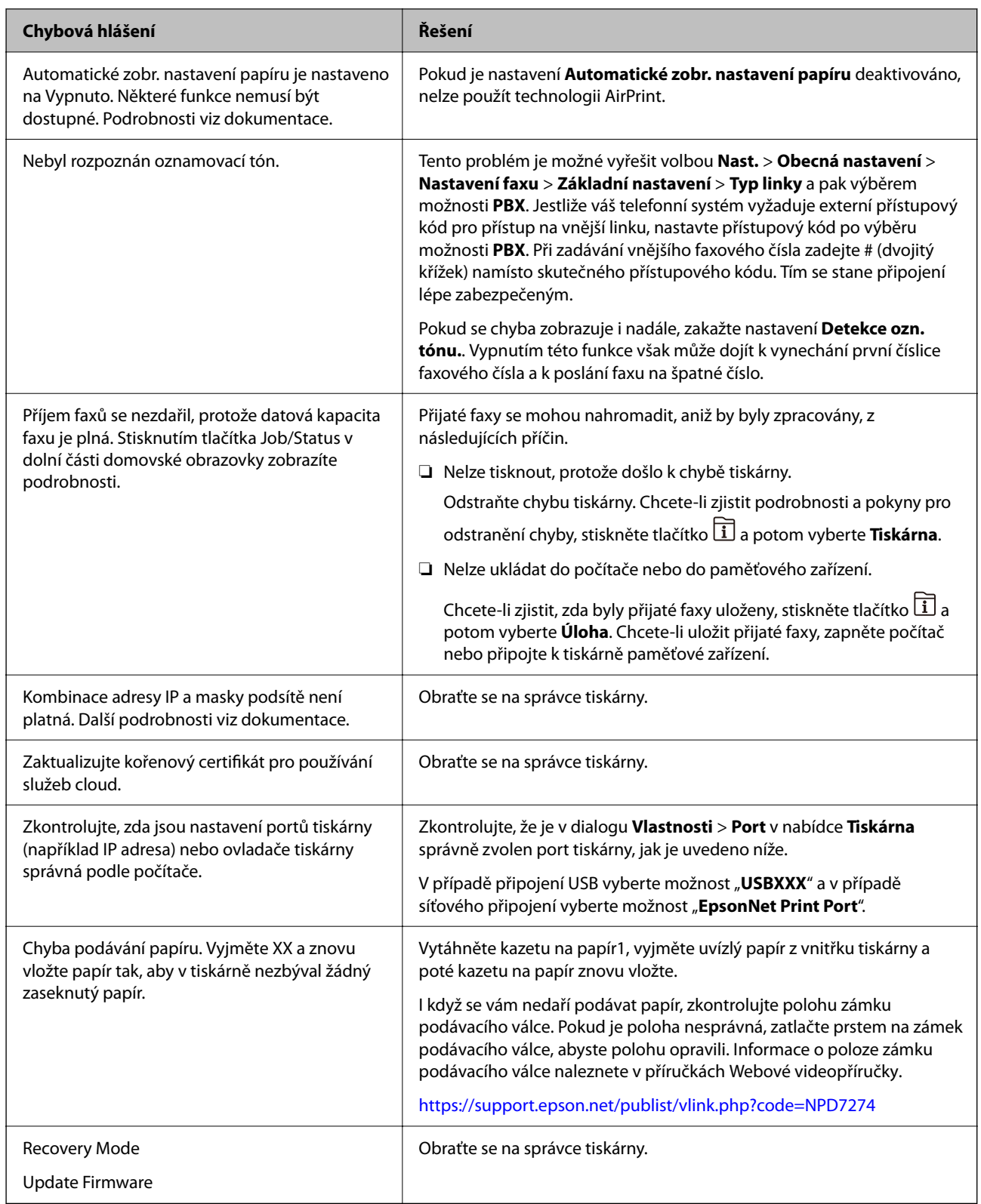

### **Související informace**

& ["Při skenování do síťové složky jsou na ovládacím panelu zobrazeny zprávy" na str. 88](#page-87-0)

### <span id="page-337-0"></span>**Chybový kód se zobrazí ve stavové nabídce**

Jestliže se úloha neprovede správně, zkontrolujte chybový kód zobrazený v historii každé úlohy. Chybový kód můžete zkontrolovat stiskem tlačítka  $\Box$  a výběrem možnosti Úloha. Viz následující tabulka, kde najdete problémy a jejich řešení.

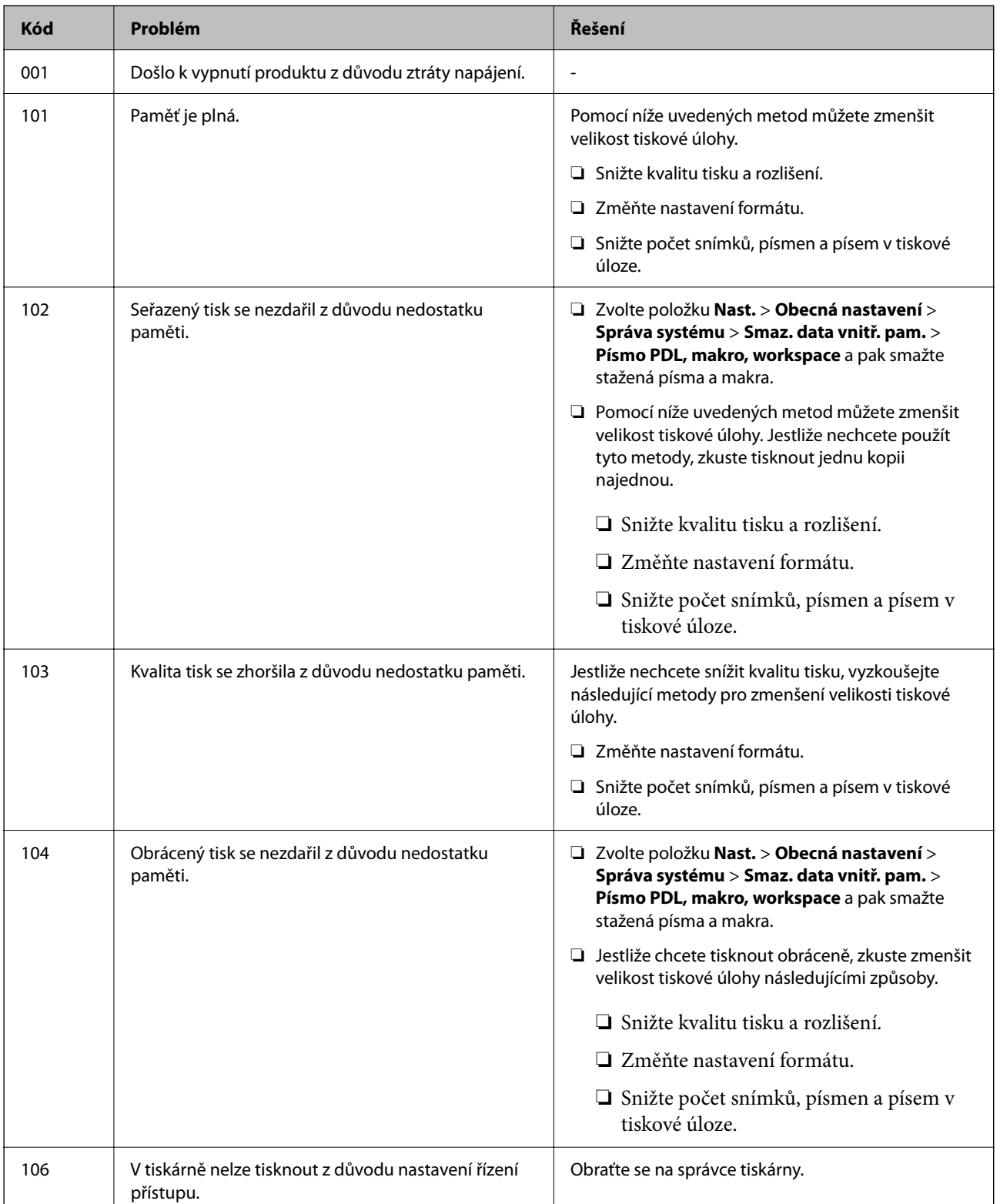

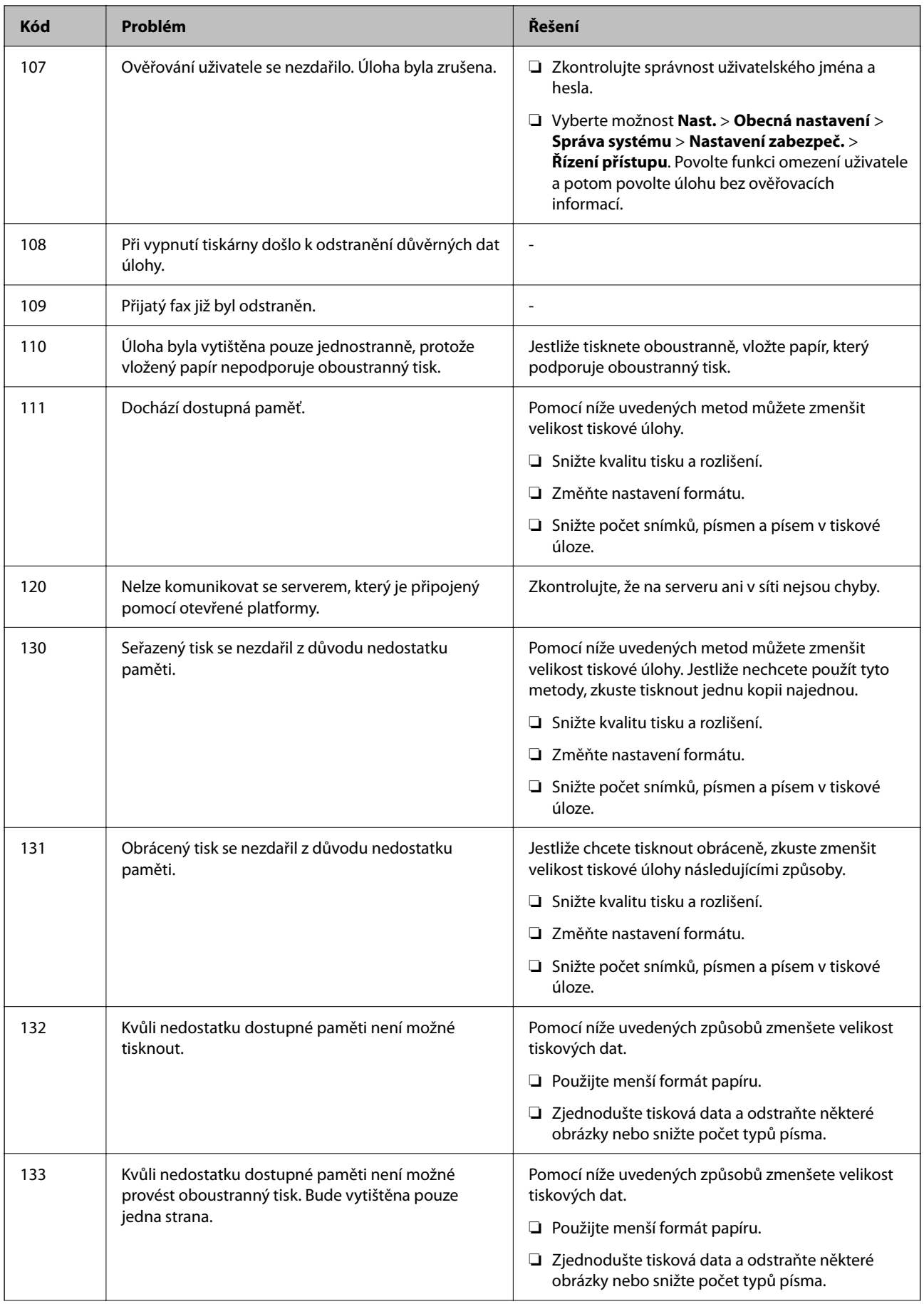

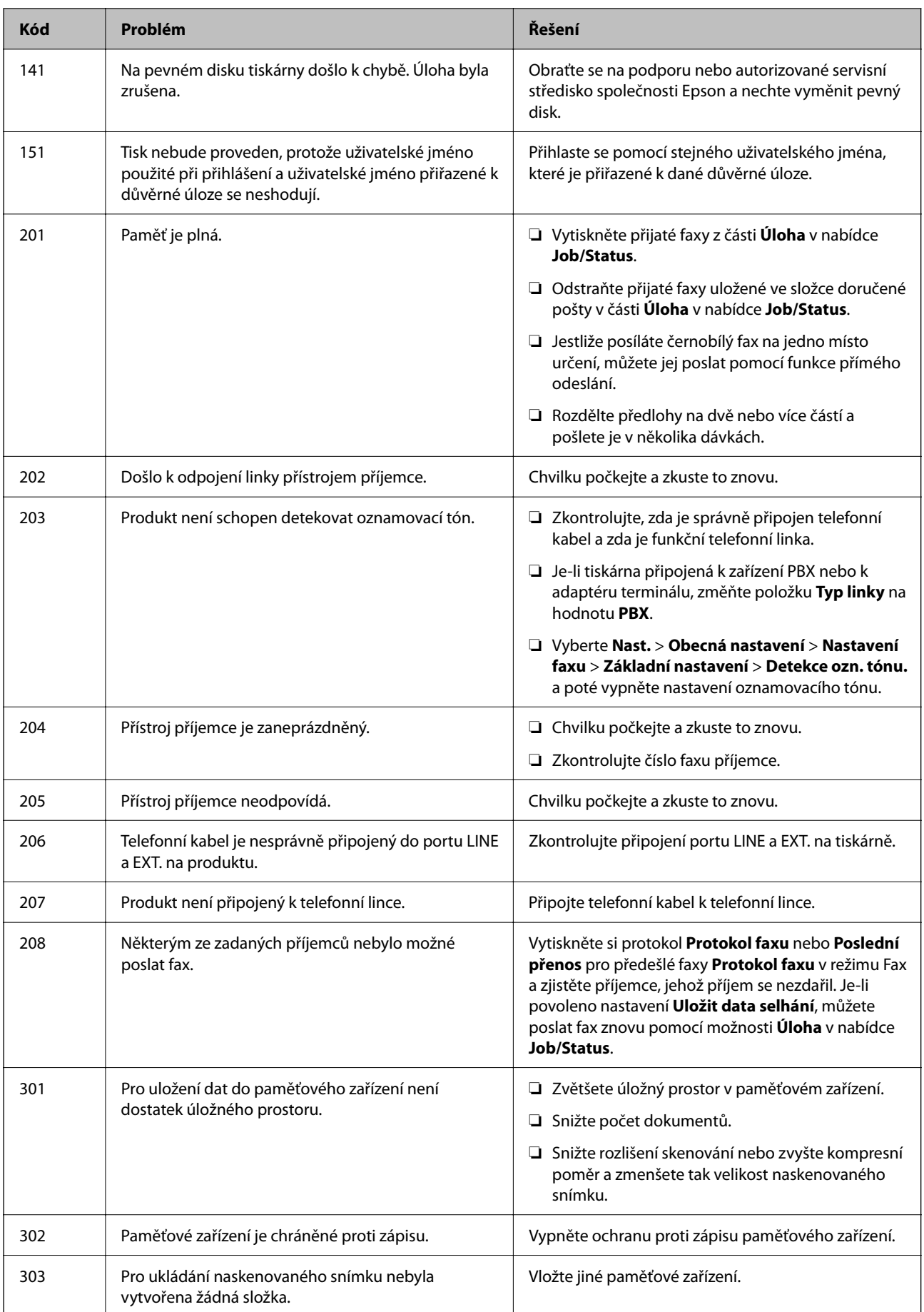

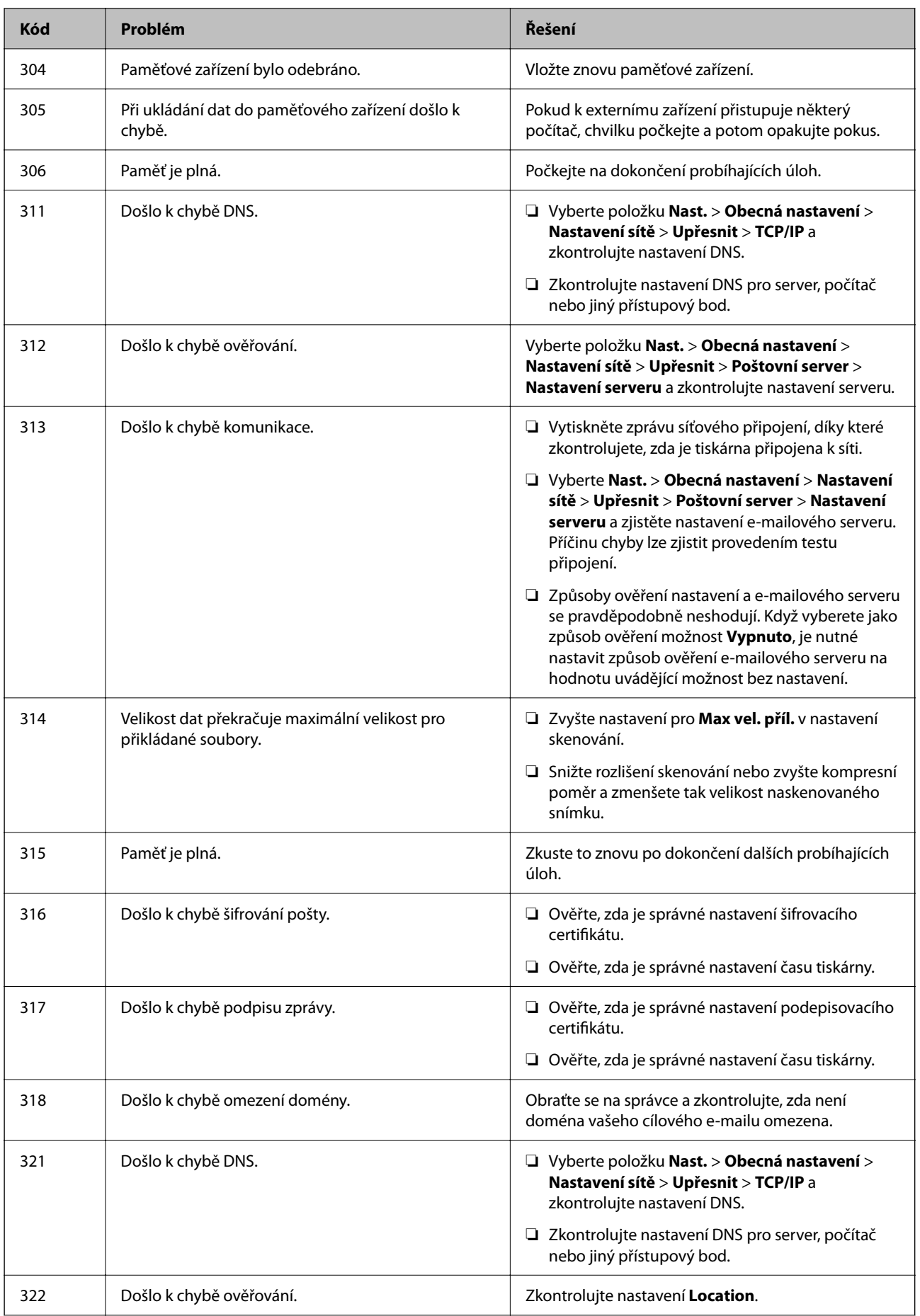

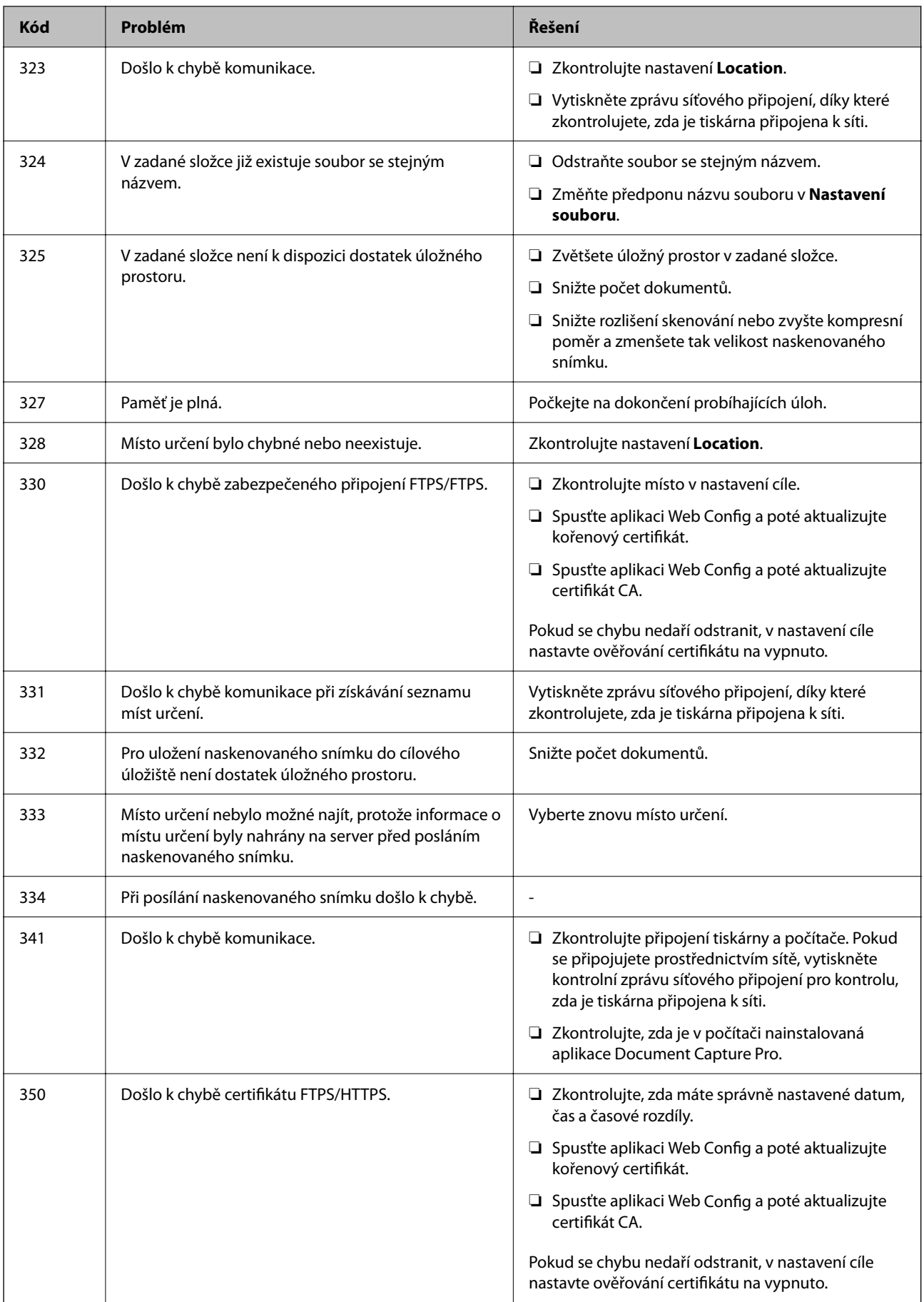

## **[Řešení problémů](#page-300-0) >** [Na displeji LCD se zobrazí zpráva nebo chybový kód](#page-335-0) **>** [Chybový kód se zobrazí ve stavové nabídce](#page-337-0)

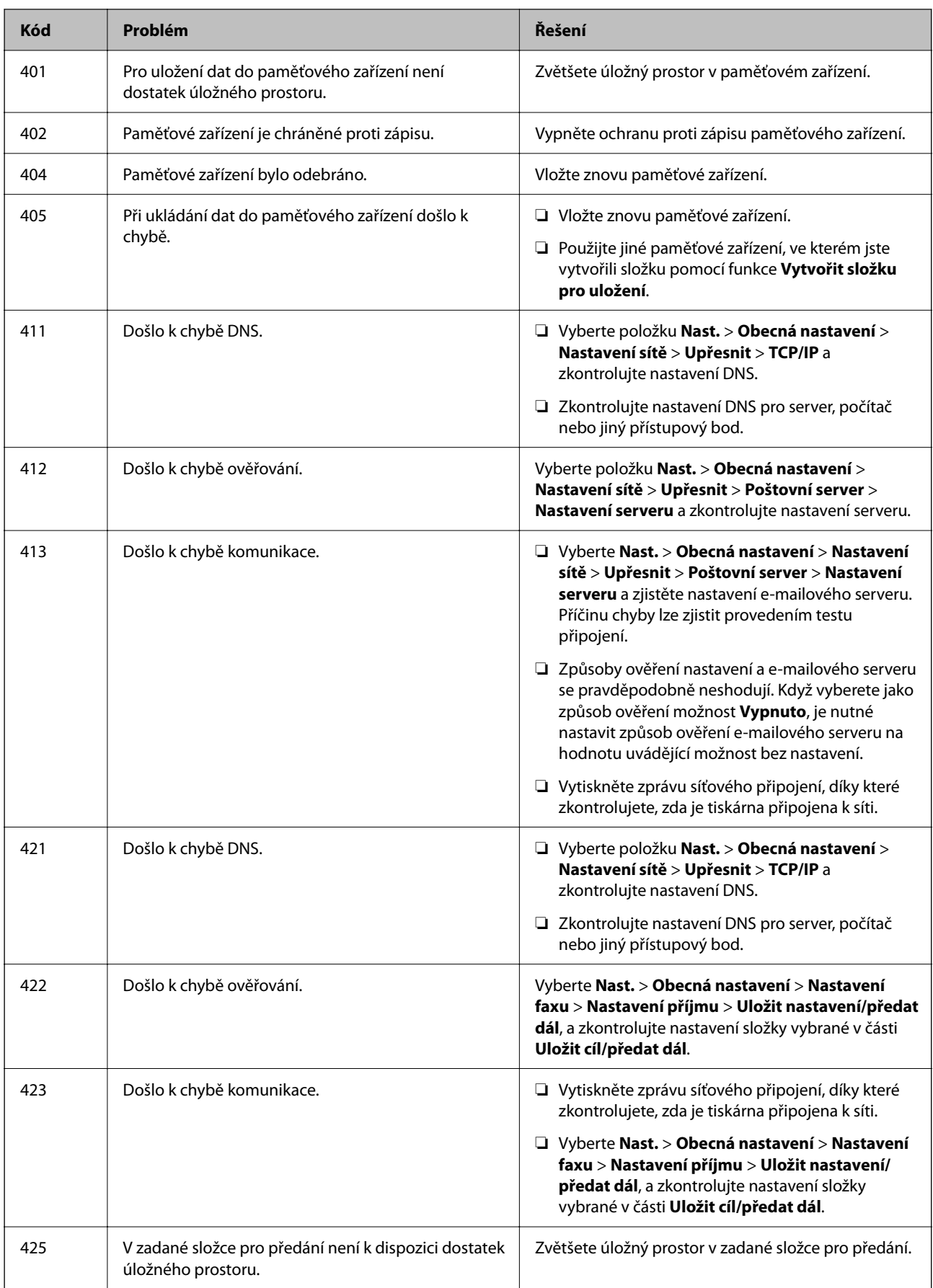

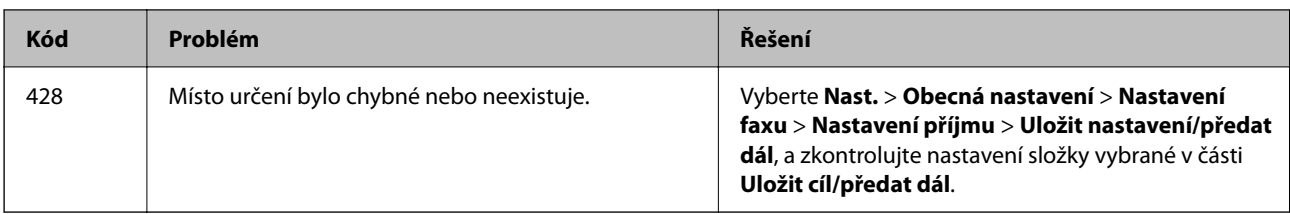

## **Papír se zasekl**

Zkontrolujte chybu zobrazenou na ovládacím panelu, postupujte podle pokynů a odstraňte uvízlý papír včetně případných útržků. LCD obrazovka zobrazí animaci, která vám ukazuje, jak odstranit uvízlý papír.

### !*Upozornění:*

Máte-li ruku v tiskárně, v žádném případě se nedotýkejte tlačítek na ovládacím panelu. Pokud tiskárna začne pracovat, mohlo by dojít ke zranění. Dávejte pozor, abyste se nedotkli vyčnívajících částí, a nedošlo tak ke zranění.

### c*Důležité:*

Opatrně vyjměte uvízlý papír. Jestliže papír odstraníte prudkým pohybem, může dojít k poškození tiskárny.

### **Zabránění uvíznutí papíru**

Pokud dochází k častému uvíznutí papíru, zkontrolujte následující.

❏ Umístěte tiskárnu na rovný povrch a provozujte ji v doporučených podmínkách.

["Specifikace provozního prostředí" na str. 422](#page-421-0)

- ❏ Používejte papír podporovaný touto tiskárnou. ["Dostupný papír a kapacita" na str. 361](#page-360-0)
- ❏ Postupujte podle pokynů pro manipulaci s papírem. ["Pokyny k manipulaci s papírem" na str. 145](#page-144-0)
- ❏ Vložte papír ve správném směru a posuňte vodítko okraje k okraji papíru. ["Vkládání papíru" na str. 147](#page-146-0)
- ❏ Nevkládejte více, než je uvedený maximální počet listů pro papír.
- ❏ Pokud jste vložili více listů papíru, vkládejte listy papíru postupně.
- ❏ Zkontrolujte, zda nastavení velikosti a typu papíru odpovídají skutečné velikosti a typu papíru vloženého v tiskárně.

["Seznam typů papíru" na str. 146](#page-145-0)

## <span id="page-344-0"></span>**Nyní je čas vyměnit zásobníky inkoustu**

### **Upozornění pro manipulaci s Zásobník inkoustu**

### **Opatření při skladování inkoustu**

- ❏ Zásobníky inkoustu ukládejte mimo přímé sluneční záření.
- ❏ Zásobníky inkoustu neskladujte na místě s vysokými nebo velmi nízkými teplotami.
- ❏ Společnost Epson doporučuje použít zásobník inkoustu před datem vytištěným na obalu.
- ❏ Nejlepších výsledků dosáhnete uskladněním zásobník inkoustu spodní stranou dolů.
- ❏ Po přenesení zásobník inkoustu z chladného prostředí ponechte nádobku před použitím zahřát na pokojovou teplotu po dobu nejméně 12 hodin.
- ❏ Pozor, aby zásobník inkoustu nespadla na zem nebo nenarážela o tvrdé předměty může dojít k úniku inkoustu.

### **Opatření pro manipulaci při výměně inkoustu**

❏ Nedotýkejte se částí zobrazených na obrázku. Mohli byste tím ohrozit normální provoz tiskárny a tisk.

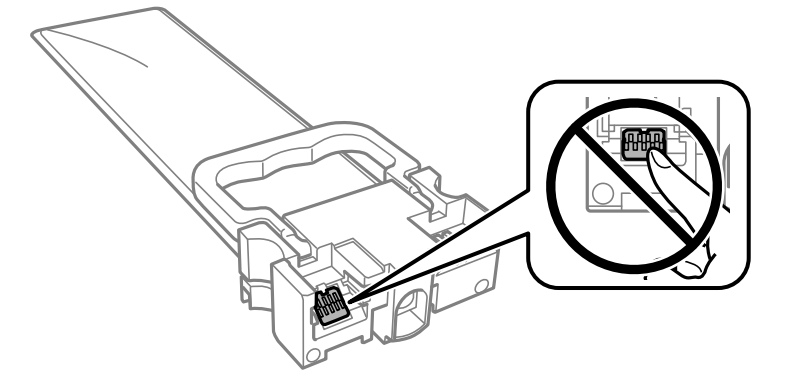

- ❏ Nainstalujte všechny zásobníky inkoustu, jinak nelze tisknout.
- ❏ Nevypínejte tiskárnu během doplňování inkoustu. Nebude-li doplňování inkoustu dokončeno, nemusí být možné tisknout.
- ❏ Neponechávejte tiskárnu s vyjmutými zásobníky inkoustu, protože inkoust v tryskách tiskové hlavy vysychá a následně nemusí být možné tisknout.
- ❏ Potřebujete-li dočasně vyjmout zásobník inkoustu, ochraňte oblast přívodu inkoustu před nečistotami a prachem. Skladujte zásobník inkoustu ve stejném prostředí jako tiskárnu. Protože je otvor pro přívod inkoustu vybaven ventilem navrženým tak, aby pohltil přebytečný inkoust, není třeba dodávat vlastní kryty nebo zátky.
- ❏ Na vyjmutých zásobníky inkoustu se může kolem otvoru pro přívod inkoustu nacházet inkoust, takže buďte opatrní, aby nedošlo k potřísnění okolního prostoru inkoustem při vyjímání zásobníky inkoustu.
- ❏ Tato tiskárna používá zásobník inkoustu vybavenou ekologickým čipem, který sleduje určité informace, např. množství zbývajícího inkoustu v jednotlivých zásobníky inkoustu. To znamená, že i když zásobník inkoustu vyjmete z tiskárny ještě před jejím spotřebováním, můžete zásobník inkoustu i nadále používat po opětovném vložení do tiskárny.
- <span id="page-345-0"></span>❏ Aby byla zajištěna maximální kvalita tisku a ochrana tiskové hlavy, zůstává v zásobník inkoustu bezpečnostní rezerva inkoustu, když tiskárna oznamuje, že je čas na výměnu zásobník inkoustu. Tato rezerva není součástí uváděné kapacity.
- ❏ Nerozebírejte ani neupravujte zásobník inkoustu, protože pak nemusí být případně možné normálně tisknout.
- ❏ K výměně nelze použít zásobníky inkoustu dodávané s tiskárnou.
- ❏ Změní-li zásobník inkoustu tvar, pokud spadne na zem apod., před vložením do tiskárny jej narovnejte, aby se správně nastavil.

#### **Spotřeba inkoustu**

- ❏ Aby byla zachována optimální výkonnost tiskové hlavy, spotřebovává se při provádění údržby, např. při čištění tiskové hlavy, určité množství inkoustu ze všech zásobníky inkoustu. Inkoust se může spotřebovávat také po zapnutí tiskárny.
- ❏ Při černobílém tisku nebo tisku ve stupních šedi mohou být v závislosti na nastaveném typu papíru nebo kvalitě tisku místo černého inkoustu používány barevné inkousty. Důvodem je to, že se k vytvoření černé barvy používá směs barevných inkoustů.
- ❏ Inkoust v zásobníky inkoustu dodávaných s tiskárnou se částečně vypotřebuje během počátečního nastavení. Aby bylo dosaženo kvalitního tisku, tisková hlava tiskárny bude zcela naplněna inkoustem. Tento jednorázový proces spotřebovává určité množství inkoustu, a je proto možné, že s těmito zásobníky zásobníky inkoustu bude v porovnání s následnými zásobníky zásobníky inkoustu vytištěno méně stránek.
- ❏ Uvedené hodnoty se mohou lišit v závislosti na tištěných obrazech, typu používaného papíru, frekvenci tisku a podmínkách prostředí, jako je například teplota.
- ❏ Pro nejlepší výsledky spotřebujte zásobník inkoustu do dvou let od instalace.

### **Výměna jednotek Zásobníky inkoustu**

Když se zobrazí zpráva s výzvou k výměně jednotek zásobníky inkoustu, vyberte možnost **Jak na** a poté se podívejte na animace zobrazené na ovládacím panelu, které vysvětlují postup výměny jednotek zásobníky inkoustu.

### **Související informace**

- & ["Kódy pro Zásobník inkoustu" na str. 365](#page-364-0)
- & ["Upozornění pro manipulaci s Zásobník inkoustu" na str. 345](#page-344-0)

### **Dočasný tisk černým inkoustem**

Když dojde barevný inkoust a ještě zbývá černý inkoust, můžete použít následující nastavení a krátce pokračovat v tisku pouze černým inkoustem.

- ❏ Typ papíru: obyčejný papír, Obálka
- ❏ Barva: **Stupně šedi**
- ❏ EPSON Status Monitor 3: Povoleno (pouze v systému Windows)

Vzhledem k tomu, že tato funkce je dostupná jen po dobu asi pěti dnů, vyměňte prázdný zásobník inkoustu co nejdříve.

#### *Poznámka:*

- ❏ Je-li nástroj *EPSON Status Monitor 3* zakázán, otevřete ovladač tiskárny, klikněte na tlačítko *Rozšířená nastavení* na kartě *Údržba* a vyberte možnost *Aktivovat EPSON Status Monitor 3*.
- ❏ Dostupná doba se liší podle podmínek používání.

### **Dočasný tisk černým inkoustem — ovládací panel**

- 1. Když se zobrazí zpráva s výzvou k nahrazení jednotek zásobníky inkoustu, klepněte na tlačítko **Pokračovat**. Zobrazí se zpráva s oznámením, že můžete dočasně tisknout černým inkoustem.
- 2. Zkontrolujte zprávu a pak klepněte na **Pokračovat**.
- 3. Pokud chcete tisknout černobíle, vyberte **Ne, připom. později**. Probíhající úloha se zruší.
- 4. Teď můžete kopírovat originály nebo tisknout přijaté faxy na běžný papír černobíle. Na domovské obrazovce vyberte funkci, kterou chcete použít.

### **Pokračujte v tisku dočasně s černým inkoustem (Windows)**

Proveďte jednu z následujících akcí.

❏ Když se objeví následující okno, vyberte možnost **Tisknout černě**.

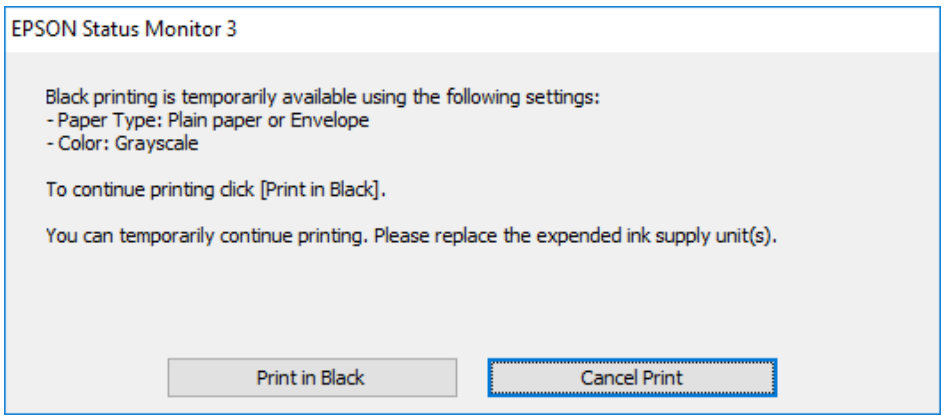

❏ Když se objeví následující okno, zrušte tisk. Potom tisk opakujte.

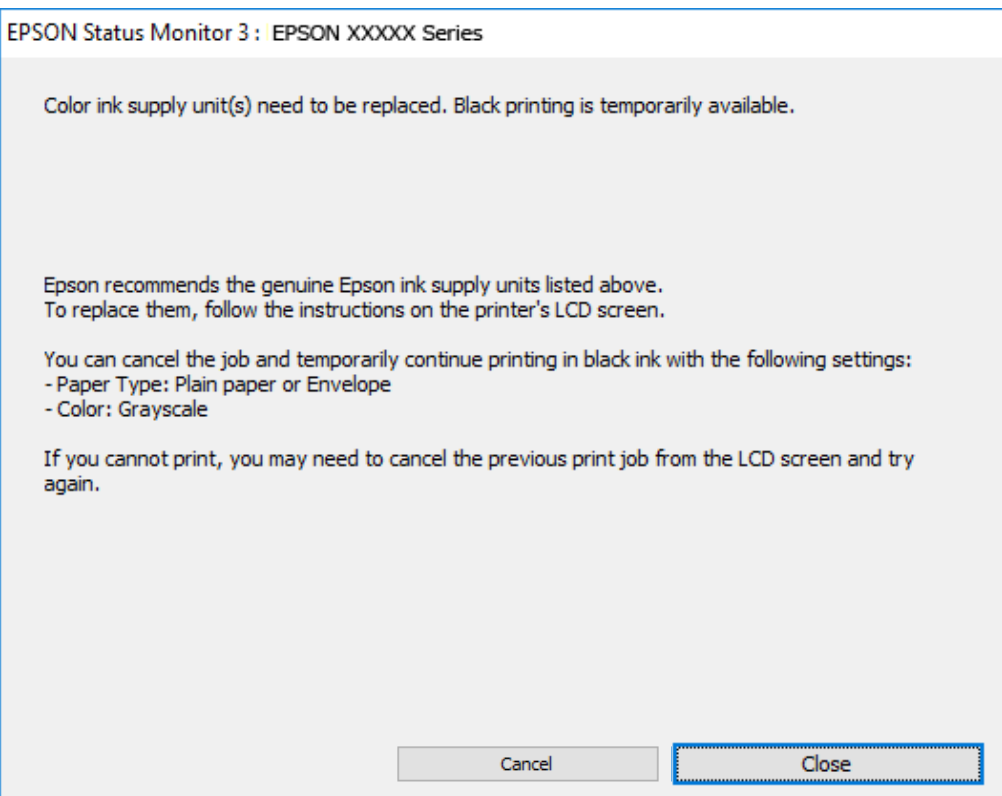

#### *Poznámka:*

Jestliže se vám nedaří zrušit tisk v počítači, použijte k tomu ovládací panel tiskárny.

Při opakování tisku postupujte podle následujících kroků.

- 1. Přejděte do okna ovladače tiskárny.
- 2. Vyberte možnost **Typ papíru**, která podporuje Tisknout černě.
- 3. Vyberte možnost **Stupně šedi**.
- 4. Podle potřeby nastavte další možnosti na kartách **Hlavní** a **Další možnosti** a klikněte na tlačítko **OK**.
- 5. Klikněte na tlačítko **Tisk**.
- 6. V okně, které se zobrazí, klepněte na možnost **Tisknout černě**.

### **Pokračujte v tisku dočasně s černým inkoustem (Mac OS)**

#### *Poznámka:*

Chcete-li tuto funkci používat v síti, připojte se pomocí softwaru *Bonjour*.

- 1. Klikněte na ikonu tiskárny v nástroji **Ukotvit**.
- 2. Zrušte úlohu.

*Poznámka:* Jestliže se vám nedaří zrušit tisk v počítači, použijte k tomu ovládací panel tiskárny.

- 3. Vyberte **Předvolby systému** v nabídce Apple > **Tiskárny a skenery** (nebo **Tisk a skenování**, **Tisk a fax**) a potom vyberte tiskárnu. Klikněte na **Možnosti a spotřební materiál** > **Možnosti** (nebo **Ovladač**).
- 4. Nastavte položku **Povolit dočasný ČB tisk** na hodnotu **Zapnuto**.
- 5. Otevřete dialogové okno Tisk.
- 6. V místní nabídce vyberte možnost **Nastavení tisku**.
- 7. Vyberte typ papíru, u něhož je podporován tisk **Povolit dočasný ČB tisk** jako nastavení **Typ média**.
- 8. Vyberte možnost **Stupně šedi**.
- 9. Podle potřeby nastavte také další položky.
- 10. Klikněte na tlačítko **Tisk**.

## **Šetření černým inkoustem, když dochází (jen pro Windows)**

Když dochází černý inkoust a zbývá dostatek barevného inkoustu, můžete použít směs barevných inkoustů, které vytvoří černý inkoust. Můžete pokračovat v tisku během přípravy náhradního černého zásobník inkoustu.

Tato funkce je dostupná pouze v případě, že v ovladači tiskárny vyberete následující nastavení.

- ❏ Typ papíru: **obyčejný papír**
- ❏ Kvalita: **Standardní**
- ❏ EPSON Status Monitor 3: Povoleno

#### *Poznámka:*

- ❏ Je-li nástroj *EPSON Status Monitor 3* zakázán, otevřete ovladač tiskárny, klikněte na tlačítko *Rozšířená nastavení* na kartě *Údržba* a vyberte možnost *Aktivovat EPSON Status Monitor 3*.
- ❏ Namíchaná černá vypadá jinak, než čistá černá. Navíc je tisk pomalejší.
- ❏ Pro zajištění kvality tiskové hlavy se spotřebovává rovněž černý inkoust.

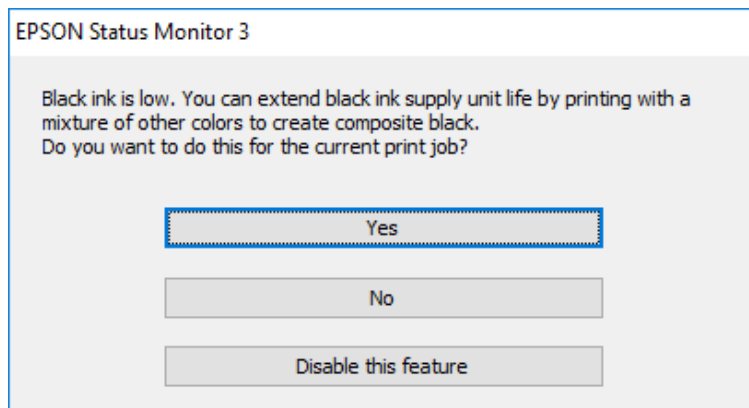

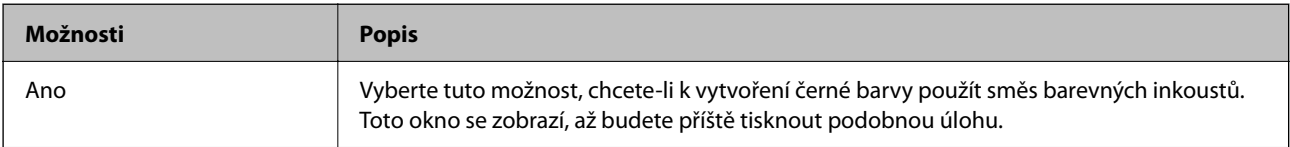

<span id="page-349-0"></span>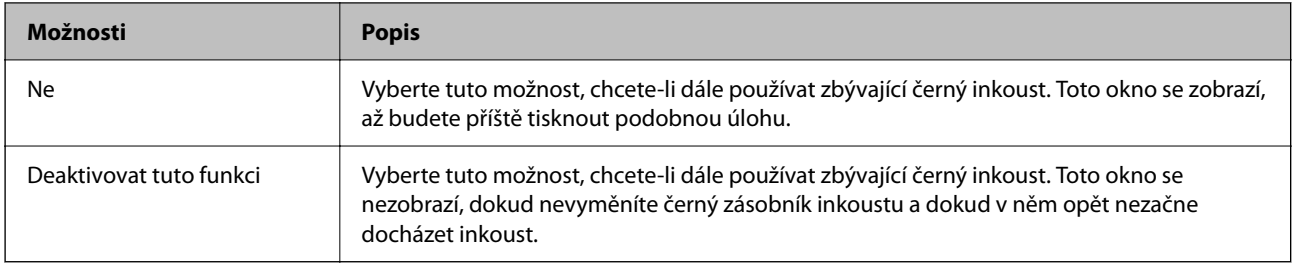

## **Nyní je čas vyměnit krabici údržby**

### **Pokyny pro manipulaci s krabicí údržby**

Před výměnou krabice údržby si přečtěte následující pokyny.

- ❏ Nedotýkejte se zeleného čipu na boční straně údržbové sady. Mohli byste tím ohrozit normální provoz tiskárny a tisk.
- ❏ Zabraňte pádu údržbové sady a nevystavujte ji silným nárazům.
- ❏ Údržbovou sadu nevyměňujte během tisku. Mohlo by dojít k úniku inkoustu.
- ❏ Nevyjímejte údržbovou kazetu a kryt s výjimkou výměny údržbové kazety může dojít k úniku inkoustu.
- ❏ Nenaklánějte údržbovou sadu, dokud není uzavřena v přiloženém igelitovém sáčku. Mohlo by dojít k úniku inkoustu.
- ❏ Nedotýkejte se otvorů v údržbové sadě, jelikož byste se mohli potřísnit inkoustem.
- ❏ Nepoužívejte znovu údržbovou sadu, která byla vyjmuta a ponechána delší dobu odpojena. Inkoust uvnitř sady by zatvrdl a nebylo by možné nasávat další inkoust.
- ❏ Uchovávejte údržbovou sadu mimo přímé sluneční záření.
- ❏ Údržbovou sadu neskladujte na místě s vysokými nebo velmi nízkými teplotami.

### **Výměna krabice údržby**

V některých tiskových cyklech může krabice údržby zachytit velmi malé množství přebytečného inkoustu. Aby se předešlo úniku inkoustu z krabice údržby, zastaví tiskárna tisk, jakmile absorpční kapacita krabice údržby dosáhne limitu. Jak často je nutné tuto výměnu provádět a zda vůbec, závisí na počtu vytištěných stran, druhu tiskového materiálu a počtu provedených čisticích cyklů tiskárny.

Když se zobrazí zpráva s výzvou k výměně údržbové sady, řiďte se animacemi zobrazenými na ovládacím panelu. Nutnost výměny krabice údržby neznamená, že by tiskárna přestala být funkční ve smyslu specifikace výrobku.

Záruka společnosti Epson se na náklady spojené s výměnou této součásti nevztahuje. Jedná se o součást, jejíž servis zajišťuje uživatel.

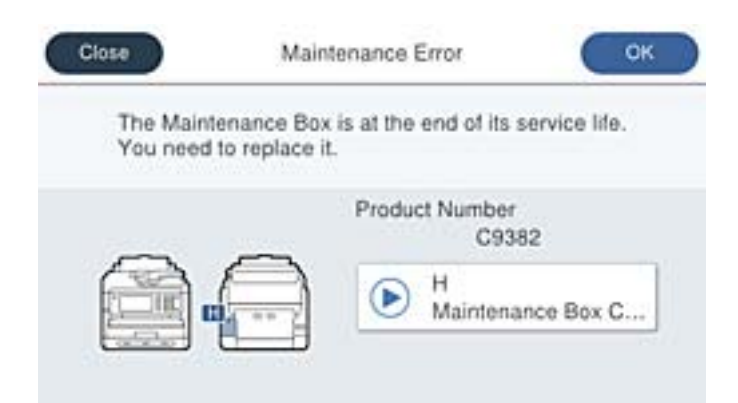

#### *Poznámka:*

❏ Pokud je krabice údržby plná, nebude možné tisknout ani čistit tiskovou hlavu, dokud nebude krabice údržby vyměněna, aby nedocházelo k úniku inkoustu. Můžete však provádět různé operace, při kterých se nepoužívá inkoust, například skenování.

#### **Související informace**

- & ["Kód údržbové sady" na str. 366](#page-365-0)
- & ["Pokyny pro manipulaci s krabicí údržby" na str. 350](#page-349-0)

## **Je čas vyměnit zvedací ložiska**

### **Výměna zvedacích ložisek pro jednotku kazety na papír**

Výměnu zvedacích ložisek pro jednotku kazety na papír naleznete na výsuvném listu dodaném s kartónovou krabicí se zvedacím ložiskem.

Tento postup můžete také sledovat v Webové videopříručky. Přejděte na následující web.

<https://support.epson.net/publist/vlink.php?code=NPD6983>

#### **Související informace**

& ["Kód zvedacích ložisek" na str. 366](#page-365-0)

### **Výměna zvedacích ložisek pro volitelné jednotky kazet na papír**

Chcete-li vyměnit zvedací ložiska, projděte si rozdělovací list dodávaný s kartonovou krabicí zvedacích ložisek pro volitelné jednotky kazety na papír.

Tento postup můžete také sledovat v Webové videopříručky. Přejděte na následující web.

<https://support.epson.net/publist/vlink.php?code=NPD6985>

#### <span id="page-351-0"></span>**Související informace**

& ["Kód zvedacích ložisek" na str. 366](#page-365-0)

## **Nelze provozovat tiskárnu jako očekávanou**

### **Tiskárna se nezapne nebo nevypne**

### **Tiskárna se nezapne**

V úvahu připadají následující příčiny.

### **Napájecí kabel není řádně zapojen do elektrické zásuvky.**

### **Řešení**

Ujistěte se, že je napájecí kabel bezpečně zapojený.

### **Tlačítko** P **nebylo stisknuto po dostatečně dlouhou dobu. Řešení**

Přidržte tlačítko  $\bigcirc$  o něco déle.

### **Tiskárna se nevypne**

## **Tlačítko**  $\bigcup$  nebylo stisknuto po dostatečně dlouhou dobu.

### **Řešení**

Přidržte tlačítko  $\bigcup$  o něco déle. Pokud se vám stále nedaří tiskárnu vypnout, odpojte napájecí kabel. Abyste předešli vysychání tiskové hlavy, znovu tiskárnu zapněte a vypněte ji tlačítkem $\mathcal O$ .

### **Napájení se automaticky vypne**

### **Je povolena funkce Nastavení vypnutí nebo Časovač vypnutí.**

### **Řešení**

- ❏ Vyberte možnost **Nast.** > **Obecná nastavení** > **Základní nastavení** > **Nastavení vypnutí** a potom deaktivujte nastavení **Vypnout při nečinnosti** a **Vypnout při odpojení**.
- ❏ Vyberte možnost **Nast.** > **Obecná nastavení** > **Základní nastavení** a poté zakažte nastavení **Časovač vypnutí**.

#### *Poznámka:*

Podle místa zakoupení může být vaše zařízení vybaveno funkcí *Nastavení vypnutí* nebo *Časovač vypnutí*.

### <span id="page-352-0"></span>**Postupy jsou příliš pomalé**

### **Tisk je příliš pomalý**

V úvahu připadají následující příčiny.

### **Jsou spuštěny nepotřebné aplikace.**

### **Řešení**

Ukončete všechny nepotřebné aplikace v počítači nebo chytrém zařízení.

### **Kvalita tisku je nastavena na vysokou.**

#### **Řešení**

Snižte nastavení kvality.

### **Obousměrný tisk je zakázán.**

#### **Řešení**

Povolte obousměrné (nebo vysokorychlostní) nastavení. Je-li toto nastavení povoleno, tisková hlava tiskne při pohybu v obou směrech, čímž se zvyšuje rychlost tisku.

❏ Ovládací panel

Vyberte možnost **Nast.** > **Obecná nastavení** > **Nastavení tiskárny** a poté povolte možnost **Obousměrný**.

❏ Windows

Na kartě **Další možnosti** ovladače tiskárny vyberte možnost **Dvousměrový tisk**.

❏ Mac OS

Vyberte **Předvolby systému** v nabídce Apple > **Tiskárny a skenery** (nebo **Tisk a skenování**, **Tisk a fax**) a potom vyberte tiskárnu. Klikněte na **Možnosti a spotřební materiál** > **Možnosti** (nebo **Ovladač**). Nastavte položku **Dvousměrový tisk** na hodnotu **Zapnuto**.

### **Skrytý režim je povolen.**

### **Řešení**

Zakažte **Skrytý režim**. Rychlost tisku se zpomaluje, když tiskárna běží v **Skrytý režim**.

❏ Ovládací panel

Na domovské obrazovce zvolte a potom vyberte možnost **Vyp.**.

❏ Windows

Na kartě **Hlavní** ovladače tiskárny nastavte položku **Skrytý režim** na hodnotu **Vypnuto**.

❏ Mac OS

Vyberte **Předvolby systému** v nabídce Apple > **Tiskárny a skenery** (nebo **Tisk a skenování**, **Tisk a fax**) a potom vyberte tiskárnu. Klikněte na **Možnosti a spotřební materiál** > **Možnosti** (nebo **Ovladač**). Nastavte položku **Skrytý režim** na hodnotu Vypnuto.

### **U oboustranného tisku trvá schnutí delší dobu.**

#### **Řešení**

Při oboustranném tisku se jedna strana papíru potiskne a vysuší a poté se potiskne druhá strana. Doba sušení se může lišit v závislosti na podmínkách, například na teplotě, vlhkosti nebo na tiskových datech, a tisk se tedy může zpomalit.

### **Tiskárna při použití ovladače tiskárny PostScript tiskne příliš pomalu**

### **Kvalita tisku je nastavena na vysokou.**

### **Řešení**

Vyberte nastavení **Print Quality** v ovladači tiskárny na hodnotu **Fast**.

### **Skenování je pomalé**

### **Skenování ve vysokém rozlišení.**

### **Řešení**

Zkuste skenování v nižším rozlišení.

### **Displej LCD ztmavl**

### **Tiskárna přešla do režimu spánku.**

### **Řešení**

Klepnutím na libovolné místo na LCD obrazovce obnovíte její předchozí stav.

Pokud jste zakázali možnost **Probuzení stisknutím LCD obrazovky**, stiskněte tlačítko  $\mathcal{O}$ .

### **Dotyková obrazovka neodpovídá**

V úvahu připadají následující příčiny.

### **Ochranný list se přilepil na dotykovou obrazovku.**

### **Řešení**

Pokud nalepíte ochranný list na dotykovou obrazovku, optická dotyková obrazovka nemusí reagovat. List odstraňte.

### **Obrazovka je rozmazaná.**

### **Řešení**

Vypněte tiskárnu a poté otřete obrazovku měkkým a suchým hadříkem. Pokud je obrazovka zašpiněná, nemusí reagovat.

### **Nelze ovládat pomocí ovládacího panelu**

### **Když je povolena funkce zákazu uživatele, je nutné při tisku zadat ID uživatele a heslo.**

### **Řešení**

Jestliže neznáte heslo, obraťte se na správce tiskárny.

### Na obrazovce se zobrazí "x" a fotografie nelze vybrat

### **Soubor obrázku není podporován.**

#### **Řešení**

Pokud soubor obrázku není produktem podporován, zobrazí se na LCD displeji "x". Používejte soubory podporované produktem.

 $\blacktriangleright$  ["Specifikace podporovaných dat" na str. 421](#page-420-0)

### **Název souboru je příliš dlouhý na to, aby ho tiskárna rozpoznala.**

### **Řešení**

Můžete tisknout fotografie uložením souborů s obrázky z paměťového zařízení do počítače nebo chytrého zařízení. V případě chytrých zařízení můžete tisknout pomocí Epson Smart Panel.

### **Paměťové zařízení není rozpoznáno**

### **Paměťové zařízení je zakázáno.**

#### **Řešení**

Na ovládacím panelu vyberte možnost **Nast.** > **Obecná nastavení** > **Nastavení tiskárny** > **Rozhraní pam. zař.** a povolte paměťové zařízení.

### **Nelze uložit data do paměťového zařízení**

V úvahu připadají následující příčiny.

### **Nastavení, které se má uložit do paměťového zařízení, není nastaveno.**

#### **Řešení**

Vyberte položku **Nast.** > **Obecná nastavení** > **Nastavení faxu** > **Nastavení příjmu** > **Uložit nastavení/ předat dál** na domovské obrazovce. Vyberte položku, kterou chcete vytisknout, a poté vyberte možnost **Uložit do pam. zařízení** z **Vytvořit složku pro uložení**. Externí paměť lze použít pouze po zadání tohoto nastavení.

### **Paměťové zařízení je chráněné proti zápisu.**

### **Řešení**

Vypněte ochranu proti zápisu paměťového zařízení.

#### **Na paměťovém zařízení není dostatek volného místa.**

#### **Řešení**

Vymažte nepotřebná data nebo vložte jiné paměťové zařízení.

### **Provoz tiskárny je hlučný**

#### **Režim Skrytý režim je v tiskárně zakázán.**

### **Řešení**

Jestliže je provoz tiskárny příliš hlučný, povolte režim **Skrytý režim**. Povolením této funkce se sníží rychlost tisku.

❏ Ovládací panel

Vyberte ikonu <sup>«</sup>OFF na domovské obrazovce a poté povolte režim **Tichý režim**.

❏ Windows

Na kartě **Hlavní** ovladače tiskárny povolte možnost **Skrytý režim**.

❏ Mac OS

Vyberte **Předvolby systému** v nabídce Apple > **Tiskárny a skenery** (nebo **Tisk a skenování**, **Tisk a fax**) a potom vyberte tiskárnu. Klikněte na **Možnosti a spotřební materiál** > **Možnosti** (nebo **Ovladač**). Povolte nastavení **Skrytý režim**.

### **Nesprávný datum a čas**

### **V napájení došlo k chybě.**

#### **Řešení**

Po výpadku napájení, který je způsoben například úderem blesku, nebo v případě, že je tiskárna po delší dobu ponechána vypnutá, mohou hodiny zobrazovat nesprávný čas. Na ovládacím panelu nastavte správně datum a čas, v **Nast.** > **Obecná nastavení** > **Základní nastavení** > **Nastavení datumu / času**.

### **Kořenový certifikát je třeba aktualizovat**

#### **Platnost kořenového certifikátu vypršela.**

#### **Řešení**

Spusťte položku Web Config a poté aktualizujte kořenový certifikát.

 $\rightarrow$  ["Aplikace ke konfiguraci operací tiskárny \(Web Config\)" na str. 373](#page-372-0)

### **Nelze provést ruční 2stranný tisk (Windows)**

### **Nastavení EPSON Status Monitor 3 je vypnuto.**

#### **Řešení**

Na kartě **Údržba** ovladače tiskárny klikněte na možnost **Rozšířená nastavení** a poté vyberte položku **Aktivovat EPSON Status Monitor 3**.

Nemusí být ovšem k dispozici, je-li k tiskárně přistupováno po síti nebo je-li používána jako sdílená tiskárna.

### **Nezobrazuje se nabídka Nastavení tisku (Mac OS)**

### **Ovladač tiskárny Epson nebyl instalován správně.**

### **Řešení**

Pokud se nabídka **Nastavení tisku** nezobrazí v systému macOS Catalina (10.15) nebo novějším, macOS High Sierra (10.13), macOS Sierra (10.12), OS X El Capitan (10.11), OS X Yosemite (10.10), OS X Mavericks (10.9), ovladač tiskárny Epson není nainstalován správně. Povolte ji z následující nabídky.

V nabídce Apple > **Tiskárny a skenery** (nebo **Tisk a skenování**, **Tisk a fax**) vyberte možnost **Předvolby systému**, odeberte tiskárnu a poté tiskárnu znovu přidejte.

macOS Mojave (10.14) nemá přístup k **Nastavení tisku** v aplikacích vytvořených společností Apple, například TextEdit.

### **Zapomenuté heslo**

### **Potřebujete pomoc od servisního personálu.**

Jestliže zapomenete heslo správce, obraťte se na podporu společnosti Epson.

### **Dochází k neúmyslnému kopírování nebo odesílání faxů**

### **Optického dotykového panelu se dotýkají cizí objekty.**

### **Řešení**

Vyberte možnost **Nast.** > **Obecná nastavení** > **Základní nastavení** > **Probudit** a pak vypněte **Probuzení stisknutím LCD obrazovky**. Tiskárna se nevrátí z režimu spánku (spořič napájení), dokud nestisknete tlačítko **(<sup>1</sup>)** 

### **Číslo faxu odesílatele se nezobrazilo**

### **Faxové číslo odesílatele není nastaveno podle počítače odesílatele.**

### **Řešení**

Odesílatel pravděpodobně nenastavil faxové číslo. Obraťte se na odesílatele.

### **Zobrazené faxové číslo odesílatele v přijatých faxech je chybné**

### **Faxové číslo odesílatele nastavené podle počítače odesílatele je nesprávné.**

### **Řešení**

Odesílatel mohl nastavit faxové číslo nesprávně. Obraťte se na odesílatele.

### <span id="page-357-0"></span>**Nelze volat na připojeném telefonu**

Obraťte se na správce tiskárny, aby zkontroloval připojení externího telefonu a nastavení tiskárny. Pro správce tiskáren naleznete v následující části informace o řešení problémů s faxem.

["Z připojeného telefonu nelze uskutečnit volání" na str. 140](#page-139-0)

### **Záznamník nepřijímá hlasová volání**

### **Počet zazvonění pro záznamník je nastaven na stejný nebo vyšší počet než nastavení tiskárny Zvonění před odpovědí.**

#### **Řešení**

Nastavte nižší počet zvonění pro záznamník, než je počet zvonění tiskárny **Zvonění před odpovědí**.

Ke kontrole stavu nastavení faxu vytiskněte **Seznam nastavení faxu**. Do nabídky můžete vstoupit z ovládacího panelu tiskárny, jak je popsáno níže.

**Fax** > (Další) > **Protokol faxu** > **Seznam nastavení faxu**

## **Záznamník nemůže přijímat hlasové hovory ani po vyzkoušení výše uvedených řešení**

#### **Řešení**

Pokud se vám problém nepodaří vyřešit, obraťte se na správce tiskárny. Pro správce tiskáren naleznete v následující části informace o řešení problémů s faxem.

["Záznamník nepřijímá hlasová volání" na str. 141](#page-140-0)

### **Bylo přijato hodně nevyžádaných faxů**

Obraťte se na správce tiskárny a zkontrolujte nastavení tiskárny. Pro správce tiskáren naleznete v následující části informace o řešení problémů s faxem.

```
"Bylo přijato hodně nevyžádaných faxů" na str. 141
```
## **Problém nelze odstranit**

Pokud nemůžete problém vyřešit po vyzkoušení všech řešení, obraťte se na podporu společnosti Epson.

Pokud nemůžete vyřešit problémy s tiskem nebo kopírováním, přečtěte si následující související informace.

#### **Související informace**

& "Nelze vyřešit problémy s tiskem" na str. 358

### **Nelze vyřešit problémy s tiskem**

Pokud se vám nedaří vyřešit problémy s tiskem nebo kopírováním, vyzkoušejte následující řešení v pořadí od začátku, dokud problém nevyřešíte.

❏ Ujistěte se, že typ papíru vložený v tiskárně a typ papíru, který je nastaven v tiskárně, odpovídá nastavení typu papíru v ovladači tiskárny.

["Nastavení velikosti a typu papíru" na str. 145](#page-144-0)

- ❏ Na ovládacím panelu nebo v ovladači tiskárny použijte nastavení vyšší kvality.
- ❏ Znovu nainstalujte zásobníky inkoustu již nainstalované v tiskárně.

Opětovná instalace zásobníků inkoustu může odstranit ucpání trysek tiskové hlavy a umožnit hladký průtok inkoustu.

Protože se však inkoust při opětovné instalaci zásobníku inkoustu spotřebovává, může se v závislosti na množství zbývajícího inkoustu zobrazit zpráva s výzvou k výměně zásobníku inkoustu.

❏ Použijte funkci **Úpravy kvality tisku**.

["Nastavení kvality tisku" na str. 273](#page-272-0)

❏ Zkontrolujte, zda používáte originální zásobníky inkoustu Epson.

Zkuste použít originální zásobníky inkoustu Epson. Tento výrobek je navržen pro nastavení barev na základě používání originálních zásobníků inkoustu Epson. Při používání neoriginálních zásobníků inkoustu může dojít ke snížení kvality tisku.

❏ Zkontrolujte, zda na průsvitné fólii nejsou šmouhy.

Pokud se na průsvitné fólii vyskytují šmouhy, opatrně šmouhy otřete.

["Čištění průsvitné fólie" na str. 279](#page-278-0)

- ❏ Zkontrolujte, zda uvnitř tiskárny nejsou kousky papíru.
- ❏ Papír zkontrolujte.

Zkontrolujte, zda není papír zvlněný nebo vložen tiskovou stranou směrem nahoru.

["Pokyny k manipulaci s papírem" na str. 145](#page-144-0)

["Dostupný papír a kapacita" na str. 361](#page-360-0)

["Nedostupné typy papíru" na str. 365](#page-364-0)

Pokud není možno problém vyřešit pomocí výše uvedených řešení, budete možná muset požádat o opravu. Kontaktujte podporu Epson.

### **Související informace**

- & ["Než se obrátíte na společnost Epson" na str. 499](#page-498-0)
- & ["Kontaktování podpory společnosti Epson" na str. 499](#page-498-0)

# **Informace o výrobku**

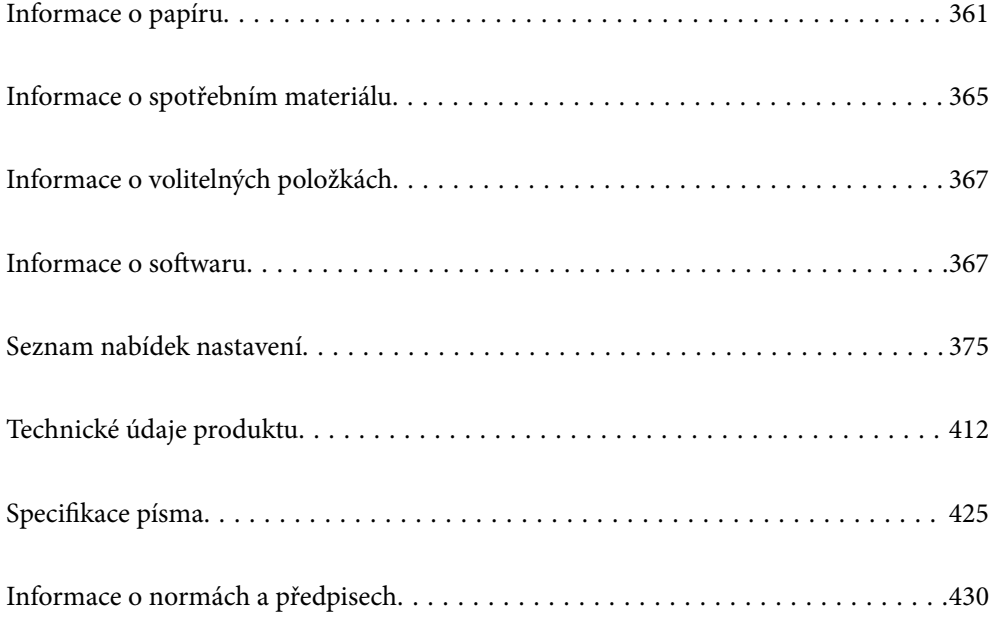
# <span id="page-360-0"></span>**Informace o papíru**

# **Dostupný papír a kapacita**

## **Originální papír Epson**

Společnost Epson doporučuje používat originální papír Epson, čímž dosáhnete vysoké kvality výtisků.

## *Poznámka:*

- ❏ Originální papír společnosti Epson není k dispozici pro tisk pomocí ovladače univerzálního tiskového ovladače Epson.
- ❏ Dostupnost papíru se liší podle oblasti. Aktuální informace o dostupnosti papíru ve vaší oblasti vám poskytne podpora společnosti Epson.
- ❏ Informace o dostupných typech papíru pro oboustranný tisk naleznete v následujícím textu. ["Papír pro oboustranný tisk" na str. 364](#page-363-0)
- ❏ Při tisku na originální papír Epson velikosti definované uživatelem jsou k dispozici pouze nastavení kvality tisku *Standardní* nebo *Normal*. Ačkoli některé ovladače tiskáren umožňují vybrat lepší kvalitu tisku, výtisky budou vytištěny v kvalitě *Standardní* nebo *Normal*.

## **Papír vhodný pro tisk dokumentů**

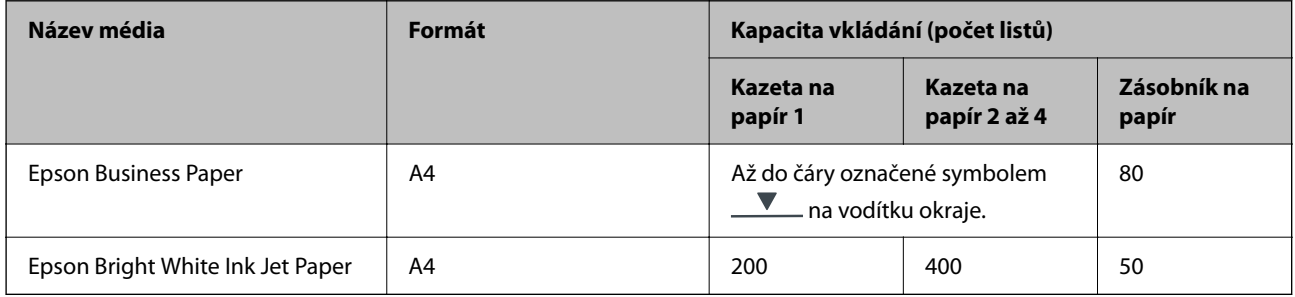

## **Papír vhodný pro tisk dokumentů a fotografií**

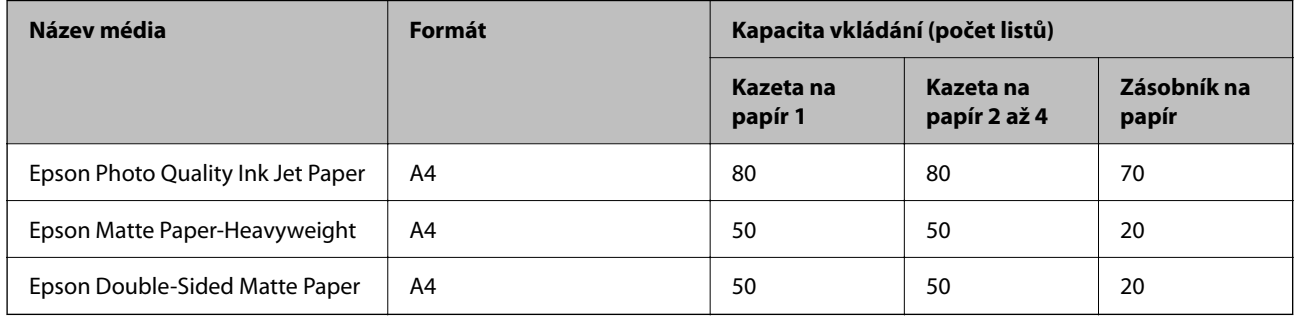

## **Papír vhodný k tisku fotografií**

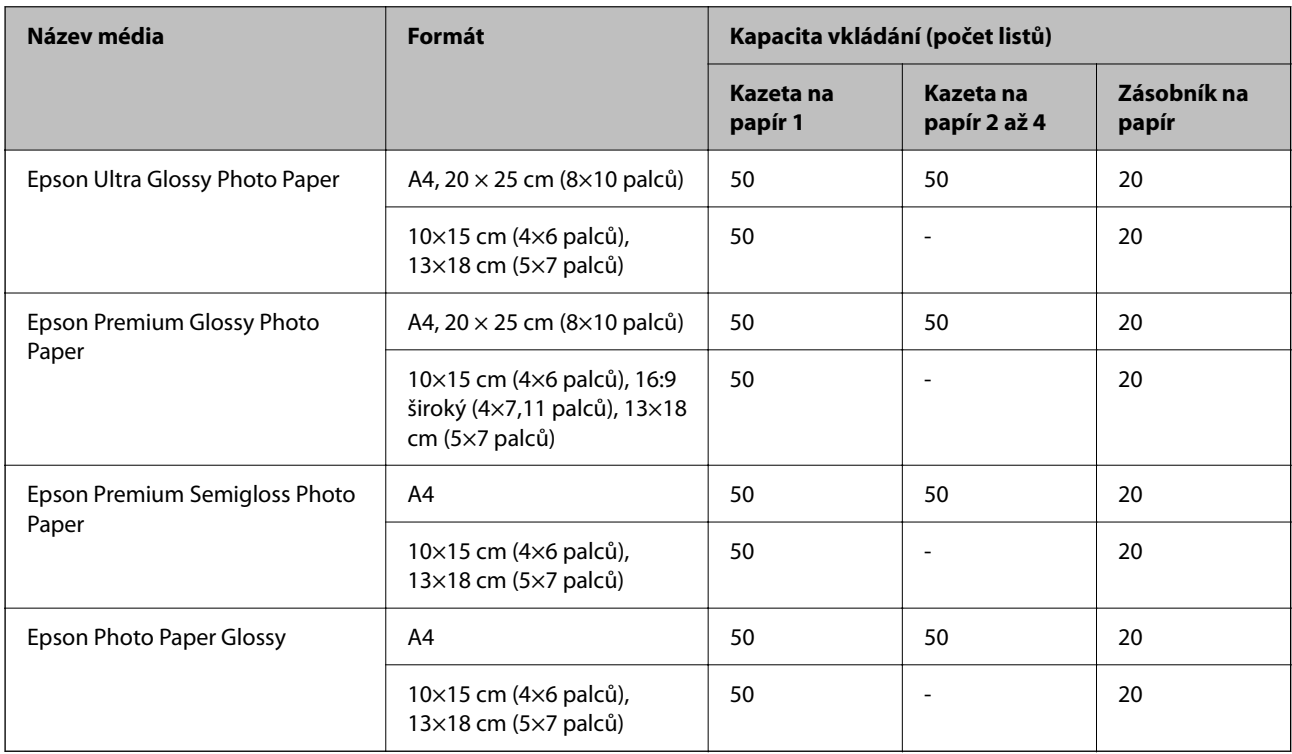

## **Komerčně dostupný papír**

#### *Poznámka:*

- ❏ Formáty Half Letter, SP1 (210×270 mm), SP2 (210×149 mm), SP3 (100×170 mm), SP4 (130×182 mm), SP5 (192×132 mm), 16K (195×270 mm) a Indian-Legal nejsou dostupné při tisku pomocí ovladače tiskárny PostScript.
- ❏ Informace o dostupných typech papíru pro oboustranný tisk naleznete v následujícím textu.

["Papír pro oboustranný tisk" na str. 364](#page-363-0)

## **Obyčejné papíry**

Obyčejný papír zahrnuje kopírovací papír, předtištěný papír (papír, na kterém jsou předtištěné různé formuláře, například výplatnice nebo cenné papíry), hlavičkový papír, barevný papír a recyklovaný papír.

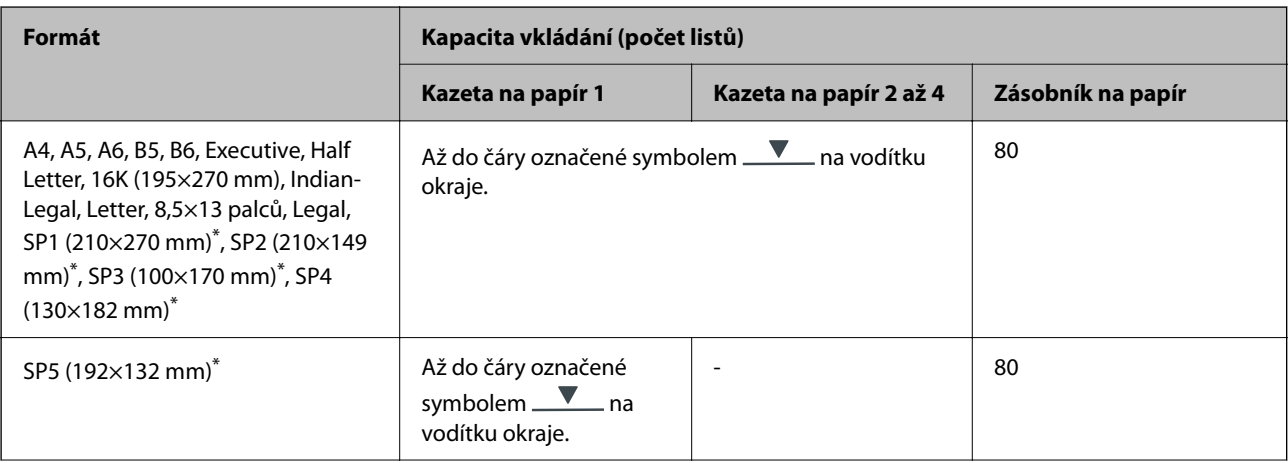

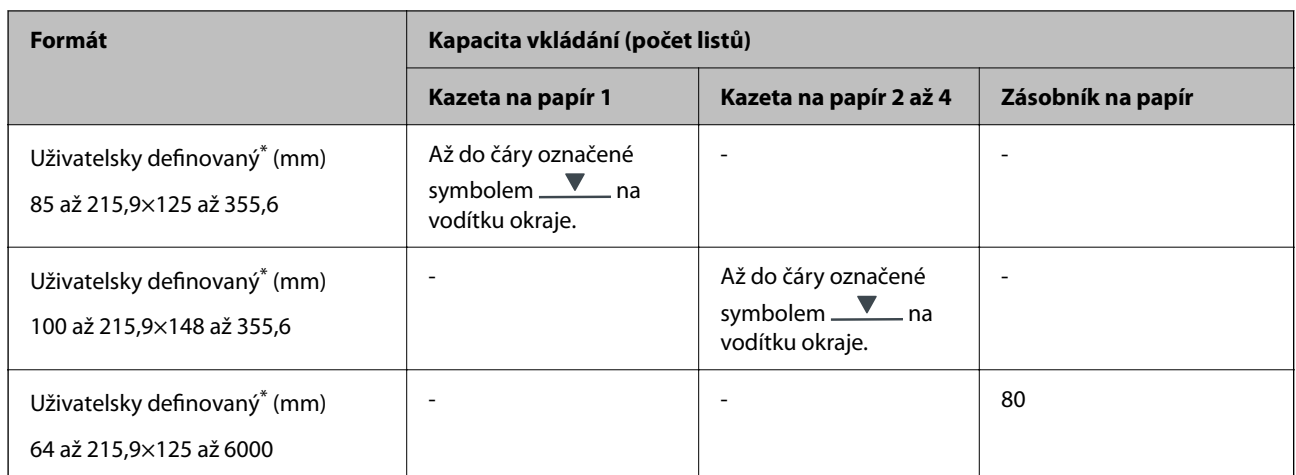

\* Kopírování nebo tisk z ovládacího panelu není k dispozici.

## **Silný papír (91 až 160 g/m2)**

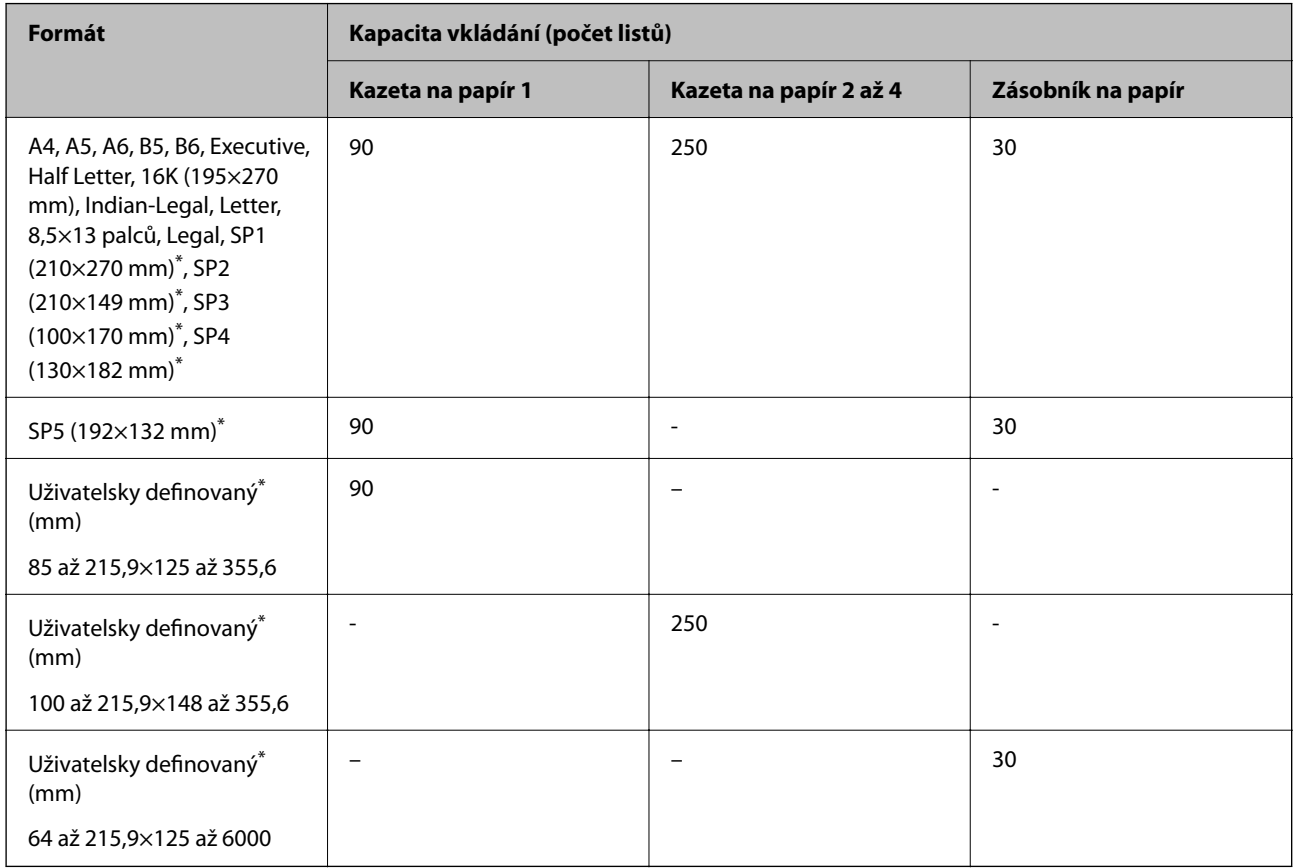

\* Kopírování nebo tisk z ovládacího panelu není k dispozici.

## <span id="page-363-0"></span>**Silný papír (161 až 256 g/m2)**

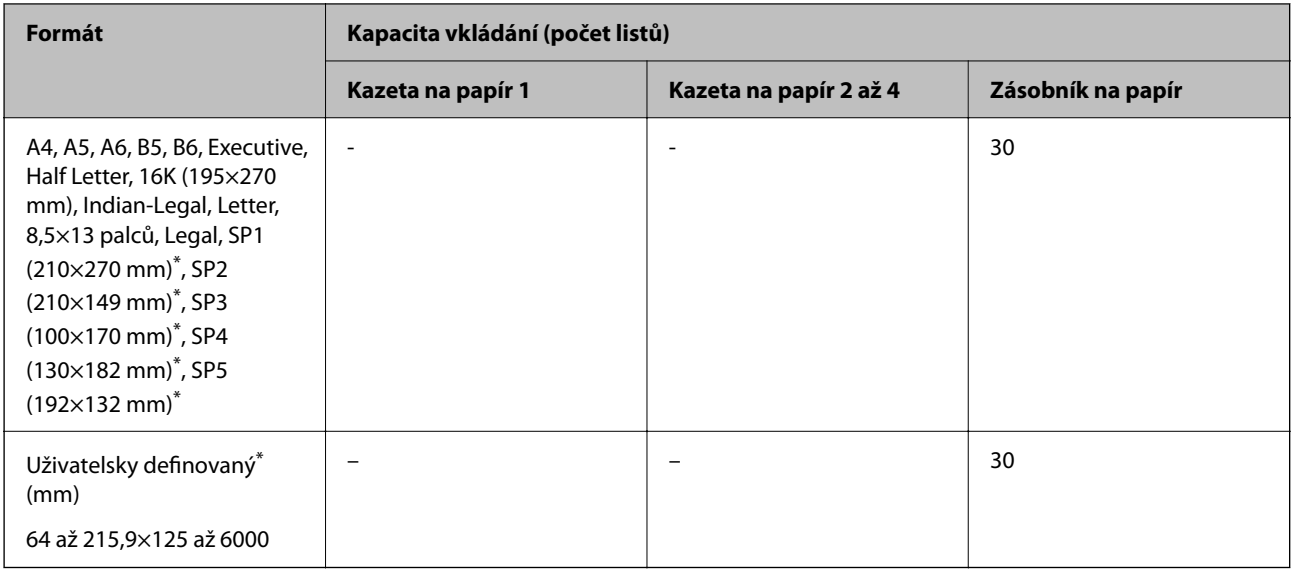

\* Kopírování nebo tisk z ovládacího panelu není k dispozici.

## **Obálka**

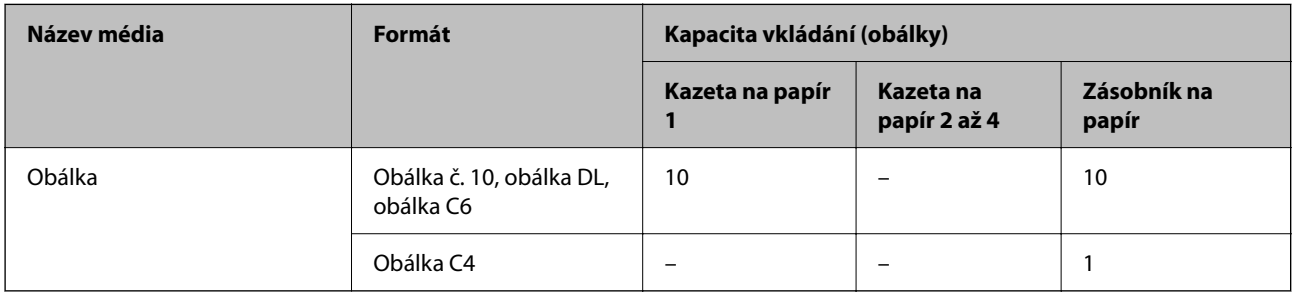

## **Papír pro oboustranný tisk**

## *Originální papír Epson*

- ❏ Epson Business Paper
- ❏ Epson Bright White Ink Jet Paper

## **Související informace**

& ["Dostupný papír a kapacita" na str. 361](#page-360-0)

## *Komerčně dostupný papír*

Zásobník papíru používejte pouze k ručnímu tisku oboustranných tiskových úloh.

- $□$  Obyčejný papír, kopírovací papír, předtištěný papír, hlavičkový papír, barevný papír, recyklovaný papír<sup>\*1</sup>
- ❏ Silný papír (91 až 160 g/m²)\*1
- ❏ Silný papír (161 až 250 g/m²)\*2
- <span id="page-364-0"></span>\*1 A4, A5, B5, Executive, 16K, Letter, SP1 a uživatelem definovaný formát (148 až 215,9×210 až 297 mm) papíru je podporován pro automatický oboustranný tisk.
- \*2 Pouze manuální oboustranný tisk.

## **Související informace**

 $\rightarrow$  Dostupný papír a kapacita" na str. 361

## **Nedostupné typy papíru**

Nepoužívejte následující papíry. Při používání tohoto typu papíru dochází k uvíznutí papíru v tiskárně a rozmazání výtisku.

- ❏ Zvlněné papíry
- ❏ Roztrhané nebo oříznuté papíry
- ❏ Složené papíry
- ❏ Vlhké papíry
- ❏ Příliš silné nebo příliš tenké papíry
- ❏ Papíry s nálepkami

Nepoužívejte následující obálky. Při používání těchto typů obálky dochází k uvíznutí papíru v tiskárně a šmouhám na výtisku.

- ❏ Zvlněné nebo složené obálky
- ❏ Obálky s lepicími plochami na chlopních nebo obálky s okénky
- ❏ Obálky, které jsou příliš tenké

Během tisku se mohou zkroutit.

# **Informace o spotřebním materiálu**

## **Kódy pro Zásobník inkoustu**

Společnost Epson doporučuje používat zásobníky inkoustu Epson. Společnost Epson nemůže zaručit kvalitu ani spolehlivost neoriginálního inkoustu. Při použití neoriginálního inkoustu může dojít k poškození, na něž se nebude vztahovat záruka společnosti Epson. Za určitých okolností pak může tiskárna fungovat neočekávaným způsobem. Informace o hladině neoriginálního inkoustu se nemusí zobrazit.

Dále jsou uvedeny kódy pro originální jednotky zásobníky inkoustu společnosti Epson.

#### *Poznámka:*

- ❏ Kódy pro jednotku Zásobník inkoustu se v různých oblastech mohou lišit. Správné kódy pro vaši oblast vám poskytne podpora společnosti Epson.
- ❏ Ne všechny zásobníky inkoustu jsou k dispozici ve všech regionech.

## **Pro Evropu**

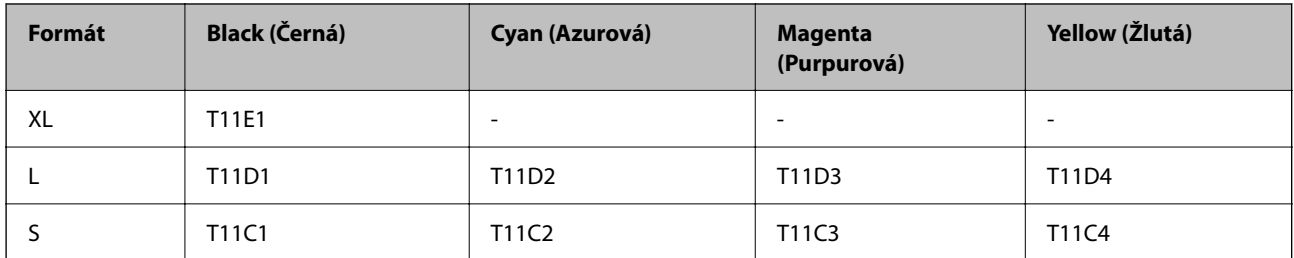

Informace o výtěžnostech zásobníku zásobník inkoustu společnosti Epson najdete na následujícím webu.

<http://www.epson.eu/pageyield>

## **For Australia and New Zealand**

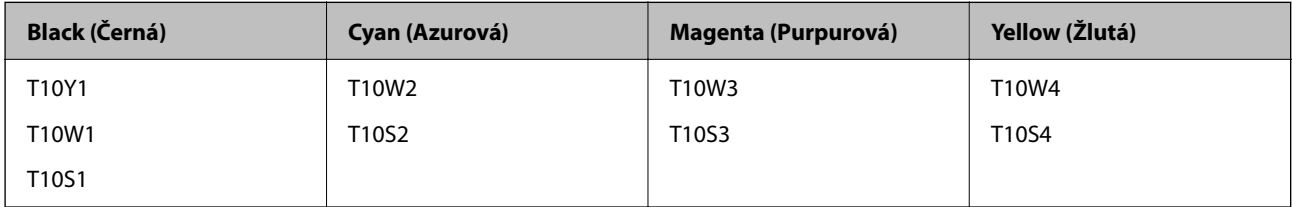

## **Pro Asii**

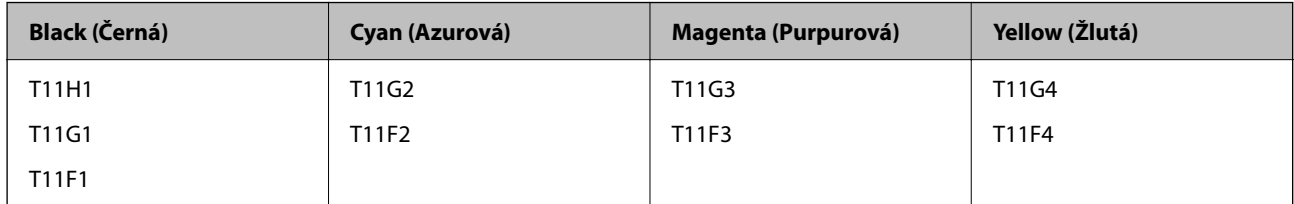

## **Kód údržbové sady**

Společnost Epson doporučuje používat originální údržbové sady Epson.

Kód údržbové sady: C9382

c*Důležité:*

Po instalaci údržbové sady do tiskárny ji nelze použít v jiných tiskárnách.

# **Kód zvedacích ložisek**

Společnost Epson doporučuje používat originální zvedací ložiska Epson. Dále jsou uvedeny kódy.

**Pro všechny země vyjma Indie, Bangladéše, Bhútánu, Malediv, Srí Lanky a Nepálu**

Kazeta na papír 1 (válec podávání papíru pro kazetu A): C12C938261 Kazeta na papír 2 až 4 (válec podávání papíru pro kazetu B): C12C938281

## <span id="page-366-0"></span>**Pro Indii, Bangladéš, Bhútán, Maledivy, Srí Lanku a Nepál**

Kazeta na papír 1 (válec podávání papíru pro kazetu A): C12C938271 Kazeta na papír 2 až 4 (válec podávání papíru pro kazetu B): C12C938291

# **Informace o volitelných položkách**

## **Kód volitelné kazety na papír**

Následující kód je kód volitelné kazety na papír.

## **Pro všechny země vyjma Indie, Bangladéše, Bhútánu, Malediv, Srí Lanky a Nepálu**

Optional Single Cassette-P2 (C12C937901)

## **Pro Indii, Bangladéš, Bhútán, Maledivy, Srí Lanku a Nepál**

Optional Single Cassette-P2 (C12C937911)

# **Informace o softwaru**

V této části jsou uvedeny některé aplikace, které jsou k dispozici pro tuto tiskárnu. Seznam podporovaného softwaru najdete na následující webové stránce společnosti Epson nebo spusťte Epson Software Updater pro potvrzení. Můžete stahovat nejnovější aplikace.

[http://www.epson.com](http://www.epson.com/)

### **Související informace**

& ["Aplikace pro aktualizaci softwaru a firmwaru \(Epson Software Updater\)" na str. 374](#page-373-0)

# **Aplikace pro tisk z počítače (Windows)**

Ovladač tiskárny ovládá tiskárnu podle příkazů z aplikace. Nejlepších výsledků tisku dosáhnete nastavením ovladače tiskárny. Pomocí nástroje ovladače tiskárny můžete také zkontrolovat stav tiskárny a udržovat ji v optimálním provozuschopném stavu.

#### *Poznámka:*

Můžete změnit jazyk ovladače tiskárny. Vyberte jazyk, který chcete použít, v nastavení *Jazyk* na kartě *Údržba*.

#### **Přístup k ovladači tiskárny z aplikací**

Chcete-li provést nastavení platná pouze pro používanou aplikaci, konfigurujte nastavení přímo v této aplikaci.

V nabídce **Soubor** vyberte možnost **Tisk** nebo **Nastavení tisku**. Vyberte příslušnou tiskárnu a klikněte na tlačítko **Předvolby** nebo **Vlastnosti**.

#### *Poznámka:*

Operace se liší v závislosti na aplikaci. Podrobnosti najdete v nápovědě k dané aplikaci.

## **Přístup k ovladači tiskárny z ovládacího panelu**

Chcete-li provést nastavení pro všechny aplikace, otevřete ovladač tiskárny na ovládacím panelu.

❏ Windows 11

Klikněte na tlačítko Start a vyberte položku **Všechny aplikace** > **Nástroje Windows** > **Ovládací panely** > **Zobrazit zařízení a tiskárny** v části **Hardware a zvuk**. Klikněte pravým tlačítkem na tiskárnu nebo stiskněte a přidržte její ikonu a vyberte možnost **Předvolby tisku**.

❏ Windows 10/Windows Server 2022/Windows Server 2019/Windows Server 2016

Klikněte na tlačítko Start a vyberte položku **Systém Windows** > **Ovládací panely** > **Zobrazit zařízení a tiskárny** v části **Hardware a zvuk**. Klikněte pravým tlačítkem na tiskárnu nebo stiskněte a přidržte její ikonu a vyberte možnost **Předvolby tisku**.

❏ Windows 8.1/Windows 8/Windows Server 2012 R2/Windows Server 2012

Vyberte možnost **Plocha** > **Nastavení** > **Ovládací panely** > **Zobrazit zařízení a tiskárny** v části **Hardware a zvuk**. Klikněte pravým tlačítkem na tiskárnu nebo stiskněte a přidržte její ikonu a vyberte možnost **Předvolby tisku**.

❏ Windows 7/Windows Server 2008 R2

Klikněte na tlačítko Start a vyberte položku **Ovládací panely** > **Zobrazit zařízení a tiskárny** v části **Hardware a zvuk**. Klikněte pravým tlačítkem na tiskárnu a vyberte možnost **Předvolby tisku**.

❏ Windows Vista/Windows Server 2008

Klikněte na tlačítko Start a vyberte položku **Ovládací panely** > **Tiskárny** v části **Hardware a zvuk**. Klikněte pravým tlačítkem na tiskárnu a vyberte možnost **Předvolby tisku**.

❏ Windows XP/Windows Server 2003 R2/Windows Server 2003

Klikněte na tlačítko Start a vyberte položku **Ovládací panely** > **Tiskárny a jiný hardware** v části **Tiskárny a faxy**. Klikněte pravým tlačítkem na tiskárnu a vyberte možnost **Předvolby tisku**.

## **Přístup k ovladači tiskárny pomocí ikony tiskárny na hlavním panelu**

Ikona tiskárny na hlavním panelu na ploše systému je ikona zástupce pro rychlý přístup k ovladači tiskárny.

Kliknete-li na ikonu tiskárny a vyberete možnost **Nastavení tiskárny**, otevře se stejné okno nastavení tiskárny jako okno zobrazené na ovládacím panelu. Kliknete-li dvakrát na tuto ikonu, můžete zkontrolovat stav tiskárny.

#### *Poznámka:*

Nezobrazí-li se ikona tiskárny na hlavním panelu, otevřete okno ovladače tiskárny, klikněte na tlačítko *Předvolby sledování* na kartě *Údržba* a vyberte možnost *Registrace ikony zástupce na hlavním panelu*.

## **Spuštění nástroje**

Přejděte do okna ovladače tiskárny. Klikněte na kartu **Údržba**.

## **Související informace**

& ["Možnosti nabídky pro ovladač tiskárny" na str. 160](#page-159-0)

# **Aplikace pro tisk z počítače (Mac OS)**

Ovladač tiskárny ovládá tiskárnu podle příkazů z aplikace. Nejlepších výsledků tisku dosáhnete nastavením ovladače tiskárny. Pomocí nástroje ovladače tiskárny můžete také zkontrolovat stav tiskárny a udržovat ji v optimálním provozuschopném stavu.

## **Přístup k ovladači tiskárny z aplikací**

Klikněte na **Nastavení stránky** nebo **Tisk** v nabídce **Soubor** vaší aplikace. V případě potřeby kliknutím na

možnost **Zobrazit podrobnosti** (nebo na symbol ▼) rozbalte okno tisku.

#### *Poznámka:*

V závislosti na používané aplikaci se *Nastavení stránky* nemusí zobrazit v nabídce *Soubor* a postup zobrazení obrazovky tisku se může lišit. Podrobnosti naleznete v nápovědě k aplikaci.

## **Spuštění nástroje**

Vyberte **Předvolby systému** v nabídce Apple > **Tiskárny a skenery** (nebo **Tisk a skenování**, **Tisk a fax**) a potom vyberte tiskárnu. Klikněte na **Možnosti a spotřební materiál** > **Nástroje** > **Otevřít nástroj tiskárny**.

## **Související informace**

& ["Možnosti nabídky pro ovladač tiskárny" na str. 188](#page-187-0)

## **Průvodce ovladačem tiskárny v systému Mac OS**

## **Epson Printer Utility**

Můžete použít některou funkci údržby, například kontrolu trysek a čištění tiskové hlavy a spuštěním aplikace **EPSON Status Monitor** můžete zjistit stav tiskárny a informace o chybách.

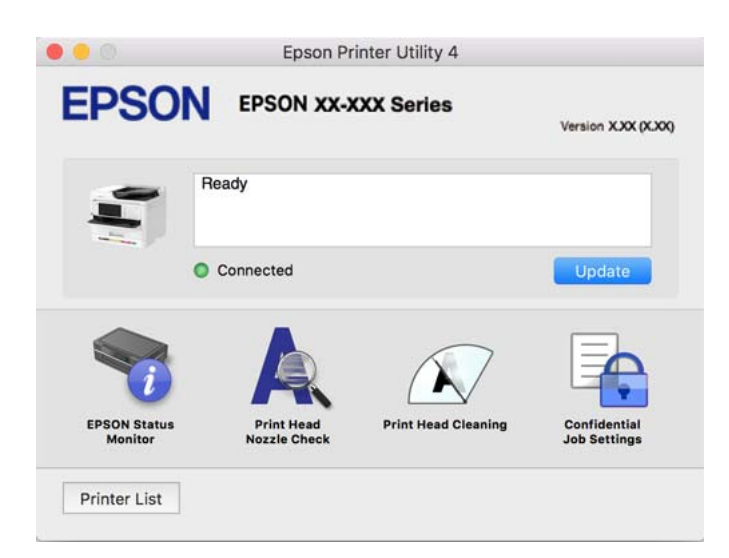

## **Aplikace, která dokáže tisknout jazyk PostScript (ovladač tiskárny PostScript systému Windows)**

Ovladač tiskárny PostScript umožňuje tiskárně přijímat a interpretovat pokyny k tisku v jazyce popisu stránky odeslané z počítače a správně tisknout. Je to vhodné pro tisk z aplikací kompatibilních s jazykem PostScript, které se používají k DTP.

## **Přístup k ovladači tiskárny z aplikací**

Chcete-li provést nastavení platná pouze pro používanou aplikaci, konfigurujte nastavení přímo v této aplikaci.

V nabídce **Soubor** vyberte možnost **Tisk** nebo **Nastavení tisku**. Vyberte příslušnou tiskárnu a klikněte na tlačítko **Předvolby** nebo **Vlastnosti**.

### *Poznámka:*

Operace se liší v závislosti na aplikaci. Podrobnosti najdete v nápovědě k dané aplikaci.

## **Přístup k ovladači tiskárny z ovládacího panelu**

Chcete-li provést nastavení pro všechny aplikace, otevřete ovladač tiskárny na ovládacím panelu.

❏ Windows 11

Klikněte na tlačítko Start a poté vyberte **Všechny aplikace** > **Nástroje systému Windows** > **Ovládací panely** > **Zobrazit zařízení a tiskárny** v části **Hardware a zvuk**. Klikněte pravým tlačítkem na tiskárnu nebo stiskněte a přidržte její ikonu a vyberte možnost **Předvolby tisku**.

❏ Windows 10/Windows Server 2022/Windows Server 2019/Windows Server 2016

Klikněte na tlačítko Start a vyberte položku **Systém Windows** > **Ovládací panely** > **Zobrazit zařízení a tiskárny** v části **Hardware a zvuk**. Klikněte pravým tlačítkem na tiskárnu nebo stiskněte a přidržte její ikonu a vyberte možnost **Předvolby tisku**

❏ Windows 8.1/Windows 8/Windows Server 2012 R2/Windows Server 2012

Vyberte možnost **Plocha** > **Nastavení** > **Ovládací panely** > **Zobrazit zařízení a tiskárny** v části **Hardware a zvuk**. Klikněte pravým tlačítkem na tiskárnu nebo stiskněte a přidržte její ikonu a vyberte možnost **Předvolby tisku**

❏ Windows 7/Windows Server 2008 R2

Klikněte na tlačítko Start a vyberte položku **Ovládací panely** > **Zobrazit zařízení a tiskárny** v části **Hardware a zvuk**. Klikněte pravým tlačítkem na tiskárnu a vyberte možnost **Předvolby tisku**.

❏ Windows Vista/Windows Server 2008

Klikněte na tlačítko Start a vyberte položku **Ovládací panely** > **Tiskárny** v části **Hardware a zvuk**. Klikněte pravým tlačítkem na tiskárnu a vyberte možnost **Předvolby tisku**.

❏ Windows XP/Windows Server 2003 R2/Windows Server 2003

Klikněte na tlačítko Start a vyberte položku **Ovládací panely** > **Tiskárny a jiný hardware** v části **Tiskárny a faxy**. Klikněte pravým tlačítkem na tiskárnu a vyberte možnost **Předvolby tisku**.

## **Přístup k ovladači tiskárny pomocí ikony tiskárny na hlavním panelu**

Ikona tiskárny na hlavním panelu na ploše systému je ikona zástupce pro rychlý přístup k ovladači tiskárny.

Kliknete-li na ikonu tiskárny a vyberete možnost **Nastavení tiskárny**, otevře se stejné okno nastavení tiskárny jako okno zobrazené na ovládacím panelu. Kliknete-li dvakrát na tuto ikonu, můžete zkontrolovat stav tiskárny.

## **Související informace**

& ["Možnosti nabídky pro ovladač tiskárny PostScript" na str. 183](#page-182-0)

# **Aplikace, která dokáže tisknout jazyk PostScript (ovladač tiskárny PostScript systému Mac OS)**

Ovladač tiskárny PostScript umožňuje tiskárně přijímat a interpretovat pokyny k tisku v jazyce popisu stránky odeslané z počítače a správně tisknout. Je to vhodné pro tisk z aplikací kompatibilních s jazykem PostScript, které se používají k DTP.

### **Přístup k ovladači tiskárny z aplikací**

Klikněte na **Nastavení stránky** nebo **Tisk** v nabídce **Soubor** vaší aplikace. V případě potřeby kliknutím na

možnost **Zobrazit podrobnosti** (nebo na symbol ▼) rozbalte okno tisku.

#### *Poznámka:*

V závislosti na používané aplikaci se *Nastavení stránky* nemusí zobrazit v nabídce *Soubor* a postup zobrazení obrazovky tisku se může lišit. Podrobnosti naleznete v nápovědě k aplikaci.

## **Spuštění nástroje**

Vyberte **Předvolby systému** v nabídce Apple > **Tiskárny a skenery** (nebo **Tisk a skenování**, **Tisk a fax**) a potom vyberte tiskárnu. Klikněte na **Možnosti a spotřební materiál** > **Nástroje** > **Otevřít nástroj tiskárny**.

## **Související informace**

 $\rightarrow$  ["Možnosti nabídky pro ovladač tiskárny PostScript" na str. 195](#page-194-0)

# **Aplikace, která dokáže tisknout jazyk PCL (ovladač tiskárny PCL)**

Ovladač tiskárny PCL umožňuje tiskárně přijímat a interpretovat pokyny k tisku v jazyce popisu stránky odeslané z počítače a správně tisknout. Je to vhodné pro tisk z běžných aplikací, jako je Microsoft Office.

#### *Poznámka:*

Systém Mac OS není podporován.

Připojte tiskárnu ke stejné síti, ve které je připojen počítač, a poté podle postupu níže nainstalujte ovladač tiskárny.

1. Stáhněte spustitelný soubor ovladače z webu podpory společnosti Epson.

[http://www.epson.eu/Support](HTTP://WWW.EPSON.EU/SUPPORT) (pouze pro Evropu) [http://support.epson.net/](HTTP://SUPPORT.EPSON.NET/)

- 2. Dvakrát na tento spustitelný soubor klikněte.
- 3. Po zbytek instalace postupujte podle pokynů na obrazovce.

#### *Poznámka:*

Pokud se váš produkt dodává se softwarovým diskem, můžete jej také nainstalovat pomocí disku. Otevřete "Driver\PCL Universal".

## **Aplikace pro ovládání skeneru (Epson Scan 2)**

Epson Scan 2 je ovladač skeneru, který umožňuje ovládání skeneru. Umožňuje upravit velikost, rozlišení, jas, kontrast a kvalitu naskenovaného snímku. Tuto aplikaci můžete také spustit z aplikace pro skenování kompatibilní s rozhraním TWAIN. Podrobnosti o používání funkcí najdete v nápovědě k softwaru.

#### **Spuštění v systému Windows**

#### *Poznámka:*

V operačních systémech Windows Server je třeba nainstalovat funkci *Možnosti práce s počítačem*.

❏ Windows 11

Klikněte na tlačítko Start a potom vyberte položku **Všechny aplikace** > **EPSON** > **Epson Scan 2**.

- ❏ Windows 10/Windows Server 2022/Windows Server 2019/Windows Server 2016 Klikněte na tlačítko Start a potom vyberte možnost **EPSON** > **Epson Scan 2**.
- ❏ Windows 8.1/Windows 8/Windows Server 2012 R2/Windows Server 2012 Zadejte název aplikace do ovládacího tlačítka Hledat a poté vyberte zobrazenou ikonu.
- ❏ Windows 7/Windows Vista/Windows XP/Windows Server 2008 R2/Windows Server 2008/Windows Server 2003 R2/Windows Server 2003

Klikněte na tlačítko Start a vyberte položku **Všechny programy** nebo **Programy** > **EPSON** > **Epson Scan 2**.

## **Spuštění v systému Mac OS**

Zvolte položku **Přejít** > **Aplikace** > **Epson Software** > **Epson Scan 2**.

# **Aplikace ke konfiguraci používání a odesílání faxů (FAX Utility)**

FAX Utility je aplikace, která umožňuje konfigurovat různá nastavení pro odesílání faxů z počítače. Můžete vytvořit nebo upravit seznam kontaktů k odesílání faxů, konfigurovat ukládání přijatých faxů do formátu PDF v počítači a provést další akce. Podrobnosti najdete v nápovědě k dané aplikaci.

## *Poznámka:*

- ❏ Operační systémy Windows Server nejsou podporované.
- ❏ Před instalováním aplikace FAX Utility nezapomeňte nainstalovat ovladač tiskárny pro tuto tiskárnu; netýká se ovladače tiskárny PostScript a Epson Universal.
- ❏ Ujistěte se, že je nainstalován nástroj FAX Utility. Viz "Spuštění ve Windows" nebo "Spuštění v Mac OS" pro kontrolu, zda byla aplikace nainstalována.

## **Spuštění v systému Windows**

❏ Windows 11

Klikněte na tlačítko Start a vyberte možnost **All Apps** > **Epson Software** > **FAX Utility**.

❏ Windows 10

Klikněte na tlačítko Start a vyberte možnost **Epson Software** > **FAX Utility**.

❏ Windows 8.1/Windows 8

Zadejte název aplikace do ovládacího tlačítka Hledat a poté vyberte zobrazenou ikonu.

❏ Windows 7/Windows Vista/Windows XP

Klikněte na tlačítko Start a vyberte položku **Všechny programy** (nebo **Programy**) > **Epson Software** > **FAX Utility**.

#### **Spuštění v systému Mac OS**

Vyberte **Předvolby systému** z nabídky Apple > **Tiskárny a skenery** (nebo **Tisk a skenování**, **Tisk a Fax**); a potom vyberte tiskárnu (FAX). Klikněte na **Možnosti a spotřební materiál** > **Nástroje** > **Otevřít nástroj tiskárny**.

## **Související informace**

- $\rightarrow$  ["Posílání faxu z počítače" na str. 263](#page-262-0)
- $\rightarrow$  ["Přijímání faxů v počítači" na str. 268](#page-267-0)

## **Aplikace k odesílání faxů (ovladač PC-FAX)**

Ovladač PC-FAX je aplikace, která umožňuje odeslat přímo z počítače dokument vytvořený v jiné aplikaci jako fax. Ovladač PC-FAX je nainstalován při instalaci nástroje FAX Utility. Podrobnosti najdete v nápovědě k dané aplikaci.

## *Poznámka:*

- ❏ Operační systémy Windows Server nejsou podporované.
- ❏ Zkontrolujte, zda byl nainstalován ovladač PC-FAX. Viz "Přístup z Windows" nebo "Přístup z Mac OS" zde níže.
- ❏ Operace se liší podle aplikace, kterou jste použili při vytvoření dokumentu. Podrobnosti najdete v nápovědě k dané aplikaci.

## **Přístup k aplikaci v systému Windows**

V aplikaci zvolte z nabídky **Soubor** příkaz **Tisk** nebo **Nastavení tisku**. Vyberte požadovanou tiskárnu (FAX) a klepněte na možnost **Předvolby** nebo **Vlastnosti**.

## **Přístup k aplikaci v systému Mac OS**

V aplikaci zvolte z nabídky **Soubor** příkaz **Tisk**. V části **Tiskárna** vyberte požadovanou tiskárnu (FAX) a poté z místní nabídky zvolte položku **Nastavení faxu** nebo **Nastavení příjemce**.

## **Související informace**

& ["Posílání faxu z počítače" na str. 263](#page-262-0)

## **Aplikace ke konfiguraci operací tiskárny (Web Config)**

Aplikaci Web Config lze spustit ve webovém prohlížeči, například Microsoft Edge a Safari, v počítači nebo chytrém zařízení. Můžete potvrdit stav tiskárny nebo měnit nastavení síťových služeb a tiskárny. Aby bylo možné aplikaci Web Config používat, připojte tiskárnu a počítač nebo zařízení ke stejné síti.

Jsou podporovány následující prohlížeče. Používejte nejnovější verzi.

Microsoft Edge, Internet Explorer, Firefox, Chrome, Safari

#### *Poznámka:*

Během používání Web Config můžete být vyzváni k zadání hesla správce. Další podrobnosti viz související informace níže.

#### **Související informace**

& ["Výchozí hodnota hesla správce" na str. 18](#page-17-0)

## **Spuštění nástroje Web Config ve webovém prohlížeči**

1. Zkontrolujte IP adresu tiskárny.

Vyberte ikonu sítě na domovské obrazovce tiskárny a poté vyberte aktivní způsob připojení a zkontrolujte adresu IP tiskárny.

#### *Poznámka:*

IP adresu také můžete zkontrolovat tak, že vytisknete zprávu o připojení sítě.

<span id="page-373-0"></span>2. V počítači nebo chytrém zařízení spusťte webový prohlížeč a potom zadejte IP adresu tiskárny.

Formát:

IPv4: http://IP adresa tiskárny/

IPv6: http://[IP adresa tiskárny]/

Příklady:

IPv4: http://192.168.100.201/

IPv6: http://[2001:db8::1000:1]/

#### *Poznámka:*

Použitím chytrého zařízení můžete rovněž spustit nástroj Web Config z obrazovky informací o produktu aplikace Epson Smart Panel.

Vzhledem k tomu, že tiskárna používá při přístupu k protokolu HTTPS certifikát s vlastním podpisem, při spuštění aplikace Web Config se v prohlížeči zobrazí varování; to neznamená problém a lze jej bezpečně ignorovat.

## **Související informace**

- & ["Tisk zprávy o připojení sítě" na str. 55](#page-54-0)
- & ["Tisk pomocí funkce Epson Smart Panel" na str. 199](#page-198-0)

## **Aplikace pro aktualizaci softwaru a firmwaru (Epson Software Updater)**

Epson Software Updater je aplikace, která instaluje nový software a aktualizuje firmware přes internet. Pokud chcete pravidelně kontrolovat informace o aktualizacích, můžete nastavit interval kontroly aktualizací v nastavení automatických aktualizací v aplikaci Epson Software Updater.

#### *Poznámka:*

Operační systémy Windows Server nejsou podporované.

## **Spuštění v systému Windows**

❏ Windows 11

Klikněte na tlačítko Start a poté vyberte položku **Všechny aplikace** > **EPSON Software** > **Epson Software Updater**.

❏ Windows 10

Klikněte na tlačítko Start a potom vyberte možnost **EPSON Software** > **Epson Software Updater**.

❏ Windows 8.1/Windows 8

Zadejte název aplikace do ovládacího tlačítka Hledat a poté vyberte zobrazenou ikonu.

❏ Windows 7/Windows Vista/Windows XP

Klikněte na tlačítko Start a vyberte položku **Všechny programy** (nebo **Programy**) > **EPSON Software** > **Epson Software Updater**.

#### *Poznámka:*

Nástroj Epson Software Updater můžete také spustit, kliknete-li na ikonu tiskárny na hlavním panelu na ploše a poté vyberete možnost *Aktualizace softwaru*.

### <span id="page-374-0"></span>**Spuštění v systému Mac OS**

Zvolte položku **Přejít** > **Aplikace** > **Epson Software** > **Epson Software Updater**.

### **Související informace**

 $\blacktriangleright$  ["Samostatná instalace aplikací" na str. 284](#page-283-0)

## **Software pro správu zařízení v síti (Epson Device Admin)**

Epson Device Admin je multifunkční aplikační software, který spravuje zařízení v síti.

- K dispozici jsou následující funkce.
- ❏ Sledování nebo správa až 2 000 tiskáren nebo skenerů v segmentu
- ❏ Vytváření podrobné zprávy, například o stavu spotřebních prostředků nebo produktu
- ❏ Aktualizace firmwaru produktu
- ❏ Představení zařízení v síti
- ❏ Použití sjednoceného nastavení pro více zařízení.

Epson Device Admin můžete stáhnout z webových stránek podpory společnosti Epson. Další informace naleznete v dokumentaci nebo nápovědě Epson Device Admin.

## **Systém ověřování Epson (Epson Print Admin)**

Epson Print Admin je systém ověřování, který umožňuje spravovat zařízení Epson, podporuje snižování nákladů a provozní efektivitu a zajišťuje bezpečnost. Níže jsou uvedené jeho funkce.

Další informace získáte u svého prodejce.

- ❏ Tisk po ověření zařízení.
- ❏ Omezení zařízení, funkcí a časových úseků, ve kterých mohou uživatelé k zařízení přistupovat.
- ❏ Ukládání záznamů o všech uživatelích a zařízeních.
- ❏ Provedení skenování v menším počtu kroků díky registraci nastavení skenování předem.
- ❏ Registrace uživatelů pomocí informací o uživatelích v Active Directory nebo na serveru LDAP.

# **Seznam nabídek nastavení**

Na domovské obrazovce tiskárny vyberte možnost **Nast.** a proveďte různá nastavení.

## **Obecná nastavení**

Vyberte nabídky na ovládacím panelu, jak je popsáno dále.

## **Nast.** > **Obecná nastavení**

## **Základní nastavení**

Vyberte nabídky na ovládacím panelu, jak je popsáno dále.

## **Nast.** > **Obecná nastavení** > **Základní nastavení**

#### Jas LCD:

Slouží k úpravě jasu LCD obrazovky.

#### Zvuky:

## Ztlumit:

Nastavením hodnoty **Zap.** ztlumíte zvuky, jako jsou například zvuky **Stisk tlačítka**.

## Normální režim:

Zvolte hlasitost, například **Stisk tlačítka**.

#### Fax:

Nastavení hlasitosti pro následující faxové funkce.

## Tón vyzvánění:

Nastavení hlasitosti při příjmu faxu na tiskárně.

## Zpráva o dokončení příjmu:

Nastavení hlasitosti po dokončení příjmu faxu.

## Zpráva o dokončení tisku:

Nastavení hlasitosti pro okamžik dokončení tisku přijatého faxu.

#### Přijímač:

Nastavení hlasitosti zvuku vytáčení při odesílání faxu tiskárnou.

#### Zpráva o dokončení odeslání:

Nastavení hlasitosti po dokončení odeslání faxu.

#### Stisk tlačítka:

Nastavení hlasitosti při klepnutí na položky na obrazovce na ovládacím panelu.

#### ADF dokumentová sada:

Nastavení hlasitosti při vkládání originálů do ADF.

#### Zpráva o dokončení:

Nastavte hlasitost, když jsou operace správně dokončeny.

#### Tón chyby:

Nastavení hlasitosti při výskytu chyby.

#### Typ zvuku:

Nastavení typu zvuku.

## Tichý režim:

Zvolte hlasitost, například **Stisk tlačítka** v **Tichý režim**.

#### Fax:

Nastavení hlasitosti pro následující faxové funkce.

#### Tón vyzvánění:

Nastavení hlasitosti při příjmu faxu na tiskárně.

#### Zpráva o dokončení příjmu:

Nastavení hlasitosti po dokončení příjmu faxu.

#### Zpráva o dokončení tisku:

Nastavení hlasitosti pro okamžik dokončení tisku přijatého faxu.

#### Přijímač:

Nastavení hlasitosti zvuku vytáčení při odesílání faxu tiskárnou.

#### Zpráva o dokončení odeslání:

Nastavení hlasitosti po dokončení odeslání faxu.

#### Stisk tlačítka:

Nastavení hlasitosti při klepnutí na položky na obrazovce na ovládacím panelu.

#### ADF dokumentová sada:

Nastavení hlasitosti při vkládání originálů do ADF.

#### Zpráva o dokončení:

Nastavte hlasitost, když jsou operace správně dokončeny.

#### Tón chyby:

Nastavení hlasitosti při výskytu chyby.

#### Typ zvuku:

Nastavení typu zvuku.

#### Časovač vyp.: **Q**

Slouží k nastavení doby pro přechod do režimu spánku (režimu úspory energie), když tiskárna neprovede žádnou akci. Po uplynutí této doby LCD obrazovka zhasne.

#### Probudit:

Probuzení stisknutím LCD obrazovky:

Pomocí volby **Zapnuto** se vrátíte z režimu spánku (režim pro úsporu energie), poklepáním na dotykový panel. Když je tato funkce vypnutá, je třeba tiskárnu probudit stisknutím některého tlačítka na ovládacím panelu. Vypnutím této funkce zabráníte nechtěným operacím způsobeným dotykem cizího předmětu na obrazovku. Můžete také nastavit časovou dobu, po kterou má být tato funkce aktivní.

## Časovač vypnutí:

Podle místa zakoupení může být váš produkt vybaven touto funkcí nebo funkcí **Nastavení vypnutí**.

Pomocí tohoto nastavení lze tiskárnu automaticky vypnout, když se po určitou dobu nepoužívá. Čas, po jehož uplynutí bude tiskárna vypnuta, můžete upravit. Každé prodloužení bude mít vliv na energetickou účinnost produktu. Před provedením každé změny berte ohled na životní prostředí.

### Nastavení vypnutí: **Q**

Podle místa zakoupení může být váš produkt vybaven touto funkcí nebo funkcí **Časovač vypnutí**.

#### Vypnout při nečinnosti:

Pomocí tohoto nastavení lze tiskárnu automaticky vypnout, když se po určitou dobu nepoužívá. Čas, po jehož uplynutí bude tiskárna vypnuta, můžete upravit. Každé prodloužení bude mít vliv na energetickou účinnost produktu. Před provedením každé změny berte ohled na životní prostředí.

#### Vypnout při odpojení:

Když vyberete toto nastavení, tiskárna se vypne po určené době, když jsou odpojeny všechny porty včetně portu LINE. V některých oblastech nemusí být tato funkce dostupná.

Určená doba viz následující web.

<https://www.epson.eu/energy-consumption>

## Nastavení datumu / času:

#### Datum/čas:

Slouží k zadání data a času.

#### Letní čas:

Slouží k výběru nastavení letního času pro vaši oblast.

#### Časový rozdíl:

Slouží k zadání časového rozdílu mezi místním časem a časem UTC (koordinovaný světový čas).

### Země/oblast:

Vyberte zemi nebo oblast, kde tiskárnu používáte. Pokud změníte zemi nebo oblast, vaše nastavení faxu se obnoví na výchozí hodnoty a bude nutné je navolit znovu.

## Jazyk/Language:

Slouží k výběru jazyka LCD obrazovky.

## Úvodní obrazovka:

Slouží k určení počáteční nabídky zobrazené na LCD obrazovce při zapnutí tiskárny a povolení položky **Časový limit operace**.

## Úpravy domovské obrazovky:

Změní rozvržení ikon na LCD obrazovce. Ikony můžete také přidat, odstranit a přesunout.

Uspořádání:

Vybere rozvržení domovské obrazovky.

Přidat ikonu:

Přidá ikonu na domovskou obrazovku.

#### Odebrat ikonu:

Odebere ikonu z domovské obrazovky.

Přemístit ikonu:

Přesune ikonu na domovskou obrazovku.

#### Obnovit výchozí zobrazení ikon:

Resetuje zobrazení ikon domácí obrazovky do výchozího nastavení.

## Časový limit operace:

Vyberte možnost **Zap.**, pokud chcete, aby se po určité době nečinnosti zobrazila úvodní obrazovka. Když je povoleno omezení uživatele a po určitou dobu nebyla provedena žádná akce, uživatel bude odhlášen a zobrazí se úvodní obrazovka.

## Kláves:

Změní rozvržení klávesnice na LCD obrazovce.

### Upozornění počítadla barevného tisku:

Vyberte možnost **Zap.** pro zobrazení potvrzení, které se vás zeptá, zda chcete pokračovat v tisku, když je úloha ve stupních šedi považována za úlohu pro barevný tisk.

### Výchozí obrazovka(Job/Status):

Vyberte výchozí informaci, kterou chcete zobrazit, když stisknete tlačítko  $\Box$ .

#### **Související informace**

& ["Zadávání znaků" na str. 34](#page-33-0)

## **Nastavení tiskárny**

Vyberte nabídky na ovládacím panelu, jak je popsáno dále.

## **Nast.** > **Obecná nastavení** > **Nastavení tiskárny**

Nastavení zdroje papíru:

Nastaveni papíru:

Slouží k výběru velikosti a typu papíru vloženého do zdroje papíru.

#### Priorita přihrádky na papír:

Pokud chcete dát tiskovou prioritu papíru vloženému do přihrádky na papír, vyberte nastavení **Zap.**.

#### Auto. přep. A4/Letter:

Vyberte možnost **Zap.**, pokud chcete podávat papír ze zdroje papíru nastaveného na velikost A4, pokud není nastavený žádný zdroj papíru na velikost Letter, nebo podávat papír ze zdroje papíru nastaveného na velikost Letter, pokud není nastavený žádný zdroj papíru na velikost A4.

#### Auto. vybrat nast.:

Pokud povolíte možnost **Nastavení papíru** > **Auto**, bude papír automaticky vkládán ze zdroje papíru, který obsahuje stejné nastavení jako nastavení papíru pro aktuální tiskovou úlohu, když dojde papír. V této nabídce můžete nastavit automatický výběr pro každý zdroj papíru pro každou funkci kopírování, faxování nebo jiné. Nelze nastavit všechny položky na vypnuto.

Toto nastavení je deaktivováno, když vyberete specifický zdroj papíru v nastavení papíru pro tiskové úlohy. V závislosti na nastavení typu papíru na kartě **Hlavní** ovladače tiskárny papír nemusí být podáván automaticky.

#### Automatický výběr na výstupu papíru: Pro kopírování:

Pokud dojde papír, tuto možnost povolte k automatickému vkládání papíru z jiného zdroje papíru, který obsahuje papír. To platí při kopírování. Papír se nevkládá automaticky ze zdroje papíru, který nebyl zvolen v části **Auto. vybrat nast.** nebo který obsahuje odlišné nastavení papíru od stanoveného zdroje papíru.

Tato funkce se nepoužívá v následujících případech.

Při kopírování pomocí zdroje papíru, který nebyl zvolen v části **Auto. vybrat nast.**.

#### Upozornění na chybu:

Vyberte možnost **Zap.**, pokud chcete zobrazit chybovou zprávu v případě, že vybraný typ nebo velikost papíru neodpovídá vloženému papíru.

#### Ozn. vel. papíru:

Vyberte možnost **Zap.**, pokud chcete zobrazit chybovou zprávu v případě, že velikost papíru neodpovídá vloženému papíru.

#### Poznámka k typu papíru:

Vyberte možnost **Zap.**, pokud chcete zobrazit chybovou zprávu v případě, že velikost papíru neodpovídá vloženému papíru.

#### Automatické zobr. nastavení papíru:

Vyberte možnost **Zap.**, pokud chcete při vložení papíru do zdroje papíru zobrazit obrazovku **Nastaveni papíru**. Pokud vypnete tuto funkci, nebude možné tisknout ze zařízení iPhone, iPad nebo iPod touch pomocí aplikace AirPrint.

#### Tiskový jazyk:

Slouží k výběru jazyka tisku pro rozhraní USB nebo pro síťové rozhraní.

## USB:

Slouží k výběru jazyka tisku pro rozhraní USB.

### Síť:

Slouží k výběru jazyka tisku pro síťové rozhraní.

## Univerz. nast. tisku: **na**

Toto nastavení tisku se použije při tisku pomocí externího zařízení bez použití ovladače tiskárny. Nastavení offsetu se používají pokud tisknete pomocí ovladače tiskárny.

#### Posun nahoru:

Slouží k nastavení horního okraje papíru.

#### Posun vlevo:

Slouží k nastavení levého okraje papíru.

### Posun nahoru vzadu:

Slouží k nastavení horního okraje pro zadní stranu při oboustranném tisku.

## Posun vlevo vzadu:

Slouží k nastavení levého okraje pro zadní stranu při oboustranném tisku.

## Kontrola šířky papíru:

Vyberte možnost **Zap.**, pokud chcete před tiskem zkontrolovat šířku papíru. Zabráníte tím tisku mimo okraje papíru v případě, že nastavení papíru není správné, může se však snížit rychlost tisku.

## Vynech. prázd. str.:

Automaticky přeskakuje prázdné stránky v tiskových datech kvůli úspoře papíru.

### Konfigurace tisku PDL:

Slouží k výběru možností Konfigurace tisku PDL, které chcete použít pro tisk PCL nebo PostScript.

#### Obecná nastavení:

Vyberte společné nastavení pro tisk PCL nebo PostScript.

#### Formát papíru:

Slouží k výběru výchozího formátu papíru pro tisk.

## Typ papíru:

Slouží k výběru výchozího typu papíru pro tisk.

#### Orientace:

Slouží k výběru výchozí orientace pro tisk.

### Kvalita:

Slouží k výběru kvality tisku.

## Rež. úsp. ink.:

Vyberte možnost **Zap.**, pokud chcete šetřit inkoust snížením hustoty tisku.

#### Pořadí tisku:

Zvolte pořadí tisku od první nebo poslední stránky.

Poslední str. nahoře:

Tisk bude zahájen od první stránky souboru.

#### První stránka nahoře:

Zahájí tisk od poslední stránky souboru.

#### Počet kopií:

Slouží k nastavení počtu kopií, které chcete vytisknout.

#### Okraj pro vazbu:

Slouží k výběru pozice vazby.

#### Autom. vysun. pap.:

Pokud chcete při zastavení tisku v průběhu tiskové úlohy automaticky vysunout papír, vyberte možnost **Zap.**.

#### Oboustranný tisk:

Pokud chcete tisknout oboustranně, vyberte možnost **Zap.**.

#### Nabídka PCL:

Umožňuje nastavení tisku PCL.

#### Zdroj písma:

#### Rezidentní:

Vyberte tuto možnost, pokud chcete použít písmo předem nainstalované v tiskárně.

#### Stáhnout:

Vyberte tuto možnost, pokud chcete použít písmo, které jste si stáhli.

### Číslo písma:

Vyberte výchozí číslo písma pro výchozí Zdroj písma. Dostupná čísla se liší podle provedeného nastavení.

## Rozteč:

Slouží k nastavení výchozí rozteče písma, pokud je písmo škálovatelné a má pevnou rozteč. Můžete vybrat hodnoty od 0,44 do 99,99 cpi (znaků na palec), v přírůstcích po 0,01.

Tato položka se v závislosti na nastavení položek Zdroj písma a Číslo písma nemusí zobrazit.

#### Velikost bodu:

Slouží k nastavení výchozí výšky písma, pokud je písmo škálovatelné a proporční. Můžete vybrat hodnoty od 4,00 do 999,75 cpi v přírůstcích po 0,25.

Tato položka se v závislosti na nastavení položek Zdroj písma a Číslo písma nemusí zobrazit.

#### Sada symbolů:

Slouží k výběru výchozí sady písma. Jestliže písmo, které jste vybrali v části Zdroj písma, a nastavení Zdroj písma nejsou k dispozici v novém nastavení sady symbolů, nastavení Zdroj písma a Číslo písma bude automaticky nahrazeno výchozí hodnotou, IBM-US.

## Čáry:

Slouží k přiřazení počtu řádek pro vybraný formát a orientaci papíru. Tím dojde také ke změně rozestupu řádek (VMI) a nová hodnota VMI se uloží v tiskárně. Pokud poté provedete změny formátu nebo orientace stránky, bude změněna hodnota formátu, která vychází z uložené hodnoty VMI.

#### Funkce CR:

Slouží k výběru příkazu posunu řádku při tisku pomocí ovladače ze specifického operačního systému.

#### Funkce LF:

Slouží k výběru příkazu posunu řádku při tisku pomocí ovladače ze specifického operačního systému.

#### Přiřaz. zdr. pap.:

Slouží k nastavení přiřazení pro příkaz výběru zdroje papíru. Je-li nastavena hodnota **4**, příkazy jsou nastaveny jako kompatibilní s tiskárnou HP LaserJet 4. Je-li nastavena hodnota **4K**, příkazy jsou nastaveny jako kompatibilní s tiskárnou HP LaserJet 4000, 5000 a 8000. Je-li nastavena hodnota **5S**, příkazy jsou nastaveny jako kompatibilní s tiskárnou HP LaserJet 5S.

#### Nabídka PS:

Umožňuje nastavení tisku PS.

#### List chyb:

Vyberte možnost **Zap.**, pokud chcete vytisknout list se stavem chyby, pokud dojde k chybám PostScript v průběhu tisku nebo k chybám při tisku souboru PDF.

## Barevnost:

Slouží k výběru režimu barev pro tisk PostScript.

#### Binární:

Vyberte možnost **Zap.**, když tisknete data, která obsahují binární obrázky. Aplikace může poslat binární data i v případě, že je ovladač tiskárny nastavený na kódování ASCII, ale pokud je tato funkce zapnutá, data je možné přesto vytisknout.

#### Vel. stránky PDF:

Slouží k výběru formátu papíru při tisku souboru PDF.

#### Auto. odstr. chyb:

Slouží k výběru akce v případě, že dojde k chybě při oboustranném tisku nebo chybě zaplnění paměti.

#### ❏ Zap.

Když při oboustranném tisku dojde k chybě, zobrazí varování a tisk proběhne v jednostranném režimu. Pokud dojde k zaplnění paměti, vytisknou se pouze dokumenty, které se tiskárně podařilo zpracovat.

❏ Vyp.

Zobrazí chybové hlášení a přeruší tisk.

Rozhraní pam. zař.: **n** 

Slouží k nastavení přístupu k paměti vašeho zařízení.

#### Paměťové Zařízení:

Vyberte možnost **Povolit**, pokud chcete, aby tiskárna mohla přistupovat k připojenému paměťovému zařízení. Pokud je zvolena položka **Deaktivovat**, nemůžete číst, tisknout data na paměťovém zařízení ani ukládat data z tiskárny do paměťového zařízení. Tím se zabrání nelegálnímu odstranění důvěrných dokumentů.

#### Sdíl. souborů:

Slouží k výběru, zda má být povolen přístup k zápisu z počítače připojeného pomocí připojení USB nebo z počítače připojeného do sítě.

## Silný papír:

Vyberte možnost **Zapnuto**, pokud chcete zabránit rozmazání inkoustu na výtiscích, může se tím však snížit rychlost tisku.

#### Tichý režim: **Q**

Vyberte možnost **Zap.**, pokud chcete snížit hluk při tisku, může to však snížit rychlost tisku. V závislosti na zvoleném typu papíru a nastaveních kvality tisku se úroveň hladiny hluku tiskárny nemusí lišit. Chcete-li upřednostnit snížení provozního hluku, vyberte možnost **Zap.**. Chcete-li upřednostnit rychlost tisku, vyberte možnost **Zapnuto (Nízká úroveň)**.

#### Doba sušení inkoustu:

Vyberte dobu sušení inkoustu, kterou chcete použít při oboustranném tisku. Tiskárna vytiskne jednu stranu a poté druhou stranu. Pokud je výtisk rozmazaný, nastavte delší dobu.

#### Obousměrný:

Vyberte možnost **Zapnuto**, pokud chcete změnit směr tisku. Tiskne, zatímco se tisková hlava posunuje doleva a doprava. Pokud vypadají svislé nebo vodorovné čáry linek na výtisku rozmazaně nebo nevyrovnaně, zakázání této funkce může problém vyřešit. Tento režim ale může snížit rychlost tisku.

## Přip. PC prostř. USB:

Vyberte možnost **Povolit**, pokud chcete umožnit počítači přístup k tiskárně připojené pomocí připojení USB. Když je vybrána možnost **Deaktivovat**, je omezen tisk a skenování, které nejsou odeslané přes síťové připojení.

## Nast. čas. limitu USB I/F:

Slouží k zadání času v sekundách, který musí uplynout před ukončením USB komunikace s počítačem poté, co tiskárna přijme tiskovou úlohu z ovladače tiskárny PostScript nebo PCL. Jestliže končící úloha není z tiskového ovladače PostScript nebo PCL jasně definovaná, může způsobit

nekonečnou USB komunikaci. Jestliže k tomu dojde, tiskárna po uplynutí zadaného času ukončí komunikaci. Jestliže nechcete ukončit komunikaci, zadejte 0 (nulu).

#### **Související informace**

- ◆ ["Vkládání papíru" na str. 147](#page-146-0)
- $\blacktriangleright$  ["Tisk pomocí snadného nastavení" na str. 158](#page-157-0)
- & ["Tisk souborů JPEG z paměťového zařízení" na str. 201](#page-200-0)
- & ["Tisk souborů TIFF z paměťového zařízení" na str. 202](#page-201-0)

## **Nastavení sítě**

Vyberte nabídky na ovládacím panelu, jak je popsáno dále.

## **Nast.** > **Obecná nastavení** > **Nastavení sítě**

## Nast. Wi-Fi:

Slouží k upravení nebo změně nastavení bezdrátové sítě. Vyberte jeden z následujících způsobů připojení a postupujte podle pokynů na ovládacím panelu.

#### Router:

#### Průvodce nastavením Wi-Fi:

Provede nastavení sítě Wi-Fi zadáním identifikátoru SSID a hesla.

#### Nastavení tlačítka (WPS):

Provede nastavení sítě Wi-Fi pomocí funkce Nastavení tlačítka (WPS).

#### Další:

❏ Nastavení kódu PIN (WPS)

Provede nastavení Wi-Fi pomocí Nastavení kódu PIN (WPS).

❏ Autom. připoj. Wi-Fi

Provádí nastavení Wi-Fi pomocí informací o Wi-Fi v počítači nebo chytrém zařízení.

❏ Vypnout Wi-Fi Deaktivuje Wi-Fi. Infrastrukturní připojení budou odpojena.

### Wi-Fi Direct:

#### Ostatní metody:

❏ iOS

Přečte QR kód z vašeho zařízení iPhone, iPad, or iPod touch a připojí se pomocí připojení Wi-Fi Direct.

❏ Ostatní zařízení OS

Provede nastavení Wi-Fi Direct zadáním identifikátoru SSID a hesla.

## (Nabídka) :

❏ Změnit síťový název

Změní identifikátor SSID sítě Wi-Fi Direct (název sítě).

❏ Změnit heslo

Změní heslo pro připojení Wi-Fi Direct.

❏ Změnit kmitočtový rozsah

Vyberte frekvenční pásmo pro připojení Wi-Fi Direct. Změna frekvence odpojí připojené zařízení.

Dostupnost těchto kanálů a možnost použití tohoto produktu v terénu pomocí těchto kanálů se může lišit podle dané lokality.

<http://support.epson.net/wifi5ghz/>

❏ Deaktivovat Wi-Fi Direct

Zakáže funkci Wi-Fi Direct.

❏ Obnovit výchozí nastavení

Obnoví nastavení Wi-Fi Direct.

#### Instalace drátové LAN:

Slouží k nastavení nebo změně síťového připojení, které používá kabel LAN a směrovač. Pokud vyberete toto nastavení, bude deaktivováno připojení pomocí sítě Wi-Fi.

#### Stav sítě:

Stav kabelové sítě LAN/Wi-Fi:

Zobrazí informace o síti tiskárny.

## Stav Wi-Fi Direct:

Zobrazí informace o nastavení Wi-Fi Direct.

#### Stav poštovního serveru:

Zobrazí informace o nastavení poštovního serveru.

#### Tisk stavu:

Vytiskne stavový list sítě.

Informace pro sítě Ethernet a Wi-Fi, režim Wi-Fi Direct atd. se vytisknou na dalších dvou nebo více stranách.

### Kontrola připojení:

Zkontroluje stav aktuálního síťového připojení a vytiskne zprávu. Jsou-li s připojením nějaké problémy, postupujte podle informací na tomto listu.

### Upřesnit:

## Název zařízení:

Změní název zařízení na libovolný o délce 2 až 53 znaků.

#### TCP/IP:

Nakonfiguruje nastavení IP, pokud je IP adresa statická.

Pro automatickou konfiguraci použijte IP adresu přiřazenou prostřednictvím serveru DHCP.

Chcete-li ji nastavit ručně, přepněte na možnost "Ručně" a pak zadejte IP adresu, kterou chcete přiřadit.

#### Server proxy:

Nastavte tuto možnost, pokud ve svém síťovém prostředí používáte server proxy a chcete jej rovněž nastavit pro tiskárnu.

## Poštovní server:

Nastavení informací o e-mailovém serveru a testování připojení při použití funkce přesměrování e-mailů.

#### Adresa IPv6:

Nastaví, zda povolit adresování IPv6 či nikoli.

#### Sdílení sítě MS:

Nastavte ji, pokud chcete používat funkci sdílení souborů.

#### Rychlost linky a duplexní provoz:

Slouží k výběru vhodné rychlosti sítě Ethernet a nastavení duplexního přenosu. Pokud vyberete jiné nastavení než Auto, ujistěte se, že nastavení odpovídá nastavení v rozbočovači, který používáte.

#### Přesměrovat HTTP na HTTPS:

Povoluje nebo zakazuje přesměrování z HTTP na HTTPS.

#### Deaktivovat Filtrování IPsec/IP:

Zakáže nastavení filtrování IPsec/IP.

#### Deaktivovat IEEE802.1X:

Zakáže nastavení IEEE802.1X.

#### Přenos iBeacon:

Vyberte, zda chcete povolit nebo zakázat funkci vysílání iBeacon. Po povolení můžete vyhledat tiskárnu ze zařízení s povolenou funkcí iBeacon.

### **Související informace**

- & ["Provedení Wi-Fi nastavení zadáním SSID a hesla" na str. 52](#page-51-0)
- & ["Jak nastavit Wi-Fi stisknutím jediného tlačítka \(WPS\)" na str. 53](#page-52-0)
- & ["Nastavení Wi-Fi pomocí kódu PIN \(WPS\)" na str. 54](#page-53-0)
- $\blacktriangleright$  ["Kontrola stavu připojení sítě tiskárny \(Zpráva o síťovém připojení\)" na str. 290](#page-289-0)

## **Nastavení webové služby**

Vyberte nabídky na ovládacím panelu, jak je popsáno dále.

## **Nast.** > **Obecná nastavení** > **Nastavení webové služby**

## Služby Epson Connect:

Zobrazí, zda je tiskárna zaregistrovaná a připojená ke službě Epson Connect.

Chcete-li se zaregistrovat do služby, vyberte možnost **Registrovat** a postupujte podle pokynů.

Návody k použití jsou dostupné na následujícím webovém portálu.

[https://www.epsonconnect.com/](HTTPS://WWW.EPSONCONNECT.COM/)

[http://www.epsonconnect.eu](http://www.epsonconnect.eu/) (pouze pro Evropu)

Po dokončení registrace můžete provést následující nastavení.

## Pozastavit/obnovit:

Vyberte, zda pozastavit či obnovit služby Epson Connect.

## Zrušit registraci:

Zruší registraci tiskárny ze služeb Epson Connect.

## **Nastavení faxu**

Vyberte nabídky na ovládacím panelu, jak je popsáno dále.

## **Nast.** > **Obecná nastavení** > **Nastavení faxu**

### *Poznámka:*

- ❏ Do nabídky Nastavení faxu můžete přejít také z aplikace Web Config. Klikněte na kartu *Fax* na obrazovce Web Config.
- ❏ Při použití aplikace Web Config pro zobrazení nabídky *Nastavení faxu* se může v porovnání s ovládacím panelem tiskárny trochu lišit uživatelské rozhraní a umístění.

## *Tlačítko rychlé operace*

Nabídku naleznete na ovládacím panelu tiskárny níže.

## **Nast.** > **Obecná nastavení** > **Nastavení faxu** > **Tlačítko rychlé operace**

#### *Poznámka:*

Tuto nabídku nelze zobrazit na obrazovce Web Config.

Tlačítko rychlé operace 1, Tlačítko rychlé operace 2, Tlačítko rychlé operace 3:

Zaregistruje až tři zkratky pro rychlý přístup k nabídce, kterou často používáte při odesílání faxů. Tyto zkratky se zobrazí v následující nabídce.

**Fax** > karta **Nastavení faxu**.

## *Základní nastavení*

Nabídku naleznete na ovládacím panelu tiskárny níže.

## **Nast.** > **Obecná nastavení** > **Nastavení faxu** > **Základní nastavení**

#### *Poznámka:*

Na obrazovce Web Config naleznete nabídku uvedenou níže:

#### Karta *Fax* > *Základní nastavení*

#### Rych. Faxu:

Slouží k výběru rychlosti přenosu faxu. Pokud při přenosu často dochází k chybám, pokud posíláte/ přijímáte faxy do zahraniční a ze zahraničí nebo pokud používáte telefonní službu IP (VoIP), doporučujeme hodnotu **Pomalý(9 600bps)**.

#### ECM:

Automaticky opraví chyby ve faxovém přenosu (režim korekce chyb), které jsou většinou způsobeny šumem telefonní linky. Je-li tato funkce vypnutá, nemůžete posílat a přijímat dokumenty v barvách.

#### Detekce ozn. tónu.:

Detekuje oznamovací tón před zahájením vytáčení. Jestliže je tiskárna připojená k pobočkové ústředně (PBX) nebo k digitální telefonní lince, nemusí se jí podařit zahájit vytáčení. V takové situaci změňte nastavení **Typ linky** na hodnotu **PBX**. Jestliže to nefunguje, vypněte tuto funkci. Vypnutím této funkce však může dojít k vynechání první číslice faxového čísla a k poslání faxu na špatné číslo.

#### Režim vytáčení:

Slouží k výběru typu telefonního systému, kam je připojená tiskárna. Je-li nastavena hodnota **Pulsní**, můžete dočasně přepnout režim vytáčení z pulzního na tónový, pokud v průběhu zadávání číslic na horní obrazovce faxu stisknete ikonu  $*$  (zadá se písmeno "T"). V některých oblastech nebo zemích nemusí být toto nastavení zobrazováno.

#### Typ linky:

Slouží k výběru typu linky, ke které je připojená tiskárna.

#### PSTN:

Vyberte **PSTN**, když je tiskárna připojena k veřejné komutované telefonní síti.

#### PBX:

Vyberte **PBX** při používání tiskárny v prostředí, ve kterém se používají linky a je vyžadován externí přístupový kód, například 0 a 9, pro přístup na vnější linku. V prostředí, ve kterém se používá modem DSL nebo terminálový adaptér, rovněž doporučujeme nastavení **PBX**.

#### Přístupový kód:

Vyberte **Použít** a potom registrujte kód externího přístupu, jako například 0 nebo 9. Při odesílání faxu na vnější faxové číslo zadejte # (dvojitý křížek) namísto skutečného kódu. # (křížek) se musí používat v **Kontakty** v rámci externího přístupového kódu. Pokud je jako kontakt nastaven externí přístupový kód, jako například 0 nebo 9, nemůžete tomuto kontaktu posílat faxové zprávy. V tomto případě nastavte **Přístupový kód** na **Nepo užívat**; jinak bude třeba změnit kód v **Kontakty** na #.

## Záhlaví:

Slouží k zadání jména a faxového čísla odesílatele. Tyto údaje se objeví na odchozích faxech.

#### Vaše telefonní číslo:

Můžete zadat až 20 znaků s použitím číslic 0–9 nebo s mezerou. Pro Web Config můžete zadat až 30 znaků.

## Záhlaví faxu:

Podle potřeby můžete zaregistrovat až 21 jmen odesílatelů. Můžete zadat až 40 znaků pro každé jméno odesílatele. Pro Web Config zadejte záhlaví v Unicode (UTF-8).

### Režim příjmu:

Slouží k výběru režimu příjmu.

["Příjem příchozích faxů" na str. 244](#page-243-0)

#### DRD:

Pokud jste si u vašeho telefonního operátora objednali službu charakteristického vyzvánění, vyberte způsob vyzvánění, který má být použit pro příchozí faxy. Služba charakteristického vyzvánění, kterou nabízí mnohé telefonní společnosti (název služby se liší podle dané společnosti), umožňuje mít na jedné lince více telefonních čísel. Každé číslo má přiřazený jiný způsob vyzvánění. Jedno číslo můžete používat pro hlasové hovory a jiné pro faxové přenosy. V závislosti na regionu může být tato možnost **Zap.** nebo **Vyp.**.

#### Zvonění před odpovědí:

Slouží k výběru počtu vyzvánění, než tiskárna automaticky přijme fax.

#### Vzdálený příjem:

#### Vzdálený příjem:

Když odpovíte na příchozí faxové volání z telefonu, který je připojený k tiskárně, můžete zahájit příjem faxu zadáním kódu na telefonu.

#### Počáteční kód:

Nastavte startovní kód **Vzdálený příjem**. Zadejte dva znaky a použít můžete číslice 0 až 9, znaky  $-$ ,  $*, \#$ .

### Odmítnutí faxu:

#### Odmítnutí faxu:

Vyberte možnosti pro odmítnutí příjmu nechtěných faxů.

#### Seznam čísel odmítnutí:

Pokud je telefonní číslo druhé strany na seznamu odmítnutých čísel, nastavte volbu, zda odmítat příchozí faxy.

### Záhlaví faxu prázdné blokované:

Pokud je telefonní číslo druhé strany blokováno, zvolte volbu, zda odmítat přijímání faxů.

#### Neregistrované kontakty:

Pokud telefonní číslo druhé strany není v kontaktech, zvolte, zda odmítat přijímání faxů.

#### Upravit seznam čísel odmítnutí:

Můžete zaregistrovat až 30 faxových čísel k odmítání faxů a hovorů. Zadejte až 20 znaků s použitím 0–9, \*, # nebo mezery.

## Uložit/předat formát souboru:

#### Uložit/předat formát souboru:

Vyberte formát, který chcete použít k ukládání nebo přeposílání faxů, z možností **PDF** a **TIFF**.

#### Nastavení PDF:

Nastavení se aktivuje, když v části **Uložit/předat formát souboru** vyberete možnost **PDF**.

#### Heslo pro otevř. dok.:

❏ Nastavení hesla:

Povolí nastavení hesla pro otevření dokumentu.

❏ Heslo:

Nastavte heslo pro otevření dokumentu.

## Heslo oprávnění:

❏ Nastavení hesla

Umožňuje nastavit heslo pro tisk nebo úpravu souboru PDF.

❏ Heslo

Nastavte heslo pro povolení v části **Heslo**.

❏ Probíhá tisk.

Povoluje tisk souboru PDF.

❏ Úpravy

Povoluje úpravu souboru PDF.

Seznam cílů Cloud:

Při používání služby Epson Connect můžete zaregistrovat až pět adres do cloudové služby spravované službou Epson Connect. Při přeposílání faxů můžete data dokumentu nahrát jako soubor zadáním registrované adresy jako místa určení.

V závislosti na zemi a regionu nemusí být možné využívat online služby.

## **Související informace**

- & ["Příprava tiskárny na odesílání a příjem faxů" na str. 123](#page-122-0)
- & ["Nastavení pro telefonní systém PBX" na str. 125](#page-124-0)
- & ["Nastavení blokování nežádoucích faxů" na str. 135](#page-134-0)

## *Nastavení odesílání*

Nabídku naleznete na ovládacím panelu tiskárny níže.

## **Nast.** > **Obecná nastavení** > **Nastavení faxu** > **Nastavení odesílání**

#### *Poznámka:*

Na obrazovce Web Config naleznete nabídku uvedenou níže:

#### Karta *Fax* > *Nastavení odesílání*

#### Dávkové odesílání:

Když čeká na odeslání více faxů pro stejného příjemce, tato možnost je seskupí a pošle najednou. Najednou je možné poslat až pět dokumentů (až 200 stránek celkem). To pomáhá ušetřit na výdajích za přenos díky snížení počtu časů připojení.

## Uložit data selhání:

#### Uložit data selhání:

Uloží dokumenty, které se nepodařilo poslat, do paměti tiskárny. Opakované poslání dokumentů umožňuje **Job/Status**.

#### Nastavit interval uchovávání:

Chcete-li odstranit dokumenty, které se nepodařilo odeslat po vypršení platnosti doby uložení, vyberte možnost **Zap.**.

#### Interval uchovávání:

Nastavte období ve dnech, po které bude tiskárna uchovávat dokument, který se nepodařilo odeslat.

## Čas čekání na další předlohu:

#### Čas čekání na další předlohu:

Povolením této možnosti spustíte odesílání faxu po naskenování dokumentu klepnutím na  $\mathcal{\lozenge}$ a poté počkejte na další originál, dokud neuplyne zadaná doba.

## Čas:

Nastavte časovou dobu pro čekání na další originál.

## Čas zobrazení náhledu faxu:

## Čas zobrazení náhledu faxu:

Povolte tuto možnost, chcete-li po zobrazení obrazovky náhledu zahájit odesílání faxu poté, co uplyne zadaný čas nečinnosti.

## Čas:

Před odesláním určete čas zobrazení náhledu naskenovaného dokumentu.

## Povolit zálohování:

Když vyberete možnost **Povoleno**, můžete zálohovat zaslané faxy pomocí možnosti **Fax** > **Nastavení faxu** > **Zálohovat**.

## *Nastavení příjmu*

### **Související informace**

& "Uložit nastavení/předat dál" na str. 393

## **Uložit nastavení/předat dál**

## **Nepodmíněné uložení/ předání dál:**

Nabídku naleznete na ovládacím panelu tiskárny níže:

## **Nast.** > **Obecná nastavení** > **Nastavení faxu** > **Nastavení příjmu** > **Uložit nastavení/předat dál** > **Nepodmíněné uložení/ předání dál**

#### *Poznámka:*

Na obrazovce Web Config naleznete nabídku uvedenou níže:

#### *Fax* karta > *Uložit nastavení/předat dál* > *Nepodmíněné uložení/ předání dál*

Můžete nastavit uložení a destinace přesměrování na Doručená pošta, počítač, externí paměťové zařízení, emailové adresy, sdílené složky a další faxy. Můžete použít tyto funkce najednou. Pokud zakážete všechny položky v Nepodmíněné uložení/ předání dál, je tiskárna nastavena na tisk přijatých faxů.

#### Uložit do přijaté pošty:

Uloží přijaté faxy do složky Doručená pošta tiskárny. Lze uložit až 200 dokumentů. Upozorňujeme, že uložení 200 dokumentů nemusí být možné v závislosti na podmínkách používání, například na velikosti souborů s uloženými dokumenty, a na používání více funkcí ukládání faxů současně.

Přijaté faxy tedy nejsou automaticky tisknuty, můžete si je prohlížet na obrazovce tiskárny a vytisknout pouze ty, které potřebujete. Pokud však zvolíte **Ano a tisk** v jiné položce, jako je **Uložit do počítače** v **Nepodmíněné uložení/ předání dál**, přijaté faxy jsou tisknuty automaticky.

#### Uložit do počítače:

Ukládá přijaté faxy jako soubory PDF nebo TIFF do počítače, ke kterému je tiskárna připojena. Tuto položku můžete nastavit na **Ano** s použitím FAX Utility (aplikace). Toto nemůžete povolit z ovládacího panelu tiskárny. Nejprve v počítači nainstalujte nástroj FAX Utility. Po nastavení této položky na **Ano** můžete změnit tuto položku na **Ano a tisk** z ovládacího panelu tiskárny.

#### Uložit do pam. zařízení:

Ukládá přijaté faxy jako soubory PDF nebo TIFF do počítače, ke kterému je připojeno externí paměťové zařízení. Po volbě **Ano a tisk** se vytisknou faxy při uložení na paměťové zařízení.

Před uložením do paměťového zařízení připojeného k tiskárně se přijaté dokumenty dočasně ukládají do paměti tiskárny. Vzhledem k tomu, že v případě zaplnění paměti nelze odesílat a přijímat faxy, ponechte paměťové zařízení připojené k tiskárně.

#### Vytvořit složku pro uložení:

Postupujte podle zobrazené zprávy na obrazovce a vytvořte v paměťovém zařízení složku pro uložení faxových dat.

#### Převíjení vpřed:

Přeposílá přijaté faxy do následujících míst určení.

❏ Na jiný faxový přístroj

❏ Do sdílených složek v síti nebo na e-mailové adresy ve formátu PDF nebo TIFF

❏ Do cloudových účtů ve formátu PDF nebo JPEG

Předané faxy jsou odstraněny z tiskárny. Po volbě **Ano a tisk** se vytisknou faxy a přitom jsou předány dále.

Chcete-li přesměrovat na e-mailovou adresu nebo do sdílené složky v síti, přidejte nejprve cíl přesměrování do seznamu kontaktů. Chcete-li předávat na e-mailovou adresu, proveďte nastavení poštovního serveru.

K přesměrování do cloudového účtu zaregistrujte uživatele, tiskárnu a cloudové umístění pod položkou **Fax to Cloud** > **Seznam příjemců** v aplikaci **Epson Connect** a předem přidejte cílové umístění přesměrování do **Seznam cílů Cloud** na ovládacím panelu tiskárny.

Cíl:

Můžete zvolit umístění předání ze seznamu kontaktů nebo seznamu umístění v cloudu, který jste předem přidali.

Pokud jste jako cíl přeposílání vybrali sdílenou složku v síti, e-mailovou adresu nebo cloudový účet, doporučujeme vyzkoušet, zda lze obrázek do cíle odeslat.

V ovládacím panelu tiskárny vyberte možnost **Sken** > **Email** nebo **Sken** > **Síťová složka/FTP**, vyberte destinaci a potom zahajte skenování.

Pokud jste vybrali cloudový účet, můžete provést test přeposláním obrázku, který byl uložen ve faxové schránce, do místa určení. Na ovládacím panelu tiskárny vyberte možnost **Fax.**

**schránka**. Vyberte (Menu) > **Předat dál(Cloud)** jako schránku pro faxy, do které byl uložen libovolný naskenovaný snímek, vyberte cílové umístění a začněte přeposílat.

#### Možn selh před:

Můžete zvolit, zda v případě selhání fax vytisknout nebo jej uložit na Doručená pošta.

Když je Doručená pošta plná, přijímání faxů je deaktivováno. Po přečtení byste měli odstranit dokumenty z příchozí schránky. Počet dokumentů, které se nepodařilo předat, je zobrazen v

části na hlavní obrazovce, vedle ostatních nezpracovaných úloh.

### Oznámení e-mailem:

Posílá oznámení e-mailem, když je dokončen proces, který jste zvolili níže. Můžete použít níže uvedené funkce najednou.

Příjemce:

Nastaví destinaci oznámení ukončení procesu.

#### Upozornit při dokončení přijetí:

Odešle oznámení, když je příjem faxu dokončen.

Upoz dokonč tisk:

Odešle oznámení, když je tisk faxu dokončen.

#### Upoz dokonč ulož pam zař:

Odešle oznámení, když je ukládání faxu na paměťové zařízení dokončeno.

Upoz dokonč před:

Odešle oznámení, když je předání faxu dokončeno.

## **Podmíněné uložení/ předání dál:**

Nabídku naleznete na ovládacím panelu tiskárny zde níže:

## **Nast.** > **Obecná nastavení** > **Nastavení faxu** > **Nastavení příjmu** > **Uložit nastavení/předat dál** > **Podmíněné uložení/ předání dál**

*Poznámka:*

Na obrazovce Web Config naleznete nabídku uvedenou níže:

#### Karta *Fax* > *Uložit nastavení/předat dál* > *Podmíněné uložení/ předání dál*

Můžete nastavit uložení a/nebo destinace přesměrování na Doručená pošta, důvěrné schránky, externí paměťové zařízení, e-mailové adresy, sdílené složky a další faxy.

Když je nastaveno více podmínek (**Podmíněné uložení/ předání dál**), jsou odkazovány v pořadí položek, a je provedena **Podmíněné uložení/ předání dál**, která odpovídá jako první.

Pokud chcete přepnout mezi povolením a deaktivací podmínek, klepněte kamkoli na nastavenou položku kromě .

["Provádění nastavení ukládání k přijetí faxů se stanovenými podmínkami" na str. 131](#page-130-0)

["Nastavení předávání pro příjem faxů se specifickými podmínkami" na str. 133](#page-132-0)

Jméno (povinné):

Zadejte název podmínky.

#### Podmínka(y):

Vyberte podmínku a proveďte nastavení.

## Shoda ID faxu odesilatele:

Shoda ID faxu odesilatele:

Když se shoduje ID odesilatele, například číslo faxu, přijatý fax se uloží a předá dál.

ID:

Zadejte ID odesílatele, například číslo faxu.

## PerShoDílAdr(SUB):

#### PerShoDílAdr(SUB):

Když se přesně shoduje podadresa (SUB), přijatý fax se uloží a předá dál.

#### Dílčí adresa(SUB):

Zadejte podadresu (SUB) odesílatele.

PerShodHes(SID):

PerShodHes(SID):

Když se přesně shoduje heslo (SID), přijatý fax se uloží a předá dál.

#### Heslo(SID):

Zadejte heslo (SID) odesílatele.

## Čas příjmu:

### Čas příjmu:

Uloží a předá dál faxy přijaté v průběhu nastavené doby.

## Počáteční čas:

Zadejte čas spuštění, který umožní ukládání a přeposílání přijatých faxů.

#### Koncový čas:

Zadejte čas ukončení, který umožní ukládání a přeposílání přijatých faxů.

## Uložit cíl/předat dál:

Vybere cíl, kam se přijaté dokumenty odpovídající podmínkám mají ukládat. Můžete použít níže uvedené funkce najednou.

## Uložit do fax schr:

#### Uložit do fax schr:

Uloží přijaté faxy do složky Doručená pošta tiskárny nebo do důvěrné schránky.

Celkem můžete uložit až 200 dokumentů. Upozorňujeme, že uložení 200 dokumentů nemusí být možné v závislosti na podmínkách používání, například na velikosti souborů s uloženými dokumenty, a na používání více funkcí ukládání faxů současně.

#### Doručená pošta:

Uloží přijaté faxy do složky Doručená pošta tiskárny.

#### Důvěrné XX:

Uloží přijaté faxy do důvěrné schránky tiskárny.

#### Uložit do pam. zařízení:

#### Uložit do pam. zařízení:

Ukládá přijaté faxy jako soubory PDF nebo TIFF do počítače, ke kterému je připojeno externí paměťové zařízení.

Před uložením do paměťového zařízení připojeného k tiskárně se přijaté dokumenty dočasně ukládají do paměti tiskárny. Vzhledem k tomu, že v případě zaplnění paměti nelze odesílat a přijímat faxy, ponechte paměťové zařízení připojené k tiskárně.

#### Vytvořit složku pro uložení:

Postupujte podle zobrazené zprávy na obrazovce a vytvořte v paměťovém zařízení složku pro uložení faxových dat.
Převíjení vpřed:

Převíjení vpřed:

Přeposílá přijaté faxy do jednoho z následujících míst určení.

- ❏ Na jiný faxový přístroj
- ❏ Do sdílené složky v síti nebo na e-mailovou adresu ve formátu PDF nebo TIFF
- ❏ Do cloudového účtu ve formátu PDF nebo JPEG

Předané faxy jsou odstraněny z tiskárny. Po volbě **Ano a tisk** se vytisknou faxy a přitom jsou předány dále.

Chcete-li přesměrovat na e-mailovou adresu nebo do sdílené složky v síti, přidejte nejprve cíl přesměrování do seznamu kontaktů. Chcete-li předávat na e-mailovou adresu, proveďte nastavení poštovního serveru.

K přesměrování do cloudového účtu zaregistrujte uživatele, tiskárnu a cloudové umístění pod položkou **Fax to Cloud** > **Seznam příjemců** v aplikaci **Epson Connect** a předem přidejte cílové umístění přesměrování do **Seznam cílů Cloud** na ovládacím panelu tiskárny.

Cíl:

Můžete zvolit destinaci předání ze seznamu kontaktů nebo seznamu umístění v cloudu, který jste předem přidali.

Pokud jste jako cíl přeposílání vybrali sdílenou složku v síti, e-mailovou adresu nebo cloudový účet, doporučujeme vyzkoušet, zda lze obrázek do cíle odeslat.

V ovládacím panelu tiskárny vyberte možnost **Sken** > **Email** nebo **Sken** > **Síťová složka/FTP**, vyberte destinaci a potom zahajte skenování.

Pokud jste vybrali cloudový účet, můžete provést test přeposláním obrázku, který byl uložen ve faxové schránce, do místa určení. Na ovládacím panelu tiskárny vyberte

možnost **Fax. schránka**. Vyberte (Menu) > **Předat dál(Cloud)** jako schránku pro faxy, do které byl uložen libovolný naskenovaný snímek, vyberte cílové umístění a začněte přeposílat.

#### Možn selh před:

Můžete zvolit, zda v případě selhání fax vytisknout nebo jej uložit na Doručená pošta.

Tisk:

Vytiskne přijaté faxy.

#### Uložit/předat formát souboru:

Můžete nastavit, v jakém formátu souboru se mají ukládat nebo přeposílat přijaté faxy.

#### Nastavení PDF:

Nastavení se aktivuje, když v části **Uložit/předat formát souboru** vyberete možnost **PDF**.

#### Heslo pro otevř. dok.:

❏ Nastavení hesla:

Povolí nastavení hesla pro otevření dokumentu.

❏ Heslo:

Nastavte heslo pro otevření dokumentu.

### Heslo oprávnění:

❏ Nastavení hesla

Umožňuje nastavit heslo pro tisk nebo úpravu souboru PDF.

❏ Heslo

Nastavte heslo pro povolení v části **Heslo**.

❏ Probíhá tisk.

Povoluje tisk souboru PDF.

❏ Úpravy

Povoluje úpravu souboru PDF.

# Oznámení e-mailem:

Posílá oznámení e-mailem, když je dokončen proces, který jste zvolili níže. Můžete použít níže uvedené funkce najednou.

# Příjemce:

Nastaví destinaci oznámení ukončení procesu.

# Upozornit při dokončení přijetí:

Odešle oznámení, když je příjem faxu dokončen.

Upoz dokonč tisk:

Odešle oznámení, když je tisk faxu dokončen.

### Upoz dokonč ulož pam zař:

Odešle oznámení, když je ukládání faxu na paměťové zařízení dokončeno.

### Upoz dokonč před:

Odešle oznámení, když je předání faxu dokončeno.

### Zpráva o přenosu:

Automaticky vytiskne zprávu o přenosu po uložení a předání přijatého faxu dále.

Při volbě **Tisknout při chybě** se vytiskne zpráva pouze když uložíte a předáte dále přijatý fax a dojde k chybě.

# **Obecná nastavení:**

Nabídku naleznete na ovládacím panelu tiskárny zde níže:

**Nast.** > **Obecná nastavení** > **Nastavení faxu** > **Nastavení příjmu** > **Uložit nastavení/předat dál** > **Obecná nastavení**

### *Poznámka:*

Na obrazovce Web Config naleznete nabídku uvedenou níže:

- ❏ Karta *Fax* > *Fax. schránka* > *Přijatá pošta*
- ❏ Karta *Fax* > *Uložit nastavení/předat dál* > *Obecná nastavení*

### Nastavení Doručená pošta:

Možnosti když je plná paměť:

Můžete zvolit postup tisku přijatého faxu nebo odmítnutí přijetí faxu, když je paměť Doručená pošta plná.

Nast. hesla doruč. pošty:

Složku Doručená pošta chrání heslo, aby uživatelé nemohli prohlížet přijaté faxy. Zvolte možnost **Změnit** za účelem změny hesla a zvolte možnost **Reset** za účelem zrušení ochrany heslem. Při změně nebo resetu hesla potřebujete stávající heslo.

Když je vybrána možnost **Možnosti když je plná paměť**, heslo nelze nastavit na **Přijímat a tisknout faxy**.

### Předmět e-mailu k předání:

Můžete nastavit předmět pro e-mail při přeposílání na e-mailovou adresu.

### Nastavení odstranění dokumentů ve schránce:

### Automaticky odstranit přijaté faxy:

Když vyberete možnost **Zap.**, přijaté faxové dokumenty ve schránce se po určité době automaticky odstraní.

#### Interval do odstranění:

Nastavte, po kolika dnech tiskárna odstraní dokument uložený ve schránce.

### Faxy k odstranění:

Vyberte, které dokumenty chcete odstranit: **Přečtené**, **Nepřečtené** nebo **Vše**.

#### **Menu:**

Na panelu tiskárny můžete najít  $\equiv$  otevřením následujících nabídek v daném pořadí.

# **Nast.** > **Obecná nastavení** > **Nastavení faxu** > **Nastavení příjmu** > **Uložit nastavení/předat dál** >

### *Poznámka:*

Nemůžete vytisknout seznam z obrazovky Web Config.

#### Tisk podmíněného uložení/sezn. předávání:

Vytiskne Podm. uložení/ sezn. předávání.

# **Nastavení tisku**

Nabídku naleznete na ovládacím panelu tiskárny níže.

# **Nast.** > **Obecná nastavení** > **Nastavení faxu** > **Nastavení příjmu** > **Nastavení tisku**

### *Poznámka:*

Na obrazovce Web Config naleznete nabídku uvedenou níže:

#### Karta *Fax* > *Nastavení tisku*

### Auto. zmenšení:

Vytiskne přijaté faxy s velkoplošnými dokumenty zmenšené, aby se vešly na papír zdroje. Zmenšení nemusí být vždy možné v závislosti na přijatých datech. Jestliže je zapnuté, velké dokumenty se vytisknou ve své originální velikosti na více listů, nebo může vyjet prázdná druhá stránka.

# Nastavení rozdělení stránky:

Vytiskne přijaté faxy rozdělené, když jsou přijaté dokumenty větší než papír vložený do tiskárny. Pokud je množství, které přesahuje délku papíru, menší než hodnota nastavená v **Odstranit tisková data po rozdělení**- **Práh**, přebytek bude zahozen. Pokud množství přesahující délku papíru přesahuje nastavenou hodnotu, přebytek se vytiskne na jiný papír.

#### Odstranit tisková data po rozdělení:

#### Odstranit tisková data po rozdělení:

Vyberte oblast dokumentu, kterou chcete odstranit, když je množství přesahující délku papíru menší než hodnota nastavená v **Práh**.

#### Práh:

Pokud je množství, které překračuje délku papíru, menší nebo rovno této hodnotě, přebytek bude zahozen a nevytiskne se.

### Překrýt při rozdělení:

#### Překrýt při rozdělení:

Když je tato položka nastavena na **Zap.** a data jsou rozdělena a vytištěna, protože množství překračuje hodnotu **Odstranit tisková data po rozdělení** > **Práh**, rozdělená data se vytisknou s překrývající se délkou zadanou v **Šířka překrytí**.

#### Šířka překrytí:

Data, která překročí tuto hodnotu, budou přetištěna.

# Alternativní tisk:

Nastaví tisk pro případ, když je velikost přijatého faxu větší než papír vložený do tiskárny.

Při volbě **Zapnuto (rozdělit na stránky)** se dokument rozdělí podélně pro vytištění přijatého dokumentu. Při volbě **Zapnuto (Přizpůsobit)** se zmenší na minimum 50 % pro tisk.

#### Automatické otočení:

Obdržené faxy otočí na šířku a velikost dokumentu nastaví na A5, aby se vytiskly na velikost papíru A5. Toto nastavení se použije, když je velikost papíru nejméně jednoho zdroje použitého k tisku faxů nastavena na A5.

Pokud zvolíte možnost **Vyp.**, budou faxy, přijaté jako faxy ve velikosti A5 s orientací na šířku, které mají stejnou šířku jako formáty A4, považovány za faxy ve formátu A4 a jako takové budou také tištěny.

V následujících nabídkách zkontrolujte nastavení zdroje papíru pro tisk faxů a nastavení velikosti papíru pro zdroje papíru v **Nast.** > **Obecná nastavení** > **Nastavení tiskárny** > **Nastavení zdroje papíru**.

❏ **Auto. vybrat nast.**

# ❏ **Nastaveni papíru** > **Formát papíru**

# Přidat informace o příjmu:

Vytiskne informace o přijetí na přijatém faxu i v případě, že odesílatel nenastavil informace záhlaví. Informace o přijetí zahrnuje datum a čas přijetí, identifikaci odesílatele, identifikaci příjemce (např. "#001") a číslo strany (např. "P1"). Seřazením ID příjmu vytištěného na přijatém faxu můžete zkontrolovat přenosové protokoly ve zprávě faxu a v historii úloh faxu. Když je povoleno nastavení **Nastavení rozdělení stránky**, bude zahrnuto i číslo rozdělené stránky.

# Oboustranně:

# Oboustranně:

Vytiskne více stran přijatých faxů na obě strany papíru.

Okraj pro vazbu:

Slouží k výběru pozice vazby.

# Časování zahájení tisku:

Vyberte možnosti pro zahájení tisku přijatých faxů.

- ❏ Všechny přijaté stránky: Tisk bude zahájen po přijetí všech stránek. Zahájení tisku od první stránky nebo poslední stránky závisí na nastavení funkce **Zkompletovaný svazek**. Viz vysvětlení k funkci **Zkompletovaný svazek**.
- ❏ První přijatá stránka: Zahájí tisk po přijetí první strany a strany se vytisknou v pořadí, v jakém budou přijaty. Pokud tiskárna nemůže zahájit tisk, například pokud aktuálně tiskne jiné úlohy, tiskárna zahájí tisk přijatých stran v dávce, až bude dostupná.

# Zkompletovaný svazek:

Když je první stránka vytištěna jako poslední (výstup nahoře), vytištěné dokumenty jsou stohovány ve správném pořadí stránek. Pokud je v tiskárně nedostatek paměti, tato funkce nemusí být k dispozici.

# Čas pozastavení tisku:

### Čas pozastavení tisku:

V průběhu specifikovaného časového období tiskárna ukládá dokumenty přijaté v paměti tiskárny, aniž by je přitom tiskla. Tuto funkci je možné použít pro omezení hluku v noci nebo jako prevenci vyzrazení důvěrných dokumentů přijatých v době vaší nepřítomnosti. Před použitím této funkce ověřte, zda máte dostatek volné paměti. I před časem restartování můžete zkontrolovat a vytisknout přijaté dokumenty individuálně v **Job/Status** na domovské obrazovce.

# Čas do stop:

Zastavení tisku dokumentů.

### Čas do restartování:

Automatický restart tisku dokumentů.

### Tichý režim:

Sníží hluk tiskárny při tisku faxů, může však dojít ke snížení rychlosti tisku.

# *Nastavení hlášení*

Nabídku naleznete na ovládacím panelu tiskárny níže.

# **Nast.** > **Obecná nastavení** > **Nastavení faxu** > **Nastavení hlášení**

### *Poznámka:*

Na obrazovce Web Config naleznete nabídku uvedenou níže:

#### Karta *Fax* > *Nastavení hlášení*

### Zpráva o předávání:

Vytiskne zprávu po předání přijatého faxového dokumentu. K tisku při každém předání dokumentu vyberte možnost **Tisk**.

### Zpráva o chybě zálohy:

Vytiskne zprávu, když dojde k chybě zálohování při přeposílání zaslaného faxu do **Umístění zálohy**. Cílové umístění můžete nastavit v nabídce **Fax** > **Nastavení faxu** > **Zálohovat**. Všimněte si, že funkce zálohování je dostupná v následujících situacích:

- ❏ Při odesílání černobílého faxu
- ❏ Při odesílání faxu pomocí funkce **Odeslat fax později**
- ❏ Při odesílání faxu pomocí funkce **Dávkové odesílání**
- ❏ Při odesílání faxu pomocí funkce **Uložit faxová data**

### Automatický tisk protokolu faxu:

Automaticky vytiskne faxový protokol. Výběrem možnosti **Zapnuto(každý 100)** se protokol vytiskne vždy po dokončení 100 faxových úloh. Výběrem možnosti **Zapnuto (čas)** vytiskne protokol v určený čas. Jestliže však počet faxových úloh překročí 100, protokol bude vytištěn před zadaným časem.

### Zpráva o příjmu:

Po přijetí faxu vytiskne zprávu o přijetí.

**Tisknout při chybě** vytiskne zprávu, pouze když dojde k chybě.

### Přiložit obrázek ke zprávě:

Bude vytištěna zpráva **Zpráva o přenosu** se snímkem první stránky poslaného dokumentu. Výběrem možnosti **Zapnuto (velký obrázek)** vytiskne horní část stránky bez zmenšení. Výběrem možnosti **Zapnuto (malý obrázek)** vytiskne celou stránku a zmenší ji tak, aby se vešla do zprávy.

### Rozvržení protokolu faxu:

Výběrem možnosti **Kombinovat odeslání a příjem** lze vytisknout směs odeslaných a přijatých výsledků v **Protokol faxu**.

Výběrem možnosti **Oddělit odeslání a příjem** lze samostatně vytisknout výsledky odeslání a přijetí v **Protokol faxu**.

### Formát sestavy:

Zvolí jiný formát pro faxové zprávy pod položkou **Fax** > (**Další**) > **Protokol faxu** a tento formát se bude odlišovat od možnosti **Sledování protokolu**. Zvolte možnost **Detail**, chcete-li vytisknout také chybové kódy.

Metoda výstupu protokolu faxu:

Metoda výstupu protokolu faxu:

Vyberte výstupní metodu pro faxové zprávy, například **Uložit do pam. zařízení**. Když vyberete možnost **Převíjení vpřed**, vyberte **Cíl** z kontaktů.

Cíl:

Zadejte místo určení pro předávání faxových zpráv.

Vytvořit složku pro uložení:

Postupujte podle zobrazené zprávy na obrazovce a vytvořte v paměťovém zařízení složku pro uložení faxových dat.

### *Nastavení zabezpeč.*

Nabídku naleznete na ovládacím panelu tiskárny níže.

# **Nast.** > **Obecná nastavení** > **Nastavení faxu** > **Nastavení zabezpeč.**

#### *Poznámka:*

Na obrazovce Web Config naleznete nabídku uvedenou níže:

Karta *Fax* > *Nastavení zabezpeč.*

Omezení přímého vytáčení:

Zvolením možnosti **Zap.** zakážete ruční zadání čísel faxu příjemce a umožníte obsluze vybrat příjemce pouze ze seznamu kontaktů nebo historie odeslaných faxů.

Pokud vyberete možnost **Zadejte dvakrát**, bude muset operátor při ručním zadání čísla znovu zadat faxové číslo.

Zvolením možnosti **Vyp.** umožníte ruční zadání čísel faxu příjemce.

# Omezení vysílání:

Pokud zvolíte **Zap.**, může být v rámci Příjmu zadáno pouze jedno faxové číslo.

### Potvrdit seznam adres:

Zvolením možnosti **Zap.** se zobrazí potvrzovací obrazovka příjemce před zahájením přenosu.

Můžete vybírat příjemce z nabídky **Všechny** nebo **Pouze pro vysílání**.

### Autom. mazat zál. data:

Záložní kopie odeslaných a přijatých dokumentů se obvykle dočasně uloží v paměti tiskárny pro případ, že by došlo k náhlému vypnutí v důsledku výpadku napájení nebo nesprávné obsluhy.

Pokud vyberete možnost **Zap.**, budou zálohy automaticky mazány, když bude odeslání nebo přijetí dokumentu úspěšně dokončeno a zálohy již nebudou třeba.

### Vymazat záložní data:

Vymaže všechny záložní kopie dočasně uložené v paměti tiskárny. Spusťte tuto funkci předtím, než tiskárnu předáte nebo ji dáte k likvidaci.

Tato nabídka se nezobrazuje na obrazovce Web Config.

# *Kontr. fax. připojení*

Nabídku naleznete na ovládacím panelu tiskárny níže.

# **Nast.** > **Obecná nastavení** > **Nastavení faxu** > **Kontr. fax. připojení**

#### *Poznámka:*

Tuto nabídku nelze zobrazit na obrazovce Web Config.

Po výběru možnosti **Kontr. fax. připojení** bude provedena kontrola, zda je tiskárna připojena k telefonní lince a připravena k přenosu faxu. Výsledek kontroly si můžete vytisknout na obyčejný papír formátu A4.

# *Průvodce nastavením faxu*

Nabídku naleznete na ovládacím panelu tiskárny níže:

### **Nast.** > **Obecná nastavení** > **Nastavení faxu** > **Průvodce nastavením faxu**

*Poznámka:* Tuto nabídku nelze zobrazit na obrazovce Web Config.

Zvolením možnosti **Průvodce nastavením faxu** provedete základní nastavení faxu. Postupujte podle pokynů na obrazovce.

### **Související informace**

- ◆ ["Základní nastavení" na str. 389](#page-388-0)
- & ["Příprava tiskárny na odesílání a příjem faxů" na str. 123](#page-122-0)

# **Nast. skenování**

Vyberte nabídky na ovládacím panelu, jak je popsáno dále.

# **Nast.** > **Obecná nastavení** > **Nast. skenování**

Potvrdit příjemce:

Zkontrolujte umístění před skenováním.

### Document Capture Pro:

Při skenování pomocí nabídky **Počítač** na ovládacím panelu nastavte provozní režim a další nastavení, která odpovídají počítači, ve kterém je nainstalována aplikace Document Capture Pro.

#### Provozní režim:

Nastavte provozní režim.

Vyberte **Režim Klient** pokud je v systému Windows nebo Mac OS nainstalována aplikace Document Capture Pro.

Vyberte režim **Režim Server**, pokud je aplikace Document Capture Pro nainstalována v operačním systému Windows Server.

# Adresa serveru:

Zadejte adresu serveru, pokud jste vybrali **Režim Server**.

Nastavení skupiny:

Povolí skupinové nastavení tiskárny. Tuto položku používejte, pokud jste povolili skupinové nastavení v části Document Capture Pro.

Po povolení této položky zadejte číslo skupiny v části **Skupina**.

Poštovní server:

Proveďte nastavení e-mailového serveru pro skenování **Email**.

Vyberte možnost **Nastavení serveru** k určení metody ověřování tiskárny pro přístup k poštovnímu serveru.

["Položky nastavení poštovního serveru" na str. 66](#page-65-0)

Výběrem možnosti **Kontrola připojení** Můžete zkontrolovat připojení k e-mailovému serveru.

# **Správa systému**

Pomocí této nabídky můžete udržovat produkt jako správce systému. Také vám umožňuje omezit funkce produktu pro individuální uživatele tak, aby vyhovovali vaší práci nebo stylu kanceláře.

Vyberte nabídky na ovládacím panelu, jak je popsáno dále.

# **Nast.** > **Obecná nastavení** > **Správa systému**

Správa Kontaktů:

Přidat/upravit/odstranit:

Slouží k registraci nebo odstranění kontaktů pro nabídky Fax, Sken do e-mailu a Sken. do síť. sl./FTP.

# Časté:

Slouží k registraci často používaných kontaktů pro rychlý přístup. Také můžete změnit pořadí v seznamu.

Tisk kontaktů:

Slouží k tisku seznamu kontaktů.

# Zobrazit možnosti:

Slouží ke změně způsobu zobrazení seznamu kontaktů.

Možnosti vyhledávání:

Slouží ke změně způsobu vyhledávání kontaktů.

### Pravidelné čištění:

Toto nastavení povolte, chcete-li provádět pravidelné čištění hlavy, když je vytištěn určitý počet stránek nebo když tiskárna zjistí, že je čištění hlavy nutné. Chcete-li zachovat vysokou kvalitu tisku, vyberte cokoliv jiného než **Vyp.**. V následujících situacích proveďte **Kontr. trysek tisk. hl.** a **Čištění tiskové hlavy** sami.

- ❏ Problémy s výtisky
- ❏ Když je **Pravidelné čištění** nastaveno na **Vyp.**

❏ Při tisku ve vysoké kvalitě, například fotografií

### Vyp.:

Zakáže pravidelné čištění hlavy.

### Po tisku:

Provádí pravidelné čištění hlavy po dokončení tisku.

# Plán:

Provádí pravidelné čištění hlavy v zadaném čase.

Pokud je tiskárna v zadanou dobu vypnutá, pravidelné čištění hlavy se provede po zapnutí tiskárny.

### Zobrazení příkonu:

Vyberte **Zap.** k zobrazení odhadované spotřeby energie.

# Smaz. data vnitř. pam.:

Tato položka se zobrazí na tiskárně kompatibilní s jazykem PCL nebo PostScript.

### Písmo PDL, makro, workspace:

Tato položka se zobrazí na tiskárně kompatibilní s jazykem PCL nebo PostScript.

Vymažte interní paměť tiskárny, například stažené písmo a makro pro tisk PCL nebo úlohu s heslem.

#### Odstranit všechny úlohy v interní paměti:

Vymažte interní paměť tiskárny, která může obsahovat například úlohy s hesly.

### Nastavení zabezpeč.:

### Omezení:

Nastavení, zda lze funkce v této nabídce používat jednotlivě, i když je povolen zámek panelu.

["Položky, které lze nastavit individuálně" na str. 436](#page-435-0)

### Řízení přístupu:

### Řízení přístupu:

Chcete-li omezit vlastnosti produktu, vyberte **Zap.**. Tento postup vyžaduje od uživatelů přihlášení do ovládacího panelu produktu pomocí uživatelského jména a hesla předtím, než mohou používat vlastnosti ovládacího panelu.

### Přijmout úlohy neznámého uživ.:

Můžete vybrat, zda chcete povolit úlohy, které neobsahují nezbytné informace ověřování.

# Nastavení správce:

#### Heslo správce:

Slouží k nastavení, změně a vymazání hesla správce.

Nastavení zámku:

Vyberte, zda chcete zamknout ovládací panel heslem zaregistrovaným v **Heslo správce**.

Šifrování hesla:

K zašifrování hesla vyberte možnost **Zap.**. Pokud vypnete napájení v průběhu restartování, může dojít k poškození dat a obnoví se výchozí nastavení tiskárny. Když k tomu dojde, nastavte heslo znovu.

### Protokol auditu:

Chcete-li zaznamenat protokol auditu, vyberte **Zap.**.

### Ověření programu při spuštění:

Chcete-li při spouštění ověřovat program tiskárny, vyberte **Zap.**.

# Průzkum mezi zákazníky:

#### Poskytnout data o používání:

Možnost **Schválit** vyberte, pokud chcete společnosti Seiko Epson Corporation poskytovat informace o použití, například počet výtisků.

# Země/oblast:

Vyberte zemi nebo oblast, kde tiskárnu používáte. Pokud změníte zemi nebo oblast, vaše nastavení faxu se obnoví na výchozí hodnoty a bude nutné je navolit znovu.

### Obnovit výchozí nastavení:

#### Nastavení sítě:

Resetuje síťová nastavení na výchozí hodnoty.

#### Nastavení kopírování:

Obnoví nastavení kopírování na výchozí hodnoty.

#### Nast. skenování:

Obnoví nastavení skenování na výchozí hodnoty.

# Nastavení faxu:

Obnoví nastavení faxu na výchozí hodnoty.

### Vymazat všechna data a nast.:

Vymaže všechny osobní údaje uložené v paměti tiskárny a obnoví všechna nastavení na výchozí hodnoty.

# Aktualizovat firmware:

Můžete získat informace o firmwaru, například aktuální verzi a informace o dostupných aktualizacích.

# Aktualizovat:

Aktualizuje firmware ručně.

Automatická aktualizace firmwaru:

Automatická aktualizace firmwaru:

Vyberte možnost **Zap.** k automatické aktualizaci firmwaru a nastavení dne v týdnu / počátečního času k aktualizaci.

Den:

Vyber den v týdnu, kdy chcete firmware aktualizovat.

Čas:

Nastaví čas, kdy chcete začít aktualizovat firmware.

# Oznámení:

Vyberte **Zap.** k zobrazení ikony aktualizace firmwaru na domovské obrazovce.

# Verze firmwaru:

Zobrazí verzi firmwaru.

# **Počítadlo tisku**

Vyberte nabídky na ovládacím panelu, jak je popsáno dále.

# **Nast.** > **Počítadlo tisku**

Zobrazí celkový počet výtisků a černobílých a barevných výtisků od zakoupení tiskárny. Když budete chtít provést tisk, zvolte možnost **Tisk listu**. Můžete také zkontrolovat počet stránek vytištěných z paměťového zařízení nebo jiných funkcí v části List historie používání.

# **Stav spotřebního mat.**

Vyberte nabídku na ovládacím panelu, jak je popsáno dále.

# **Nast.** > **Stav spotřebního mat.**

Zobrazí přibližnou hladinu inkoustu a dobu životnosti krabice údržby.

Když se zobrazí symbol  $\triangle$ , dochází inkoust nebo je krabice údržby téměř plná. Když se zobrazí symbol  $\triangle$ , je nutné položku vyměnit, protože došel inkoust nebo je krabice údržby plná.

# **Související informace**

& ["Nyní je čas vyměnit zásobníky inkoustu" na str. 345](#page-344-0)

# **Údržba**

Vyberte nabídky na ovládacím panelu, jak je popsáno dále.

**Nast.** > **Údržba**

# Úpravy kvality tisku:

Tuto funkci vyberte, pokud se objeví jakékoli potíže s vašimi výtisky. Můžete zkontrolovat, zda nejsou trysky ucpané, v případě potřeby vyčistit tiskovou hlavu a poté upravit některé parametry pro zlepšení kvality tisku.

# Kontr. trysek tisk. hl.:

Pomocí této funkce lze zkontrolovat, zda jsou ucpané trysky tiskové hlavy. Tiskárna vytiskne vzorek kontroly trysek.

# Čištění tiskové hlavy:

Pomocí této funkce lze vyčistit ucpané trysky tiskové hlavy.

# Vyrovnání hlavy:

# Řádkové zarovnání:

Pomocí této funkce lze vyrovnat svislé čáry.

# Vodorovné zarovnání:

Tuto funkci použijte, jestliže výtisky obsahují pravidelné vodorovné pruhy.

# Čištění vodítka papíru:

Vyberte tuto funkci, pokud jsou na vnitřních válečcích skvrny od inkoustu. Tiskárna podá papír pro vyčištění vnitřních válečků.

# Informace o podávacím válci:

Pomocí této funkce lze zkontrolovat provozní životnost zvedacího ložiska pro kazetu na papír. Můžete také vynulovat počítadlo zvedacího ložiska.

# **Související informace**

& ["Kontrola a čištění tiskové hlavy" na str. 274](#page-273-0)

# **Jazyk/Language**

Vyberte nabídky na ovládacím panelu, jak je popsáno dále.

# **Nast.** > **Jazyk/Language**

Slouží k výběru jazyka LCD obrazovky.

# **Stav tiskárny/tisk**

Vyberte nabídky na ovládacím panelu, jak je popsáno dále.

# **Nast.** > **Stav tiskárny/tisk**

# Tisk stavu:

List stavu konfigurace:

Vytiskne listy s informacemi o aktuálním stavu a nastavení tiskárny.

List stavu spotř. mat.:

Vytiskne listy s informacemi o stavu spotřebních dílů.

List historie používání:

Vytiskne listy s informacemi o historii použití tiskárny.

Seznam písem PS:

Vytiskne seznam písem, která jsou k dispozici pro tiskárnu PostScript.

Seznam písem PCL:

Vytiskne seznam písem, která jsou k dispozici pro tisk PCL.

# Síť:

Zobrazí aktuální nastavení sítě. Také můžete vytisknout stavový list.

# **Správa Kontaktů**

Vyberte nabídky na ovládacím panelu, jak je popsáno dále.

# **Nast.** > **Správa Kontaktů**

# Přidat/upravit/odstranit:

Slouží k registraci nebo odstranění kontaktů pro nabídky Fax, Sken do e-mailu a Sken. do síť. sl./FTP.

# Časté:

Slouží k registraci často používaných kontaktů pro rychlý přístup. Také můžete změnit pořadí v seznamu.

Tisk kontaktů:

Slouží k tisku seznamu kontaktů.

# Zobrazit možnosti:

Slouží ke změně způsobu zobrazení seznamu kontaktů.

# Možnosti vyhledávání:

Slouží ke změně způsobu vyhledávání kontaktů.

# **Nastavení uživatele**

Vyberte nabídky na ovládacím panelu, jak je popsáno dále.

# **Nast.** > **Nastavení uživatele**

Sken. do síť. sl./FTP:

Můžete změnit výchozí nastavení v nabídce Sken. do síť. sl./FTP. ["Možnosti nabídky pro skenování" na str. 222](#page-221-0)

# Skenovat do e-mailu:

V nabídce Skenovat do e-mailu můžete měnit výchozí nastavení.

["Možnosti nabídky pro skenování" na str. 222](#page-221-0)

Sken. do pam. zař.:

Můžete změnit výchozí nastavení v nabídce Sken. do pam. zař..

["Možnosti nabídky pro skenování" na str. 222](#page-221-0)

# Skenovat do cloudu:

Můžete změnit výchozí nastavení v nabídce Skenovat do cloudu. ["Možnosti nabídky pro skenování" na str. 222](#page-221-0)

Nastavení kopírování:

Můžete změnit výchozí nastavení v nabídce kopírování.

["Základní možnosti nabídky pro kopírování" na str. 212](#page-211-0)

["Pokročilé možnosti nabídky pro kopírování" na str. 214](#page-213-0)

### Fax:

Můžete změnit výchozí nastavení v nabídce Fax. ["Nastavení faxu" na str. 249](#page-248-0)

# **Stav ověřovacího zařízení**

Vyberte nabídky na ovládacím panelu, jak je popsáno dále.

# **Nast.** > **Stav ověřovacího zařízení**

Zobrazí stav ověřovacího zařízení.

# **Informace Epson Open Platform**

Vyberte nabídky na ovládacím panelu, jak je popsáno dále.

# **Nast.** > **Informace Epson Open Platform**

Zobrazí stav platformy Epson Open Platform.

# <span id="page-411-0"></span>**Technické údaje produktu**

# **Specifikace tiskárny**

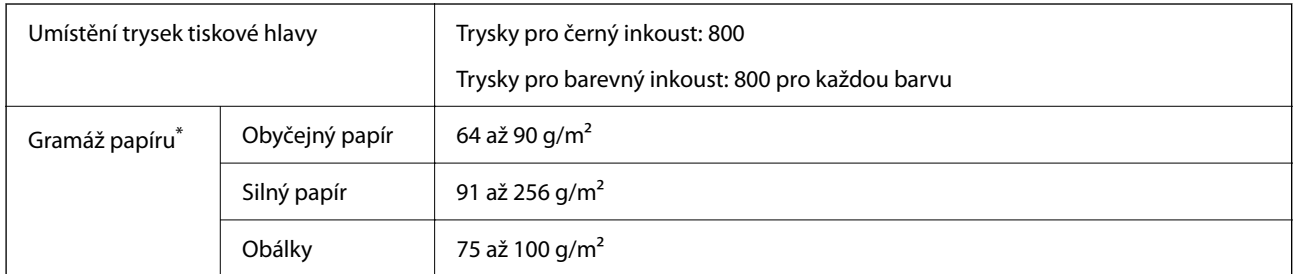

I když je gramáž papíru v zadaném rozsahu, tiskárna nemusí papír podat nebo se může v závislosti na vlastnostech nebo kvalitě papíru zhoršit kvalita tisku.

# **Oblast tisku**

# *Oblast tisku pro jednotlivé listy*

Kvalita tisku se může ve vyšrafovaných oblastech vzhledem k fungování tiskárny snížit.

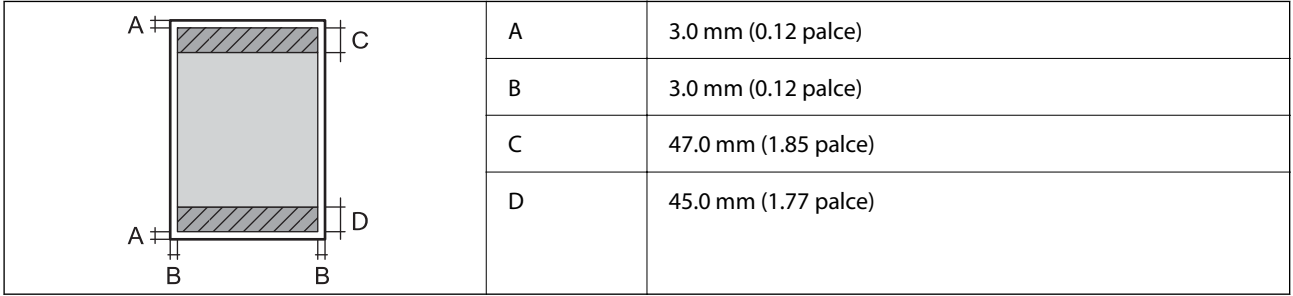

# *Oblast tisku pro obálky*

Kvalita tisku se může ve vyšrafovaných oblastech vzhledem k fungování tiskárny snížit.

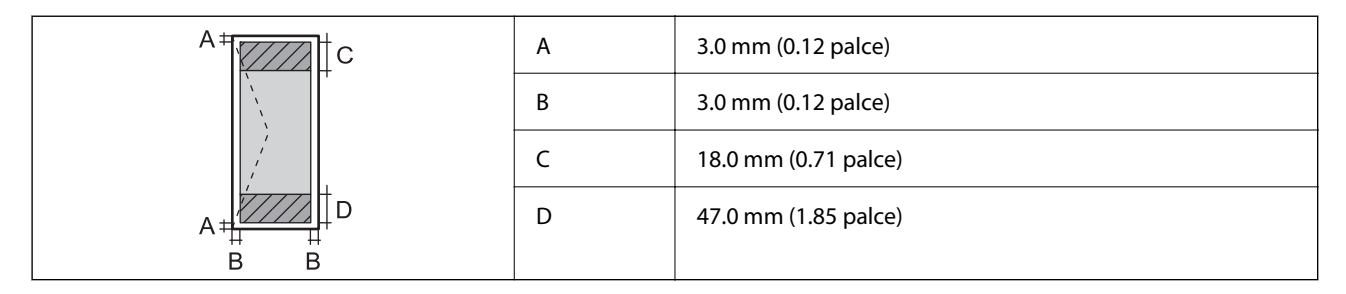

# **Specifikace skeneru**

Typ skeneru Plochý

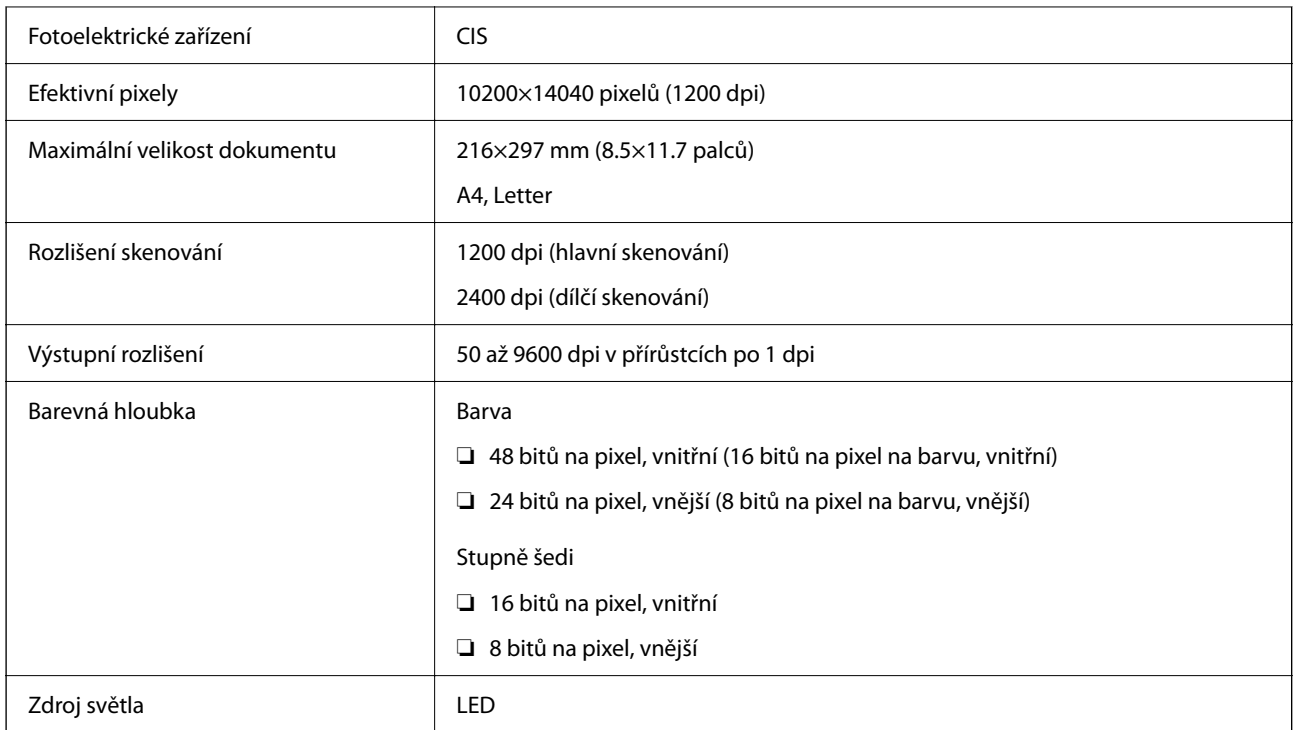

# **Specifikace ADF**

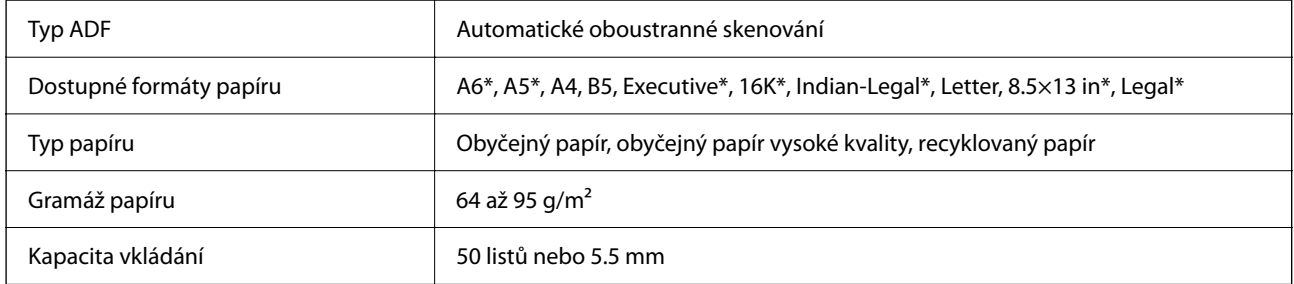

\* Pouze jednostranné skenování.

I když předloha odpovídá požadavkům na předlohy, které lze umístit do podavače ADF, nemusí v závislosti na vlastnostech nebo kvalitě papíru podavač ADF předlohu vůbec podat nebo může dojít ke snížení kvality skenování.

# **Specifikace faxu**

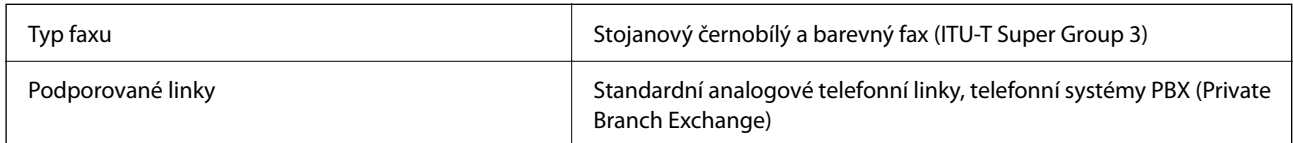

<span id="page-413-0"></span>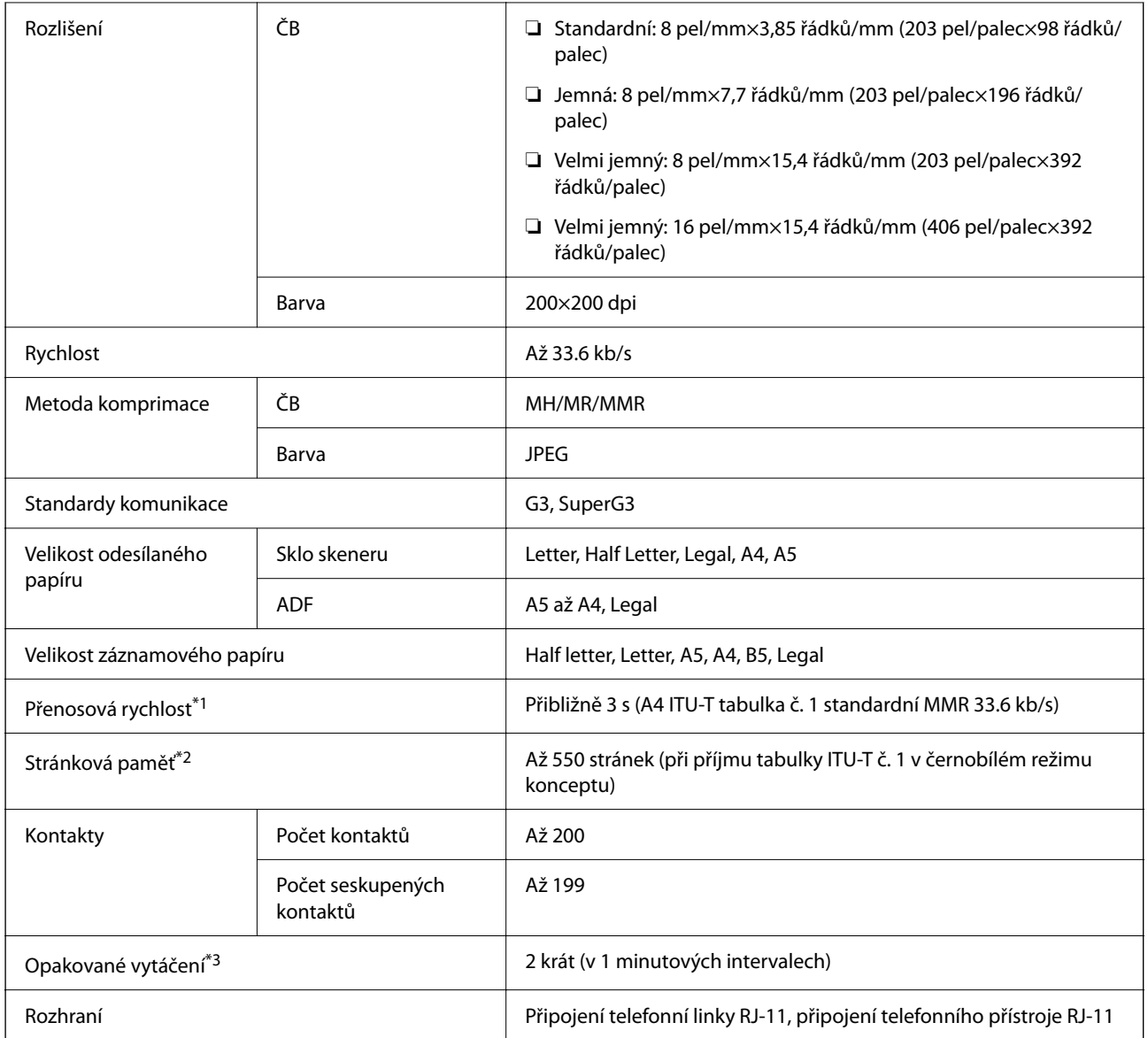

\*1 Skutečná rychlost závisí na dokumentu, zařízení příjemce a stavu telefonní linky.

\*2 Zachována i při výpadku proudu.

\*3 Specifikace se mohou lišit podle země nebo regionu.

# **Použití portu pro tiskárnu**

Tiskárna používá následující port. Tyto porty by měl mít správce sítě podle potřeby k dispozici.

# **Pokud je odesilatel (klient) tiskárna**

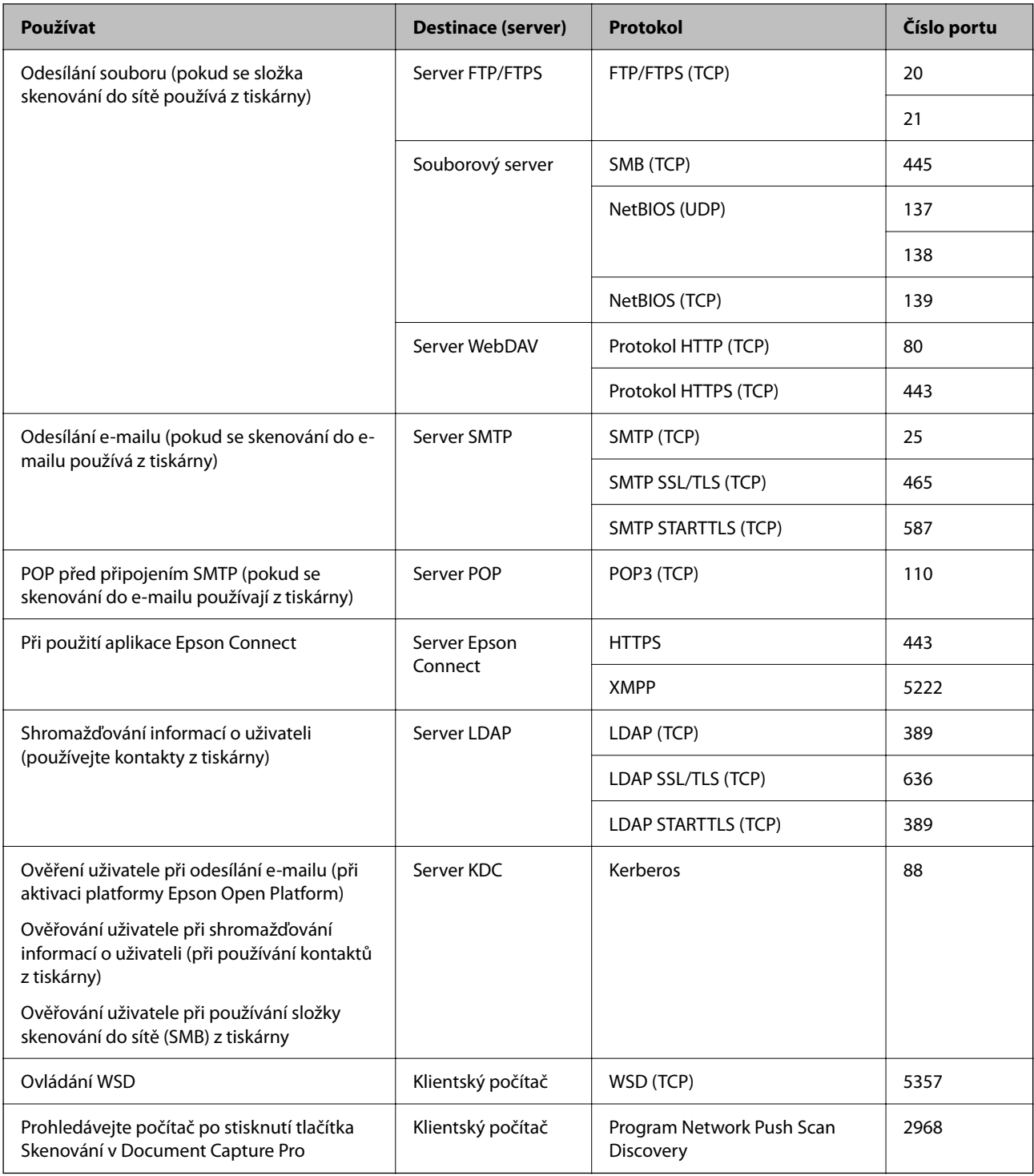

# **Pokud je odesilatel (klient) klientský počítač**

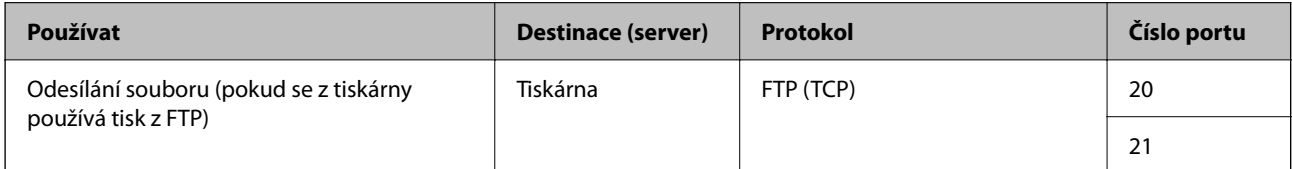

<span id="page-415-0"></span>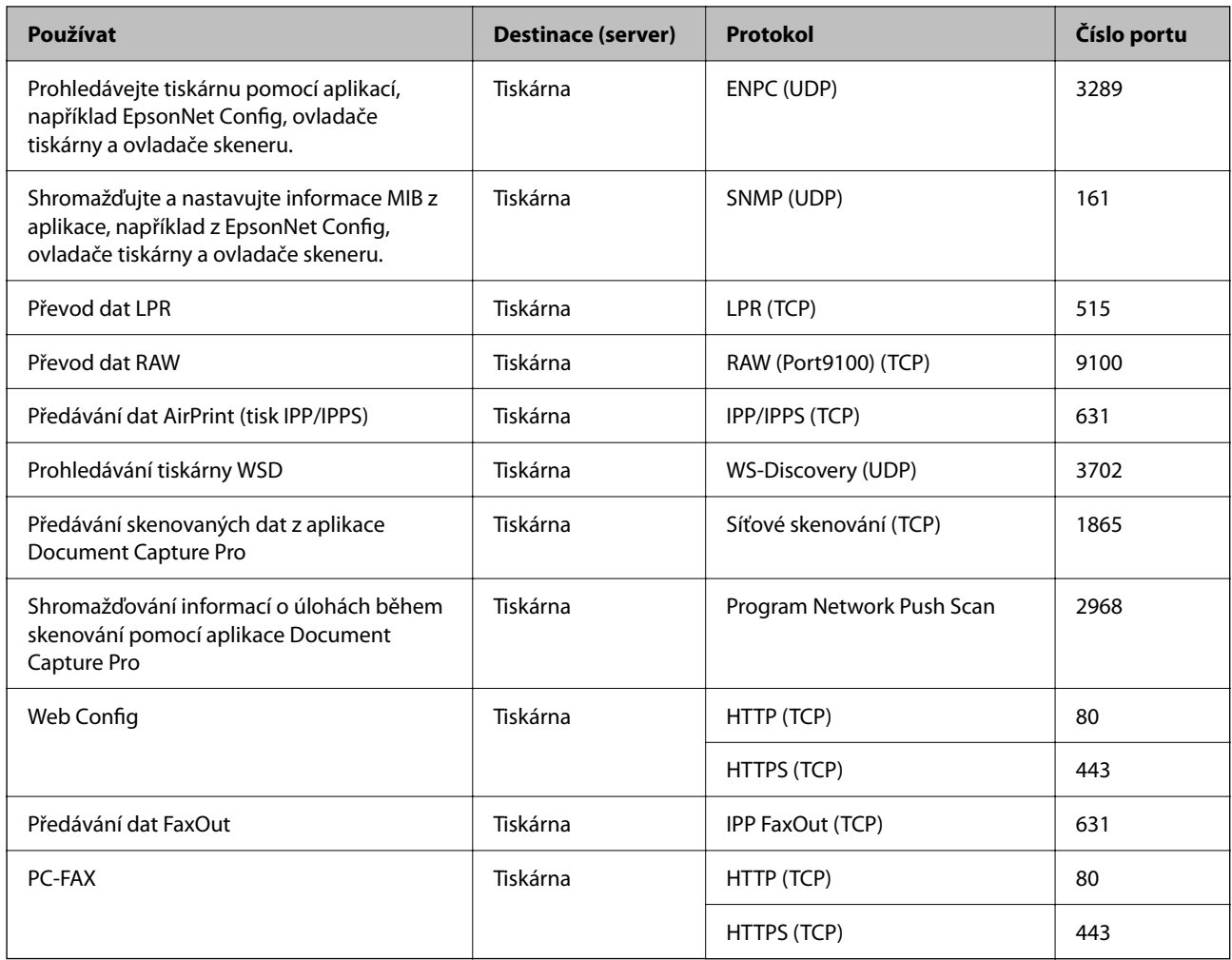

# **Specifikace rozhraní**

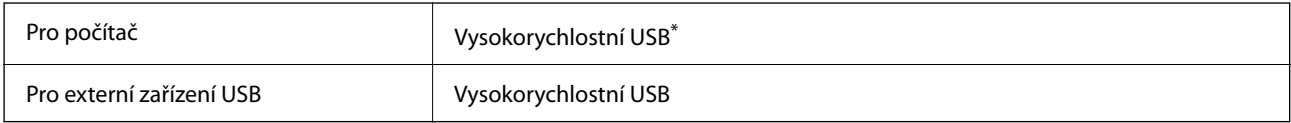

\* Kabely USB 3.0 nejsou podporovány.

# **Specifikace sítě**

# **Specifikace sítě Wi-Fi**

Specifikace Wi-Fi naleznete v následující tabulce.

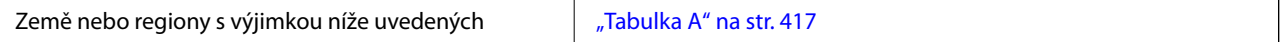

<span id="page-416-0"></span>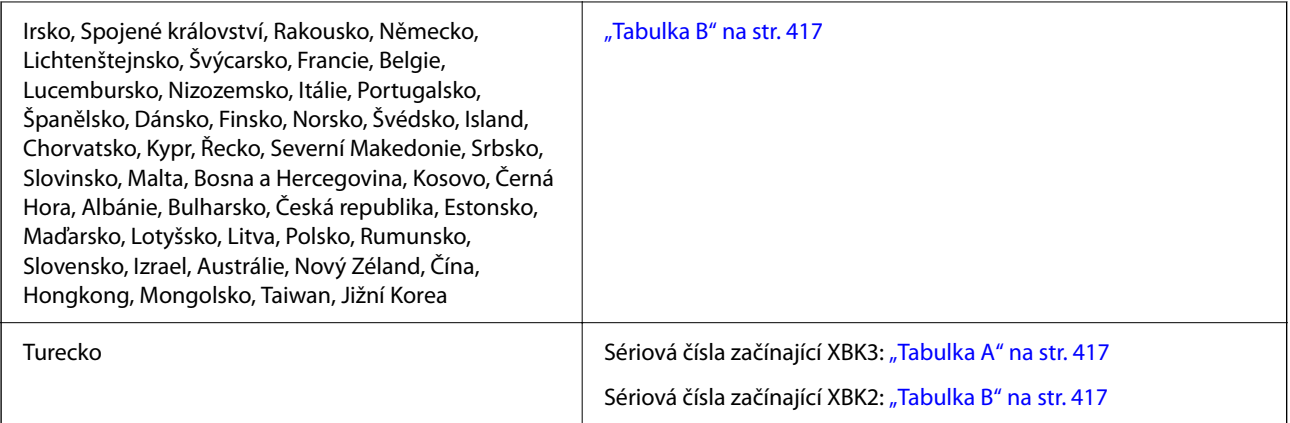

# *Tabulka A*

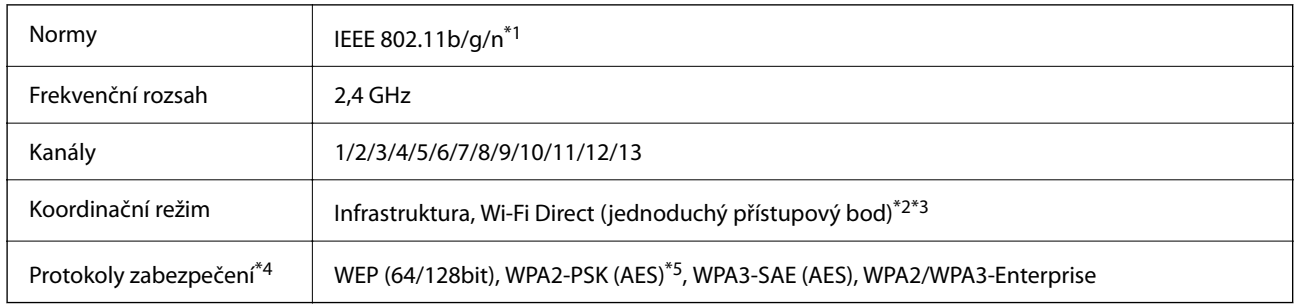

- \*1 Dostupný pouze pro režim HT20.
- \*2 Není podporováno pro IEEE 802.11b.
- \*3 Infrastruktura a režimy Wi-Fi Direct nebo připojení Ethernet lze používat simultánně.
- \*4 Připojení Wi-Fi Direct podporuje pouze standard WPA2-PSK (AES).
- \*5 Vyhovuje normě WPA2 s podporou standardu WPA/WPA2 Personal.

# *Tabulka B*

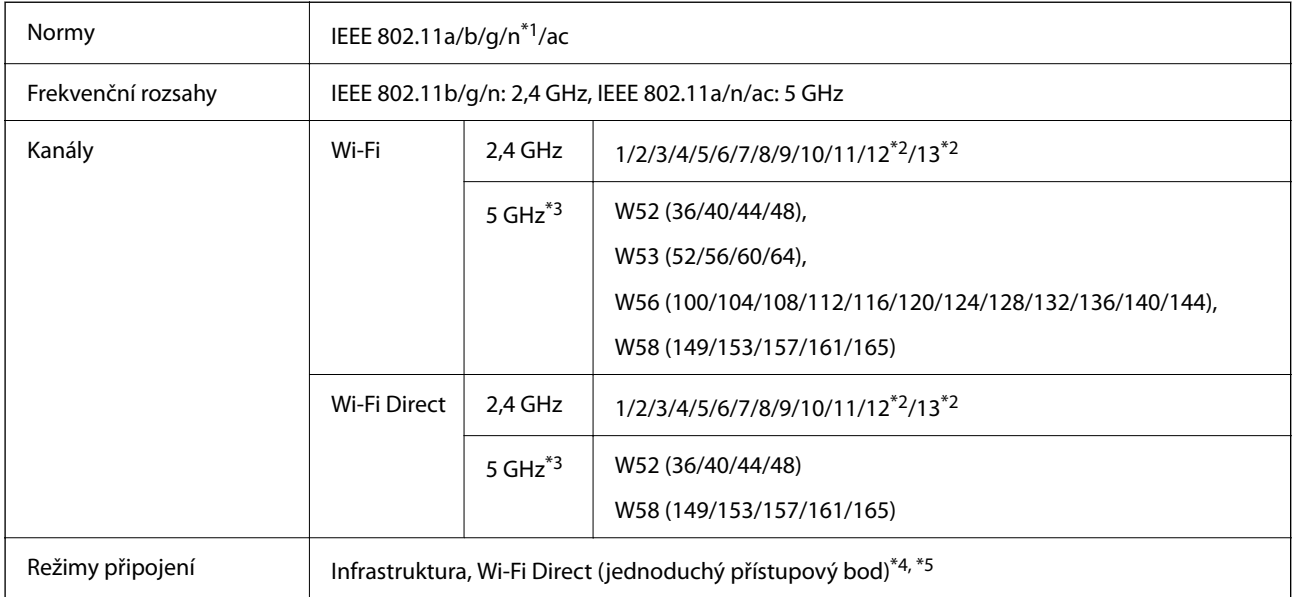

Protokoly zabezpečení<sup>\*6</sup> | WEP (64/128bit), WPA2-PSK (AES)<sup>\*7</sup>, WPA3-SAE (AES), WPA2/WPA3-Enterprise

- \*1 Dostupný pouze pro režim HT20.
- \*2 Není k dispozici na Tchaj-wanu.
- \*3 Dostupnost těchto kanálů a možnost použití tohoto produktu v terénu pomocí těchto kanálů se může lišit podle dané lokality. Další informace naleznete na následujícím webu.

<http://support.epson.net/wifi5ghz/>

- \*4 Není podporováno pro IEEE 802.11b.
- \*5 Infrastruktura a režimy Wi-Fi Direct nebo připojení Ethernet lze používat simultánně.
- \*6 Wi-Fi Direct podporuje pouze WPA2-PSK (AES).
- \*7 Vyhovuje normě WPA2 s podporou standardu WPA/WPA2 Personal.

# **Údaje k síti Ethernet**

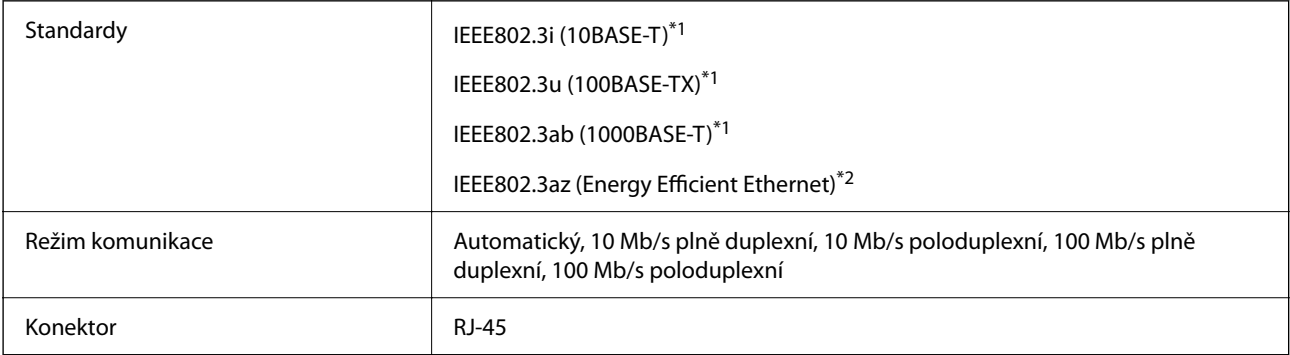

\*1 Pro prevenci rádiového rušení použijte kabel kategorie 5e nebo vyšší STP (Shielded twisted pair).

\*2 Připojené zařízení by mělo být v souladu se standardem IEEE802.3az.

# **Síťové funkce a IPv4/IPv6**

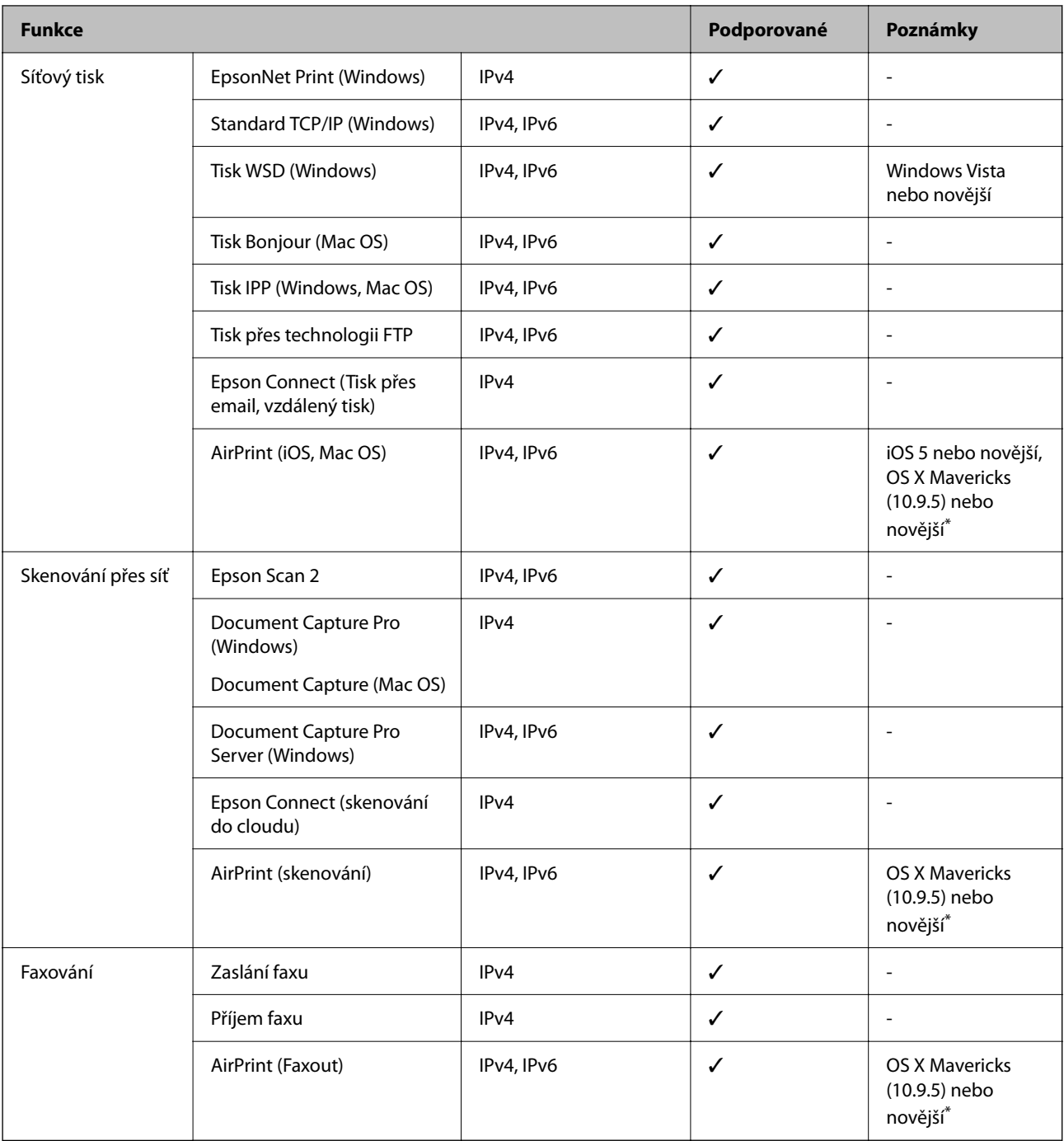

\* Doporučujeme používat nejnovější verzi systému iOS nebo Mac OS.

# **Protokol zabezpečení**

IEEE802.1X\*

IPsec/IP filtrování

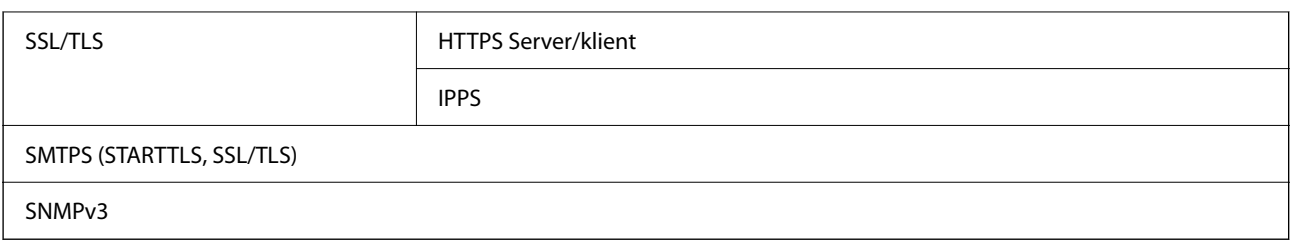

\* Je potřeba použít připojovací zařízení, které splňuje normu IEEE802.1X.

# **Kompatibilita s jazykem PostScript úrovně 3**

Jazyk PostScript použitý v této tiskárně je kompatibilní s jazykem PostScript úrovně 3.

# **Podporované služby dalších poskytovatelů**

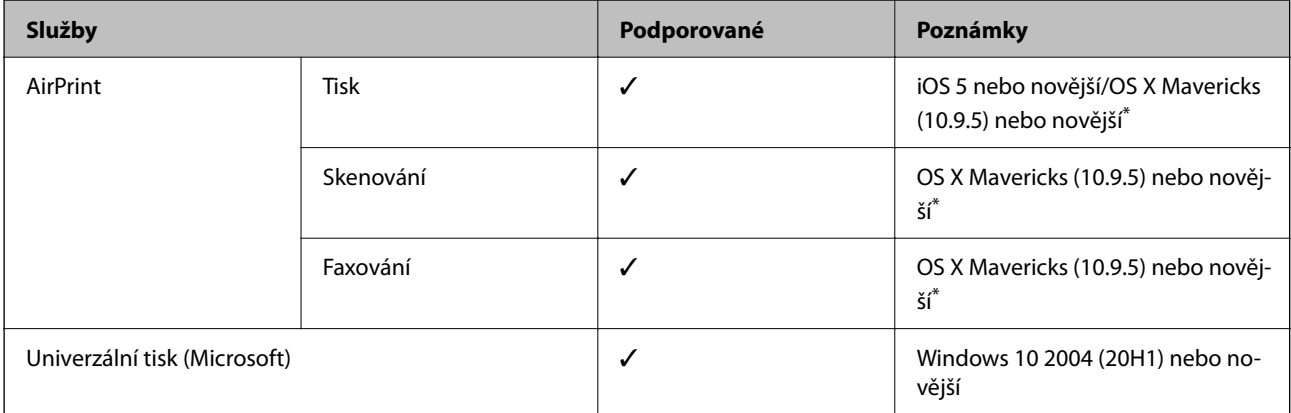

\* Doporučujeme používat nejnovější verzi systému iOS nebo Mac OS.

# **Specifikace paměťových zařízení**

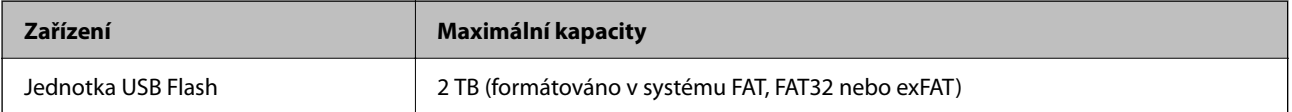

Nelze použít následující zařízení:

❏ Zařízení vyžadující specializovaný ovladač

❏ Zařízení s nastavením zabezpečení (heslo, šifrování atd.)

Společnost Epson nemůže zaručit činnost všech externě připojených zařízení.

# **Specifikace podporovaných dat**

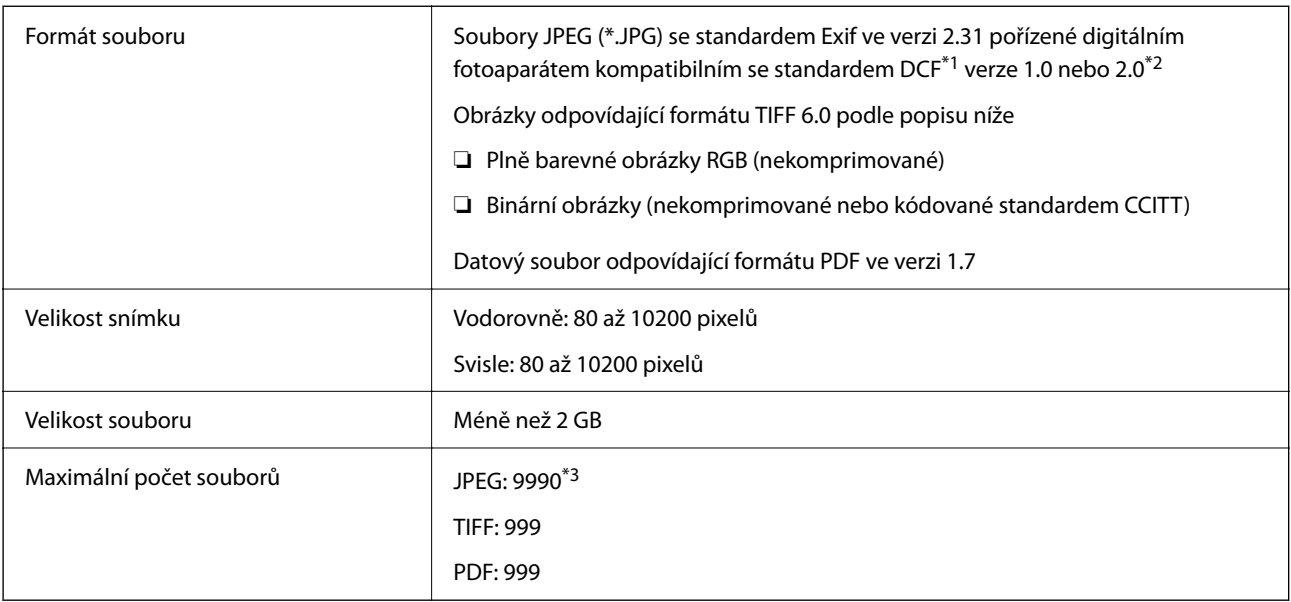

\*1 Jedná se o pravidlo návrhu systému souborů fotoaparátu.

- \*2 Fotografická data uložená v digitálních fotoaparátech s integrovanou pamětí nejsou podporována.
- \*3 Současně lze zobrazit až 999 souborů. (Pokud je souborů více než 999, zobrazí se ve skupinách.)

### *Poznámka:*

Pokud tiskárna nerozpozná soubor obrázku, zobrazí se na LCD obrazovce symbol ×. Vyberete-li v této situaci rozložení s několika snímky, vytisknou se prázdné oddíly.

# **Rozměry**

# **Rozměry\*1**

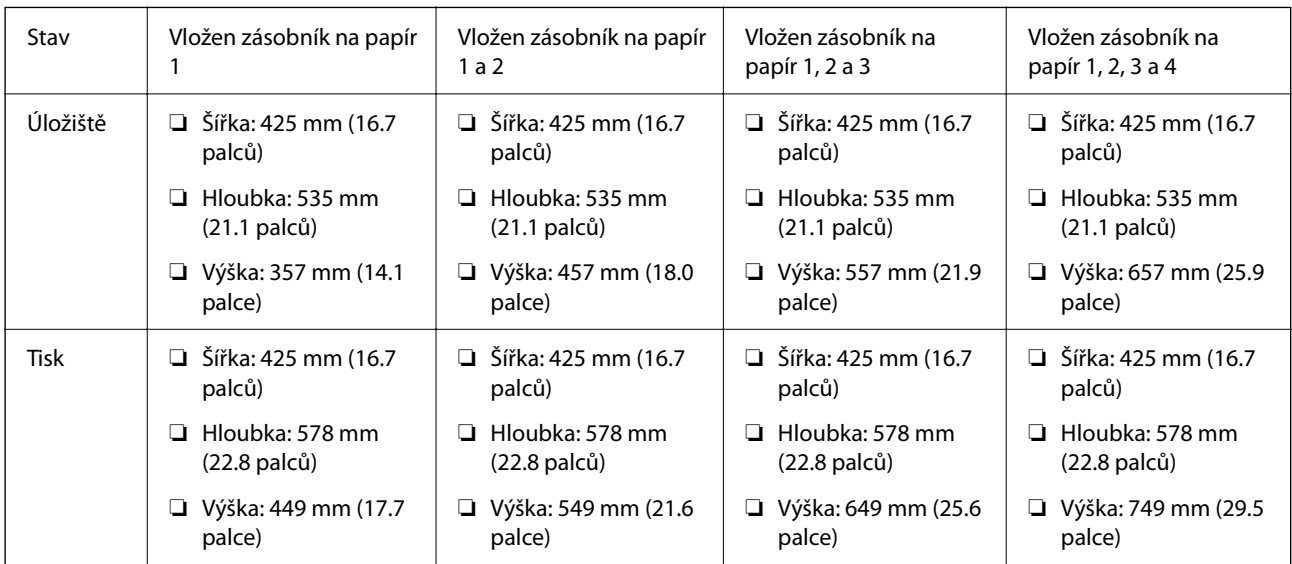

# **Hmotnost\*1, \*2**

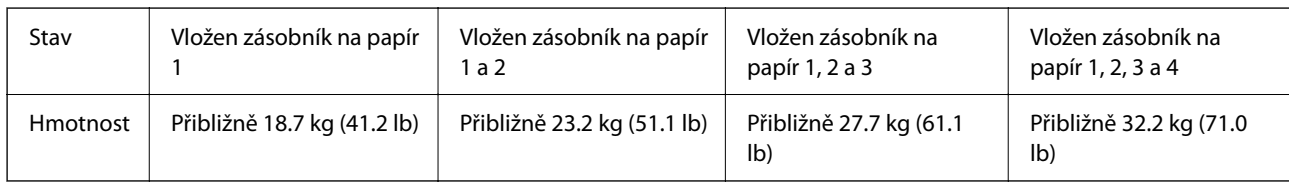

\*1 S výstupním zásobníkem.

\*2 Bez zásobníků inkoustu a napájecího kabelu.

# **Elektrické specifikace**

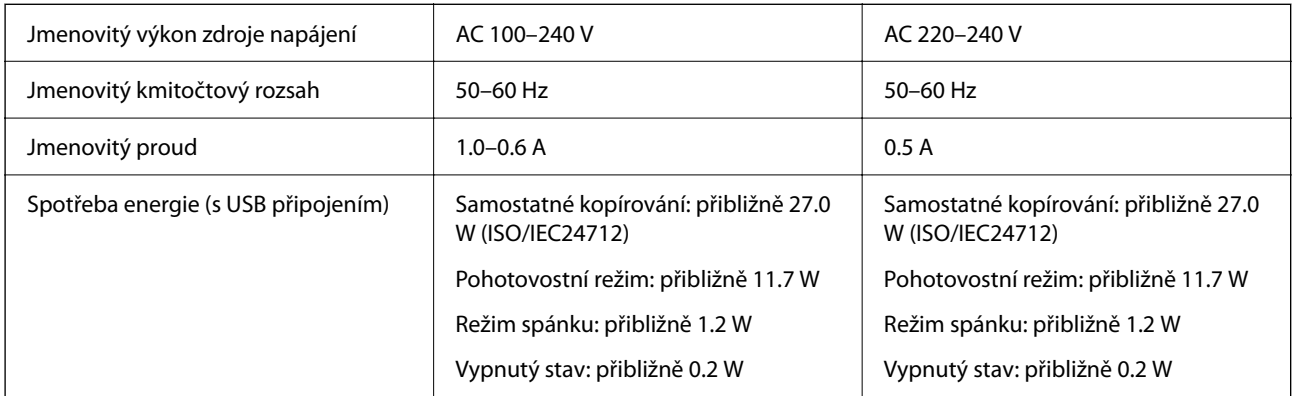

# *Poznámka:*

- ❏ Informace o napětí najdete na štítku tiskárny.
- ❏ Uživatelé v Evropě najdou informace o příkonu na následujících webových stránkách.

<http://www.epson.eu/energy-consumption>

# **Specifikace provozního prostředí**

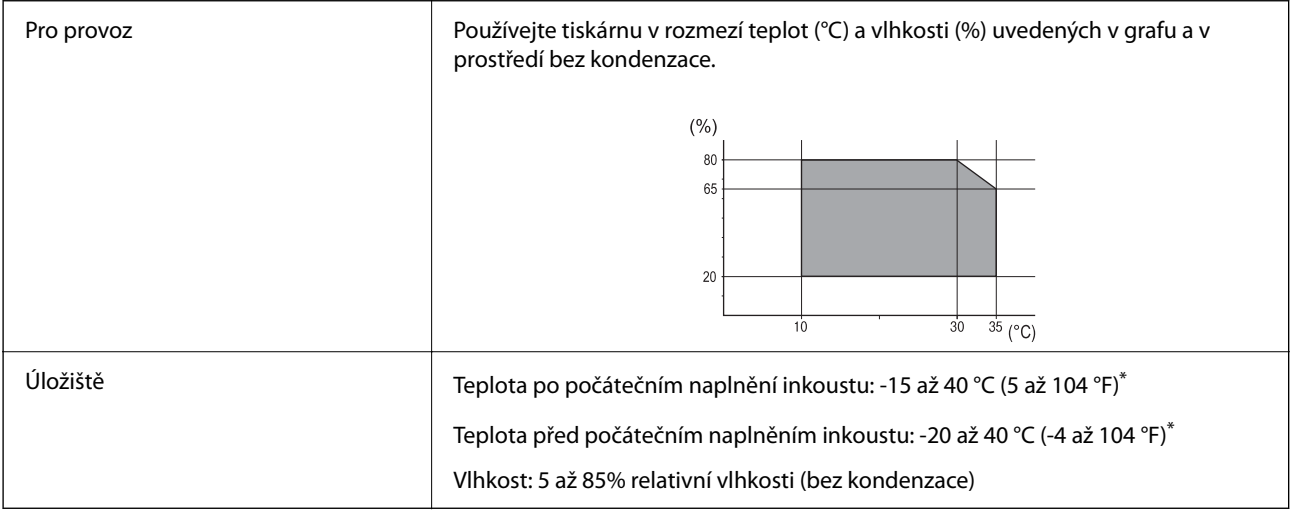

Při teplotě 40 °C (104 °F) lze tiskárnu uchovávat po dobu jednoho měsíce.

# **Specifikace Zásobníky inkoustu z hlediska prostředí**

| Teplota skladování | -30 až 40 °C (-22 až 104 °F) <sup>*1</sup>                                         |
|--------------------|------------------------------------------------------------------------------------|
| Teplota mrznutí    | -7.45 °C (18.6 °F) <sup>*2</sup>                                                   |
|                    | Inkoust roztaje a je použitelný přibližně po 3 hodinách při teplotě 25 °C (77 °F). |

\*1 Můžete skladovat po dobu jednoho měsíce při teplotě 40 °C (104 °F).

\*2 To závisí na barvě. Inkoust může částečně zamrznout při teplotě 0 °C nebo nižší.

# **Umístění instalace a volný prostor**

Pro zajištění bezpečného používání se tiskárna musí nacházet na místě, které splňuje následující podmínky.

- ❏ Rovný, stabilní povrch, který unese hmotnost tiskárny
- ❏ Umístění, které neblokuje ani nezakrývá ventilační a jiné otvory tiskárny
- ❏ Umístění, kde bude možné snadno vkládat a vyjímat papír
- ❏ Umístění, které splňuje podmínky v části "Specifikace provozního prostředí" v této příručce

# c*Důležité:*

Tiskárna se nesmí nacházet na místech s následujícími podmínkami, v opačném případě může dojít k závadě.

- ❏ Umístění vystavené přímému slunečnímu světlu
- ❏ Umístění vystavené náhlým změnám teploty a vlhkosti
- ❏ Umístění vystavené ohni
- ❏ Umístění vystavené těkavým látkám
- ❏ Umístění vystavené vibracím nebo nárazům
- ❏ Umístění v blízkosti televize nebo rádia
- ❏ Umístění v blízkosti nadměrného množství nečistot nebo prachu
- ❏ Umístění v blízkosti vody
- ❏ Umístění v blízkosti klimatizace nebo topení
- ❏ Umístění v blízkosti zvlhčovače

Používejte komerčně dostupnou antistatickou podložku, aby nemohlo dojít ke vzniku statického náboje v umístěních náchylných ke vzniku statického náboje.

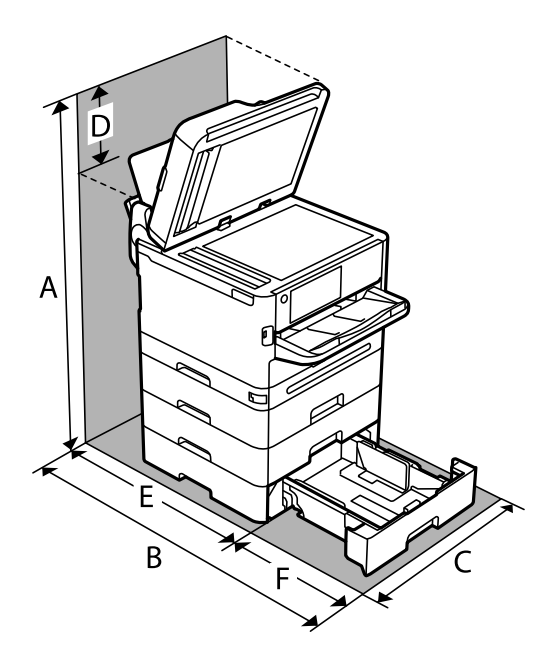

Zajistěte dostatečný prostor pro správnou montáž, provoz a obsluhu tiskárny.

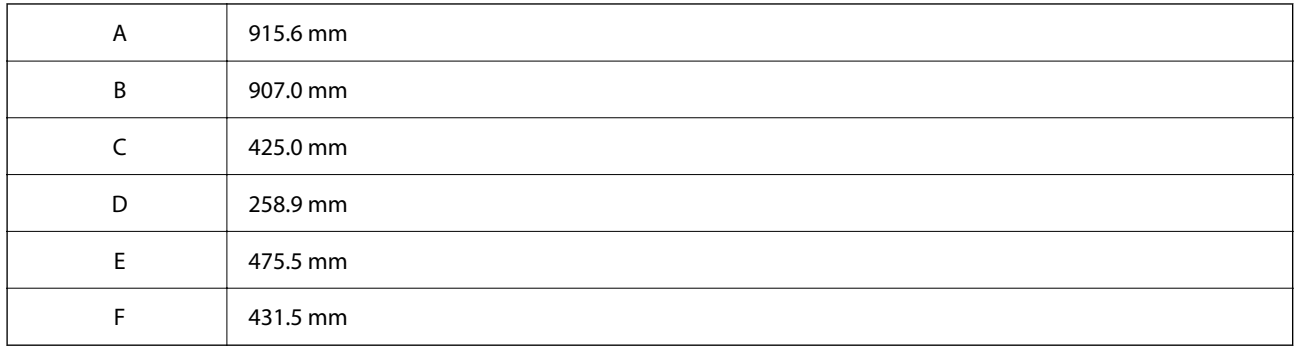

# **Požadavky na systém**

❏ Windows

Windows 7, Windows 8/8.1, Windows 10, Windows 11 nebo novější Windows Server 2008 nebo novější

❏ Mac OS

Mac OS X 10.9.5 nebo novější, macOS 11 nebo novější

❏ Chrome OS

Chrome OS 89 nebo novější

# *Poznámka:*

Podporuje pouze standardní funkce operačního systému.

# <span id="page-424-0"></span>**Specifikace písma**

# **Dostupná písma pro jazyk PostScript**

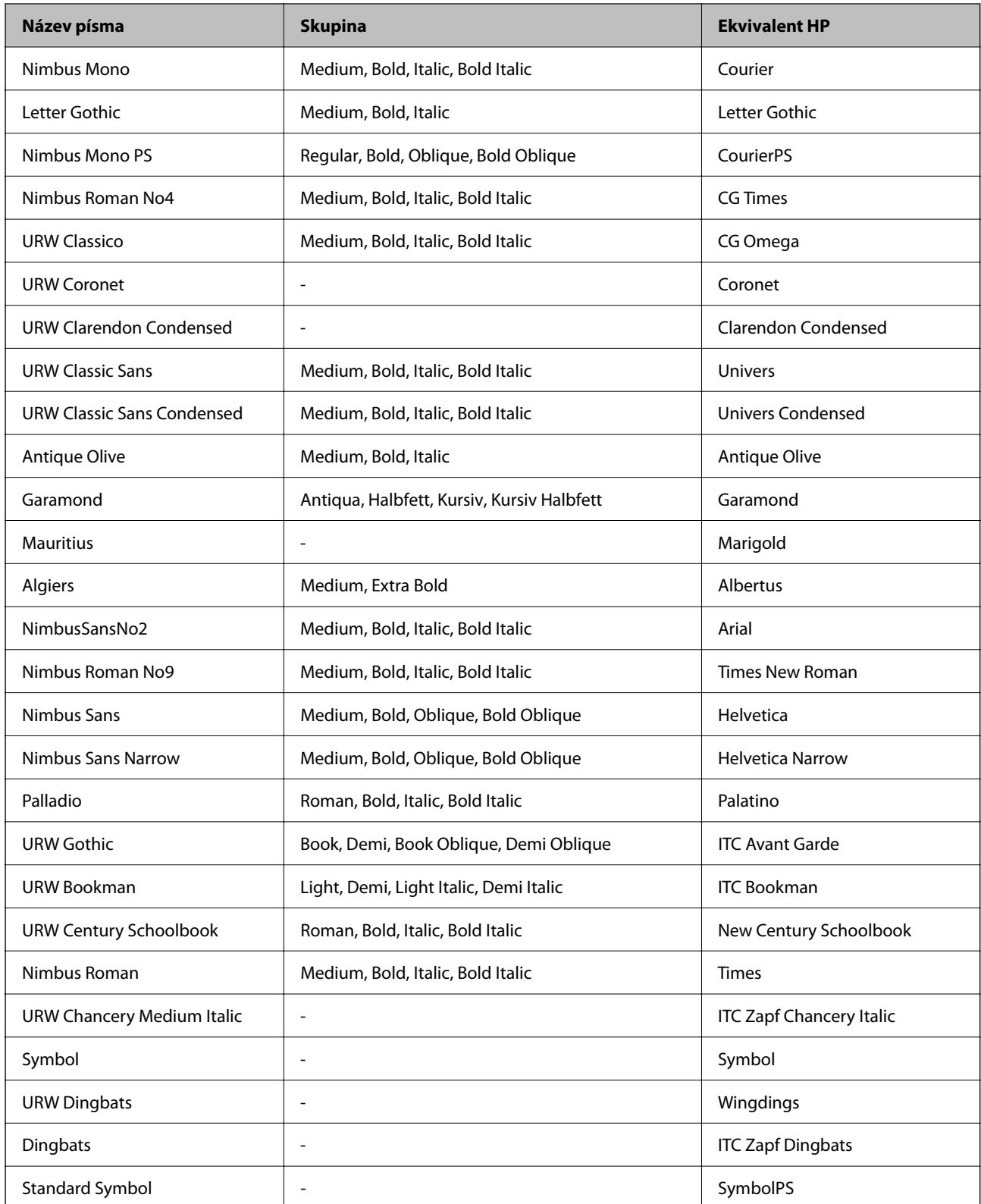

# **Dostupná písma pro jazyk PCL (URW)**

# **Škálovatelné písmo**

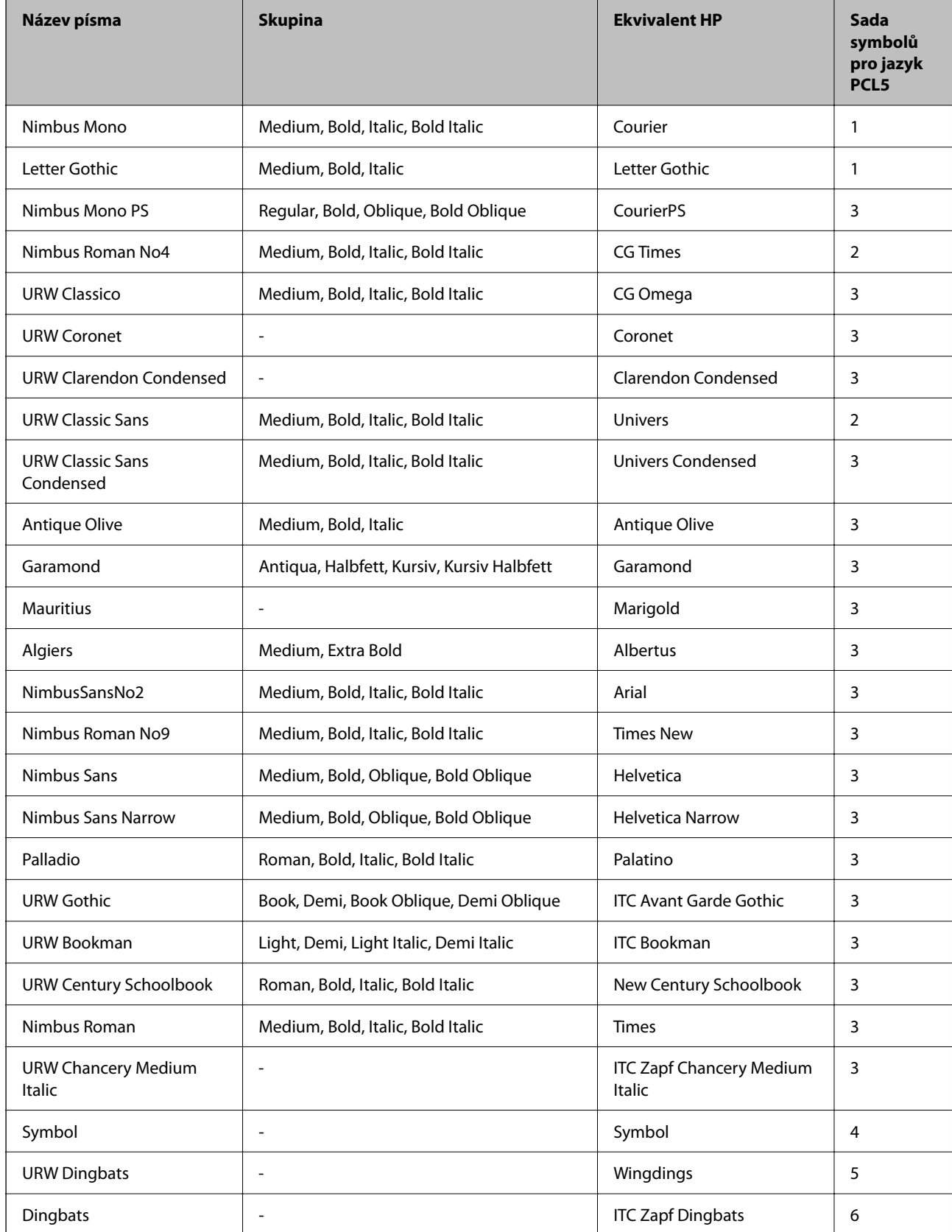

<span id="page-426-0"></span>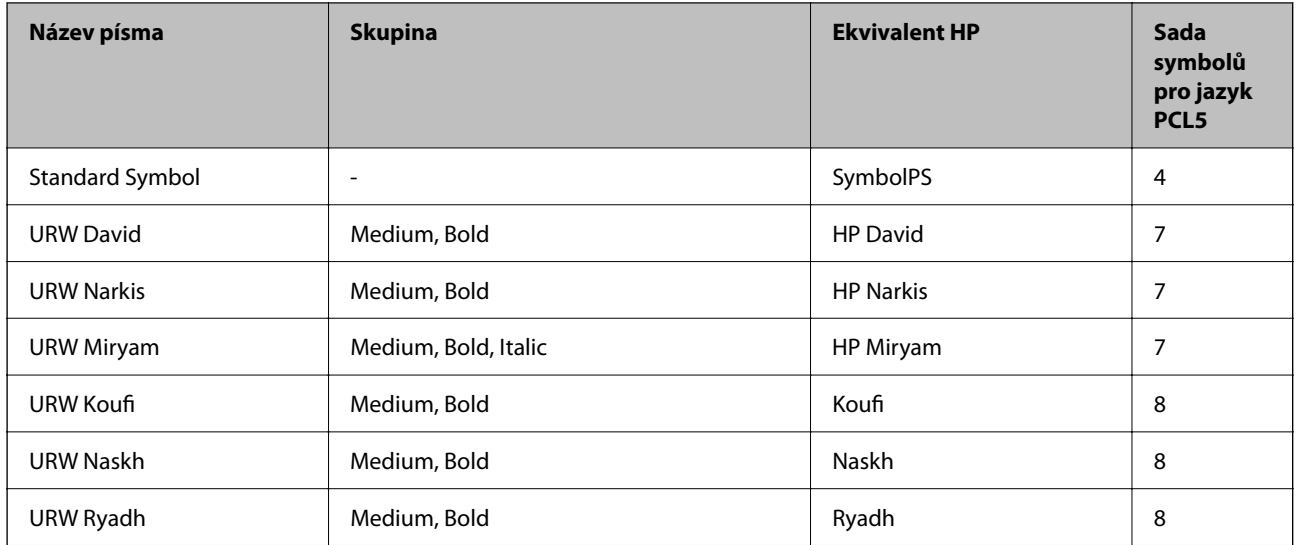

# **Bitmapové písmo**

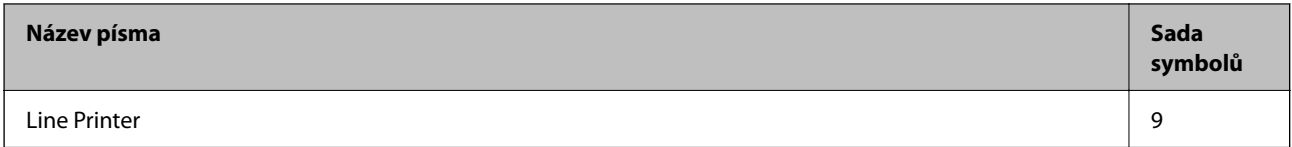

# **Bitmapové písmo pro OCR/čárový kód (pouze pro PCL5)**

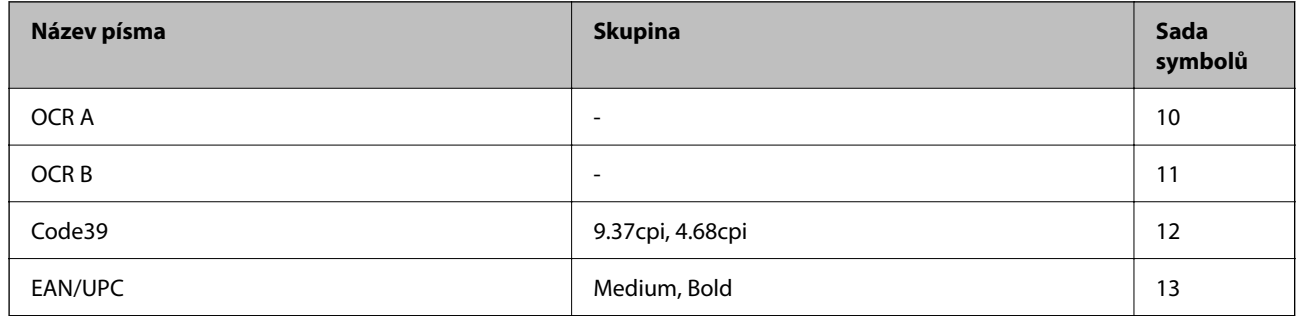

### *Poznámka:*

V závislosti na hustotě písma nebo na kvalitě nebo barvě papíru nemusí být písma OCR A, OCR B, Code39 a EAN/UPC čitelná. Než začnete tisknout velké objemy, vytiskněte vzorek a ujistěte se, že písma je možné číst.

# **Seznam sad symbolů**

Tato tiskárna umí přijímat řadu různých sad symbolů. Mnoho z těchto sad symbolů se liší pouze v mezinárodních znacích, které jsou specifické pro každý jazyk.

Když zvažujete, jaké písmo použít, měli byste zvážit, jakou sadu symbolů zkombinovat s daným písmem.

### *Poznámka:*

Protože většina softwarů pracuje s písmy a symboly automaticky, pravděpodobně nebudete nikdy potřebovat upravovat nastavení tiskárny. Jestliže však píšete svoje vlastní programy pro řízení tiskárny nebo používáte starší software, který neumí řídit písma, v následujících částech najdete podrobnosti týkající se sad symbolů.

# **Seznam sad symbolů pro jazyk PCL 5**

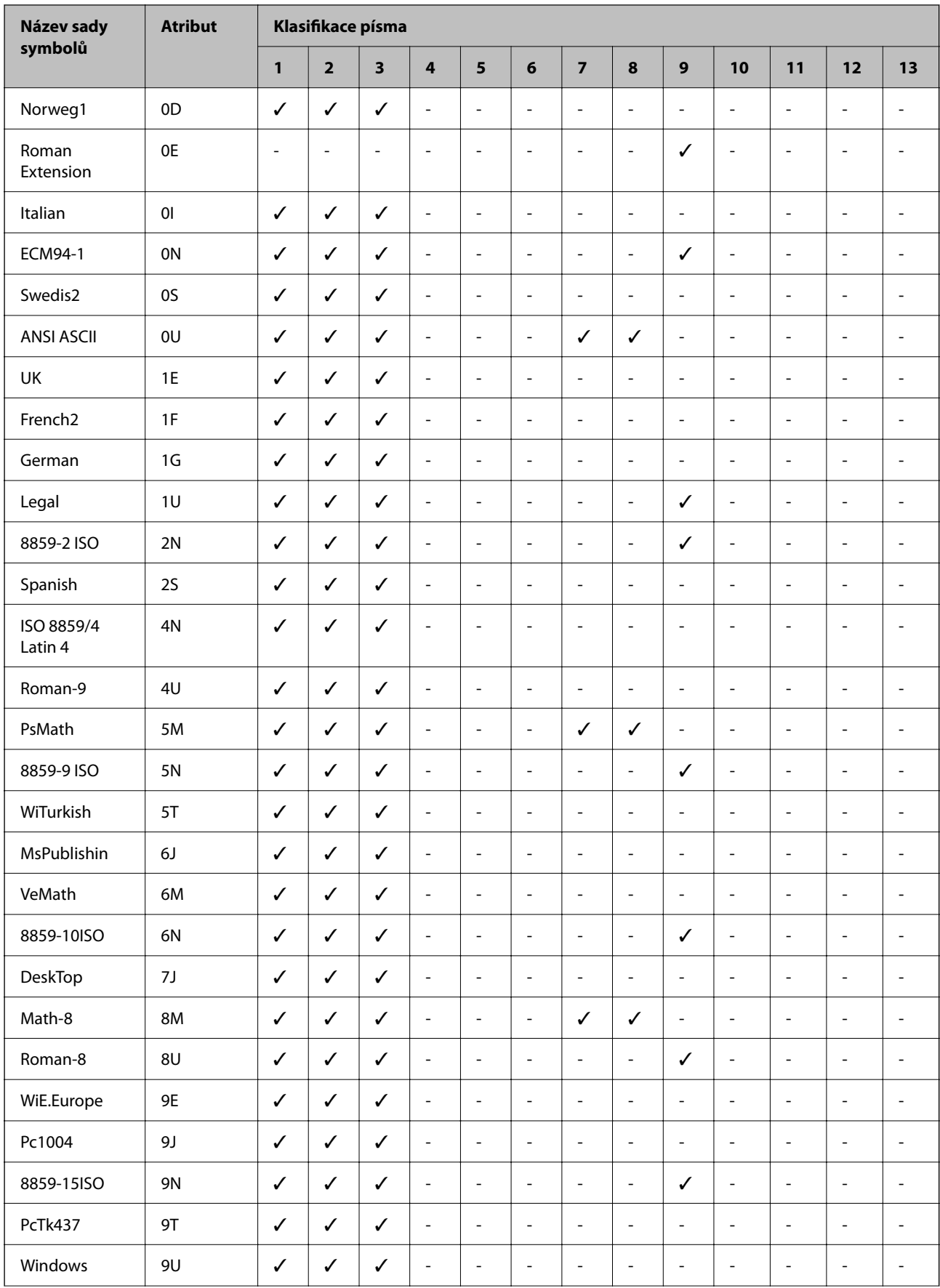

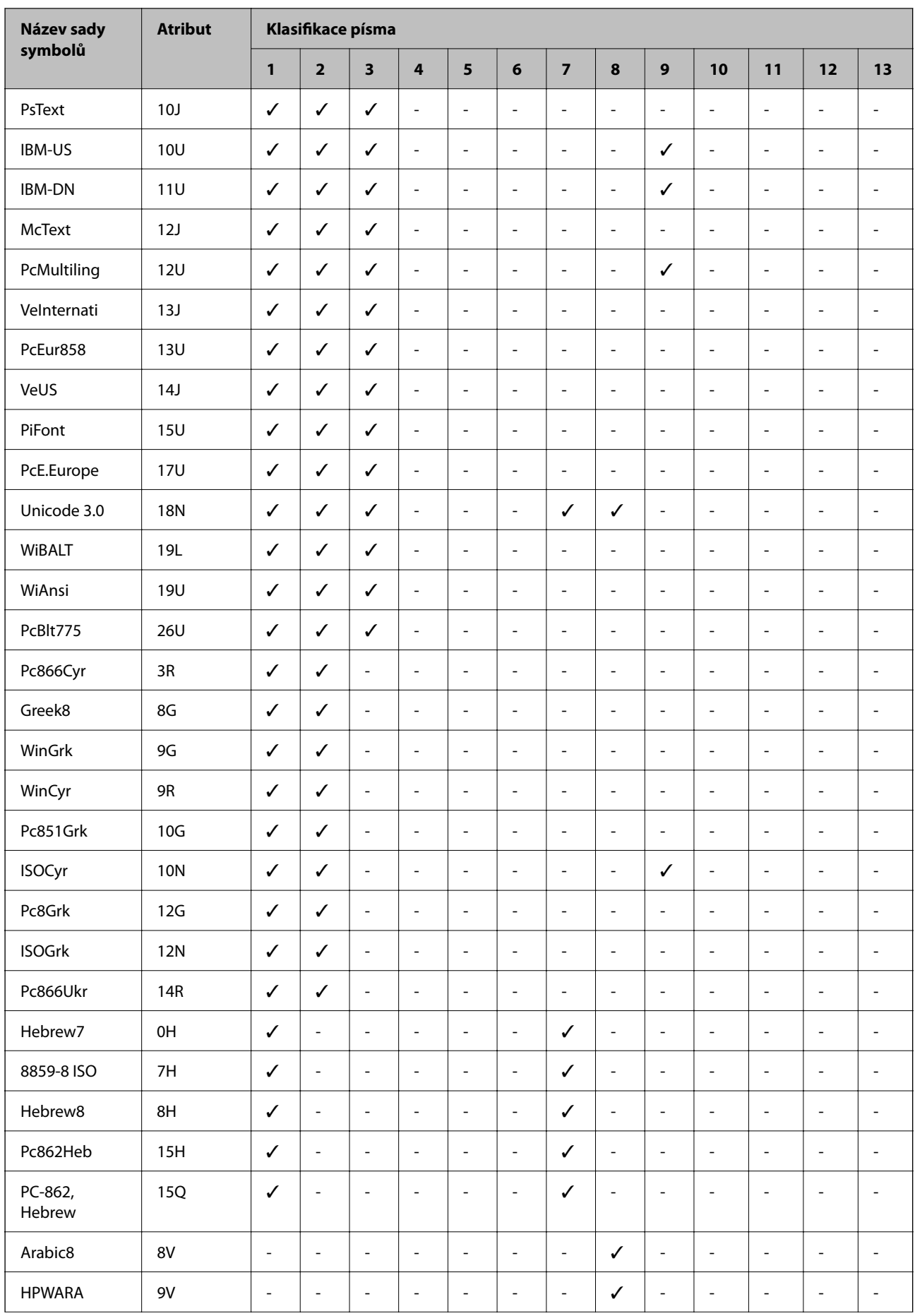

<span id="page-429-0"></span>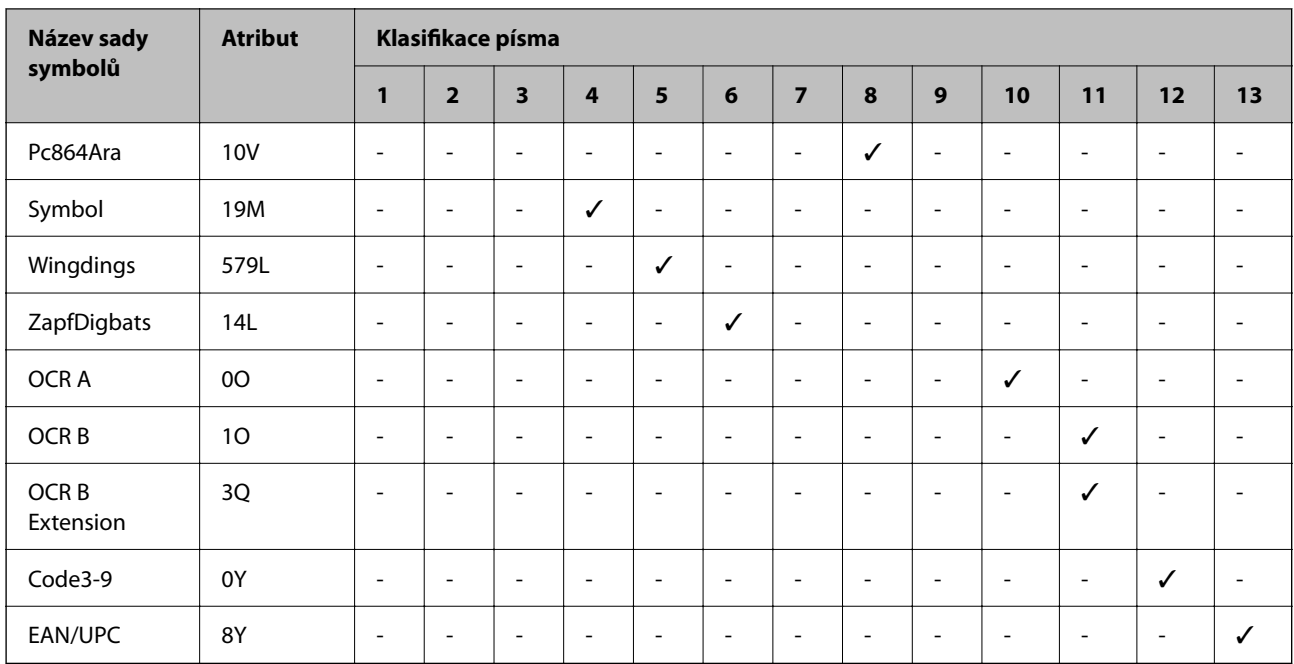

# **Informace o normách a předpisech**

# **Standardy a schválení**

# **Normy a schválení pro U.S. model**

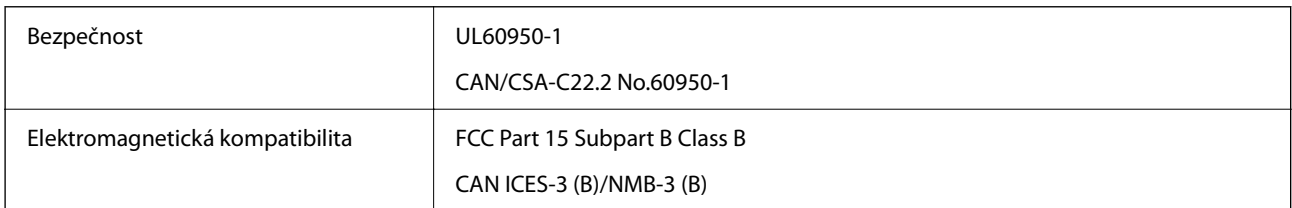

Toto vybavení obsahuje následující bezdrátový modul.

Výrobce: Seiko Epson Corporation

Typ: J26H005

Tento produkt je v souladu s částí 15 vyhlášky FCC a pravidly RSS vyhlášky IC. Společnost Epson nemůže přijmout odpovědnost za žádné selhání při zajišťování požadavků na ochranu, které vyplývá z nedoporučených úprav produktu. Provoz podléhá následujícím dvěma podmínkám: (1) toto zařízení nesmí způsobovat škodlivé rušení a (2) toto zařízení musí absorbovat jakékoli přijaté rušení, včetně rušení, které může způsobit nežádoucí fungování zařízení.

Aby nedocházelo k rádiové interferenci s licencovanými službami, je toto zařízení určeno k provozu v interiérech a v dostatečné vzdálenosti od oken, aby bylo zajištěno maximální stínění. Zařízení (nebo vysílací anténa) instalované venku podléhá licencování.

Toto zařízení vyhovuje limitům vystavení radiaci FCC/IC stanoveným pro nekontrolované prostředí a zásady vystavení vysokofrekvenčnímu kmitočtu (RF) FCC v Dodatku C k OET65 a RSS pravidel pro vystavení

vysokofrekvenčnímu kmitočtu (RF) IC. Toto zařízení musí být nainstalováno a provozováno tak, aby byl zářič udržován alespoň 7,9 palců (20 cm) nebo více od těla osoby (vyjma extrémů: rukou, zápěstí, chodidel a kotníků).

# **Normy a schválení pro evropský model**

# Pro evropské uživatele

Společnost Seiko Epson Corporation tímto prohlašuje, že následující model rádiového zařízení je ve shodě se směrnicí 2014/53/EU. Plné znění EU prohlášení o shodě je dostupné na následujícím webu.

# <http://www.epson.eu/conformity>

# C642E

Pro použití pouze v Irsku, Velké Británii, Rakousku, Německu, Lichtenštejnsku, Švýcarsku, Francii, Belgii, Lucembursku, Nizozemsku, Itálii, Portugalsku, Španělsku, Dánsku, Finsku, Norsku, Švédsku, na Islandu, v Chorvatsku, na Kypru, v Řecku, Slovinsku, na Maltě, v Bulharsku, Česku, Estonsku, Maďarsku, Lotyšsku, Litvě, Polsku, Rumunsku a na Slovensku.

Společnost Epson nemůže přijmout odpovědnost za žádné selhání při zajišťování požadavků na ochranu, ke kterému došlo v důsledku nedoporučených úprav produktů.

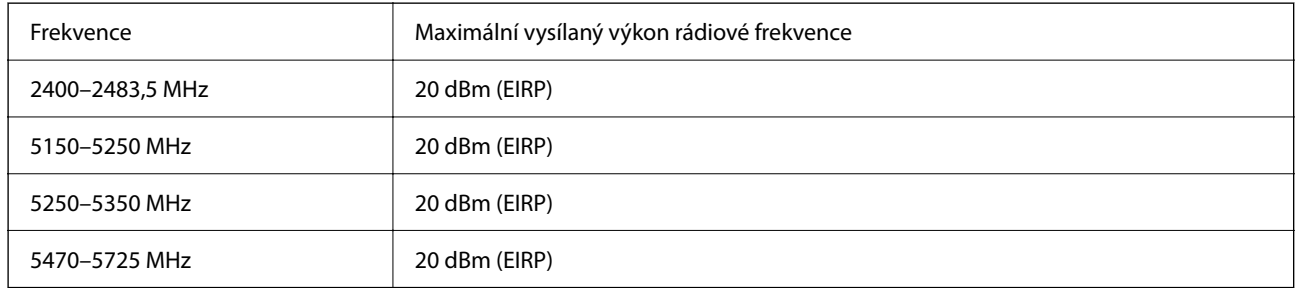

# $\epsilon$

# **Normy a schválení pro australský model**

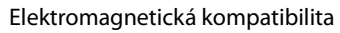

AS/NZS CISPR32 Class B

Společnost Epson tímto prohlašuje, že následující modely vybavení splňují základní požadavky a další příslušná ustanovení normy AS/NZS4268:

### C642E

Společnost Epson nemůže přijmout odpovědnost za žádné selhání při zajišťování požadavků na ochranu, ke kterému došlo v důsledku nedoporučených úprav produktů.

# **Normy a schválení pro novozélandský model**

# **General Warning**

The grant of a Telepermit for any item of terminal equipment indicates only that Telecom has accepted that the item complies with minimum conditions for connection to its network. It indicates no endorsement of the product by Telecom, nor does it provide any sort of warranty. Above all, it provides no assurance that any item will work

correctly in all respects with another item of Telepermitted equipment of a different make or model, nor does it imply that any product is compatible with all of Telecom's network services.

Telepermitted equipment only may be connected to the EXT telephone port. This port is not specifically designed for 3-wire-connected equipment. 3-wire-connected equipment might not respond to incoming ringing when attached to this port.

# **Important Notice**

Under power failure conditions, this telephone may not operate. Please ensure that a separate telephone, not dependent on local power, is available for emergency use.

This equipment is not capable, under all operating conditions, of correct operation at the higher speeds for which it is designed. Telecom will accept no responsibility should difficulties arise in such circumstances.

This equipment shall not be set up to make automatic calls to the Telecom '111' Emergency Service.

# **ZICTA typové schválení pro uživatele v Zambii**

Viz následující webová stránka, kde si můžete zkontrolovat údaje pro typové schválení ZICTA.

<https://support.epson.net/zicta/>

# **Německý Modrý anděl**

Na níže uvedeném webu jsou k dispozici informace, zda tato tiskárna splňuje normy pro německou ekoznačku Modrý anděl.

<http://www.epson.de/blauerengel>

# **Omezení týkající se kopírování**

Dodržujte následující omezení, aby při použití tiskárny nedošlo k porušení zákonů.

Ze zákona je zakázáno kopírovat následující položky:

- ❏ bankovky, mince, státní obchodovatelné cenné papíry, státní akcie a cenné papíry vydávané městem,
- ❏ nepoužité poštovní známky, předplacené pohlednice a jiné platné poštovní položky s platným poštovným,
- ❏ státní kolky a cenné papíry vydané podle zákonných postupů.
- Při kopírování následujících položek buďte obezřetní:
- ❏ soukromé obchodovatelné cenné papíry (akciové certifikáty, převoditelné úpisy, šeky atd.), různé průkazy, lístky atd.,
- ❏ pasy, řidičské průkazy, doklady způsobilosti, silniční doklady, stravenky, vstupenky a podobně.

### *Poznámka:*

Kopírování těchto dokumentů může být rovněž protizákonné.

Zodpovědné používání materiálů podléhajících autorským právům:

Tiskárny lze zneužít ke kopírování materiálů chráněných autorským právem. Pokud nebudete jednat na radu zkušeného právníka, před zkopírováním publikovaných materiálů si vyžádejte oprávnění držitele autorských práv.
# <span id="page-432-0"></span>**Informace správce**

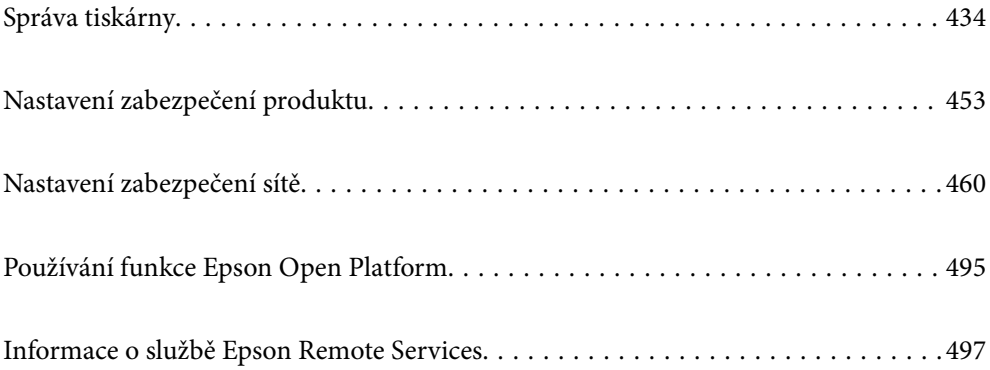

# <span id="page-433-0"></span>**Správa tiskárny**

# **Kontrola informací pro vzdálenou tiskárnu**

V části **Stav** můžete pomocí nástroje Web Config zjistit následující informace o provozní tiskárně.

❏ Stav produktu

Zkontrolujte stav, cloudové služby, číslo produktu, MAC adresu apod.

Pokud jste registrovali informace v **Jméno správce/kontaktní údaje** na kartě **Správa zařízení**, informace správce se zobrazí na kartě Stav.

❏ Stav sítě

Zkontrolujte informace o stavu připojení k síti, IP adresu, DNS server apod.

❏ Stav používání

Zkontrolujte výtisky v první den, vytištěné stránky, počty výtisků pro každý jazyk, počty skenování apod.

❏ Stav hardwaru

Zkontrolujte stav jednotlivých funkcí tiskárny.

❏ Historie úloh

Zkontrolujte protokol úloh pro tisk úloh, úlohy přenosu údajů a podobně.

❏ Snímek panelu

Podívejte se na snímek obrazovky na ovládacím panelu zařízení.

# **Nastavení ovládacích panelů**

Nastavení ovládacího panelu tiskárny. Nastavení můžete provést následovně.

1. Zadejte IP adresu tiskárny do prohlížeče a otevřete nástroj Web Config.

Zadejte IP adresu tiskárny z počítače, který je připojen ke stejné síti jako tiskárna.

IP adresu tiskárny můžete zkontrolovat v následující nabídce.

**Nast.** > **Obecná nastavení** > **Nastavení sítě** > **Stav sítě** > **Stav kabelové sítě LAN/Wi-Fi**

- 2. Zadejte heslo správce k přihlášení jako administrátor.
- 3. Vyberte v následujícím pořadí.

### Karta **Správa zařízení** > **Ovládací panel**

- 4. Podle potřeby nastavte také následující položky.
	- ❏ Jazyk

Vyberte jazyk zobrazení na ovládacím panelu.

❏ Provozní zámek

Pokud vyberete možnost **Zapnuto**, nebudete moci vybírat položky, které vyžadují oprávnění správce. Pro výběr těchto položek se musíte k tiskárně přihlásit jako správce. Pokud není nastaveno heslo správce, je zámek panelu vypnutý.

<span id="page-434-0"></span>❏ Časový limit operace

Pokud po přihlášení jako uživatel s řízením přístupu nebo správce vyberete možnost **Zapnuto**, budete v případě neaktivity po jistou dobu automaticky odhlášeni a přejdete na počáteční obrazovku.

Dobu můžete nastavit od 10 sekund po 240 minut po jedné sekundě.

#### *Poznámka:*

Můžete také nastavit ovládací panel tiskárny.

❏ Jazyk: *Nast.* > *Obecná nastavení* > *Základní nastavení* > *Jazyk/Language*

- ❏ Provozní zámek: *Nast.* > *Obecná nastavení* > *Správa systému* > *Nastavení zabezpeč.* > *Nastavení správce* > *Nastavení zámku*
- ❏ Časový limit operace: *Nast.* > *Obecná nastavení* > *Základní nastavení* > *Časový limit operace* (můžete určit možnosti Zap nebo Vyp.)
- 5. Klikněte na možnost **OK**.

### **Související informace**

& ["Výchozí hodnota hesla správce" na str. 18](#page-17-0)

### **Ovládání provozu panelu**

Pokud povolíte nastavení Nastavení zámku, můžete uzamknout položky související se systémovým nastavením tiskárny, aby je uživatelé nemohli měnit.

### **Cílové položky Nastavení zámku**

### **Položky nastavení zámku v nabídce Nast.**

Uzamčené nabídky jsou označeny pomocí  $\Omega$ . Uzamčeny budou také nabídky nižších úrovní.

### **Jiné položky nastavení zámku než ty uvedené v nabídce Nast.**

Kromě nabídky **Nast.** se nastavení zámku použije na následující položky v nabídce **Předvolby**.

- ❏ Přidat nový
- ❏ Třídit

❏ (Odstranit)

❏ Přidat /odebrat

### **Související informace**

- & ["Seznam nabídek nastavení" na str. 375](#page-374-0)
- & ["Položky, které lze nastavit individuálně" na str. 436](#page-435-0)

### **Pracovní zobrazení a individuální nastavení funkce**

U některých cílových položek Nastavení zámku můžete individuálně nastavit, zda jsou povoleny nebo zakázány.

<span id="page-435-0"></span>Můžete nastavit dostupnost jednotlivých uživatelů dle potřeby, například registrace nebo změna kontaktů, zobrazení historie úloh apod.

- 1. Vyberte možnost **Nast.** na ovládacím panelu tiskárny.
- 2. Vyberte možnost **Obecná nastavení** > **Správa systému** > **Nastavení zabezpeč.** > **Omezení**.
- 3. Vyberte položku pro funkci, jejíž nastavení chcete změnit a pak nastavte možnost na **Zap.** nebo **Vyp.**.

### *Položky, které lze nastavit individuálně*

Správce může povolit, aby se dále uvedené položky zobrazily a bylo možné individuálně změnit nastavení.

❏ Přístup k protokolu úloh: **Job/Status** > **Protokol**

Ovládání zobrazení historie úloh monitoru stavu. Chcete-li povolit zobrazení historie úloh, vyberte možnost **Zap.**.

- ❏ Přejít na registraci/ odstranit Kontakty: **Nast.** > **Správa Kontaktů** > **Přidat/upravit/odstranit** Ovládání ukládání a změny kontaktů. Chcete-li ukládat nebo měnit kontakty, vyberte možnost **Zap.**.
- ❏ Poslední přístup k faxu: **Fax** > **Příjemce** > **Poslední** Ovládání zobrazení cílového umístění při odesílání a příjmu faxů. Chcete-li zobrazit cílové umístění, vyberte možnost **Zap.**.
- ❏ Přístup k protokolu přenosu faxu: **Fax** > > **Protokol přenosu** Ovládání zobrazení historie komunikace faxu. Chcete-li zobrazit historii komunikace, vyberte možnost **Zap.**.
- ❏ Přístup k protokolu faxu: **Fax** > > **Protokol faxu**

Ovládání tisku sestavy faxu. Chcete-li povolit tisk, vyberte možnost **Zap.**.

- ❏ Přístup k historii ukládání tisku Sken. do síť. sl./FTP: **Sken** > **Síťová složka/FTP** > **Cíl** > **Location** Ovládání tisku uložené historie funkce skenování do síťové složky. Chcete-li povolit tisk, vyberte možnost **Zap.**.
- ❏ Přístup k poslednímu Skenovat do e-mailu: **Sken** > **Email** > **Příjemce** Ovládání zobrazení historie pro funkci skenování do e-mailu. Chcete-li zobrazit historii, vyberte možnost **Zap.**.
- ❏ Přístup k zobrazení historie odeslání Skenovat do e-mailu: **Sken** > **Email** >**Menu** > **Zobrazit historii odesílání** Ovládání zobrazení historie zasílání e-mailů pro funkci skenování do e-mailu. Chcete-li zobrazit historii zasílání e-mailů, vyberte možnost **Zap.**.
- ❏ Přístup k tisku historie odeslání Skenovat do e-mailu: **Sken** > **Email** > **Menu** > **Tisk historie odesílání** Ovládání tisku historie zasílání e-mailů pro funkci skenování do e-mailu. Chcete-li povolit tisk, vyberte možnost **Zap.**.
- ❏ Přístup k jazyku: **Nastavení** > **Obecná nastavení** > **Základní nastavení** > **Jazyk** Ovládání změny jazyka zobrazeného na ovládacím panelu. Vyberte možnost **Zap.** a změňte jazyk.
- ❏ Přístup k nastavení Silný papír: **Nast.** > **Obecná nastavení** > **Nastavení tiskárny** > **Silný papír** Ovládání změny nastavení funkce Silný papír. Vyberte možnost **Zap.** a změňte nastavení.
- ❏ Přístup k Tichý režim: **Nast.** > **Obecná nastavení** > **Nastavení tiskárny** > **Tichý režim** Ovládání změny nastavení funkce Tichý režim. Vyberte možnost **Zap.** a změňte nastavení.

<span id="page-436-0"></span>❏ Ochrana osobních údajů:

Ovládání zobrazení informací o cílovém umístění při ukládání rychlé volby. Chcete-li zobrazit cílové umístění jako (\*\*\*), vyberte možnost **Zap.**.

### **Související informace**

- $\blacktriangleright$  ["Pracovní zobrazení a individuální nastavení funkce" na str. 435](#page-434-0)
- & ["Seznam nabídek nastavení" na str. 375](#page-374-0)

# **Správa síťového připojení**

Síťové připojení můžete zkontrolovat nebo nakonfigurovat.

### **Kontrola nebo konfigurace základních nastavení sítě**

- 1. Zadejte IP adresu tiskárny do prohlížeče a otevřete nástroj Web Config. Zadejte IP adresu tiskárny z počítače, který je připojen ke stejné síti jako tiskárna. IP adresu tiskárny můžete zkontrolovat v následující nabídce. **Nast.** > **Obecná nastavení** > **Nastavení sítě** > **Stav sítě** > **Stav kabelové sítě LAN/Wi-Fi**
- 2. Zadejte heslo správce k přihlášení jako administrátor.
- 3. Vyberte v následujícím pořadí. Karta **Síť** > **Základní**
- 4. Nastavte každou položku.
- 5. Klikněte na možnost **Další**. Zobrazí se potvrzovací zpráva.
- 6. Klikněte na možnost **OK**. Tiskárna byla aktualizována.

#### **Související informace**

- & ["Výchozí hodnota hesla správce" na str. 18](#page-17-0)
- & "Položky nastavení sítě" na str. 437

### *Položky nastavení sítě*

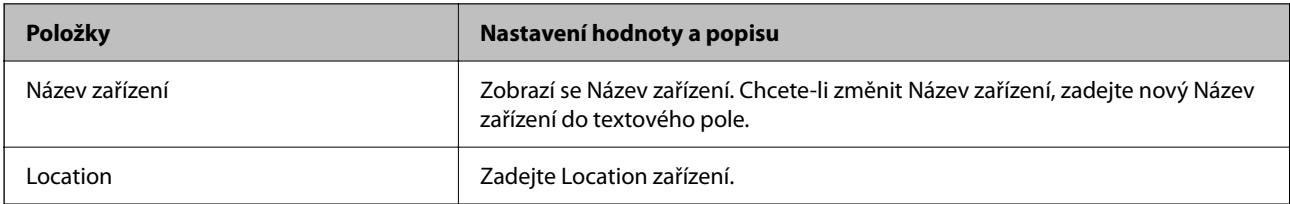

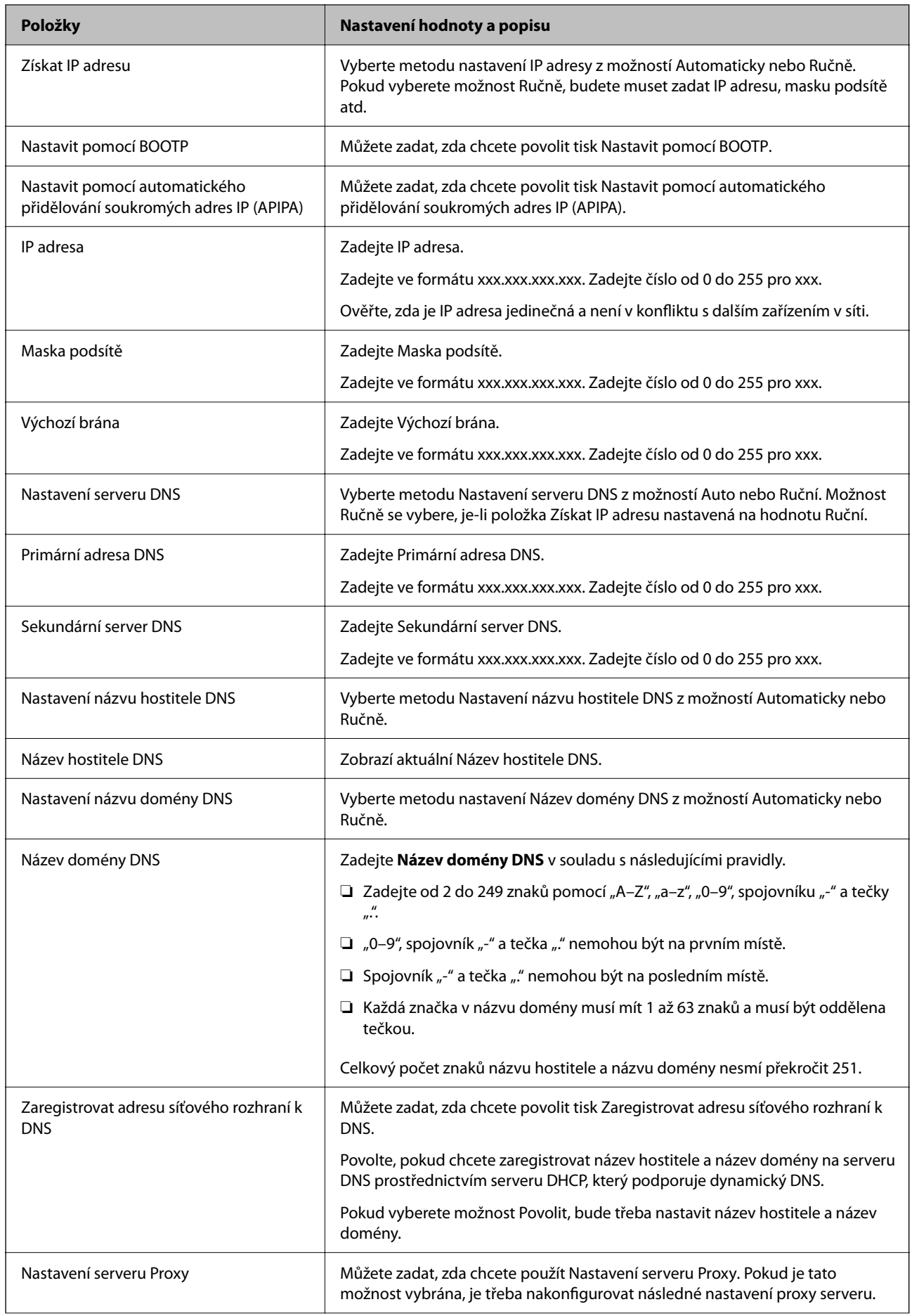

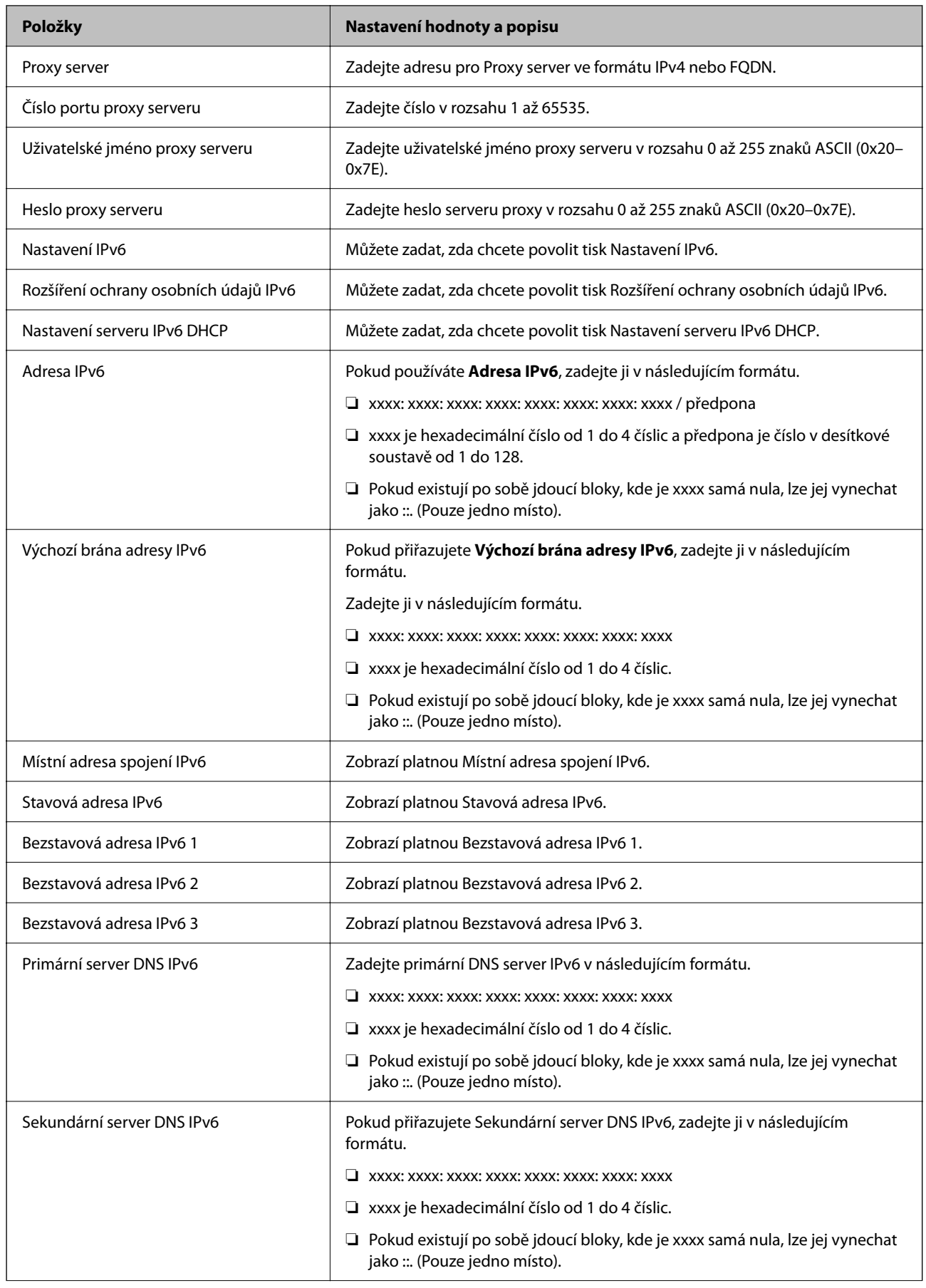

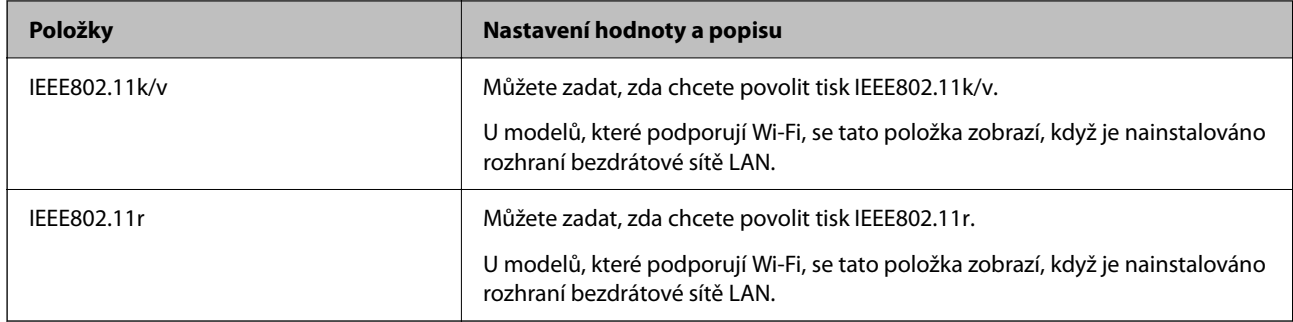

### **Wi-Fi**

Můžete zkontrolovat stav připojení Wi-Fi nebo Wi-Fi Direct.

Chcete-li zobrazit stav Wi-Fi Direct, klikněte na kartu Wi-Fi Direct.

### *Poznámka:*

U modelů, které podporují Wi-Fi, se tato položka zobrazí, když je nainstalováno rozhraní bezdrátové sítě LAN.

### ❏ Tlačítko Konfigurace

Po kliknutí na tlačítko Konfigurace se zobrazí obrazovka nastavení sítě Wi-Fi (infrastrukturní režim).

❏ Tlačítko Deaktivovat Wi-Fi

Po kliknutí na tlačítko Deaktivovat Wi-Fi, se zakáže funkce Wi-Fi (infrastrukturní režim).

Pokud jste dříve používali Wi-Fi (bezdrátovou síť LAN), ale již ji nepotřebujete z důvodu změny režimu připojení apod., můžete odstraněním nepotřebných signálů Wi-Fi také snížit zatížení pohotovostního režimu tiskárny.

### *Poznámka:*

Můžete také nastavit ovládací panel tiskárny.

**Nast.** > **Obecná nastavení** > **Nastavení sítě**

### **Konfigurace nastavení kabelové sítě LAN**

1. Zadejte IP adresu tiskárny do prohlížeče a otevřete nástroj Web Config.

Zadejte IP adresu tiskárny z počítače, který je připojen ke stejné síti jako tiskárna.

IP adresu tiskárny můžete zkontrolovat v následující nabídce.

**Nast.** > **Obecná nastavení** > **Nastavení sítě** > **Stav sítě** > **Stav kabelové sítě LAN/Wi-Fi**

- 2. Zadejte heslo správce k přihlášení jako administrátor.
- 3. Vyberte v následujícím pořadí.

Karta **Síť** >**Drátová síť LAN**

- 4. Nastavte každou položku.
	- ❏ Rychlost linky & duplex

Ze seznamu vyberte komunikační režim.

❏ IEEE 802.3az Můžete zadat, zda chcete povolit tisk IEEE 802.3az.

- 5. Klikněte na možnost **Další**. Zobrazí se potvrzovací zpráva.
- 6. Klikněte na možnost **OK**. Tiskárna byla aktualizována.

& ["Výchozí hodnota hesla správce" na str. 18](#page-17-0)

### **Konfigurace nastavení Wi-Fi Direct**

Nastavení Wi-Fi Direct můžete zkontrolovat nebo nakonfigurovat.

#### *Poznámka:*

U modelů, které podporují Wi-Fi, se tato položka zobrazí, když je nainstalováno rozhraní bezdrátové sítě LAN.

1. Zadejte IP adresu tiskárny do prohlížeče a otevřete nástroj Web Config.

Zadejte IP adresu tiskárny z počítače, který je připojen ke stejné síti jako tiskárna.

IP adresu tiskárny můžete zkontrolovat v následující nabídce.

**Nast.** > **Obecná nastavení** > **Nastavení sítě** > **Stav sítě** > **Stav kabelové sítě LAN/Wi-Fi**

- 2. Zadejte heslo správce k přihlášení jako administrátor.
- 3. Vyberte v následujícím pořadí.

Karta **Síť** >**Wi-Fi Direct**

- 4. Nastaví každou položku.
	- ❏ Wi-Fi Direct

Můžete zadat, zda chcete povolit tisk Wi-Fi Direct.

❏ SSID

Můžete změnit SSID (název sítě) zda povolit nebo nepovolit.

❏ Heslo

Při změně hesla Wi-fi Direct zadejte nové heslo.

❏ Kmitočtový rozsah

Vyberte frekvenční rozsah, který se má používat v režimu Wi-Fi Direct.

❏ IP adresa

Vyberte metodu nastavení IP adresy z možností Automaticky nebo Ručně.

5. Klikněte na možnost **Další**.

Zobrazí se potvrzovací zpráva.

#### *Poznámka:*

Chcete-li resetovat nastavení Wi-Fi Direct, klikněte na tlačítko Obnovit výchozí nastavení.

6. Klikněte na možnost **OK**.

Tiskárna byla aktualizována.

<span id="page-441-0"></span>& ["Výchozí hodnota hesla správce" na str. 18](#page-17-0)

# **Konfigurace e-mailových oznámení při výskytu událostí**

E-mailová oznámení můžete nakonfigurovat tak, aby se na zadané adresy odesílaly e-maily, když dojde k událostem, jako je zastavení tisku nebo chyba tiskárny. Můžete zaregistrovat až pět cílů a pro každý z nich nastavit upozornění.

Abyste mohli tuto funkci použít, je nutné před nastavením upozornění nastavit poštovní server. E-mailový server nastavte v síti, do které chcete e-mail posílat.

1. Zadejte IP adresu tiskárny do prohlížeče a otevřete nástroj Web Config.

Zadejte IP adresu tiskárny z počítače, který je připojen ke stejné síti jako tiskárna.

IP adresu tiskárny můžete zkontrolovat v následující nabídce.

```
Nast. > Obecná nastavení > Nastavení sítě > Stav sítě > Stav kabelové sítě LAN/Wi-Fi
```
- 2. Zadejte heslo správce k přihlášení jako administrátor.
- 3. Vyberte v následujícím pořadí.

### Karta **Správa zařízení** > **Oznámení e-mailem**

4. Nastavte e-mailové oznámení subjektu.

Vybere obsah zobrazený na subjektu ze dvou rozevíracích nabídek.

- ❏ Vybraný obsah se zobrazí vedle položky **Předmět**.
- ❏ Stejný obsah nelze nastavit nalevo nebo napravo.
- ❏ Pokud počet znaků v části **Location** překročí 32 bajtů, znaky překračující 32 bajtů jsou vynechány.
- 5. Zadejte e-mailovou adresu k odeslání e-mailu s oznámením.

Použijte znaky A–Z a–z 0–9 ! # \$ % & '  $* + -$ .  $/ = ?$   $\land$  {  $| \}$  ~ @ a zadejte od 1 do 255 znaků.

6. Vyberte jazyk e-mailových oznámení.

7. Zaškrtněte políčko u události, pro kterou chcete přijímat oznámení.

Počet **Nastavení oznámení** je spojen s číslem cílového umístění **Nastavení e-mailové adresy**.

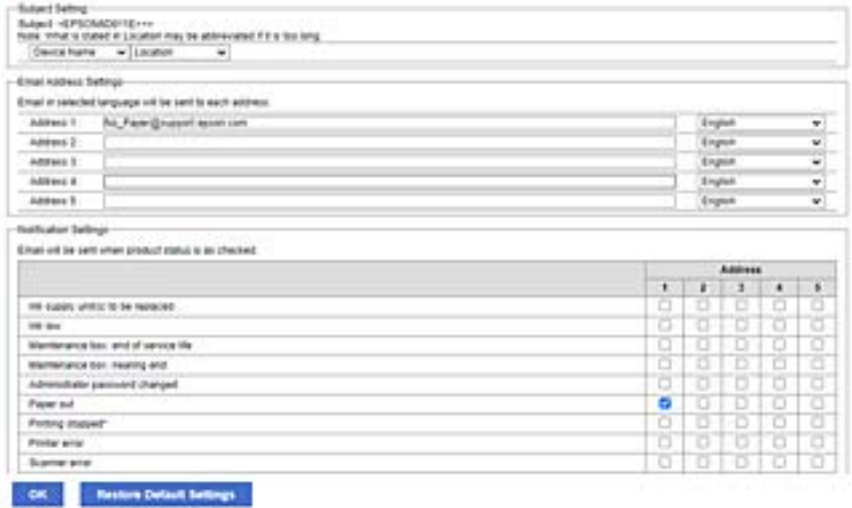

Pokud chcete vytvořit oznámení odeslané na e-mailovou adresu nastavenou pro číslo 1 v části **Nastavení emailové adresy** když v tiskárně došel papír, vyberte sloupec se zaškrtávacím políčkem **1** v řadě **Došel papír**.

8. Klikněte na možnost **OK**.

Potvrďte, zda bude e-mailové oznámení odesláno způsobením události.

Příklad: proveďte tisk zadáním Zdroj papíru, kde není nastaven papír.

### **Související informace**

- & ["Výchozí hodnota hesla správce" na str. 18](#page-17-0)
- $\blacktriangleright$  ["Konfigurace poštovního serveru" na str. 66](#page-65-0)

### **Položky pro oznámení e-mailem**

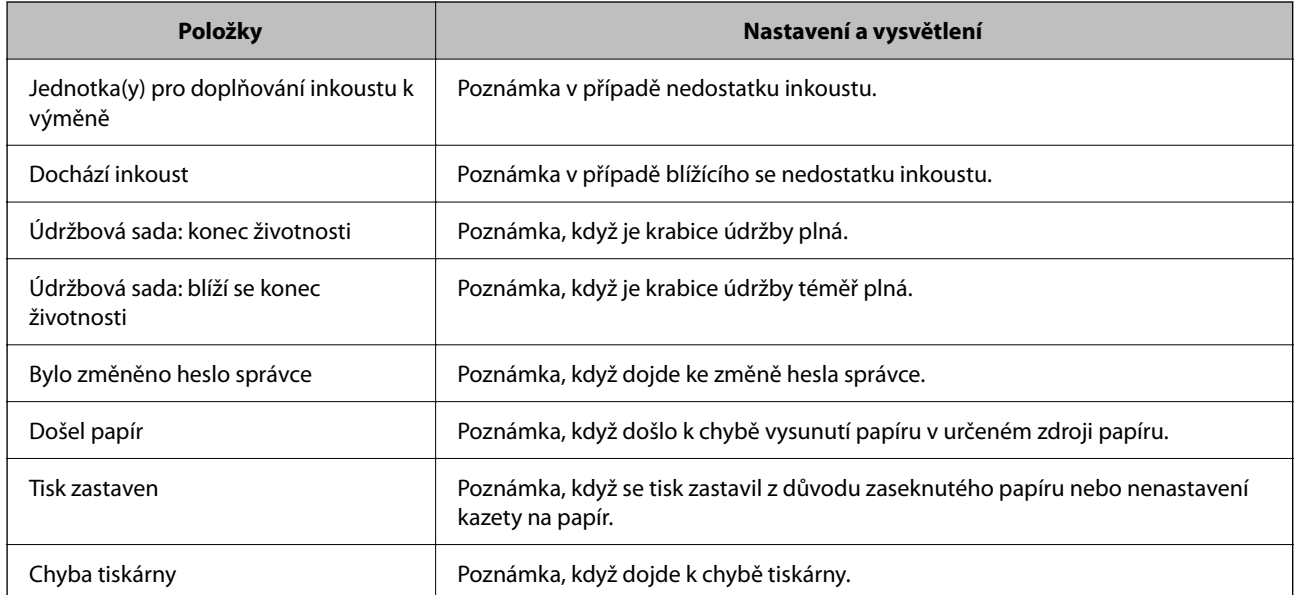

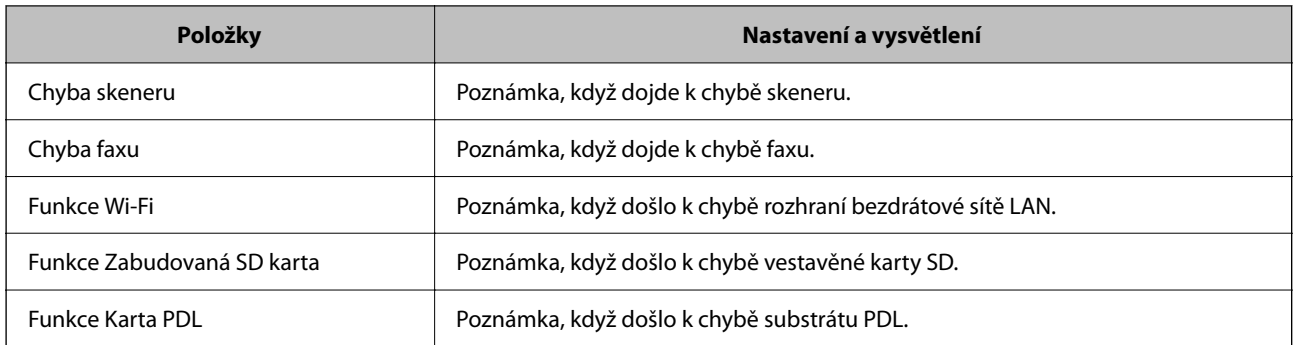

& ["Konfigurace e-mailových oznámení při výskytu událostí" na str. 442](#page-441-0)

# **Nastavení úsporného režimu vlivem nečinnosti**

Můžete nastavit čas k přechodu do úsporného režimu nebo vypnutí napájení, pokud není ovládací panel tiskárny po jistou dobu ovládán. Nastavte čas v závislosti na prostředí využívání.

1. Zadejte IP adresu tiskárny do prohlížeče a otevřete nástroj Web Config.

Zadejte IP adresu tiskárny z počítače, který je připojen ke stejné síti jako tiskárna.

IP adresu tiskárny můžete zkontrolovat v následující nabídce.

**Nast.** > **Obecná nastavení** > **Nastavení sítě** > **Stav sítě** > **Stav kabelové sítě LAN/Wi-Fi**

- 2. Zadejte heslo správce k přihlášení jako administrátor.
- 3. Vyberte v následujícím pořadí.

Karta **Správa zařízení** > **Úspora energie**

- 4. Zadejte heslo správce k přihlášení jako administrátor.
- 5. Podle potřeby nastavte také následující položky.
	- ❏ Časovač spánku

Zadejte čas, po kterém dojde k přepnutí do úsporného režimu pokud dochází k nečinnosti.

#### *Poznámka:*

Můžete také nastavit ovládací panel tiskárny.

*Nast.* > *Obecná nastavení* > *Základní nastavení* > *Časovač vyp.*

❏ Časovač vypnutí nebo Vypnout při nečinnosti

Vyberte čas, kdy dojde k automatickému vypnutí tiskárny, když byla po určitou dobu neaktivní. Pokud používáte funkce faxu, vyberte možnost **Žádná** nebo **Vypnuto**.

#### *Poznámka:*

Můžete také nastavit ovládací panel tiskárny.

*Nast.* > *Obecná nastavení* > *Základní nastavení* > *Časovač vypnutí* nebo *Nastavení vypnutí*

### ❏ Vypnout při odpojení

Když vyberete toto nastavení, tiskárna se vypne po určené době, když jsou odpojeny všechny porty včetně portu LINE. V některých oblastech nemusí být tato funkce dostupná.

Stanovenou dobu naleznete na následující webové stránce.

<https://www.epson.eu/energy-consumption>

#### *Poznámka:*

Můžete také nastavit ovládací panel tiskárny.

**Nast.** > **Obecná nastavení** > **Základní nastavení** > **Nastavení vypnutí** > **Vypnout při odpojení**

6. Klikněte na možnost **OK**.

### **Související informace**

 $\blacktriangleright$ ["Výchozí hodnota hesla správce" na str. 18](#page-17-0)

### **Nastavení zvuku**

Proveďte nastavení zvuku při ovládání ovládacího panelu, tisku, faxování a podobně.

#### *Poznámka:*

Můžete také nastavit ovládací panel tiskárny.

*Nast.* > *Obecná nastavení* > *Základní nastavení* > *Zvuky*

1. Zadejte IP adresu tiskárny do prohlížeče a otevřete nástroj Web Config.

Zadejte IP adresu tiskárny z počítače, který je připojen ke stejné síti jako tiskárna.

IP adresu tiskárny můžete zkontrolovat v následující nabídce.

**Nast.** > **Obecná nastavení** > **Nastavení sítě** > **Stav sítě** > **Stav kabelové sítě LAN/Wi-Fi**

- 2. Zadejte heslo správce k přihlášení jako administrátor.
- 3. Vyberte v následujícím pořadí.

Karta **Správa zařízení** > **Zvuk**

- 4. Podle potřeby nastavte také následující položky.
	- ❏ Normální režim

Nastavte zvuk, pokud je tiskárna nastavena do **Normální režim**.

❏ Tichý režim

Nastavte zvuk, pokud je tiskárna nastavena do **Skrytý režim**. Tato funkce je povolena, pokud je povolena jedna z následujících položek.

❏ Ovládací panel tiskárny:

**Nast.** > **Obecná nastavení** > **Nastavení tiskárny** > **Tichý režim**

**Nast.** > **Obecná nastavení** > **Nastavení faxu** > **Nastavení příjmu** > **Nastavení tisku** > **Tichý režim**

❏ Web Config:

Karta **Fax** > **Nastavení tisku** > **Skrytý režim**

5. Klikněte na možnost **OK**.

### **Související informace**

& ["Výchozí hodnota hesla správce" na str. 18](#page-17-0)

# **Zálohování a import nastavení tiskárny**

Sadu hodnot nastavení z nástroje Web Config můžete exportovat do souboru. Exportovaný soubor můžete pomocí nástroje Web Config importovat do tiskárny. Můžete jej použít pro zálohování kontaktů, nastavení hodnot, výměnu tiskárny atd.

Exportovaný soubor nelze upravovat, protože je exportován jako binární soubor.

### **Exportování nastavení**

Export nastavení tiskárny.

1. Zadejte IP adresu tiskárny do prohlížeče a otevřete nástroj Web Config.

Zadejte IP adresu tiskárny z počítače, který je připojen ke stejné síti jako tiskárna.

IP adresu tiskárny můžete zkontrolovat v následující nabídce.

**Nast.** > **Obecná nastavení** > **Nastavení sítě** > **Stav sítě** > **Stav kabelové sítě LAN/Wi-Fi**

- 2. Zadejte heslo správce k přihlášení jako administrátor.
- 3. Vyberte v následujícím pořadí.

### Karta **Správa zařízení** > **Exportovat a importovat hodnotu nastavení** > **Exportovat**

4. Vyberte nastavení, která chcete exportovat.

Vyberte nastavení, která chcete exportovat. Pokud vyberete nadřazenou kategorii, vyberou se i podkategorie. Nelze však vybrat podkategorie, které způsobují chyby duplikací v rámci stejné sítě (například IP adresy apod.).

5. Zadejte heslo, kterým zašifrujete exportovaný soubor.

Toto heslo budete potřebovat při importu daného souboru. Pokud soubor nechcete zašifrovat, ponechte toto pole prázdné.

6. Klikněte na možnost **Exportovat**.

### c*Důležité:*

Pokud chcete exportovat síťová nastavení tiskárny, jako je název zařízení a adresa IPv6, vyberte možnost *Povolte pro výběr individuálních nastavení zařízení* a vyberte další položky. Pro náhradní tiskárnu použijte pouze vybrané hodnoty.

### **Související informace**

& ["Výchozí hodnota hesla správce" na str. 18](#page-17-0)

### <span id="page-446-0"></span>**Importování nastavení**

Soubor exportovaný pomocí nástroje Web Config můžete importovat do tiskárny.

### c*Důležité:*

Při importu hodnot, které zahrnují individuální informace jako název tiskárny nebo IP adresu se ujistěte, že stejná IP adresa neexistuje na stejné síti.

- 1. Zadejte IP adresu tiskárny do prohlížeče a otevřete nástroj Web Config. Zadejte IP adresu tiskárny z počítače, který je připojen ke stejné síti jako tiskárna. IP adresu tiskárny můžete zkontrolovat v následující nabídce. **Nast.** > **Obecná nastavení** > **Nastavení sítě** > **Stav sítě** > **Stav kabelové sítě LAN/Wi-Fi**
- 2. Zadejte heslo správce k přihlášení jako administrátor.
- 3. Vyberte v následujícím pořadí.

Karta **Správa zařízení** > **Exportovat a importovat hodnotu nastavení** > **Importovat**

- 4. Vyberte exportovaný soubor a poté zadejte heslo použité při zašifrování souboru.
- 5. Klikněte na možnost **Další**.
- 6. Vyberte nastavení, které chcete importovat, a klikněte na možnost **Další**.
- 7. Klikněte na možnost **OK**.

Nastavení se vztahují na tiskárnu.

### **Související informace**

& ["Výchozí hodnota hesla správce" na str. 18](#page-17-0)

# **Aktualizace firmwaru**

Při používání následujících funkcí z počítače, který vyžaduje heslo, použijte nejnovější firmware a software, včetně ovladače tiskárny.

- ❏ Registrace a používání uživatelského účtu pro funkci řízení přístupu
- ❏ **Confidential Job**
- ❏ Přístup k funkci **Uložte do úložiště** z počítače

### **Související informace**

& ["Když je nastaveno heslo, nelze tisknout úlohy, protože používám starou verzi firmwaru." na str. 305](#page-304-0)

### **Aktualizace firmwaru tiskárny z ovládacího panelu**

Pokud může být tiskárna připojena k internetu, můžete z ovládacího panelu aktualizovat její firmware. Tiskárnu můžete též nastavit, aby pravidelně kontrolovala přítomnost firmwarových aktualizací a upozornila vás, pokud jsou k dispozici.

- 1. Vyberte položku **Nast.** na domovské obrazovce.
- 2. Vyberte možnost **Obecná nastavení** > **Správa systému** > **Aktualizovat firmware** > **Aktualizovat**.

*Poznámka:* Výběrem volby *Oznámení* > *Zap.* nastavte, aby tiskárna pravidelně kontrolovala dostupnost aktualizací firmwaru.

- 3. Zkontrolujte zprávu zobrazenou na obrazovce a začněte vyhledávat dostupné aktualizace.
- 4. Pokud se na LCD obrazovce zobrazuje zpráva informující, že je dostupná firmwarová aktualizace, postupujte podle pokynů na obrazovce a spusťte aktualizaci.

### c*Důležité:*

- ❏ V průběhu aktualizace nevypínejte ani neodpojujte tiskárnu, dokud se aktualizace nedokončí. V opačném případě se může tiskárna porouchat.
- ❏ Pokud není aktualizace firmwaru dokončena nebo je neúspěšná, tiskárna se nespustí normálně a při příštím zapnutí tiskárny je na LCD obrazovce zobrazena zpráva "Recovery Mode". V této situaci je nutné znovu aktualizovat firmware pomocí počítače. Připojte tiskárnu k počítači pomocí USB kabelu. Dokud je na tiskárně zobrazena zpráva "Recovery Mode", nelze aktualizovat firmware prostřednictvím síťového připojení. Z počítače se připojte k místní webové stránce společnosti Epson a stáhněte nejnovější firmware tiskárny. Další kroky viz pokyny na webové stránce.

### **Automatické aktualizace firmwaru tiskárny**

Firmware můžete nastavit tak, aby se automaticky aktualizoval, když je tiskárna připojena k internetu.

Když je povolen zámek správce, může tuto funkci provádět pouze správce. Obraťte se na správce tiskárny o pomoc.

- 1. Na ovládacím panelu tiskárny vyberte možnost **Nast.**.
- 2. Vyberte možnost **Obecná nastavení** > **Správa systému** > **Aktualizovat firmware**.
- 3. Výběrem tlačítka **Automatická aktualizace firmwaru** zobrazíte obrazovku nastavení.
- 4. K povolení této funkce vyberte možnost **Automatická aktualizace firmwaru**. Výběrem možnosti **Souhlasím** na obrazovce s potvrzením se vraťte na obrazovku nastavení.
- 5. Nastavte den a noc aktualizace a pak vyberte tlačítko **OK**.

#### *Poznámka:*

Můžete vybrat více dnů v týdnu, ale nemůžete zadat čas pro každý den v týdnu.

Nastavení je dokončeno po potvrzení připojení k serveru.

c*Důležité:*

❏ V průběhu aktualizace tiskárnu nevypínejte ani neodpojujte, dokud nebude aktualizace dokončena. Při příštím zapnutí tiskárny se na displeji LCD může zobrazit zpráva "Recovery Mode" a tiskárnu nemusí být možné ovládat.

❏ Pokud se zobrazí zpráva "Recovery Mode", postupujte při další aktualizaci firmwaru podle postupu níže.

1. Připojte tiskárnu k počítači pomocí kabelu USB. (Aktualizace v režimu obnovení nelze provádět přes síť.)

2. Stáhněte si nejnovější firmware z webových stránek společnosti Epson a spusťte aktualizaci. Podrobnosti naleznete v části "Způsob aktualizace" na stránce stahování.

#### *Poznámka:*

Automatické aktualizace firmwaru můžete nastavit z nástroje Web Config. Vyberte kartu *Správa zařízení* > *Automatická aktualizace firmwaru*, povolte nastavení a pak nastavte den v týdnu a čas.

### **Aktualizace firmwaru pomocí Web Config**

Pokud lze tiskárnu připojit k internetu, můžete firmware aktualizovat z Web Config.

1. Zadejte IP adresu tiskárny do prohlížeče a otevřete nástroj Web Config.

Zadejte IP adresu tiskárny z počítače, který je připojen ke stejné síti jako tiskárna.

IP adresu tiskárny můžete zkontrolovat v následující nabídce.

**Nast.** > **Obecná nastavení** > **Nastavení sítě** > **Stav sítě** > **Stav kabelové sítě LAN/Wi-Fi**

- 2. Zadejte heslo správce k přihlášení jako administrátor.
- 3. Vyberte v následujícím pořadí.

Karta **Správa zařízení** > **Aktualizace firmwaru**

4. Klikněte na možnost **Spustit** a poté postupujte podle pokynů na obrazovce.

Spustí se potvrzení firmwaru a informace o firmwaru se zobrazí, pokud existuje aktualizovaný firmware.

#### *Poznámka:*

Firmware můžete také aktualizovat pomocí Epson Device Admin. Informace o firmwaru můžete vizuálně potvrdit na seznamu zařízení. Je to užitečné, když chcete aktualizovat firmware více zařízení. Další podrobnosti naleznete v průvodci Epson Device Admin nebo v nápovědě.

### **Související informace**

& ["Výchozí hodnota hesla správce" na str. 18](#page-17-0)

### **Aktualizace firmwaru bez připojení k Internetu**

Firmware k zařízení si můžete stáhnout na počítač z webu společnosti Epson. Poté připojte zařízení s počítačem pomocí kabelu USB a aktualizujte firmware. Pokud nemůžete provést aktualizaci přes síť, zkuste následující metodu.

- 1. Přejděte na web společnosti Epson a stáhněte si potřebný firmware.
- 2. Připojte počítač, který obsahuje stažený firmware, k tiskárně pomocí kabelu USB.
- 3. Dvakrát klikněte na stažený soubor s příponou .exe. Spustí se aplikace Epson Firmware Updater.
- 4. Postupujte podle pokynů na obrazovce.

# **Synchronizace data a času pomocí časového serveru**

Při synchronizaci s časovým serverem (server NTP) můžete synchronizovat čas tiskárny a počítače na síti. Časový server může být provozován v rámci organizace nebo být zveřejněn na Internetu.

Při používání certifikátu CA nebo ověření Kerberos lze předcházet potížím s časem pomocí synchronizace s časovým serverem.

1. Zadejte IP adresu tiskárny do prohlížeče a otevřete nástroj Web Config.

Zadejte IP adresu tiskárny z počítače, který je připojen ke stejné síti jako tiskárna.

IP adresu tiskárny můžete zkontrolovat v následující nabídce.

### **Nast.** > **Obecná nastavení** > **Nastavení sítě** > **Stav sítě** > **Stav kabelové sítě LAN/Wi-Fi**

- 2. Zadejte heslo správce k přihlášení jako administrátor.
- 3. Vyberte v následujícím pořadí.

Karta **Správa zařízení** > **Datum a čas** > **Časový server**.

- 4. Vyberte **Použít** pro **Použít časový server**.
- 5. Zadejte adresu časového serveru pro **Adresa časového serveru**.

Můžete použít formát IPv4, IPv6 nebo FQDN. Zadat můžete maximálně 252 znaků. Pokud nechcete tuto hodnotu určit, ponechte pole prázdné.

6. Zadejte **Interval aktualizace (min.)**.

Můžete nastavit v minutách až 10 080 minut.

7. Klikněte na možnost **OK**.

#### *Poznámka:*

Stav připojení s časovým serverem můžete potvrdit v části *Stav časového serveru*.

#### **Související informace**

& ["Výchozí hodnota hesla správce" na str. 18](#page-17-0)

# **Vymazání dat z interní paměti**

Data z interní paměti tiskárny, například stažená písma a makra pro tisk PCL nebo úlohy pro tisk heslem můžete odstranit.

#### *Poznámka:*

Můžete také nastavit ovládací panel tiskárny.

*Nast.* > *Obecná nastavení* > *Správa systému* > *Smaz. data vnitř. pam.*

- 1. Zadejte IP adresu tiskárny do prohlížeče a otevřete nástroj Web Config. Zadejte IP adresu tiskárny z počítače, který je připojen ke stejné síti jako tiskárna. IP adresu tiskárny můžete zkontrolovat v následující nabídce. **Nast.** > **Obecná nastavení** > **Nastavení sítě** > **Stav sítě** > **Stav kabelové sítě LAN/Wi-Fi**
- 2. Zadejte heslo správce k přihlášení jako administrátor.
- 3. Vyberte v následujícím pořadí. Karta **Správa zařízení** > **Smaz. data vnitř. pam.**
- 4. U položky **Písmo PDL, makro, workspace** klikněte na možnost **Odstranit**.

& ["Výchozí hodnota hesla správce" na str. 18](#page-17-0)

# **Správa kontaktů**

Můžete provést nastavení pro zobrazení a vyhledávání v seznamu kontaktů.

- 1. Zadejte IP adresu tiskárny do prohlížeče a otevřete nástroj Web Config. Zadejte IP adresu tiskárny z počítače, který je připojen ke stejné síti jako tiskárna. IP adresu tiskárny můžete zkontrolovat v následující nabídce. **Nast.** > **Obecná nastavení** > **Nastavení sítě** > **Stav sítě** > **Stav kabelové sítě LAN/Wi-Fi**
- 2. Zadejte heslo správce k přihlášení jako administrátor.
- 3. Vyberte v následujícím pořadí. Karta **Správa zařízení** > **Správa Kontaktů**
- 4. Vyberte možnost **Zobrazit možnosti**.
- 5. Vyberte **Možnosti vyhledávání**.
- 6. Klikněte na možnost **OK**.
- 7. Postupujte podle pokynů na obrazovce.

### **Související informace**

& ["Výchozí hodnota hesla správce" na str. 18](#page-17-0)

# **Konfigurace pravidelného čištění**

Můžete provést nastavení pravidelného čištění tiskové hlavy.

1. Zadejte IP adresu tiskárny do prohlížeče a otevřete nástroj Web Config. Zadejte IP adresu tiskárny z počítače, který je připojen ke stejné síti jako tiskárna. IP adresu tiskárny můžete zkontrolovat v následující nabídce.

#### **Nast.** > **Obecná nastavení** > **Nastavení sítě** > **Stav sítě** > **Stav kabelové sítě LAN/Wi-Fi**

- 2. Zadejte heslo správce k přihlášení jako administrátor.
- 3. Vyberte v následujícím pořadí.

Karta **Správa zařízení** > **Pravidelné čištění**

- 4. Vyberte možnost ze seznamu.
- 5. Při výběru **Plán** vyberte čas, kdy chcete provést čištění, ze seznamu.
- 6. Klikněte na možnost **OK**.

### **Související informace**

- & ["Výchozí hodnota hesla správce" na str. 18](#page-17-0)
- & ["Pravidelné čištění:" na str. 405](#page-404-0)

### **Ovládání napájení tiskárny pomocí nástroje Web Config**

Tiskárnu můžete vypnout nebo restartovat z počítače pomocí nástroje Web Config, i když je počítač vzdálen od tiskárny.

1. Zadejte IP adresu tiskárny do prohlížeče a otevřete nástroj Web Config.

Zadejte IP adresu tiskárny z počítače, který je připojen ke stejné síti jako tiskárna.

IP adresu tiskárny můžete zkontrolovat v následující nabídce.

**Nast.** > **Obecná nastavení** > **Nastavení sítě** > **Stav sítě** > **Stav kabelové sítě LAN/Wi-Fi**

- 2. Zadejte heslo správce k přihlášení jako administrátor.
- 3. Vyberte v následujícím pořadí.

Karta **Správa zařízení** > **(-)**

- 4. Vyberte možnost **Vypnout** nebo **Restartovat**
- 5. Klikněte na možnost **Provést**.

### **Související informace**

& ["Výchozí hodnota hesla správce" na str. 18](#page-17-0)

# **Obnovení výchozího nastavení**

Můžete vybrat nastavení sítě nebo jiná nastavení uložená v tiskárně a obnovit tato nastavení na výchozí hodnoty.

1. Zadejte IP adresu tiskárny do prohlížeče a otevřete nástroj Web Config.

Zadejte IP adresu tiskárny z počítače, který je připojen ke stejné síti jako tiskárna.

<span id="page-452-0"></span>IP adresu tiskárny můžete zkontrolovat v následující nabídce.

### **Nast.** > **Obecná nastavení** > **Nastavení sítě** > **Stav sítě** > **Stav kabelové sítě LAN/Wi-Fi**

- 2. Zadejte heslo správce k přihlášení jako administrátor.
- 3. Vyberte v následujícím pořadí.

Karta **Správa zařízení** > **Obnovit výchozí nastavení**

- 4. Vyberte možnost ze seznamu.
- 5. Klikněte na možnost **Provést**. Postupujte podle pokynů na obrazovce.

### **Související informace**

& ["Výchozí hodnota hesla správce" na str. 18](#page-17-0)

# **Nastavení zabezpečení produktu**

# **Omezování dostupných funkcí**

Můžete registrovat uživatelské účty na tiskárně, propojovat je s funkcemi a řídit funkce, které mohou uživatelé používat.

Pokud povolíte řízení přístupu, uživatelé mohou používat funkce jako například kopírování, faxování atd. pomocí zadání hesla na ovládacím panelu tiskárny a přihlášení do tiskárny.

Nedostupné funkce budou zobrazeny v šedé barvě a nebude možné je vybírat.

Po registraci ověřovacích informací v ovladači tiskárny nebo skeneru můžete tisknout nebo skenovat z počítače. Podrobné informace o nastavení ovladače získáte v nápovědě nebo příručce k ovladači.

### **Vytvoření uživatelského účtu**

Vytvoření uživatelského účtu pro řízení přístupu.

1. Zadejte IP adresu tiskárny do prohlížeče a otevřete nástroj Web Config.

Zadejte IP adresu tiskárny z počítače, který je připojen ke stejné síti jako tiskárna.

IP adresu tiskárny můžete zkontrolovat v následující nabídce.

**Nast.** > **Obecná nastavení** > **Nastavení sítě** > **Stav sítě** > **Stav kabelové sítě LAN/Wi-Fi**

- 2. Zadejte heslo správce k přihlášení jako administrátor.
- 3. Vyberte v následujícím pořadí.

Karta **Zabezpečení produktu** > **Nastavení ovládání přístupu** > **Nastavení uživatele**

4. Klikněte na **Přidat** u čísla, které chcete registrovat.

### c*Důležité:*

Při použití tiskárny s ověřovacím systémem společnosti Epson nebo jiných společností zaregistrujte uživatelské jméno nastavení omezení na čísle 2 až 10.

Aplikační software, jako je ověřovací systém, používá číslo jedna, takže jméno uživatele se na ovládacím panelu tiskárny nezobrazuje.

### 5. Nastavte každou položku.

❏ Uživatelské jméno:

Zadejte jméno zobrazené v seznamu uživatelských jmen v délce 1 až 14 znaků pomocí alfanumerických znaků.

❏ Heslo:

Zadejte heslo dlouhé 0 až 20 znaků v ASCII (0x20–0x7E). Při inicializaci hesla jej ponechte prázdné.

❏ Zaškrtnutím políčka povolte nebo zakažte jednotlivé funkce.

Vyberte funkci, jejíž použití chcete povolit.

6. Klikněte na možnost **Použít**.

Vraťte se do seznamu uživatelských nastavení po uplynutí určité doby.

Zkontrolujte, zda je vámi registrované uživatelské jméno v části **Uživatelské jméno** zobrazeno a položka **Přidat** se změnila na **Upravit**.

### **Související informace**

& ["Výchozí hodnota hesla správce" na str. 18](#page-17-0)

### *Úpravy uživatelského účtu*

Upravte účet registrovaný pro řízení přístupu.

1. Zadejte IP adresu tiskárny do prohlížeče a otevřete nástroj Web Config.

Zadejte IP adresu tiskárny z počítače, který je připojen ke stejné síti jako tiskárna.

IP adresu tiskárny můžete zkontrolovat v následující nabídce.

### **Nast.** > **Obecná nastavení** > **Nastavení sítě** > **Stav sítě** > **Stav kabelové sítě LAN/Wi-Fi**

- 2. Zadejte heslo správce k přihlášení jako administrátor.
- 3. Vyberte v následujícím pořadí.

### Karta **Zabezpečení produktu** > **Nastavení ovládání přístupu** > **Nastavení uživatele**

- 4. Klikněte na **Upravit** u čísla, které chcete upravit.
- 5. Změňte jednotlivé položky.
- 6. Klikněte na možnost **Použít**.

Vraťte se do seznamu uživatelských nastavení po uplynutí určité doby.

& ["Výchozí hodnota hesla správce" na str. 18](#page-17-0)

### *Odstranění uživatelského účtu*

Odstraňte účet registrovaný pro řízení přístupu.

- 1. Zadejte IP adresu tiskárny do prohlížeče a otevřete nástroj Web Config. Zadejte IP adresu tiskárny z počítače, který je připojen ke stejné síti jako tiskárna. IP adresu tiskárny můžete zkontrolovat v následující nabídce. **Nast.** > **Obecná nastavení** > **Nastavení sítě** > **Stav sítě** > **Stav kabelové sítě LAN/Wi-Fi**
- 2. Zadejte heslo správce k přihlášení jako administrátor.
- 3. Vyberte v následujícím pořadí.

Karta **Zabezpečení produktu** > **Nastavení ovládání přístupu** > **Nastavení uživatele**

- 4. Klikněte na **Upravit** u čísla, které chcete odstranit.
- 5. Klikněte na možnost **Odstranit**.

### c*Důležité:*

Po kliknutí na tlačítko *Odstranit* bude uživatelský účet odstraněn bez zprávy s potvrzením. Při mazání účtu buďte opatrní.

Vraťte se do seznamu uživatelských nastavení po uplynutí určité doby.

### **Související informace**

& ["Výchozí hodnota hesla správce" na str. 18](#page-17-0)

### **Povolení řízení přístupu**

Když povolíte řízení přístupu, může tiskárnu používat pouze registrovaný uživatel.

#### *Poznámka:*

Po povolení možnosti Nastavení ovládání přístupu musíte upozornit uživatele na jeho informace o účtu.

1. Zadejte IP adresu tiskárny do prohlížeče a otevřete nástroj Web Config.

Zadejte IP adresu tiskárny z počítače, který je připojen ke stejné síti jako tiskárna.

IP adresu tiskárny můžete zkontrolovat v následující nabídce.

**Nast.** > **Obecná nastavení** > **Nastavení sítě** > **Stav sítě** > **Stav kabelové sítě LAN/Wi-Fi**

- 2. Zadejte heslo správce k přihlášení jako administrátor.
- 3. Vyberte v následujícím pořadí.

Karta **Zabezpečení produktu** > **Nastavení ovládání přístupu** > **Základní**

4. Vyberte možnost **Povolí řízení přístupu**.

Pokud povolíte řízení přístupu a chcete tisknout nebo skenovat z chytrých zařízení, která nemají údaje o ověřování, vyberte **Povolit tisk a skenování bez ověřovacích údajů z počítače**.

5. Klikněte na možnost **OK**.

Po určité době se zobrazí zpráva o dokončení operace.

Potvrďte, zda jsou na ovládacím panelu tiskárny šedé ikony, jako jsou kopírování a skenování.

### **Související informace**

- & ["Výchozí hodnota hesla správce" na str. 18](#page-17-0)
- & ["Použití tiskárny s povolenou funkcí řízení přístupu" na str. 295](#page-294-0)

# **Omezení připojení USB a používání externí paměti**

Rozhraní, které se používá k připojení zařízení k tiskárně, je možné vypnout. Proveďte nastavení omezení, abyste omezili jiný tisk a skenování, než prostřednictvím sítě.

#### *Poznámka:*

Omezení nastavení lze rovněž provést na ovládacím panelu tiskárny.

- ❏ Pam. zař.: *Nast.* > *Obecná nastavení* > *Nastavení tiskárny* > *Rozhraní pam. zař.* > *Paměťové Zařízení*
- ❏ Přip. PC prostř. USB: *Nast.* > *Obecná nastavení* > *Nastavení tiskárny* > *Přip. PC prostř. USB*
- 1. Zadejte IP adresu tiskárny do prohlížeče a otevřete nástroj Web Config.

Zadejte IP adresu tiskárny z počítače, který je připojen ke stejné síti jako tiskárna.

IP adresu tiskárny můžete zkontrolovat v následující nabídce.

**Nast.** > **Obecná nastavení** > **Nastavení sítě** > **Stav sítě** > **Stav kabelové sítě LAN/Wi-Fi**

- 2. Zadejte heslo správce k přihlášení jako administrátor.
- 3. Vyberte v následujícím pořadí.

#### Karta **Zabezpečení produktu** > **Externí rozhraní**

4. U funkcí, které chcete nastavit, vyberte možnost **Zakázat**.

Pokud budete zrušit ovládání, zvolte možnost **Povolit**.

❏ Pam. zař.

Zakažte ukládání dat na externí paměťové zařízení přes port rozhraní USB pro připojení externího zařízení.

❏ Připojení PC přes USB

Můžete omezit používání připojení USB z počítače. Pokud jej chcete omezit, vyberte možnost **Zakázat**.

- 5. Klikněte na možnost **OK**.
- 6. Ověřte, zda vypnutý port nelze používat.
	- ❏ Pam. zař.

Potvrďte, že neexistuje odpověď při připojení úložného zařízení jako paměti USB k externímu portu rozhraní USB.

❏ Připojení PC přes USB

Pokud je ovladač tiskárny nainstalován v počítači

Připojte tiskárnu k počítači pomocí USB kabelu a ověřte, zda tiskárna netiskne ani neskenuje.

Pokud není ovladač tiskárny nainstalován v počítači

Systém Windows:

Spusťte správce zařízení a nechte jej spuštěný, připojte tiskárnu k počítači pomocí kabelu USB a pak ověřte, zda zobrazení obsahu správce zařízení zůstalo nezměněno.

Mac OS:

Připojte tiskárnu k počítači pomocí USB kabelu a ověřte, zda není tiskárna zobrazena, pokud chcete přidat tiskárnu z nabídky **Tiskárny a skenery**.

### **Související informace**

& ["Výchozí hodnota hesla správce" na str. 18](#page-17-0)

# **Šifrování hesla**

Šifrování hesel umožňuje šifrovat důvěrné informace (všechna hesla, privátní klíče certifikátů) uložené v tiskárně.

1. Zadejte IP adresu tiskárny do prohlížeče a otevřete nástroj Web Config.

Zadejte IP adresu tiskárny z počítače, který je připojen ke stejné síti jako tiskárna.

IP adresu tiskárny můžete zkontrolovat v následující nabídce.

**Nast.** > **Obecná nastavení** > **Nastavení sítě** > **Stav sítě** > **Stav kabelové sítě LAN/Wi-Fi**

- 2. Zadejte heslo správce k přihlášení jako administrátor.
- 3. Vyberte v následujícím pořadí.

### Karta **Zabezpečení produktu** > **Šifrování hesla**

*Poznámka:* Můžete také nastavit ovládací panel tiskárny. *Nast.* > *Obecná nastavení* > *Správa systému* > *Nastavení zabezpeč.* > *Šifrování hesla*

- 4. K povolení šifrování vyberte **Zapnuto**.
- 5. Klikněte na možnost **OK**.

### **Související informace**

& ["Výchozí hodnota hesla správce" na str. 18](#page-17-0)

# **Používání funkce protokolu auditu**

Můžete povolit funkci protokolu auditu nebo exportovat data protokolu.

Pravidelná kontrola protokolů auditu může pomoci včas odhalit nesprávné použití a vysledovat možné problémy se zabezpečením.

1. Zadejte IP adresu tiskárny do prohlížeče a otevřete nástroj Web Config.

Zadejte IP adresu tiskárny z počítače, který je připojen ke stejné síti jako tiskárna.

IP adresu tiskárny můžete zkontrolovat v následující nabídce.

**Nast.** > **Obecná nastavení** > **Nastavení sítě** > **Stav sítě** > **Stav kabelové sítě LAN/Wi-Fi**

- 2. Zadejte heslo správce k přihlášení jako administrátor.
- 3. Vyberte v následujícím pořadí.

### Karta **Zabezpečení produktu** > **Protokol auditu**

4. Podle potřeby změňte nastavení.

### ❏ **Nastavení protokolu auditu**

Vyberte možnost **Zapnuto** a pak povolte tuto funkci kliknutím na tlačítko **OK**.

### *Poznámka:*

Můžete také nastavit ovládací panel tiskárny.

*Nast.* > *Obecná nastavení* > *Správa systému* > *Nastavení zabezpeč.* > *Protokol auditu*

❏ **Exportuje protokoly auditu do souboru CSV.**

Pro export protokolu jako soubor CSV klikněte na tlačítko **Exportovat**.

### ❏ **Odstraní všechny protokoly auditu.**

Pro odstranění všech dat protokolu klikněte na tlačítko **Odstranit**.

### **Související informace**

& ["Výchozí hodnota hesla správce" na str. 18](#page-17-0)

# **Omezení souborových operací z PDL**

Tato funkce chrání soubory před neoprávněnými operacemi PDL.

- 1. Zadejte IP adresu tiskárny do prohlížeče a otevřete nástroj Web Config. Zadejte IP adresu tiskárny z počítače, který je připojen ke stejné síti jako tiskárna. IP adresu tiskárny můžete zkontrolovat v následující nabídce. **Nast.** > **Obecná nastavení** > **Nastavení sítě** > **Stav sítě** > **Stav kabelové sítě LAN/Wi-Fi**
- 2. Zadejte heslo správce k přihlášení jako administrátor.
- 3. Vyberte v následujícím pořadí.

Karta **Zabezpečení produktu** > **Operace souboru z PDL**

- 4. Nastaví, zda povolit **Operace souboru z PDL** nebo ne.
- 5. Klikněte na možnost **OK**.

### **Související informace**

& ["Výchozí hodnota hesla správce" na str. 18](#page-17-0)

# **Změna hesla správce pomocí nástroje Web Config**

Heslo správce můžete nastavit pomocí nástroje Web Config.

Změna hesla zabraňuje neoprávněnému čtení nebo úpravě informací uložených v zařízení, jako je ID, heslo, nastavení sítě, kontakty atd. Snižuje také celou řadu bezpečnostních rizik, jako je únik informací v síťovém prostředí a bezpečnostních zásadách.

1. Zadejte IP adresu tiskárny do prohlížeče a otevřete nástroj Web Config.

Zadejte IP adresu tiskárny z počítače, který je připojen ke stejné síti jako tiskárna.

IP adresu tiskárny můžete zkontrolovat v následující nabídce.

**Nast.** > **Obecná nastavení** > **Nastavení sítě** > **Stav sítě** > **Stav kabelové sítě LAN/Wi-Fi**

- 2. Zadejte heslo správce k přihlášení jako administrátor.
- 3. Vyberte v následujícím pořadí.

Karta **Zabezpečení produktu** > **Změnit heslo správce**

- 4. Do pole **Aktuální heslo** zadejte aktuální správce.
- 5. Do pole **Nové heslo** a do pole **Potvrzení nového hesla** zadejte nové heslo. V případě potřeby zadejte uživatelské jméno.
- 6. Klikněte na tlačítko **OK**.

*Poznámka:* Chcete-li obnovit původní heslo správce, klikněte na možnost *Obnovit výchozí nastavení* na obrazovce *Změnit heslo správce*.

### **Související informace**

& ["Výchozí hodnota hesla správce" na str. 18](#page-17-0)

# **Povolení ověřování programu při spuštění**

Pokud povolíte funkci Ověření programu, tiskárna při spuštění provede ověření a zkontroluje, zda do programu nezasáhly neoprávněné třetí strany. Pokud jsou zjištěny problémy, tiskárna se nespustí.

1. Zadejte IP adresu tiskárny do prohlížeče a otevřete nástroj Web Config.

Zadejte IP adresu tiskárny z počítače, který je připojen ke stejné síti jako tiskárna.

IP adresu tiskárny můžete zkontrolovat v následující nabídce.

**Nast.** > **Obecná nastavení** > **Nastavení sítě** > **Stav sítě** > **Stav kabelové sítě LAN/Wi-Fi**

- 2. Zadejte heslo správce k přihlášení jako administrátor.
- 3. Vyberte v následujícím pořadí.

Karta **Zabezpečení produktu** > **Ověření programu při spuštění**

*Poznámka:* Můžete také nastavit ovládací panel tiskárny.

*Nast.* > *Obecná nastavení* > *Správa systému* > *Nastavení zabezpeč.* > *Ověření programu při spuštění*

- <span id="page-459-0"></span>4. Vyberte možnost **Zapnuto** k povolení **Ověření programu při spuštění**.
- 5. Klikněte na možnost **OK**.

& ["Výchozí hodnota hesla správce" na str. 18](#page-17-0)

# **Konfigurace omezené domény**

Použitím omezujících pravidel pro názvy domén můžete snížit riziko úniku informací v důsledku náhodných přenosů.

1. Zadejte IP adresu tiskárny do prohlížeče a otevřete nástroj Web Config.

Zadejte IP adresu tiskárny z počítače, který je připojen ke stejné síti jako tiskárna.

IP adresu tiskárny můžete zkontrolovat v následující nabídce.

**Nast.** > **Obecná nastavení** > **Nastavení sítě** > **Stav sítě** > **Stav kabelové sítě LAN/Wi-Fi**

- 2. Zadejte heslo správce k přihlášení jako administrátor.
- 3. Vyberte v následujícím pořadí.

Karta **Zabezpečení produktu** > **Omezení domény**

- 4. Podle potřeby změňte nastavení.
	- ❏ **Omezovací pravidlo**

Vyberte způsob omezení e-mailových přenosů.

❏ **Název domény**

Přidejte nebo odstraňte název domény, který má být omezen.

5. Klikněte na možnost **OK**.

### **Související informace**

& ["Výchozí hodnota hesla správce" na str. 18](#page-17-0)

# **Nastavení zabezpečení sítě**

# **Řízení pomocí protokolů**

Tisknout můžete různými cestami a protokoly.

Pokud používáte multifunkční tiskárnu, můžete použít síťové skenování a PC-FAX z blíže neurčeného počtu síťových počítačů.

Nežádoucí bezpečnostní rizika můžete snížit omezením tisku z určitých cest nebo řízením dostupných funkcí.

Nastavení protokolu nakonfigurujte podle následujících kroků.

<span id="page-460-0"></span>1. Zadejte IP adresu tiskárny do prohlížeče a otevřete nástroj Web Config. Zadejte IP adresu tiskárny z počítače, který je připojen ke stejné síti jako tiskárna. IP adresu tiskárny můžete zkontrolovat v následující nabídce.

**Nast.** > **Obecná nastavení** > **Nastavení sítě** > **Stav sítě** > **Stav kabelové sítě LAN/Wi-Fi**

- 2. Zadejte heslo správce k přihlášení jako administrátor.
- 3. Vyberte v následujícím pořadí. Karta **Zabezpečení sítě** > **Protokol**
- 4. Nakonfigurujte jednotlivé položky.
- 5. Klikněte na možnost **Další**.
- 6. Klikněte na možnost **OK**.

Nastavení se vztahují na tiskárnu.

### **Související informace**

- & ["Výchozí hodnota hesla správce" na str. 18](#page-17-0)
- & "Které protokoly lze povolit a zakázat" na str. 461
- & ["Položky nastavení protokolu" na str. 462](#page-461-0)

### **Které protokoly lze povolit a zakázat**

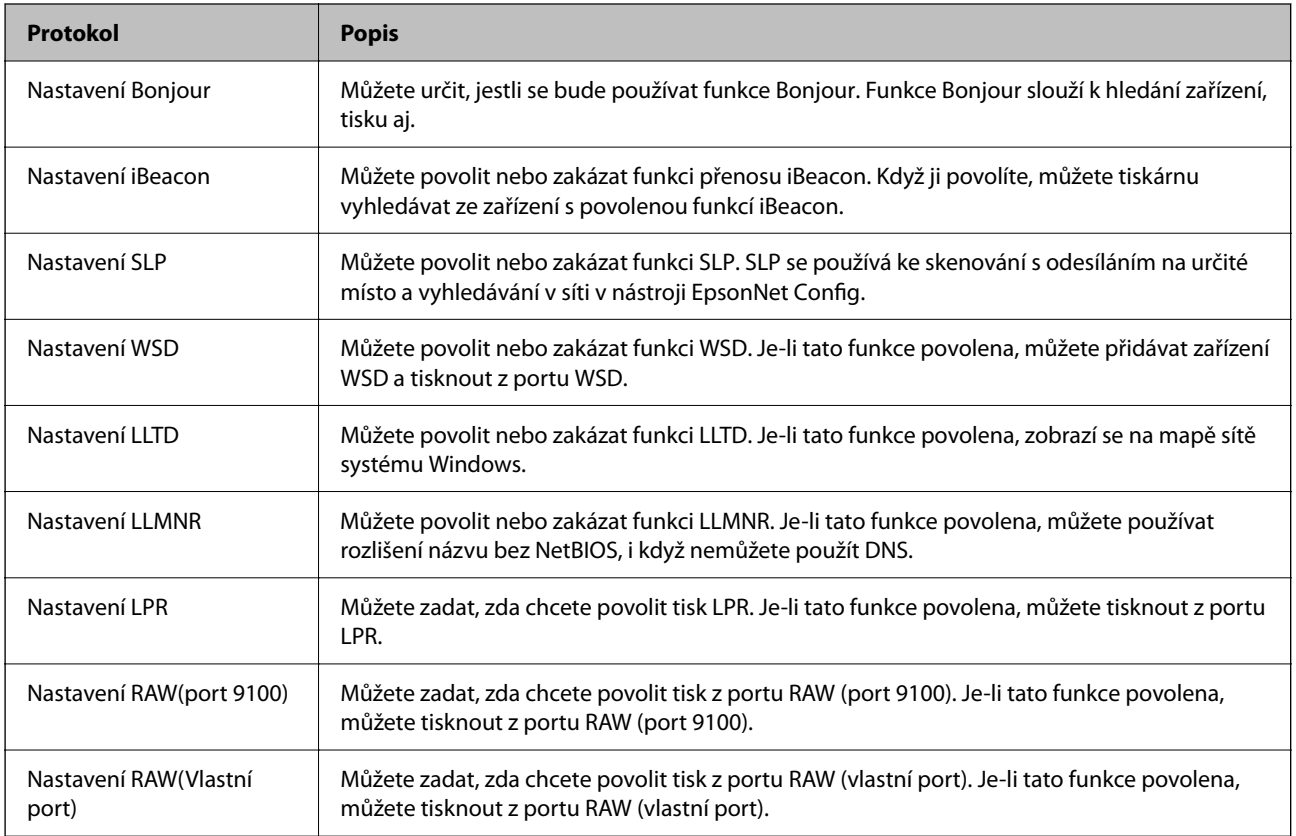

<span id="page-461-0"></span>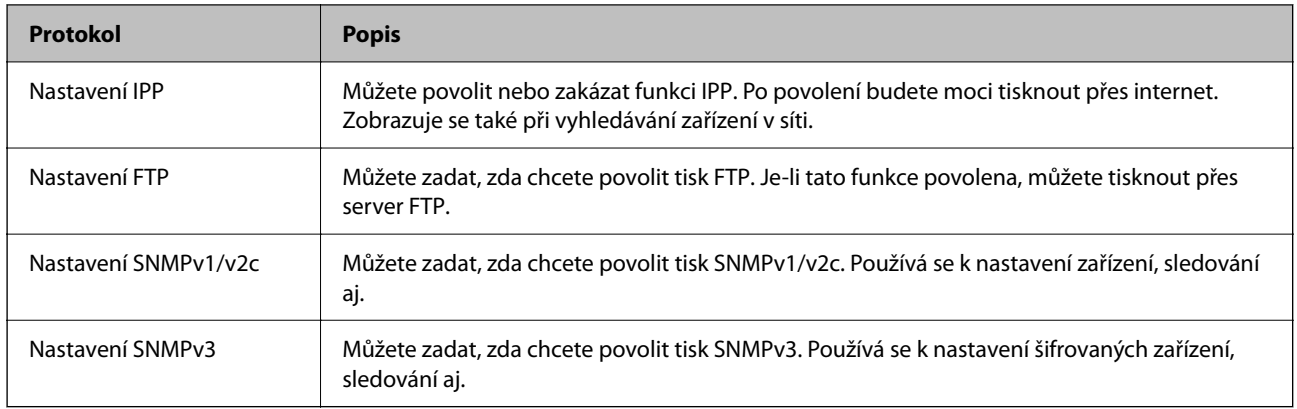

- & ["Řízení pomocí protokolů" na str. 460](#page-459-0)
- & "Položky nastavení protokolu" na str. 462

# **Položky nastavení protokolu**

Nastavení Bonjour

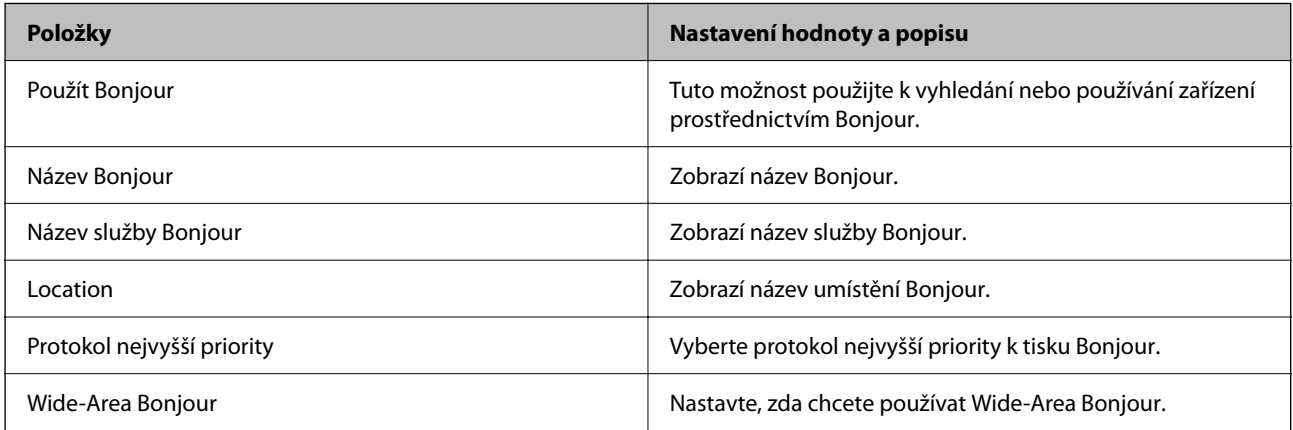

### Nastavení iBeacon

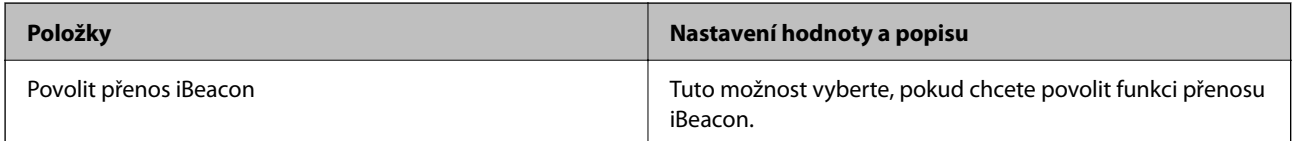

### Nastavení SLP

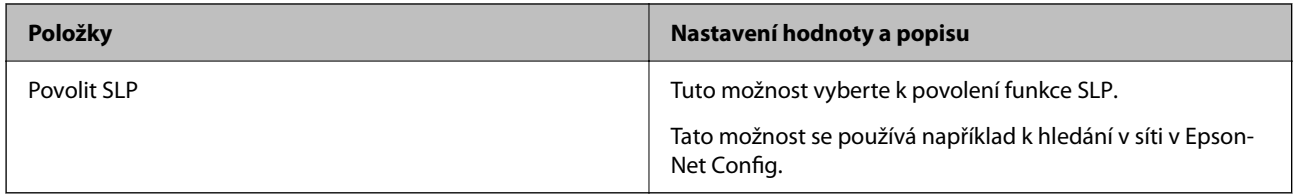

Nastavení WSD

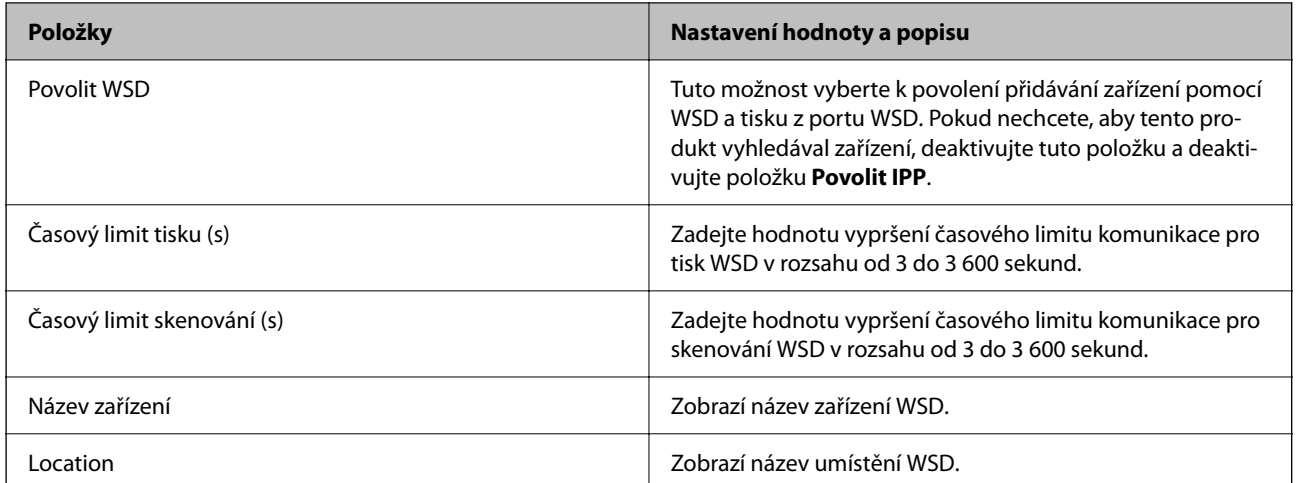

### Nastavení LLTD

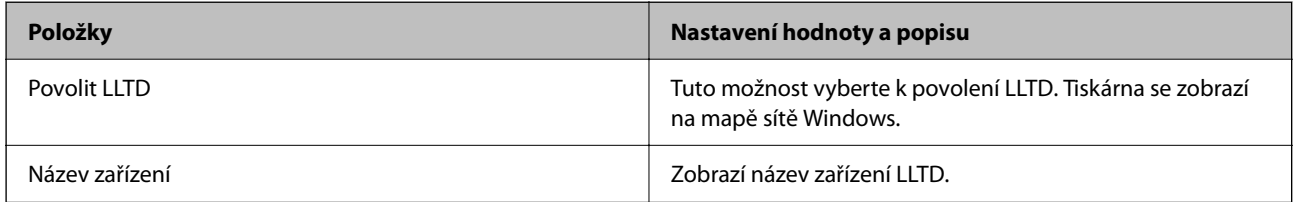

### Nastavení LLMNR

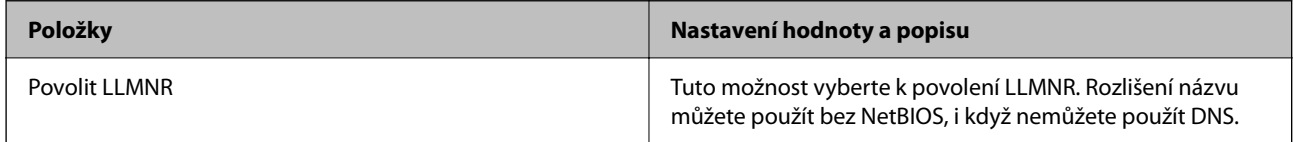

#### Nastavení LPR

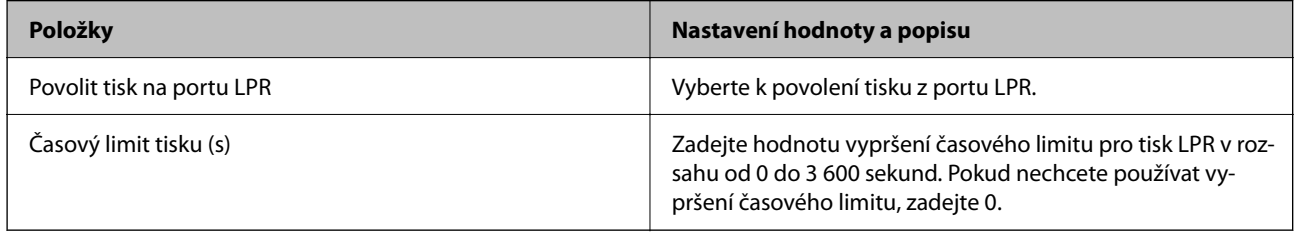

### Nastavení RAW(port 9100)

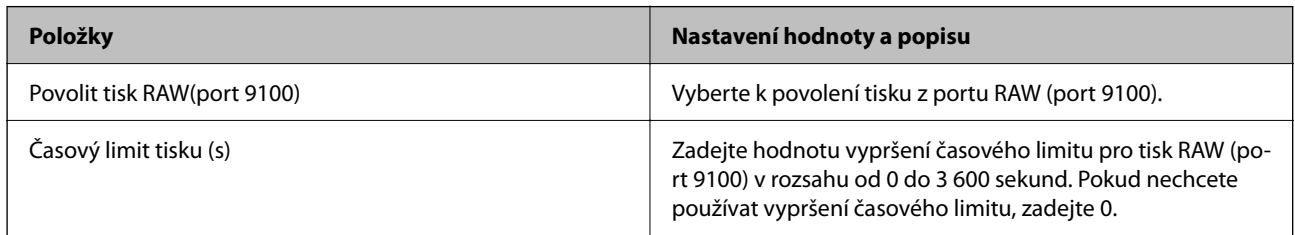

### Nastavení RAW(Vlastní port)

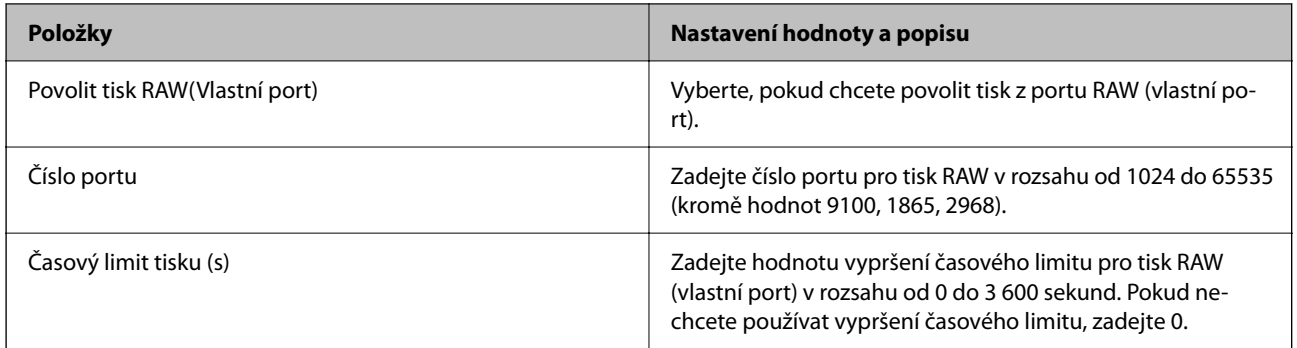

### Nastavení IPP

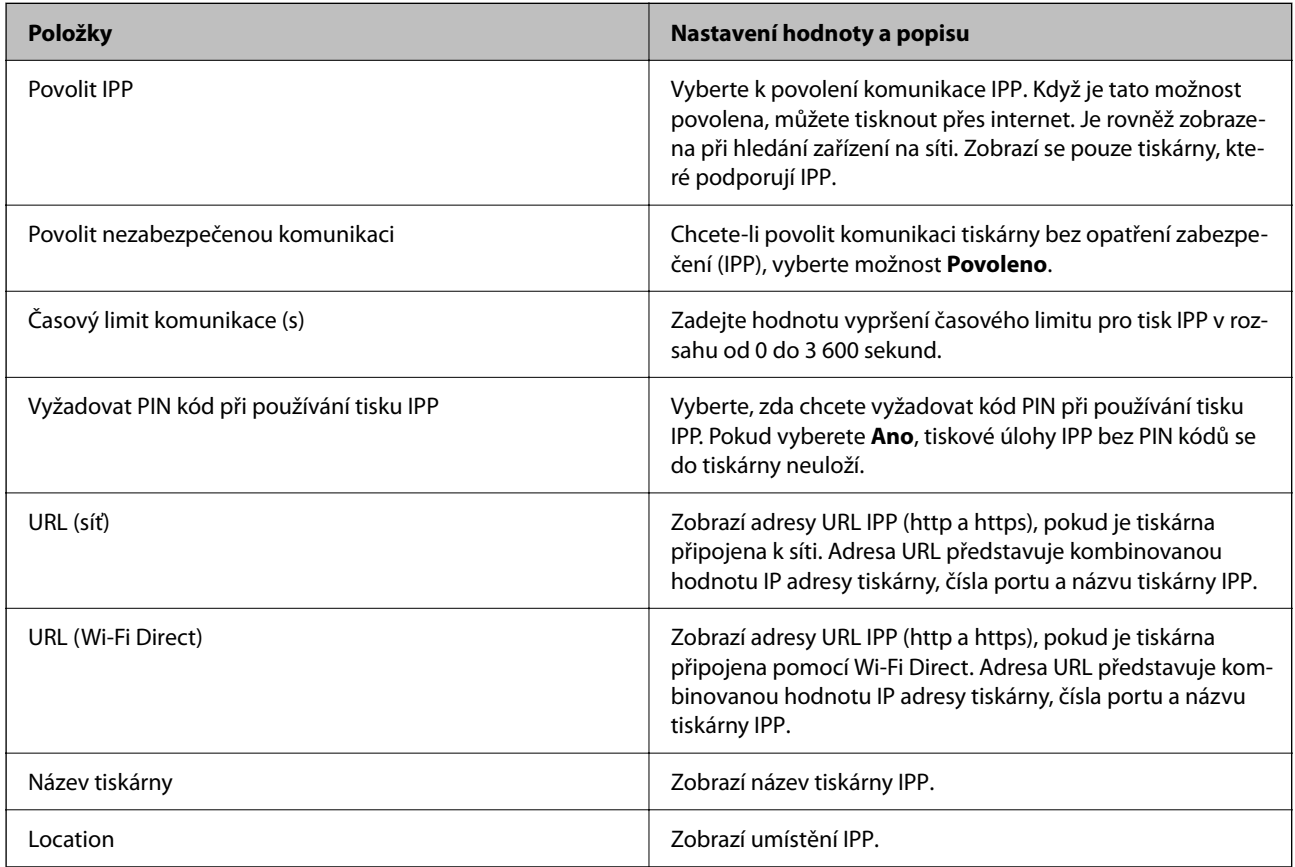

### Nastavení FTP

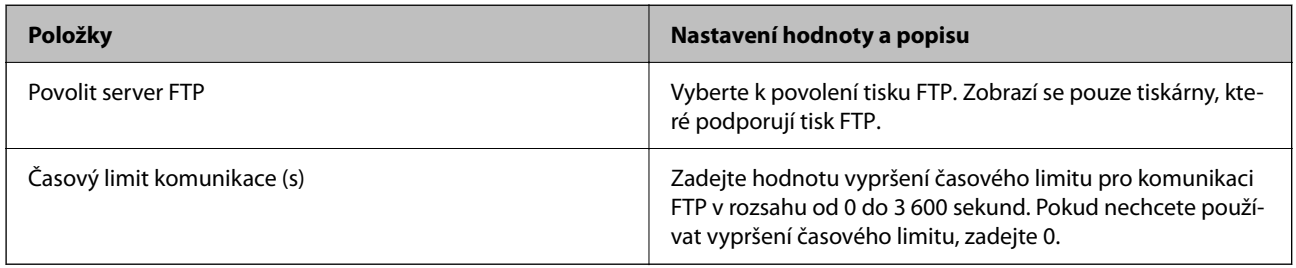

Nastavení SNMPv1/v2c

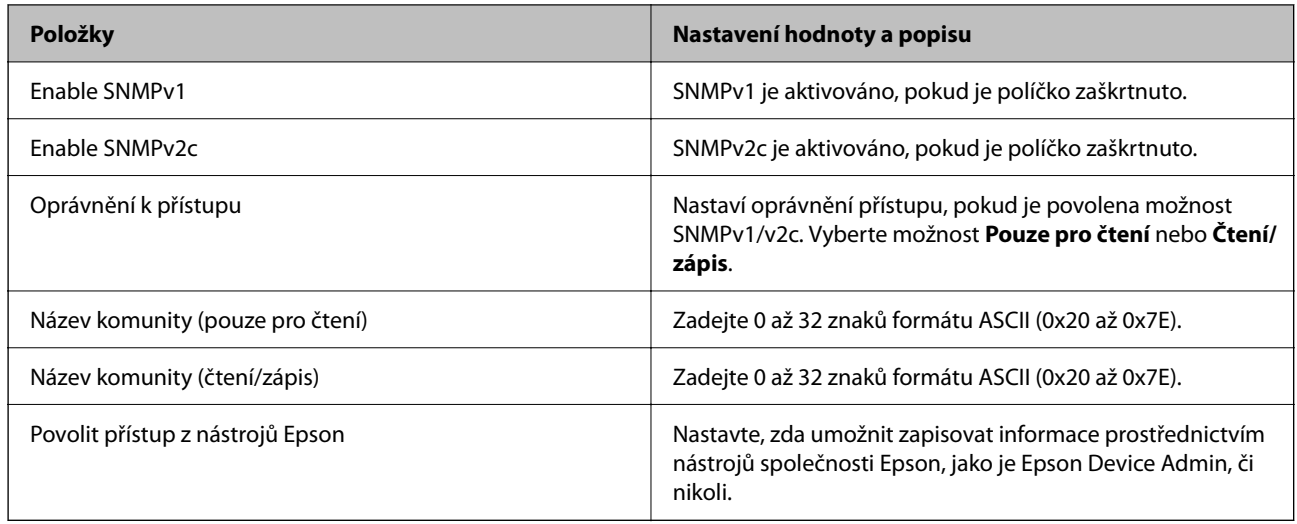

### Nastavení SNMPv3

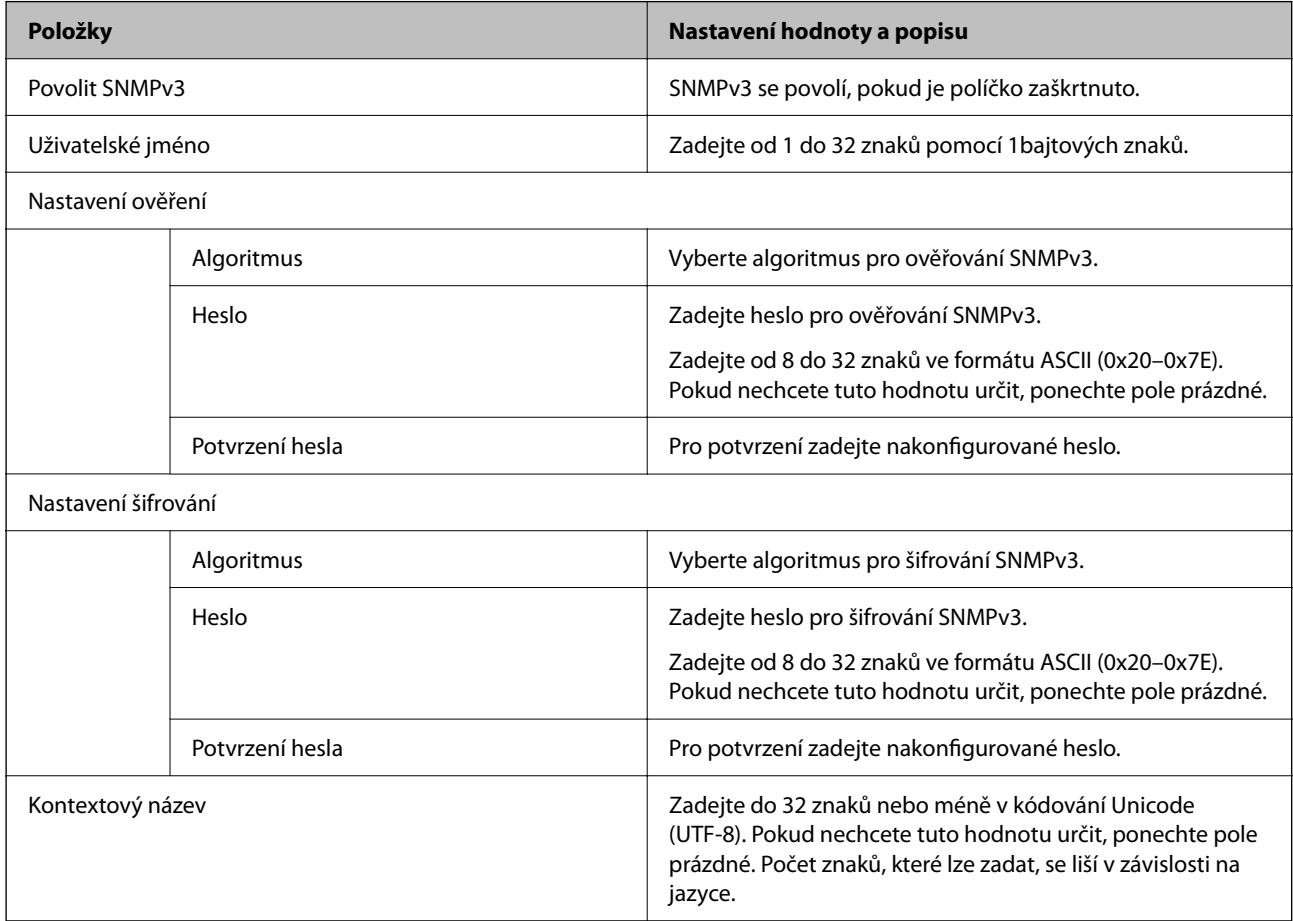

### **Související informace**

- $\blacktriangleright$ ["Řízení pomocí protokolů" na str. 460](#page-459-0)
- $\blacktriangleright$  ["Které protokoly lze povolit a zakázat" na str. 461](#page-460-0)

# <span id="page-465-0"></span>**Používání digitálního certifikátu**

### **Informace o digitální certifikaci**

❏ Certifikát podepsaný CA

Toto je certifikát podepsaný certifikační autoritou (CA). Můžete ho získat na vyžádání od certifikační autority. Tento certifikát potvrzuje existenci tiskárny a používá se pro komunikaci SSL/TLS k zajištění bezpečnosti datové komunikace.

Pro komunikaci SSL/TLS se používá jako certifikát serveru.

Pokud je nastaven na filtrování IPsec/IP nebo komunikaci IEEE 802.1X, používá se jako certifikát klienta.

❏ Certifikát CA

Tento certifikát je součástí řetězce Certifikát podepsaný CA. Také se nazývá certifikát zprostředkující certifikační autority. Používá ho webový prohlížeč k ověřování cesty k certifikátu tiskárny při přístupu na server druhé strany nebo nástroji Web Config.

Pro certifikát CA nastavte, kdy se má ověřovat cesta k certifikátu serveru při přístupu z tiskárny. Pro tiskárnu nastavte kvůli potvrzování cesty k certifikátu Certifikát podepsaný CA pro připojení SSL/TLS.

Certifikát CA tiskárny můžete získat od certifikační autority, která ho vydala.

Další možnost je získat certifikát CA použitý k ověřování serveru druhé strany od certifikační autority, která vydala Certifikát podepsaný CA druhého serveru.

❏ Certifikát podepsaný sebou samým

Toto je certifikát, který tiskárny podepisuje a vydává sama. Nazývá se také kořenový certifikát. Protože vydavatel certifikuje sám sebe, není takový certifikát spolehlivý a nezabrání vydávání se za někoho jiného.

Použijte ho pro nastavení zabezpečení a provádění jednoduché komunikace SSL/TLS bez certifikátu Certifikát podepsaný CA.

Pokud tento certifikát použijete pro komunikaci SSL/TLS, ve webovém prohlížeči se může zobrazit výstraha zabezpečení, protože certifikát není zaregistrovaný ve webovém prohlížeči. Certifikát Certifikát podepsaný sebou samým lze používat pouze pro komunikaci SSL/TLS.

### **Související informace**

- $\blacklozenge$  ["Aktualizace vlastnoručně podepsaného certifikátu" na str. 470](#page-469-0)
- & ["Konfigurace Certifikát CA" na str. 471](#page-470-0)

### **Konfigurace Certifikát podepsaný CA**

### *Získání certifikátu podepsaného certifikační autoritou*

Chcete-li získat certifikát podepsaný certifikační autoritou, vytvořte žádost o podepsání certifikátu (CSR) a pošlete ji certifikační autoritě. Žádost CSR můžete vytvořit pomocí nástroje Web Config a počítače.

Podle postupu vytvořte CSR pomocí nástroje Web Config, abyste získali certifikát podepsaný certifikační autoritou. Při vytváření CSR pomocí nástroje Web Config má certifikát formát PEM/DER.

1. Zadejte IP adresu tiskárny do prohlížeče a otevřete nástroj Web Config.

Zadejte IP adresu tiskárny z počítače, který je připojen ke stejné síti jako tiskárna.

IP adresu tiskárny můžete zkontrolovat v následující nabídce.

### **Nast.** > **Obecná nastavení** > **Nastavení sítě** > **Stav sítě** > **Stav kabelové sítě LAN/Wi-Fi**

- 2. Zadejte heslo správce k přihlášení jako administrátor.
- 3. Vyberte v následujícím pořadí.

### Karta **Zabezpečení sítě** > **SSL/TLS** > **Certifikát** nebo **Filtrování IPsec/IP** > **Certifikát klienta** nebo **IEEE802.1X** > **Certifikát klienta**

Bez ohledu na zvolenou možnost získáte stejný certifikát a jeho používání bude stejné.

4. Klikněte na položku **Vygenerovat** u **CSR**.

Otevře se stránka pro vytvoření CSR.

5. Do všech polí zadejte hodnotu.

#### *Poznámka:*

Dostupná délka klíče a zkrácení se u různých certifikačních autorit liší. Vytvořte žádost podle pravidel dané certifikační autority.

6. Klikněte na možnost **OK**.

Zobrazí se zpráva o dokončení.

- 7. Vyberte kartu **Zabezpečení sítě**. Potom vyberte možnost **SSL/TLS** > **Certifikát** nebo **Filtrování IPsec/IP** > **Certifikát klienta** nebo **IEEE802.1X** > **Certifikát klienta**.
- 8. U možnosti **CSR** klikněte na tlačítko pro stažení odpovídající určenému formátu u každé certifikační autority a stáhněte si CSR do počítače.

#### c*Důležité:*

Negenerujte žádost CSR znovu. Pokud to uděláte, nemusí se vám podařit importovat vydaný Certifikát podepsaný CA.

9. Pošlete CSR některé certifikační autoritě, abyste získali Certifikát podepsaný CA.

Ohledně metody a formy odeslání se řiďte pravidly dané certifikační autority.

10. Vydaný Certifikát podepsaný CA uložte do počítače připojeného k tiskárně.

Když si Certifikát podepsaný CA někam uložíte, jeho získání je dokončeno.

### **Související informace**

& ["Výchozí hodnota hesla správce" na str. 18](#page-17-0)

#### **Položky nastavení CSR**

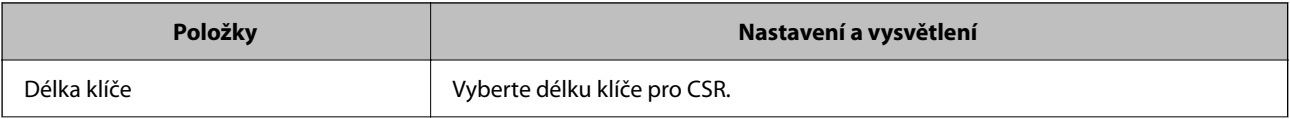

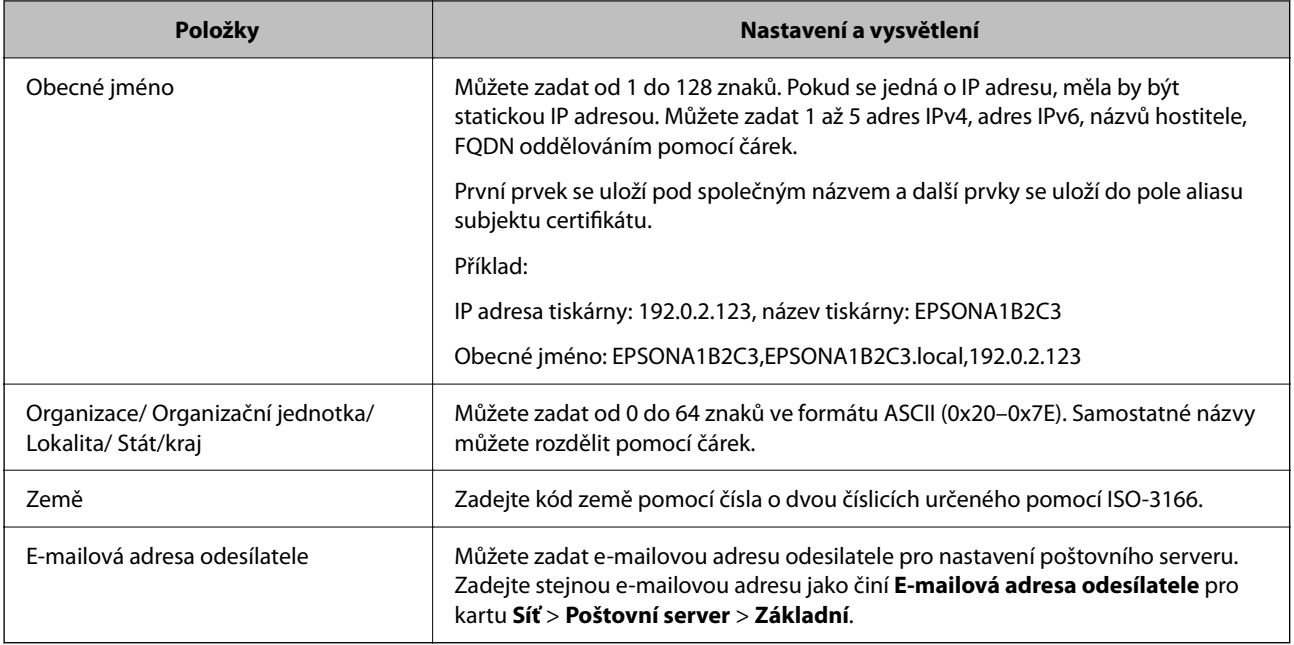

 $\rightarrow$  ["Získání certifikátu podepsaného certifikační autoritou" na str. 466](#page-465-0)

### *Import certifikátu podepsaného certifikační autoritou*

Importuje získaný certifikát Certifikát podepsaný CA do tiskárny.

### c*Důležité:*

- ❏ Ověřte, zda je správně nastaveno datum a čas tiskárny. Certifikát může být neplatný.
- ❏ Pokud certifikát získáte pomocí CSR vytvořeného z nástroje Web Config, můžete certifikát importovat jednou.
- 1. Zadejte IP adresu tiskárny do prohlížeče a otevřete nástroj Web Config.

Zadejte IP adresu tiskárny z počítače, který je připojen ke stejné síti jako tiskárna.

IP adresu tiskárny můžete zkontrolovat v následující nabídce.

**Nast.** > **Obecná nastavení** > **Nastavení sítě** > **Stav sítě** > **Stav kabelové sítě LAN/Wi-Fi**

- 2. Zadejte heslo správce k přihlášení jako administrátor.
- 3. Vyberte v následujícím pořadí.

Karta **Zabezpečení sítě** > **SSL/TLS** > **Certifikát** nebo **Filtrování IPsec/IP** > **Certifikát klienta** nebo **IEEE802.1X**

4. Klikněte na možnost **Importovat**

Otevře se stránka pro import certifikátu.

5. Do všech polí zadejte hodnotu. Při ověřování cesty k certifikátu ve webovém prohlížeči, který používáte pro přístup k tiskárně, nastavte **Certifikát CA 1** a **Certifikát CA 2**.

Požadovaná nastavení se můžou lišit podle toho, kde vytvoříte CSR a jaký má certifikát formát souboru. Zadejte hodnoty pro požadované položky podle následujících informací.
- ❏ Certifikát formátu PEM/DER získaný z nástroje Web Config
	- ❏ **Soukromý klíč**: Nekonfigurujte, protože tiskárna obsahuje soukromý klíč.
	- ❏ **Heslo**: Neprovádějte konfiguraci.
	- ❏ **Certifikát CA 1**/**Certifikát CA 2**: Volitelné
- ❏ Certifikát formátu PEM/DER získaný z počítače
	- ❏ **Soukromý klíč**: Je třeba nastavit.
	- ❏ **Heslo**: Neprovádějte konfiguraci.
	- ❏ **Certifikát CA 1**/**Certifikát CA 2**: Volitelné
- ❏ Certifikát formátu PKCS#12 získaný z počítače
	- ❏ **Soukromý klíč**: Neprovádějte konfiguraci.
	- ❏ **Heslo**: Volitelné
	- ❏ **Certifikát CA 1**/**Certifikát CA 2**: Neprovádějte konfiguraci.
- 6. Klikněte na možnost **OK**.

Zobrazí se zpráva o dokončení.

*Poznámka:* Kliknutím na tlačítko *Potvrdit* potvrdíte informace o certifikátu.

#### **Související informace**

- & ["Výchozí hodnota hesla správce" na str. 18](#page-17-0)
- & ["Odstranění certifikátu podepsaného certifikační autoritou" na str. 470](#page-469-0)

#### **Importování položek nastavení certifikátu podepsaného CA**

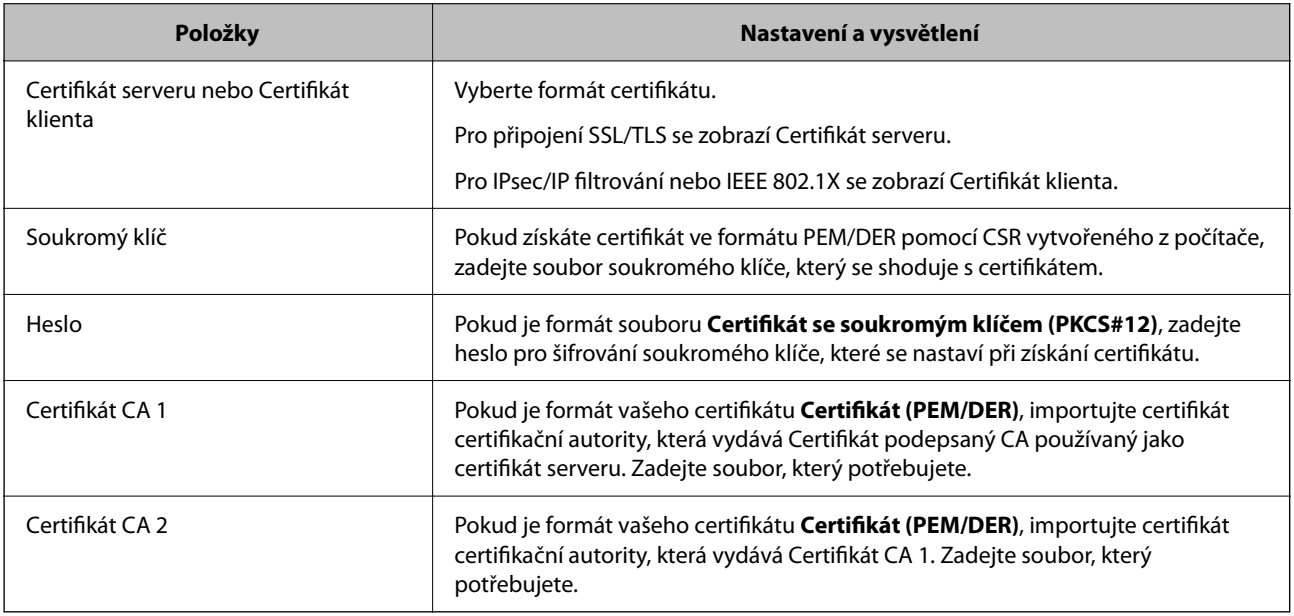

#### **Související informace**

& ["Import certifikátu podepsaného certifikační autoritou" na str. 468](#page-467-0)

#### <span id="page-469-0"></span>*Odstranění certifikátu podepsaného certifikační autoritou*

Importovaný certifikát můžete odstranit, když mu vyprší platnost nebo až už nebudete potřebovat šifrované připojení.

## c*Důležité:*

Pokud certifikát získáte pomocí CSR vytvořeného z nástroje Web Config, nemůžete odstraněný certifikát znovu importovat. V takovém případě vytvořte CSR a získejte certifikát znovu.

1. Zadejte IP adresu tiskárny do prohlížeče a otevřete nástroj Web Config.

Zadejte IP adresu tiskárny z počítače, který je připojen ke stejné síti jako tiskárna.

IP adresu tiskárny můžete zkontrolovat v následující nabídce.

**Nast.** > **Obecná nastavení** > **Nastavení sítě** > **Stav sítě** > **Stav kabelové sítě LAN/Wi-Fi**

- 2. Zadejte heslo správce k přihlášení jako administrátor.
- 3. Vyberte v následujícím pořadí.

#### Karta **Zabezpečení sítě**

- 4. Vyberte jednu z následujících položek.
	- ❏ **SSL/TLS** > **Certifikát**
	- ❏ **Filtrování IPsec/IP** > **Certifikát klienta**
	- ❏ **IEEE802.1X** > **Certifikát klienta**
- 5. Klikněte na možnost **Odstranit**.
- 6. Potvrďte, že chcete odstranit certifikát v zobrazené zprávě.

#### **Související informace**

& ["Výchozí hodnota hesla správce" na str. 18](#page-17-0)

## **Aktualizace vlastnoručně podepsaného certifikátu**

Protože Certifikát podepsaný sebou samým vydává tiskárna, můžete ho aktualizovat, až mu vyprší platnost nebo až se změní popsaný obsah.

1. Zadejte IP adresu tiskárny do prohlížeče a otevřete nástroj Web Config.

Zadejte IP adresu tiskárny z počítače, který je připojen ke stejné síti jako tiskárna.

IP adresu tiskárny můžete zkontrolovat v následující nabídce.

**Nast.** > **Obecná nastavení** > **Nastavení sítě** > **Stav sítě** > **Stav kabelové sítě LAN/Wi-Fi**

- 2. Zadejte heslo správce k přihlášení jako administrátor.
- 3. Vyberte v následujícím pořadí.

Karta **Zabezpečení sítě** > **SSL/TLS** > **Certifikát**

4. Klikněte na možnost **Aktualizovat**.

#### <span id="page-470-0"></span>5. Zadejte **Obecné jméno**.

Můžete zadat až 5 adres IPv4, adres IPv6, názvů hostitele, FQDN s 1 až 128 znaky. Oddělujte je pomocí čárek. První parametr se uloží pod běžným názvem a další prvky se uloží do pole aliasu subjektu certifikátu.

Příklad:

IP adresa tiskárny: 192.0.2.123, název tiskárny: EPSONA1B2C3

Běžný název: EPSONA1B2C3,EPSONA1B2C3.local,192.0.2.123

- 6. Zadejte pro certifikát dobu platnosti.
- 7. Klikněte na možnost **Další**.

Zobrazí se potvrzovací zpráva.

#### 8. Klikněte na možnost **OK**.

Tiskárna byla aktualizována.

#### *Poznámka:*

Informace o certifikátu můžete zkontrolovat na kartě *Zabezpečení sítě* > *SSL/TLS* > *Certifikát* > *Certifikát podepsaný sebou samým* a kliknout na *Potvrdit*.

#### **Související informace**

& ["Výchozí hodnota hesla správce" na str. 18](#page-17-0)

## **Konfigurace Certifikát CA**

Když nastavíte Certifikát CA, můžete ověřit cestu k certifikátu CA serveru, na který tiskárna přistupuje. Tím lze zabránit krádeži identity.

Certifikát CA můžete získat od certifikační autority v případě, že byl Certifikát podepsaný CA vydán.

#### *Importování Certifikát CA*

Importuje certifikát Certifikát CA do tiskárny.

1. Zadejte IP adresu tiskárny do prohlížeče a otevřete nástroj Web Config.

Zadejte IP adresu tiskárny z počítače, který je připojen ke stejné síti jako tiskárna.

IP adresu tiskárny můžete zkontrolovat v následující nabídce.

**Nast.** > **Obecná nastavení** > **Nastavení sítě** > **Stav sítě** > **Stav kabelové sítě LAN/Wi-Fi**

- 2. Zadejte heslo správce k přihlášení jako administrátor.
- 3. Vyberte v následujícím pořadí.

Karta **Zabezpečení sítě** > **Certifikát CA**

- 4. Klikněte na možnost **Importovat**.
- 5. Určete Certifikát CA, který chcete importovat.
- 6. Klikněte na možnost **OK**.

<span id="page-471-0"></span>Po dokončení importu se vrátíte na obrazovku **Certifikát CA** a zobrazí se importovaný Certifikát CA

#### **Související informace**

& ["Výchozí hodnota hesla správce" na str. 18](#page-17-0)

#### *Odstranění Certifikát CA*

Importovaný certifikát Certifikát CA můžete odstranit.

1. Zadejte IP adresu tiskárny do prohlížeče a otevřete nástroj Web Config.

Zadejte IP adresu tiskárny z počítače, který je připojen ke stejné síti jako tiskárna.

IP adresu tiskárny můžete zkontrolovat v následující nabídce.

**Nast.** > **Obecná nastavení** > **Nastavení sítě** > **Stav sítě** > **Stav kabelové sítě LAN/Wi-Fi**

- 2. Zadejte heslo správce k přihlášení jako administrátor.
- 3. Vyberte v následujícím pořadí. Karta **Zabezpečení sítě** > **Certifikát CA**
- 4. Klilkněte na tlačítko **Odstranit** vedle certifikátu Certifikát CA, který chcete odstranit.
- 5. Potvrďte, že chcete odstranit certifikát v zobrazené zprávě.
- 6. Klikněte na tlačítko **Restartovat síť** a pak zkontrolujte, zda není odstraněný certifikát CA uveden na aktualizované obrazovce.

#### **Související informace**

& ["Výchozí hodnota hesla správce" na str. 18](#page-17-0)

## **Komunikace SSL/TLS s tiskárnou**

Pokud je certifikát nastaven s použitím komunikace SSL/TLS (Secure Sockets Layer/Transport Layer Security) směrem k tiskárně, komunikační cestu mezi počítači můžete šifrovat. Učiňte tak, pokud chcete zabránit vzdálenému a neoprávněnému přístupu.

## **Konfigurace základních nastavení SSL/TLS**

Pokud tiskárna podporuje funkci serveru HTTPS, můžete použít komunikaci SSL/TLS k zašifrování komunikací. Tiskárnu můžete nakonfigurovat a spravovat pomocí nástroje Web Config a zajistit tak zabezpečení.

Nakonfigurujte sílu šifrování a funkci přesměrování.

1. Zadejte IP adresu tiskárny do prohlížeče a otevřete nástroj Web Config.

Zadejte IP adresu tiskárny z počítače, který je připojen ke stejné síti jako tiskárna.

IP adresu tiskárny můžete zkontrolovat v následující nabídce.

**Nast.** > **Obecná nastavení** > **Nastavení sítě** > **Stav sítě** > **Stav kabelové sítě LAN/Wi-Fi**

- <span id="page-472-0"></span>2. Zadejte heslo správce k přihlášení jako administrátor.
- 3. Vyberte v následujícím pořadí.

#### Karta **Zabezpečení sítě** > **SSL/TLS** > **Základní**

- 4. Vyberte hodnotu pro každou položku.
	- ❏ Síla šifrování Vyberte sílu úrovně šifrování.
	- ❏ Přesměrovat protokol HTTP na HTTPS Vyberte povolit nebo zakázat. Výchozí hodnota je "Povolit".
	- ❏ TLS 1.0 Vyberte povolit nebo zakázat. Výchozí hodnota je "Zakázat".
	- ❏ TLS.1.1 Vyberte povolit nebo zakázat. Výchozí hodnota je "Zakázat".
	- ❏ TLS.1.2

Vyberte povolit nebo zakázat. Výchozí hodnota je "Povolit".

5. Klikněte na možnost **Další**.

Zobrazí se potvrzovací zpráva.

6. Klikněte na možnost **OK**. Tiskárna byla aktualizována.

## **Konfigurace certifikátu serveru pro tiskárnu**

- 1. Zadejte IP adresu tiskárny do prohlížeče a otevřete nástroj Web Config. Zadejte IP adresu tiskárny z počítače, který je připojen ke stejné síti jako tiskárna. IP adresu tiskárny můžete zkontrolovat v následující nabídce. **Nast.** > **Obecná nastavení** > **Nastavení sítě** > **Stav sítě** > **Stav kabelové sítě LAN/Wi-Fi**
- 2. Zadejte heslo správce k přihlášení jako administrátor.
- 3. Vyberte v následujícím pořadí.

Karta **Zabezpečení sítě** > **SSL/TLS** > **Certifikát**

- 4. Zadejte certifikát, který chcete použít s **Certifikát serveru**.
	- ❏ Certifikát podepsaný sebou samým

Tiskárnou byl vygenerován vlastní podepsaný certifikát. Pokud nezískáte certifikát podepsaný CA, vyberte tuto možnost.

❏ Certifikát podepsaný CA

Pokud předem získáte a importujete certifikát podepsaný CA, můžete tuto možnost určit.

5. Klikněte na možnost **Další**.

Zobrazí se potvrzovací zpráva.

<span id="page-473-0"></span>6. Klikněte na možnost **OK**.

Tiskárna byla aktualizována.

#### **Související informace**

- & ["Výchozí hodnota hesla správce" na str. 18](#page-17-0)
- & ["Konfigurace Certifikát podepsaný CA" na str. 466](#page-465-0)
- $\rightarrow$  ["Aktualizace vlastnoručně podepsaného certifikátu" na str. 470](#page-469-0)

## **Šifrovaná komunikace pomocí filtrování IPsec/IP**

## **O aplikaci Filtrování IPsec/IP**

Můžete filtrovat provoz na základě adres IP, služeb a portu pomocí funkce filtrování IPsec/IP.Zkombinováním filtrování můžete nakonfigurovat tiskárnu tak, aby akceptovala nebo blokovala specifikované klienty a data.Kromě toho můžete zvýšit úroveň zabezpečení použitím IPsec.

#### *Poznámka:*

Počítače s nainstalovaným systémem Windows Vista nebo novějším a Windows Server 2008 nebo novějším podporují IPsec.

## **Konfigurace výchozích zásad**

Chcete-li filtrovat přenosy, nakonfigurujte výchozí zásadu. Výchozí zásada platí pro každého uživatele nebo skupinu připojující se k tiskárně. Pro jemnější kontrolu nad uživateli a skupinami uživatelů nakonfigurujte zásady skupin.

1. Zadejte IP adresu tiskárny do prohlížeče a otevřete nástroj Web Config.

Zadejte IP adresu tiskárny z počítače, který je připojen ke stejné síti jako tiskárna.

IP adresu tiskárny můžete zkontrolovat v následující nabídce.

**Nast.** > **Obecná nastavení** > **Nastavení sítě** > **Stav sítě** > **Stav kabelové sítě LAN/Wi-Fi**

- 2. Zadejte heslo správce k přihlášení jako administrátor.
- 3. Vyberte v následujícím pořadí.

Karta **Zabezpečení sítě** > **Filtrování IPsec/IP** > **Základní**

- 4. Do všech polí zadejte hodnotu.
- 5. Klikněte na možnost **Další**.

Zobrazí se potvrzovací zpráva.

6. Klikněte na možnost **OK**.

Tiskárna byla aktualizována.

#### **Související informace**

& ["Výchozí hodnota hesla správce" na str. 18](#page-17-0)

## *Položky nastavení Výchozí zásada*

## **Výchozí zásada**

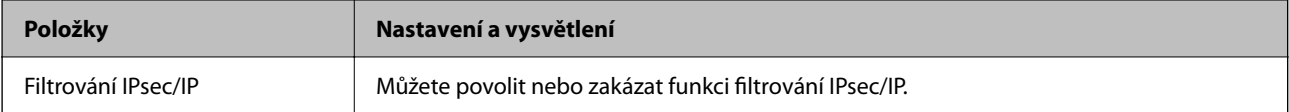

## ❏ **Řízení přístupu**

Nakonfigurujte metodu řízení pro provoz paketů IP.

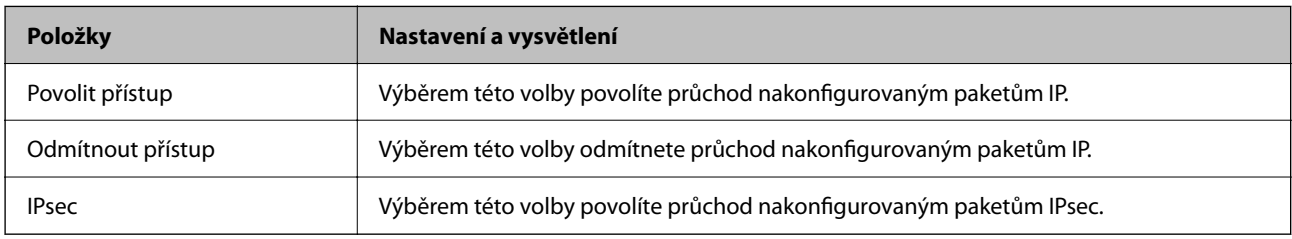

#### ❏ **Verze IKE**

Vyberte **IKEv1** nebo **IKEv2** pro **Verze IKE**. Vyberte jednu z možností dle typu zařízení, ke kterému je tiskárna připojena.

#### ❏ IKEv1

Následující položky se zobrazí, pokud nastavíte položku **Verze IKE** na hodnotu **IKEv1**.

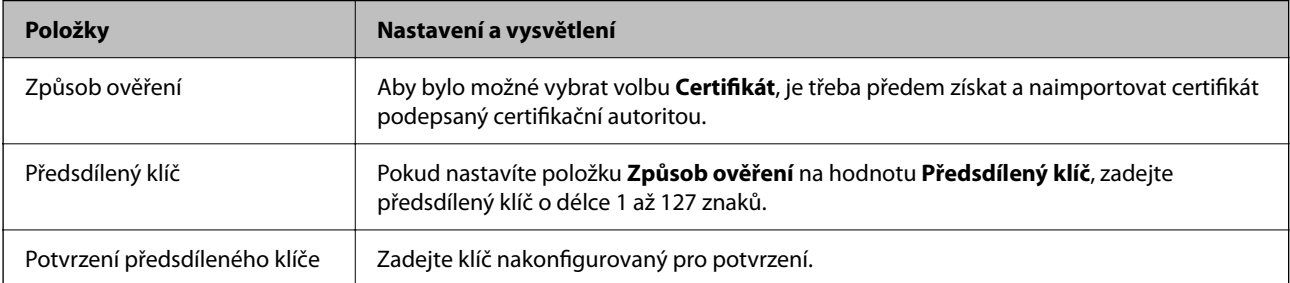

#### ❏ IKEv2

Následující položky se zobrazí, pokud nastavíte položku **Verze IKE** na hodnotu **IKEv2**.

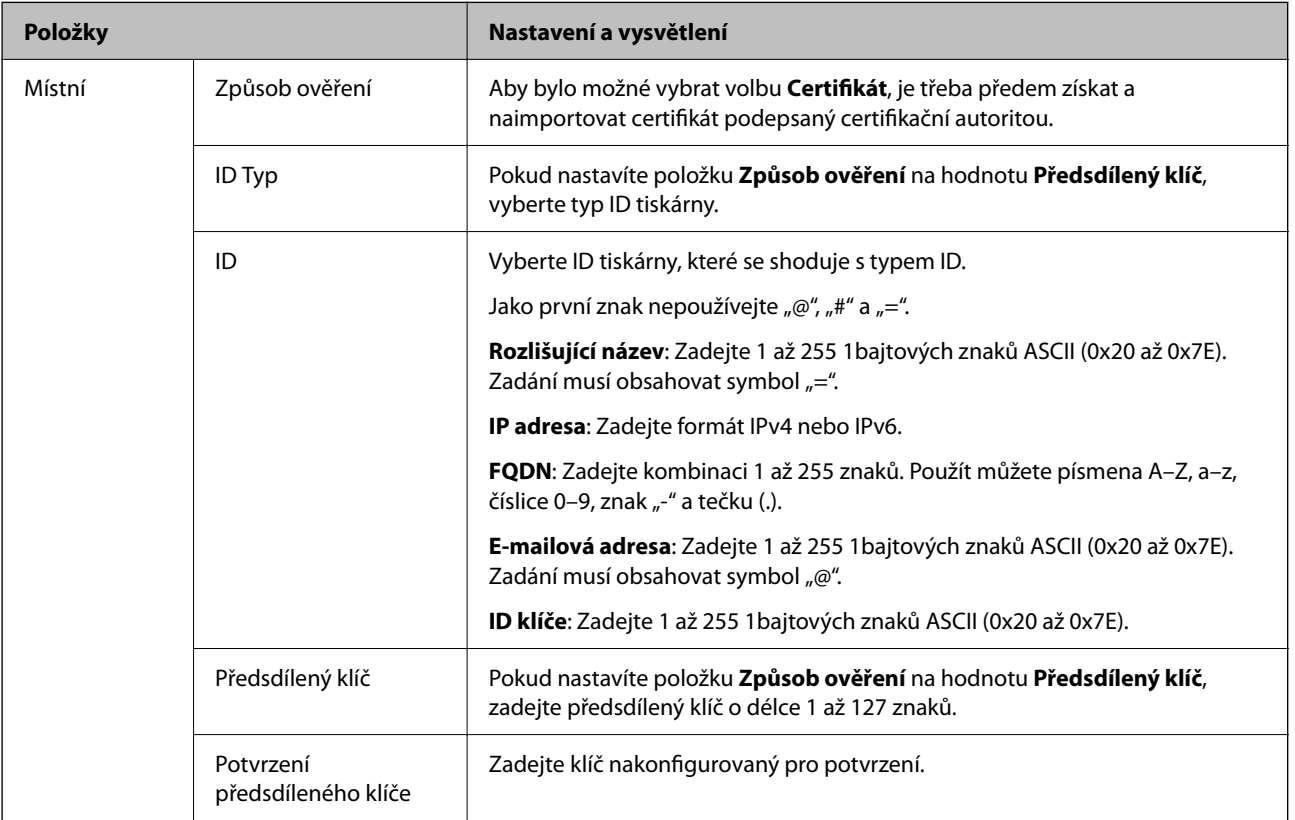

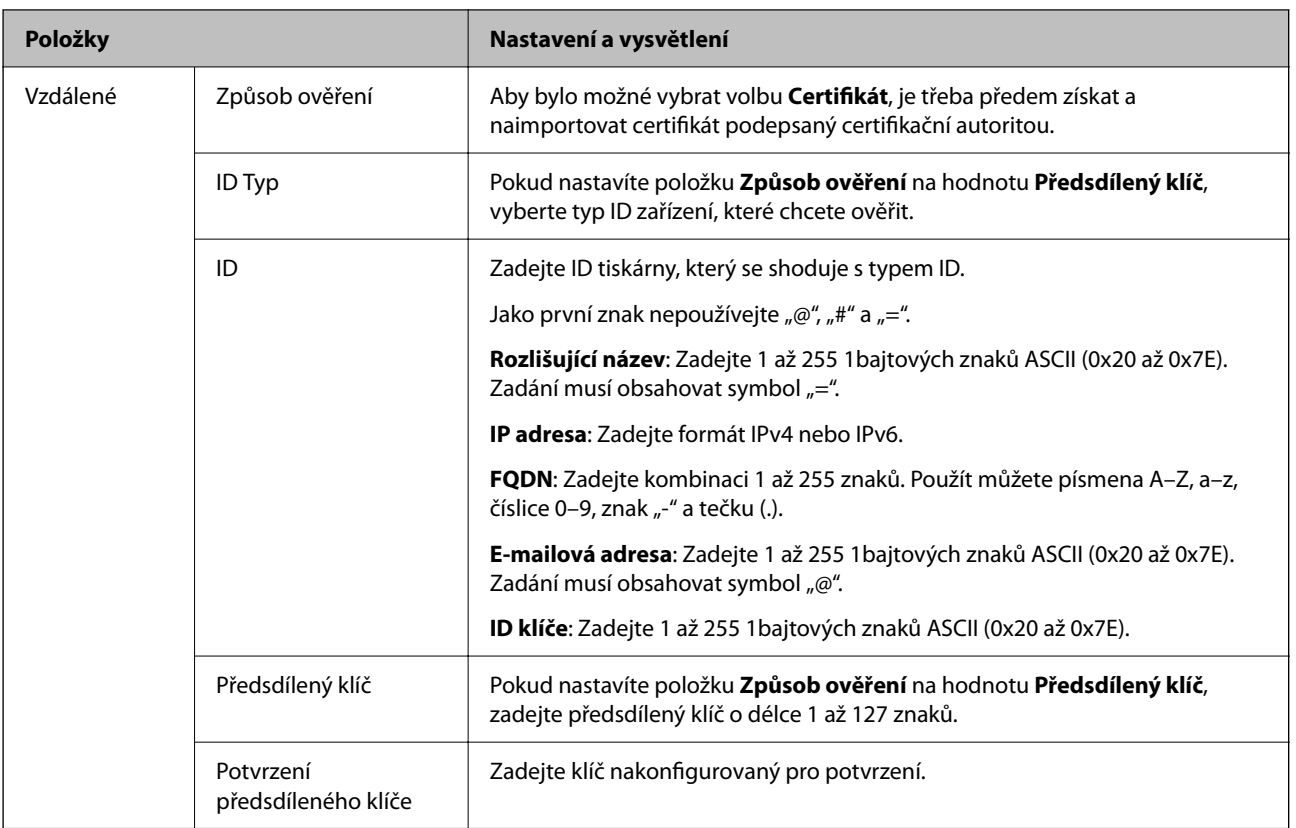

#### ❏ **Zapouzdření**

Vyberete-li volbu **IPsec** pro položku **Řízení přístupu**, je třeba nakonfigurovat režim zapouzdření.

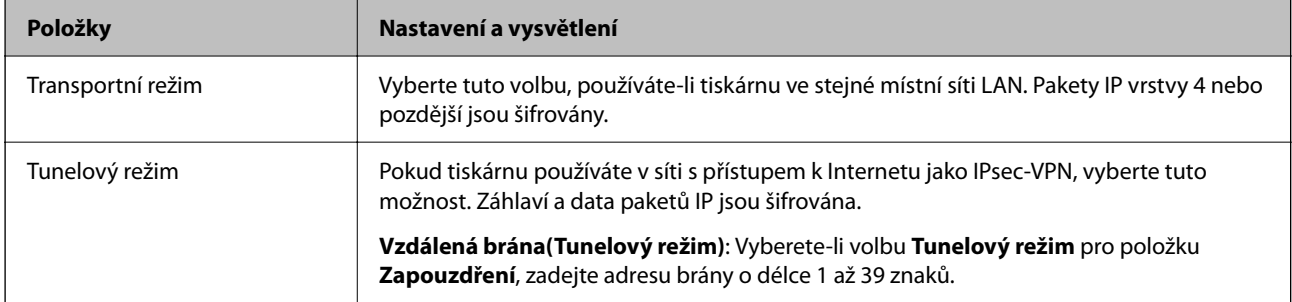

#### ❏ **Protokol zabezpečení**

Pokud nastavíte možnost **Řízení přístupu** na hodnotu **IPsec**, vyberte některou volbu.

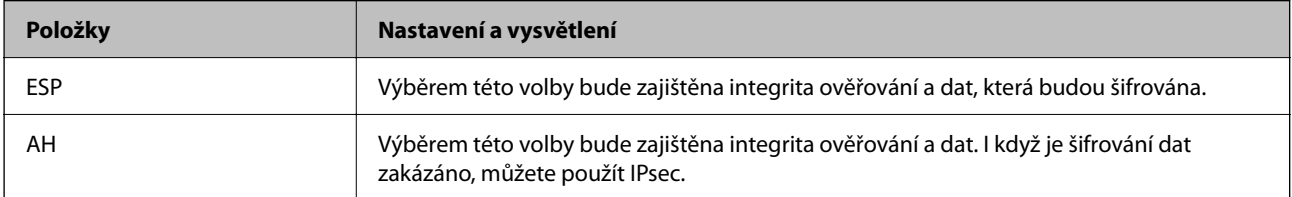

#### ❏ **Nastavení algoritmu**

Doporučuje se zvolit **Libovolné** pro veškerá nastavení a pak zvolit položku jinou než **Libovolné** pro každé nastavení. Pokud pro některé nastavení vyberete hodnotu **Libovolné** a u jiných nastavení vyberete jinou hodnotu než **Libovolné**, zařízení nemusí v závislosti na jiném zařízení, které chcete ověřit, komunikovat.

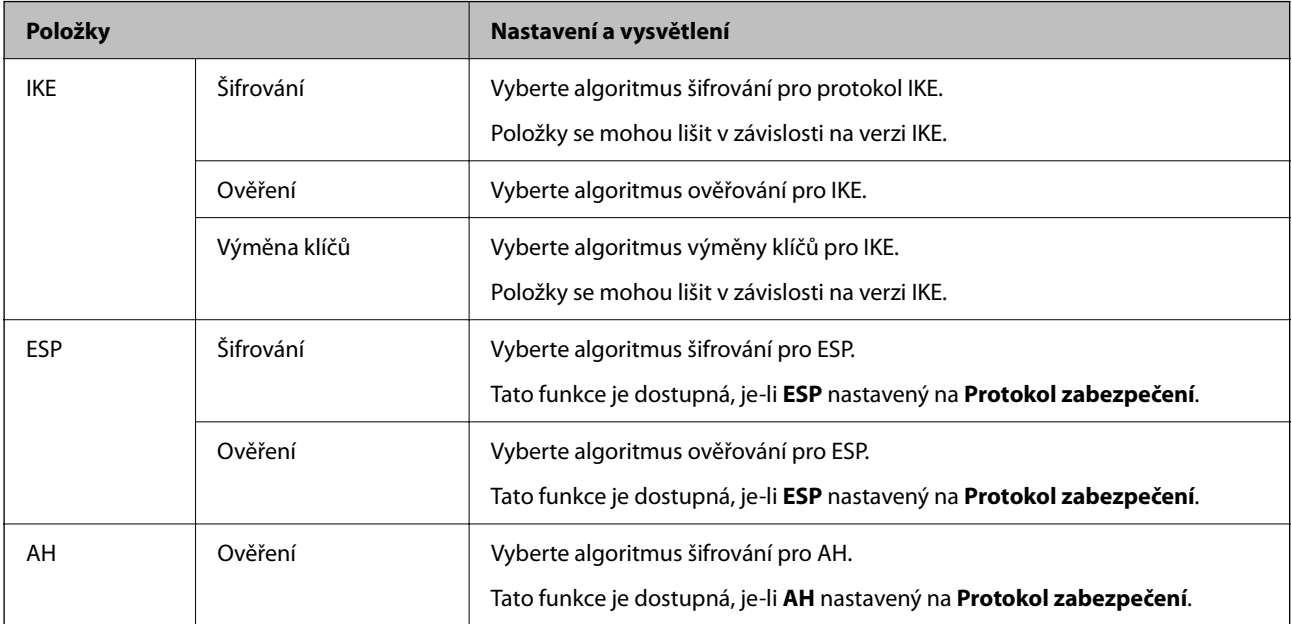

#### **Související informace**

- & ["Výchozí hodnota hesla správce" na str. 18](#page-17-0)
- & ["Výchozí hodnota hesla správce" na str. 18](#page-17-0)

## **Konfigurace zásad skupiny**

Zásada skupiny je jedno nebo více pravidel aplikovaných na uživatele nebo skupinu uživatelů. Tiskárna kontroluje pakety IP, které odpovídají nakonfigurovaným zásadám. Pakety IP jsou ověřovány v pořadí zásad skupiny 1 až 10 a poté výchozí zásady.

1. Zadejte IP adresu tiskárny do prohlížeče a otevřete nástroj Web Config.

Zadejte IP adresu tiskárny z počítače, který je připojen ke stejné síti jako tiskárna.

IP adresu tiskárny můžete zkontrolovat v následující nabídce.

**Nast.** > **Obecná nastavení** > **Nastavení sítě** > **Stav sítě** > **Stav kabelové sítě LAN/Wi-Fi**

- 2. Zadejte heslo správce k přihlášení jako administrátor.
- 3. Vyberte v následujícím pořadí.

#### Karta **Zabezpečení sítě** > **Filtrování IPsec/IP** > **Základní**

- 4. Klikněte na očíslovanou kartu, kterou chcete nakonfigurovat.
- 5. Do všech polí zadejte hodnotu.
- 6. Klikněte na možnost **Další**.

Zobrazí se potvrzovací zpráva.

7. Klikněte na možnost **OK**.

Tiskárna byla aktualizována.

#### **Související informace**

& ["Výchozí hodnota hesla správce" na str. 18](#page-17-0)

#### *Položky nastavení Skupinová zásada*

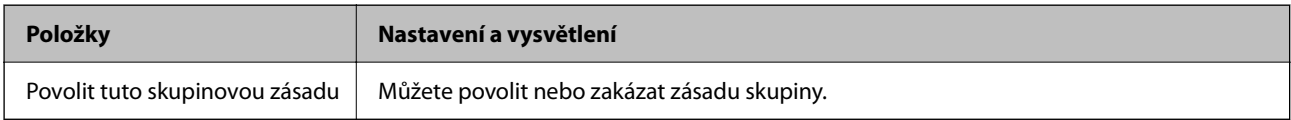

#### **Řízení přístupu**

Nakonfigurujte metodu řízení pro provoz paketů IP.

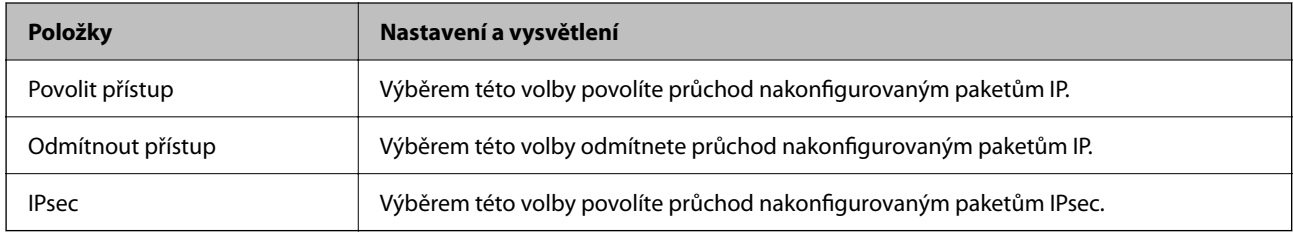

#### **Místní adresa (tiskárna)**

Vyberte adresu IPv4 nebo IPv6, která odpovídá vašemu síťovému prostředí. Pokud je adresa IP přiřazena automaticky, můžete vybrat nastavení **Použít automaticky získanou adresu IPv4**.

#### *Poznámka:*

Pokud je adresa IPv6 přiřazena automaticky, připojení nemusí být dostupné. Nakonfigurujte statickou adresu IPv6.

#### **Vzdálená adresa (hostitel)**

Zadejte adresu IP zařízení, jehož přístup chcete řídit. Adresa IP musí mít délku 43 znaků nebo méně. Nezadáte-li adresu IP, jsou všechny adresy řízené.

#### *Poznámka:*

Pokud je některá adresa IP přiřazena automaticky (tzn. je přiřazena serverem DHCP), připojení nemusí být dostupné. Nakonfigurujte statickou adresu IP.

#### **Metoda výběru portu**

Vyberte metodu určení portů.

❏ Název služby

Pokud nastavíte možnost **Metoda výběru portu** na hodnotu **Název služby**, vyberte některou volbu.

#### ❏ Transportní protokol

Vyberete-li volbu **Číslo portu** pro položku **Metoda výběru portu**, je třeba nakonfigurovat režim zapouzdření.

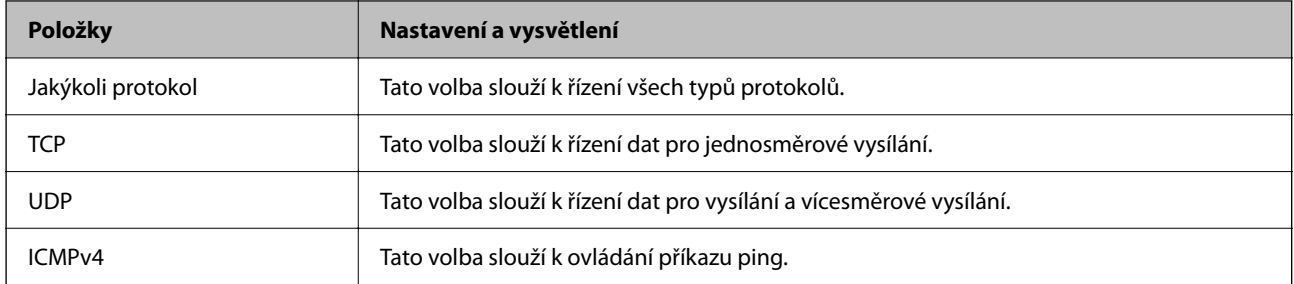

#### ❏ Místní port

Vyberete-li volbu **Číslo portu** u položky **Metoda výběru portu** a vyberete-li volbu **TCP** nebo **UDP** u položky **Transportní protokol**, zadejte čísla portů k řízení příjmu paketů a oddělte je čárkami. Lze zadat maximálně 10 čísel portů.

Příklad: 20,80,119,5220

Nezadáte-li číslo portu, jsou všechny porty řízené.

❏ Vzdálený port

Vyberete-li volbu **Číslo portu** u položky **Metoda výběru portu** a vyberete-li volbu **TCP** nebo **UDP** u položky **Transportní protokol**, zadejte čísla portů k řízení vysílání paketů a oddělte je čárkami. Lze zadat maximálně 10 čísel portů.

Příklad: 25,80,143,5220

Nezadáte-li číslo portu, jsou všechny porty řízené.

#### **Verze IKE**

Vyberte **IKEv1** nebo **IKEv2** pro **Verze IKE**. Vyberte jednu z možností dle typu zařízení, ke kterému je tiskárna připojena.

#### ❏ IKEv1

Následující položky se zobrazí, pokud nastavíte položku **Verze IKE** na hodnotu **IKEv1**.

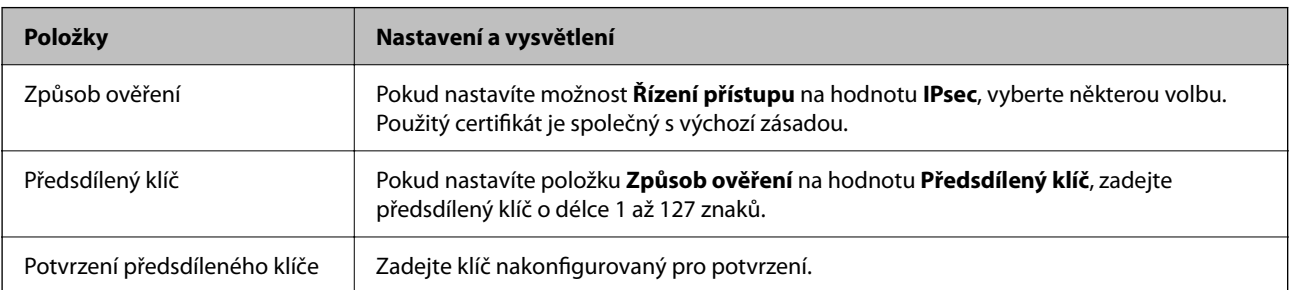

#### ❏ IKEv2

Následující položky se zobrazí, pokud nastavíte položku **Verze IKE** na hodnotu **IKEv2**.

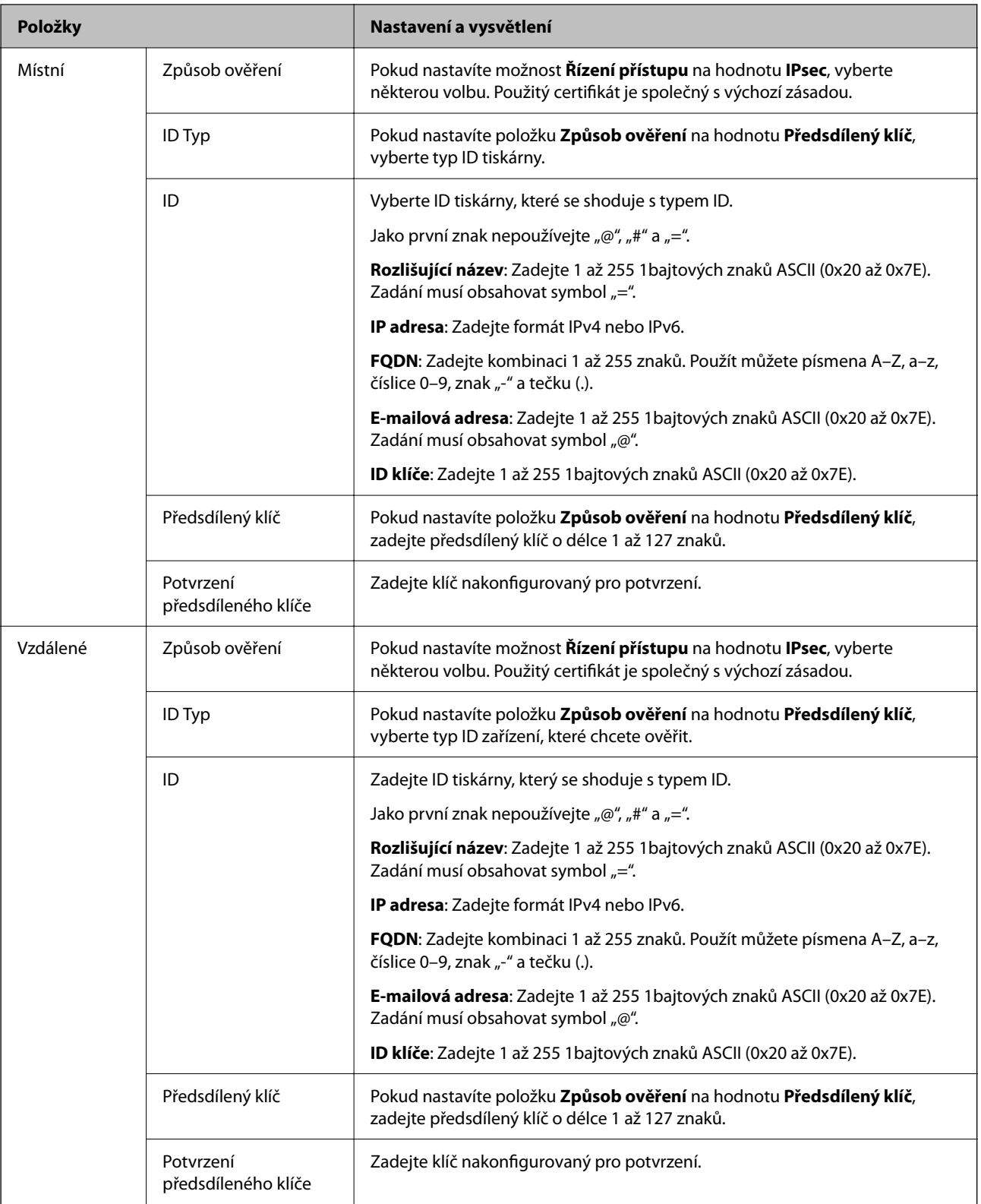

#### **Zapouzdření**

Vyberete-li volbu **IPsec** pro položku **Řízení přístupu**, je třeba nakonfigurovat režim zapouzdření.

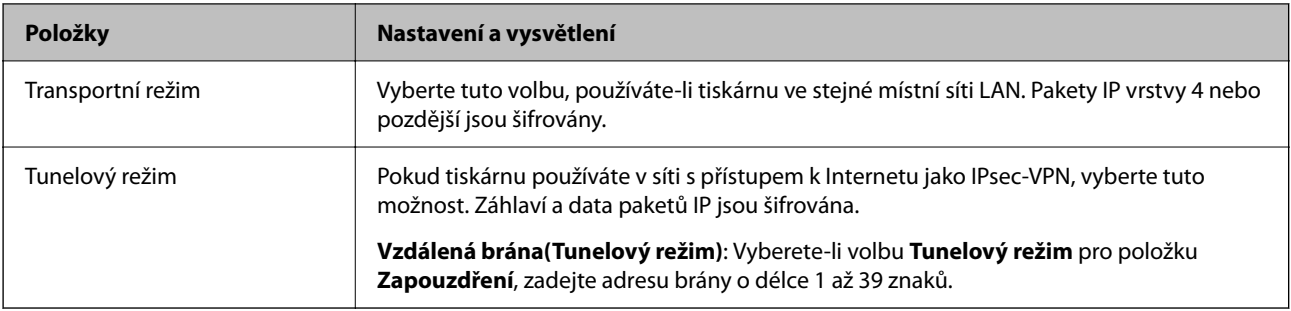

#### **Protokol zabezpečení**

Pokud nastavíte možnost **Řízení přístupu** na hodnotu **IPsec**, vyberte některou volbu.

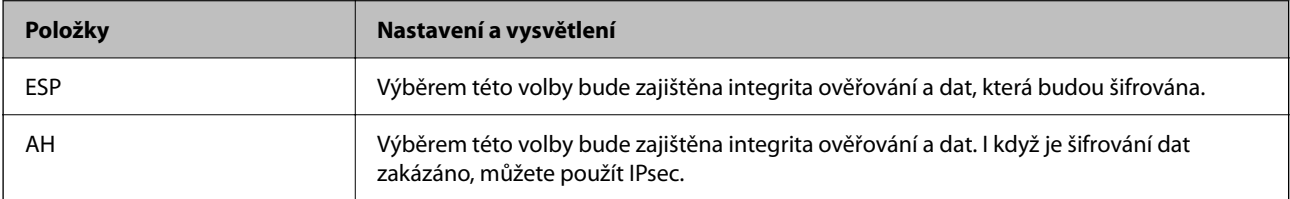

#### **Nastavení algoritmu**

Doporučuje se zvolit **Libovolné** pro veškerá nastavení a pak zvolit položku jinou než **Libovolné** pro každé nastavení. Pokud pro některé nastavení vyberete hodnotu **Libovolné** a u jiných nastavení vyberete jinou hodnotu než **Libovolné**, zařízení nemusí v závislosti na jiném zařízení, které chcete ověřit, komunikovat.

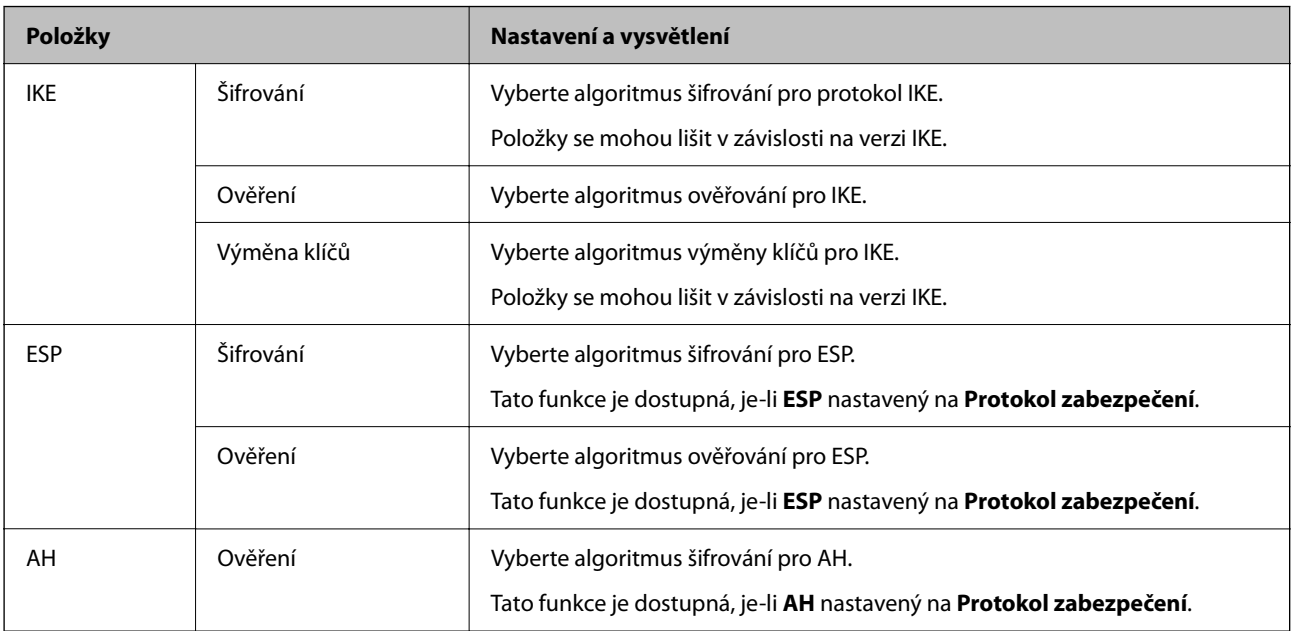

#### *Kombinace Místní adresa (tiskárna) a Vzdálená adresa (hostitel) v části Skupinová zásada*

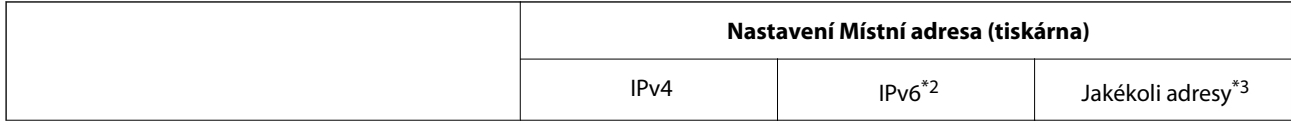

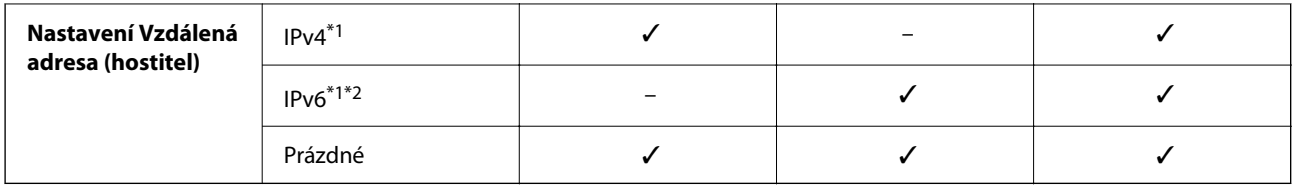

\*1 : Pokud je položka **Řízení přístupu** nastavena na hodnotu **IPsec**, nelze zadat délku předpony.

- \*2 : Pokud je položka **Řízení přístupu** nastavena na hodnotu **IPsec** můžete vybrat link-local adresu (fe80::), ale skupinová zásada nebude aktivní.
- \*3 : Kromě link-local adres IPv6.

## *Odkazy na název služby v zásadách skupiny*

#### *Poznámka:*

Nedostupné služby se zobrazí, ale nelze je vybrat.

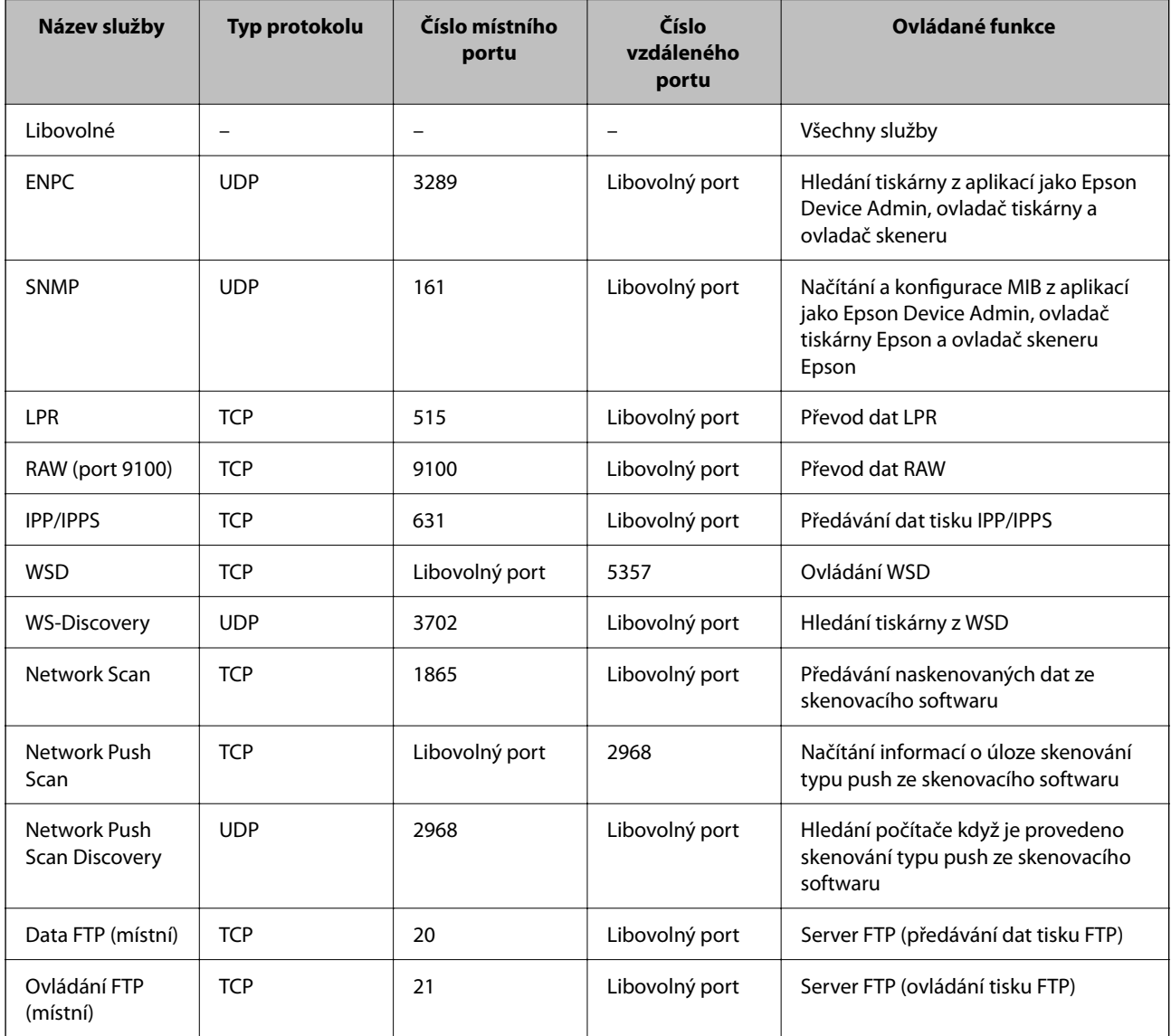

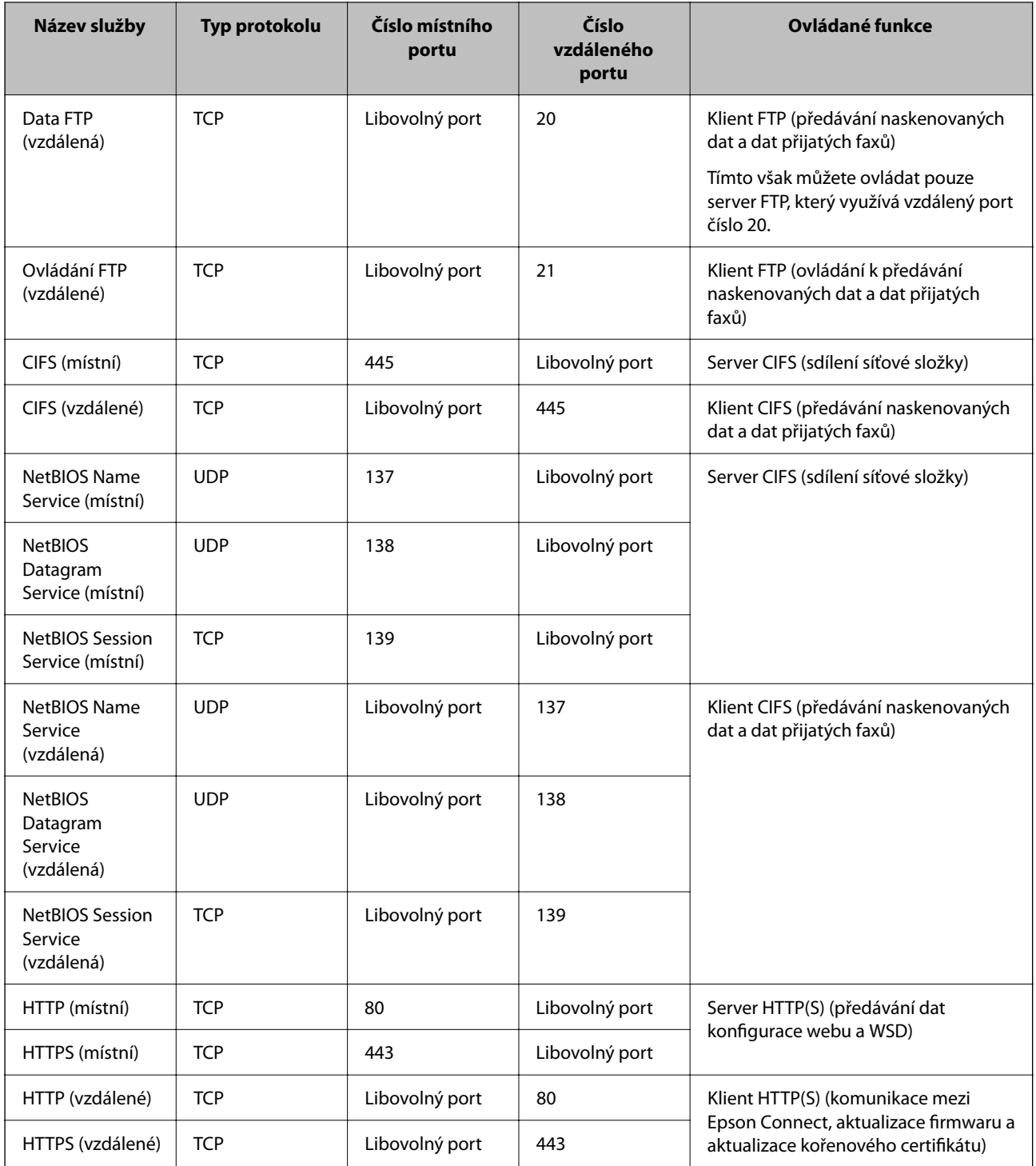

## **Příklady konfigurace Filtrování IPsec/IP**

#### **Výhradní příjem paketů IPsec**

Tento příklad slouží ke výhradně ke konfiguraci výchozích zásad.

**Výchozí zásada**:

- ❏ **Filtrování IPsec/IP**: **Povolit**
- ❏ **Řízení přístupu**: **IPsec**
- ❏ **Způsob ověření**: **Předsdílený klíč**
- ❏ **Předsdílený klíč**: Zadejte až 127 znaků.

**Skupinová zásada**: Neprovádějte konfiguraci.

#### **Příjem údajů o tisku a nastavení tiskárny**

Tento příklad umožňuje zasílání tiskových údajů a konfigurace tiskárny z určených služeb.

**Výchozí zásada**:

- ❏ **Filtrování IPsec/IP**: **Povolit**
- ❏ **Řízení přístupu**: **Odmítnout přístup**

#### **Skupinová zásada**:

- ❏ **Povolit tuto skupinovou zásadu**: Zaškrtněte políčko.
- ❏ **Řízení přístupu**: **Povolit přístup**
- ❏ **Vzdálená adresa (hostitel)**: IP adresa klienta
- ❏ **Metoda výběru portu**: **Název služby**
- ❏ **Název služby**: Zaškrtněte políčko **ENPC**, **SNMP**, **HTTP (místní)**, **HTTPS (místní)** a **RAW (port 9100)**.

#### *Poznámka:*

Chcete-li předejít příjmu HTTP (místní) a HTTPS (místní), zrušte zaškrtnutí jejich políček v *Skupinová zásada*. Pokut tak učiníte, dočasně zakažte IPsec/IP filtrování na ovládacím panelu tiskárny a změňte nastavení tiskárny.

#### **Získání přístupu pouze z určené IP adresy**

Tento příklad ukazuje určenou IP adresu pro přístup k tiskárně.

**Výchozí zásada**:

- ❏ **Filtrování IPsec/IP**: **Povolit**
- ❏ **Řízení přístupu**:**Odmítnout přístup**

**Skupinová zásada**:

- ❏ **Povolit tuto skupinovou zásadu**: Zaškrtněte políčko.
- ❏ **Řízení přístupu**: **Povolit přístup**
- ❏ **Vzdálená adresa (hostitel)**: IP adresa klienta správce

#### *Poznámka:*

Bez ohledu na konfiguraci zásad bude klient moci tiskárnu používat a konfigurovat.

## **Konfigurace certifikátu pro IPsec/IP filtrování**

Nakonfigurujte certifikát klienta na IPsec/IP filtrování. Když ho nastavíte, budete moci používat certifikát jako metodu ověřování pro IPsec/IP filtrování. Pokud chcete nakonfigurovat certifikační autoritu, přejděte na možnost **Certifikát CA**.

1. Zadejte IP adresu tiskárny do prohlížeče a otevřete nástroj Web Config.

Zadejte IP adresu tiskárny z počítače, který je připojen ke stejné síti jako tiskárna.

IP adresu tiskárny můžete zkontrolovat v následující nabídce.

<span id="page-485-0"></span>**Nast.** > **Obecná nastavení** > **Nastavení sítě** > **Stav sítě** > **Stav kabelové sítě LAN/Wi-Fi**

- 2. Zadejte heslo správce k přihlášení jako administrátor.
- 3. Vyberte v následujícím pořadí.

Karta **Zabezpečení sítě** > **Filtrování IPsec/IP** > **Certifikát klienta**

4. Importujte certifikát do části **Certifikát klienta**.

Pokud jste již importovali certifikát publikovaný certifikační autoritou, můžete certifikát zkopírovat a použít ho v IPsec/IP filtrování. Ke zkopírování vyberte certifikát z **Kopírovat z** a pak klikněte na **Kopírovat**.

#### **Související informace**

- & ["Výchozí hodnota hesla správce" na str. 18](#page-17-0)
- & ["Konfigurace Certifikát podepsaný CA" na str. 466](#page-465-0)
- & "Konfigurace [Certifikát CA" na str. 471](#page-470-0)

## **Připojení tiskárny k síti IEEE802.1X**

## **Konfigurace sítě IEEE 802.1X**

Pokud na tiskárně nastavíte IEEE 802.1X, můžete ji používat v síti připojené k serveru RADIUS, přepínači sítě LAN s funkcí ověřování nebo přístupovému bodu.

TLS verze 1.3 tuto funkci nepodporuje.

1. Zadejte IP adresu tiskárny do prohlížeče a otevřete nástroj Web Config.

Zadejte IP adresu tiskárny z počítače, který je připojen ke stejné síti jako tiskárna.

IP adresu tiskárny můžete zkontrolovat v následující nabídce.

**Nast.** > **Obecná nastavení** > **Nastavení sítě** > **Stav sítě** > **Stav kabelové sítě LAN/Wi-Fi**

- 2. Zadejte heslo správce k přihlášení jako administrátor.
- 3. Vyberte v následujícím pořadí.

Karta **Zabezpečení sítě** > **IEEE802.1X** > **Základní**

4. Do všech polí zadejte hodnotu.

Pokud chcete tiskárnu používat v síti Wi-Fi, klikněte na možnost **Nastavení Wi-Fi** a vyberte nebo zadejte SSID.

*Poznámka:* Nastavení můžete sdílet mezi sítí Ethernet a Wi-Fi.

5. Klikněte na možnost **Další**.

Zobrazí se potvrzovací zpráva.

6. Klikněte na možnost **OK**.

Tiskárna byla aktualizována.

#### **Související informace**

 $\blacktriangleright$ ["Výchozí hodnota hesla správce" na str. 18](#page-17-0)

## *Položky nastavení sítě IEEE 802.1X*

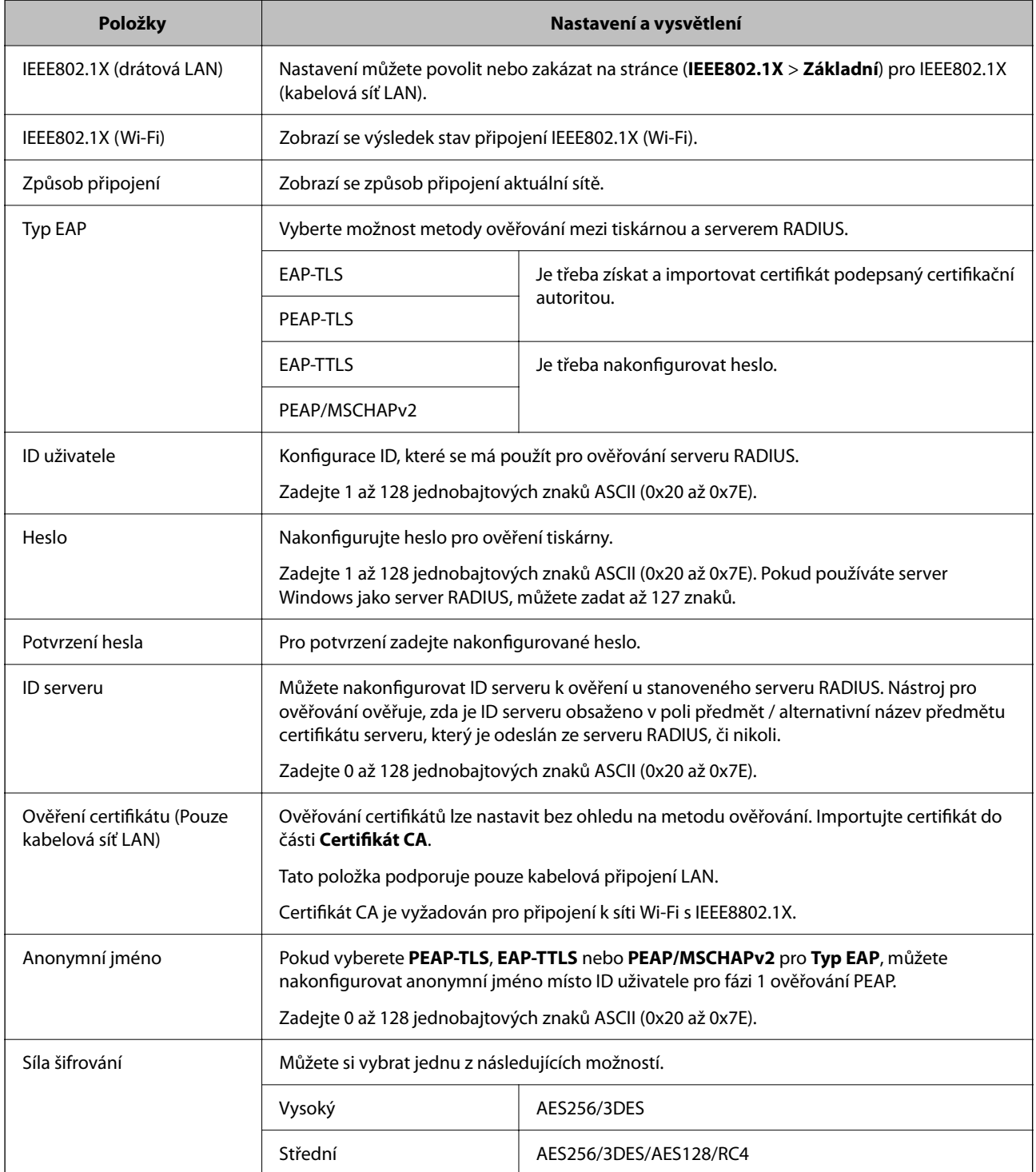

## **Související informace**

& ["Konfigurace sítě IEEE 802.1X" na str. 486](#page-485-0)

## **Konfigurace certifikátu pro IEEE 802.1X**

Nakonfigurujte certifikát klienta pro IEEE802.1X. Když ho nastavíte, můžete použít **EAP-TLS** a **PEAP-TLS** jako metodu ověřování IEEE 802.1X. Pokud chcete nakonfigurovat certifikační autoritu certifikátu, přejděte na možnost **Certifikát CA**.

1. Zadejte IP adresu tiskárny do prohlížeče a otevřete nástroj Web Config.

Zadejte IP adresu tiskárny z počítače, který je připojen ke stejné síti jako tiskárna.

IP adresu tiskárny můžete zkontrolovat v následující nabídce.

**Nast.** > **Obecná nastavení** > **Nastavení sítě** > **Stav sítě** > **Stav kabelové sítě LAN/Wi-Fi**

- 2. Zadejte heslo správce k přihlášení jako administrátor.
- 3. Vyberte v následujícím pořadí.

Karta **Zabezpečení sítě** > **IEEE802.1X** > **Certifikát klienta**

4. Zadejte certifikát v **Certifikát klienta**.

Pokud jste již importovali certifikát publikovaný certifikační autoritou, můžete certifikát zkopírovat a použít ho v IEEE802.1X. Ke zkopírování vyberte certifikát z **Kopírovat z** a pak klikněte na **Kopírovat**.

#### **Související informace**

- & ["Výchozí hodnota hesla správce" na str. 18](#page-17-0)
- & ["Konfigurace Certifikát podepsaný CA" na str. 466](#page-465-0)
- & ["Konfigurace Certifikát CA" na str. 471](#page-470-0)

## **Kontrola stavu sítě IEEE 802.1X**

Stav sítě IEEE 802.1X lze zjistit vytisknutím listu stavu sítě.

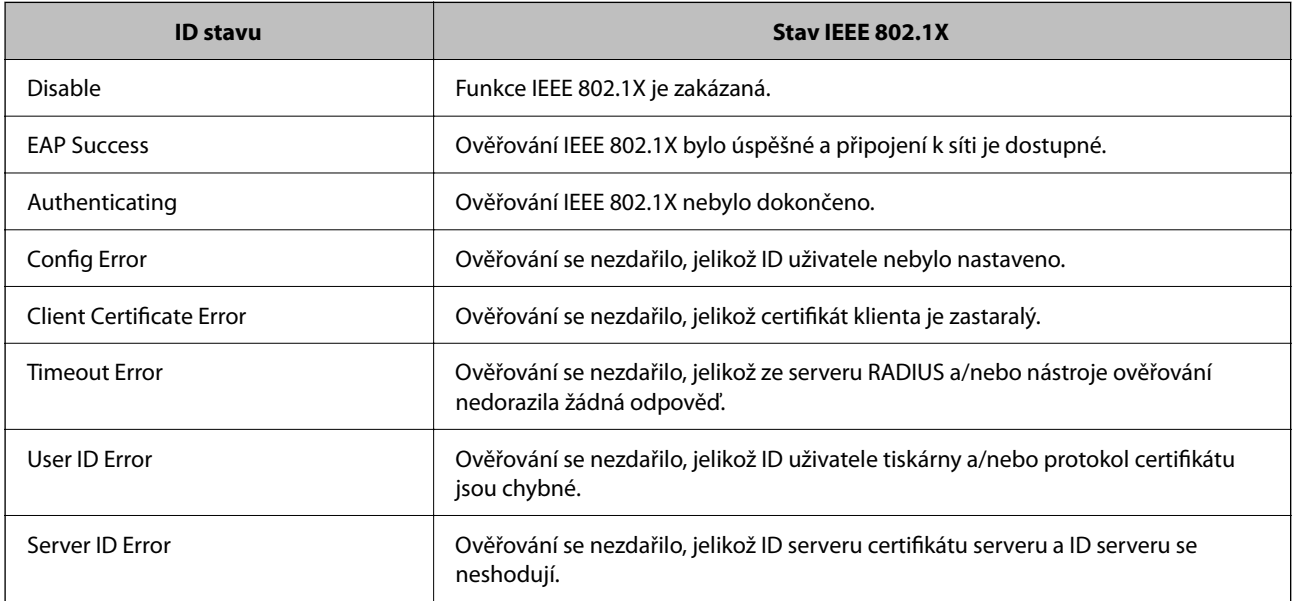

<span id="page-488-0"></span>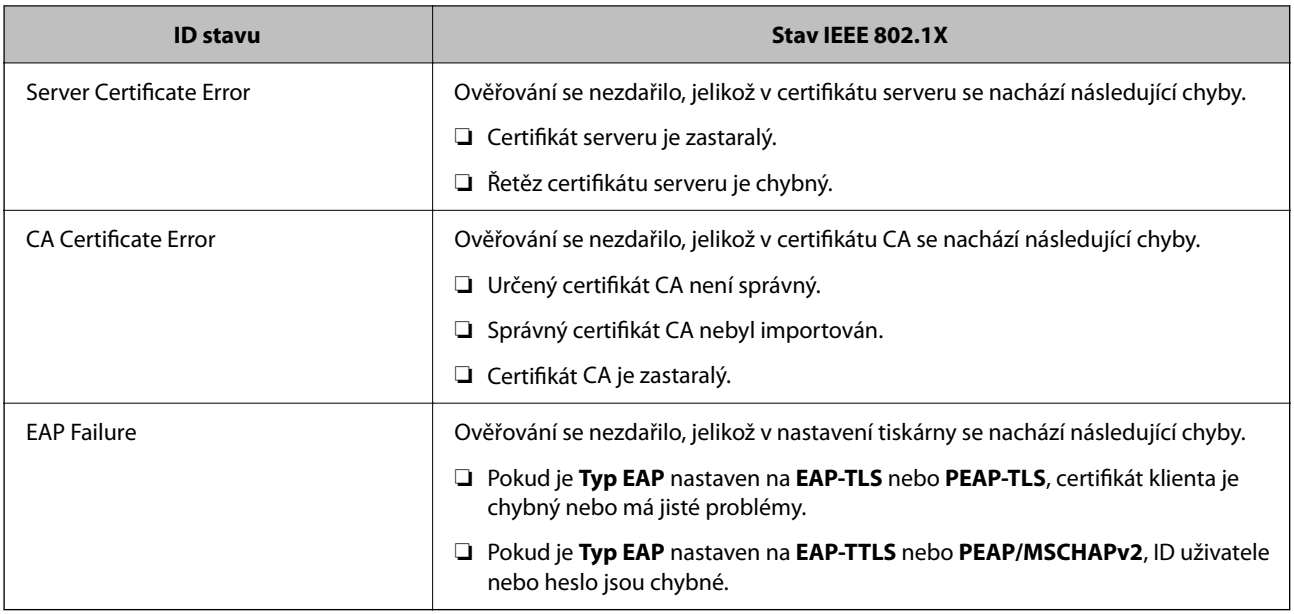

#### **Související informace**

& ["Stav kabelové sítě LAN/Wi-Fi:" na str. 386](#page-385-0)

## **Problémy se zabezpečením sítě**

## **Obnovení nastavení zabezpečení**

Pokud vytvoříte vysoce zabezpečené prostředí, jako je například filtrování IPsec/IP nebo IEEE802.1X, možná nebudete moci komunikovat se zařízeními z důvodu nesprávného nastavení nebo kvůli potížím se zařízením nebo serverem. V tomto případě obnovte nastavení zabezpečení a opětovně proveďte nastavení zařízení, nebo povolte dočasné použití.

#### *Zakázání funkce zabezpečení pomocí ovládacího panelu*

IPsec/IP filtrování nebo IEEE 802.1X můžete zakázat pomocí ovládacího panelu tiskárny.

- 1. Vyberte možnost **Nast.** > **Obecná nastavení** > **Nastavení sítě**.
- 2. Vyberte možnost **Upřesnit**.
- 3. Vyberte z následujících položek, které chcete zakázat.

❏ **Deaktivovat Filtrování IPsec/IP**

- ❏ **Deaktivovat IEEE802.1X**
- 4. Vyberte položku **Zahájit instalaci** na obrazovce s potvrzením.

## **Problémy při používání funkcí zabezpečení sítě**

#### *Zapomenutí předsdíleného klíče*

#### **Znovu nakonfigurujte předsdílený klíč.**

Chcete-li změnit klíč, otevřete aplikaci Web Config a vyberte kartu **Zabezpečení sítě** > **Filtrování IPsec/IP** > **Základní** > **Výchozí zásada** nebo možnost **Skupinová zásada**.

Po změně předsdíleného klíče jej nakonfigurujte pro počítače.

#### **Související informace**

- & ["Výchozí hodnota hesla správce" na str. 18](#page-17-0)
- & ["Šifrovaná komunikace pomocí filtrování IPsec/IP" na str. 474](#page-473-0)

#### *Nelze komunikovat prostřednictvím IPsec*

#### **Určete algoritmus, který tiskárna nebo počítač nepodporuje.**

Tiskárna podporuje následující algoritmy.Zkontrolujte nastavení počítače.

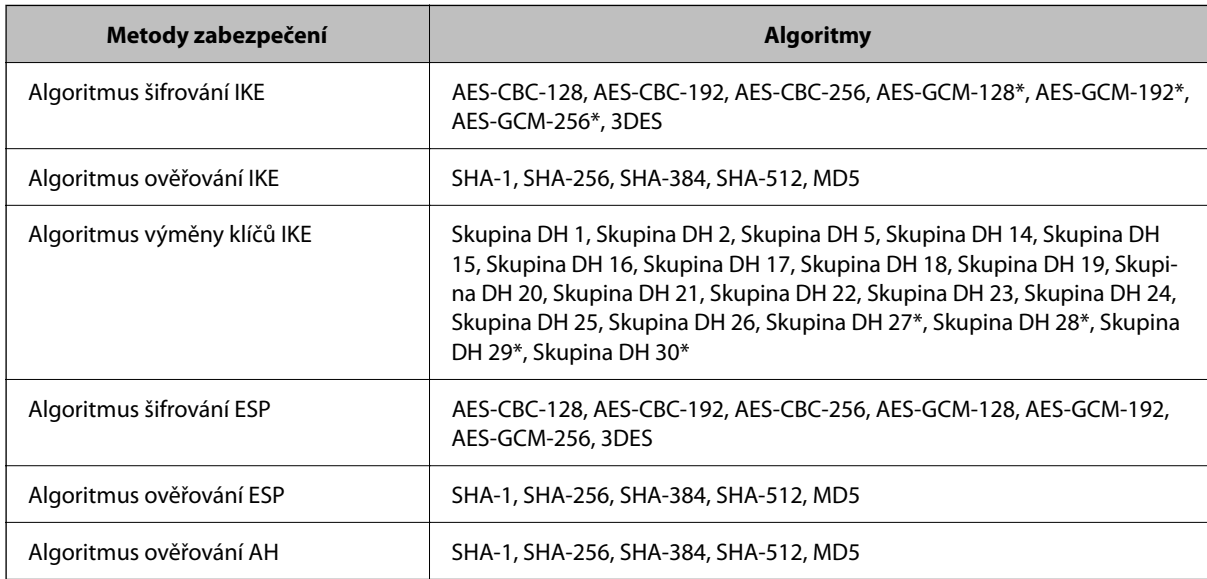

\* k dispozici pouze pro IKEv2

#### **Související informace**

& ["Šifrovaná komunikace pomocí filtrování IPsec/IP" na str. 474](#page-473-0)

#### *Nelze náhle komunikovat*

#### **Adresa IP tiskárny byla změněna nebo ji nelze použít.**

Pokud adresa IP, registrovaná na místní adrese na Skupinová zásada, byla změněna, nebo ji nelze použít, nebude možné provozovat komunikaci IPsec.Deaktivujte IPsec pomocí ovládacího panelu tiskárny.

Pokud je protokol DHCP zastaralý, restartování bylo provedeno před delší dobou nebo je adresa IPv6 zastaralá nebo nebyla získána, adresu IP zaregistrovanou pro aplikaci Web Config (karta **Zabezpečení sítě** > **Filtrování IPsec/IP** > **Základní** > **Skupinová zásada** > **Místní adresa (tiskárna)**) tiskárny pravděpodobně nebude možné najít.

Použijte statickou adresu IP.

#### **Adresa IP počítače byla změněna nebo ji nelze použít.**

Pokud adresa IP, registrovaná na vzdálené adrese na Skupinová zásada, byla změněna, nebo ji nelze použít, nebude možné provozovat komunikaci IPsec.

Deaktivujte IPsec pomocí ovládacího panelu tiskárny.

Pokud je protokol DHCP zastaralý, restartování bylo provedeno před delší dobou nebo je adresa IPv6 zastaralá nebo nebyla získána, adresu IP zaregistrovanou pro aplikaci Web Config (karta **Zabezpečení sítě** > **Filtrování IPsec/IP** > **Základní** > **Skupinová zásada** > **Vzdálená adresa (hostitel)**) tiskárny pravděpodobně nebude možné najít.

Použijte statickou adresu IP.

#### **Související informace**

- & ["Výchozí hodnota hesla správce" na str. 18](#page-17-0)
- $\rightarrow$  ["Šifrovaná komunikace pomocí filtrování IPsec/IP" na str. 474](#page-473-0)

#### *Nelze vytvořit bezpečný IPP tiskový port*

#### **Není určen správný certifikát jako certifikát serveru pro komunikaci SSL/TLS.**

Pokud určený certifikát není správný, vytvoření portu pravděpodobně nebude úspěšné.Zkontrolujte, zda používáte správný certifikát.

#### **Do počítače, který přistupuje k tiskárně, není naimportován certifikát certifikační agentury.**

Pokud certifikát certifikační agentury není naimportován do počítače, vytvoření portu pravděpodobně nebude úspěšné.Zkontrolujte, zda je certifikát certifikační agentury naimportován.

#### **Související informace**

& ["Konfigurace certifikátu serveru pro tiskárnu" na str. 473](#page-472-0)

#### *Po nakonfigurování filtrování IPsec/IP se nelze připojit*

#### **Nastavení filtrování IPsec/IP nejsou správná.**

Zakažte filtrování IPsec/IP z ovládacího panelu tiskárny.Připojte tiskárnu k počítači a znovu proveďte nastavení filtrování IPsec/IP.

#### **Související informace**

& ["Šifrovaná komunikace pomocí filtrování IPsec/IP" na str. 474](#page-473-0)

#### *Po nakonfigurování IEEE802.1X není možný přístup k tiskárně*

#### **Nastavení IEEE802.1X není správné.**

Deaktivujte IEEE802.1X a Wi-Fi z ovládacího panelu tiskárny. Připojte tiskárnu a počítač a nakonfigurujte IEEE802.1X znovu.

#### **Související informace**

 $\blacktriangleright$  ["Konfigurace sítě IEEE 802.1X" na str. 486](#page-485-0)

## **Problémy při používání digitálního certifikátu**

#### *Nelze importovat certifikát Certifikát podepsaný CA*

#### **Certifikát podepsaný CA a informace na CSR se neshodují.**

Pokud certifikát Certifikát podepsaný CA a CSR neobsahují stejné informace, CSR nelze importovat.Ověřte následující:

- ❏ Pokoušíte se importovat certifikát do zařízení, které nemá stejné informace? Zkontrolujte informace CSR a potom naimportujte certifikát do zařízení, které má stejné informace.
- ❏ Přepsali jste CSR uložené v tiskárně po odeslání CSR certifikační agentuře? Znovu získejte certifikát podepsaný certifikační agenturou prostřednictvím CSR.

#### **Certifikát podepsaný CA je větší než 5KB.**

Nelze importovat certifikát Certifikát podepsaný CA, který je větší než 5 kB.

#### **Heslo pro importování certifikátu je nesprávné.**

Zadejte správné heslo.Pokud heslo zapomenete, nelze certifikát importovat.Znovu získejte certifikát Certifikát podepsaný CA.

#### **Související informace**

 $\rightarrow$  ["Import certifikátu podepsaného certifikační autoritou" na str. 468](#page-467-0)

#### *Nelze aktualizovat samopodpisovatelný certifikát*

#### **Nebyla zadána položka Obecné jméno.**

**Obecné jméno** musí být zadán.

#### **Do polí Obecné jméno byly zadány nepodporované znaky.**

Zadejte 1 až 128 znaků ve formátu IPv4, IPv6, název hostitele nebo FQDN v ASCII (0x20 až 0x7E).

#### **Obecný název obsahuje čárku nebo mezeru.**

Pokud je zadána čárka, **Obecné jméno** je v tomto bodě rozdělen.Pokud je před nebo za čárko vložena mezera, dojde k chybě.

#### **Související informace**

 $\blacklozenge$  ["Aktualizace vlastnoručně podepsaného certifikátu" na str. 470](#page-469-0)

#### *Nelze vytvořit CSR*

#### **Nebyla zadána položka Obecné jméno.**

**Obecné jméno** musí být zadán.

#### **Do polí Obecné jméno, Organizace, Organizační jednotka, Lokalita a Stát/kraj byly zadány nepodporované znaky.**

Zadejte znaky ve formátu IPv4, IPv6, název hostitele nebo FQDN v ASCII (0x20 až 0x7E).

#### **Obecné jméno obsahuje čárku nebo mezeru.**

Pokud je zadána čárka, **Obecné jméno** je v tomto bodě rozdělen.Pokud je před nebo za čárko vložena mezera, dojde k chybě.

#### **Související informace**

 $\rightarrow$  ["Získání certifikátu podepsaného certifikační autoritou" na str. 466](#page-465-0)

#### *Zobrazilo se varování ohledně digitálního certifikátu*

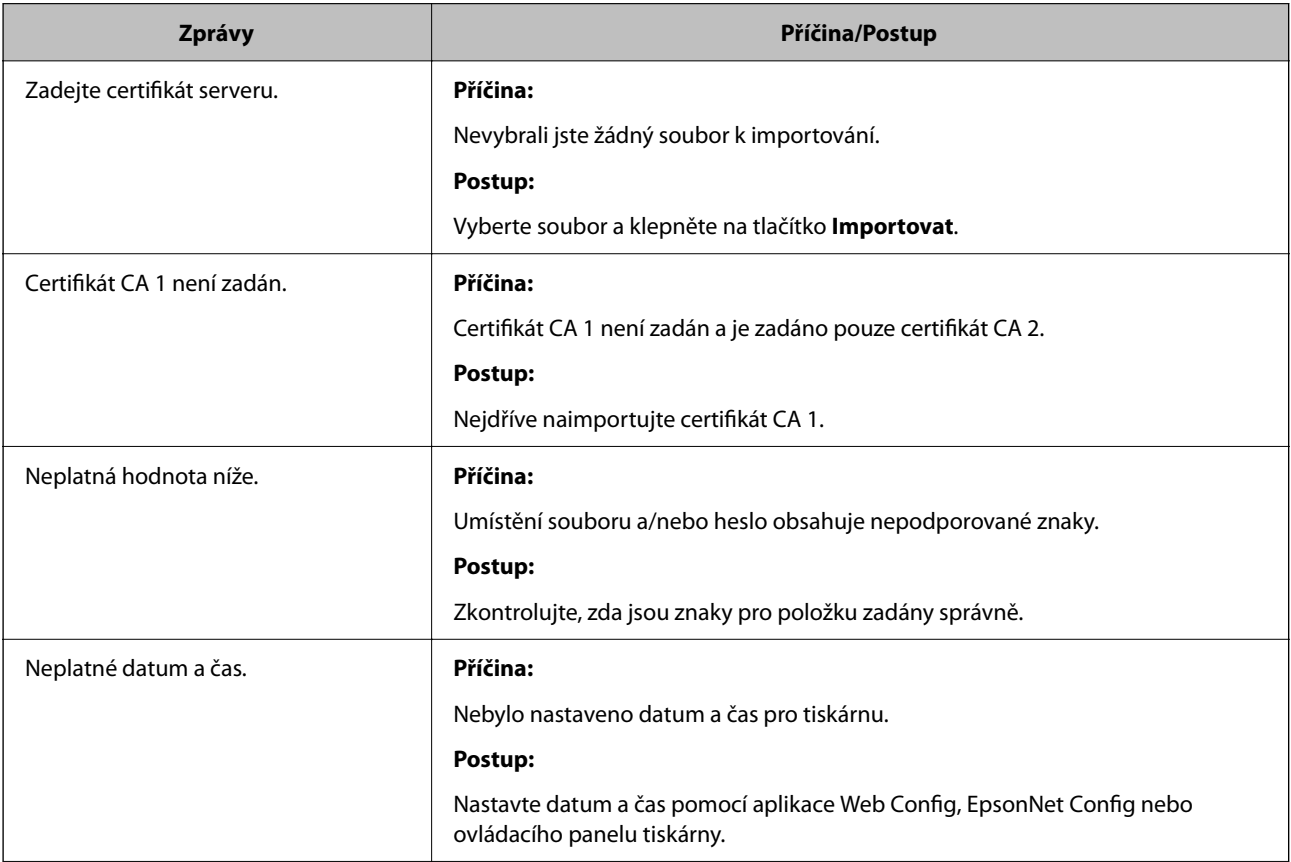

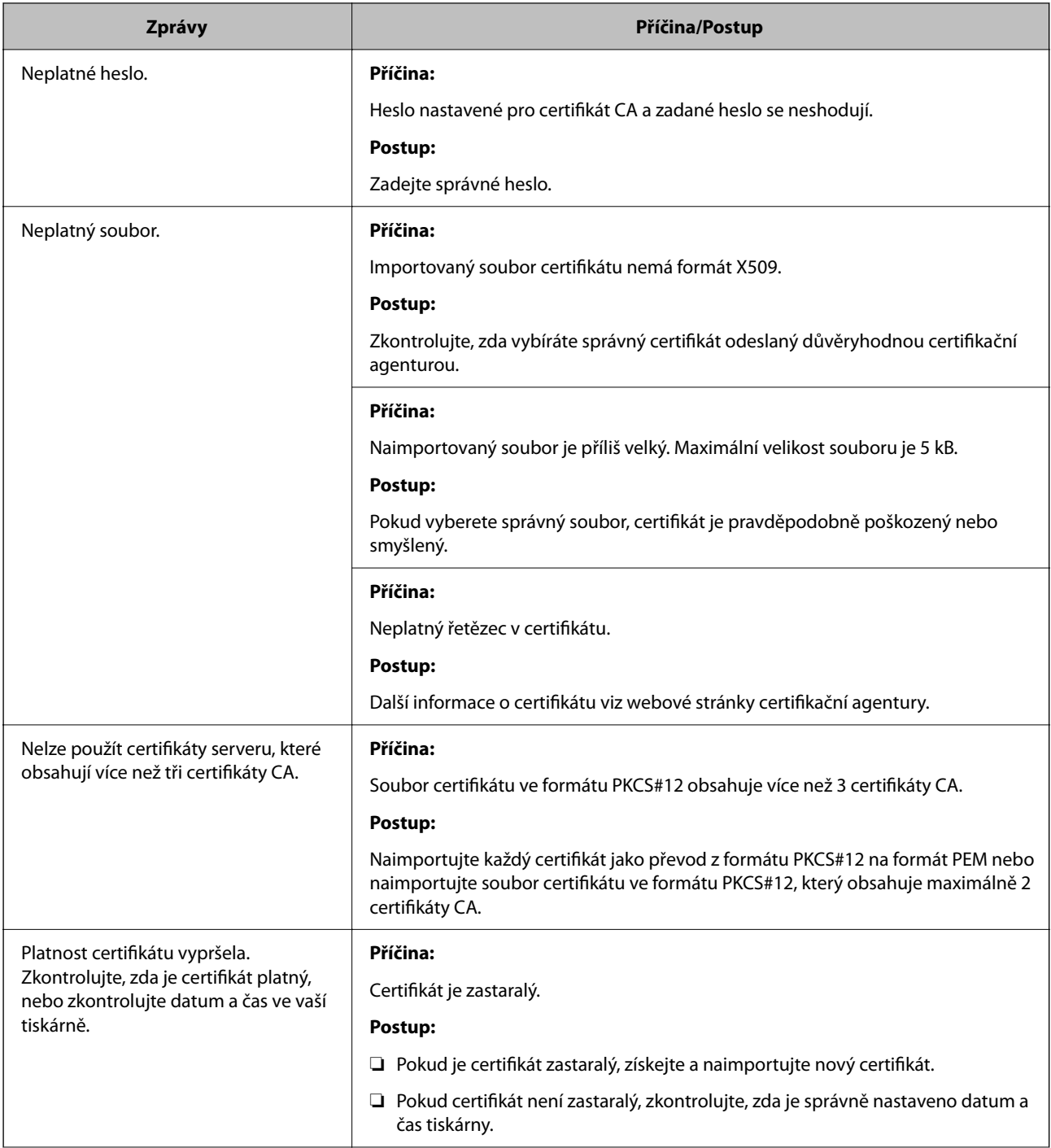

<span id="page-494-0"></span>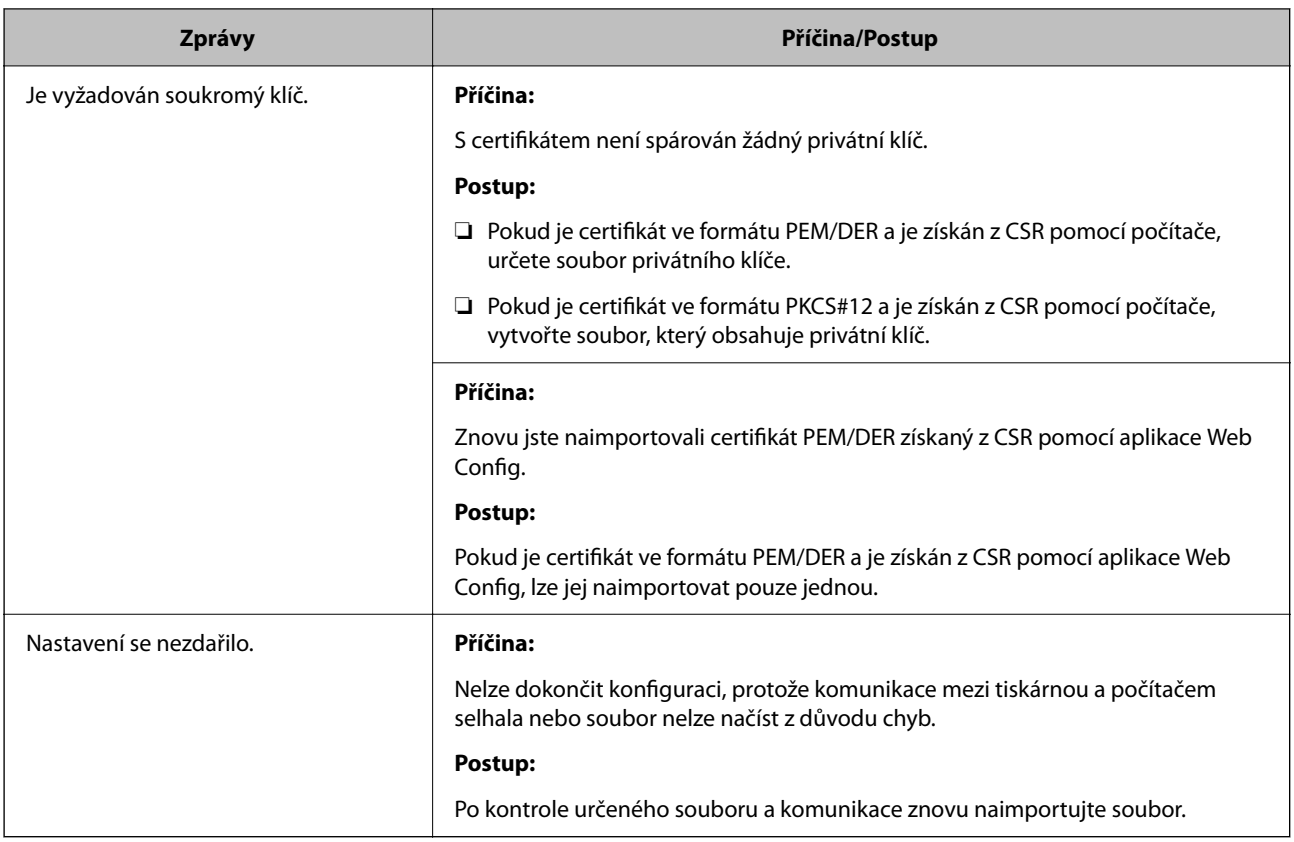

#### **Související informace**

 $\blacktriangleright$  ["Informace o digitální certifikaci" na str. 466](#page-465-0)

#### *Certifikát podepsaný certifikační agenturou byl omylem odstraněn*

#### **Pro certifikát podepsaný certifikační agenturou není k dispozici záloha.**

Máte-li záložní soubor, znovu naimportujte certifikát.

Pokud obdržíte certifikát pomocí CSR vytvořený z aplikace Web Config, nemůžete znovu naimportovat odstraněný certifikát.Vytvořte CSR a získejte nový certifikát.

#### **Související informace**

- $\blacktriangleright$  ["Import certifikátu podepsaného certifikační autoritou" na str. 468](#page-467-0)
- $\rightarrow$  ["Odstranění certifikátu podepsaného certifikační autoritou" na str. 470](#page-469-0)

## **Používání funkce Epson Open Platform**

## **Přehled platformy Epson Open Platform**

Epson Open Platform je platforma, pomocí které lze používat tiskárny Epson s funkcí poskytovanou serverem ověřovacího systému.

Pomocí serveru můžete získat protokoly všech zařízení a uživatelů a nakonfigurovat omezení zařízení a funkcí, které lze použít pro jednotlivé uživatele a skupiny.Platformu lze použít se systémem Epson Print Admin (ověřovací systém společnosti Epson) nebo s ověřovacím systémem třetí strany.

Pokud připojíte ověřovací zařízení, můžete ověřit uživatele také pomocí průkazu.

#### **Související informace**

& ["Systém ověřování Epson \(Epson Print Admin\)" na str. 375](#page-374-0)

## **Konfigurace funkce Epson Open Platform**

Abyste mohli zařízení používat z ověřovacího systému, aktivujte funkci Epson Open Platform.

1. Zadejte IP adresu tiskárny do prohlížeče a otevřete nástroj Web Config.

Zadejte IP adresu tiskárny z počítače, který je připojen ke stejné síti jako tiskárna.

IP adresu tiskárny můžete zkontrolovat v následující nabídce.

**Nast.** > **Obecná nastavení** > **Nastavení sítě** > **Stav sítě** > **Stav kabelové sítě LAN/Wi-Fi**

- 2. Zadejte heslo správce k přihlášení jako administrátor.
- 3. Vyberte v následujícím pořadí.

#### Karta **Epson Open Platform** > **Produktový klíč nebo klíč licence**

- 4. Do všech polí zadejte hodnotu.
	- ❏ Sériové číslo

Zobrazí se sériové číslo zařízení.

- ❏ Verze Epson Open Platform Vyberte verzi Epson Open Platform. Odpovídající verze se liší podle ověřovacího systému.
- ❏ Produktový klíč nebo klíč licence

Zadejte aktivační kód získaný z příslušného webu. V příručce Epson Open Platform najdete informace, například jak získat aktivační kód.

5. Klikněte na možnost **Další**.

Zobrazí se potvrzovací zpráva.

6. Klikněte na možnost **OK**.

Tiskárna byla aktualizována.

#### **Související informace**

& ["Výchozí hodnota hesla správce" na str. 18](#page-17-0)

## **Ověřování platformy Epson Open Platform**

Platnost platformy Epson Open Platform můžete zkontrolovat pomocí libovolné z následujících metod.

❏ Web Config

Kód product key byl zadán na kartě **Epson Open Platform** > **Produktový klíč nebo klíč licence** > **Produktový klíč nebo klíč licence** a karta **Epson Open Platform** > **Systém ověření** se zobrazí na levé straně stromu nabídky.

❏ Ovládací panel tiskárny

Kód product key se zobrazí na domovské obrazovce > **Nast.** > **Informace Epson Open Platform**.

## **Informace o službě Epson Remote Services**

Epson Remote Services je služba, která pravidelně sbírá přes internet informace o tiskárně. Ty lze použít k předvídání, kdy bude nutné vyměnit nebo doplnit spotřební materiál a náhradní díly, a k rychlému vyřešení chyb nebo problémů.

Chcete-li získat více informací o službě Epson Remote Services, kontaktujte obchodního zástupce.

# <span id="page-497-0"></span>**Kde najdete pomoc**

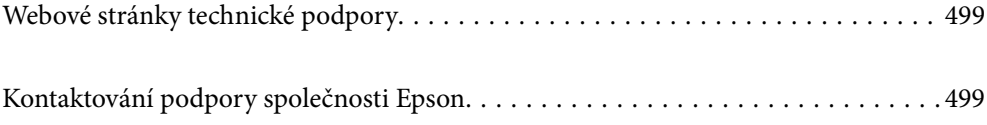

## <span id="page-498-0"></span>**Webové stránky technické podpory**

Potřebujete-li další pomoc, navštivte následující webové stránky podpory společnosti Epson. Vyberte svou zemi nebo oblast a přejděte do části, která je na místních webových stránkách společnosti Epson věnována podpoře. Na těchto stránkách jsou rovněž k dispozici nejnovější ovladače, odpovědi na nejčastější dotazy, příručky a další materiály ke stažení.

<http://support.epson.net/>

<http://www.epson.eu/support> (pro Evropu)

Pokud váš výrobek Epson nefunguje správně a nedaří se vám problém vyřešit, obraťte se na služby podpory společnosti Epson.

## **Kontaktování podpory společnosti Epson**

## **Než se obrátíte na společnost Epson**

Nefunguje-li produkt Epson správně a problém nelze odstranit podle informací o řešení potíží v příručkách k produktu, obraťte se na služby podpory společnosti Epson.

Následující seznam podpory Epson je založen na zemi prodeje. Některé výrobky nemusí být ve vašem regionu prodávány, takže se obraťte na podporu Epson v regionu, ve kterém jste zakoupili váš produkt.

Není-li podpora společnosti Epson poskytována ve vaší oblasti, obraťte se na prodejce, u kterého jste výrobek zakoupili.

Podpora společnosti Epson vám bude schopna pomoci mnohem rychleji, poskytnete-li následující údaje:

❏ Sériové číslo produktu

(Místo připevnění štítku závisí na produktu a může být na zadní straně, otevřené boční straně krytu nebo spodní straně.)

- ❏ Model produktu
- ❏ Verze softwaru v produktu

(V softwaru produktu klikněte na tlačítko **About**, **Version Info** nebo na podobné tlačítko.)

- ❏ Značka a model počítače
- ❏ Název počítačového operačního systému a jeho verze

❏ Názvy a verze softwarových aplikací, které obvykle s produktem používáte

#### *Poznámka:*

V závislosti na přístroji mohou být v jeho paměti uložena data seznamu vytáčení pro fax nebo síťová nastavení. Při poruše nebo opravě výrobku může dojít ke ztrátě těchto dat a/nebo nastavení. Společnost Epson nepřebírá odpovědnost za jakoukoli ztrátu dat, za zálohování nebo obnovu dat a/nebo nastavení, a to ani v průběhu záruční doby. Doporučujeme, abyste si pořídili vlastní zálohu dat nebo si údaje zaznamenali.

## **Pomoc pro uživatele v Evropě**

Informace nutné ke kontaktování podpory společnosti Epson najdete v dokumentu Pan-European Warranty.

## **Pomoc pro uživatele na Tchaj-wanu**

Kontakty pro informace, podporu a služby:

#### **Webové stránky**

#### [http://www.epson.com.tw](http://www.epson.com.tw/)

Jsou k dispozici informace o technických údajích produktů, ovladače ke stažení a dotazy o produktech.

#### **Linka technické pomoci Epson**

Telefon: +886-2-2165-3138

Náš tým podpory vám po telefonu může pomoci v následujících ohledech:

- ❏ Obchodní dotazy a informace o produktech
- ❏ Dotazy k používání produktů nebo k odstraňování problémů
- ❏ Dotazy ohledně servisu a záruky

#### **Servisní a opravárenské středisko:**

<http://www.tekcare.com.tw/branchMap.page>

TekCare corporation je autorizované servisní středisko Epson Taiwan Technology & Trading Ltd.

## **Pomoc pro uživatele v Austrálii**

Společnost Epson Australia usiluje o to, aby svým zákazníkům poskytovala vysokou úroveň služeb. Kromě dokumentace k vašemu výrobku máte k dispozici následující zdroje informací:

#### **Internetové stránky**

#### [http://www.epson.com.au](http://www.epson.com.au/)

Navštivte webové stránky společnosti Epson Australia. Rozhodně stojí za zastávku při surfování na vlnách Internetu! Stránky obsahují část s ovladači ke stažení, přehled kontaktních míst společnosti Epson, informace o nových výrobcích a technickou podporu (prostřednictvím e-mailu).

#### **Odborná pomoc Epson**

#### Telefon: 1300-361-054

Telefonická pomoc Epson je k dispozici jako poslední záloha, která zajišťuje podporu našich zákazníků. Operátoři vám mohou pomoci při instalaci, konfiguraci a používání vašeho výrobku Epson. Pracovníci předprodejní telefonické pomoci vám mohou poskytnout materiály o nových výrobcích Epson a informace o nejbližším prodejci nebo servisu. Tato služba dokáže zodpovědět mnohé dotazy.

Doporučujeme vám, abyste si před zavoláním připravili veškeré relevantní informace. Čím více informací nám poskytnete, tím rychlejší můžeme při řešení problému být. Připravte si proto dokumentaci k výrobkům Epson, údaje o typu počítače, operačním systému, aplikacích a veškeré další informace, které považujete za důležité.

#### **Přeprava produktu**

Společnost Epson doporučuje zachovat obal produktu pro budoucí převážení.

## **Pomoc pro uživatele na Novém Zélandu**

Cílem společnosti Epson New Zealand je poskytovat vysokou úroveň služeb pro zákazníky. Kromě dokumentace k vašemu výrobku poskytujeme následující zdroje informací:

#### **Internetové stránky**

#### [http://www.epson.co.nz](http://www.epson.co.nz/)

Navštivte webové stránky společnosti Epson New Zealand. Rozhodně stojí za zastávku při surfování na vlnách Internetu! Stránky obsahují část s ovladači ke stažení, přehled kontaktních míst společnosti Epson, informace o nových výrobcích a technickou podporu (prostřednictvím e-mailu).

#### **Odborná pomoc Epson**

#### Telefon: 0800 237 766

Telefonická pomoc Epson je k dispozici jako poslední záloha, která zajišťuje podporu našich zákazníků. Operátoři vám mohou pomoci při instalaci, konfiguraci a používání vašeho výrobku Epson. Pracovníci předprodejní telefonické pomoci vám mohou poskytnout materiály o nových výrobcích Epson a informace o nejbližším prodejci nebo servisu. Tato služba dokáže zodpovědět mnohé dotazy.

Doporučujeme vám, abyste si před zavoláním připravili veškeré relevantní informace. Čím více informací nám poskytnete, tím rychlejší můžeme při řešení problému být. Mezi tyto informace patří dokumentace k výrobků Epson, typ počítače, operační systém, aplikace a veškeré další informace, které považujete za důležité.

#### **Převážení produktu**

Společnost Epson doporučuje zachovat obal produktu pro budoucí převážení.

## **Pomoc pro uživatele v Singapuru**

Informační zdroje, podpora a služby dostupné od společnosti Epson v Singapuru:

#### **Webové stránky**

#### [http://www.epson.com.sg](http://www.epson.com.sg/)

K dispozici jsou informace o technických údajích produktů, ovladače ke stažení, často kladené otázky (FAQ), obchodní dotazy a technická podpora prostřednictvím e-mailu.

#### **Odborná pomoc Epson**

Bezplatná linka: 800-120-5564

Náš tým podpory vám po telefonu může pomoci v následujících ohledech:

- ❏ Obchodní dotazy a informace o produktech
- ❏ Dotazy k používání produktů nebo k odstraňování problémů
- ❏ Dotazy ohledně servisu a záruky

## **Pomoc pro uživatele v Thajsku**

Kontakty pro informace, podporu a služby:

#### **Webové stránky**

#### [http://www.epson.co.th](http://www.epson.co.th/)

Jsou k dispozici informace o technických údajích produktů, ovladače ke stažení, odpovědi na časté dotazy (FAQ) a e-mail.

#### **Kontaktní centrum Epson**

Telefon: 66-2460-9699

- E-mail: support@eth.epson.co.th
- Náš tým kontaktního centra vám může telefonicky poskytnout následující informace:
- ❏ Obchodní dotazy a informace o produktech
- ❏ Dotazy k používání produktů nebo k odstraňování problémů
- ❏ Dotazy ohledně servisu a záruky

## **Pomoc pro uživatele ve Vietnamu**

Kontakty pro informace, podporu a služby:

#### **Servisní centrum Epson**

27 Yen Lang, Trung Liet Ward, Dong Da District, Ha Noi City. Tel: +84 24 7300 0911 38 Le Dinh Ly, Thac Gian Ward, Thanh Khe District, Da Nang. Tel: +84 23 6356 2666 194/3 Nguyen Trong Tuyen, Ward 8, Phu Nhuan Dist., HCMC. Tel: +84 28 7300 0911 31 Phan Boi Chau, Ward 14, Binh Thanh District, HCMC. Tel: +84 28 35100818

## **Pomoc pro uživatele v Indonésii**

Kontakty pro informace, podporu a služby:

#### **Webové stránky**

#### [http://www.epson.co.id](http://www.epson.co.id/)

❏ Na tomto webu jsou k dispozici specifikace výrobků, ovladače ke stažení

❏ Odpovědi na časté dotazy, informace o nabídkách a odpovědi na otázky prostřednictvím e-mailu

#### **Linka podpory Epson**

Telefon: 1500-766 (Indonesia Only)

E-mail: customer.care@ein.epson.co.id

Pracovníci naší linky podpory vám mohou telefonicky nebo e-mailem poskytnout následující informace:

- ❏ Obchodní dotazy a informace o produktech
- ❏ Technická podpora

## **Pomoc pro uživatele v Hongkongu**

Uživatelé, kteří potřebují získat technickou podporu i další poprodejní služby, se mohou obrátit na společnost Epson Hong Kong Limited.

#### **Domovská internetová stránka**

#### [http://www.epson.com.hk](http://www.epson.com.hk/)

Společnost Epson Hong Kong zavedla na Internetu místní domovskou stránku v čínštině i angličtině, aby uživatelé měli k dispozici následující informace:

- ❏ Informace o výrobcích
- ❏ Odpovědi na často kladené otázky (FAQ)
- ❏ Poslední verze ovladačů pro zařízení Epson

#### **Linka technické podpory**

Můžete také kontaktovat naše technické specialisty na následujících telefonních a faxových číslech:

Telefon: 852-2827-8911

Fax: 852-2827-4383

## **Pomoc pro uživatele v Malajsii**

Kontakty pro informace, podporu a služby:

#### **Webové stránky**

#### [http://www.epson.com.my](http://www.epson.com.my/)

- ❏ Na tomto webu jsou k dispozici specifikace výrobků, ovladače ke stažení
- ❏ Odpovědi na časté dotazy, informace o nabídkách a odpovědi na otázky prostřednictvím e-mailu

#### **Kontaktní centrum Epson**

Telefon: 1800-81-7349 (bezplatné číslo)

- E-mail: websupport@emsb.epson.com.my
- ❏ Obchodní dotazy a informace o produktech
- ❏ Dotazy k používání produktů nebo k odstraňování problémů
- ❏ Dotazy ohledně služeb a záruky

#### **Epson Malaysia Sdn Bhd (ústředí)**

Telefon: 603-56288288 Fax: 603-5628 8388/603-5621 2088

## **Pomoc pro uživatele v Indii**

Kontakty pro informace, podporu a služby:

#### **Webové stránky**

#### [http://www.epson.co.in](http://www.epson.co.in/)

Jsou k dispozici informace o technických údajích produktů, ovladače ke stažení a dotazy o produktech.

#### **Bezplatná linka**

Pro servis, informace o produktu nebo pro objednání spotřebního materiálu - 18004250011 / 186030001600 / 1800123001600 (9:00 – 18:00)

#### **E-mail**

calllog@epson–india.in

#### **WhatsApp**

+91 96400 00333

## **Pomoc pro uživatele na Filipínách**

Uživatelé, kteří potřebují získat technickou podporu i další poprodejní služby, se mohou obrátit na společnost Epson Philippines Corporation na níže uvedená telefonní a faxová čísla a e-mailovou adresu:

#### **Webové stránky**

#### [http://www.epson.com.ph](http://www.epson.com.ph/)

Jsou k dispozici informace o technických údajích produktů, ovladače ke stažení, často kladené otázky (FAQ) a emailové dotazy.

#### **Péče o zákazníky Epson Philippines**

Bezplatná linka (PLDT): 1-800-1069-37766

Bezplatná linka (Digitel): 1-800-3-0037766

Metro Manila: +632-8441-9030

Webové stránky: <https://www.epson.com.ph/contact>

E-mail: customercare@epc.epson.com.ph

Dostupné od 9:00 do 18:00, pondělí až sobota (s výjimkou státních svátků)

Náš tým péče o zákazníky vám může telefonicky poskytnout následující informace:

- ❏ Obchodní dotazy a informace o produktech
- ❏ Dotazy k používání produktů nebo k odstraňování problémů
- ❏ Dotazy ohledně servisu a záruky

#### **Epson Philippines Corporation**

Hlavní linka: +632-8706-2609 Fax: +632-8706-2663 / +632-8706-2665